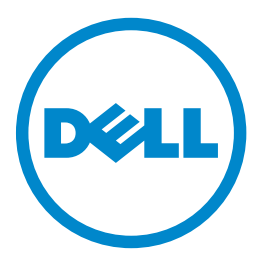

# **Imprimante laser MFP Dell B5465dnf**

# **Guide de l'utilisateur**

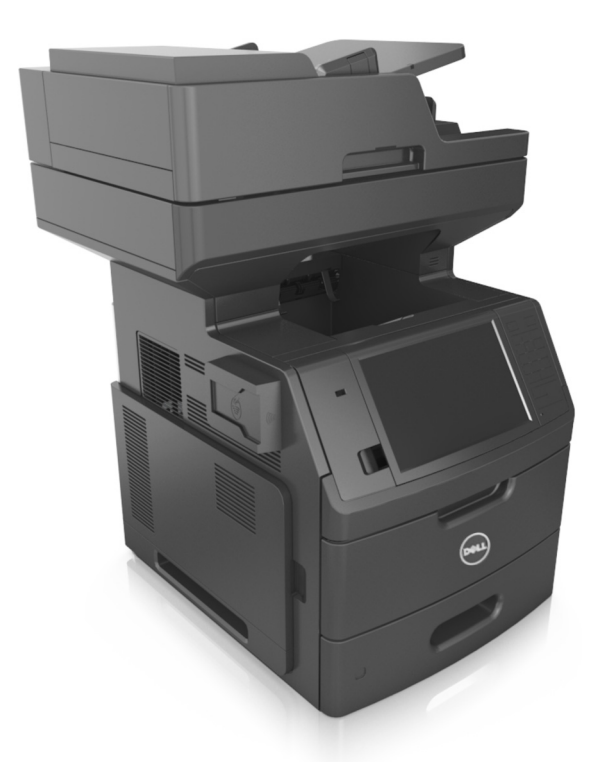

### **Février 2014 [www.dell.com](http://www.dell.com) | [dell.com/support/printers](http://dell.com/support/printers)**

**Marques commerciales**

**Les informations contenues dans ce document peuvent faire l'objet de modifications sans préavis.**

#### **© 2014 Dell, Inc. Tous droits réservés.**

Toute reproduction de ce document, de quelque manière que ce soit, est strictement interdite sans l'autorisation écrite de Dell Inc.

Marques commerciales utilisées dans ce texte : Dell, le logo DELL, Inspiron, Dell Precision, Dimension, OptiPlex, Latitude, PowerEdge, PowerVault, PowerApp et Dell *OpenManage* sont des marques commerciales de Dell Inc. ; *Intel*, *Pentium* et *Celeron* sont des marques déposées d'Intel Corporation ; *Microsoft* et *Windows* sont des marques déposées de Microsoft Corporation ; *AirPrint* et le logo *AirPrint* logo sont des marques commerciales d'Apple, Inc.

D'autres marques et noms commerciaux peuvent être utilisés dans ce document pour faire référence à des entités se réclamant de ces marques et des noms de leurs produits. Dell Inc. renonce à tout intérêt propriétaire vis-à-vis de marques et de noms de marque autres que les siens.

# Contenu

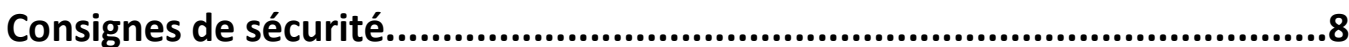

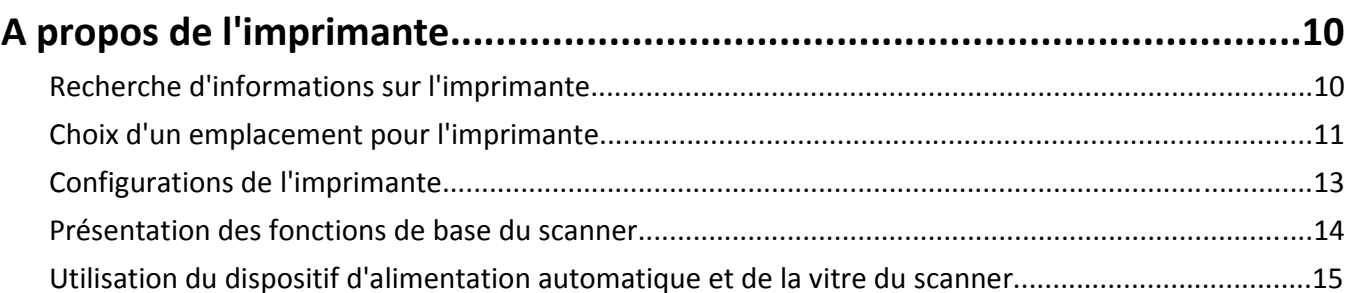

# Fonctionnement du panneau de commandes de l'imprimante...................16

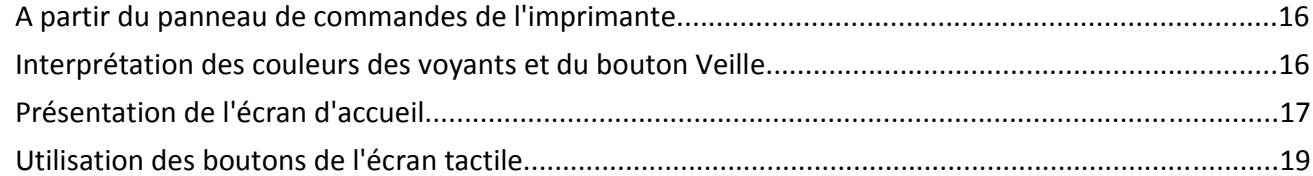

### Configuration et utilisation des applications présentes sur l'écran

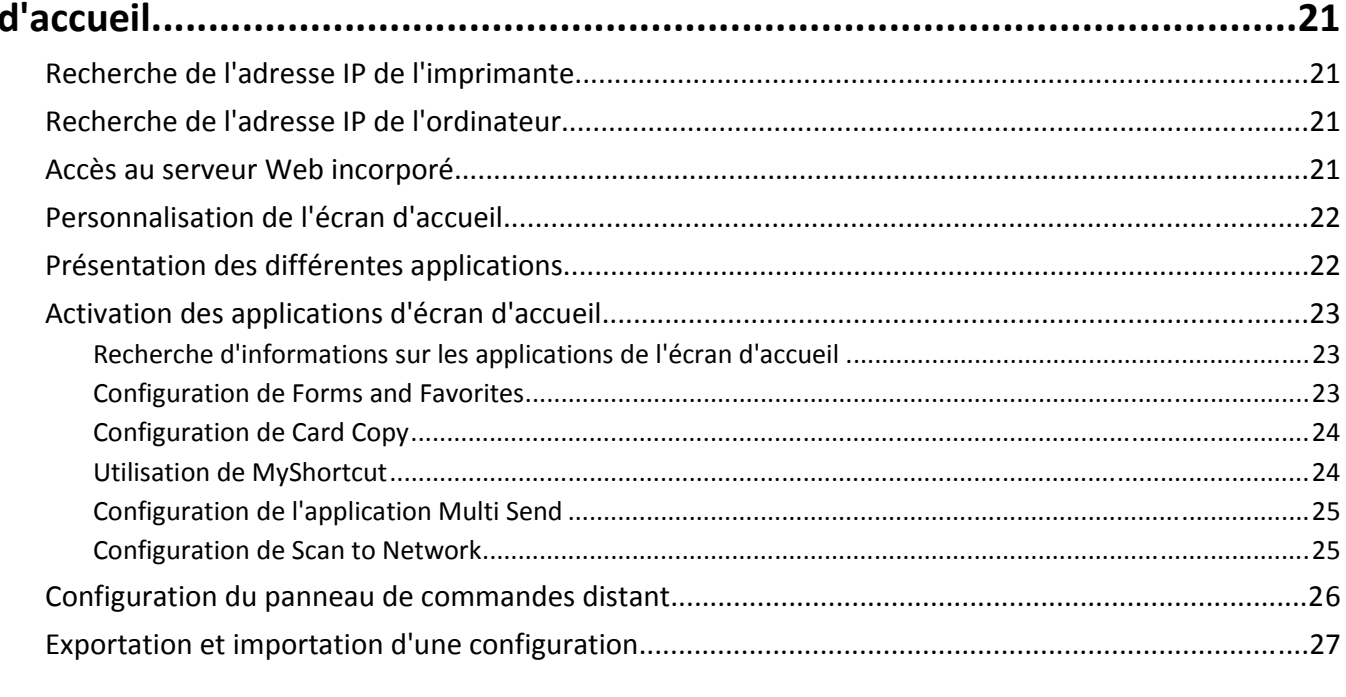

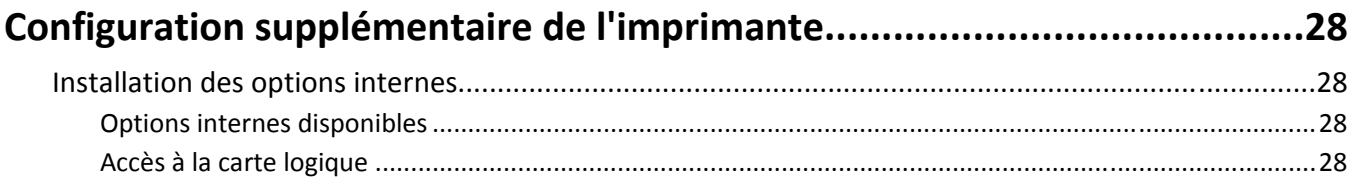

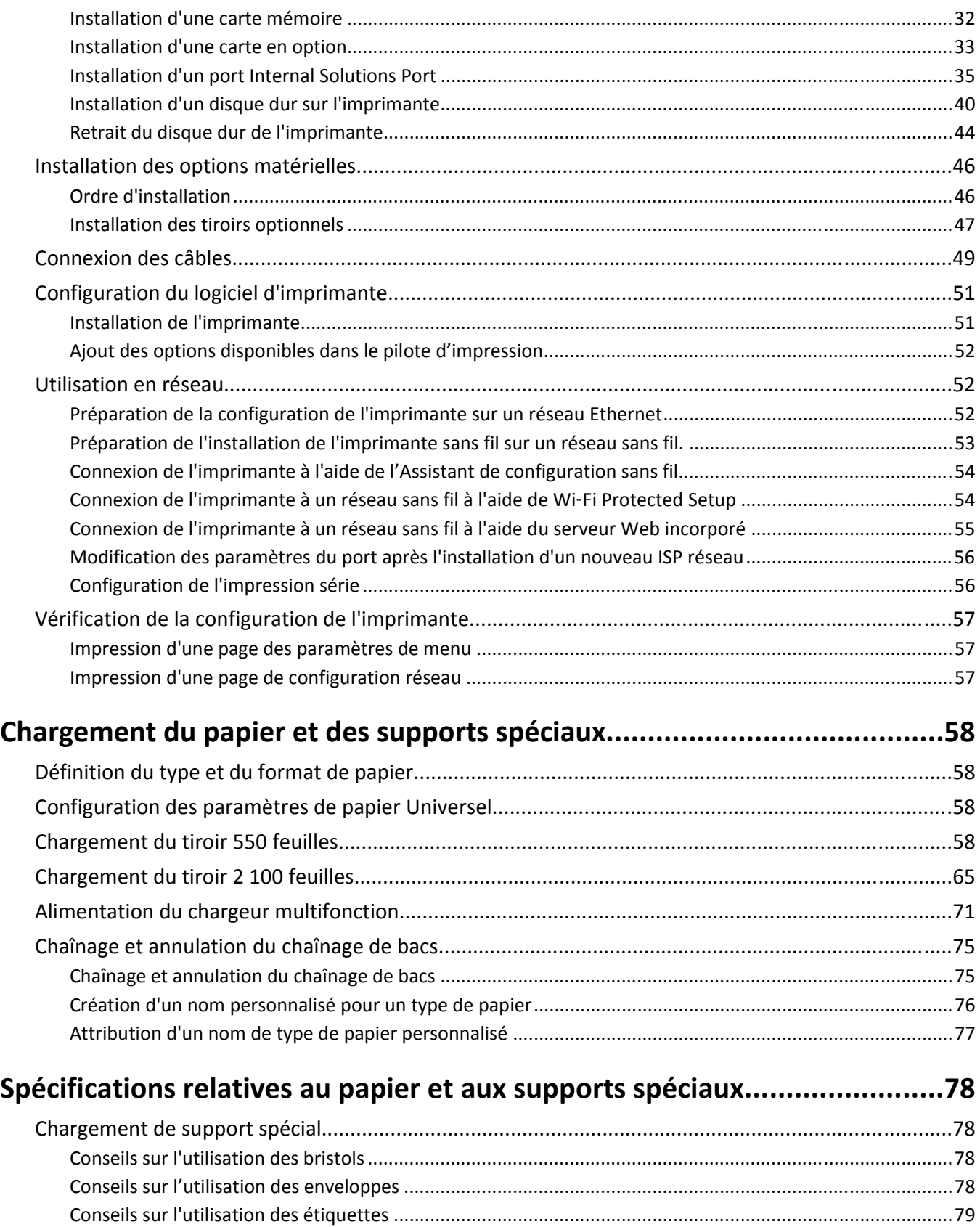

[Conseils sur l'utilisation du papier à en-tête ....................................................................................................79](#page-78-0) [Conseils sur l'utilisation des transparents ........................................................................................................80](#page-79-0)

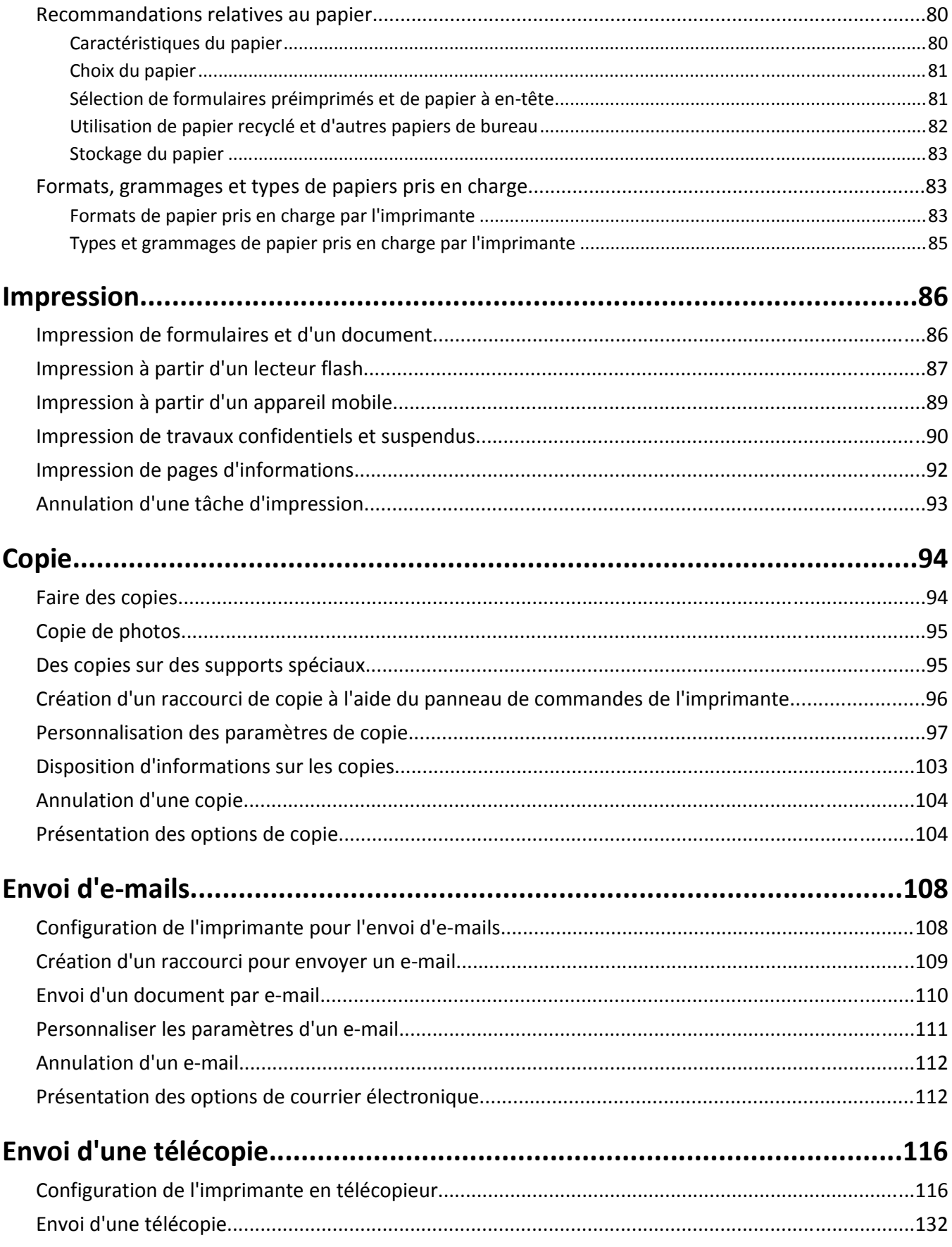

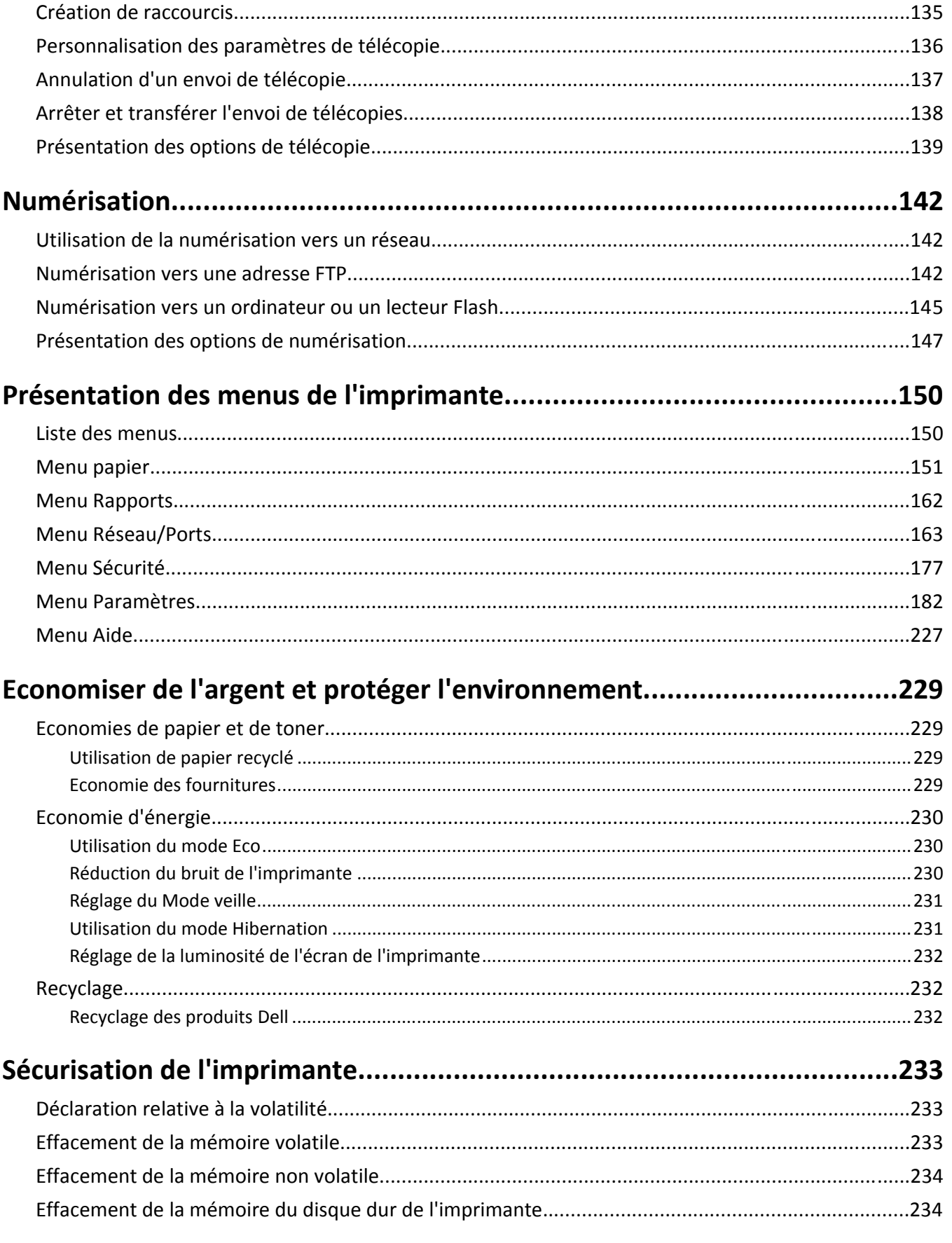

Contenu 6

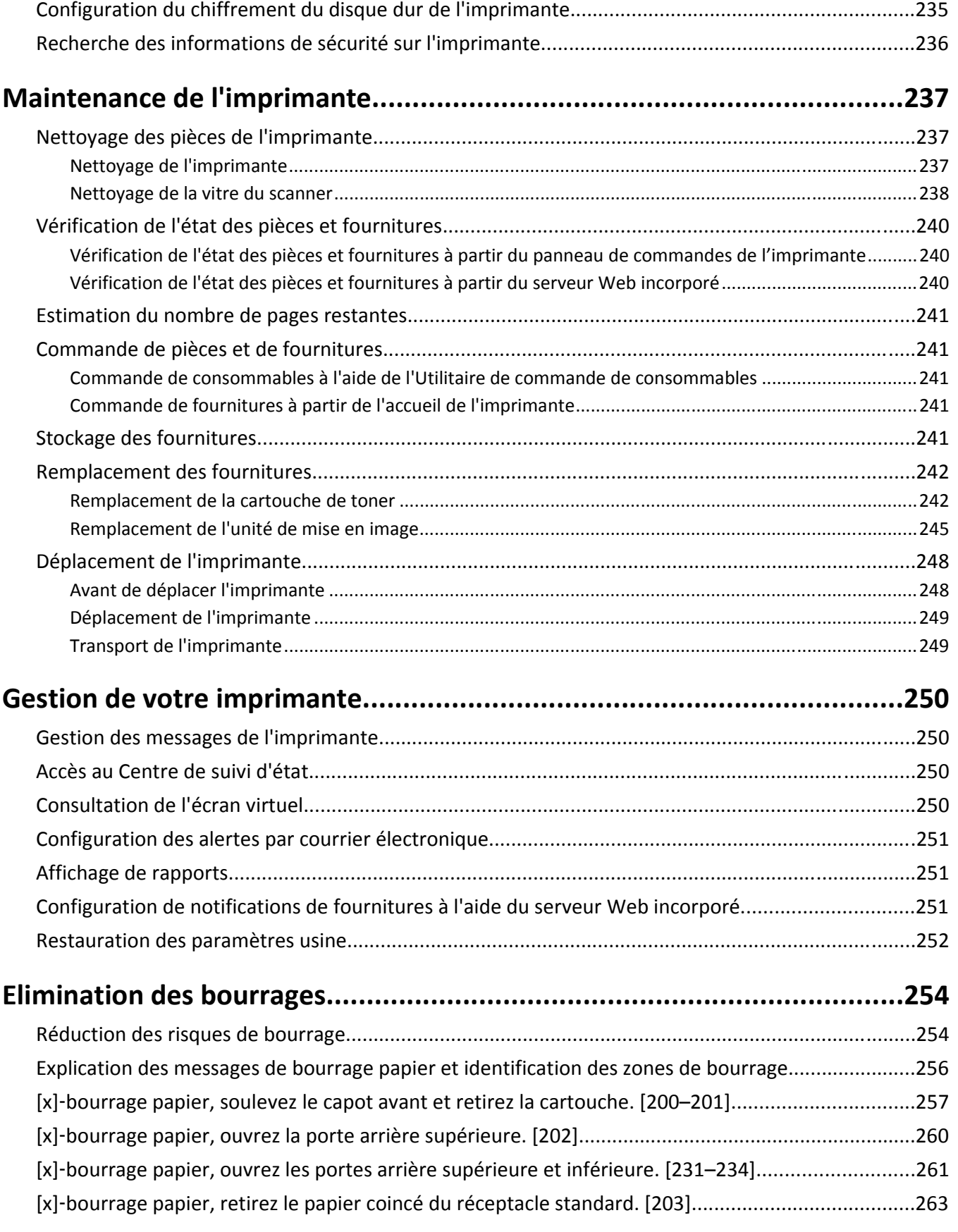

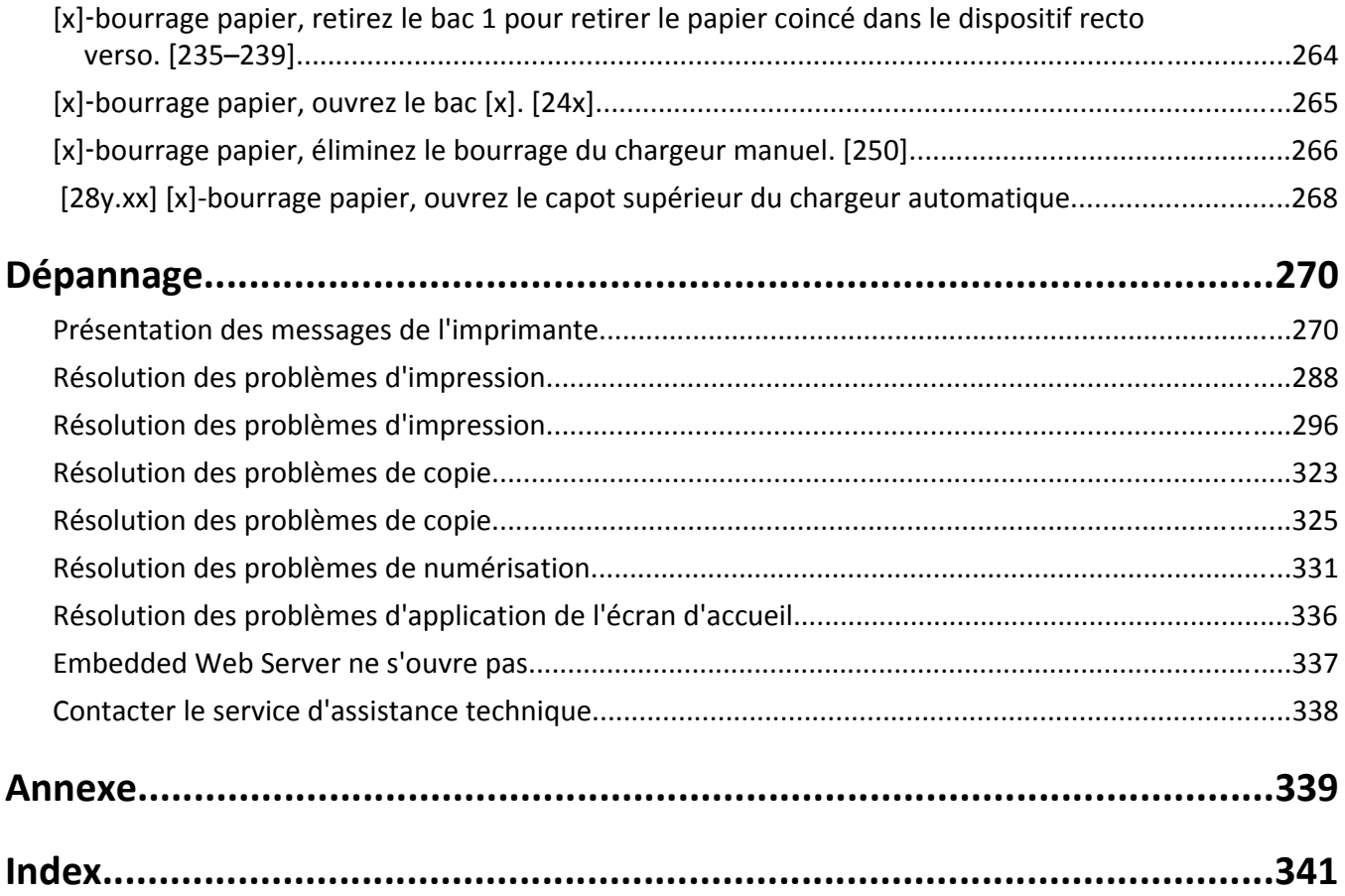

# <span id="page-7-0"></span>**Consignes de sécurité**

Branchez le cordon d'alimentation sur une prise électrique correctement mise à la terre, située à proximité de l'appareil et facile d'accès.

Ne placez pas ce produit et ne l'utilisez pas à proximité d'une source humide.

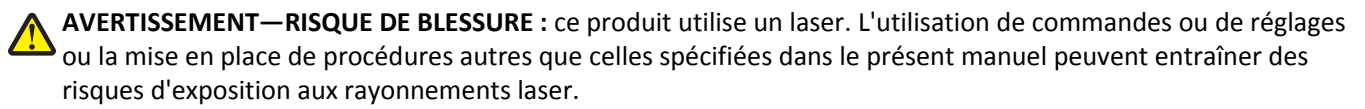

Ce produit utilise un procédé d'impression thermique qui chauffe le support d'impression, ce qui peut provoquer des émanations provenant du support. Vous devez lire intégralement la section relative aux instructions de mise en service qui traitent du choix des supports d'impression afin d'éviter d'éventuelles émanations dangereuses.

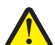

**AVERTISSEMENT—RISQUE DE BLESSURE :** La batterie lithium de ce produit n'est pas destinée à être remplacée. Il existe un risque d'explosion si une batterie lithium est placée de façon incorrecte. Ne rechargez pas, ne démontez pas et n'incinérez pas une batterie lithium. Mettez les batteries lithium usagées au rebut selon les instructions du fabricant et les réglementations locales.

**MISE EN GARDE—SURFACE BRULANTE :** l'intérieur de l'imprimante risque d'être brûlant. Pour réduire le risque de brûlure, laissez la surface ou le composant refroidir avant d'y toucher.

**AVERTISSEMENT—RISQUE DE BLESSURE :** L'imprimante pèse plus de 18 kg (40 lb). L'intervention d'au moins deux personnes est donc nécessaire pour la soulever sans risque.

**AVERTISSEMENT—RISQUE DE BLESSURE :** avant de déplacer l'imprimante, suivez les instructions ci-dessous pour éviter de l'endommager ou de vous blesser :

- **•** Mettez l'imprimante hors tension à l'aide du commutateur d'alimentation et débranchez le câble d'alimentation de la prise électrique.
- **•** Débranchez tous les cordons et câbles de l'imprimante avant de la déplacer.
- **•** Si un tiroir en option est installé, retirez-le d'abord de l'imprimante. Pour retirer le tiroir en option, faites glisser vers l'avant de celui-ci le loquet situé sur son côté droit jusqu'à ce qu'il *s'enclenche*.
- **•** Utilisez les poignées situées de part et d'autre de l'imprimante pour la soulever.
- **•** Vérifiez que vos doigts ne se trouvent pas sous l'imprimante lorsque vous la posez.
- **•** Assurez-vous qu'il y a suffisamment d'espace autour de l'imprimante avant de la configurer.

Utilisez uniquement le cordon d'alimentation fourni avec cet appareil ou le cordon de remplacement autorisé par le fabricant.

Lorsque vous branchez cet appareil au réseau téléphonique public commuté, utilisez uniquement le cordon de raccordement téléphonique (RJ11) fourni avec l'appareil, un câble téléphonique 26 AWG ou un cordon de remplacement plus long.

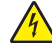

**MISE EN GARDE—RISQUE D'ELECTROCUTION :** Si vous accédez à la carte contrôleur ou installez du matériel en option ou des périphériques mémoire alors que l'imprimante est déjà en service, mettez celle-ci hors tension et débranchez son câble d'alimentation de la prise électrique avant de poursuivre. Si d'autres périphériques sont connectés à l'imprimante, mettez-les également hors tension et débranchez tous les câbles reliés à l'imprimante.

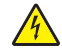

**MISE EN GARDE—RISQUE D'ELECTROCUTION :** Vérifiez que toutes les connexions externes (telles que les connexions Ethernet et téléphonique) sont correctement installées dans les ports appropriés.

Ce produit a été conçu, testé et approuvé afin de satisfaire à des normes de sécurité générale strictes et d'utiliser des composants spécifiques du fabricant. Les caractéristiques de sécurité de certains éléments ne sont pas toujours connues. Le fabricant n'est pas responsable de l'utilisation de pièces de rechange d'autres fabricants.

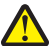

**AVERTISSEMENT—RISQUE DE BLESSURE :** abstenez-vous de couper, de tordre, de plier, d'écraser le câble d'alimentation ou de poser des objets lourds dessus. Ne le soumettez pas à une usure ou une utilisation abusive. Ne pincez pas le cordon d'alimentation entre des objets, par exemple des meubles, et un mur. Un risque d'incendie ou de choc électrique pourrait s'ensuivre. Vérifez régulièrement que le câble d'alimentation ne présente pas ces problèmes. Avant de l'inspecter, débranchez-le de la prise électrique.

Pour toute intervention ou réparation autre que celles décrites dans la documentation de l'utilisateur, adressez-vous à un représentant du service approprié.

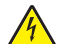

**MISE EN GARDE—RISQUE D'ELECTROCUTION :** pour éviter tout risque d'électrocution lors du nettoyage de l'extérieur de l'imprimante, débranchez le cordon d'alimentation électrique de la prise et déconnectez tous les câbles de l'imprimante avant de continuer.

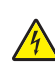

**MISE EN GARDE—RISQUE D'ELECTROCUTION :** n'utilisez pas la fonction télécopie et ne configurez pas cet appareil durant un orage. De même, n'effectuez aucun branchement électrique ou câblé (cordon d'alimentation ou téléphonique) dans ces conditions.

**MISE EN GARDE—RISQUE DE BASCULEMENT :** Les configurations de montage sur le sol nécessitent un meuble supplémentaire pour des raisons de stabilité. Utilisez un support ou une base d'imprimante si vous utilisez plusieurs options d'entrée. Si vous avez acheté une imprimante multifonction (MFP) qui numérise, copie et envoie des télécopies, vous aurez peut-être besoin d'un meuble supplémentaire. Pour plus d'informations, contactez le revendeur de l'imprimante.

**AVERTISSEMENT—RISQUE DE BLESSURE :** Pour réduire le risque d'instabilité de l'appareil, chargez chaque bac séparément. Laissez tous les bacs ou tiroirs fermés aussi longtemps que vous ne les utilisez pas.

**CONSERVEZ PRECIEUSEMENT CES CONSIGNES.**

# <span id="page-9-0"></span>**A propos de l'imprimante**

# **Recherche d'informations sur l'imprimante**

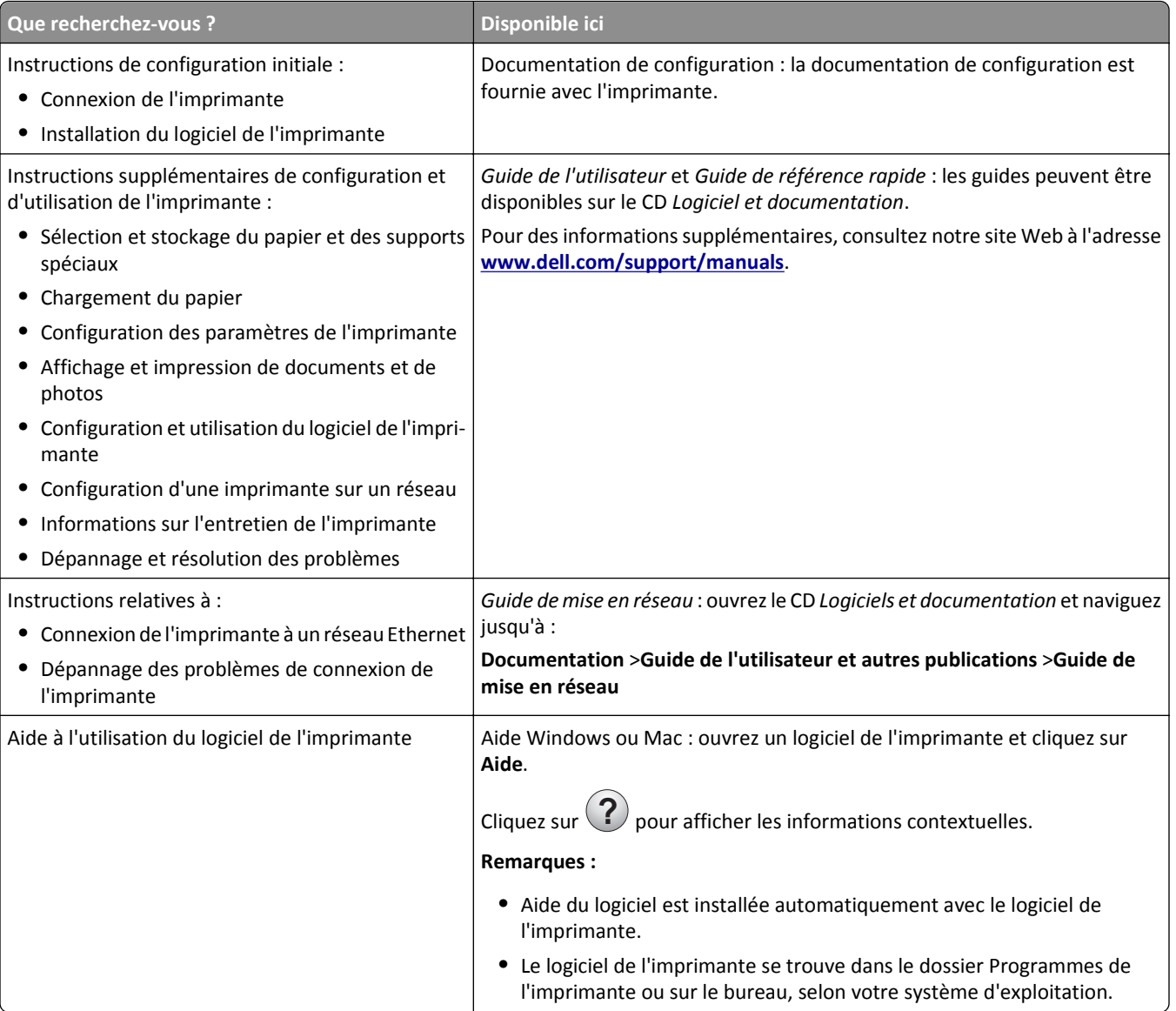

<span id="page-10-0"></span>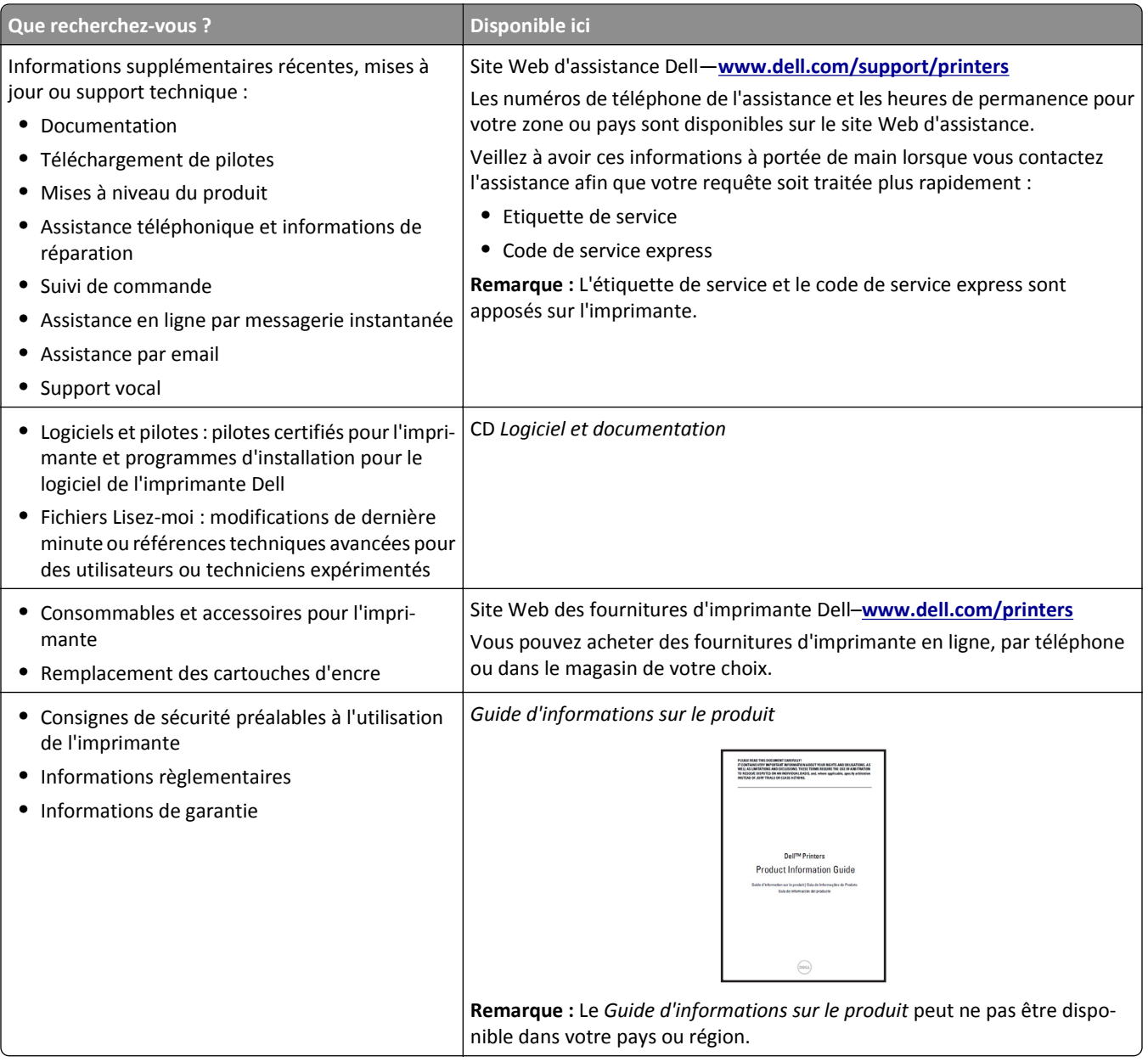

# **Choix d'un emplacement pour l'imprimante**

**AVERTISSEMENT—RISQUE DE BLESSURE :** l'imprimante pèse plus de 18 kg. L'intervention d'au moins deux personnes est donc nécessaire pour la soulever sans risque.

Lorsque vous choisissez un emplacement pour l'imprimante, faites en sorte de laisser suffisamment d'espace pour ouvrir les tiroirs, les capots et les portes. Si vous envisagez d'installer des accessoires, prévoyez l'espace nécessaire. Important :

- **•** Installez l'imprimante à proximité d'une prise de courant correctement mise à la terre et facile d'accès.
- **•** Assurez-vous que la pièce est aérée conformément à la dernière révision de la norme ASHRAE 62 ou de la norme 156 du Comité technique CEN.
- **•** Prévoyez une surface plane, stable et propre.
- **•** Veuillez suivre les instructions suivantes :
	- **–** Nettoyer, sécher et enlever la poussière ;
	- **–** Tenir à l'écart des agrafes et des trombones.
	- **–** Ne pas être exposer directement aux courants d'air provenant des appareils de climatisation, des chauffages ou des ventilateurs.
	- **–** Ne doit pas être exposer directement aux rayons du soleil, à un taux d'humidité élevé ou à des variations de températures ;
- **•** Respecter la température et l'humidité relative recommandées dans n'importe quelles conditions.

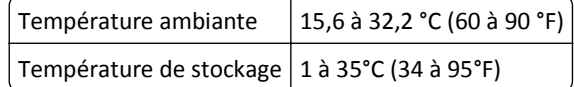

**•** Pour que l'imprimante soit correctement ventilée, l'espace recommandé autour d'elle est le suivant :

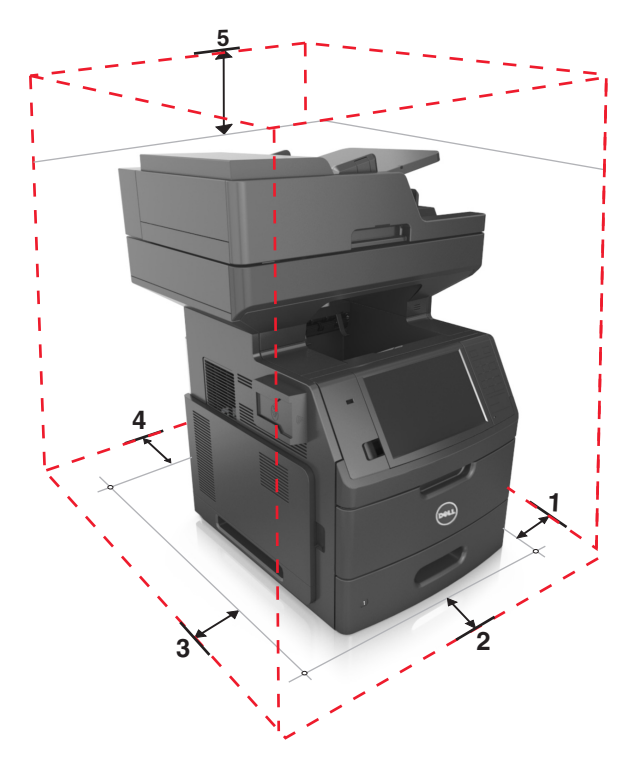

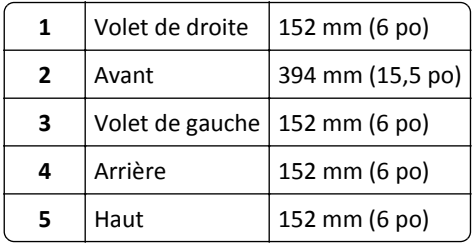

# <span id="page-12-0"></span>**Configurations de l'imprimante**

**MISE EN GARDE—RISQUE DE BASCULEMENT :** Les configurations de montage sur le sol nécessitent un meuble supplémentaire pour des raisons de stabilité. Utilisez un support ou une base d'imprimante si vous utilisez plusieurs options d'entrée. Si vous avez acheté une imprimante multifonction (MFP) qui numérise, copie et envoie des télécopies, vous aurez peut-être besoin d'un meuble supplémentaire. Pour plus d'informations, contactez le revendeur de l'imprimante.

### **Modèle de base**

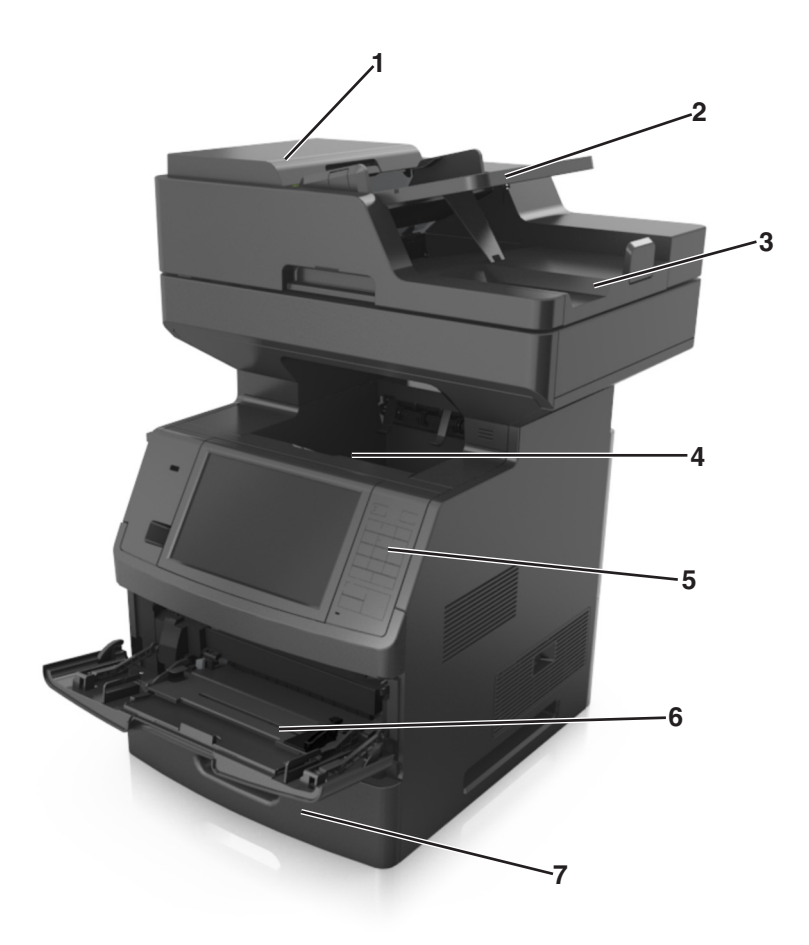

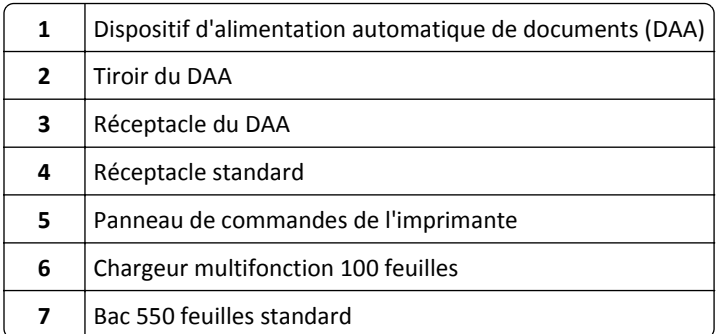

### <span id="page-13-0"></span>**Modèle entièrement configuré**

L'illustration suivante montre le nombre maximum de bacs en option pris en charge par l'imprimante. Pour plus d'informations sur d'autres configurations, consultez notre site Web.

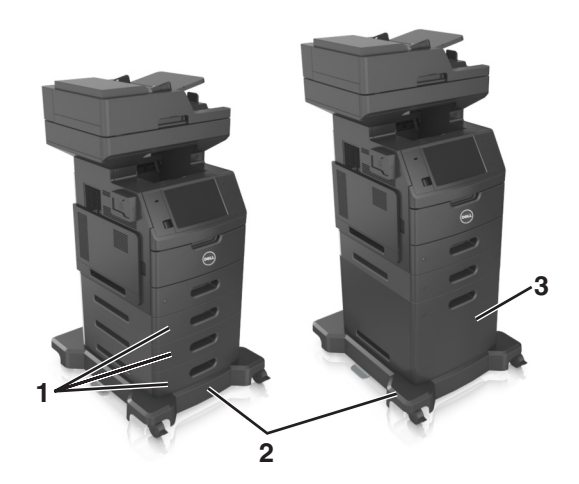

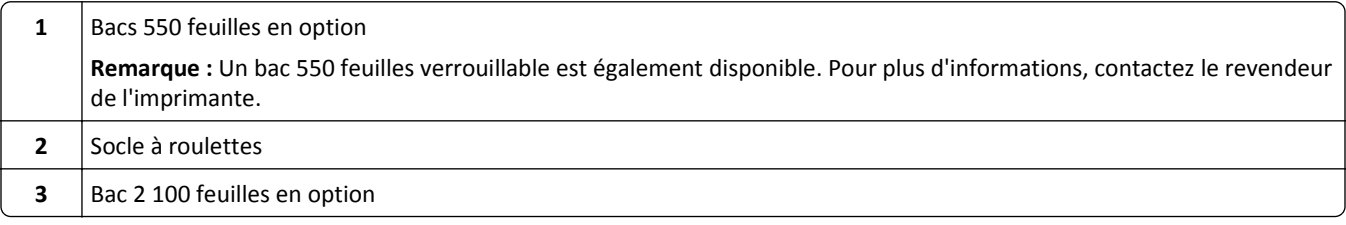

Lors de l'utilisation de bacs en option :

- **•** Utilisez toujours un socle à roulettes lorsque l'imprimante est configurée avec un bac 2 100 feuilles.
- **•** Le bac 2 100 feuilles optionnel doit toujours être situé en bas de la configuration et peut être couplé avec un seul bac 550 feuilles optionnel.
- **•** Trois bacs 250 ou 550 feuilles optionnels peuvent être configurés avec l'imprimante.

## **Présentation des fonctions de base du scanner**

- **•** Effectuer des copies rapides ou configurer l'imprimante pour l'exécution de travaux d'impression spécifiques.
- **•** Envoyer une télécopie à partir du panneau de commandes de l'imprimante.
- **•** Envoyer une télécopie vers plusieurs destinations de télécopie simultanément.
- **•** Numériser des documents et les envoyer à votre ordinateur, à une adresse électronique, à un lecteur flash USB ou à une destination FTP.
- **•** Numériser des documents et les envoyer vers une autre imprimante (PDF via FTP).

# <span id="page-14-0"></span>**Utilisation du dispositif d'alimentation automatique et de la vitre du scanner**

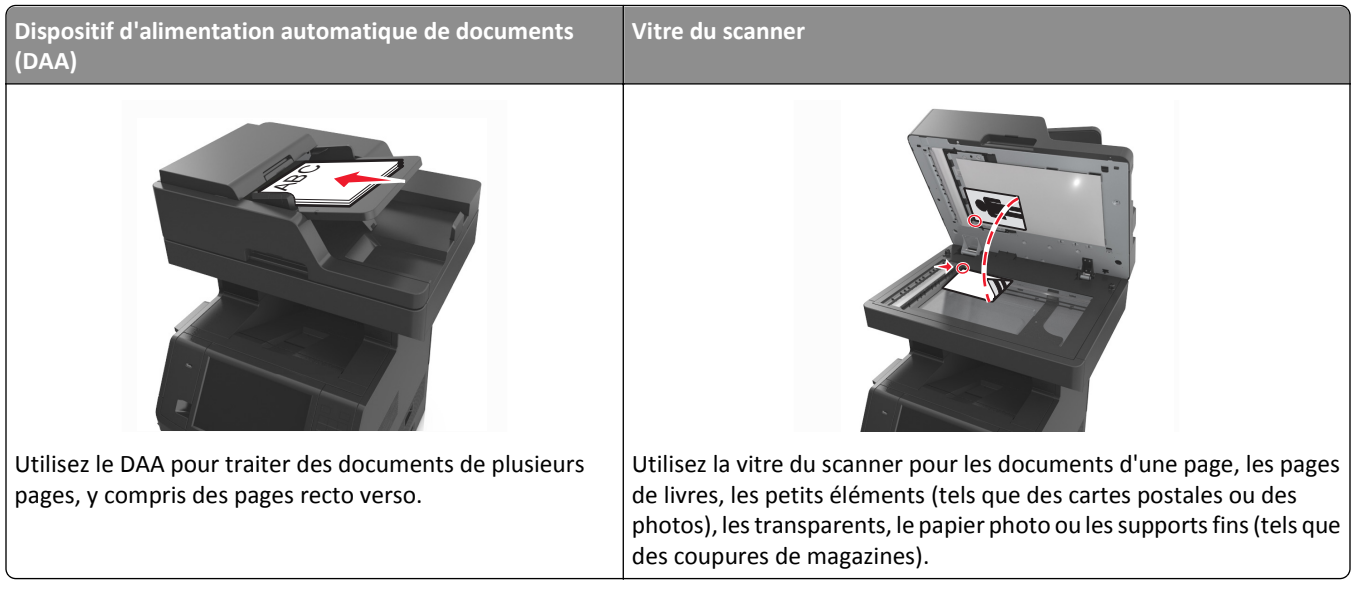

Vous pouvez utiliser le DAA ou la vitre du scanner pour numériser des documents.

### **Utilisation du DAA**

Lors de l'utilisation du DAA :

- **•** Chargez le document dans le DAA face imprimée vers le haut, bord court en avant.
- **•** Chargez jusqu'à 150 feuilles de papier ordinaire dans le DAA.
- **•** Numérisez des formats allant de 76,2 x 127 mm (3 x 5 pouces) de large à 216 x 635 mm (8,5 x 25 pouces) de long.
- **•** Numérisez des grammages compris entre 52 et 120 g/m2 (14 et 32 lb).
- **•** Ne chargez pas de cartes postales, de photos, d'images trop petites, de transparents, de papier photo ou de supports trop fins (tels qu'une coupure de magazine) dans le bac du dispositif d'alimentation automatique. Placez ces éléments sur la vitre du scanner.

### **Utilisation de la vitre du scanner**

Lors de l'utilisation de la vitre du scanner :

- **•** Posez le document face imprimée vers le bas sur la vitre du scanner, dans le coin marqué d'une flèche verte.
- **•** Numérisez ou copiez des documents d'une taille maximale de 216 x 355,6 mm (8,5 x 14 pouces).
- **•** Copiez des livres jusqu'à 25,3 mm (1 pouce) d'épaisseur.

# <span id="page-15-0"></span>**Fonctionnement du panneau de commandes de l'imprimante**

# **A partir du panneau de commandes de l'imprimante**

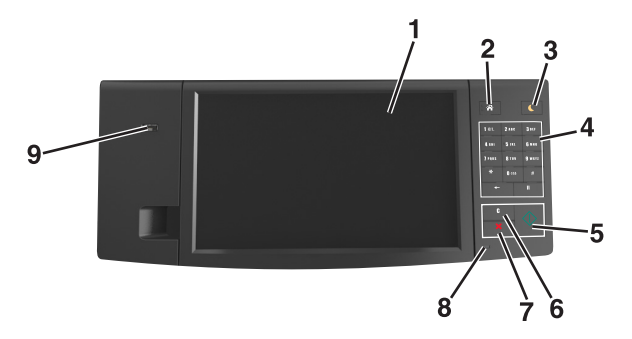

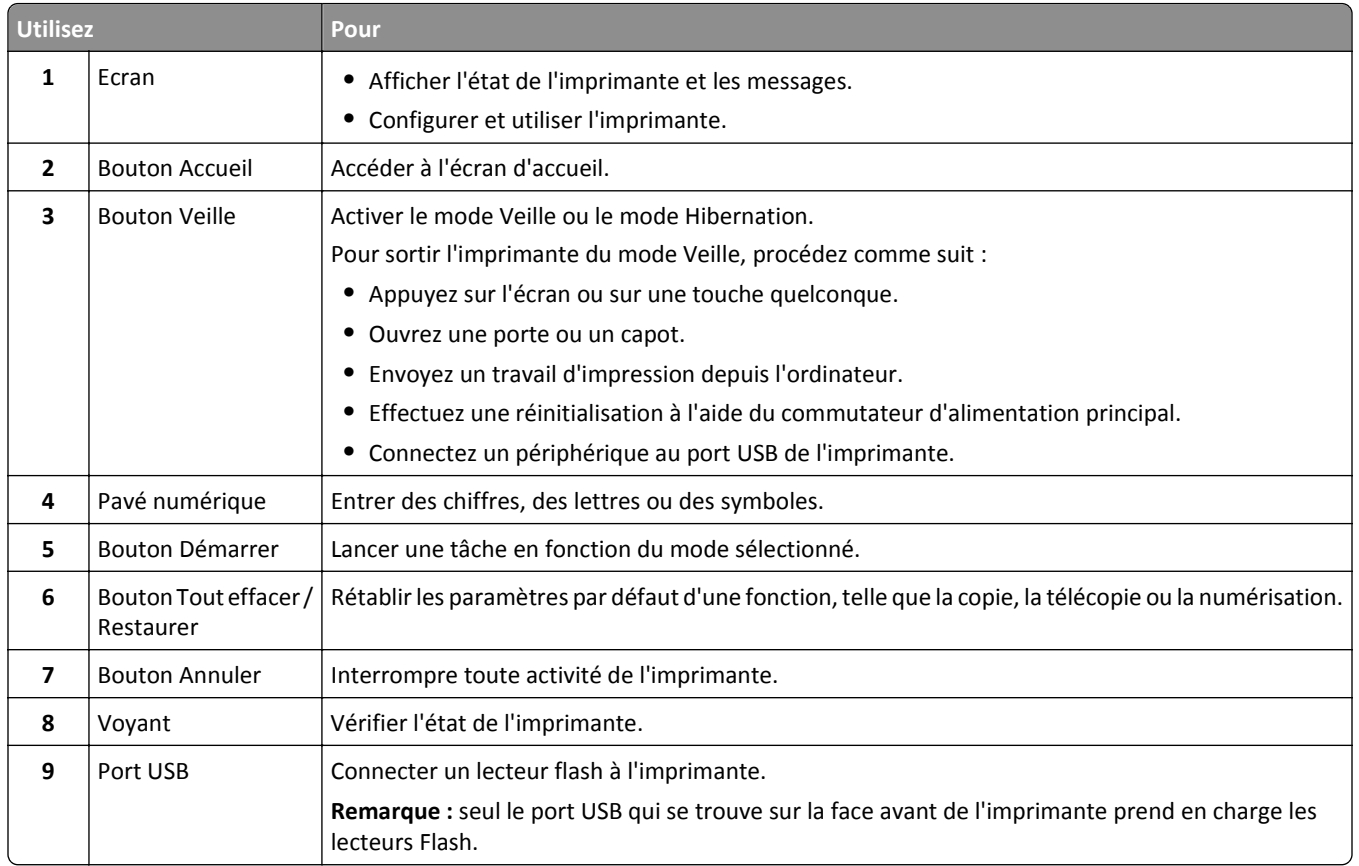

# **Interprétation des couleurs des voyants et du bouton Veille**

Les couleurs des voyants et du bouton Veille du panneau de commandes de l'imprimante indiquent une condition ou un état particulier de l'imprimante.

<span id="page-16-0"></span>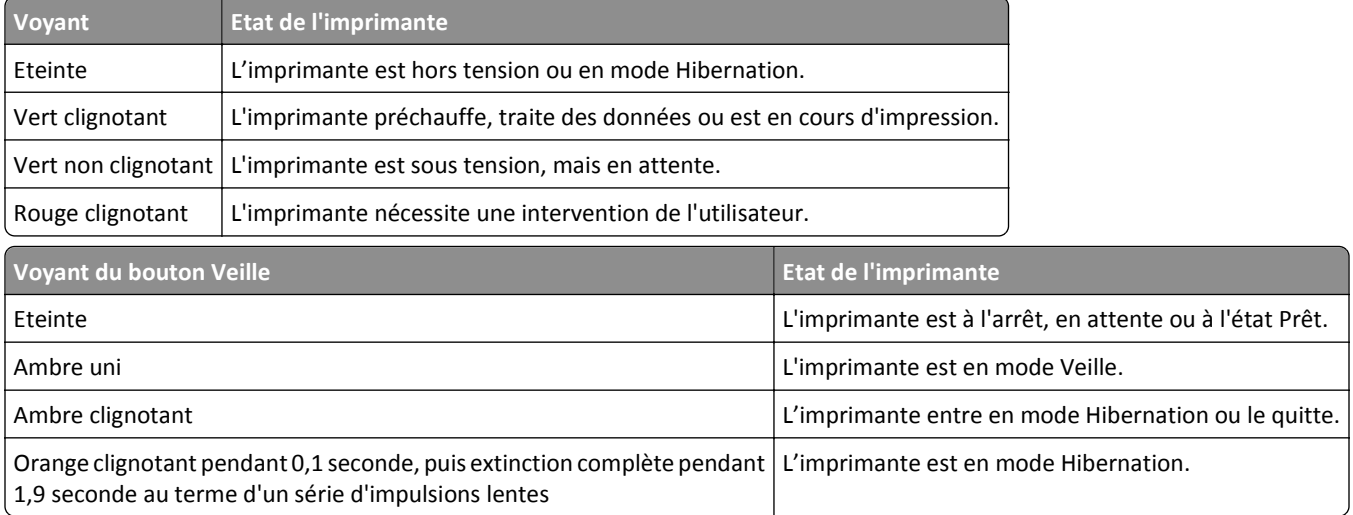

# **Présentation de l'écran d'accueil**

Une fois l'imprimante sous tension, un écran de base communément appelé écran d'accueil s'affiche. Appuyez sur les boutons et les icônes de l'écran d'accueil pour lancer une action de copie, de télécopie ou de numérisation, pour ouvrir l'écran de menus ou encore pour répondre à des messages.

**Remarque :** Votre écran d'accueil peut varier selon vos paramètres de personnalisation de l'écran d'accueil, de votre configuration administrative et des solutions intégrées actives.

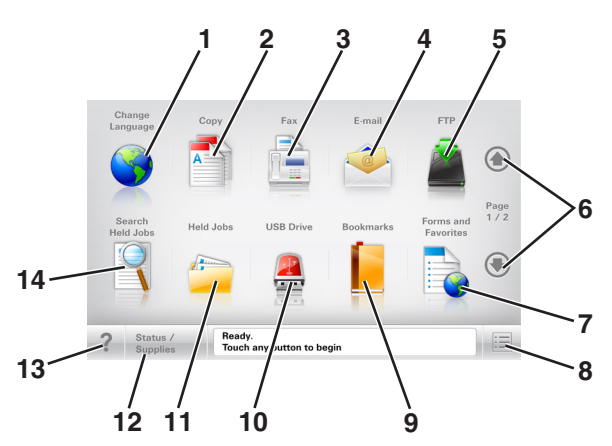

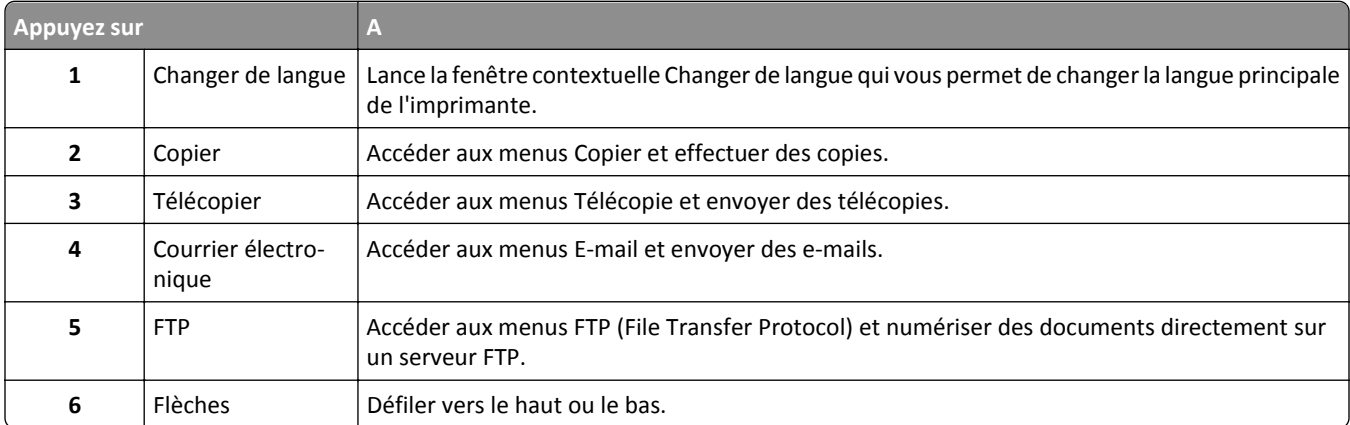

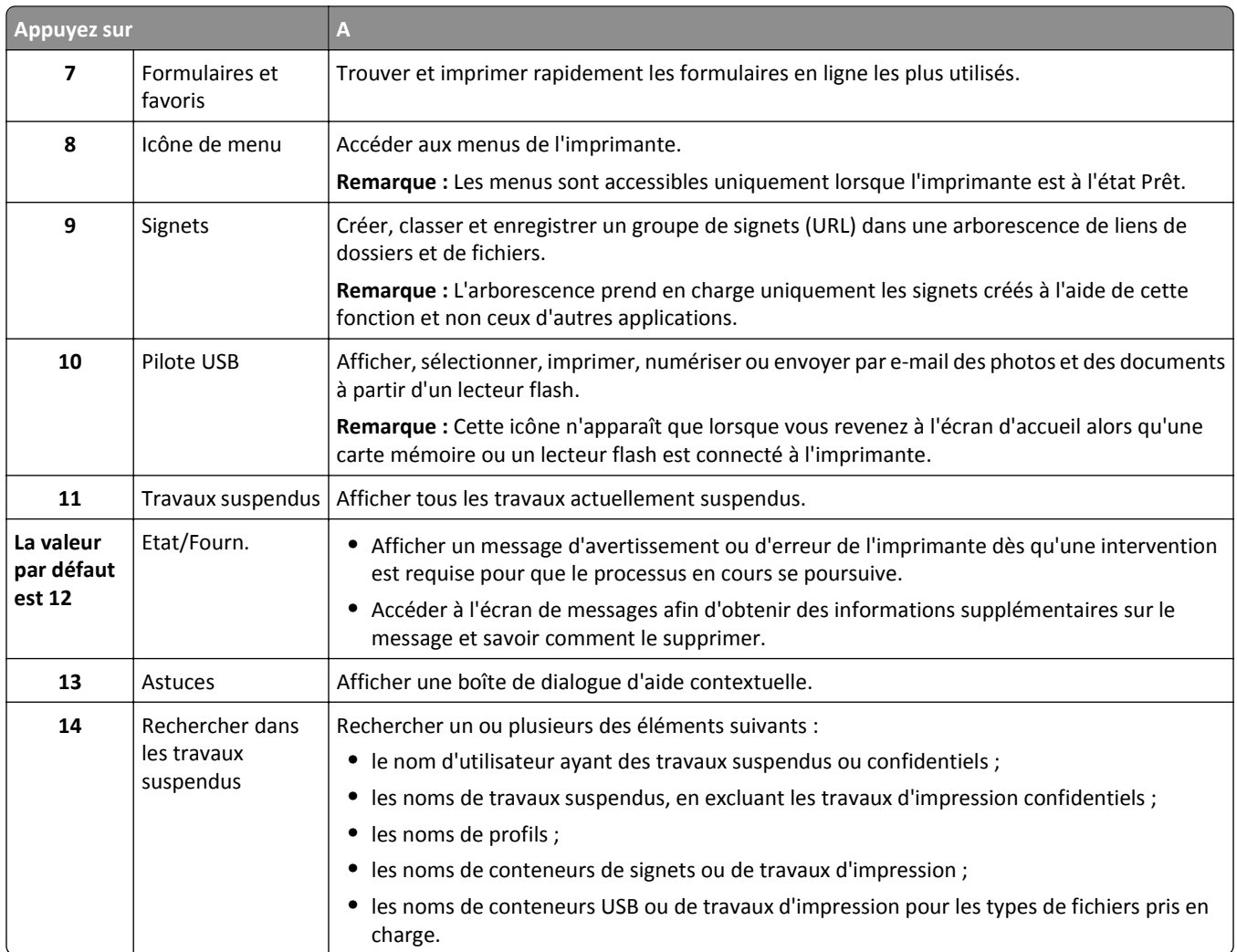

### **Fonctionnalités**

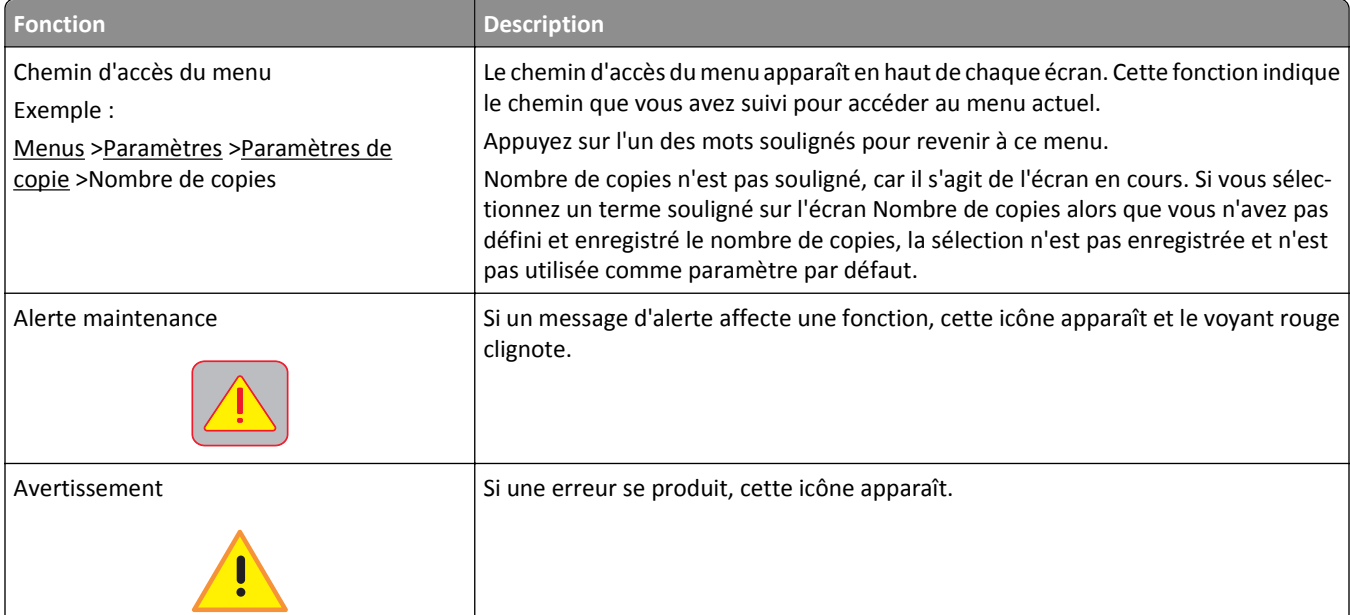

<span id="page-18-0"></span>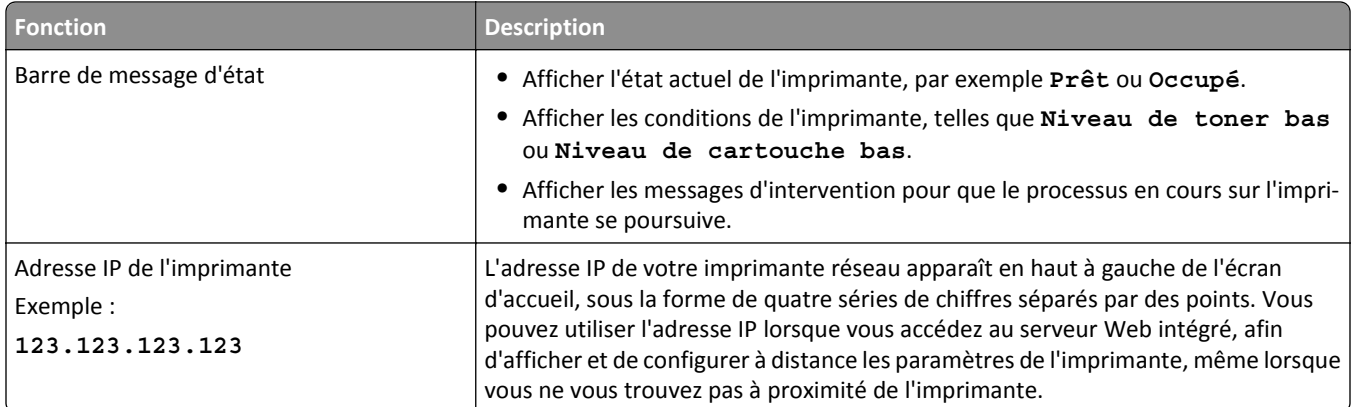

# **Utilisation des boutons de l'écran tactile**

**Remarque :** Votre écran d'accueil, les icônes et les boutons peuvent varier selon vos paramètres de personnalisation de l'écran d'accueil, de votre configuration administrative et des solutions intégrées actives.

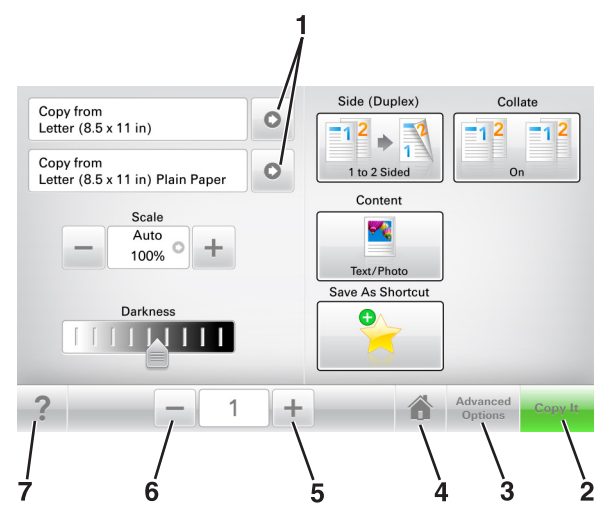

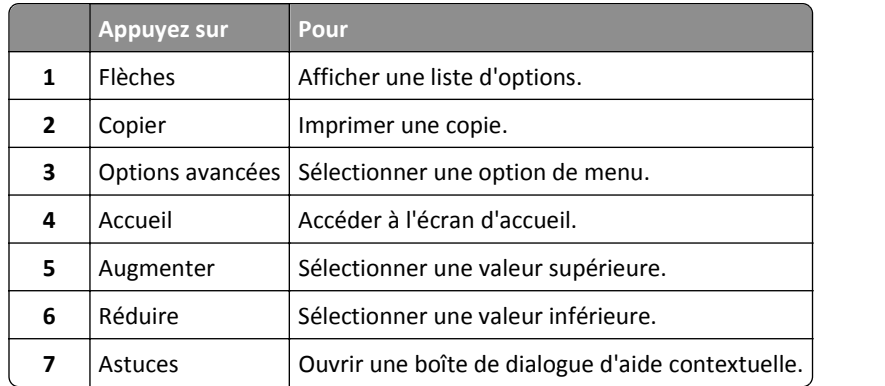

### **Autres boutons de l'écran tactile**

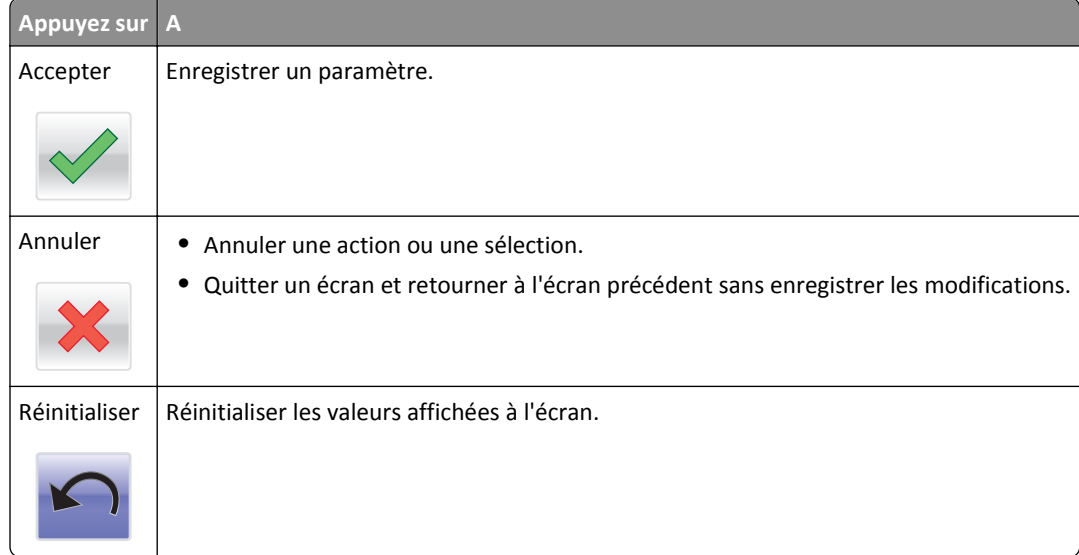

# <span id="page-20-0"></span>**Configuration et utilisation des applications présentes sur l'écran d'accueil**

**Remarque :** Votre écran d'accueil peut varier selon les paramètres de personnalisation de l'écran d'accueil, la configuration administrative et les applications actives. Certaines applications sont prises en charge uniquement pour certains modèles d'imprimantes.

# **Recherche de l'adresse IP de l'imprimante**

**Remarque :** Vérifiez que l'imprimante est connectée à un réseau ou à un serveur d'impression.

Vous trouverez l'adresse IP de l'imprimante :

- **•** en haut à gauche de l'écran d'accueil de l'imprimante,
- **•** dans la section TCP/IP du menu Réseau/Ports,
- **•** en imprimant une page de configuration réseau ou une page de paramètres de menu, puis en localisant la section TCP/IP.

**Remarque :** Une adresse IP apparaît sous la forme de quatre séries de chiffres séparées par des points, par exemple 123.123.123.123.

## **Recherche de l'adresse IP de l'ordinateur**

#### **Pour les utilisateurs Windows**

- **1** Dans la boîte de dialogue Exécuter, saisissez **cmd** pour ouvrir l'invite de commandes.
- **2** Saisissez **ipconfig**, puis recherchez l'adresse IP.

#### **Pour les utilisateurs Macintosh**

- **1** Dans Préférences système du menu Pomme, sélectionnez **Réseau**.
- **2** Sélectionnez votre type de connexion, puis cliquez sur **Avancé** >**TCP/IP**.
- **3** Recherchez l'adresse IP.

## **Accès au serveur Web incorporé**

Le serveur Web incorporé est la page Web de l'imprimante qui vous permet d'afficher et de configurer à distance les paramètres de l'imprimante même lorsque vous n'êtes pas physiquement proche de celle-ci.

- **1** Obtenez l'adresse IP de l'imprimante :
	- **•** Depuis l'écran d'accueil du panneau de commandes de l'imprimante
	- **•** Depuis la section TCP/IP du menu Réseau/Ports menu
	- **•** En imprimant une page de configuration réseau ou une page des paramètres du menu, puis en localisant la section TCP/IP

<span id="page-21-0"></span>**Remarque :** Une adresse IP apparaît sous la forme de quatre séries de chiffres séparées par des points, par exemple **123.123.123.123**.

- **2** Ouvrez un navigateur Web, puis tapez l'adresse IP de l'imprimante dans le champ d'adresse.
- **3** Appuyez sur **Entrée**.

**Remarque :** Si vous utilisez un serveur proxy, désactivez-le temporairement pour charger correctement la page Web.

## **Personnalisation de l'écran d'accueil**

**1** Ouvrez un navigateur Web, puis tapez l'adresse IP de l'imprimante dans le champ d'adresse.

**Remarque :** Voir l'adresse IP de l'imprimante sur l'écran d'accueil. L'adresse IP apparaît sous la forme de quatre séries de chiffres séparées par des points, par exemple 123.123.123.123.

- **2** Essayez une ou plusieurs des solutions suivantes :
	- **•** Affichez ou masquez les icônes des fonctions de base de l'imprimante.
		- **a** Cliquez sur **Paramètres** >**Paramètres généraux** >**Personnalisation de l'écran d'accueil**.
		- **b** Activez les cases à cocher pour spécifier les icônes qui s'affichent sur l'écran d'accueil.

**Remarque :** Si vous décochez la case en regard d'une icône, l'icône n'apparaît pas sur l'écran d'accueil.

- **c** Cliquez sur **Envoyer**.
- **•** Personnalisez l'icône d'une application. Pour plus d'informations, reportez-vous à la section [« Recherche](#page-22-0) [d'informations sur les applications de l'écran d'accueil », page 23](#page-22-0) ou à la documentation fournie avec l'application.

## **Présentation des différentes applications**

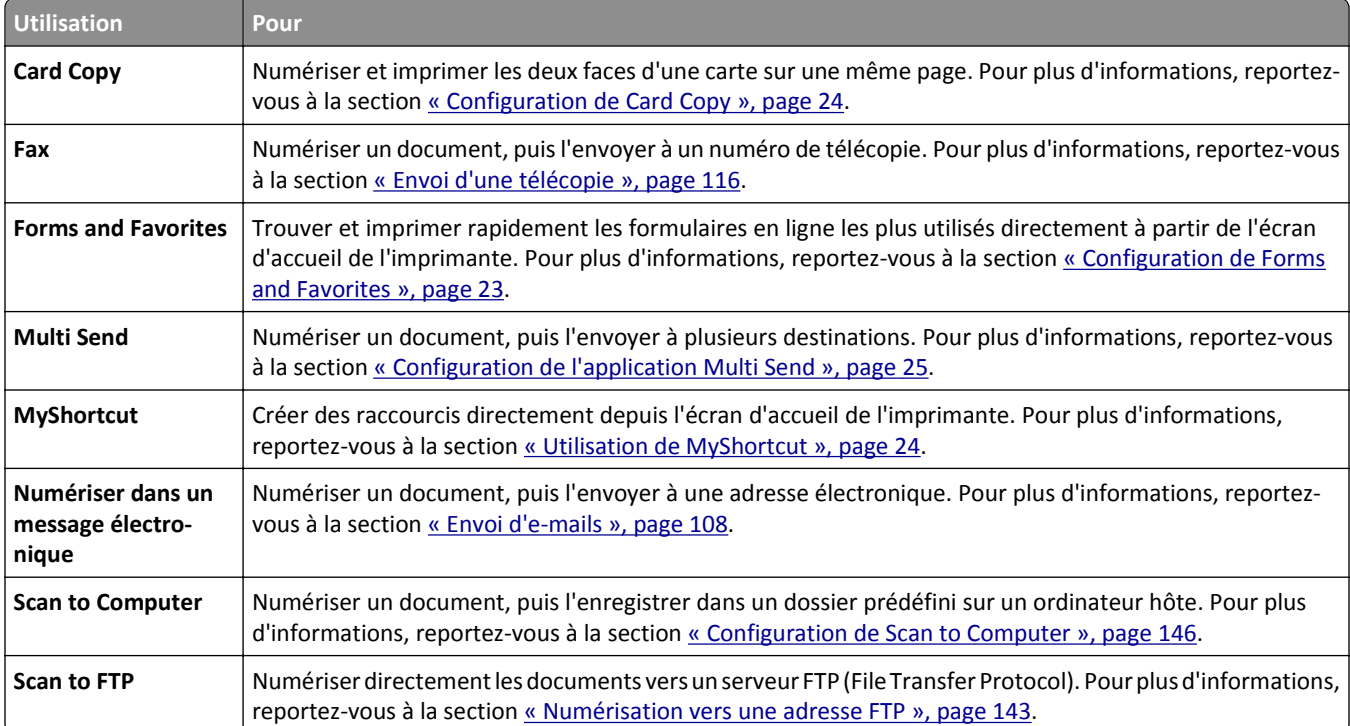

<span id="page-22-0"></span>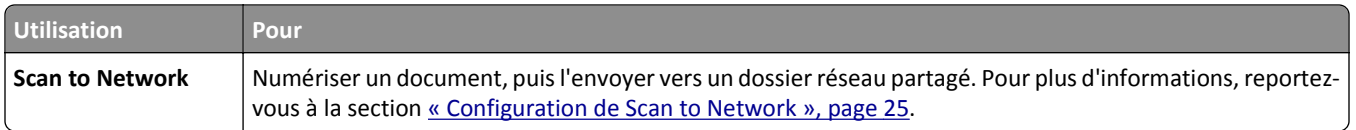

# **Activation des applications d'écran d'accueil**

### **Recherche d'informations sur les applications de l'écran d'accueil**

Votre imprimante est fournie avec des applications préinstallées sur l'écran d'accueil. Avant de pouvoir utiliser ces applications, vous devez les activer et les paramétrer à l'aide du serveur Web incorporé. Pour plus d'informations sur l'accès au serveur Web incorporé, reportez-vous à [« Accès au serveur Web incorporé », page 21](#page-20-0).

Pour des informations détaillées sur la configuration et l'utilisation des applications de l'écran d'accueil, visitez le site Web du support Dell à l'adresse **[www.dell.com/support/printers](http://www.dell.com/support/printers/)**.

### **Configuration de Forms and Favorites**

**Remarque :** Il est possible qu'une version ultérieure de ce *Guide de l'utilisateur* contienne un lien direct vers le *Guide de l'administrateur* de cette application. Pour rechercher des mises à jour de ce *guide de l'utilisateur*, rendez-vous sur **[www.dell.com/support/manuals](http://www.dell.com/support/manuals)**.

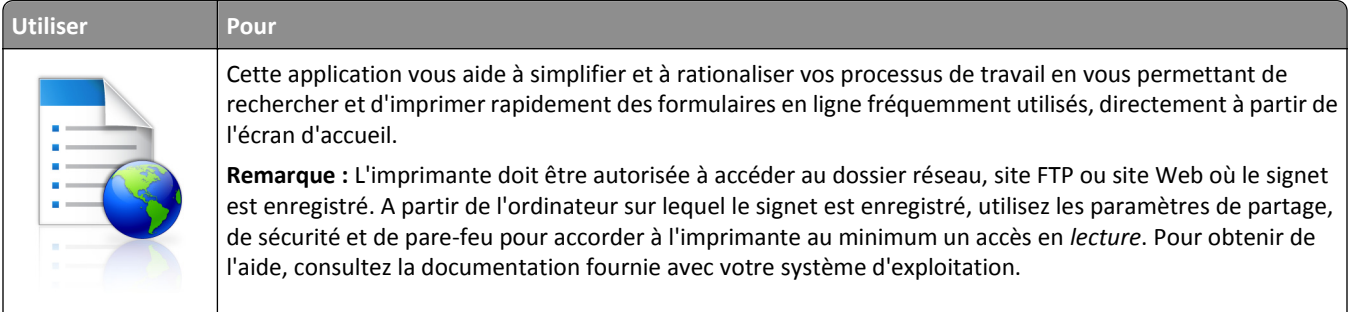

**1** Ouvrez un navigateur Web, puis tapez l'adresse IP de l'imprimante dans le champ d'adresse.

**Remarque :** Voir l'adresse IP de l'imprimante sur l'écran d'accueil. L'adresse IP apparaît sous la forme de quatre séries de chiffres séparées par des points, par exemple 123.123.123.123.

#### **2** Cliquez sur **Paramètres** >**App.** >**Gest. app.** >**Forms and Favorites**.

**3** Cliquez sur **Ajouter**, puis personnalisez les paramètres.

#### **Remarques :**

- **•** Voir l'aide contextuelle en regard d'un champ pour obtenir la description du paramètre correspondant.
- **•** Pour vous assurer que les paramètres d'emplacement du signet sont corrects, saisissez l'adresse IP exacte de l'ordinateur hôte où se trouve le signet. Pour plus d'informations sur la manière d'obtenir l'adresse IP de l'ordinateur hôte, reportez-vous à [« Recherche de l'adresse IP de l'ordinateur », page 21.](#page-20-0)
- **•** Vérifiez que l'imprimante a des droits d'accès sur le dossier qui renferme le signet.

#### **4** Cliquez sur **Appliquer**.

Pour utiliser l'application, appuyez sur **Forms and Favorites** sur l'écran d'accueil de l'imprimante, puis parcourez les catégories de formulaires ou recherchez des formulaires d'après le numéro, le nom ou la description d'un formulaire.

### <span id="page-23-0"></span>**Configuration de Card Copy**

**Remarque :** Il est possible qu'une version ultérieure de ce *Guide de l'utilisateur* contienne un lien direct vers le *Guide de l'administrateur* de cette application. Pour rechercher des mises à jour de ce *guide de l'utilisateur*, rendez-vous sur **[www.dell.com/support/manuals](http://www.dell.com/support/manuals)**.

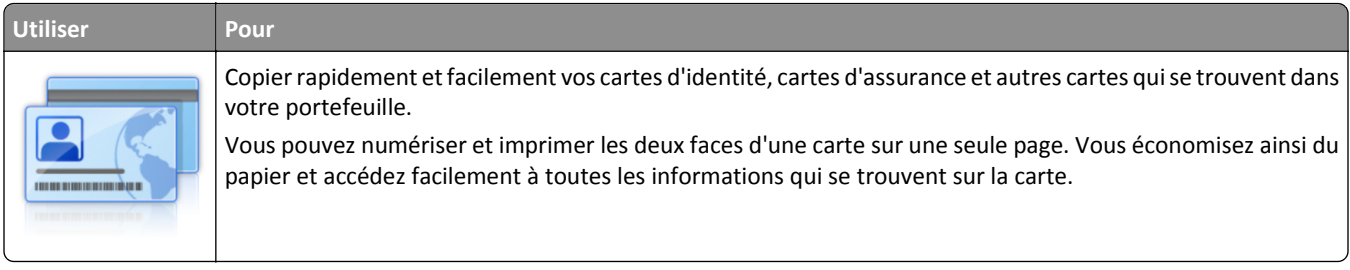

**1** Ouvrez un navigateur Web, puis tapez l'adresse IP de l'imprimante dans le champ d'adresse.

**Remarque :** Voir l'adresse IP de l'imprimante sur l'écran d'accueil. L'adresse IP apparaît sous la forme de quatre séries de chiffres séparées par des points, par exemple 123.123.123.123.

#### **2** Cliquez sur **Paramètres** >**Apps** >**Gest. app** >**Card Copy**.

- **3** Le cas échéant, modifiez les options de numérisation par défaut.
	- **• Bac par défaut** : sélectionnez le bac par défaut pour l'impression des images numérisées.
	- **• Nombre de copies par défaut** : spécifiez le nombre de copies à imprimer automatiquement lorsque vous utilisez l'application.
	- **• Contraste par défaut** : spécifiez le réglage en vue de réduire ou d'augmenter le niveau du contraste lorsqu'une copie de la carte numérisée est imprimée. Sélectionnez **Meilleur résultat pour le contenu** si vous souhaitez que l'imprimante règle automatiquement le contraste.
	- **• Mise à l'échelle par défaut** : définissez le format de la carte numérisée au moment de son impression. Le format par défaut est de 100 % (taille réelle).
	- **• Réglage de la résolution** : réglez la qualité de la carte numérisée.

#### **Remarques :**

- **–** Lorsque vous numérisez une carte, assurez-vous que la résolution de numérisation ne dépasse pas 200 ppp pour la couleur et 400 ppp pour le noir et blanc.
- **–** Lorsque vous numérisez plusieurs cartes, veillez à ce que la résolution de numérisation ne dépasse pas 150 ppp pour la couleur et 300 ppp pour le noir et blanc.
- **• Imprimer les bordures** : sélectionnez cette option pour imprimer l'image numérisée avec une bordure.
- **4** Cliquez sur **Appliquer**.

Pour utiliser l'application, appuyez sur **Card Copy** sur l'écran d'accueil de l'imprimante, puis suivez les instructions qui s'affichent.

### **Utilisation de MyShortcut**

**Remarque :** Il est possible qu'une version ultérieure de ce *Guide de l'utilisateur* contienne un lien direct vers le *Guide de l'administrateur* de cette application. Pour rechercher des mises à jour de ce *guide de l'utilisateur*, rendez-vous sur **[www.dell.com/support/manuals](http://www.dell.com/support/manuals)**.

<span id="page-24-0"></span>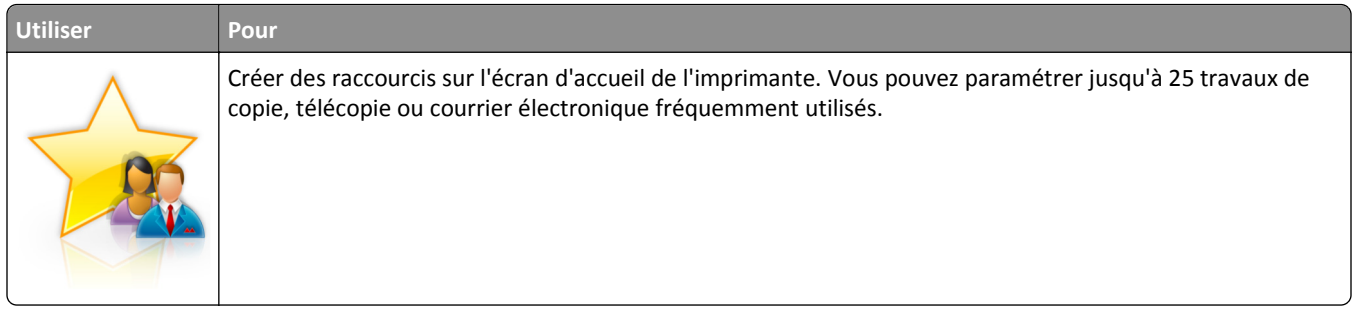

Pour utiliser l'application, appuyez sur **MyShortcut**, puis suivez les instructions sur l'écran de l'imprimante.

### **Configuration de l'application Multi Send**

**Remarque :** Il est possible qu'une version ultérieure de ce *Guide de l'utilisateur* contienne un lien direct vers le *Guide de l'administrateur* de cette application. Pour rechercher des mises à jour de ce *guide de l'utilisateur*, rendez-vous sur **[www.dell.com/support/manuals](http://www.dell.com/support/manuals)**.

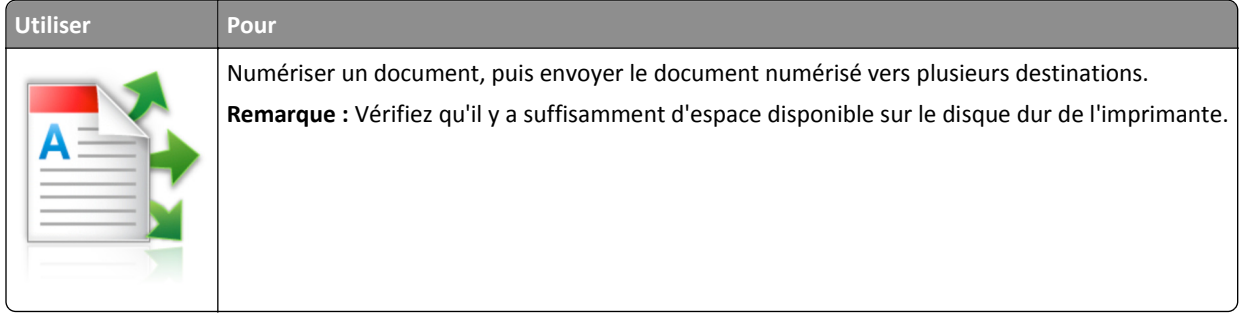

**1** Ouvrez un navigateur Web, puis tapez l'adresse IP de l'imprimante dans le champ d'adresse.

**Remarque :** L'adresse IP de l'imprimante est affichée sur l'écran d'accueil. L'adresse IP apparaît sous la forme de quatre séries de chiffres séparées par des points, par exemple 123.123.123.123.

- **2** Cliquez sur **Paramètres** >**Apps** >**Gestion des applications** >**Multi Send**.
- **3** Dans la section Profils, cliquez sur **Ajouter**, puis personnalisez les paramètres.

#### **Remarques :**

- **•** Voir l'aide contextuelle en regard d'un champ pour obtenir la description du paramètre correspondant.
- **•** Si vous choisissez la destination **FTP** ou **Dossier partagé**, vérifiez que les paramètres d'emplacement de la destination sont corrects. Entrez l'adresse IP correcte de l'ordinateur hôte sur lequel se trouve la destination spécifiée. Pour plus d'informations sur la manière d'obtenir l'adresse IP de l'ordinateur hôte, reportez-vous à [« Recherche de l'adresse IP de l'ordinateur », page 21.](#page-20-0)

#### **4** Cliquez sur **Appliquer**.

Pour utiliser l'application, appuyez sur **Multi Send** sur l'écran d'accueil de l'imprimante, puis suivez les instructions qui s'affichent.

### **Configuration de Scan to Network**

**Remarque :** Il est possible qu'une version ultérieure de ce *Guide de l'utilisateur* contienne un lien direct vers le *Guide de l'administrateur* de cette application. Pour rechercher des mises à jour de ce *guide de l'utilisateur*, rendez-vous sur **[www.dell.com/support/manuals](http://www.dell.com/support/manuals)**.

<span id="page-25-0"></span>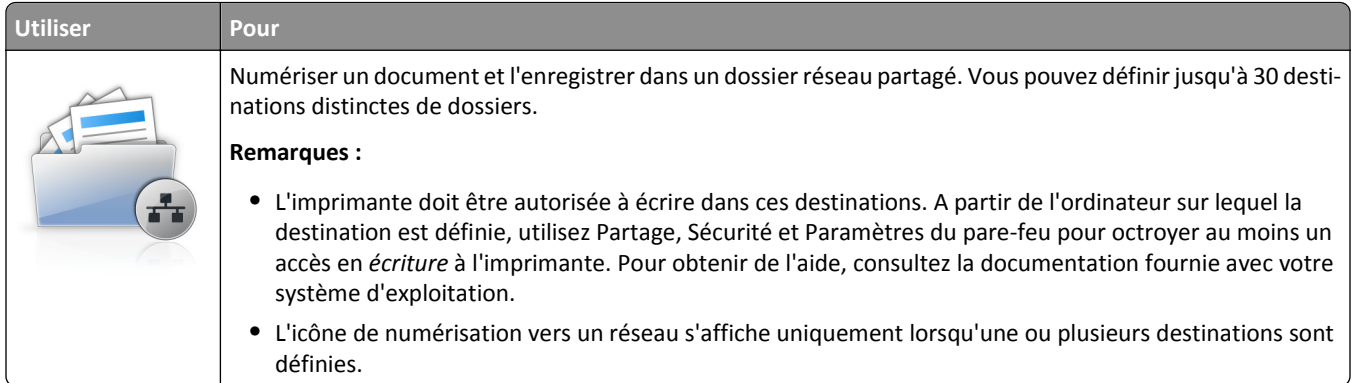

**1** Ouvrez un navigateur Web, puis tapez l'adresse IP de l'imprimante dans le champ d'adresse.

**Remarque :** Voir l'adresse IP de l'imprimante sur l'écran d'accueil. L'adresse IP apparaît sous la forme de quatre séries de chiffres séparées par des points, par exemple 123.123.123.123.

- **2** Effectuez une des opérations suivantes :
	- **•** Cliquez sur **Configurer Scan to Network** >**Cliquez ici**.
	- **•** Cliquez sur **Paramètres** >**App.** >**Gestion des applications** >**Numériser vers le réseau**.
- **3** Indiquez les destinations, puis personnalisez les paramètres.

#### **Remarques :**

- **•** Voir l'aide contextuelle en regard d'un champ pour obtenir la description du paramètre correspondant.
- **•** Pour vous assurer que les paramètres d'emplacement de destination sont corrects, saisissez l'adresse IP exacte de l'ordinateur hôte où se trouve la destination indiquée. Pour plus d'informations sur la manière d'obtenir l'adresse IP de l'ordinateur hôte, reportez-vous à [« Recherche de l'adresse IP de l'ordinateur »,](#page-20-0) [page 21.](#page-20-0)
- **•** Vérifiez que l'imprimante a des droits d'accès sur le dossier qui renferme la destination indiquée.

#### **4** Cliquez sur **Appliquer**.

Pour utiliser l'application, appuyez sur **Numériser vers réseau** sur l'écran d'accueil, puis suivez les instructions qui s'affichent sur l'écran de l'imprimante.

## **Configuration du panneau de commandes distant**

Cette application vous permet d'interagir avec le panneau de commandes de l'imprimante, même si vous ne vous trouvez pas à proximité de l'imprimante réseau. À partir de votre ordinateur, vous pouvez consulter l'état de l'imprimante, relancer les travaux d'impression suspendus, créer des signets et effectuer d'autres tâches associées à l'impression.

**1** Ouvrez un navigateur Web, puis tapez l'adresse IP de l'imprimante dans le champ d'adresse.

**Remarque :** Voir l'adresse IP de l'imprimante sur l'écran d'accueil. L'adresse IP apparaît sous la forme de quatre séries de chiffres séparées par des points, par exemple 123.123.123.123.

- **2** Cliquez sur **Paramètres** >**Paramètres du Panneau de commandes distant**.
- **3** Activez la case à cocher **Activer**, puis personnalisez les paramètres.
- **4** Cliquez sur **Soumettre**.

<span id="page-26-0"></span>Pour utiliser l'application, cliquez sur **Panneau de commandes distant** >**Lancer l'applet VNC**.

# **Exportation et importation d'une configuration**

Vous pouvez exporter les paramètres de configuration dans un fichier texte que vous pouvez ensuite importer pour appliquer les paramètres à d'autres imprimantes.

**1** Ouvrez un navigateur Web, puis tapez l'adresse IP de l'imprimante dans le champ d'adresse.

**Remarque :** Voir l'adresse IP de l'imprimante sur l'écran d'accueil. L'adresse IP apparaît sous la forme de quatre séries de chiffres séparées par des points, par exemple 123.123.123.123.

- **2** Pour exporter ou importer une configuration pour une application, procédez comme suit :
	- **a** Cliquez sur **Paramètres** >**App.** >**Gest. app**.
	- **b** Dans la liste des applications installées, cliquez sur le nom de l'application à configurer.
	- **c** Cliquez sur **Configurer**, puis effectuez une des procédures suivantes :
		- **•** Pour exporter un fichier de configuration, cliquez sur **Exporter**, puis suivez les instructions sur l'écran de l'ordinateur afin d'enregistrer le fichier de configuration.

#### **Remarques :**

- **–** Lors de l'enregistrement du fichier de configuration, vous pouvez saisir un nom de fichier unique ou le nom par défaut.
- **–** Si l'erreur JVM saturée se produit, répétez la procédure d'exportation jusqu'à ce que le fichier de configuration soit enregistré.
- **•** Pour importer une configuration à partir d'un fichier, cliquez sur **Importer**, puis parcourez l'arborescence pour sélectionner le fichier de configuration enregistré exporté d'une imprimante précédemment configurée.

#### **Remarques :**

- **–** Avant d'importer le fichier de configuration, vous pouvez choisir de le prévisualiser d'abord ou de le charger directement.
- **–** Si le délai expire et un écran vide apparaît, réactualisez le navigateur Web, puis cliquez sur **Appliquer**.
- **3** Pour exporter ou importer une configuration pour plusieurs applications, procédez comme suit :
	- **a** Cliquez sur **Paramètres** >**Importer/Exporter**.
	- **b** Effectuez l'une des opérations suivantes :
		- **•** Pour exporter un fichier de configuration, cliquez sur **Exporter fichier de configuration Embedded Solutions**, puis suivez les instructions sur l'écran de l'ordinateur afin d'enregistrer le fichier de configuration.
		- **•** Pour importer un fichier de configuration, procédez comme suit :
			- **1** Cliquez sur **Importer fichier de configuration Embedded Solutions** >**Sélectionner un fichier**, puis parcourez l'arborescence pour sélectionner le fichier de configuration enregistré exporté d'une imprimante précédemment configurée.
			- **2** Cliquez sur **Envoyer**.

# <span id="page-27-0"></span>**Configuration supplémentaire de l'imprimante**

# **Installation des options internes**

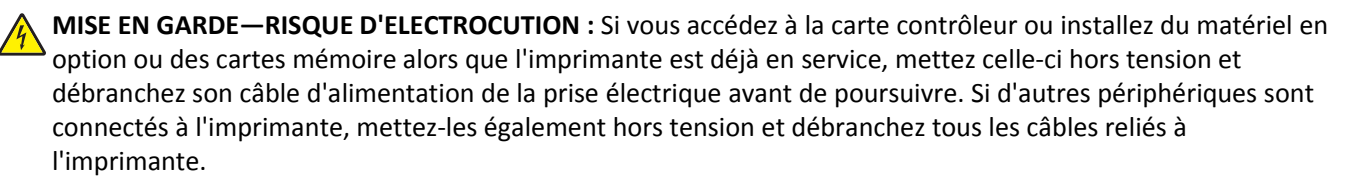

### **Options internes disponibles**

**Remarque :** Certaines options sont disponibles uniquement sur certains modèles d'imprimantes. Pour plus d'informations, contactez le revendeur de l'imprimante.

- **•** Carte mémoire
	- **–** DDR3 DIMM
	- **–** Mémoire flash
		- **•** Polices
		- **•** Barrettes microcode
			- **–** Code à barres de formulaires
			- **–** PRESCRIRE
			- **–** IPDS
			- **–** Printcryption
- **•** Internal Solutions Ports (ISP)

### **Accès à la carte logique**

**Remarque :** Un tournevis à tête plate est nécessaire pour la réalisation de cette opération.

**MISE EN GARDE—RISQUE D'ELECTROCUTION :** Si vous accédez à la carte contrôleur ou installez du matériel en option ou des cartes mémoire alors que l'imprimante est déjà en service, mettez celle-ci hors tension et débranchez son câble d'alimentation de la prise électrique avant de poursuivre. Si d'autres périphériques sont connectés à l'imprimante, mettez-les également hors tension et débranchez tous les câbles reliés à l'imprimante.

**1** Ouvrez le capot de la carte contrôleur.

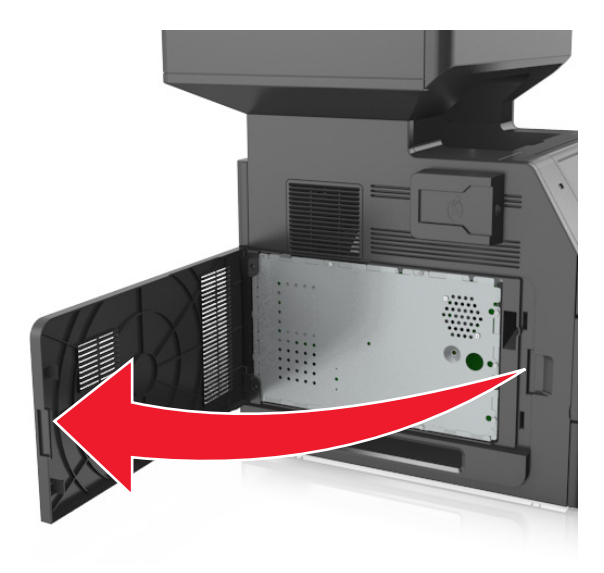

**2** A l'aide d'un tournevis, dévissez les vis de la plaque protectrice de la carte logique.

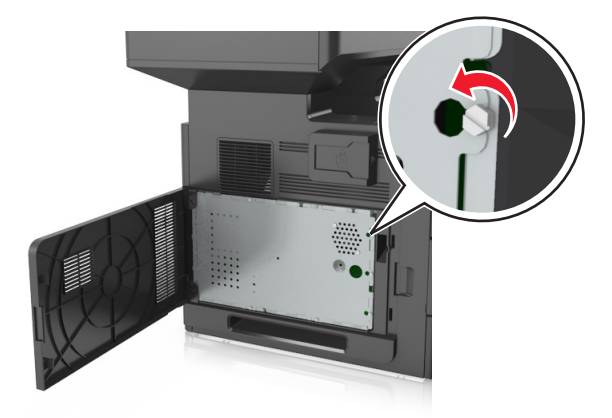

Retirez la plaque protectrice.

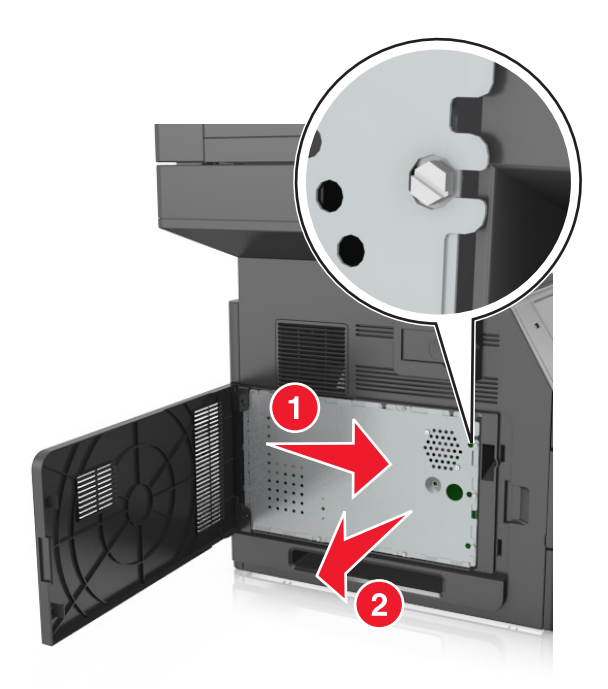

Reportez-vous à l'illustration suivante pour localiser le connecteur approprié.

**Attention — Dommages potentiels :** Les composants électroniques de la carte contrôleur sont très vulnérables à l'électricité statique. Touchez une partie métallique de l'imprimante avant de manipuler les composants électroniques ou connecteurs de la carte contrôleur.

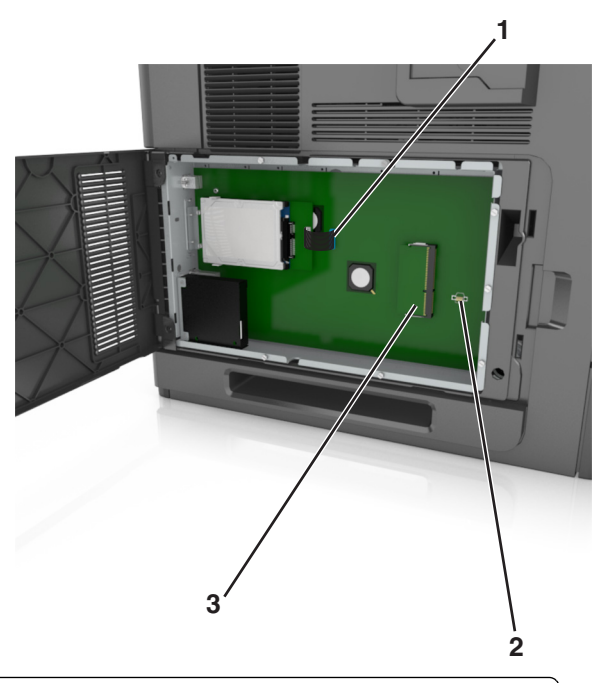

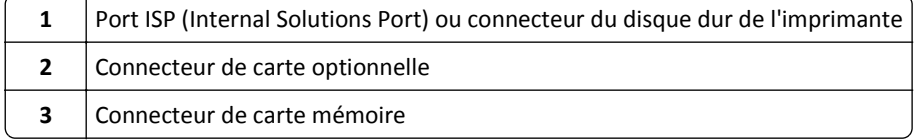

Replacez la plaque protectrice, puis insérez les vis.

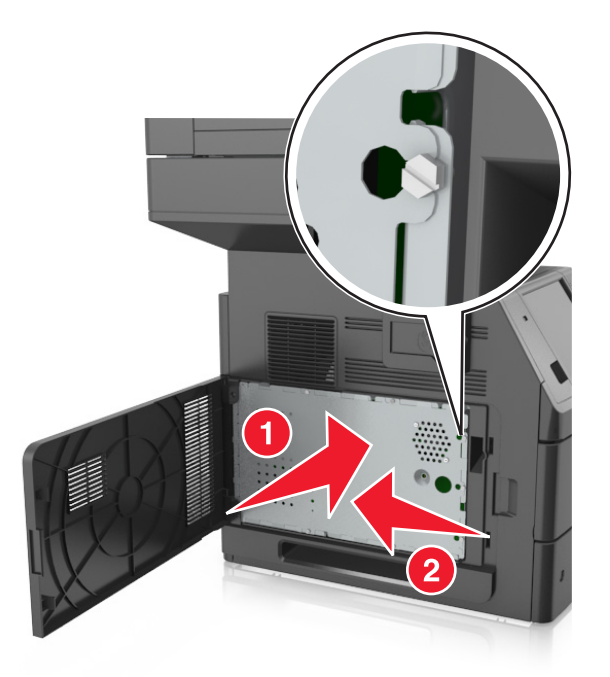

Serrez les vis sur la plaque.

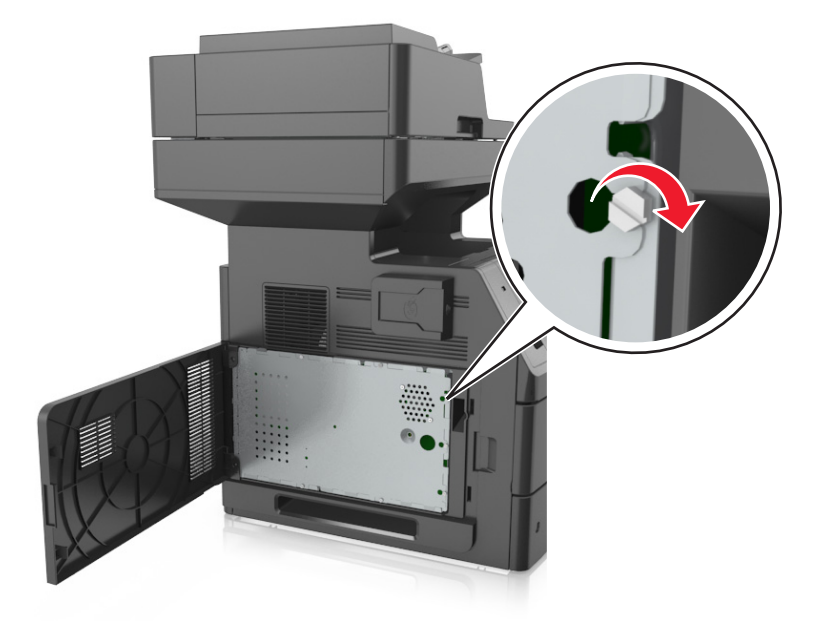

#### <span id="page-31-0"></span>**7** Fermez le capot.

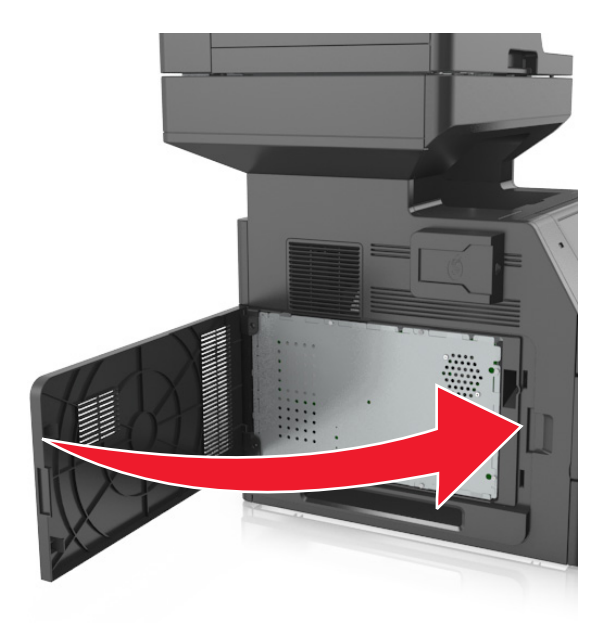

#### **Installation d'une carte mémoire**

**MISE EN GARDE—RISQUE D'ELECTROCUTION :** Si vous accédez à la carte contrôleur ou installez du matériel en option ou des périphériques mémoire alors que l'imprimante est déjà en service, mettez celle-ci hors tension et débranchez son câble d'alimentation de la prise électrique avant de poursuivre. Si d'autres périphériques sont connectés à l'imprimante, mettez-les également hors tension et débranchez tous les câbles reliés à l'imprimante.

**Attention — Dommages potentiels :** Les composants électroniques de la carte contrôleur sont très vulnérables à l'électricité statique. Touchez une partie métallique de l'imprimante avant de manipuler les composants électroniques ou connecteurs de la carte logique.

Vous pouvez vous procurer séparément une carte mémoire optionnelle et l'associer à la carte logique.

**1** Accédez à la carte contrôleur.

Pour plus d'informations, reportez-vous à la section [« Accès à la carte logique », page 28.](#page-27-0)

**2** Déballez la carte mémoire.

**Attention — Dommages potentiels :** Evitez de toucher les points de connexion le long des bords de la carte. Vous risqueriez de l'endommager.

- **1 2**
- <span id="page-32-0"></span>**3** Alignez l'encoche (1) de la carte mémoire sur l'arrête (2) du connecteur.

**4** Poussez la carte mémoire dans le connecteur, puis poussez-la vers la carte logique jusqu'à ce qu'elle *s'enclenche*.

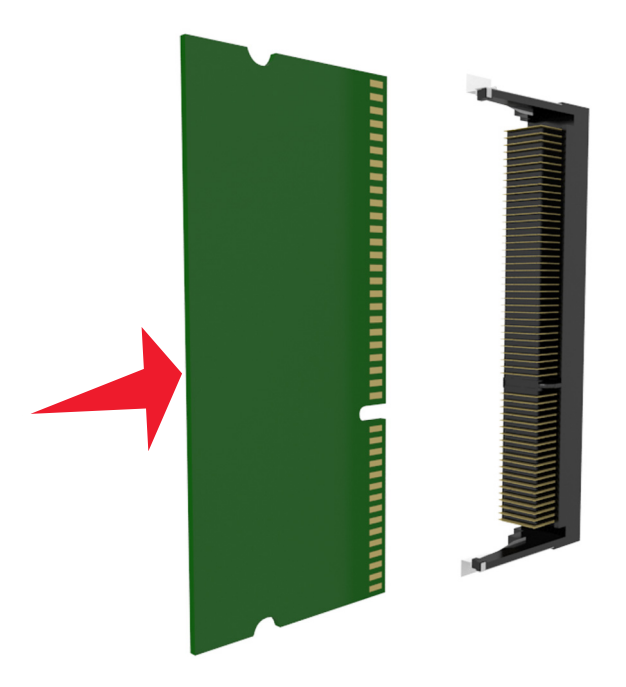

**5** Remettez la plaque protectrice de la carte logique en place, puis le capot d'accès à la carte logique.

#### **Installation d'une carte en option**

**MISE EN GARDE—RISQUE D'ELECTROCUTION :** Si vous accédez à la carte contrôleur ou installez du matériel en option ou des périphériques mémoire alors que l'imprimante est déjà en service, mettez celle-ci hors tension et débranchez son câble d'alimentation de la prise électrique avant de poursuivre. Si d'autres périphériques sont connectés à l'imprimante, mettez-les également hors tension et débranchez tous les câbles qui les relient à l'imprimante.

**Attention — Dommages potentiels :** Les composants électroniques de la carte contrôleur sont très vulnérables à l'électricité statique. Touchez une partie métallique de l'imprimante avant de manipuler les composants électroniques ou connecteurs de la carte contrôleur.

**1** Accédez à la carte contrôleur.

Pour plus d'informations, reportez-vous à la section [« Accès à la carte logique », page 28.](#page-27-0)

**2** Déballez la carte en option.

**Attention — Dommages potentiels :** Évitez de toucher les points de connexion le long des bords de la carte.

**3** Tenez la carte par les côtés et alignez les broches en plastique (1) avec les orifices (2) de la carte contrôleur.

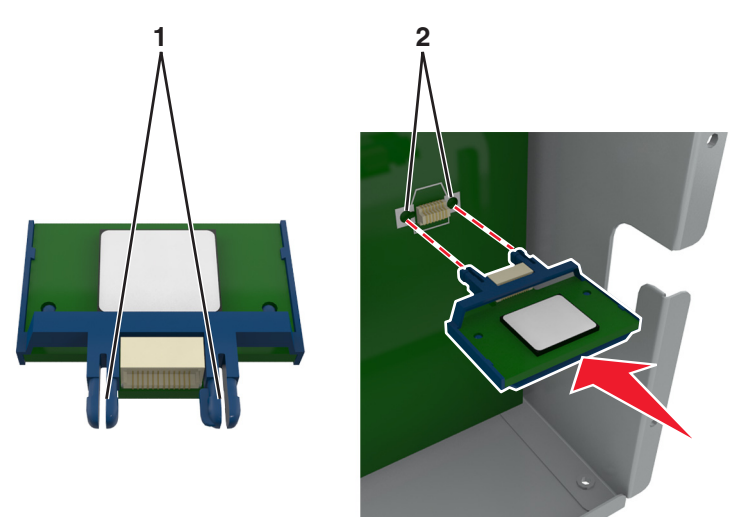

**4** Mettez la carte en place en appuyant fermement comme indiqué sur l'illustration.

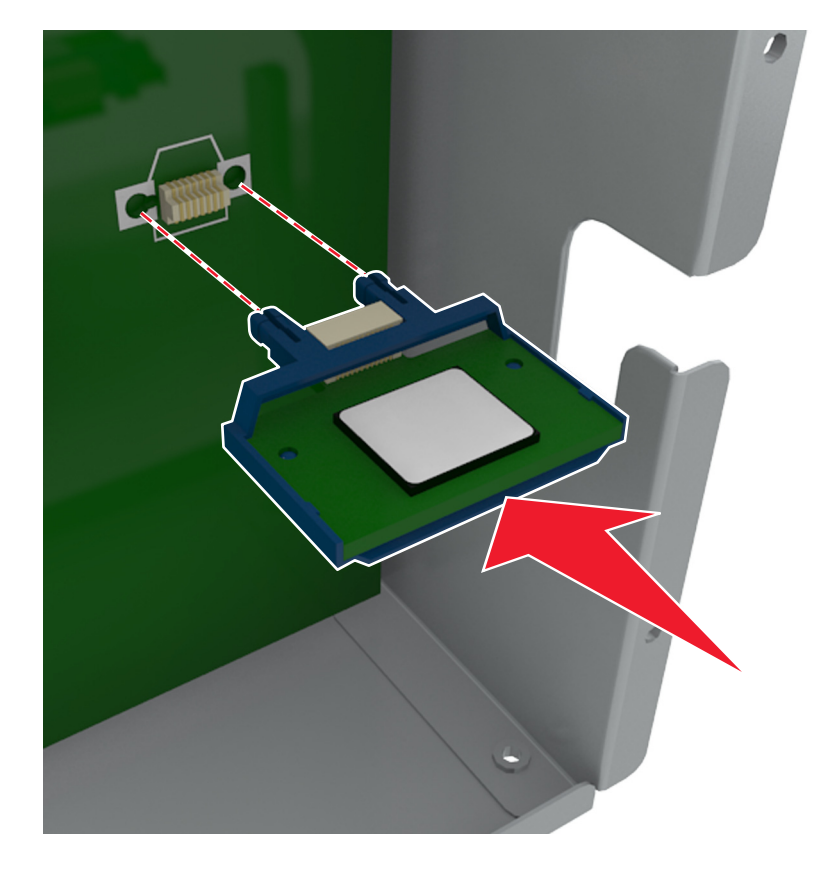

<span id="page-34-0"></span>**Attention — Dommages potentiels :** Une installation incorrecte de la carte peut entraîner des dégâts pour la carte et la carte contrôleur.

**Remarque :** Le connecteur de la carte doit être en contact avec la carte contrôleur sur toute sa longueur.

**5** Fermez la porte d'accès à la carte contrôleur.

**Remarque :** Lorsque le logiciel de l'imprimante et les options matérielles sont installées, il peut être nécessaire d'ajouter manuellement les options dans le pilote de l'imprimante afin qu'elles soient disponibles pour des travaux d'impression. Pour plus d'informations, reportez-vous à la section [« Ajout des options disponibles dans](#page-51-0) [le pilote d'impression », page 52.](#page-51-0)

### **Installation d'un port Internal Solutions Port**

La carte logique ne prend en charge qu'un seul port Internal Solutions Port (ISP).

**Remarque :** Un tournevis à tête plate est nécessaire pour la réalisation de cette opération.

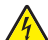

**MISE EN GARDE—RISQUE D'ELECTROCUTION :** Si vous accédez à la carte contrôleur ou installez du matériel en option ou des périphériques mémoire alors que l'imprimante est déjà en service, mettez celle-ci hors tension et débranchez son câble d'alimentation de la prise électrique avant de poursuivre. Si d'autres périphériques sont connectés à l'imprimante, mettez-les également hors tension et débranchez tous les câbles reliés à l'imprimante.

**Attention — Dommages potentiels :** Les composants électroniques de la carte contrôleur sont très vulnérables à l'électricité statique. Touchez d'abord une partie métallique de l'imprimante avant de manipuler les composants électroniques ou connecteurs de la carte contrôleur.

**1** Accédez à la carte contrôleur.

Pour plus d'informations, reportez-vous à la section [« Accès à la carte logique », page 28.](#page-27-0)

**2** Si un disque dur en option est installé sur l'imprimante, il doit d'abord être retiré.

Pour plus d'informations, reportez-vous à la section [« Retrait du disque dur de l'imprimante », page 44](#page-43-0).

#### Déballez le kit ISP.

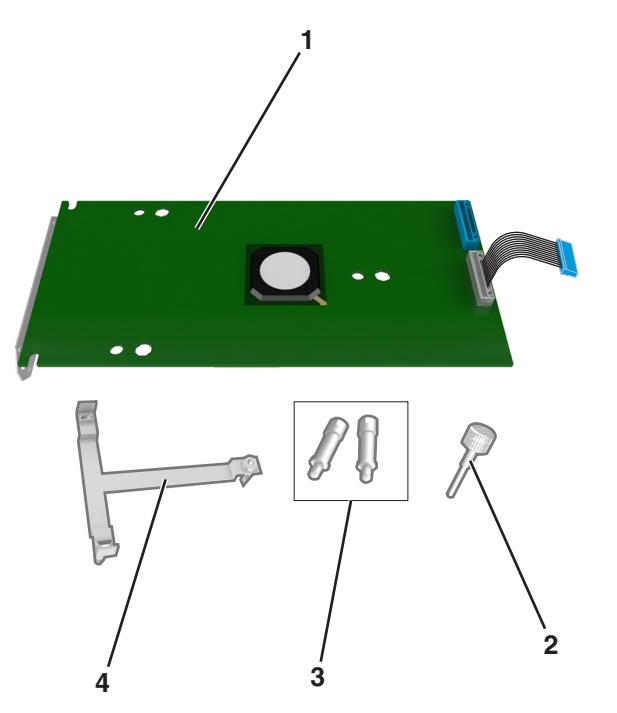

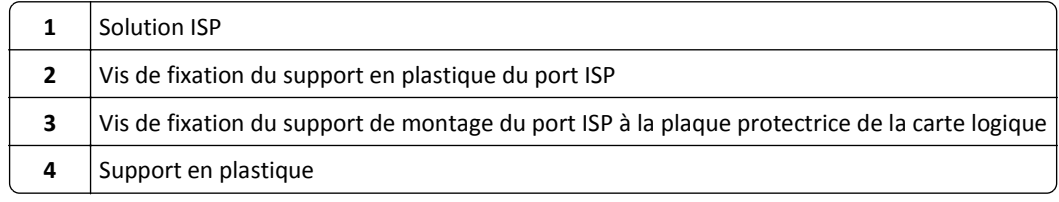
- **4** Retirez le capot en métal de l'ouverture ISP.
	- **a** Desserrez les vis.

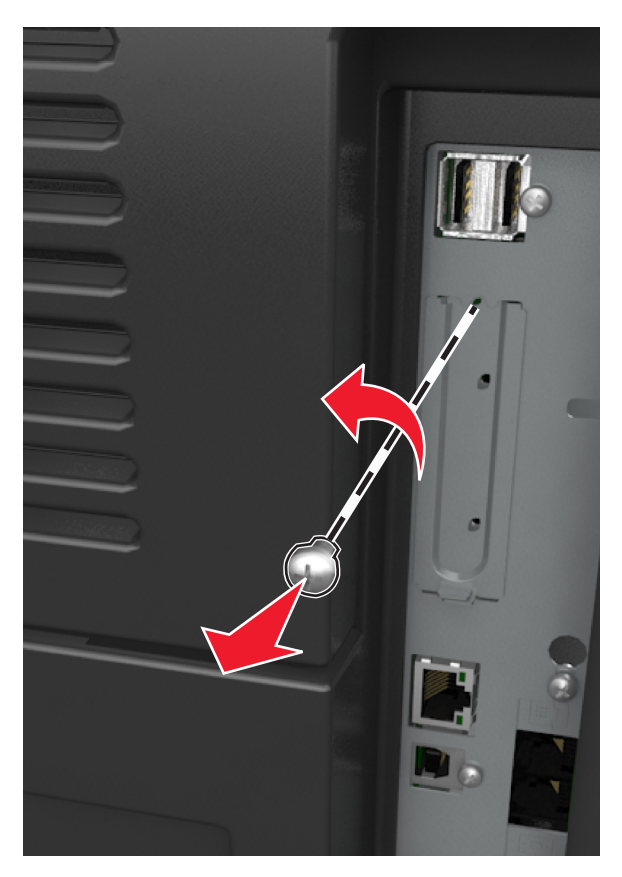

**b** Soulevez le capot en métal, puis retirez-le complètement.

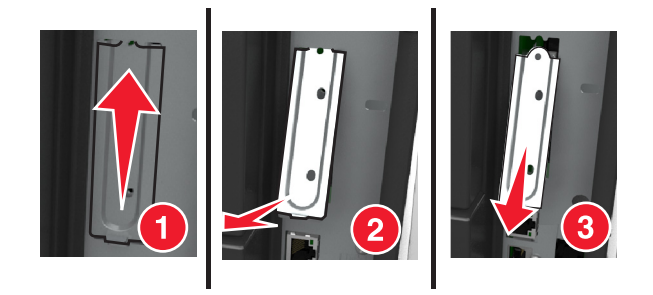

**5** Alignez les pattes situées sur le support en plastique avec les encoches situées sur le boîtier de la carte logique, puis appuyez le support en plastique contre le boîtier de la carte logique jusqu'à ce qu'il *s'enclenche*.

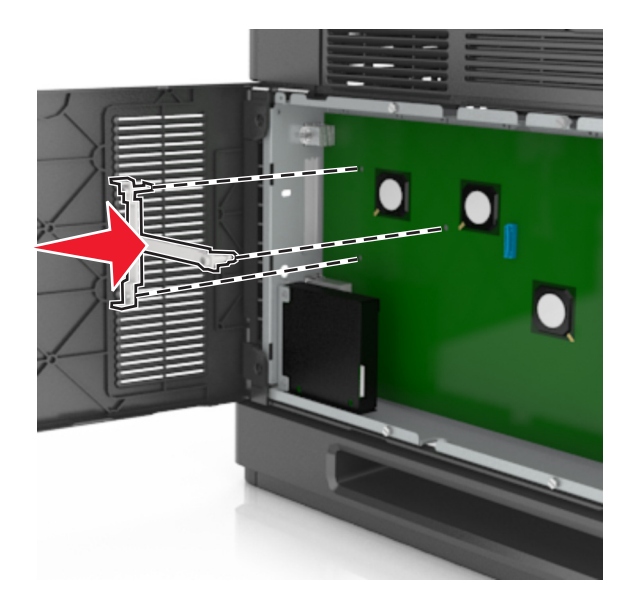

**Remarque :** Vérifiez que le support en plastique est bien enclenché et qu'il est correctement placé sur le boîtier.

**6** Installez le port ISP sur le support en plastique.

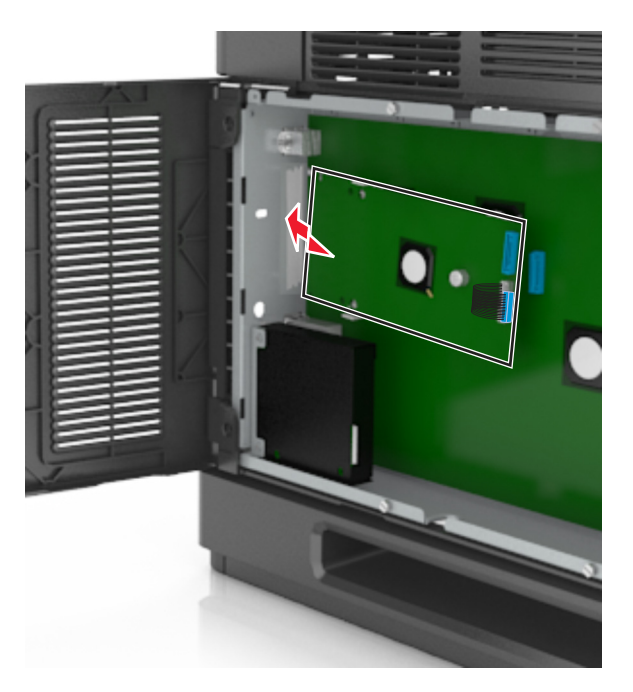

**Remarque :** Inclinez le port ISP au-dessus du support en plastique de sorte que les tiges des connecteurs placés en saillie traversent l'ouverture ISP installée sur le boîtier.

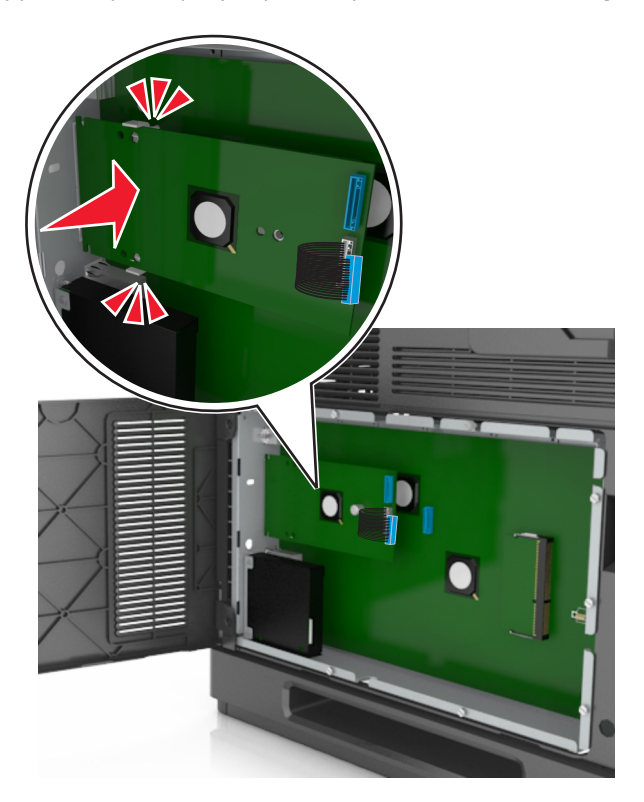

**7** Abaissez le port ISP vers le support en plastique jusqu'à ce qu'il soit fixé entre les guides du support.

**8** Fixez le support en plastique au port ISP à l'aide de la vis à oreilles fournie.

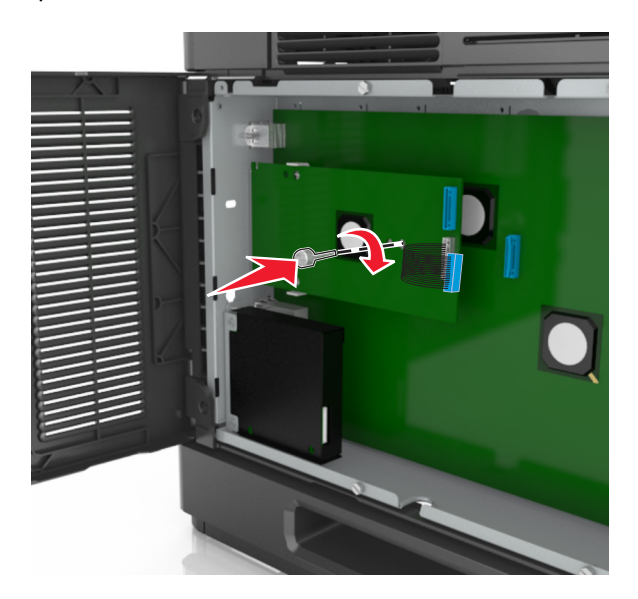

**Remarque :** Tournez la vis dans le sens des aiguilles d'une montre de sorte que le port ISP reste en place mais ne la serrez pas à ce stade.

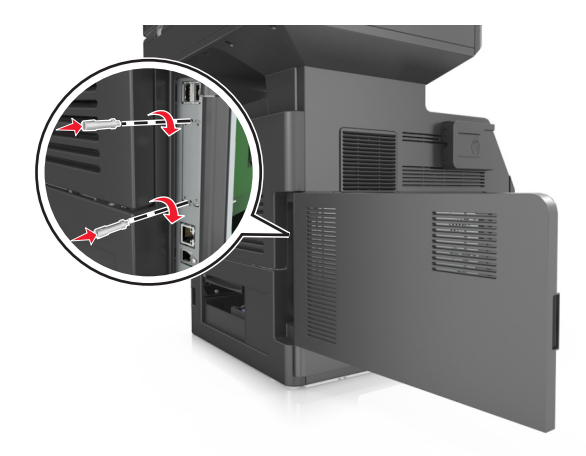

**9** Vissez les deux vis fournies pour fixer le support de montage du port ISP à la plaque protectrice de la carte logique.

**10** Serrez la vis à oreilles fixée au port ISP.

**Attention — Dommages potentiels :** Ne la vissez pas excessivement.

**11** Raccordez le câble de l'interface ISP dans la prise de la carte logique.

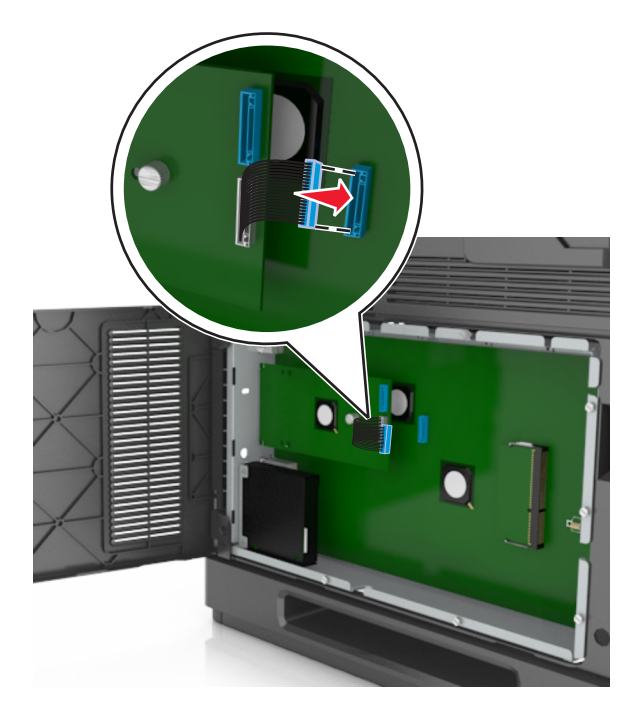

**Remarque :** Les fiches et les prises suivent un code de couleurs.

## **Installation d'un disque dur sur l'imprimante**

**Remarque :** Un tournevis à tête plate est nécessaire pour la réalisation de cette opération.

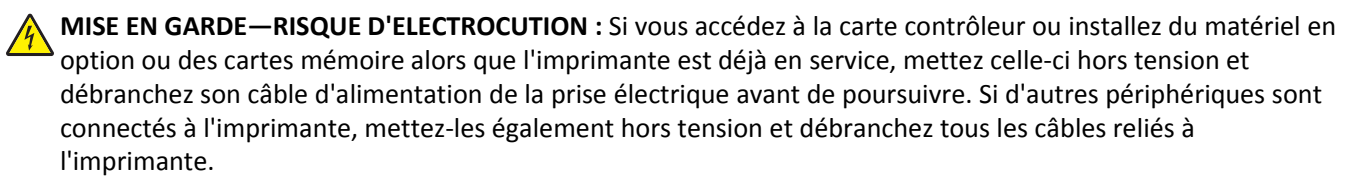

**Attention — Dommages potentiels :** Les composants électroniques de la carte contrôleur sont très vulnérables à l'électricité statique. Touchez une partie métallique de l'imprimante avant de manipuler les composants électroniques ou connecteurs de la carte contrôleur.

**1** Accédez à la carte contrôleur.

Pour plus d'informations, reportez-vous à la section [« Accès à la carte logique », page 28.](#page-27-0)

- **2** Sortez le disque dur de l'imprimante de son emballage.
- **3** Localisez le connecteur adéquat sur le boîtier de la carte logique.

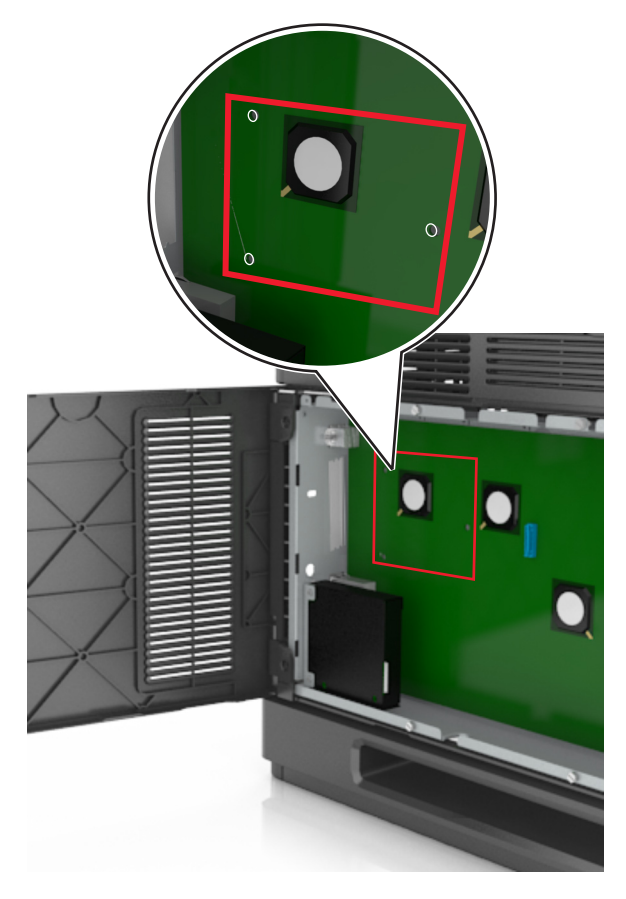

**Remarque :** Si un ISP optionnel est installé, le disque dur de l'imprimante doit être installé sur cet ISP.

Pour installer le disque dur de l'imprimante sur l'ISP :

**a** Retirez les vis fixées au support de montage du disque dur de l'imprimante, puis retirez le support.

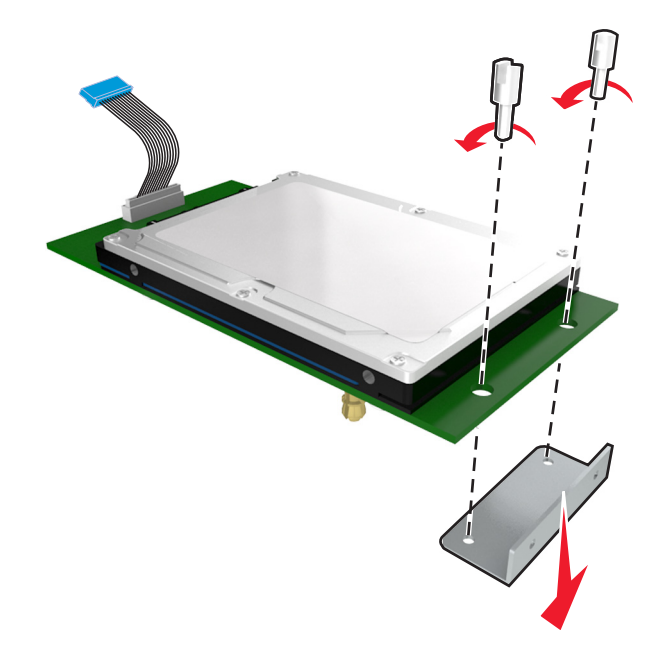

**b** Alignez les encoches du disque dur de l'imprimante avec les trous de l'ISP, puis appuyez sur le disque dur de l'imprimante jusqu'à ce que les encoches s'enclenchent correctement.

**Avertissement relatif à l'installation :** Prenez l'assemblage de carte de circuit imprimé par les bords. N'appuyez pas au centre du disque dur de l'imprimante. Vous risqueriez de l'endommager.

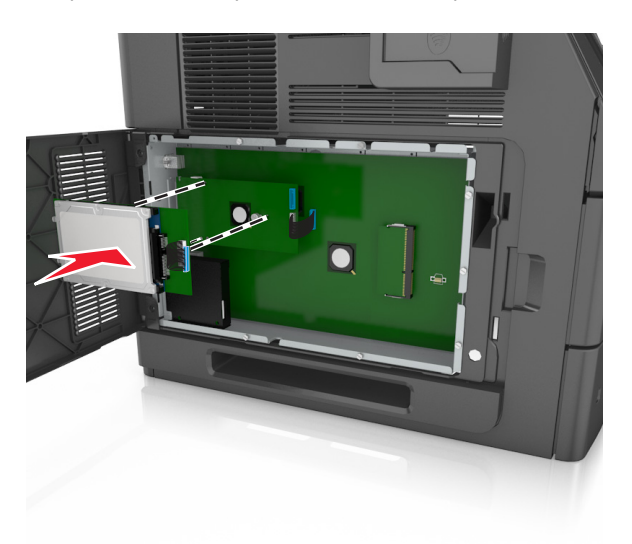

**c** Insérez la fiche du câble de l'interface du disque dur de l'imprimante dans la prise de l'ISP. **Remarque :** les fiches et les réceptacles sont identifiables grâce à un code de couleur.

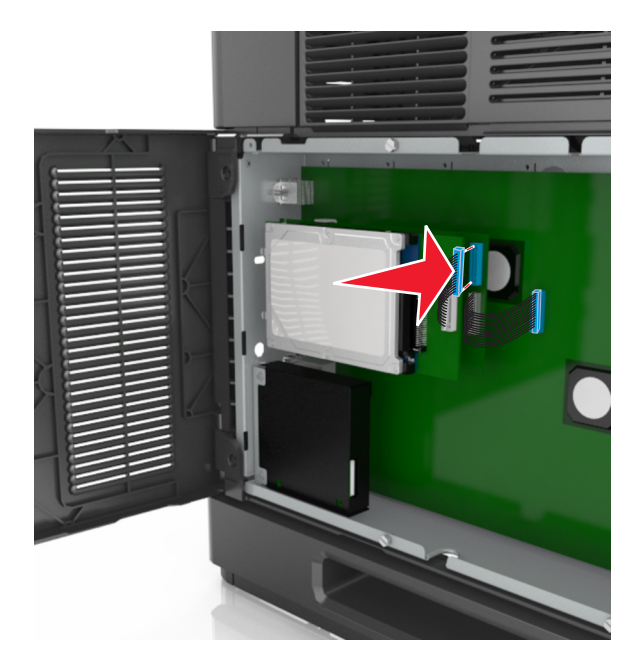

Pour installer directement le disque dur de l'imprimante sur le boîtier de la carte logique :

**a** Alignez les encoches du disque dur de l'imprimante avec les trous du boîtier de la carte logique, puis appuyez sur le disque dur de l'imprimante jusqu'à ce que les encoches s'enclenchent correctement.

**Avertissement relatif à l'installation :** Prenez l'assemblage de carte de circuit imprimé par les bords. N'appuyez pas au centre du disque dur de l'imprimante. Vous risqueriez de l'endommager.

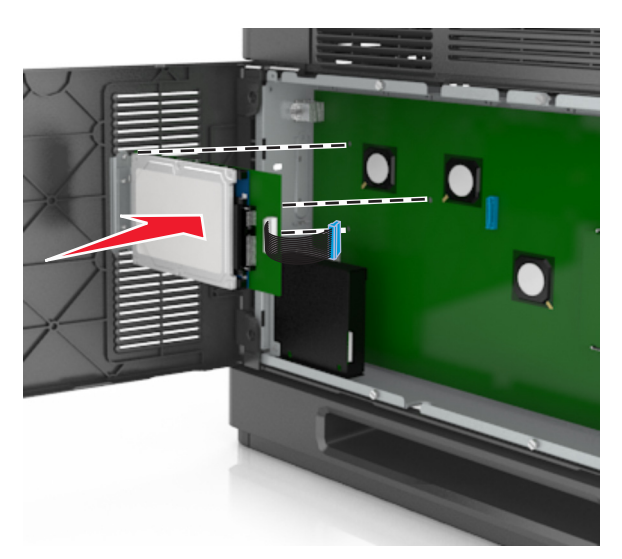

**b** Fixez le support de montage du disque dur de l'imprimante à l'aide des deux vis fournies.

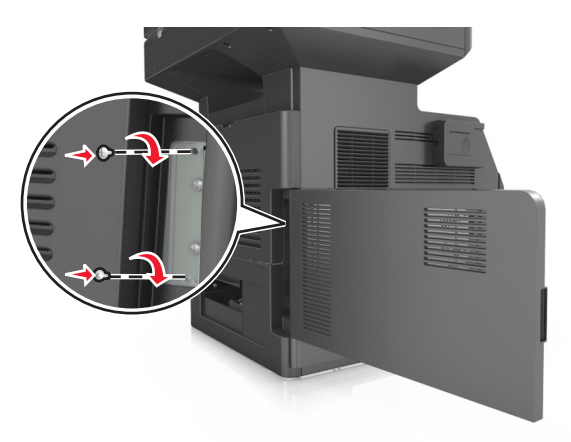

**c** Insérez la fiche du câble de l'interface du disque dur de l'imprimante dans la prise de la carte logique. **Remarque :** les fiches et les réceptacles sont identifiables grâce à un code de couleur.

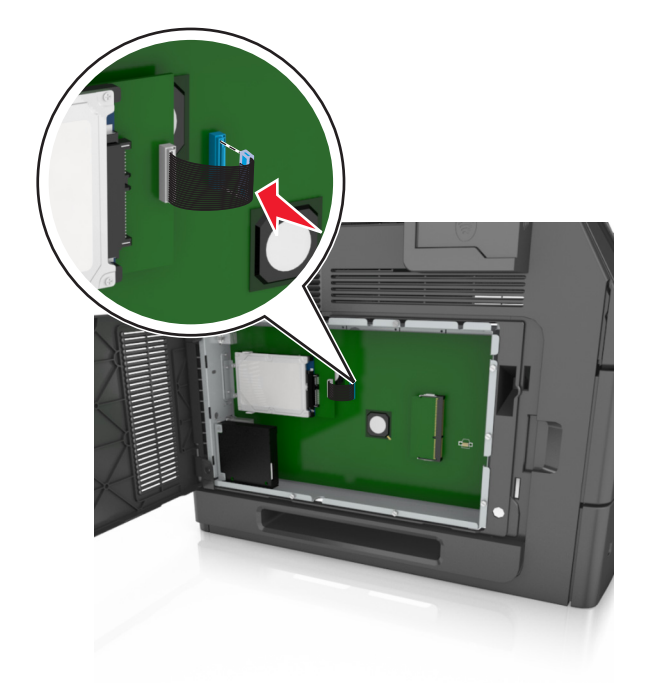

## **Retrait du disque dur de l'imprimante**

**Remarque :** Un tournevis à tête plate est nécessaire pour la réalisation de cette opération.

**MISE EN GARDE—RISQUE D'ELECTROCUTION :** Si vous accédez à la carte contrôleur ou installez du matériel en option ou des cartes mémoire alors que l'imprimante est déjà en service, mettez celle-ci hors tension et débranchez son câble d'alimentation de la prise électrique avant de poursuivre. Si d'autres périphériques sont connectés à l'imprimante, mettez-les également hors tension et débranchez tous les câbles reliés à l'imprimante.

**Attention — Dommages potentiels :** Les composants électroniques de la carte contrôleur sont très vulnérables à l'électricité statique. Touchez une partie métallique de l'imprimante avant de manipuler les composants électroniques ou connecteurs de la carte contrôleur.

**1** Accédez à la carte contrôleur.

Pour plus d'informations, reportez-vous à la section [« Accès à la carte logique », page 28.](#page-27-0)

**2** Déconnectez le câble de l'interface du disque dur de l'imprimante de la carte logique en le laissant connecté au disque dur de l'imprimante. Appuyez sur l'extrémité de la fiche du câble de l'interface pour débloquer le loquet et retirer le câble.

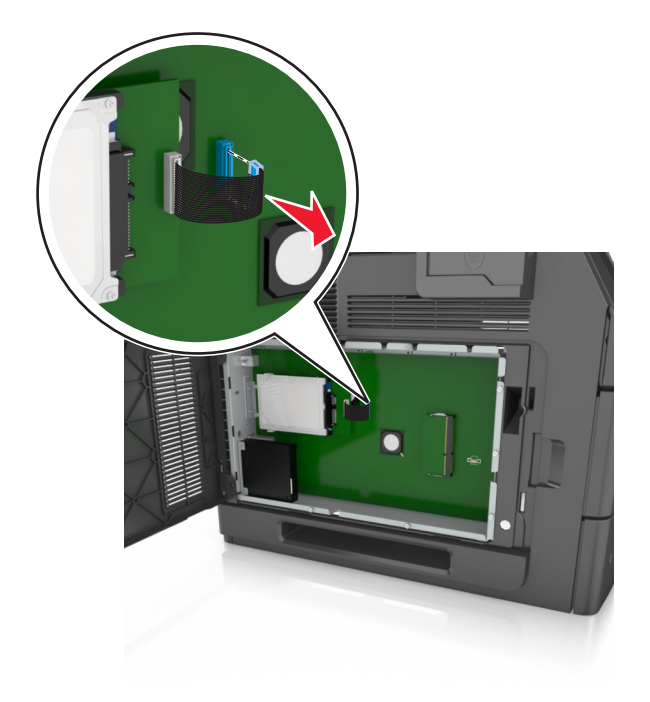

**3** Retirez les vis en maintenant le disque dur de l'imprimante en position.

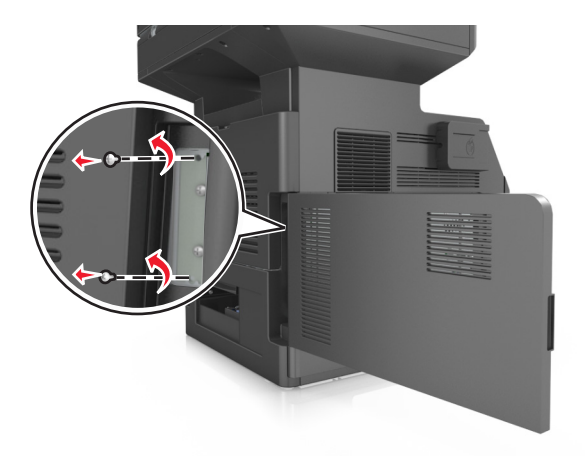

**4** Retirez le disque dur de l'imprimante.

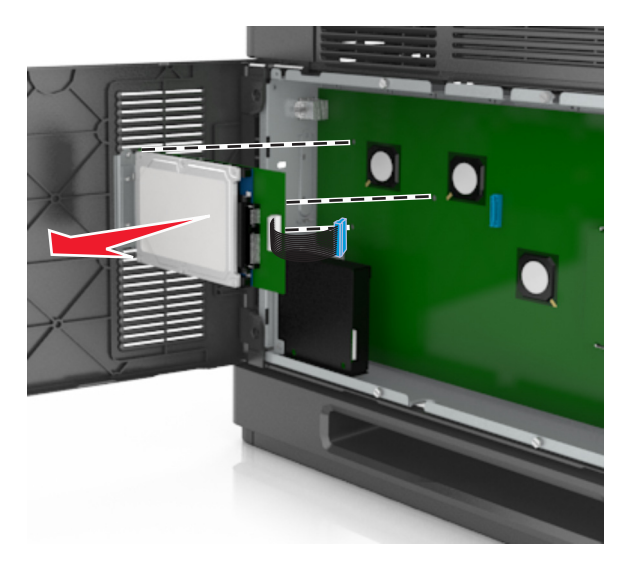

**5** Mettez de côté le disque dur de l'imprimante.

## **Installation des options matérielles**

## **Ordre d'installation**

**AVERTISSEMENT—RISQUE DE BLESSURE :** L'imprimante pèse plus de 18 kg. L'intervention d'au moins deux personnes est donc nécessaire pour la soulever sans risque.

**MISE EN GARDE—RISQUE D'ELECTROCUTION :** Si vous accédez à la carte contrôleur ou installez du matériel en option ou des périphériques mémoire alors que l'imprimante est déjà en service, mettez celle-ci hors tension et débranchez son câble d'alimentation de la prise électrique avant de poursuivre. Si d'autres périphériques sont connectés à l'imprimante, mettez-les également hors tension et débranchez tous les câbles reliés à l'imprimante.

**MISE EN GARDE—RISQUE DE BASCULEMENT :** Les configurations de montage sur le sol nécessitent un meuble supplémentaire pour des raisons de stabilité. Utilisez un support ou une base d'imprimante si vous utilisez plusieurs options d'entrée. Si vous avez acheté une imprimante multifonction (MFP) qui numérise, copie et envoie des télécopies, vous aurez peut-être besoin d'un meuble supplémentaire. Pour plus d'informations, contactez le revendeur de l'imprimante.

Installez l'imprimante ainsi que toutes les options matérielles que vous avez achetées dans l'ordre suivant :

- **•** Socle à roulettes
- **•** Tiroir 2 100 feuilles ou espaceur
- **•** Bac 550 feuilles en option
- **•** Imprimante

Pour plus d'informations sur l'installation d'un socle à roulettes, un tiroir 550 feuilles optionnel, un espaceur ou un tiroir 2100 feuilles, consultez la fiche d'installation fournie avec l'option.

## **Installation des tiroirs optionnels**

L'imprimante prend en charge les sources d'alimentation optionnelles suivantes :

- **•** Bac 550 feuilles
- **•** Bac 2 100 feuilles

**AVERTISSEMENT—RISQUE DE BLESSURE :** L'imprimante pèse plus de 18 kg. L'intervention d'au moins deux personnes est donc nécessaire pour la soulever sans risque.

**MISE EN GARDE—RISQUE D'ELECTROCUTION :** Si vous accédez à la carte contrôleur ou installez du matériel en option ou des périphériques mémoire alors que l'imprimante est déjà en service, mettez celle-ci hors tension et débranchez son câble d'alimentation de la prise électrique avant de poursuivre. Si d'autres périphériques sont connectés à l'imprimante, mettez-les également hors tension et débranchez tous les câbles reliés à l'imprimante.

**MISE EN GARDE—RISQUE DE BASCULEMENT :** Les configurations de montage sur le sol nécessitent un meuble supplémentaire pour des raisons de stabilité. Utilisez un support ou une base d'imprimante si vous utilisez plusieurs options d'entrée. Si vous avez acheté une imprimante multifonction (MFP) qui numérise, copie et envoie des télécopies, vous aurez peut-être besoin d'un meuble supplémentaire. Pour plus d'informations, contactez le revendeur de l'imprimante.

**1** Mettez l'imprimante hors tension à l'aide du commutateur Marche/arrêt et débranchez le câble d'alimentation de la prise électrique.

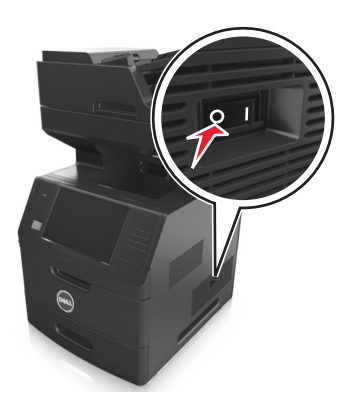

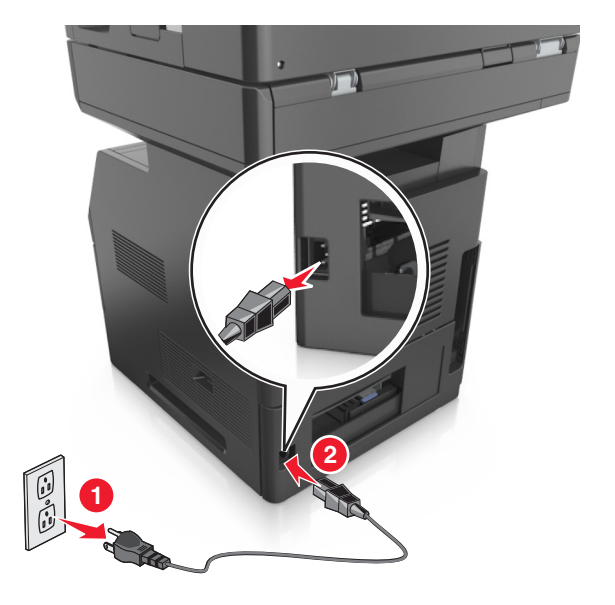

- **2** Déballez le tiroir optionnel, puis retirez tous les matériaux d'emballage.
- **3** Sortez complètement le tiroir de la base.

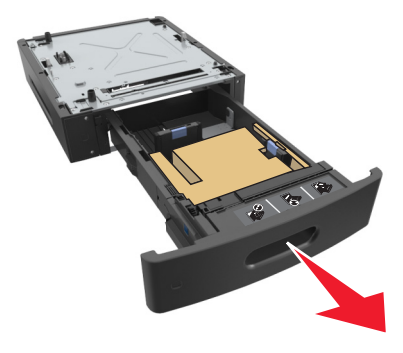

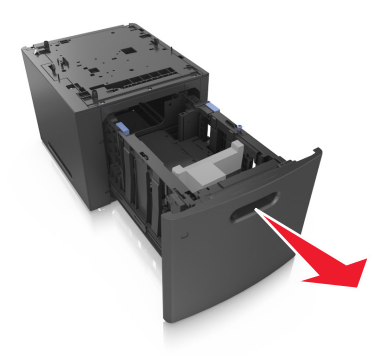

- **4** Retirez tout matériau d'emballage de l'intérieur du tiroir.
- **5** Insérez le tiroir dans la base.
- **6** Placez le tiroir à proximité de l'imprimante.
- **7** Bloquez les roues du socle à roulettes pour sécuriser l'imprimante, puis alignez l'imprimante et le tiroir et mettez doucement l'imprimante en place.

**Remarque :** les tiroirs optionnels s'emboîtent lorsqu'ils sont empilés.

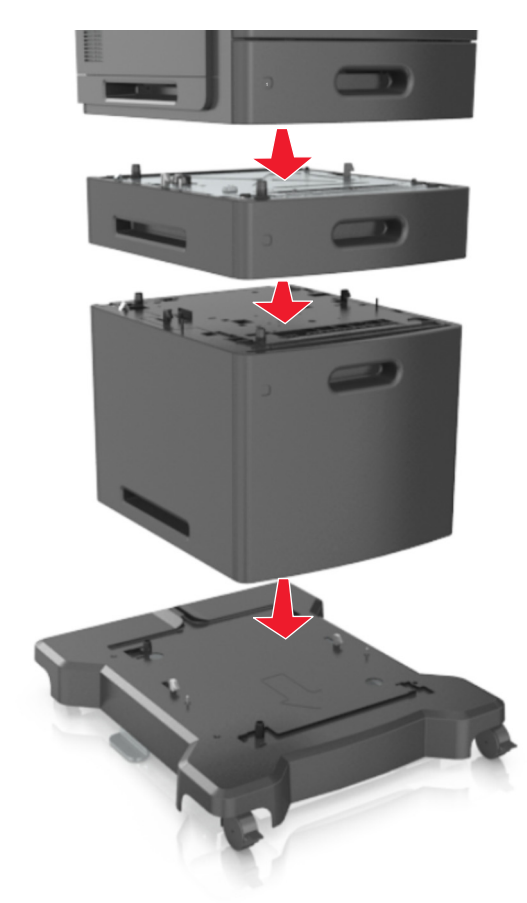

**8** Branchez le câble d'alimentation sur l'imprimante, puis sur une prise de courant correctement reliée à la terre, puis mettez l'imprimante sous tension.

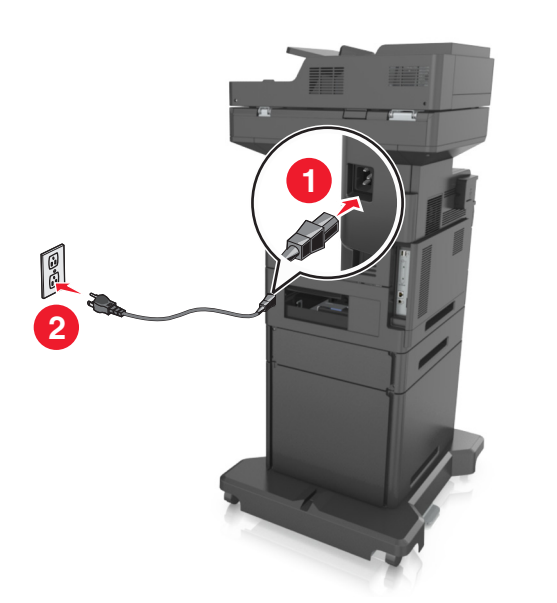

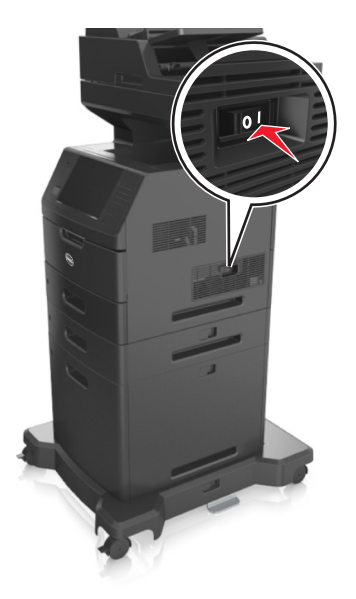

**Remarque :** Une fois le logiciel de l'imprimante et les tiroirs en option installés, il peut être nécessaire d'ajouter manuellement les options dans le pilote de l'imprimante afin qu'elles soient disponibles pour des travaux d'impression. Pour plus d'informations, reportez-vous à la section [« Ajout des options disponibles dans le pilote](#page-51-0) [d'impression », page 52.](#page-51-0)

Pour retirer les tiroirs en option, faites glisser le loquet situé sur le côté droit de l'imprimante vers l'avant de celle-ci jusqu'à ce qu'il *s'enclenche*, puis retirez les tiroirs un à un, du haut vers le bas.

# **Connexion des câbles**

**AVERTISSEMENT—RISQUE DE BLESSURE :** Pendant un orage violent, n'utilisez pas la fonction de télécopie. Pendant un orage violent, n'installez pas ce produit, n'effectuez aucun branchement électrique (fonction de télécopie) ni téléphonique.

Reliez l'imprimante à l'ordinateur à l'aide d'un câble USB ou au réseau à l'aide d'un câble Ethernet.

Assurez-vous de faire correspondre les éléments suivants :

- **•** Le symbole USB du câble avec le symbole USB de l'imprimante
- **•** Le câble Ethernet approprié dans le port Ethernet

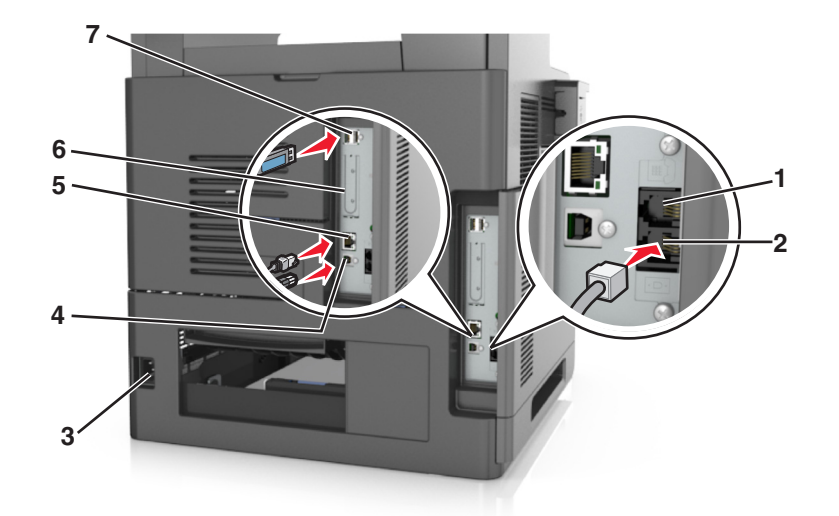

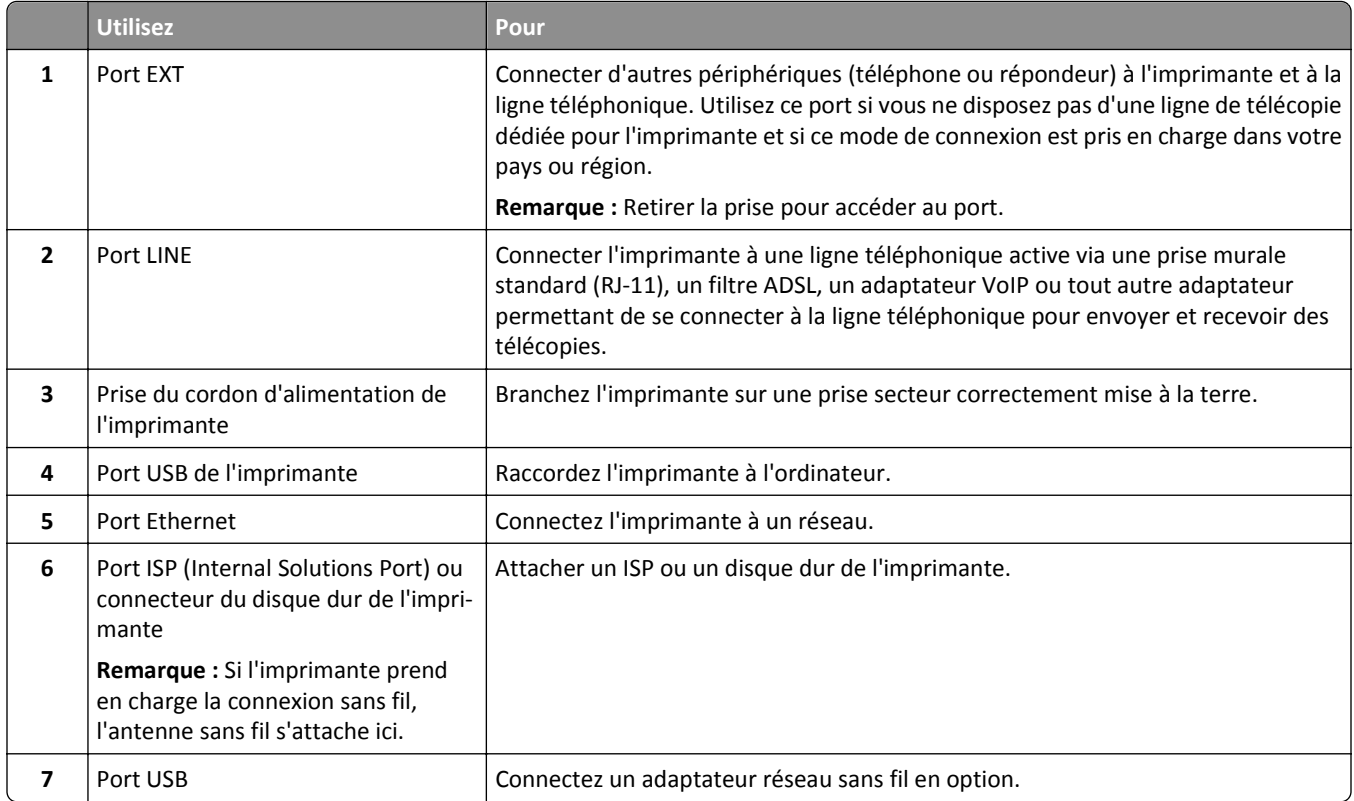

**Attention — Dommages potentiels :** Lors de l'impression, ne touchez pas au câble USB, à l'adaptateur réseau sans fil ou à la zone de l'imprimante illustrée. Vous risqueriez de perdre des données ou de causer un dysfonctionnement.

## **Organisation des câbles**

Brancher le câble Ethernet et le cordon d'alimentation, puis fixer soigneusement les câbles dans les rainures au dos de l'imprimante.

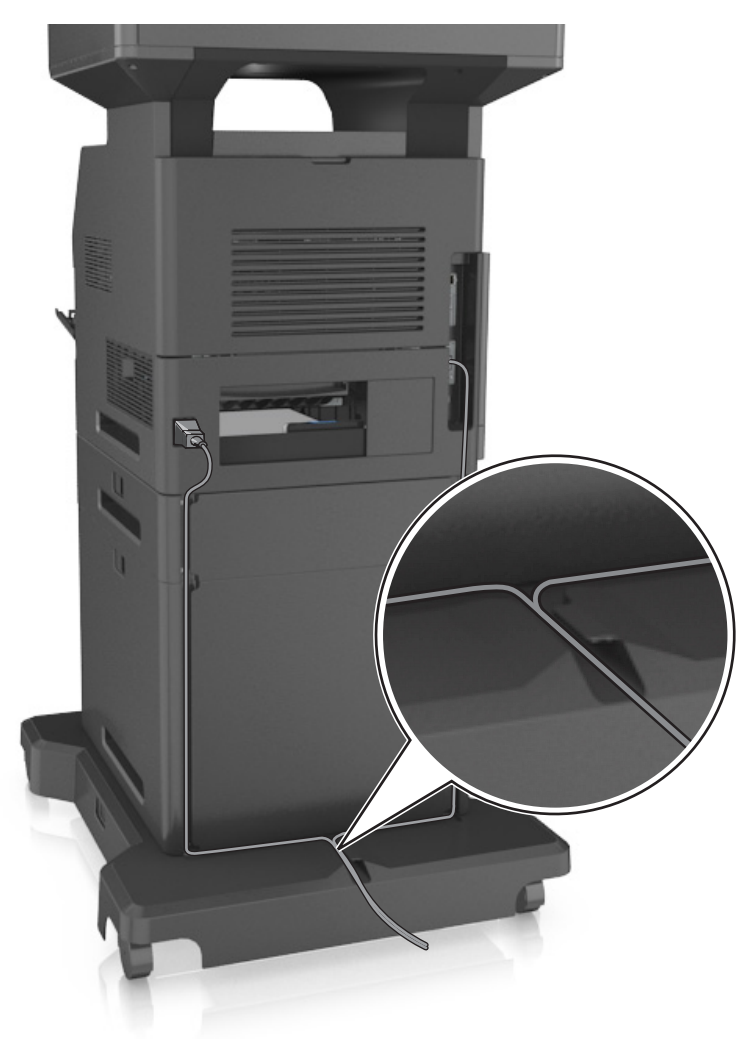

# **Configuration du logiciel d'imprimante**

## **Installation de l'imprimante**

- **1** Obtenez une copie du programme d'installation du logiciel.
- **2** Lancez le programme d'installation et suivez les instructions qui s'affichent sur l'écran de l'ordinateur.
- **3** Pour les utilisateurs Macintosh, ajoutez l'imprimante.

**Remarque :** L'adresse IP de l'imprimante figure dans la section TCP/IP du menu Réseau/Ports.

## <span id="page-51-0"></span>**Ajout des options disponibles dans le pilote d'impression**

### **Pour les utilisateurs Windows**

- **1** Ouvrez le dossier Imprimantes, puis sélectionnez votre imprimante.
- **2** Ouvrez les propriétés de l'imprimante, puis ajoutez ou installez manuellement les options.
- **3** Appliquez les modifications.

### **Pour les utilisateurs Macintosh**

- **1** Dans Préférences système du menu Pomme, naviguez jusqu'à votre imprimante, puis sélectionnez **Options et consommables** >**Pilote**.
- **2** Ajoutez les options matérielles installées.
- **3** Appliquez les modifications.

# **Utilisation en réseau**

#### **Remarques :**

- **•** Procurez-vous un adaptateur réseau sans fil avant de configurer l'imprimante sur un réseau sans fil. Pour plus d'informations, contactez le revendeur de l'imprimante.
- **•** Le SSID (Service Set Identifier) est le nom attribué à un réseau sans fil. WEP (Wired Equivalent Privacy), WPA (Wi-Fi Protected Access) et WPA2 sont des types de sécurité utilisés sur un réseau.

## **Préparation de la configuration de l'imprimante sur un réseau Ethernet**

Pour configurer votre imprimante pour un réseau Ethernet, organisez les informations suivantes avant de commencer :

**Remarque :** si votre réseau affecte automatiquement des adresses IP aux ordinateurs et imprimantes, passez à l'installation de l'imprimante.

- **•** Adresse IP valide et unique de l'imprimante à utiliser sur le réseau
- **•** Passerelle du réseau
- **•** Masque de réseau
- **•** Surnom de l'imprimante (facultatif)

**Remarque :** un surnom d'imprimante peut faciliter l'identification de cette dernière sur le réseau. Vous pouvez utiliser le surnom d'imprimante par défaut ou affecter un nom facile à retenir.

Vous aurez besoin d'un câble Ethernet pour connecter l'imprimante au réseau et d'un port disponible pour la connexion physique. Chaque fois que cela est possible, utilisez un câble réseau neuf pour éviter d'éventuels problèmes causés par un câble endommagé.

## **Préparation de l'installation de l'imprimante sans fil sur un réseau sans fil.**

#### **Remarques :**

- **•** Assurez-vous que votre adaptateur réseau sans fil est installé sur votre imprimante et qu'il fonctionne correctement. Pour plus d'informations, reportez-vous à la notice d'utilisation fournie avec l'adaptateur réseau sans fil.
- **•** Assurez-vous que votre point d'accès (routeur sans fil) est activé et qu'il fonctionne correctement.

Assurez-vous que vous disposez des informations suivantes avant de configurer les paramètres de l'imprimante sans fil :

- **• SSID** : le SSID correspond au nom du réseau.
- **• Mode sans fil (ou mode réseau)** : le mode peut être infrastructure ou ad hoc.
- **• Canal (réseaux sans fil ad hoc)** : par défaut, le réglage automatique du canal est sélectionné pour les réseaux en mode infrastructure.

Certains réseaux en mode ad hoc requièrent également le réglage automatique. Demandez conseil auprès de votre assistant système si vous avez des doutes concernant le canal à sélectionner.

- **• Méthode de sécurité** : il existe quatre options de base pour la méthode de sécurité :
	- **–** Clé WEP :

Si votre réseau utilise plus d'une clé WEP, vous pouvez saisir jusqu'à quatre clés dans les zones prévues à cet effet. Pour sélectionner la clé en cours d'utilisation sur le réseau, sélectionnez la clé WEP transmise par défaut.

**–** Clé préparatagée ou phrase de passe WPA ou WPA2

Le WPA comprend une fonction de cryptage comme couche supplémentaire de sécurité. La méthode de cryptage peut être AES ou TKIP. La méthode de cryptage doit être la même pour le routeur et l'imprimante, faute de quoi l'imprimante sera dans l'impossibilité de communiquer sur le réseau.

**–** 802.1X–RADIUS

Si vous installez l'imprimante sur un réseau 802.1X, les informations suivantes vous seront nécessaires :

- **•** Type d'authentification
- **•** Type d'authentification interne
- **•** Nom d'utilisateur et mot de passe 802.1X
- **•** Certificats
- **–** Pas de sécurité

Si votre réseau sans fil n'utilise aucune méthode de sécurité, vous ne possédez aucune information de sécurité.

**Remarque :** Nous vous déconseillons d'utiliser un réseau sans fil non sécurisé.

#### **Remarques :**

- **–** si vous ne connaissez pas le SSID du réseau auquel votre ordinateur est connecté, lancez l'utilitaire sans fil de votre adaptateur réseau, puis recherchez le nom du réseau. Si vous ne trouvez pas le SSID ou les informations de sécurité de votre réseau, consultez la documentation fournie avec le point d'accès ou adressez-vous à votre technicien de support technique.
- **–** Pour obtenir la clé prépartagée ou la phrase de passe WPA/WPA2 du réseau sans fil, reportez-vous à la documentation livrée avec votre point d'accès, à l'Embedded Web Server associée au point d'accès, ou encore consultez le technicien de support système.

## **Connexion de l'imprimante à l'aide de l'Assistant de configuration sans fil**

Avant de commencer, vérifiez les points suivants :

- **•** Un adaptateur réseau sans fil est installé sur l'imprimante et fonctionne correctement. Pour plus d'informations, reportez-vous à la notice d'utilisation fournie avec l'adaptateur réseau sans fil.
- **•** Un câble Ethernet est déconnecté de l'imprimante.
- **•** NIC actif est réglé sur Auto. Pour le régler sur Auto, accédez à :

### >**Réseaux/Ports** >**NIC actif** >**Auto** >**Envoyer**

**Remarque :** Veillez à éteindre l'imprimante, à patienter au moins cinq secondes, puis à la rallumer.

**1** A partir du panneau de commandes de l'imprimante, allez sur :

### >**Réseaux/Ports** >**Réseau [x]** >**Réseau [x] Configuration** >**Sans fil** >**Configuration de la connexion sans fil**

**2** Sélectionnez une configuration de connexion sans fil.

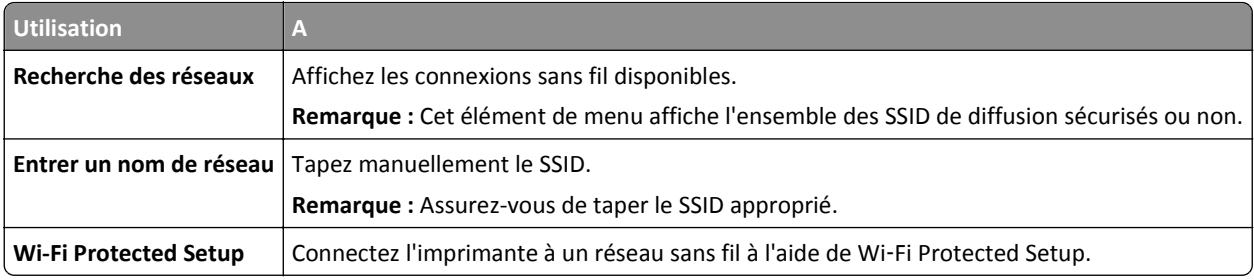

**3** Suivez les instructions qui s'affichent sur l'écran de l'imprimante.

## **Connexion de l'imprimante à un réseau sans fil à l'aide de Wi**‑**Fi Protected Setup**

Avant de commencer, vérifiez les points suivants :

- **•** Le point d'accès (routeur sans fil) est certifié Wi‑Fi Protected Setup (WPS) ou compatible WPS. Pour plus d'informations, consultez la documentation fournie avec votre point d'accès.
- **•** Un adaptateur réseau sans fil installé sur votre imprimante est raccordé et fonctionne correctement. Pour plus d'informations, reportez-vous à la notice d'utilisation fournie avec l'adaptateur réseau sans fil.

### **Utilisation de la méthode PBC (Push Button Configuration, configuration des boutons de commande)**

**1** A partir du panneau de commandes de l'imprimante, accédez à :

 >**Réseau/Ports** >**Réseau [x]** >**Configuration du réseau [x]** >**Sans fil** >**Configuration du réseau sans fil** >**Wi**‑**Fi Protected Setup** >**Démarrer Méthode PBC**

**2** Suivez les instructions qui s'affichent sur l'écran de l'imprimante.

### **Utilisation de la méthode PIN (Personal Identification Number, numéro d'identification personnel)**

**1** A partir du panneau de commandes de l'imprimante, accédez à :

 >**Réseau/Ports** >**Réseau [x]** >**Configuration du réseau [x]** >**Sans fil** >**Configuration du réseau sans fil** >**Wi**‑**Fi Protected Setup** >**Démarrer Méthode PIN**

**2** Copiez le code PIN WPS à huit chiffres.

**3** Ouvrez un navigateur Web, puis tapez l'adresse IP de votre point d'accès dans le champ d'adresse.

### **Remarques :**

- **•** L'adresse IP apparaît sous la forme de quatre séries de chiffres séparées par des points, par exemple 123.123.123.123.
- **•** Si vous utilisez un serveur proxy, désactivez-le temporairement pour charger correctement la page Web.
- **4** Accédez aux paramètres WPS. Pour plus d'informations, consultez la documentation fournie avec votre point d'accès.
- **5** Saisissez le code PIN à huit chiffres, puis enregistrez le paramètre.

## **Connexion de l'imprimante à un réseau sans fil à l'aide du serveur Web incorporé**

Avant de commencer, vérifiez les points suivants :

- **•** Votre imprimante est connectée temporairement à un réseau Ethernet.
- **•** Un adaptateur réseau sans fil est installé sur votre imprimante et fonctionne correctement. Pour plus d'informations, reportez-vous à la notice d'utilisation fournie avec l'adaptateur réseau sans fil.
- **1** Ouvrez un navigateur Web, puis tapez l'adresse IP de l'imprimante dans le champ d'adresse.

### **Remarques :**

- **•** Voir l'adresse IP de l'imprimante sur son panneau de commandes. L'adresse IP apparaît sous la forme de quatre séries de chiffres séparées par des points, par exemple 123.123.123.123.
- **•** Si vous utilisez un serveur proxy, désactivez-le temporairement pour charger correctement la page Web.
- **2** Cliquez sur **Paramètres** >**Réseau/Ports** >**Sans fil**.
- **3** Modifiez les paramètres afin qu'ils correspondent à ceux de votre point d'accès (routeur sans fil).

**Remarque :** Veillez à saisir le SSID, la méthode de sécurité, la clé prépartagée ou phrase de passe, le mode réseau et le canal corrects.

### **4** Cliquez sur **Envoyer**.

- **5** Eteignez l'imprimante, puis déconnectez le câble Ethernet. Ensuite, attendez au moins cinq secondes avant de remettre l'imprimante sous tension.
- **6** Pour vérifier si votre imprimante est connectée au réseau, imprimez une page de configuration du réseau. Dans la section Carte réseau [x], vérifiez si l'état est Connectée.

## **Modification des paramètres du port après l'installation d'un nouveau ISP réseau**

#### **Remarques :**

- **•** Si l'imprimante utilise une adresse IP statique, vous n'aurez pas à apporter de modifications.
- **•** Si les ordinateurs sont configurés pour utiliser le nom de réseau (au lieu d'une adresse IP), vous n'aurez pas à apporter de modifications.
- **•** Si vous ajoutez un port ISP sans fil à une imprimante déjà configurée pour une connexion Ethernet, vérifiez que l'imprimante est déconnectée du réseau Ethernet.

### **Pour les utilisateurs Windows**

- **1** Ouvrez le dossier Imprimantes.
- **2** Dans le menu contextuel de l'imprimante avec le nouveau port ISP, accédez aux propriétés de l'imprimante.
- **3** Configurez le port dans la liste.
- **4** Mettez à jour l'adresse IP.
- **5** Appliquez les modifications.

### **Pour les utilisateurs Macintosh**

- **1** Dans le menu Pomme, sélectionnez Préférences système, accédez à la liste d'imprimantes, puis sélectionnez **+** > **IP**.
- **2** Saisissez l'adresse IP dans le champ d'adresse.
- **3** Appliquez les modifications.

## **Configuration de l'impression série**

Utilisez l'impression série lorsque l'ordinateur est loin de l'imprimante. Après avoir installé le port série ou le port de communication (COM), configurez l'imprimante et l'ordinateur.

**Remarque :** L'impression série réduit la vitesse d'impression.

- **1** Définissez les paramètres de l'imprimante.
	- **a** A partir du panneau de commandes, accédez au menu des paramètres du port.
	- **b** Recherchez le menu des paramètres du port série et réglez les paramètres si nécessaire.
	- **c** Enregistrez les paramètres.
- **2** Depuis votre ordinateur, ouvrez le dossier Imprimantes, puis sélectionnez votre imprimante.
- **3** Ouvrez les propriétés de l'imprimante, puis sélectionnez le port COM dans la liste.
- **4** Définissez les paramètres du port COM dans le Gestionnaire de périphériques.

Utilisez la boîte de dialogue Exécuter pour ouvrir l'invite de commandes, puis saisissez **devmgmt.msc**.

# **Vérification de la configuration de l'imprimante**

Une fois toutes les options matérielles et logicielles installées et une fois l'imprimante sous tension, vérifiez que cette dernière est correctement configurée en imprimant les éléments suivants :

- **• Page des paramètres de menus** : utilisez cette page pour vous assurer que les options d'impression sont correctement installées. Une liste des options installées apparaît en bas de la page. Si une des options que vous allez installées ne se trouve pas dans la liste, cela signifie qu'elle n'est pas correctement installée. Supprimez l'option et réinstallez-la.
- **• Page de configuration du réseau** : Si l'imprimante fonctionne en réseau Ethernet ou sans fil, imprimez une page de configuration du réseau pour vérifier la connexion. Cette page permet également d'obtenir des informations importantes qui vous aident à configurer les impressions réseau.

## **Impression d'une page des paramètres de menu**

Dans l'écran d'accueil, accédez à :

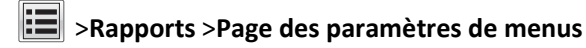

## **Impression d'une page de configuration réseau**

Si l'imprimante est en réseau, imprimez une page de configuration réseau pour vérifier la connexion réseau. Cette page permet également d'obtenir des informations importantes qui vous aident à configurer les impressions réseau.

**1** Dans l'écran d'accueil, accédez à :

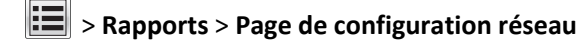

**2** Vérifiez la première section de la page de configuration du réseau et assurez-vous que l'état est « **Connectée** ».

Si l'état est « **Non connectée** », il se peut que la connexion de réseau local ne soit pas activée ou que le câble réseau ne fonctionne pas correctement. Consultez un agent du support technique pour trouver une solution, puis imprimez une nouvelle page de configuration du réseau.

# **Chargement du papier et des supports spéciaux**

Le choix et la gestion du papier et des supports spéciaux peuvent affecter la fiabilité de l'impression des documents. Pour plus d'informations, reportez-vous aux rubriques [« Réduction des risques de bourrage », page 254](#page-253-0) et [« Stockage](#page-82-0) [du papier », page 83](#page-82-0).

# **Définition du type et du format de papier**

Dans l'écran d'accueil, accédez à :

>**Menu papier** >**Format/Type de papier** > sélectionnez un bac > sélectionnez le format ou le type de papier >

# **Configuration des paramètres de papier Universel**

Le format de papier universel est un paramètre défini par l'utilisateur qui permet d'imprimer sur des formats de papier qui ne sont pas prédéfinis dans les menus de l'imprimante.

### **Remarques :**

- **•** Le plus petit format de papier Universel pris en charge est 70 x 127 mm (2,76 x 5 pouces) pour l'impression recto et 105 x 148 mm (4,13 x 5,83 pouces) pour l'impression recto recto (sur les deux faces).
- **•** Le plus grand format de papier Universel pris en charge est 216 x 356 mm (8,5 x 14 pouces) pour l'impression recto et recto verso.
- **•** Lors d'une impression sur du papier dont la largeur est inférieure à 210 mm (8,3 pouces), l'imprimante imprime à vitesse réduite au bout d'un certain temps pour garantir les meilleures performances d'impression.
- **1** Dans l'écran d'accueil, accédez à :

>**Menu papier** >**Configuration générale** >**Unités de mesure** >, puis sélectionnez une unité de mesure

- **2** Appuyez sur **Largeur portrait** ou **Hauteur portrait**.
- **3** Sélectionnez la largeur ou la hauteur, puis appuyez sur **Soumettre**.

# **Chargement du tiroir 550 feuilles**

**AVERTISSEMENT—RISQUE DE BLESSURE :** Pour réduire le risque d'instabilité de l'appareil, chargez chaque bac séparément. Laissez tous les bacs fermés aussi longtemps que vous ne les utilisez pas.

**1** Tirez sur le tiroir pour le dégager.

#### **Remarques :**

- **•** Lorsque vous chargez du papier au format Folio, Légal ou Oficio, soulevez légèrement le tiroir et extrayez-le complètement.
- **•** Evitez de retirer les tiroirs lorsqu'un travail est en cours d'impression ou lorsque le message **Occupé** apparaît à l'écran. Vous risqueriez de provoquer des bourrages.

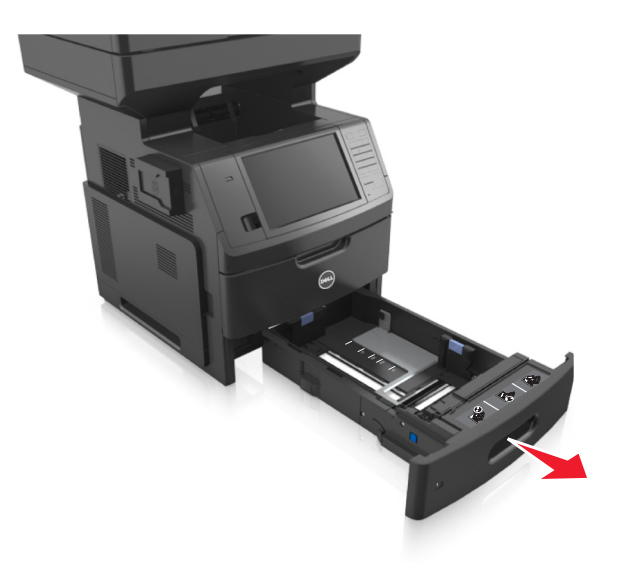

**2** Pincez le guide de largeur et faites-le glisser sur la position qui correspond au format du papier chargé jusqu'à ce qu'il *s'enclenche*.

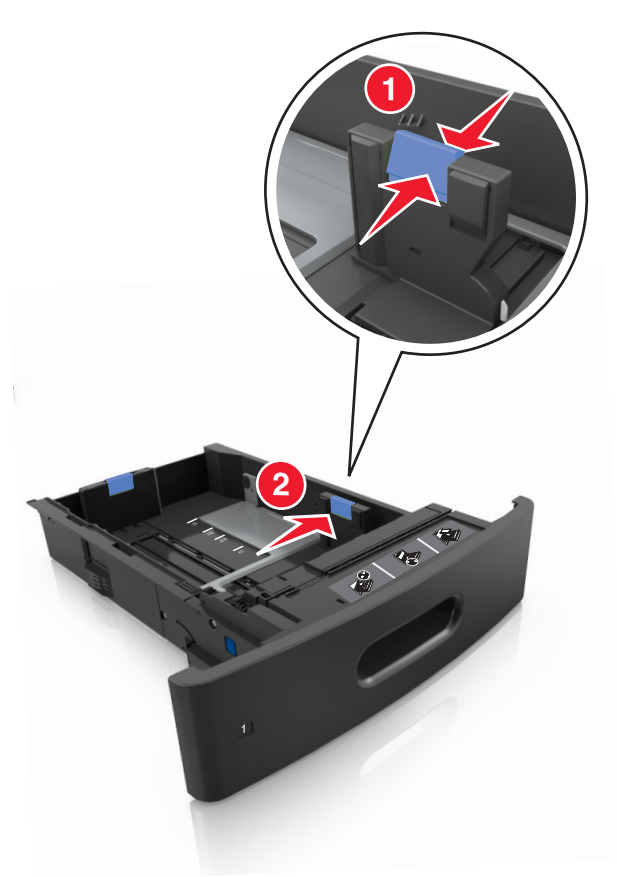

**Remarque :** Utilisez les repères de format du papier situés en bas du bac pour ajuster les guides au mieux.

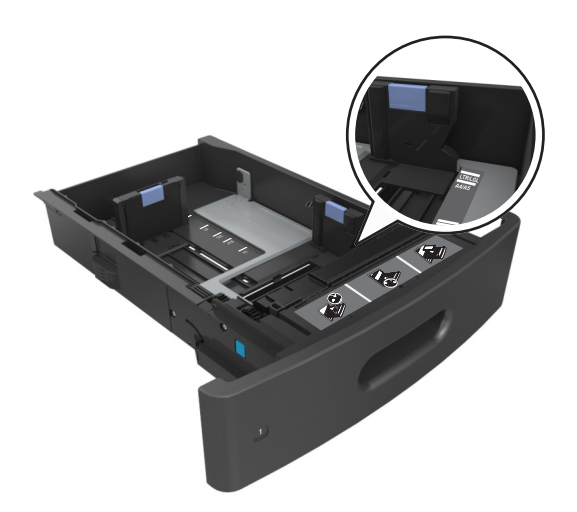

**3** Déverrouillez le guide de longueur, puis pincez et faites glisser le guide de façon à l'ajuster au format du papier chargé.

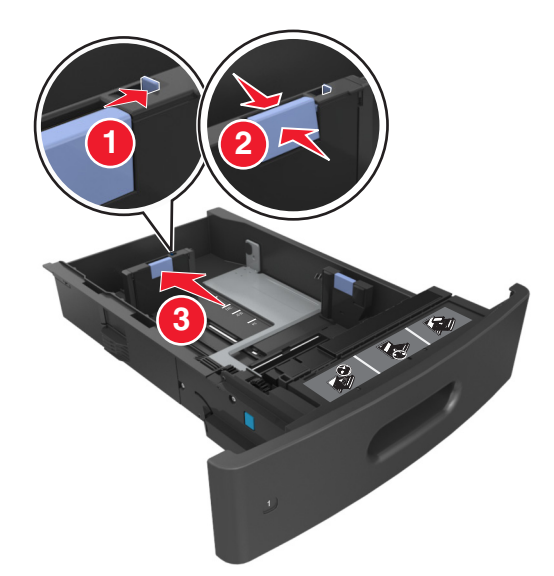

### **Remarques :**

- **•** Verrouillez le guide de longueur pour tous les formats de papier.
- **•** Utilisez les repères de format du papier situés en bas du bac pour ajuster les guides au mieux.

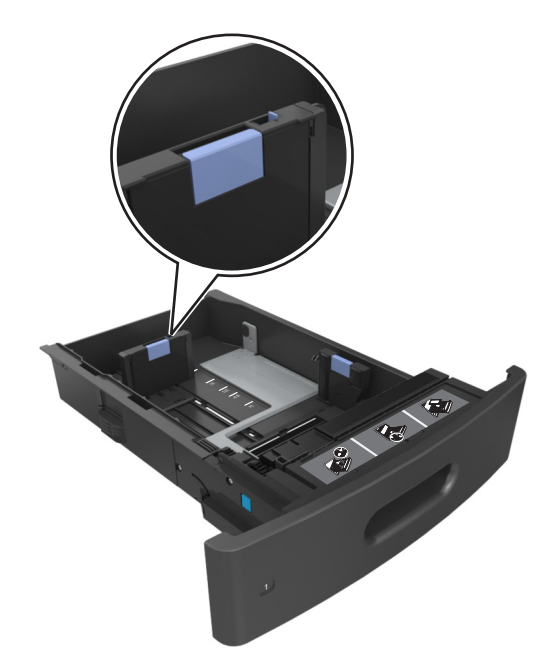

**4** Déramez les feuilles pour les détacher, puis ventilez-les. Ne pliez pas le papier et ne le froissez pas. Egalisez les bords sur une surface plane.

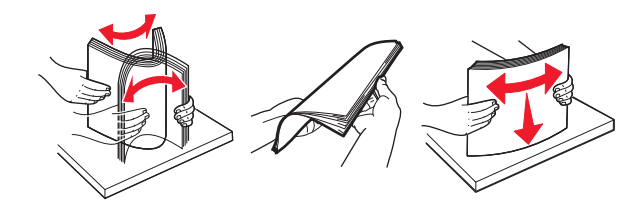

**5** Chargez la pile de papier avec la face imprimable vers le bas pour l'impression recto.

**Remarque :** Assurez-vous que le papier ou l'enveloppe est correctement chargé.

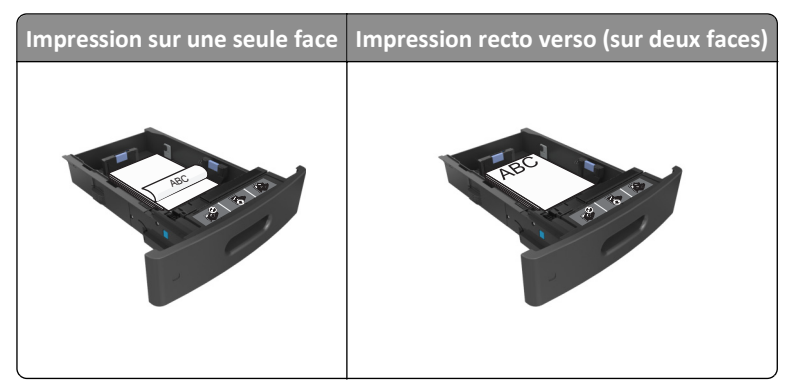

**•** Ne faites pas glisser le papier dans le bac. Chargez le papier comme illustré.

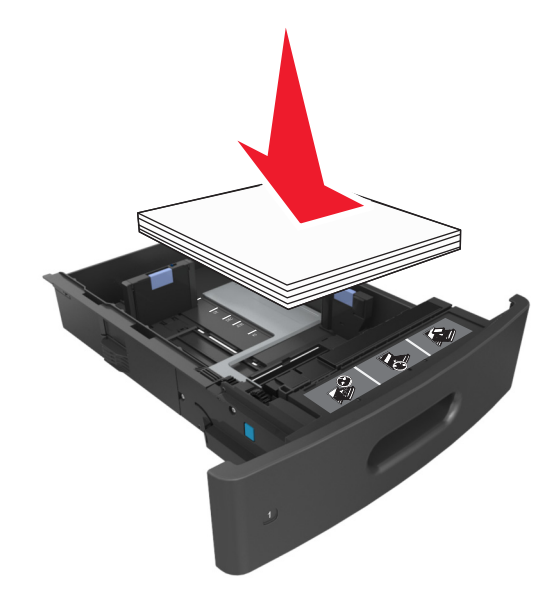

**•** Si vous chargez des enveloppes, assurez-vous que le rabat est orienté vers le haut et que les enveloppes se trouvent sur le bord gauche du tiroir.

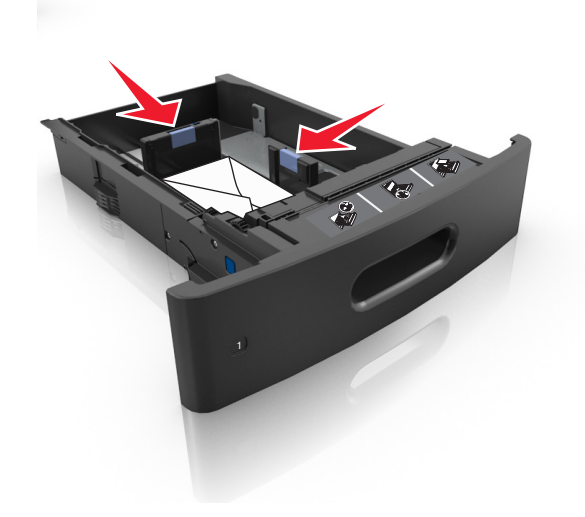

**•** Assurez-vous que le papier se trouve en deçà du repère, qui indique le chargement maximal du papier.

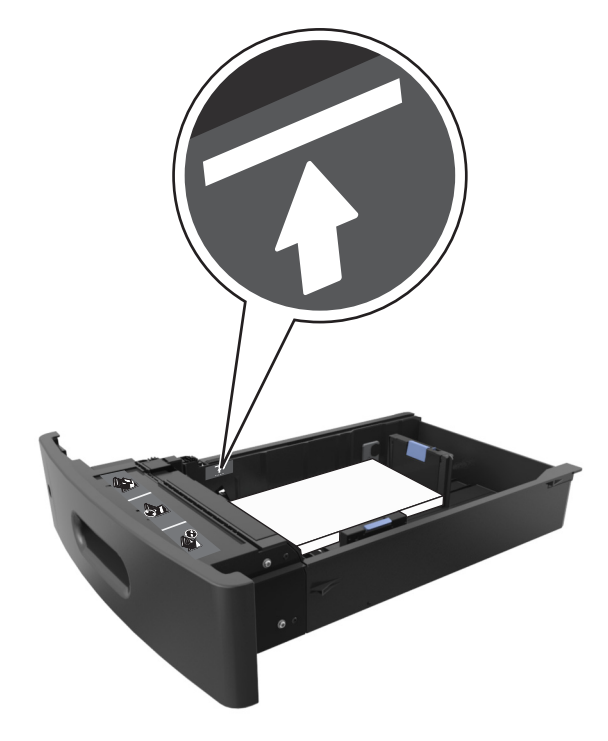

**Attention — Dommages potentiels :** Surcharger le tiroir peut provoquer des bourrages papier.

**•** Lorsque vous utilisez des bristols, étiquettes ou autres types de supports spéciaux, assurez-vous que le papier se trouve au-dessous la ligne en pointillés, qui est l'autre indicateur de chargement de papier.

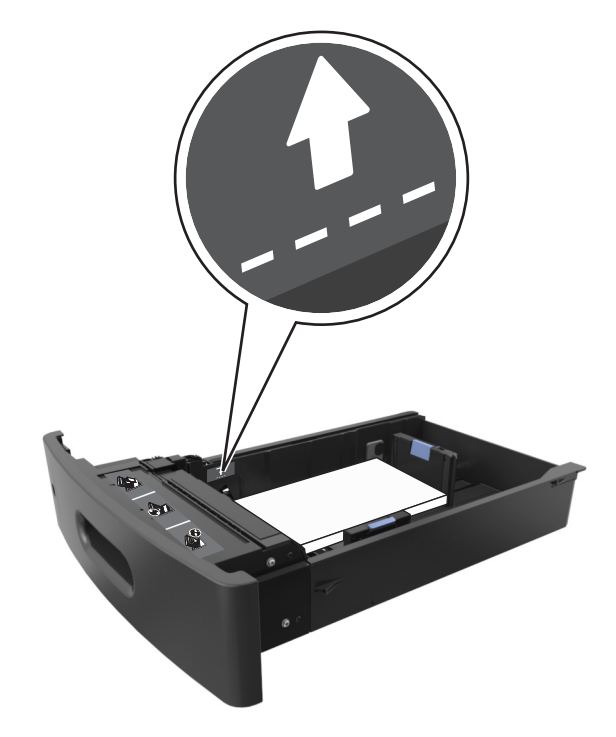

**6** Pour le papier au format personnalisé ou universel, ajustez les guide-papier pour qu'ils touchent légèrement le bord de la pile, puis verrouillez le guide de longueur.

**7** Insérez le bac.

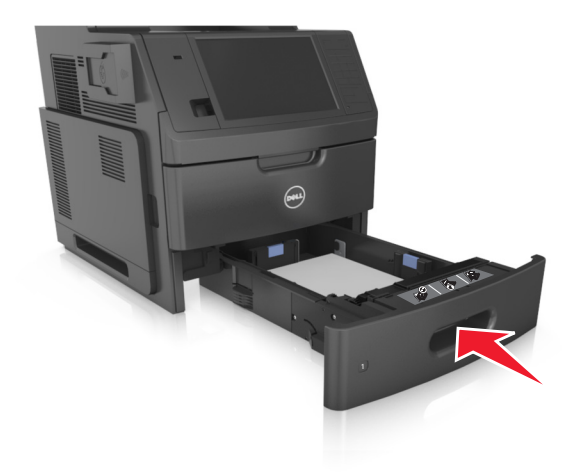

**8** Depuis le panneau de commandes de l'imprimante, définissez le format et le type de papier dans le menu Papier en fonction du papier chargé dans le bac.

**Remarque :** Réglez le format et le type de papier corrects afin d'éviter les problèmes de bourrage papier et de qualité d'impression.

## **Chargement du tiroir 2 100 feuilles**

**AVERTISSEMENT—RISQUE DE BLESSURE :** Pour réduire le risque d'instabilité de l'appareil, chargez chaque bac séparément. Laissez tous les bacs fermés aussi longtemps que vous ne les utilisez pas.

- **1** Tirez sur le bac pour le dégager complètement.
- **2** Réglez les guides de largeur et de longueur.

### **Chargement du papier au format A5**

**a** Tirez et faites glisser le guide de largeur sur la position qui correspond au format A5.

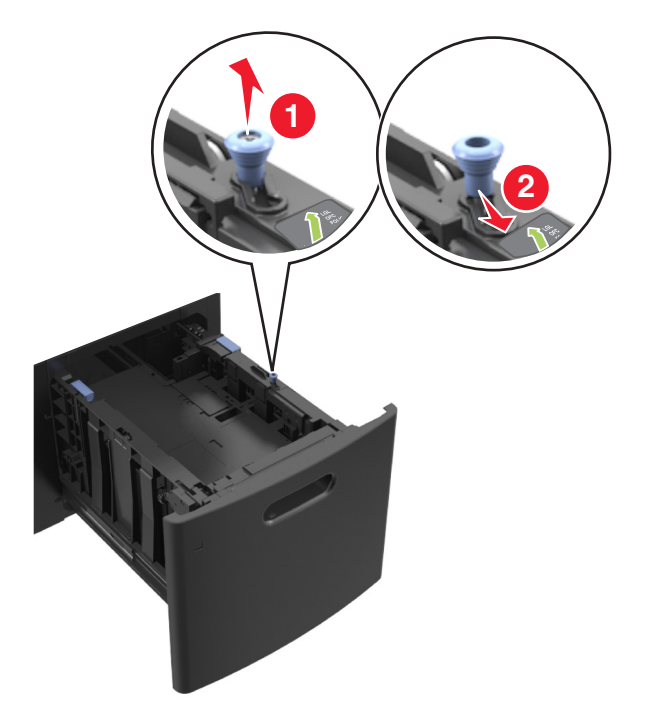

**b** Pincez le guide de longueur, puis faites-le glisser sur la position du format A5 jusqu'à ce qu'il *s'enclenche*.

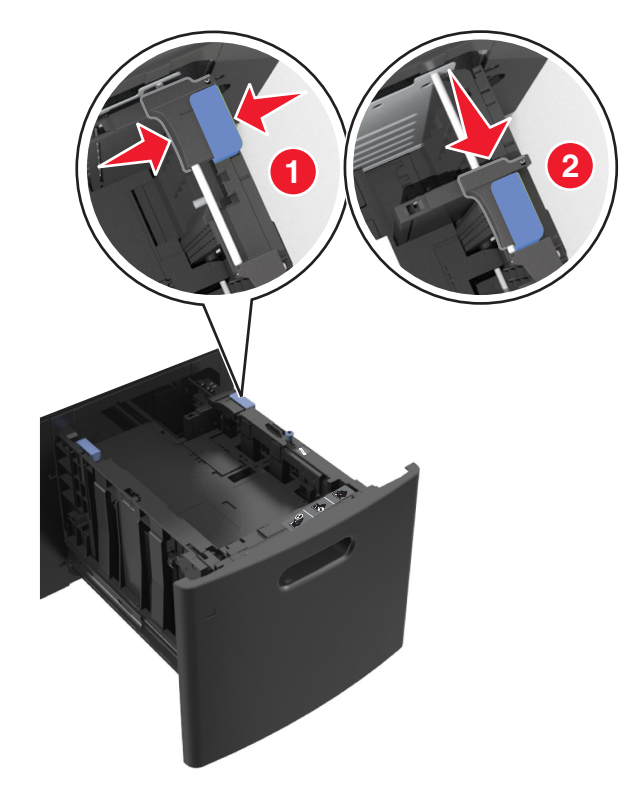

**c** Retirez le guide de longueur A5 de son support.

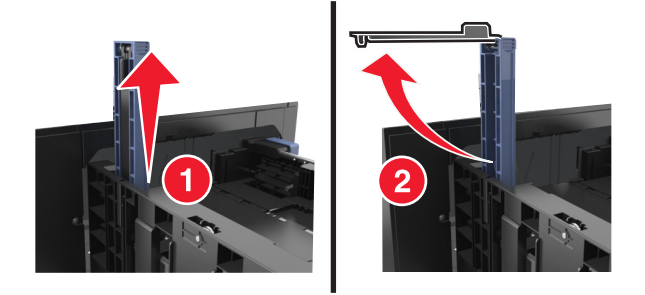

**d** Insérez le guide de longueur A5 dans l'emplacement prévu à cet effet.

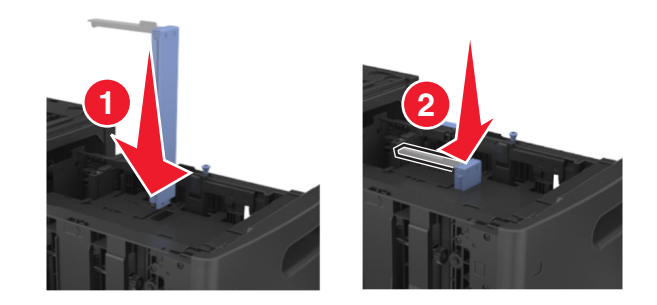

**Remarque :** Appuyez sur le guide de longueur A5 jusqu'à ce qu'il *s'enclenche*.

## **Chargement du papier au format A4, Lettre, Légal, Oficio et Folio**

**a** Tirez le guide de largeur vers le haut et faites-le glisser de façon à l'ajuster au format du support chargé.

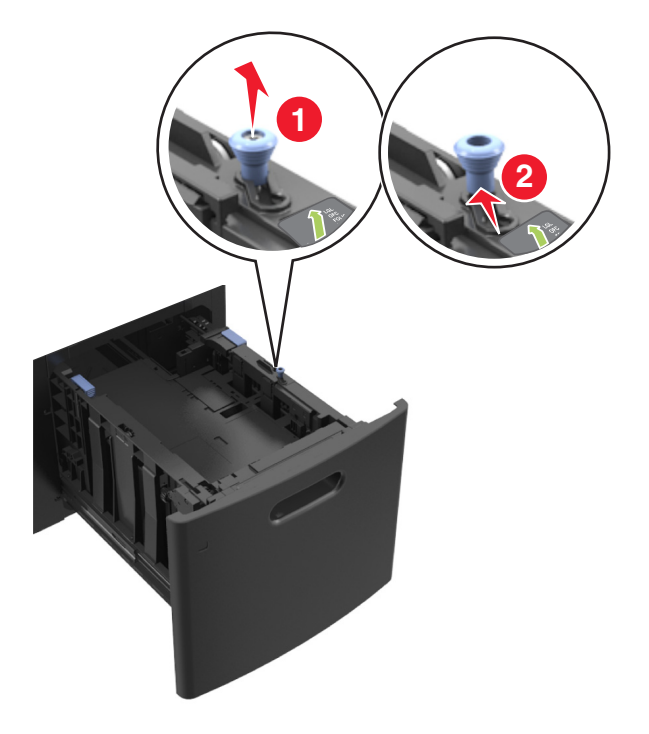

**b** Si le guide de longueur A5 est toujours fixé au guide de longueur, retirez-le. Sinon, passez à l'étape d.

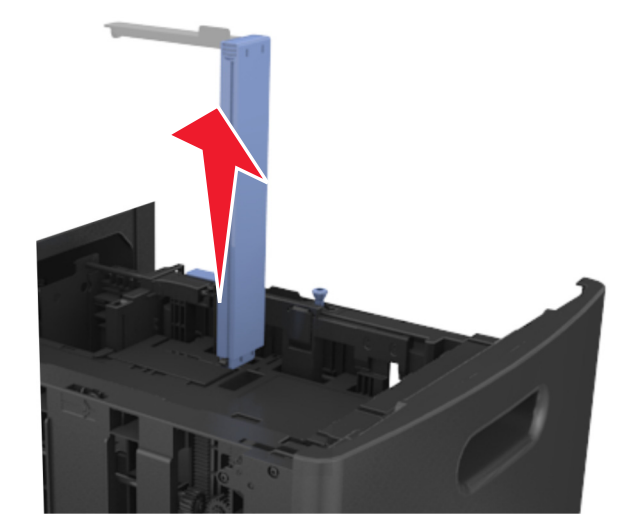

**c** Installez le guide de longueur A5 dans son support.

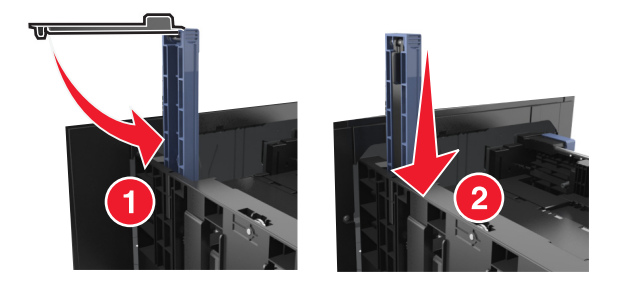

**d** Pincez le guide de longueur et faites-le glisser de façon à l'ajuster au format du papier chargé.

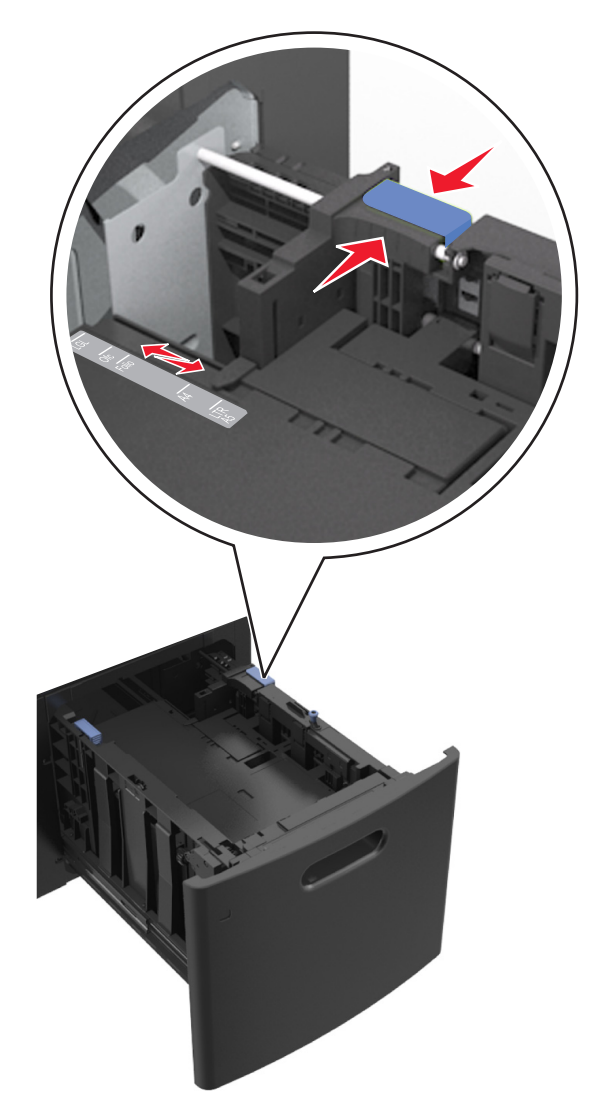

**3** Déramez les feuilles pour les détacher, puis ventilez-les. Ne pliez pas le papier et ne le froissez pas. Egalisez les bords sur une surface plane.

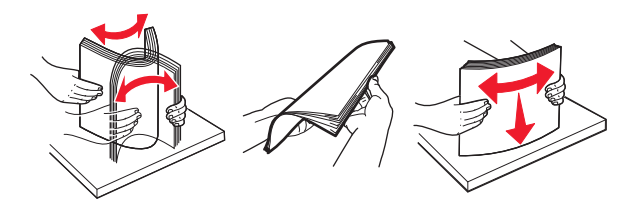

- **4** Chargez la pile de papier avec la face imprimable vers le bas pour l'impression recto.
	- **•** Vérifiez que le papier est chargé correctement.

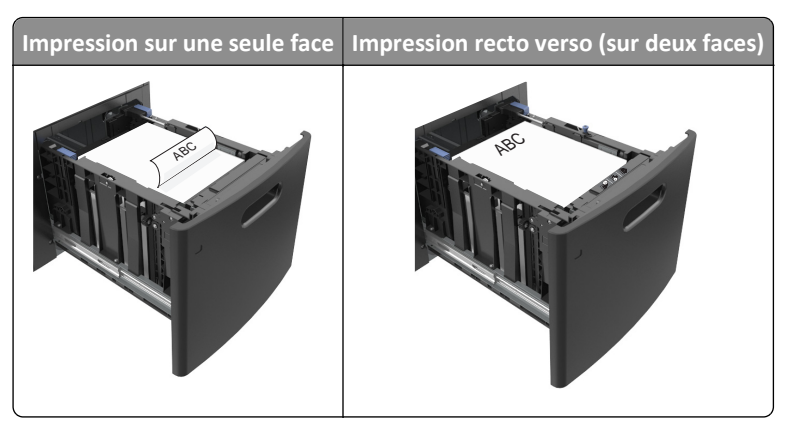

**•** Assurez-vous que le papier est en dessous du repère de chargement maximal.

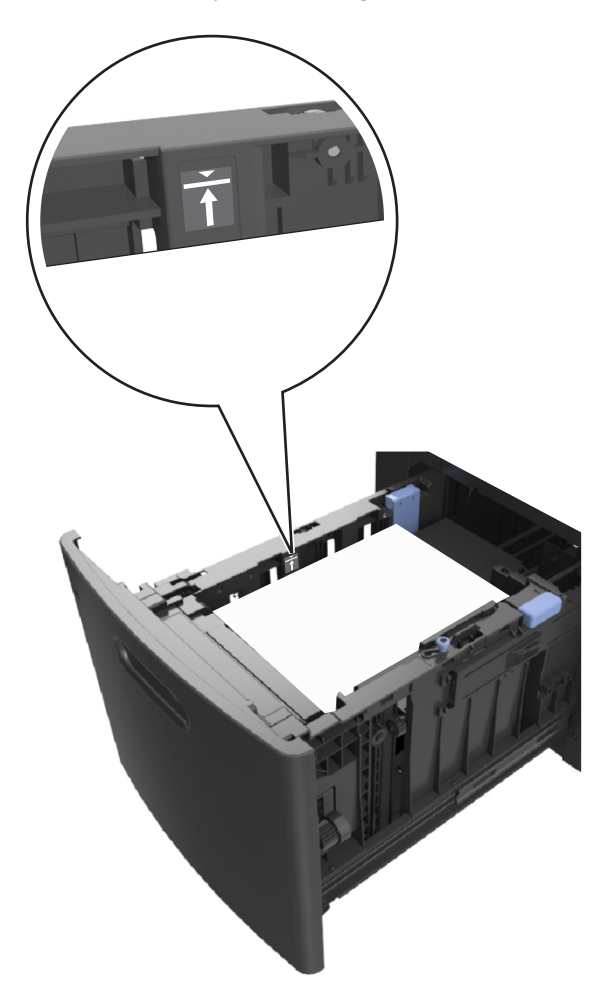

**Attention — Dommages potentiels :** Surcharger le tiroir peut provoquer des bourrages papier.

**5** Insérez le bac.

**Remarque :** Appuyez sur la pile de papier pendant que vous insérez le tiroir.

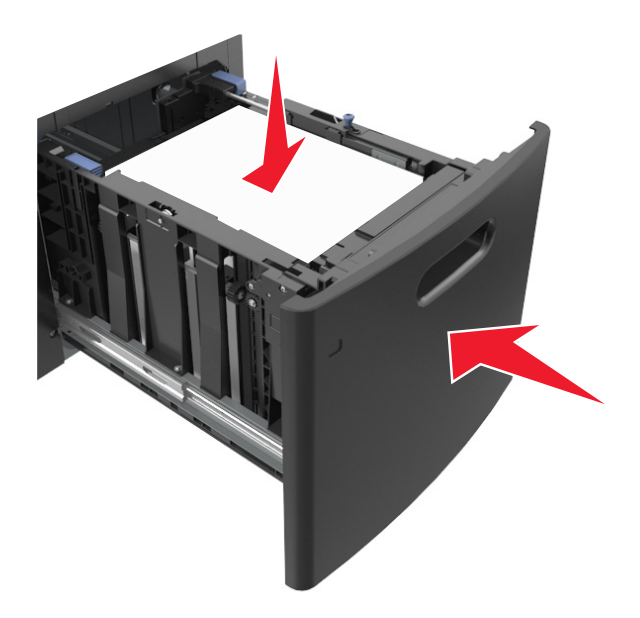

**6** Depuis le panneau de commandes de l'imprimante, définissez le format et le type de papier dans le menu Papier en fonction du papier chargé dans le bac.

**Remarque :** Réglez le format et le type de papier corrects afin d'éviter les problèmes de bourrage papier et de qualité d'impression.

# **Alimentation du chargeur multifonction**

**1** Tirez la porte du chargeur multifonction vers le bas.

**Remarque :** Ne chargez pas et ne fermez pas le chargeur multifonction lorsqu'une impression est en cours.

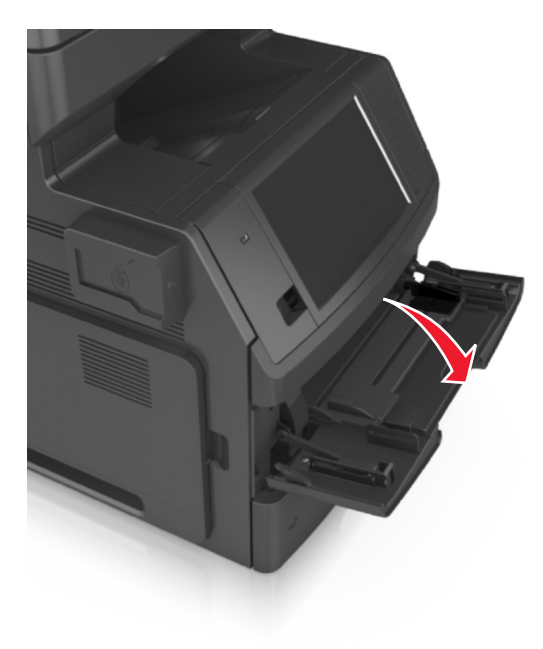

**2** Tirez le prolongateur du chargeur multifonction.

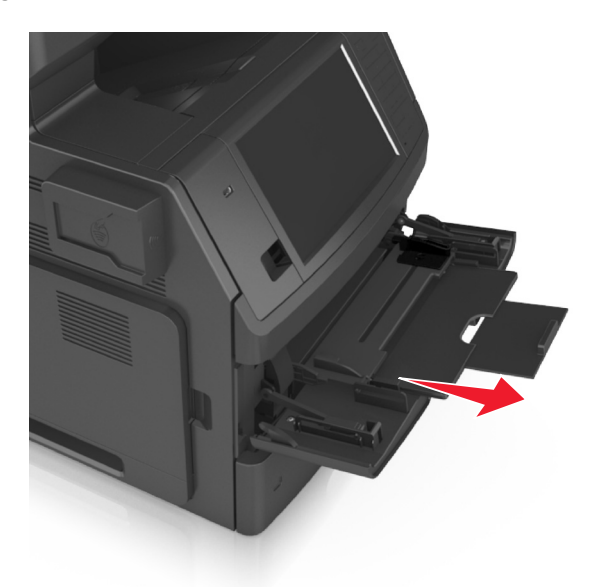

**Remarque :** Guidez délicatement le prolongateur pour agrandir et ouvrir complètement le chargeur multifonction.

**3** Faites glisser le guide de largeur de façon à l'ajuster au format du support chargé.

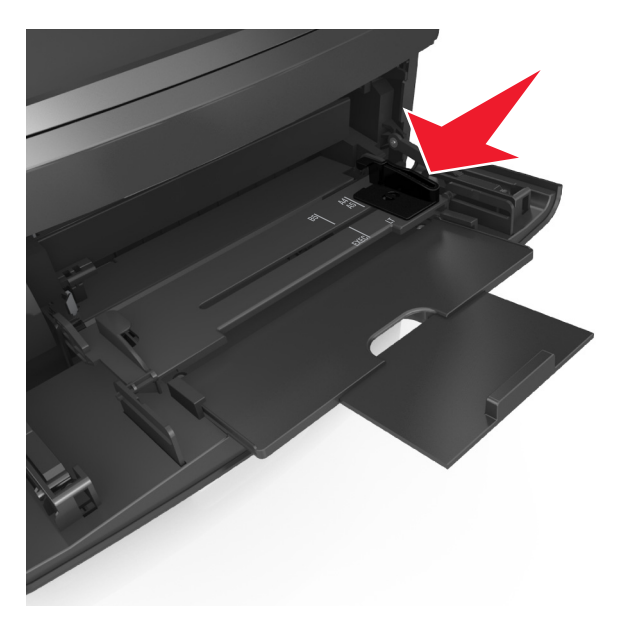

**Remarque :** Utilisez les repères de format du papier situés en bas du tiroir pour ajuster les guides au mieux.
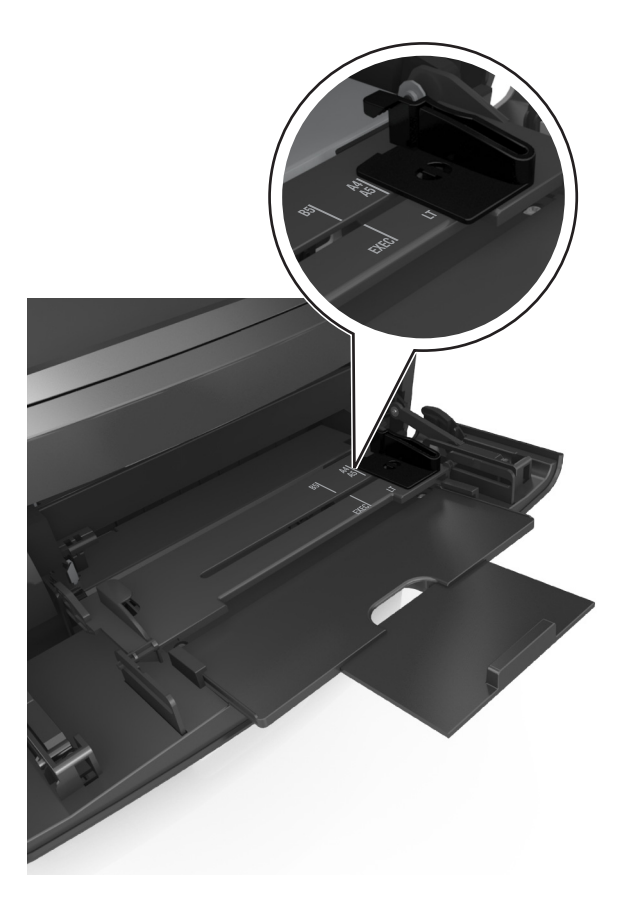

- **4** Préparez le papier ou les supports spéciaux à charger.
	- **•** Déramez les feuilles pour les détacher, puis ventilez-les. Ne pliez pas le papier et ne le froissez pas. Egalisez les bords sur une surface plane.

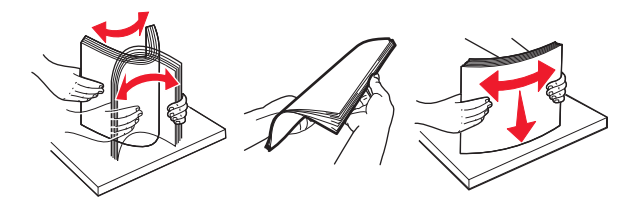

**•** Prenez les transparents par les bords et ventilez-les. Egalisez les bords sur une surface plane.

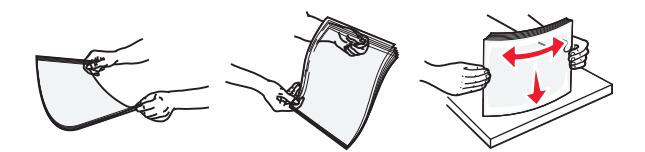

**Remarque :** Evitez de toucher la face d'impression des transparents. Attention à ne pas les rayer.

**•** Déramez les enveloppes pour les assouplir, puis ventilez-les. Egalisez les bords sur une surface plane.

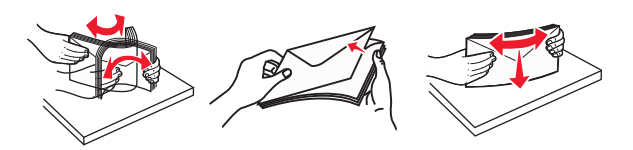

**5** Chargez le papier ou le support spécial.

**Remarque :** Faites glisser la pile délicatement dans le chargeur multifonction jusqu'à ce qu'elle atteigne l'extrémité.

- **•** Ne chargez qu'un format et qu'un type de papier ou support spécial à la fois.
- **•** Vérifiez que le papier n'est pas trop compressé dans le chargeur multifonction, qu'il est bien à plat et qu'il n'est pas gondolé ou froissé.

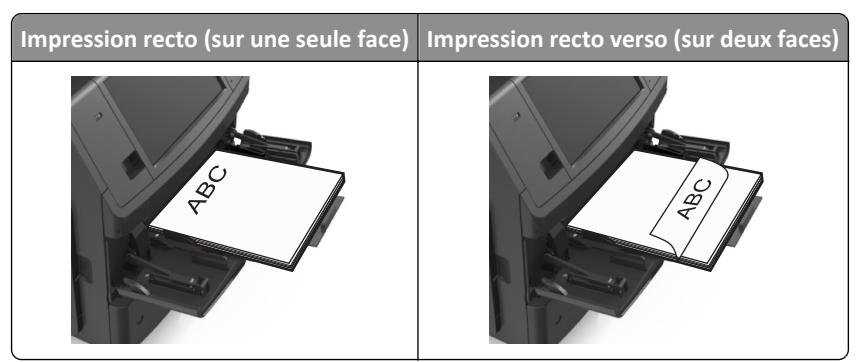

**•** Chargez les enveloppes en positionnant le rabat vers le bas et à gauche du chargeur multifonction.

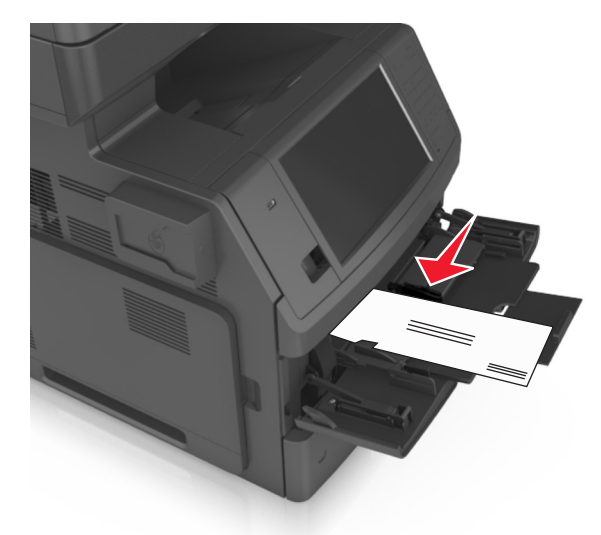

**Attention — Dommages potentiels :** n'utilisez jamais d'enveloppes avec timbre, agrafe, fermoir, fenêtre, revêtement intérieur couché ou bande autocollante. Ces enveloppes peuvent endommager sérieusement l'imprimante.

**•** Veillez à ce que le papier ou le support spécial ne dépasse la quantité maximale de papier autorisée sur le repère de chargement de papier.

**Attention — Dommages potentiels :** Surcharger le chargeur peut provoquer des bourrages papier.

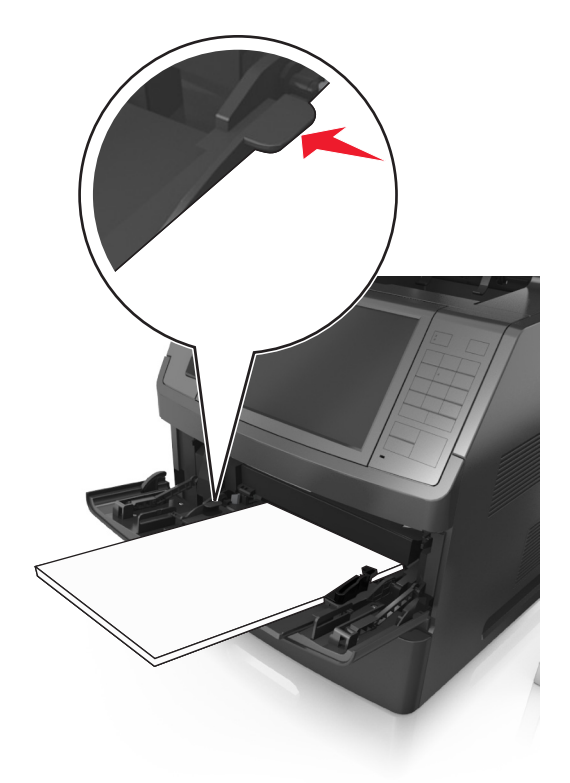

- **6** Pour le papier au format personnalisé ou universel, ajustez les guides de largeur afin qu'ils touchent légèrement les bords de la pile.
- **7** A partir du panneau de commandes de l'imprimante, définissez le format et le type de papier dans le menu Papier de manière à ce qu'ils correspondent au papier chargé dans le tiroir.

**Remarque :** Réglez le format et le type de papier corrects afin d'éviter les problèmes de bourrage papier et de qualité d'impression.

## **Chaînage et annulation du chaînage de bacs**

L'imprimante met les bacs en chaîne lorsqu'ils ont un format et un type de papier identiques. Lorsqu'un bac chaîné est vide, le support d'impression est extrait du bac chaîné suivant. Il est recommandé d'attribuer un nom de type personnalisé à tous les papiers uniques, comme les papiers à en-tête et les papiers ordinaires de différentes couleurs, afin que les bacs ne soient pas automatiquement liés, une fois le papier inséré.

### **Chaînage et annulation du chaînage de bacs**

**1** Ouvrez un navigateur Web, puis tapez l'adresse IP de l'imprimante dans le champ d'adresse.

#### **Remarques :**

- **•** Voir l'adresse IP de l'imprimante sur l'écran d'accueil. L'adresse IP apparaît sous la forme de quatre séries de chiffres séparées par des points, par exemple 123.123.123.123.
- **•** Si vous utilisez un serveur proxy, désactivez-le temporairement pour charger correctement la page Web.
- **2** Cliquez sur **Paramètres** >**Menu papier**.
- **3** Modifier les paramètres de format et de type de papier pour les bacs que vous chaînez.
	- **•** Pour chaîner des bacs, assurez-vous que le format et le type de papier du bac correspondent à ceux de l'autre bac.
	- **•** Pour annuler le chaînage de bacs, assurez-vous que le format et le type de papier du bac ne correspondent *pas* à ceux de l'autre bac.
- **4** Cliquez sur **Envoyer**.

**Remarque :** Vous pouvez également modifier le format et le type de papier à l'aide du panneau de commandes de l'imprimante. Pour plus d'informations, reportez-vous à la section [« Définition du type et du format de papier »,](#page-57-0) [page 58](#page-57-0).

**Attention — Dommages potentiels :** Le papier chargé dans le bac doit correspondre au type de papier utilisé par l'imprimante. La température de l'unité de fusion varie en fonction du type de papier spécifié. Des problèmes d'impression peuvent survenir si les paramètres ne sont pas correctement configurés.

### **Création d'un nom personnalisé pour un type de papier**

#### **Utilisation d'Embedded Web Server**

**1** Ouvrez un navigateur Web, puis tapez l'adresse IP de l'imprimante dans le champ d'adresse.

#### **Remarques :**

- **•** Voir l'adresse IP de l'imprimante sur l'écran d'accueil. L'adresse IP apparaît sous la forme de quatre séries de chiffres séparées par des points, par exemple 123.123.123.123.
- **•** Si vous utilisez un serveur proxy, désactivez-le temporairement pour charger correctement la page Web.
- **2** Cliquez sur **Paramètres** >**Menu papier** >**Noms personnalisés**.
- **3** Sélectionnez un nom personnalisé, puis saisissez un nom de type de papier personnalisé.
- **4** Cliquez sur **Envoyer**.
- **5** Cliquez sur **Types personnalisés**, puis vérifiez si le nom personnalisé a été remplacé par le nouveau nom de type de papier personnalisé.

#### **A partir du panneau de commandes de l'imprimante**

**1** Dans l'écran d'accueil, accédez à :

#### E >**Menu Papier** >**Noms personnalisés**

- **2** Sélectionnez un nom personnalisé, puis saisissez un nom de type de papier personnalisé.
- **3** Appuyez sur **Envoyer**.
- **4** Appuyez sur **Types personnalisés**, puis vérifiez si le nom personnalisé a été remplacé par le nouveau nom de type de papier personnalisé.

### **Attribution d'un nom de type de papier personnalisé**

#### **Utilisation d'Embedded Web Server**

Vous pouvez attribuer un nom de type de papier personnalisé à un tiroir lorsque vous activez ou désactivez le chaînage des tiroirs.

**1** Ouvrez un navigateur Web, puis tapez l'adresse IP de l'imprimante dans le champ d'adresse.

#### **Remarques :**

- **•** Voir l'adresse IP de l'imprimante sur l'écran d'accueil. L'adresse IP apparaît sous la forme de quatre séries de chiffres séparées par des points, par exemple 123.123.123.123.
- **•** Si vous utilisez un serveur proxy, désactivez-le temporairement pour charger correctement la page Web.
- **2** Cliquez sur **Paramètres** >**Menu papier** >**Types personnalisés**.
- **3** Sélectionnez un nom de type de papier personnalisé, puis sélectionnez un type de papier.

**Remarque :** Papier correspond au paramètre usine pour tous les noms personnalisés définis par l'utilisateur.

**4** Cliquez sur **Envoyer**.

#### **A partir du panneau de commandes de l'imprimante**

**1** Dans l'écran d'accueil, accédez à :

#### ⊫ >**Menu Papier** >**Types personnalisés**

**2** Sélectionnez un nom de type de papier personnalisé, puis sélectionnez un type de papier.

**Remarque :** Papier correspond au paramètre usine pour tous les noms personnalisés définis par l'utilisateur.

**3** Appuyez sur **Envoyer**.

# **Spécifications relatives au papier et aux supports spéciaux**

#### **Remarques :**

- **•** Assurez-vous que le format, le type et le grammage du papier sont définis correctement dans l'ordinateur ou le panneau de commandes de l'imprimante.
- **•** Déramez, ventilez et égalisez le papier spécial avant de le charger.
- **•** L'imprimante peut imprimer à une vitesse réduite afin de ne pas endommager l'unité de fusion.

## **Chargement de support spécial**

### **Conseils sur l'utilisation des bristols**

Le bristol est un support spécial, épais et monocouche. Ses caractéristiques très variables, telles que sa teneur en eau, son épaisseur et sa texture, peuvent considérablement affecter la qualité d'impression.

- **•** A partir du panneau de commandes de l'imprimante, définissez le format, le type, la texture et le grammage du papier dans le menu Papier de manière à ce qu'ils correspondent aux bristols chargés dans le bac.
- **•** Imprimez toujours un échantillon sur le bristol que vous prévoyez d'utiliser avant d'en acheter en grande quantité.
- **•** Spécifiez la texture et le grammage du papier dans les paramètres du bac de manière à ce qu'ils correspondent à ceux du papier chargé dans le bac.
- **•** La préimpression, la perforation et le pliage peuvent affecter de manière significative la qualité de l'impression et entraîner des problèmes de bourrage ou d'alimentation du papier.
- **•** Avant de charger les bristols dans le bac, déramez-les et ventilez-les pour les détacher. Egalisez les bords sur une surface plane.

### **Conseils sur l'utilisation des enveloppes**

- **•** A partir du panneau de commandes de l'imprimante, définissez le format, le type, la texture et le grammage du papier dans le menu Papier de manière à ce qu'ils correspondent aux enveloppes chargées dans le bac.
- **•** Imprimez toujours un échantillon sur les enveloppes que vous prévoyez d'utiliser avant de les acheter en grande quantité.
- **•** Utilisez des enveloppes spécialement destinées aux imprimantes laser.
- Pour obtenir un niveau de performance optimal, utilisez des enveloppes de 90 g/m<sup>2</sup> (24 lb) ou de qualité 25 % de coton.
- **•** Utilisez exclusivement des enveloppes neuves et en bon état.
- **•** Pour obtenir des performances optimales et réduire le risque de bourrages, n'utilisez pas d'enveloppes qui :
	- **–** sont trop recourbées ou tordues,
	- **–** adhèrent les unes aux autres ou sont endommagées d'une manière quelconque,
	- **–** contiennent des fenêtres, des trous, des perforations, des zones découpées ou du gaufrage,
	- **–** ont des agrafes métalliques, des cordons, des attaches métalliques pliantes,
	- **–** s'assemblent,
- **–** préaffranchies,
- **–** présentent une bande adhésive exposée lorsque le rabat est en position scellée ou fermée,
- **–** présentent des coins pliés,
- **–** présentent une finition grossière, irrégulière ou vergée.
- **•** Réglez les guides de largeur afin qu'ils correspondent à la largeur des enveloppes.
- **•** Avant de charger les enveloppes dans le bac, déramez-les pour les décoller, puis ouvrez-les en éventail. Egalisez les bords sur une surface plane.

**Remarque :** un taux d'humidité important (supérieur à 60 %) associé à une température d'impression élevée risque d'entraîner le collage ou le froissement des enveloppes.

### **Conseils sur l'utilisation des étiquettes**

- **•** A partir du panneau de commandes de l'imprimante, définissez le format, le type, la texture et le grammage du papier dans le menu Papier de manière à ce qu'ils correspondent aux étiquettes chargées dans le bac.
- **•** Imprimez toujours un échantillon sur les étiquettes que vous prévoyez d'utiliser avant d'en acheter en grande quantité.
- **•** Utilisez des étiquettes spécialement destinées aux imprimantes laser.
- **•** N'utilisez pas d'étiquettes avec support lisse.

imprimantes laser.

- **•** Utilisez des feuilles d'étiquettes complètes. En effet, les étiquettes des feuilles partiellement utilisées risquent de se décoller pendant l'impression et d'entraîner un bourrage. Les feuilles partiellement utilisées salissent également votre imprimante et votre cartouche avec de l'adhésif, annulant ainsi leurs garanties respectives.
- **•** N'utilisez pas d'étiquettes dont l'adhésif est apparent.
- **•** Avant de charger les étiquettes dans le bac, déramez-les et ventilez-les pour les détacher. Egalisez les bords sur une surface plane.

### **Conseils sur l'utilisation du papier à en-tête**

- **•** Utilisez du papier à en-tête spécialement conçu pour les imprimantes laser.
- **•** Imprimez toujours un échantillon sur le papier à en-tête que vous prévoyez d'utiliser avant d'en commander en grande quantité.
- **•** Avant de charger le papier à en-tête, déramez-le et ventilez-le pour éviter que les feuilles ne se collent les unes aux autres.
- **•** L'orientation de la page est importante lorsque vous imprimez sur du papier à en-tête.

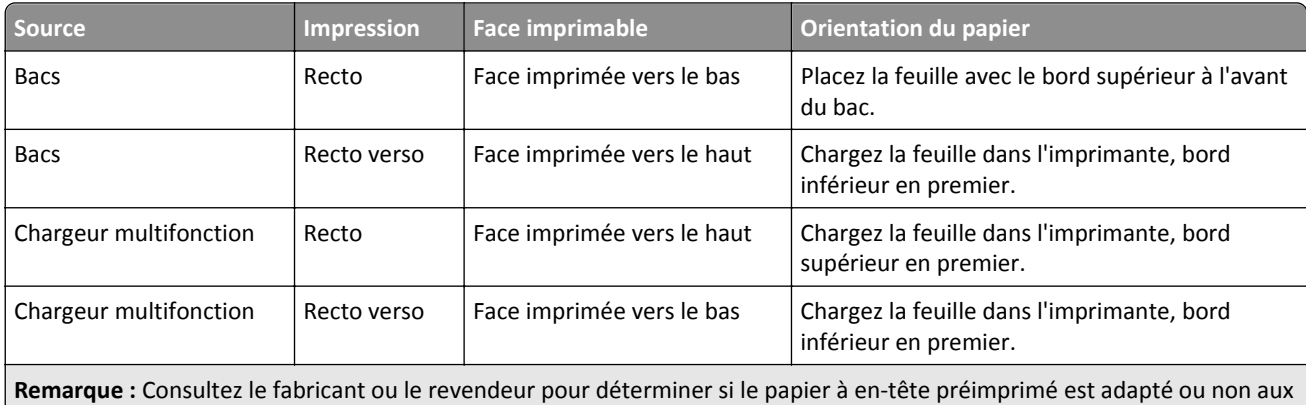

### <span id="page-79-0"></span>**Conseils sur l'utilisation des transparents**

- **•** A partir du panneau de commandes de l'imprimante, définissez le format, le type, la texture et le grammage du papier dans le menu Papier de manière à ce qu'ils correspondent au papier chargé dans le bac.
- **•** Imprimez une page de test sur les transparents que vous prévoyez d'acheter avant de les commander en grande quantité.
- **•** Utilisez des transparents spécialement conçus pour les imprimantes laser.
- **•** Ne laissez pas de traces de doigts sur les transparents pour éviter tout problème de qualité d'impression.
- **•** Avant de charger les transparents, déramez-les et ventilez-les pour éviter qu'ils adhèrent entre eux.
- **•** Pour les grosses impressions sur transparents, veillez à imprimer par lots de 20 transparents au maximum et à laisser s'écouler un intervalle de trois minutes entre chaque lot afin d'éviter que les transparents n'adhèrent entre eux à leur arrivée dans le réceptacle. Vous pouvez également retirer les transparents du réceptacle par lots de 20.

## **Recommandations relatives au papier**

### **Caractéristiques du papier**

Les caractéristiques de papier suivantes affectent la fiabilité et la qualité de l'impression. Lors d'une impression sur ces supports, prenez en compte les facteurs suivants :

#### **Grammage**

Les bacs et le chargeur multifonction de l'imprimante peuvent charger automatiquement du papier dont le grammage est compris entre 60 et 176 g/m<sup>2</sup> (16 à 47 lb), sens machine sur longueur. Le bac 2 100 feuilles peut automatiquement charger du papier dont le grammage peut aller jusqu'à 60 à 135 g/m<sup>2</sup> (16 à 36 lb), sens machine sur longueur. La rigidité des papiers dont le grammage est inférieur à 60 g/m<sup>2</sup> (16 lb) peut être insuffisante et empêcher que l'alimentation se fasse correctement, et provoquer ainsi des bourrages.

**Remarque :** L'impression recto verso est prise en charge pour les grammages de papier allant de 60 à 176 g/m2 (16 à 47 lb).

#### **Roulage**

On appelle roulage la tendance du support à se recourber aux extrémités. Si le papier se recourbe d'une manière excessive, cela peut provoquer des problèmes d'alimentation. Cela se produit généralement lorsque le papier a transité à l'intérieur de l'imprimante, où il est exposé à des températures élevées. Stocker du papier non emballé dans des endroits chauds, humides, froids et secs, même à l'intérieur des bacs, peut contribuer à ce qu'il se recourbe avant l'impression, provoquant des problèmes d'alimentation.

#### **Lissage**

Le degré de lissage du papier affecte directement la qualité de l'impression. Si le papier est trop rugueux, le toner n'est pas réparti correctement. Si le papier est trop lisse, cela peut provoquer des problèmes d'alimentation ou de qualité d'impression. Utilisez toujours des supports dont le degré de lissage est compris entre 100 et 300 points Sheffield ; un degré de lissage compris entre 150 et 250 points Sheffield permet d'obtenir un niveau de qualité optimal.

#### **Teneur en eau**

La teneur en eau du papier affecte à la fois la qualité de l'impression et la possibilité, pour l'imprimante, d'alimenter correctement le papier. Conservez le papier dans son emballage d'origine jusqu'à l'utilisation. Vous limiterez ainsi l'exposition du papier aux variations de taux d'humidité susceptibles de réduire les performances.

Stockez le papier sans le sortir de son emballage dans le même environnement que l'imprimante pendant 24 à 48 heures avant de l'utiliser pour l'impression. Si l'environnement de stockage ou de transport est vraiment très différent de celui de l'imprimante, prolongez ce temps d'adaptation de quelques jours. Le papier épais peut également nécessiter un temps d'adaptation plus important.

#### **Sens du papier**

Le sens du papier correspond à l'alignement des fibres du papier sur une feuille. Vous avez le choix entre *sens machine sur longueur* (dans le sens de la longueur du papier) et *sens machine sur largeur* (dans le sens de la largeur du papier).

Pour un papier dont le grammage est compris entre 60 et 176 g/m<sup>2</sup> (16 à 47 lb), il est conseillé d'utiliser du papier sens machine sur longueur.

#### **Teneur en fibres**

La plupart des papiers xérographiques de qualité supérieure sont constitués de bois réduit en pulpe à 100 % selon un procédé chimique. Il s'agit dans ce cas d'un papier très stable engendrant peu de problèmes d'alimentation et offrant un niveau de qualité supérieur. Le papier qui contient des fibres telles que le coton peut affecter la manipulation.

#### **Choix du papier**

Le choix d'un support papier approprié évite les problèmes d'impression et réduit le risque de bourrages.

Pour éviter les bourrages de papier et obtenir une qualité d'impression optimale :

- **•** Utilisez *toujours* du papier neuf en bon état.
- **•** Avant de charger du papier, repérez la face à imprimer recommandée. Cette information est généralement indiquée sur l'emballage.
- **•** *N'utilisez pas de* papier découpé ou rogné manuellement.
- **•** *Ne mélangez pas* plusieurs formats, grammages ou types de papier du même bac d'alimentation, car cela provoquerait des bourrages.
- **•** *N'utilisez pas* de papier couché à moins qu'il soit spécialement conçu pour l'impression électrophotographique.

#### **Sélection de formulaires préimprimés et de papier à en-tête**

- Utilisez du papier sens machine sur longueur dont le grammage est compris entre 60 et 90g/m<sup>2</sup> (16 à 24 lb).
- **•** Utilisez uniquement des formulaires et du papier à en-tête imprimés à l'aide d'un procédé d'impression lithographique offset ou par gravure.
- **•** Evitez d'utiliser du papier présentant une surface rugueuse ou très texturée.
- **•** Utilisez un type d'encre non affecté par la résine du toner. Les types d'encres oxydantes ou à base d'huile répondent généralement à ces exigences, mais pas nécessairement les types d'encre latex.
- **•** Imprimez toujours un échantillon sur les formulaires préimprimés et papiers à en-tête que vous prévoyez d'utiliser avant d'en acheter en grande quantité. Ceci vous permet de déterminer si l'encre utilisée sur le formulaire préimprimé ou le papier à en-tête modifie la qualité d'impression.
- **•** En cas de doute, contactez votre fournisseur de papier.

### **Utilisation de papier recyclé et d'autres papiers de bureau**

En tant qu'entreprise sensible au respect de l'environnement, nous soutenons l'utilisation de papier recyclé spécialement destiné aux imprimantes laser (impression électrophotographique).

Bien qu'il serait mensonger d'affirmer que tous les papiers recyclés seront correctement chargés, nous testons régulièrement les différents formats de papier recyclés disponibles sur le marché. Ces tests scientifiques sont menés avec rigueur et méthode. De nombreux facteurs sont pris en compte, séparément et ensemble, y compris les facteurs suivants :

- **•** La quantité de déchets après consommation (nous testons les supports composés jusqu'à 100 % de déchets après consommation).
- **•** Les conditions de température et d'humidité (des essais sont effectués en chambres simulant les climats du monde entier).
- **•** La teneur en eau (Le papier machine à écrire doit avoir une faible teneur en eau, soit 4–5 %.)
- **•** Une résistance à la flexion et une rigidité adéquate garantissent une alimentation optimale du papier dans l'imprimante.
- **•** L'épaisseur (et son impact sur la quantité chargée dans un tiroir)
- **•** La rugosité (mesurée en unités Sheffield et son impact sur la clarté de l'impression et l'adhésion du toner au papier)
- **•** La friction (détermine la facilité de séparation des feuilles)
- **•** Le grain et le format (et leur impact sur la planéité du papier, ce qui influence le déplacement plus ou moins fluide du papier dans l'imprimante).
- **•** La luminosité et la texture (aspect et toucher)

Le papier recyclé actuel n'a jamais été d'aussi bonne qualité ; cependant, la quantité de contenu recyclé d'une feuille affecte le niveau de contrôle sur les matières rapportées. Bien que le papier recyclé soit un bon geste pour une impression respectueuse de l'environnement, il n'est pas parfait. L'énergie requise pour supprimer l'encre et les divers additifs tels que les colorants et « l'adhésif » génère bien souvent davantage d'émissions de carbone que la production de papier traditionnelle. Cependant, l'utilisation de papier recyclé permet d'améliorer la gestion globale des ressources.

L'utilisation responsable du papier basée sur la durée de vie de ses produits est l'une de nos préoccupations majeures. Afin de mieux comprendre l'impact des imprimantes sur l'environnement, l'entreprise a réalisé plusieurs études sur les répercussions des machines en fonction de leur durée de vie et a constaté que le papier est responsable de la majorité (jusqu'à 80 %) des émissions de carbone générées au cours de la vie d'un périphérique (de la conception à la fin de vie). En effet, la fabrication de papier nécessite une importante consommation d'énergie.

Ainsi, nous cherchons à éduquer nos clients et nos partenaires sur la réduction efficace de l'impact du papier. Utiliser du papier recyclé est un bon geste. Eliminer la consommation excessive et inutile du papier permettra un progrès certain. Nous sommes bien équipés pour aider nos clients à réduire les déchets résultant de l'impression et de la photocopie. De plus, l'entreprise encourage l'achat de papier auprès de fournisseurs engagés dans les pratiques de foresterie durable.

Nous ne recommandons pas de fournisseurs spécifiques, mais nous disposons d'une liste de produits adaptés à des applications spéciales. Cependant, les recommandations suivantes lors du choix de votre papier permettront de réduire l'impact de l'impression sur l'environnement :

- **1** Réduisez votre consommation de papier.
- **2** Soyez attentifs à l'origine de la fibre de bois. Achetez auprès de fournisseurs affichant des éco labels tels que le FSC (Forestry Stewardship Council) ou le PEFC (Programme de Reconnaissance des Certifications Forestières). Ces certificats garantissent que la pulpe de bois choisie par le fabricant est issue d'une opération forestière, socialement bénéfique et écologiquement adaptée, qui respecte les pratiques de reforestation.

**3** Choisissez un papier adapté à vos besoins d'impression : du papier certifié standard de 75 ou 80 g/m2, du papier à grammage léger ou du papier recyclé.

#### **Exemples de papiers déconseillés**

Les résultats de tests démontrent que l'utilisation des types de papier suivants présente un risque au bon fonctionnement des imprimantes laser :

- **•** Papier traité par un procédé chimique pour permettre d'effectuer des copies sans papier carbone, également appelés papiers *CCP* (Carbonless Copy Paper).
- **•** Supports préimprimés fabriqués avec des produits chimiques susceptibles de contaminer l'imprimante.
- **•** Supports préimprimés susceptibles d'être affectés par la température de l'unité de fusion.
- **•** Papier préimprimé exigeant un repérage (emplacement d'impression précis sur la page) supérieur à ± 2,3 mm (± 0,9 po), notamment des formulaires OCR (Optical Character Recognition). Il est parfois possible de régler le repérage dans un logiciel pour imprimer sur ce type de formulaire.
- **•** Supports couchés (de qualité effaçable), supports synthétiques et thermiques.
- **•** Papier à bords irréguliers, papier présentant une surface rugueuse ou très texturée ou papier recourbé.
- **•** Les papiers recyclés qui ne sont pas conformes à la norme EN12281:2002 (Européenne)
- **•** Supports de grammage inférieur à 60 g/m2 (16 lb)
- **•** Liasses ou documents.

#### **Stockage du papier**

Suivez les recommandations ci-après afin d'éviter les bourrages et les problèmes de qualité d'impression :

- **•** Pour un résultat optimal, stockez le papier à une température de 21°C (70°F), avec une humidité relative de 40 pour cent. La plupart des fabricants d'étiquettes recommandent d'imprimer à des températures comprises ente 18 et 24°C (65 et 75°F) avec une humidité relative de 40 à 60 pour cent.
- **•** Stockez le papier dans des cartons, sur une palette ou une étagère plutôt que sur le sol.
- **•** Stockez les ramettes sur une surface plane.
- **•** Ne placez rien sur les ramettes de supports d'impression.
- **•** Ne retirez le papier du carton ou de l'emballage que lorsque vous êtes prêt à le charger dans l'imprimante. Le carton et l'emballage contribuent à maintenir le papier, propre, sec et à plat.

### **Formats, grammages et types de papiers pris en charge**

Les tableaux ci-après fournissent des informations sur les sources d'alimentation standard et en option, ainsi que sur les formats, types et grammages de papier pris en charge.

**Remarque :** si le format de papier que vous recherchez ne figure pas dans la liste, sélectionnez le format de papier *supérieur*.

#### **Formats de papier pris en charge par l'imprimante**

**Remarque :** Lors d'une impression sur du papier dont la largeur est inférieure à 210 mm (8,3 pouces), l'imprimante imprime à vitesse réduite au bout d'un certain temps pour garantir les meilleures performances d'impression.

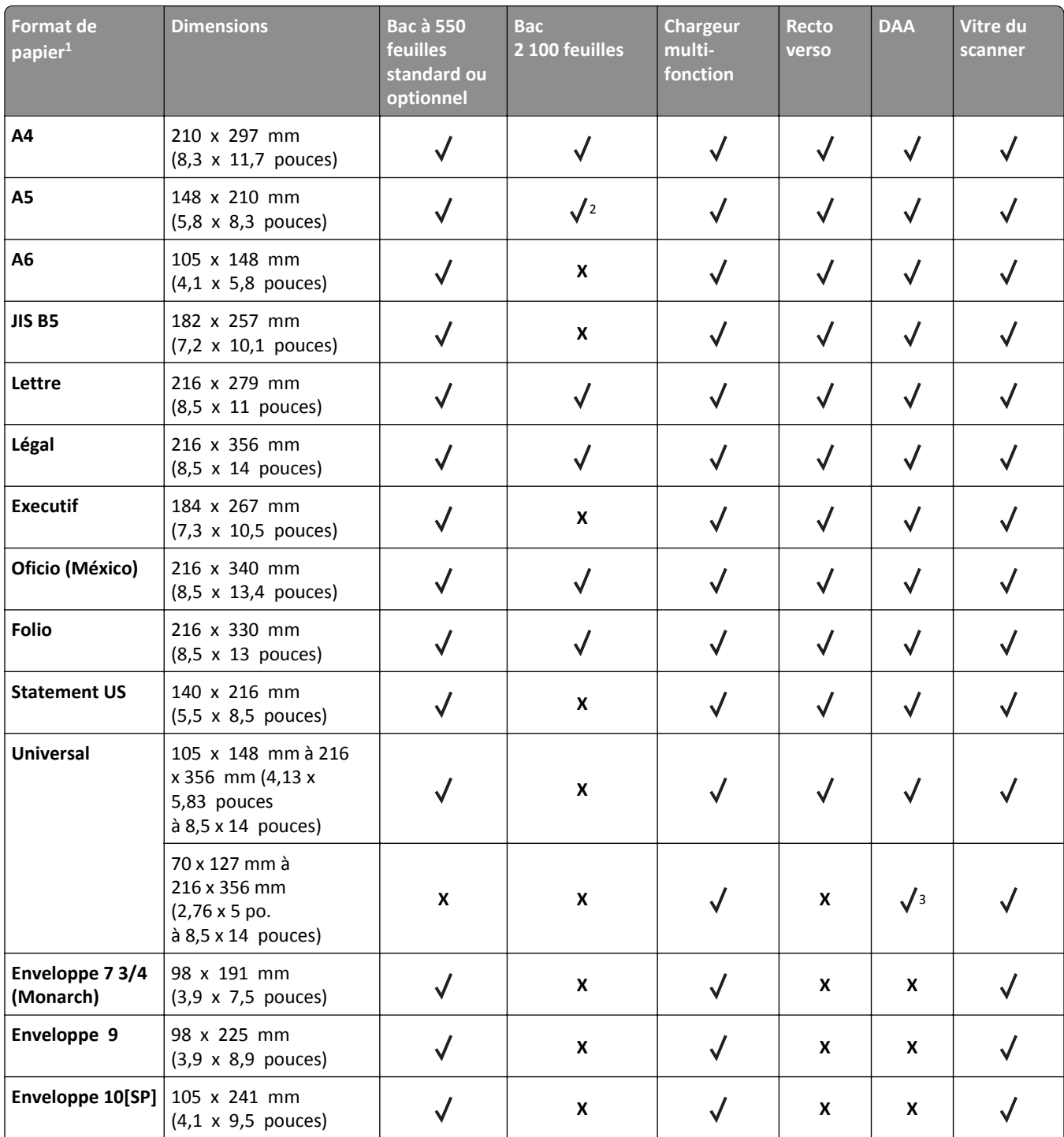

<sup>1</sup> Si votre format de papier par défaut préféré ne peut pas être défini dans le panneau de commandes de l'imprimante, vous pouvez sélectionner, dans le menu Format/Type papier, des formats de papier qui correspondent à la position du guide de longueur dans le bac. Si le format de papier n'est pas disponible, sélectionnez **Universel** ou désactivez le détecteur de format de bac. Pour plus d'informations, contactez l'assistance technique.

2 Papier pris en charge avec l'orientation bord long

<sup>3</sup> Le format Universal est pris en charge en mode DAA uniquement si la largeur est comprise entre 76 mm (3 pouces) et 216 mm (8,5 pouces), et la longueur entre 127 mm (5 pouces) et 356 mm (14 pouces).

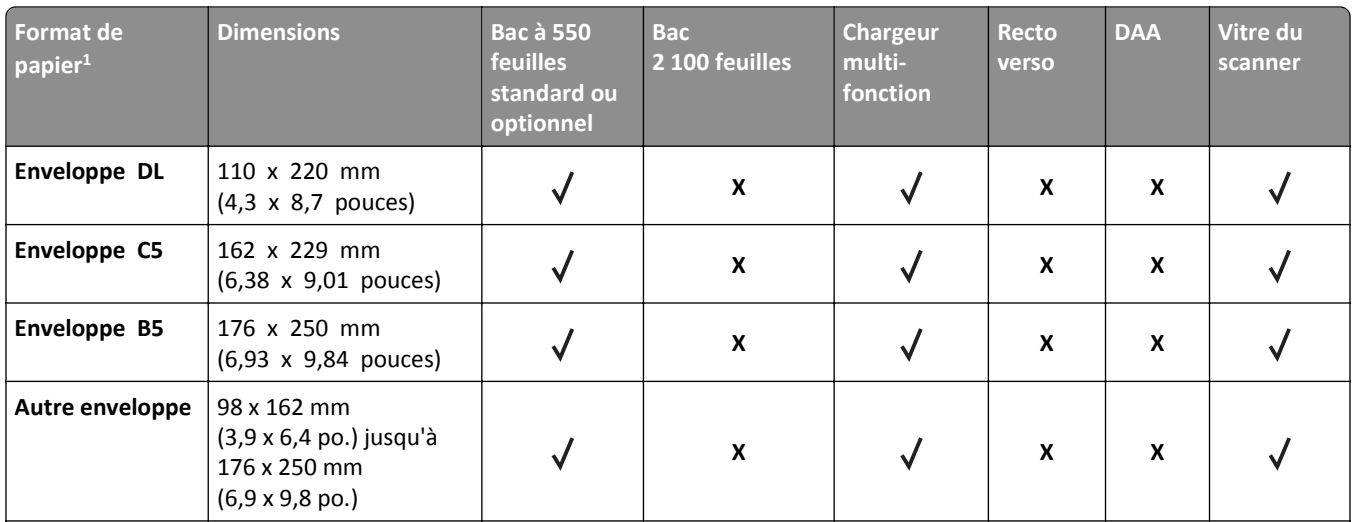

 $1$  Si votre format de papier par défaut préféré ne peut pas être défini dans le panneau de commandes de l'imprimante, vous pouvez sélectionner, dans le menu Format/Type papier, des formats de papier qui correspondent à la position du guide de longueur dans le bac. Si le format de papier n'est pas disponible, sélectionnez **Universel** ou désactivez le détecteur de format de bac. Pour plus d'informations, contactez l'assistance technique.

2 Papier pris en charge avec l'orientation bord long

 $3$  Le format Universal est pris en charge en mode DAA uniquement si la largeur est comprise entre 76 mm (3 pouces) et 216 mm (8,5 pouces), et la longueur entre 127 mm (5 pouces) et 356 mm (14 pouces).

### **Types et grammages de papier pris en charge par l'imprimante**

Le moteur de l'imprimante prend en charge les grammages de papier allant de 60 à 176 g/m<sup>2</sup> (16 à 47 lb).

**Remarque :** Les étiquettes, les transparents, les enveloppes et le papier bristol sont toujours imprimés à une vitesse réduite.

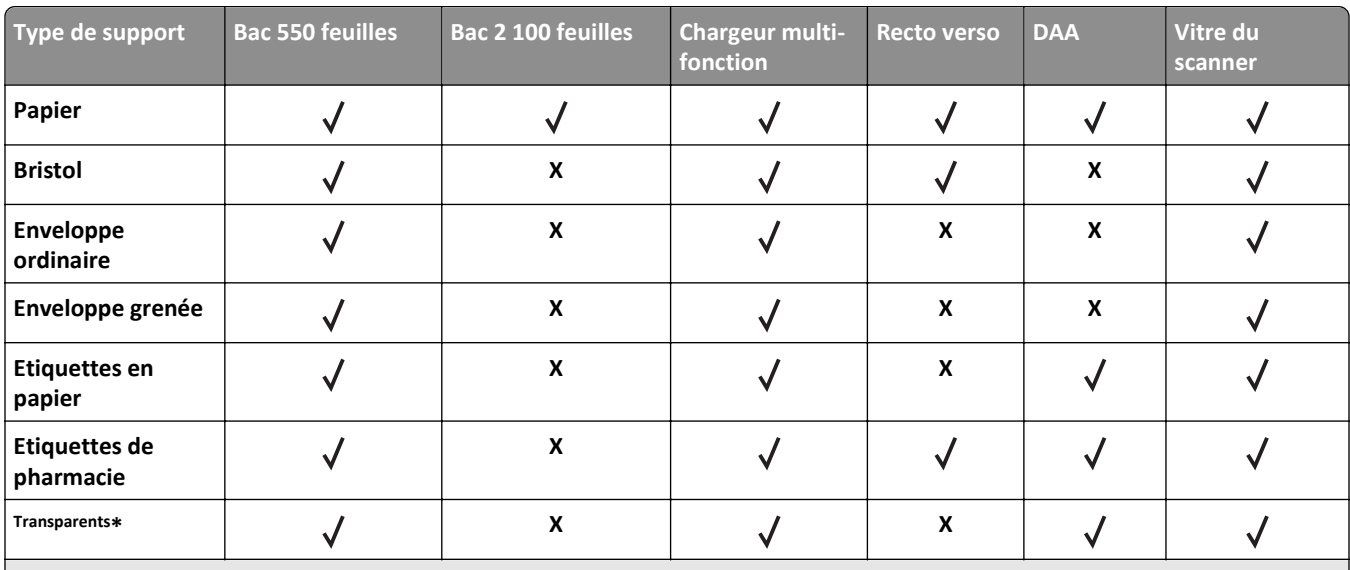

\* Imprimez par lots de 20 transparents maximum afin d'éviter que les transparents n'adhèrent les uns aux autres. Pour plus d'informations, reportez-vous à la section [« Conseils sur l'utilisation des transparents », page 80](#page-79-0).

## **Impression**

## **Impression de formulaires et d'un document**

### **Impression de formulaires**

Utilisez l'application Formulaires et favoris pour un accès rapide et simple aux formulaires fréquemment utilisés ou aux autres informations régulièrement imprimées. Configurez l'imprimante sur un réseau avant d'utiliser cette application. Pour plus d'informations, reportez-vous à la section [« Configuration de Forms and Favorites », page 23.](#page-22-0)

**1** Dans l'écran d'accueil de l'imprimante, accédez à :

**Formulaires et favoris** > sélectionnez le formulaire dans la liste > entrez le nombre de copies > réglez d'autres paramètres

**2** Appuyez sur  $\left[\frac{1}{2}\right]$ ,  $\swarrow$ , ou **Envoyer**selon votre modèle d'imprimante..

### **Impression d'un document**

- **1** A partir du menu Papier sur le panneau de commandes de l'imprimante, définissez les paramètres Type et format de papier de manière à ce qu'ils correspondent au papier chargé.
- **2** Lancez la tâche d'impression :

#### **Pour les utilisateurs Windows**

- **a** Un document étant ouvert, cliquez sur **Fichier** >**Impression**.
- **b** Cliquez sur **Propriétés**, **Préférences**, **Options**, ou **Configuration**.
- **c** Réglez les paramètres, si nécessaire.
- **d** Cliquez sur **OK** >**Impression**.

#### **Pour les utilisateurs Macintosh**

- **a** Personnalisez les paramètres dans la boîte de dialogue Configuration page :
	- **1** Le document étant ouvert, cliquez sur **Fichier** >**Configuration page**.
	- **2** Choisissez le format de papier ou créez un format personnalisé correspondant au papier chargé.
	- **3** Cliquez sur **OK**.
- **b** Personnalisez les paramètres dans la boîte de dialogue Impression :
	- **1** Un document étant ouvert, cliquez sur **Fichier** >**Impression**
		- Au besoin, cliquez sur le triangle de développement pour afficher davantage d'options.
	- **2** A partir de la boîte de dialogue Impression et des menus contextuels, réglez les paramètres si nécessaire.

**Remarque :** Pour l'impression sur un type de papier spécifique, réglez les paramètres de type de papier de manière à ce qu'ils correspondent au papier chargé ou sélectionnez le tiroir ou le chargeur approprié.

**3** Cliquez sur **Impression**.

### **Réglage de l'intensité du toner**

**1** Ouvrez un navigateur Web, puis tapez l'adresse IP de l'imprimante dans le champ d'adresse.

#### **Remarques :**

- **•** Voir l'adresse IP de l'imprimante sur l'écran d'accueil. L'adresse IP apparaît sous la forme de quatre séries de chiffres séparées par des points, par exemple 123.123.123.123.
- **•** Si vous utilisez un serveur proxy, désactivez-le temporairement pour charger correctement la page Web.
- **2** Cliquez sur **Paramètres** >**Paramètres d'impression** >**Menu qualité** >**Intensité toner**.
- **3** Réglez l'intensité du toner, puis cliquez sur **Envoyer**.

#### **A partir du panneau de commandes de l'imprimante**

**1** Dans l'écran d'accueil, accédez à :

## >**Paramètres** >**Paramètres d'impression** >**Menu Qualité** >**Intensité toner**

**2** Réglez le paramètre, puis appuyez sur **Envoyer**.

## **Impression à partir d'un lecteur flash**

### **Impression à partir d'un lecteur flash**

#### **Remarques :**

- **•** Avant d'imprimer un fichier PDF chiffré, vous serez invité à entrer le mot de passe du fichier à partir du panneau de commandes de l'imprimante.
- **•** Vous ne pouvez pas imprimer des fichiers si vous ne disposez pas des autorisations nécessaires d'impression.
- **1** Insérez un lecteur flash dans le port USB.

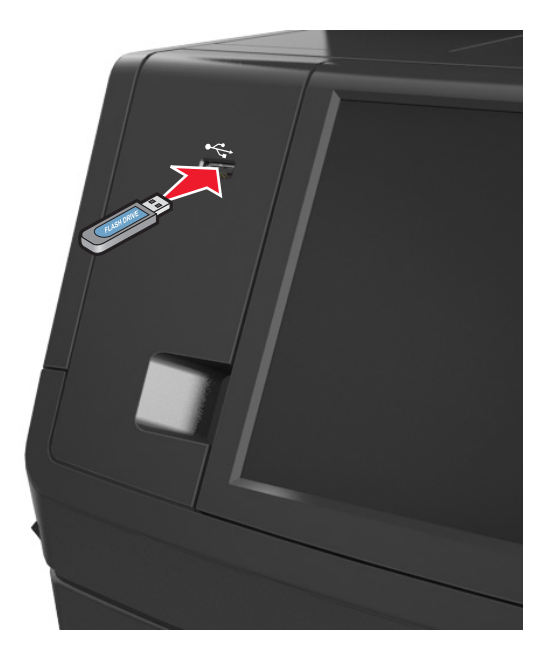

#### **Remarques :**

- **•** Une icône de lecteur flash apparaît sur l'écran d'accueil de l'imprimante lorsqu'un lecteur flash est inséré.
- **•** Si vous insérez le lecteur flash alors que l'imprimante nécessite une intervention (en cas de bourrage, par exemple), il risque d'être ignoré.
- **•** Si vous insérez le lecteur flash pendant que l'imprimante traite d'autres travaux d'impression, le message **Occupé** s'affiche. Une fois le traitement de ces travaux d'impression terminé, vous devez afficher la liste des travaux suspendus pour imprimer des documents à partir du lecteur flash.

**Attention — Dommages potentiels :** Ne touchez pas le câble USB, les adaptateurs réseau sans fil, les prises, le périphérique mémoire ou les zones de l'imprimante indiquées lorsque des opérations d'impression, de lecture ou d'écriture sont en cours à partir du périphérique. Vous risquez de perdre des données.

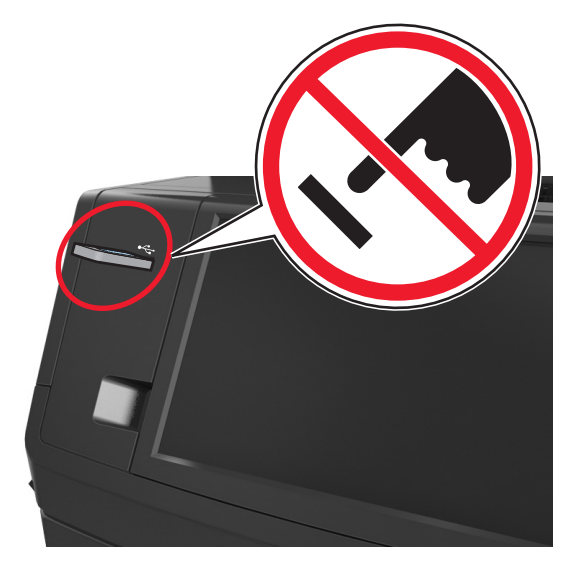

- **2** Dans le panneau de commandes de l'imprimante, appuyez sur le document à imprimer.
- **3** Appuyez sur les flèches pour afficher un aperçu du document.
- **4** Utilisez  $\pm$  ou  $\pm$  pour définir le nombre de copies à imprimer, puis appuyez sur **Imprimer**.

#### **Remarques :**

- **•** Ne retirez pas le lecteur flash du port USB avant que le document ne soit imprimé.
- **•** Si vous laissez le lecteur flash dans l'imprimante après avoir quitté le premier écran du menu USB, appuyez sur **Travaux suspendus** dans l'écran d'accueil pour continuer à imprimer des fichiers depuis le lecteur flash.

### **Lecteurs flash et types de fichiers pris en charge**

#### **Remarques :**

- **•** Les lecteurs flash USB à grande vitesse doivent prendre en charge la norme pleine vitesse. Les périphériques USB à faible vitesse ne sont pas pris en charge.
- **•** Les lecteurs flash USB doivent prendre en charge le système de fichiers FAT (File Allocation Tables). Les lecteurs formatés avec NTFS (New Technology File System) ou n'importe quel autre système de fichiers ne sont pas pris en charge.

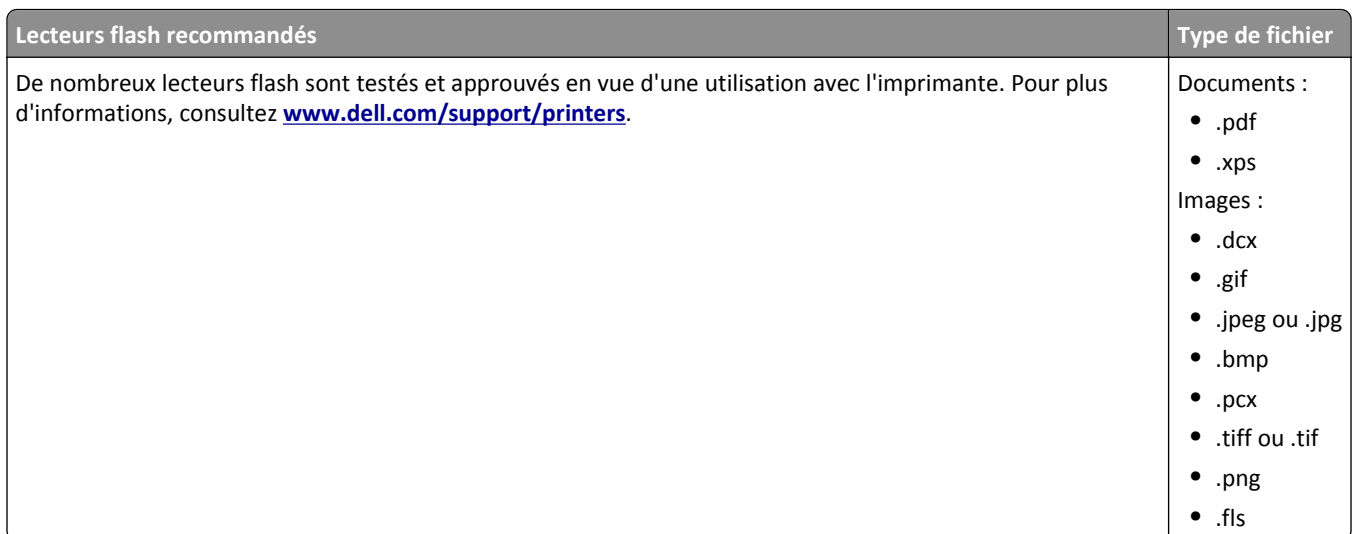

## **Impression à partir d'un appareil mobile**

### **Impression à partir d'un périphérique mobile à l'aide d'AirPrint**

AirPrint™ est une application d'impression mobile qui vous permet d'imprimer directement de votre iPad® (tous les modèles), iPhone® (3GS ou ultérieur) ou votre iPod touch® (3ème génération ou ultérieur) sur votre imprimante compatible AirPrint. Les imprimantes compatibles AirPrint-fonctionnent avec ces appareils mobiles qui exécutent la version la plus récente d'iOS.

**Remarque :** Vérifiez que l'imprimante et le périphérique mobile partagent la même connexion réseau. Pour plus d'informations sur la configuration des paramètres sans fil de votre appareil mobile, reportez-vous à la documentation qui l'accompagne.

**1** Dans l'écran d'accueil de votre appareil mobile, lancez l'application.

**Remarque :** Vous pouvez imprimer n'importe quel contenu à partir des applications Apple suivantes : iBook, Mail, Photos, Safari et certaines applications de l'App Store.

- **2** Sélectionnez l'élément à imprimer, puis appuyez sur .
- **3** Appuyez sur **Imprimer** et choisissez votre imprimante.
- **4** Définissez les options d'impression souhaitées, puis appuyez sur **Imprimer**.

### **Impression à partir d'un périphérique mobile à l'aide de Dell Mobile Print**

Vous pouvez imprimer directement d'un périphérique mobile Android (OS 2.1 ou ultérieur) sur votre imprimante à l'aide de Dell Mobile Print.

#### **Remarques :**

**•** Vérifiez que l'imprimante et le périphérique mobile partagent la même connexion réseau.

- **•** Pour plus d'informations sur la configuration des paramètres sans fil, reportez-vous à la documentation fournie avec votre périphérique mobile.
- **1** A partir de Google Play, téléchargez l'application Delle Mobile Print.
- **2** Dans l'écran d'accueil de votre périphérique mobile, appuyez sur .
- **3** Sélectionnez l'élément à imprimer.

Vous pouvez choisir dans la liste des applications prises en charge (notamment Calendrier, Contacts, Galerie, Google Docs, GMail, Internet, Messagerie, Documents Word, Documents Excel, Documents PowerPoint et Documents PDF).

**4** Dans la boîte de dialogue d'aperçu avant impression, définissez les options d'impression et d'imprimante éventuellement requises.

**Remarque :** Si votre imprimante ne figure pas dans la liste, vérifiez les paramètres réseau de l'imprimante et du périphérique mobile afin de vous assurer qu'ils partagent le même réseau sans fil.

**5** Appuyez sur **Imprimer**.

## **Impression de travaux confidentiels et suspendus**

#### **Stockage des travaux d'impression dans l'imprimante**

**1** A partir du panneau de commandes de l'imprimante, allez sur :

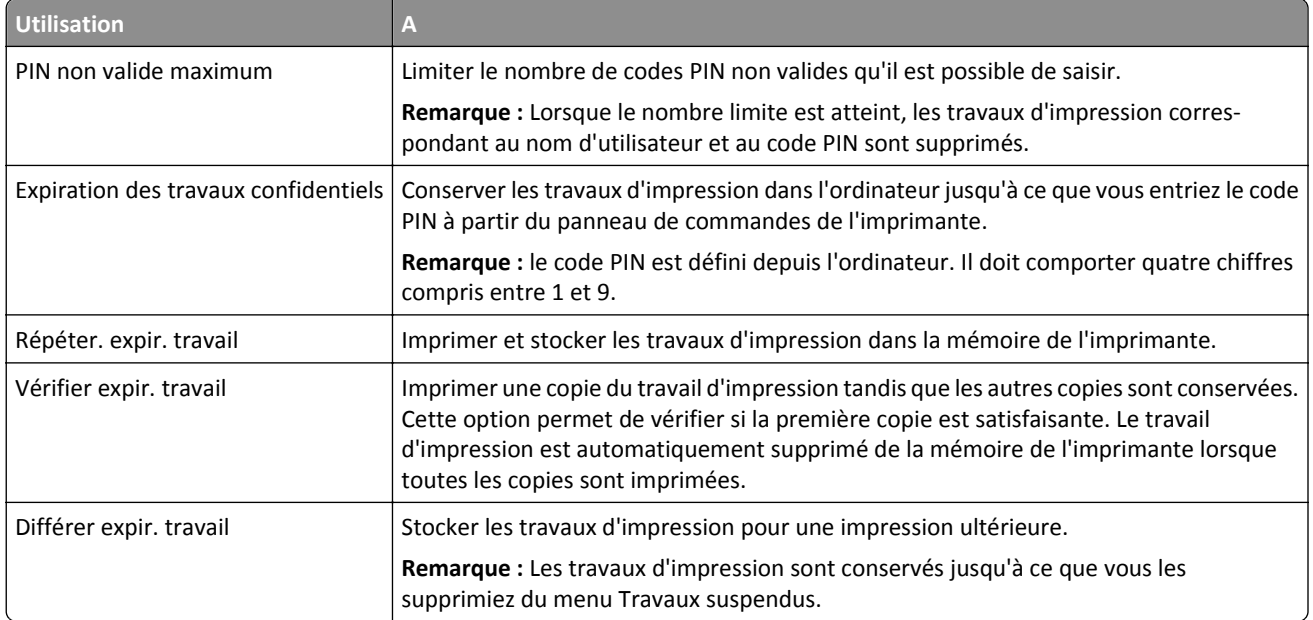

#### >**Sécurité** >**Impression confidentielle** >, puis sélectionnez le type de travail d'impression

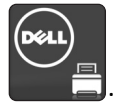

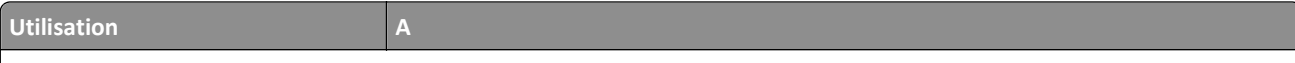

#### **Remarques :**

- **•** Les travaux de type Confidentiel, Répéter, Différer et Vérifier l'impression sont supprimés si l'imprimante nécessite davantage de mémoire pour traiter des travaux suspendus supplémentaires.
- **•** Vous pouvez configurer l'imprimante pour stocker les travaux d'impression dans sa mémoire jusqu'à ce que vous les démarriez à partir du panneau de commandes de l'imprimante.
- **•** Tous les travaux d'impression que l'utilisateur peut lancer depuis l'imprimante sont appelés des *travaux suspendus*.
- **2** Appuyez sur **Envoyer**.

### **Impression de travaux confidentiels et suspendus**

**Remarque :** les travaux d'impression confidentiels et vérifiés sont automatiquement supprimés de la mémoire à la fin de l'impression. Les travaux d'impression répétés et différés sont *conservés* dans l'imprimante jusqu'à ce que vous décidiez de les supprimer.

#### **Pour les utilisateurs Windows**

- **1** Un document étant ouvert, cliquez sur **Fichier** >**Impression**.
- **2** Cliquez sur **Propriétés**, **Préférences**, **Options**, ou **Configuration**.
- **3** Cliquez sur **Impression et conserver**.
- **4** Sélectionnez le type de travail d'impression (Confidentiel, Différer l'impression, Répéter l'impression ou Vérifier l'impression), puis attribuez un nom d'utilisateur. Pour un travail d'impression confidentiel, entrez également un code PIN à 4 chiffres.
- **5** Cliquez sur **OK** ou sur **Impression**.
- **6** A partir de l'écran d'accueil de l'imprimante, lancez le travail d'impression.
	- **•** Pour les travaux d'impression confidentiels, accédez à :
		- **Tâches suspendues** > sélectionnez votre nom d'utilisateur >**Travaux confidentiels** > entrez le PIN >**Impression**
	- **•** Pour les autres travaux d'impression, accédez à :

**Tâches suspendues** > sélectionnez votre nom d'utilisateur > sélectionnez le travail d'impression > spécifiez le nombre de copies >**Impression**

#### **Pour les utilisateurs Macintosh**

**1** Un document étant ouvert, cliquez sur **Fichier** >**Impression**

Au besoin, cliquez sur le triangle de développement pour afficher davantage d'options.

- **2** A partir des options d'impression ou du menu contextuel Copies & pages, choisissez l'option **Routage du travail**.
- **3** Sélectionnez le type de travail d'impression (Confidentiel, Différer l'impression, Répéter l'impression ou Vérifier l'impression), puis attribuez un nom d'utilisateur. Pour un travail d'impression confidentiel, entrez également un code PIN à 4 chiffres.
- **4** Cliquez sur **OK** ou sur **Impression**.
- **5** A partir de l'écran d'accueil de l'imprimante, lancez le travail d'impression.
	- **•** Pour les travaux d'impression confidentiels, accédez à :
		- **Tâches suspendues** > sélectionnez votre nom d'utilisateur >**Travaux confidentiels** > entrez le PIN >**Impression**
	- **•** Pour les autres travaux d'impression, accédez à :

**Tâches suspendues** > sélectionnez votre nom d'utilisateur > sélectionnez le travail d'impression > spécifiez le nombre de copies >**Impression**

### **Modification des paramètres d'impression confidentielle**

**Remarque :** Cette fonction est disponible uniquement pour les imprimantes réseau ou les imprimantes connectées à des serveurs d'impression.

**1** Ouvrez un navigateur Web, puis tapez l'adresse IP de l'imprimante dans le champ d'adresse.

**Remarques :**

- **•** L'adresse IP de l'imprimante figure dans la section TCP/IP du menu Réseau/Ports. L'adresse IP apparaît sous la forme de quatre séries de chiffres séparées par des points, par exemple 123.123.123.123.
- **•** Si vous utilisez un serveur proxy, désactivez-le temporairement pour charger correctement la page Web.
- **2** Cliquez sur l'onglet **Configuration** >**Sécurité** >**Config. impression confidentielle**.
- **3** Modifiez les paramètres :
	- **•** Définissez un nombre maximum de tentatives de saisie du code PIN. Lorsqu'un utilisateur dépasse le nombre maximum de tentatives autorisées, tous ses travaux d'impression sont supprimés.
	- **•** Définissez un délai d'expiration pour les travaux d'impression confidentiels. Lorsqu'un utilisateur n'imprime pas ses travaux dans le délai imparti, ceux-ci sont supprimés.
- **4** Enregistrez les paramètres modifiés.

## **Impression de pages d'informations**

### **Impression de la liste des échantillons de polices**

- **1** Dans l'écran d'accueil, accédez à :
	- > **Rapports** > **Imprimer polices**
- **2** Appuyez sur **Polices PCL** ou **Polices PostScript**.

### **Impression d'une liste des répertoires**

La liste des répertoires indique toutes les ressources stockées dans une mémoire flash ou sur le disque dur de l'imprimante.

Dans l'écran d'accueil, accédez à :

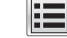

> **Rapports** > **Imprimer répertoire**

## **Annulation d'une tâche d'impression**

### **Annulation d'un travail d'impression depuis le panneau de commandes de l'imprimante**

- 1 Appuyez sur **Annuler le travail** sur le panneau de commandes de l'imprimante, ou sur **X** sur le pavé numérique.
- **2** Appuyez sur le travail d'impression que vous souhaitez annuler, puis sur **Supprimer les travaux sélectionnés**.

Remarque : Si vous appuyez sur **X** sur le clavier, appuyez ensuite sur Reprendre pour revenir à l'écran d'accueil.

### **Annulation d'un travail d'impression depuis l'ordinateur**

#### **Pour les utilisateurs de Windows**

- **1** Ouvrez le dossier Imprimantes, puis sélectionnez votre imprimante.
- **2** Dans la file d'attente d'impression, sélectionnez le travail d'impression à annuler, puis supprimez-le.

#### **Pour les utilisateurs Macintosh**

- **1** Dans Préférences système du menu Pomme, naviguez jusqu'à votre imprimante.
- **2** Dans la file d'attente d'impression, sélectionnez le travail d'impression à annuler, puis supprimez-le.

# **Copie**

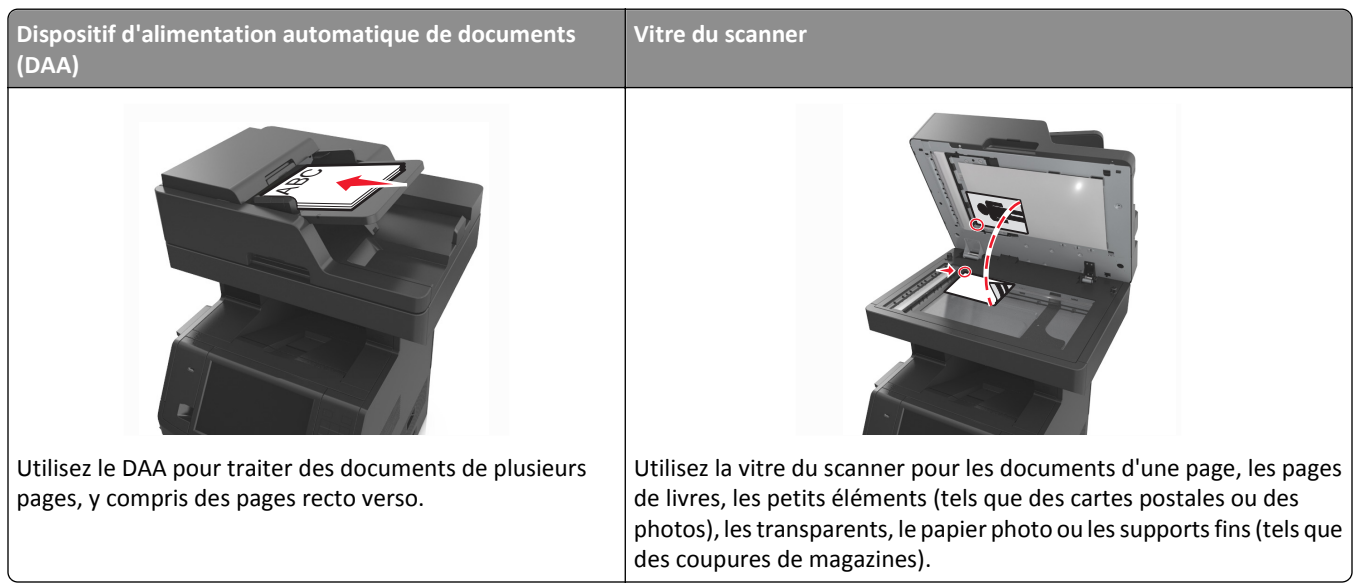

## **Faire des copies**

### **Réalisation d'une copie rapide**

**1** Chargez un document original face imprimée vers le haut, bord court d'abord dans le bac du dispositif d'alimentation automatique ou face imprimée vers le bas sur la vitre du scanner.

#### **Remarques :**

- **•** Ne chargez pas de cartes postales, de photos, d'images trop petites, de transparents, de papier photo ou de supports trop fins (tels qu'une coupure de magazine) dans le bac du dispositif d'alimentation automatique. Placez ces éléments sur la vitre du scanner.
- **•** Le voyant du dispositif d'alimentation automatique s'allume lorsque le papier est correctement chargé.
- **2** Si vous chargez un document dans le bac du dispositif d'alimentation automatique, ajustez les guides papier.

**Remarque :** Pour éviter d'obtenir une image coupée, vérifiez que le format du document original et de la copie sont identiques.

**3** Appuyez sur la touche  $\Diamond$  du panneau de commandes de l'imprimante.

### **Copie à l'aide du DAA**

**1** Chargez un document original face imprimée vers le haut, bord court d'abord dans le bac du dispositif d'alimentation automatique.

#### **Remarques :**

- **•** Ne chargez pas de cartes postales, de photos, d'images trop petites, de transparents, de papier photo ou de supports trop fins (tels qu'une coupure de magazine) dans le bac du dispositif d'alimentation automatique. Placez ces éléments sur la vitre du scanner.
- **•** Le voyant du dispositif d'alimentation automatique s'allume lorsque le papier est correctement chargé.
- **2** Ajustez les guide-papier.
- **3** Dans l'écran d'accueil, accédez à :

**Copie** > spécifiez les paramètres de copie > **Copier**

### **Copie à partir de la vitre du scanner**

- **1** Posez un document sur la vitre du scanner dans le coin supérieur gauche.
- **2** Dans l'écran d'accueil, accédez à :

**Copie** > spécifiez les paramètres de copie > **Copier**

Si vous souhaitez numériser plusieurs pages, placez la page suivante sur la vitre du scanner et appuyez sur **Numériser la page suivante**.

**3** Appuyez sur **Terminer le travail**.

## **Copie de photos**

- **1** Placez une photo face imprimée vers le bas, sur la vitre du scanner et dans l'angle supérieur gauche.
- **2** Dans l'écran d'accueil, accédez à :

**Copie** >**Contenu** >**Photo** >

**3** A partir du menu Source de contenu, accédez à :

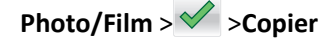

**Remarque :** Si vous souhaitez copier d'autre photos, placez la photo suivante sur la vitre du scanner et appuyez sur **Numériser la page suivante**.

**4** Appuyez sur **Terminer le travail**.

## **Des copies sur des supports spéciaux**

### **Copie sur transparents**

**1** Chargez un document original face imprimée vers le haut, bord court d'abord dans le bac du dispositif d'alimentation automatique ou face imprimée vers le bas sur la vitre du scanner.

#### **Remarques :**

**•** Ne chargez pas de cartes postales, de photos, d'images trop petites, de transparents, de papier photo ou de supports trop fins (tels qu'une coupure de magazine) dans le bac du dispositif d'alimentation automatique. Placez ces éléments sur la vitre du scanner.

- **•** Le voyant du dispositif d'alimentation automatique s'allume lorsque le papier est correctement chargé.
- **2** Dans l'écran d'accueil, accédez à :

**Copie** >**Copier à partir de** > sélectionnez le format du document d'origine document >

**3** Accédez à :

**Copier vers** > sélectionnez le bac contenant les transparents >**Copier**

Si aucun bac ne contient de transparents, accédez à :

**Chargeur manuel** >  $\mathcal{P}$  > sélectionnez le format des transparents >  $\mathcal{P}$  > **Transparent** >  $\mathcal{P}$ 

**4** Chargez les transparents dans le chargeur multifonction et appuyez sur **Copier**.

### **Copie sur du papier à en-tête**

**1** Chargez un document original face imprimée vers le haut, bord court d'abord dans le bac du dispositif d'alimentation automatique ou face imprimée vers le bas sur la vitre du scanner.

#### **Remarques :**

- **•** Ne chargez pas de cartes postales, de photos, d'images trop petites, de transparents, de papier photo ou de supports trop fins (tels qu'une coupure de magazine) dans le bac du dispositif d'alimentation automatique. Placez ces éléments sur la vitre du scanner.
- **•** Le voyant du dispositif d'alimentation automatique s'allume lorsque le papier est correctement chargé.
- **2** Si vous chargez un document dans le bac du dispositif d'alimentation automatique, ajustez les guides papier.
- **3** Dans l'écran d'accueil, accédez à :

**Copier** >**Copier à partir de** > sélectionnez le format du document d'origine document >

**4** Accédez à :

**Copier vers** > sélectionnez le bac contenant le papier à en-tête >**Copier**

**5** Si aucun bac ne prend en charge le papier à en-tête, accédez à :

**Chargeur manuel** > sélectionnez le format du papier à en-tête >**Papier à en-tête**

**6** Chargez le papier à en-tête face vers le haut en introduisant le bord supérieur dans le chargeur multifonction, puis appuyez sur **Copier**.

## **Création d'un raccourci de copie à l'aide du panneau de commandes de l'imprimante**

- **1** Dans l'écran d'accueil, appuyez sur **Copie**.
- **2** Réglez les paramètres de copie, puis touchez **Enregistrer comme raccourci**.

**Remarque :** Si vous modifiez les paramètres alors que le raccourci de copie a déjà été créé, les paramètres ne sont pas enregistrés.

- **3** Entrez un nom unique pour le raccourci, puis appuyez sur **Terminé**.
- **4** Assurez-vous que le nom du raccourci est correct, puis appuyez sur **OK**. Si le nom du raccourci n'est pas correct, appuyez sur **Annuler**, puis entrez à nouveau l'information.

#### **Remarques :**

- **•** Le nom du raccourci apparaît sur l'icône de raccourcis de copie sur l'écran d'accueil de l'imprimante.
- **•** Vous pouvez utiliser le raccourci pour copier un autre document avec les mêmes paramètres.

## **Personnalisation des paramètres de copie**

### **Copie dans un autre format**

**1** Chargez un document original face imprimée vers le haut, bord court d'abord dans le bac du dispositif d'alimentation automatique ou face imprimée vers le bas sur la vitre du scanner.

#### **Remarques :**

- **•** Ne chargez pas de cartes postales, de photos, d'images trop petites, de transparents, de papier photo ou de supports trop fins (tels qu'une coupure de magazine) dans le bac du dispositif d'alimentation automatique. Placez ces éléments sur la vitre du scanner.
- **•** Le voyant du dispositif d'alimentation automatique s'allume lorsque le papier est correctement chargé.
- **2** Si vous chargez un document dans le bac du dispositif d'alimentation automatique, ajustez les guides papier.
- **3** Dans l'écran d'accueil, accédez à :

**Copier** >**Copier à partir de** > sélectionnez le format du document d'origine document >

**4** Accédez à :

**Copier vers** > sélectionnez un nouveau format pour la copie >  $\checkmark$  > **Copier** 

### **Copie avec sélection du tiroir pour le papier**

**1** Chargez un document original face imprimée vers le haut, bord court d'abord dans le bac du dispositif d'alimentation automatique ou face imprimée vers le bas sur la vitre du scanner.

#### **Remarques :**

- **•** Ne chargez pas de cartes postales, de photos, d'images trop petites, de transparents, de papier photo ou de supports trop fins (tels qu'une coupure de magazine) dans le bac du dispositif d'alimentation automatique. Placez ces éléments sur la vitre du scanner.
- **•** Le voyant du dispositif d'alimentation automatique s'allume lorsque le papier est correctement chargé.
- **2** Si vous chargez un document dans le bac du dispositif d'alimentation automatique, ajustez les guides papier.
- **3** Dans l'écran d'accueil, accédez à :

**Copier** >**Copier à partir de** > sélectionnez le format du document d'origine document >

#### **4** Accédez à :

**Copier vers** > sélectionnez le bac contenant le type de papier à utiliser >

**5** Appuyez sur **Copier**.

### **Copie de formats de papier différents**

Pour copier des documents d'origine de formats différents, servez-vous du DAA (dispositif d'alimentation automatique). Selon les formats de papier chargés et le paramétrage des options « Copier vers » et « Copier à partir de », chaque copie est soit imprimée sur des pages de différents formats (exemple 1), soit mises à l'échelle pour être imprimées sur un seul et même format (exemple 2).

#### **Exemple 1 : Copie sur plusieurs formats de papier**

**1** Chargez un document original face imprimée vers le haut, bord court d'abord dans le bac du dispositif d'alimentation automatique ou face imprimée vers le bas sur la vitre du scanner.

#### **Remarques :**

- **•** Ne chargez pas de cartes postales, de photos, d'images trop petites, de transparents, de papier photo ou de supports trop fins (tels qu'une coupure de magazine) dans le bac du dispositif d'alimentation automatique. Placez ces éléments sur la vitre du scanner.
- **•** Le voyant du dispositif d'alimentation automatique s'allume lorsque le papier est correctement chargé.
- **2** Si vous chargez un document dans le bac du dispositif d'alimentation automatique, ajustez les guides papier.
- **3** Dans l'écran d'accueil, accédez à :

#### **Copie** >**Copier à partir de** >**Formats différents** >

**4** Accédez à :

### **Copier vers** >**Adaptation automatique du format** > >**Copier**

Le scanner identifie les différents formats de papier à mesure qu'ils sont numérisés. Les copies sont imprimées sur des pages de formats différents, en fonction des formats des pages du document original.

#### **Exemple 2 : Copie sur un seul format de papier**

**1** Chargez un document original face imprimée vers le haut, bord court d'abord dans le bac du dispositif d'alimentation automatique ou face imprimée vers le bas sur la vitre du scanner.

#### **Remarques :**

- **•** Ne chargez pas de cartes postales, de photos, d'images trop petites, de transparents, de papier photo ou de supports trop fins (tels qu'une coupure de magazine) dans le bac du dispositif d'alimentation automatique. Placez ces éléments sur la vitre du scanner.
- **•** Le voyant du dispositif d'alimentation automatique s'allume lorsque le papier est correctement chargé.

**2** Si vous chargez un document dans le bac du dispositif d'alimentation automatique, ajustez les guides papier.

**3** Dans l'écran d'accueil, accédez à :

**Copie** >**Copier à partir de** >**Formats différents** >

**4** Accédez à :

### **Copier vers** >**Lettre** > >**Copier**

Le scanner identifie les différents formats des pages à mesure qu'ils sont numérisés, puis les adapte pour les imprimer sur le format de papier sélectionné.

### **Copie sur les deux faces du papier (recto verso)**

**1** Chargez un document original face imprimée vers le haut, bord court d'abord dans le bac du dispositif d'alimentation automatique ou face imprimée vers le bas sur la vitre du scanner.

#### **Remarques :**

- **•** Ne chargez pas de cartes postales, de photos, d'images trop petites, de transparents, de papier photo ou de supports trop fins (tels qu'une coupure de magazine) dans le bac du dispositif d'alimentation automatique. Placez ces éléments sur la vitre du scanner.
- **•** Le voyant du dispositif d'alimentation automatique s'allume lorsque le papier est correctement chargé.
- **2** Si vous chargez un document dans le bac du dispositif d'alimentation automatique, ajustez les guides papier.
- **3** Dans l'écran d'accueil, accédez à :

**Copie** >**Faces (recto verso)** > sélectionnez la méthode recto verso voulu.

**Remarque :** Dans la méthode recto verso, le premier chiffre représente les faces des documents d'origine et le second, les faces de la copie. Par exemple, sélectionnez « 1 recto verso sur deux pages » si vous avez des originaux en recto verso et que vous désirez obtenir des copies recto verso.

**4** Appuyez sur  $\leq$  >**Copier.** 

### **Réduction ou agrandissement de copies**

Cette option vous permet de réduire ou d'agrandir le document, de 25 à 400 % de sa taille d'origine.

**1** Chargez un document original face imprimée vers le haut, bord court d'abord dans le bac du dispositif d'alimentation automatique ou face imprimée vers le bas sur la vitre du scanner.

#### **Remarques :**

- **•** Ne chargez pas de cartes postales, de photos, d'images trop petites, de transparents, de papier photo ou de supports trop fins (tels qu'une coupure de magazine) dans le bac du dispositif d'alimentation automatique. Placez ces éléments sur la vitre du scanner.
- **•** Le voyant du dispositif d'alimentation automatique s'allume lorsque le papier est correctement chargé.
- **2** Si vous chargez un document dans le bac du dispositif d'alimentation automatique, ajustez les guides papier.
- **3** Dans l'écran d'accueil, appuyez sur **Copie**.

**4** Dans la zone Mettre à l'échelle, appuyez sur  $\overline{p}$  pour réduire la valeur de 1 % et sur  $\overline{p}$  pour l'augmenter de 1 %. si vous appuyez sur « Copier vers » ou sur « Copier à partir de » après avoir défini manuellement le paramètre

**Remarque :** Auto correspond au paramètre usine. Ceci ajuste automatiquement l'image numérisée du document d'origine au format du papier sur lequel vous imprimez.

Mettre à l'échelle, la valeur de mise à l'échelle est de nouveau définie sur Auto.

**5** Appuyez sur **Copier**.

### **Réglage de la qualité de la copie**

**1** Chargez un document original face imprimée vers le haut, bord court d'abord dans le bac du dispositif d'alimentation automatique ou face imprimée vers le bas sur la vitre du scanner.

#### **Remarques :**

- **•** Ne chargez pas de cartes postales, de photos, d'images trop petites, de transparents, de papier photo ou de supports trop fins (tels qu'une coupure de magazine) dans le bac du dispositif d'alimentation automatique. Placez ces éléments sur la vitre du scanner.
- **•** Le voyant du dispositif d'alimentation automatique s'allume lorsque le papier est correctement chargé.
- **2** Si vous chargez un document dans le bac du dispositif d'alimentation automatique, ajustez les guides papier.
- **3** Dans l'écran d'accueil, accédez à :

#### **Copie** >**Contenu**

- **4** Appuyez sur le bouton qui correspond le mieux au type de contenu du document que vous copiez.
	- **• Texte** : le document d'origine contient essentiellement du texte ou des illustrations.
	- **• Texte/Photo** : le document d'origine associe du texte, des graphiques et des photos.
	- **• Photo** : le document d'origine comporte essentiellement une photo ou une image.
	- **• Graphique** : le document original comporte essentiellement des graphiques professionnels, tels que des diagrammes à secteurs, des diagrammes à barres et des animations.
- **5** Appuyez sur  $\mathbb{V}$ .
- **6** Appuyez sur le bouton qui correspond le mieux à la source du contenu du document que vous copiez.
	- **• Laser couleur** : le document d'origine a été imprimé à l'aide d'une imprimante laser couleur.
	- **• Jet d'encre** : le document d'origine a été imprimé à l'aide d'une imprimante jet d'encre.
	- **• Magazine** : le document d'origine est extrait d'un magazine.
	- **• Presse** : le document d'origine a été imprimé à l'aide d'une presse à imprimer.
	- **• Laser Noir et blanc** : le document d'origine a été imprimé à l'aide d'une imprimante laser monochrome.
	- **• Photo/Film** : le document d'origine est une photo tirée d'un film.
	- **• Journal** : le document d'origine est extrait d'un journal.
	- **• Autre** : le document d'origine a été imprimé à l'aide d'une autre imprimante ou d'une imprimante inconnue.
- **7** Appuyez sur  $\leq$  >**Copier**.

### **Assemblage des copies**

Lorsque vous imprimez un document en plusieurs exemplaires, vous pouvez choisir d'imprimer chaque exemplaire en suivant l'ordre des pages (assemblées) ou d'imprimer les copies par groupes de pages (non assemblées).

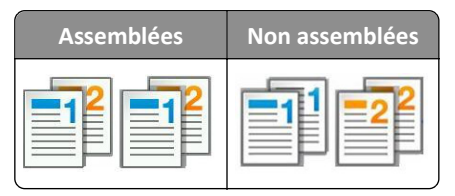

**1** Chargez un document original face imprimée vers le haut, bord court d'abord dans le bac du dispositif d'alimentation automatique ou face imprimée vers le bas sur la vitre du scanner.

#### **Remarques :**

- **•** Ne chargez pas de cartes postales, de photos, d'images trop petites, de transparents, de papier photo ou de supports trop fins (tels qu'une coupure de magazine) dans le bac du dispositif d'alimentation automatique. Placez ces éléments sur la vitre du scanner.
- **•** Le voyant du dispositif d'alimentation automatique s'allume lorsque le papier est correctement chargé.
- **2** Si vous chargez un document dans le bac du dispositif d'alimentation automatique, ajustez les guides papier.
- **3** Dans l'écran d'accueil, accédez à :

**Copie** > saisissez le nombre d'exemplaires >**Assembler** > sélectionnez l'ordre voulu pour les pages > >**Copier**

### **Insertion de feuilles de séparation entre les copies**

**1** Chargez un document original face imprimée vers le haut, bord court d'abord dans le bac du dispositif d'alimentation automatique ou face imprimée vers le bas sur la vitre du scanner.

#### **Remarques :**

- **•** Ne chargez pas de cartes postales, de photos, d'images trop petites, de transparents, de papier photo ou de supports trop fins (tels qu'une coupure de magazine) dans le bac du dispositif d'alimentation automatique. Placez ces éléments sur la vitre du scanner.
- **•** Le voyant du dispositif d'alimentation automatique s'allume lorsque le papier est correctement chargé.
- **2** Si vous chargez un document dans le bac du dispositif d'alimentation automatique, ajustez les guides papier.
- **3** Dans l'écran d'accueil, accédez à :

#### **Copier** >**Options avancées** >**Séparateur**

**Remarque :** Choisissez le paramètre d'assemblage 1,2,3 ‑ 1,2,3 pour insérer des feuilles de séparation entre les copies. Avec le paramètre d'assemblage 1,1,1 ‑ 2,2,2, les feuilles de séparation sont ajoutées à la fin du travail d'impression. Pour plus d'informations, reportez-vous à la section « Assemblage des copies », page 101.

- **4** Sélectionnez l'une des options suivantes :
	- **• Entre les copies**
	- **• Entre les travaux**
	- **• Entre les pages**
	- **• Désactivé**
- **5** Appuyez sur  $\leq$  >**Copier**.

### **Copie de plusieurs pages sur une feuille**

Pour économiser du papier, vous pouvez copier 2 ou 4 pages d'un document de plusieurs pages sur une seule feuille de papier.

#### **Remarques :**

- **•** Le format de papier doit être le suivant : Lettre, Légal, A4 ou JIS B5.
- **•** Veillez à définir le format de la copie sur 100 %.
- **1** Chargez un document original face imprimée vers le haut, bord court d'abord dans le bac du dispositif d'alimentation automatique ou face imprimée vers le bas sur la vitre du scanner.

#### **Remarques :**

- **•** Ne chargez pas de cartes postales, de photos, d'images trop petites, de transparents, de papier photo ou de supports trop fins (tels qu'une coupure de magazine) dans le bac du dispositif d'alimentation automatique. Placez ces éléments sur la vitre du scanner.
- **•** Le voyant du dispositif d'alimentation automatique s'allume lorsque le papier est correctement chargé.
- **2** Si vous chargez un document dans le bac du dispositif d'alimentation automatique, ajustez les guides papier.
- **3** Dans l'écran d'accueil, accédez à :

**Copie** >**Options avancées** >**Economiseur de papier** > sélectionnez la sortie voulue > >**Copier**

**Remarque :** Si l'Economiseur de papier est désactivé, l'option Imprimer les bordures de page n'est pas disponible.

### **Création d'un travail de copie personnalisé**

Le travail de copie personnalisé sert à associer plusieurs groupes de documents d'origine à un seul travail de copie. Vous pouvez numériser chaque groupe en utilisant des paramètres de travail différents. Lorsqu'un travail de copie est envoyé et que l'option Travail personnalisé est activée, le scanner numérise le premier groupe de documents en utilisant les paramètres fournis, puis le groupe suivant en utilisant soit les mêmes paramètres, soit d'autres paramètres.

La définition d'un groupe dépend de la source de numérisation :

- **•** Si vous numérisez un document sur la vitre du scanner, le groupe se compose alors d'une page.
- **•** Si vous numérisez plusieurs pages à l'aide du DAA, un groupe se compose alors de toutes les pages numérisées jusqu'à ce que le DAA soit vide.
- **•** Si vous numérisez une page à l'aide du DAA, le groupe se compose alors d'une seule page.

Par exemple :

**1** Chargez un document original face imprimée vers le haut, bord court d'abord dans le bac du dispositif d'alimentation automatique ou face imprimée vers le bas sur la vitre du scanner.

#### **Remarques :**

- **•** Ne chargez pas de cartes postales, de photos, d'images trop petites, de transparents, de papier photo ou de supports trop fins (tels qu'une coupure de magazine) dans le bac du dispositif d'alimentation automatique. Placez ces éléments sur la vitre du scanner.
- **•** Le voyant du dispositif d'alimentation automatique s'allume lorsque le papier est correctement chargé.
- **2** Si vous chargez un document dans le bac du dispositif d'alimentation automatique, ajustez les guides papier.

**3** Dans l'écran d'accueil, accédez à :

**Copie** >**Options avancées** >**Travail personnalisé** >**Activé** > >**Copier**

**Remarque :** Lorsque le DAA arrive à la fin d'un groupe, l'écran de numérisation apparaît.

**4** Chargez le document suivant face imprimée vers le haut, bord court d'abord dans le DAA, ou face imprimée vers le bas sur la vitre du scanner, puis appuyez sur **Numériser depuis le dispositif d'alimentation automatique** ou **Numériser depuis le scanner à plat**.

**Remarque :** Modifiez les paramètres de numérisation, le cas échéant.

**5** Si vous devez numériser un autre document, recommencez la même procédure. Sinon, appuyez sur **Terminer le travail**.

## **Disposition d'informations sur les copies**

### **Insertion d'un en-tête ou d'un pied de page sur les pages**

**1** Chargez un document original face imprimée vers le haut, bord court d'abord dans le bac du dispositif d'alimentation automatique ou face imprimée vers le bas sur la vitre du scanner.

#### **Remarques :**

- **•** Ne chargez pas de cartes postales, de photos, d'images trop petites, de transparents, de papier photo ou de supports trop fins (tels qu'une coupure de magazine) dans le bac du dispositif d'alimentation automatique. Placez ces éléments sur la vitre du scanner.
- **•** Le voyant du dispositif d'alimentation automatique s'allume lorsque le papier est correctement chargé.
- **2** Si vous chargez un document dans le dispositif d'alimentation automatique, ajustez les guide-papier.
- **3** Dans l'écran d'accueil, accédez à :

**Copie** >**Options avancées** >**En-tête/pied de page** > sélectionnez l'emplacement voulu pour l'en-tête ou le pied de page > sélectionnez le type d'en-tête ou pied de page souhaité.

- **4** Saisissez les informations appropriées en fonction de l'en-tête ou du pied de page, puis appuyez sur **Terminé**.
- **5** Appuyez sur  $\leq$ , puis sur  $\circ$

### **Placement d'un message de fond de page sur chaque page**

Vous pouvez placer un message de fond de page sur chaque page. Les options de message sont Urgent, Confidentiel, Copie, Personnalisé ou Brouillon.

**1** Chargez un document original face imprimée vers le haut, bord court d'abord dans le bac du dispositif d'alimentation automatique ou face imprimée vers le bas sur la vitre du scanner.

#### **Remarques :**

**•** Ne chargez pas de cartes postales, de photos, d'images trop petites, de transparents, de papier photo ou de supports trop fins (tels qu'une coupure de magazine) dans le bac du dispositif d'alimentation automatique. Placez ces éléments sur la vitre du scanner.

- **•** Le voyant du dispositif d'alimentation automatique s'allume lorsque le papier est correctement chargé.
- **2** Si vous chargez un document dans le bac du dispositif d'alimentation automatique, ajustez les guides papier.
- **3** Dans l'écran d'accueil, accédez à :

**Copie > Options avancées** > **Fond de page** > sélectionnez le message de fond >**Terminé** >**Copier**.

## **Annulation d'une copie**

### **Annulation d'un travail de copie alors que le document d'origine est dans le dispositif d'alimentation automatique**

Lorsque le dispositif d'alimentation automatique commence à traiter un document, appuyez sur **Annuler le travail** sur le panneau de commande de l'imprimante.

### **Annulation d'une copie alors que les pages sont copiées à l'aide de la vitre du scanner**

Sur l'écran d'accueil, appuyez sur **Annuler le travail**.

**Annulation** apparaît à l'écran. Une fois le travail annulé, l'écran de copie apparaît.

### **Annulation d'une copie pendant l'impression des pages**

- 1 Appuyez sur **Annuler le travail** sur le panneau de commandes de l'imprimante, ou sur **le sur le pavé numérique.**
- **2** Appuyez sur le travail que vous souhaitez annuler, puis sur **Supprimer les travaux sélectionnés**.

Remarque : Si vous appuyez sur **X** sur le clavier, appuyez ensuite sur Reprendre pour revenir à l'écran d'accueil.

## **Présentation des options de copie**

### **Copier à partir de**

Cette option ouvre un écran dans lequel vous pouvez sélectionner le format de papier du document d'origine.

- **•** Appuyez sur le format de papier correspondant au document d'origine.
- **•** Pour copier un document d'origine contenant différents formats de papier de même largeur, appuyez sur **Formats différents**.
- **•** Pour configurer la détection automatique du format du document, appuyez sur **Détection automatique de format**.

### **Copier vers**

Cette option permet d'afficher un écran sur lequel vous pouvez saisir le format et le type de papier d'impression pour vos copies.

- **•** Appuyez sur le format et le type de papier correspondant au papier chargé.
- **•** Si les paramètres de « Copier de » et « Copier vers » diffèrent, l'imprimante règle automatiquement le paramètre de mise à l'échelle pour adapter le format.
- **•** Si le type ou le format de papier sur lequel vous souhaitez effectuer la copie n'est pas chargé dans un des tiroirs, appuyez sur **Chargeur manuel** et insérez le papier manuellement dans le chargeur multifonction.
- **•** Lorsque « Copie vers » est paramétré sur Adaptation auto du format, chaque copie correspond au format de papier du document d'origine. Si un format de papier correspondant n'est pas chargé dans un des tiroirs, le message **Format de papier introuvable** s'affiche et vous êtes invité à charger du papier dans un tiroir ou dans le chargeur multifonction.

### **Mettre à l'échelle**

Cette option vous permet de réduire ou d'agrandir le document, de 25 à 400 % de sa taille d'origine. Vous pouvez également définir une échelle automatique.

- **•** Lorsque vous effectuez une copie vers un format de papier différent (par exemple, du format Légal au format Lettre), définissez les formats de papier « Copier à partir de » ou « Copier vers » sur une valeur automatique pour adapter l'échelle de l'image numérisée au format du document d'origine.
- Pour augmenter ou diminuer la valeur de 1 %, appuyez sur  $\Box$  ou  $\Box$  sur le panneau de commandes de l'imprimante. Pour augmenter ou diminuer la valeur de manière continue, maintenez le bouton enfoncé pendant quelques secondes.

### **Intensité**

Cette option permet de régler l'intensité lumineuse (plus clair ou plus sombre) des copies par rapport aux documents originaux.

## **Côtés (recto/verso)**

Cette option vous permet d'effectuer des copies recto ou recto verso d'un document imprimé recto ou recto verso.

### **Assembler**

Cette option permet d'imprimer les pages d'un travail d'impression dans un ordre défini, lors de l'impression de plusieurs exemplaires de ce document.

### **Copies**

Cette option vous permet de définir le nombre de copies à imprimer.

### **Contenu**

Cette option vous permet de définir le type et la source du document original.

Les types de contenu suivants sont disponibles :

- **• Graphique** : le document original comporte essentiellement des graphiques professionnels, tels que des diagrammes à secteurs, des diagrammes à barres et des animations.
- **• Photo** : le document d'origine comporte essentiellement une photo ou une image.
- **• Texte** : le document d'origine contient essentiellement du texte ou des illustrations.
- **• Texte/Photo** : le document d'origine associe du texte, des graphiques et des photos.

Les sources de contenu suivantes sont disponibles :

- **• Laser Noir et blanc** : le document d'origine a été imprimé à l'aide d'une imprimante laser monochrome.
- **• Laser couleur** : le document d'origine a été imprimé à l'aide d'une imprimante laser couleur.
- **• Jet d'encre** : le document d'origine a été imprimé à l'aide d'une imprimante jet d'encre.
- **• Magazine** : le document d'origine est extrait d'un magazine.
- **• Journal** : le document d'origine est extrait d'un journal.
- **• Autre** : le document d'origine a été imprimé à l'aide d'une autre imprimante ou d'une imprimante inconnue.
- **• Photo/Film** : le document d'origine est une photo tirée d'un film.
- **• Presse** : le document d'origine a été imprimé à l'aide d'une presse à imprimer.

### **Enregistrer comme raccourci**

Cette option permet d'enregistrer les paramètres actuels en attribuant un nom de raccourci.

**Remarque :** Lorsque vous sélectionnez cette option, le numéro de raccourci suivant est automatiquement attribué.

### **Utilisation des options avancées**

Faites votre sélection parmi les paramètres suivants :

- **• Recto verso avancé** : cette option permet de définir l'orientation du document, l'impression recto ou recto verso et la façon dont les documents sont reliés.
- **• Traitement avancé image** : cette option permet de modifier ou d'ajuster les paramètres Centrage automatique, Retrait arrière-plan, Equilibre des couleurs, Déroutage couleur, Contraste, Image miroir, Image négative, Numériser bord à bord, Détails des ombres, Netteté et Température avant la copie du document.
- **• Créer un livret** : cette option permet de créer un livret. Les paramètres disponibles sont : recto et recto verso.
	- **Remarque :** Cette option s'affiche uniquement lorsque l'imprimante est équipée d'un disque dur.
- **• Présentation de la page de garde** : cette option permet de configurer la page de garde des copies et des livrets.
- **• Travail personnalisé** : cette option permet de regrouper plusieurs travaux de numérisation en un seul.
- **• Suppression des bords** : cette option permet d'éliminer les traces ou les marques autour des bords d'un document. Vous pouvez supprimer une zone régulière autour des quatre côtés du papier, ou choisir un bord spécifique. L'option Suppression des bords supprime tout ce qui se trouve dans la zone sélectionnée, en ne laissant rien dans cette partie de la numérisation.
- **• En-tête/Pied de page** : cette option permet d'insérer les options Date/heure, Numéro de page, Numéro Bates ou Texte personnalisé, et de les imprimer dans un en-tête ou un pied de page spécifique.
- **• Modifier marge** : cette option permet d'augmenter la taille de la marge d'une page en modifiant l'image numérisée.

Appuyez sur  $\pm$  ou  $\pm$  pour définir la marge souhaitée. Si la marge supplémentaire est trop grande, la copie sera coupée.

- **• Fond de page** : cette option permet de créer un filigrane (ou message) inséré sur le contenu de votre copie. Vous avez le choix entre Urgent, Confidentiel, Copie ou Brouillon, ou vous pouvez entrer un message personnalisé dans le champ « Saisir un texte personnalisé ». Le terme que vous choisissez apparaîtra grisé, en gros caractères sur chaque page.
- **• Economie papier** : cette option permet d'imprimer plusieurs pages d'un document original sur une même page. Elle est également appelée impression "nombre de pages par feuille" (*N-up*, où *N* correspond au nombre de pages). Par exemple, si l'option "2 pages par feuille" est définie, deux pages de votre document seront imprimées sur une seule feuille. Avec l'option "4 pages par feuille", quatre pages seront imprimées sur une seule feuille.
- **• Séparateurs** : cette option permet de placer une feuille de papier vierge entre chaque copie, page ou travail d'impression. Les séparateurs peuvent être extraits d'un tiroir contenant du papier de couleur différente de celui utilisé pour les copies.
- **• Capteur Multifeed** : cette option détecte si le dispositif d'alimentation automatique entraîne plusieurs feuilles à la fois, et affiche alors un message d'erreur.

**Remarque :** Cette option n'est prise en charge que sur certains modèles d'imprimante.

# **Envoi d'e-mails**

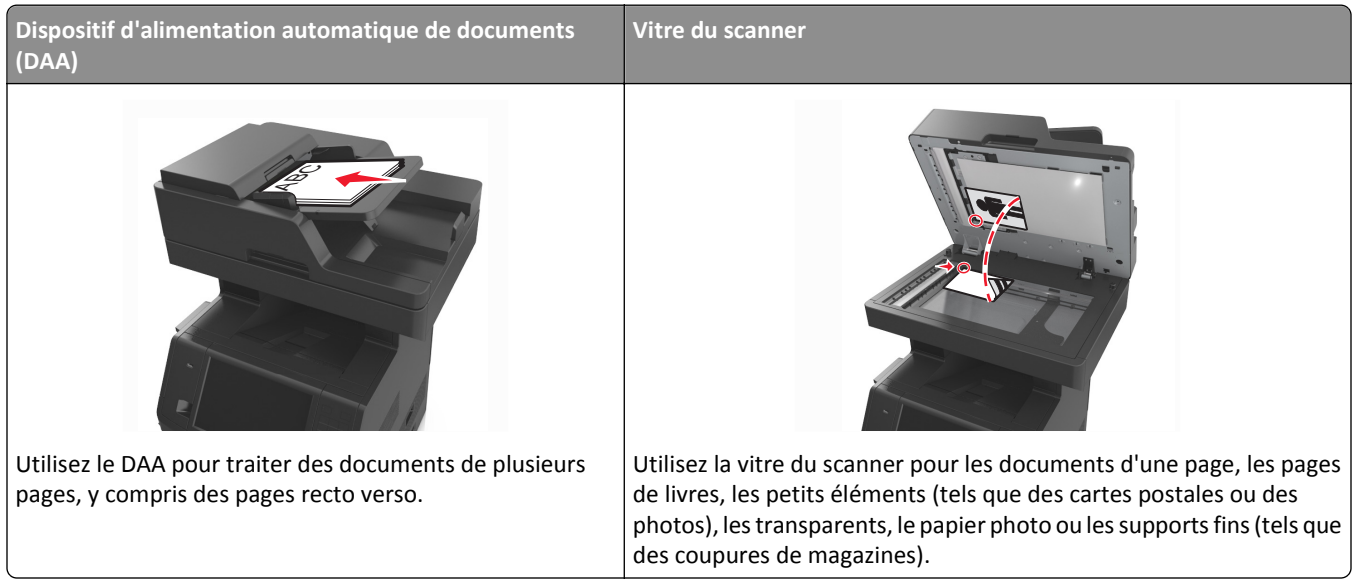

## **Configuration de l'imprimante pour l'envoi d'e-mails**

### **Configuration de la fonction d'e-mail**

**1** Ouvrez un navigateur Web, puis tapez l'adresse IP de l'imprimante dans le champ d'adresse.

#### **Remarques :**

- **•** L'adresse IP de l'imprimante est affichée sur l'écran d'accueil. L'adresse IP apparaît sous la forme de quatre séries de chiffres séparées par des points, par exemple 123.123.123.123.
- **•** Si vous utilisez un serveur proxy, désactivez-le temporairement pour charger correctement la page Web.
- **2** Cliquez sur **Paramètres** > **Paramètres messagerie/FTP** > **Paramètres de courrier électronique**.
- **3** Entrez les informations appropriées, puis cliquez sur **Envoyer**.

### **Configuration des paramètres de courrier électronique**

**1** Ouvrez un navigateur Web, puis tapez l'adresse IP de l'imprimante dans le champ d'adresse.

#### **Remarques :**

- **•** Voir l'adresse IP de l'imprimante sur l'écran d'accueil. L'adresse IP apparaît sous la forme de quatre séries de chiffres séparées par des points, par exemple 123.123.123.123.
- **•** Si vous utilisez un serveur proxy, désactivez-le temporairement pour charger correctement la page Web.
- **2** Cliquez sur **Paramètres** > **Paramètres messagerie/FTP** > **Paramètres de courrier électronique**.
- **3** Entrez les informations appropriées, puis cliquez sur **Envoyer**.
## **Création d'un raccourci pour envoyer un e-mail**

### **Création d'un raccourci de messagerie à l'aide d'Embedded Web Server**

**1** Ouvrez un navigateur Web, puis tapez l'adresse IP de l'imprimante dans le champ d'adresse.

#### **Remarques :**

- **•** Voir l'adresse IP de l'imprimante sur l'écran d'accueil. L'adresse IP apparaît sous la forme de quatre séries de chiffres séparées par des points, par exemple 123.123.123.123.
- **•** Si vous utilisez un serveur proxy, désactivez-le temporairement pour charger correctement la page Web.
- **2** Cliquez sur **Paramètres**.
- **3** Dans la colonne Autres paramètres, cliquez sur **Gérer les raccourcis** >> **Configuration des raccourcis de messagerie**.
- **4** Tapez un nom unique pour le destinataire, puis saisissez son adresse électronique. Si vous saisissez plusieurs adresses, séparez-les à l'aide d'une virgule (,).
- **5** Cliquez sur **Ajouter**.

### **Création d'un raccourci pour le courrier électronique à l'aide du panneau de commandes de l'imprimante**

**1** Dans l'écran d'accueil, accédez à :

**Email** >**Destinataire** > saisir l'adresse email

Pour créer un groupe de destinataires, appuyez sur **Adresse suivante**, puis saisissez l'adresse électronique du destinataire suivant.

- **2** Appuyez sur **Objet**, saisissez l'objet du courrier électronique, puis appuyez sur **Terminé**.
- **3** Appuyez sur **Message**, saisissez votre message, puis appuyez sur **Terminé**.
- **4** Réglez les paramètres de messagerie.

**Remarque :** Si vous modifiez les paramètres alors que le raccourci de courrier électronique a déjà été créé, les paramètres ne sont pas enregistrés.

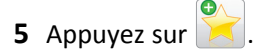

- **6** Entrez un nom unique pour le raccourci, puis appuyez sur **Terminé**.
- **7** Assurez-vous que le nom du raccourci est correct, puis appuyez sur **OK**.

Si le nom du raccourci n'est pas correct, appuyez sur **Annuler**, puis entrez à nouveau l'information.

#### **Remarques :**

- **•** Le nom du raccourci apparaît sur l'icône de raccourcis des courriers électroniques sur l'écran d'accueil de l'imprimante.
- **•** Vous pouvez utiliser le raccourci pour envoyer un autre document par courrier électronique avec les mêmes paramètres.

## **Envoi d'un document par e-mail**

Vous pouvez utiliser l'imprimante pour envoyer des documents scannés à un ou plusieurs destinataires par courrier électronique de différentes façons. Vous pouvez saisir l'adresse e-mail, utiliser un numéro de raccourci ou utiliser le carnet d'adresses. Vous pouvez aussi utiliser l'application MyShortcut ou Multi Send à partir de l'écran d'accueil de l'imprimante. Pour plus d'informations, reportez-vous à la section [« Activation des applications d'écran d'accueil »,](#page-22-0) [page 23](#page-22-0).

### **Envoi d'un email à partir du panneau de commandes de l'imprimante**

**1** Chargez un document original face imprimée vers le haut, bord court d'abord dans le bac du dispositif d'alimentation automatique ou face imprimée vers le bas sur la vitre du scanner.

#### **Remarques :**

- **•** Ne chargez pas de cartes postales, de photos, d'images trop petites, de transparents, de papier photo ou de supports trop fins (tels qu'une coupure de magazine) dans le bac du dispositif d'alimentation automatique. Placez ces éléments sur la vitre du scanner.
- **•** Le voyant du dispositif d'alimentation automatique s'allume lorsque le papier est correctement chargé.
- **2** Si vous chargez un document dans le bac du dispositif d'alimentation automatique, ajustez les guides papier.

**Remarque :** Pour éviter d'obtenir une image coupée, vérifiez que le format du document original et de la copie sont identiques.

**3** Dans l'écran d'accueil, accédez à :

#### **Destinataire(s)** >**de l'e-mail**

**4** Entrez l'adresse e-mail ou appuyez sur la touche **#** du pavé numérique, puis entrez le numéro de raccourci.

#### **Remarques :**

- **•** Pour saisir d'autres destinataires, appuyez sur **Adresse suivante** et entrez l'adresse ou le numéro de raccourci que vous souhaitez ajouter.
- **•** Vous pouvez également entrer une adresse email à partir du carnet d'adresses.
- **5** Appuyez sur **Terminé** >**Envoyer**.

### **Envoi d'un e-mail à l'aide d'un numéro de raccourci**

**1** Chargez un document original face imprimée vers le haut, bord court d'abord dans le bac du dispositif d'alimentation automatique ou face imprimée vers le bas sur la vitre du scanner.

#### **Remarques :**

- **•** Ne chargez pas de cartes postales, de photos, d'images trop petites, de transparents, de papier photo ou de supports trop fins (tels qu'une coupure de magazine) dans le bac du dispositif d'alimentation automatique. Placez ces éléments sur la vitre du scanner.
- **•** Le voyant du dispositif d'alimentation automatique s'allume lorsque le papier est correctement chargé.
- **2** Si vous chargez un document dans le bac du dispositif d'alimentation automatique, ajustez les guides papier.

**3** Appuyez sur #, entrez le numéro de raccourci à l'aide du pavé numérique, puis appuyez sur  $\mathcal{V}$ .

**Remarque :** Pour saisir d'autres destinataires, appuyez sur **Adresse suivante** et entrez l'adresse ou le numéro de raccourci que vous souhaitez ajouter.

**4** Appuyez sur **Envoyer**.

### **Envoi d'un email à l'aide du carnet d'adresses**

**1** Chargez un document original face imprimée vers le haut, bord court d'abord dans le bac du dispositif d'alimentation automatique ou face imprimée vers le bas sur la vitre du scanner.

#### **Remarques :**

- **•** Ne chargez pas de cartes postales, de photos, d'images trop petites, de transparents, de papier photo ou de supports trop fins (tels qu'une coupure de magazine) dans le bac du dispositif d'alimentation automatique. Placez ces éléments sur la vitre du scanner.
- **•** Le voyant du dispositif d'alimentation automatique s'allume lorsque le papier est correctement chargé.
- **2** Si vous chargez un document dans le bac du dispositif d'alimentation automatique, ajustez les guides papier.
- **3** Dans l'écran d'accueil, accédez à :

**Destinataire(s)** >**de l'e-mail** > > saisissez le nom du destinataire >**Rechercher**

**4** Appuyez sur le nom des destinataires.

**Remarque :** Pour saisir d'autres destinataires, appuyez sur **Adresse suivante**, puis entrez l'adresse ou le numéro de raccourci à ajouter, ou effectuez une recherche dans le carnet d'adresses.

**5** Touchez **Terminé**.

## **Personnaliser les paramètres d'un e-mail**

### **Ajout de l'objet et du message d'un e-mail**

**1** Chargez un document original face imprimée vers le haut, bord court d'abord dans le bac du dispositif d'alimentation automatique ou face imprimée vers le bas sur la vitre du scanner.

#### **Remarques :**

- **•** Ne chargez pas de cartes postales, de photos, d'images trop petites, de transparents, de papier photo ou de supports trop fins (tels qu'une coupure de magazine) dans le bac du dispositif d'alimentation automatique. Placez ces éléments sur la vitre du scanner.
- **•** Le voyant du dispositif d'alimentation automatique s'allume lorsque le papier est correctement chargé.
- **2** Si vous chargez un document dans le bac du dispositif d'alimentation automatique, ajustez les guides papier.
- **3** Dans l'écran d'accueil, accédez à :

**Courrier électronique** >**Destinataire** > saisissez l'adresse email >**Terminé.**

- **4** Appuyez sur **Objet**, tapez l'objet du courrier, puis appuyez sur **Terminé**.
- **5** Appuyez sur **Message**, entrez votre message, puis appuyez sur **Terminé**.

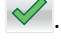

### **Modification du type de fichier de sortie**

**1** Chargez un document original face imprimée vers le haut, bord court d'abord dans le bac du dispositif d'alimentation automatique ou face imprimée vers le bas sur la vitre du scanner.

#### **Remarques :**

- **•** Ne chargez pas de cartes postales, de photos, d'images trop petites, de transparents, de papier photo ou de supports trop fins (tels qu'une coupure de magazine) dans le bac du dispositif d'alimentation automatique. Placez ces éléments sur la vitre du scanner.
- **•** Le voyant du dispositif d'alimentation automatique s'allume lorsque le papier est correctement chargé.
- **2** Si vous chargez un document dans le bac du dispositif d'alimentation automatique, ajustez les guides papier.
- **3** Dans l'écran d'accueil, accédez à :

**Courrier électronique** >**Destinataire** > saisissez l'adresse électronique >**Terminé** >**Envoyer en tant que.**

- **4** Appuyez sur le bouton qui représente le type de fichier que vous voulez envoyer.
	- **• PDF** : crée un seul fichier de plusieurs pages.
	- **• PDF sécurisé** : crée un PDF crypté qui protège le contenu du fichier contre toute tentative d'accès non autorisé.
	- **• TIFF** : crée des fichiers multiples ou uniques. Si l'option TIFF multipage est désactivée dans le menu Paramètres d'Embedded Web Server, TIFF enregistre une page par fichier. La taille de fichier est généralement supérieure à celle d'un JPEG équivalent.
	- **• JPEG** : crée et joint un fichier distinct pour chaque page du document d'origine, lisible par la plupart des navigateurs Web et des programmes graphiques.
	- **• XPS** : crée un seul fichier XPS (XML Paper Specification en anglais) de plusieurs pages, lisible par une visionneuse ouvrant le document dans une fenêtre Internet Explorer et par .Net Framework, ou en téléchargeant une autre visionneuse autonome.
- **5** Appuyez sur **>>Envover**.

**Remarque :** si vous avez sélectionné PDF sécurisé, il vous sera demandé à deux reprises d'entrer votre mot de passe.

## **Annulation d'un e-mail**

- **•** Lorsque vous utilisez le dispositif d'alimentation automatique, appuyez sur **Annuler le travail** lorsque **Numérisation** apparaît.
- **•** Lorsque vous utilisez la vitre du scanner, appuyez sur **Annuler le travail** lorsque **Numérisation** ou **Numériser la page suivante** / **Terminer le travail** apparaît.

## **Présentation des options de courrier électronique**

### **Destinataire(s)**

Cette option vous permet d'entrer le destinataire de votre e-mail. Vous pouvez entrer plusieurs adresses email.

### **Objet**

Cette option vous permet de saisir l'objet de votre e-mail.

### **Message**

Cette option vous permet de saisir un message qui accompagnera le fichier joint numérisé que vous voulez envoyer.

### **Nom du fichier**

Cette option vous permet de personnaliser le nom du fichier joint.

### **Enregistrer comme raccourci**

Cette option permet d'enregistrer les paramètres actuels en tant que raccourci en attribuant un nom de raccourci.

**Remarque :** Lorsque vous sélectionnez cette option, le numéro de raccourci suivant est attribué automatiquement.

### **Format d'origine**

Cette option vous permet de définir le format des documents à envoyer par e-mail. Lorsque l'option Format d'origine est définie sur Tailles composées, vous pouvez numériser un document d'origine contenant des formats de papier composés (pages au format Lettre et Légal).

### **Intensité**

Cette option permet de régler l'intensité lumineuse (plus clair ou plus sombre) des documents que vous numérisez par rapport au document d'origine.

### **Résolution**

Cette option permet de régler la qualité d'impression de votre e-mail. Le fait d'élever la résolution graphique augmente la taille du fichier de courrier électronique et le temps requis pour la numérisation du document original. La diminution de la résolution d'image réduit la taille du fichier.

### **Contenu**

Cette option vous permet de définir le type et la source du document original.

Les types de contenu suivants sont disponibles :

- **• Graphique** : le document original comporte essentiellement des graphiques professionnels, tels que des diagrammes à secteurs, des diagrammes à barres et des animations.
- **• Photo** : le document d'origine comporte essentiellement une photo ou une image.
- **• Texte** : le document d'origine contient essentiellement du texte ou des illustrations.
- **• Texte/Photo** : le document d'origine associe du texte, des graphiques et des photos.

Les sources de contenu suivantes sont disponibles :

- **• Laser Noir et blanc** : le document d'origine a été imprimé à l'aide d'une imprimante laser monochrome.
- **• Laser couleur** : le document d'origine a été imprimé à l'aide d'une imprimante laser couleur.
- **• Jet d'encre** : le document d'origine a été imprimé à l'aide d'une imprimante jet d'encre.
- **• Magazine** : le document d'origine est extrait d'un magazine.
- **• Journal** : le document d'origine est extrait d'un journal.
- **• Autre** : le document d'origine a été imprimé à l'aide d'une autre imprimante ou d'une imprimante inconnue.
- **• Photo/Film** : le document d'origine est une photo tirée d'un film.
- **• Presse** : le document d'origine a été imprimé à l'aide d'une presse à imprimer.

### **Envoyer en tant que**

Cette option permet de définir le type de sortie de l'image numérisée.

Sélectionnez l'une des options suivantes :

**• PDF** : pour créer un seul fichier de plusieurs pages.

**Remarque :** PDF correspond au paramètre usine.

- **• PDF sécurisé** : pour créer un fichier PDF crypté qui protège le contenu du fichier contre toute tentative d'accès non autorisée.
- **• TIFF** : pour créer des fichiers multiples ou un fichier unique. Si l'option TIFF multipage est désactivée dans le menu Paramètres d'Embedded Web Server, TIFF enregistre une page par fichier. La taille de fichier est généralement supérieure à celle d'un JPEG équivalent.
- **• JPEG** : pour créer et joindre un fichier distinct pour chaque page de votre document d'origine.
- **• XPS** : pour créer un seul fichier XPS de plusieurs pages.

### **Format d'impression**

Cette option permet de modifier les paramètres suivants :

- **• Faces (recto verso)** : indique si le document d'origine est un document recto (imprimé sur une seule face) ou recto verso (imprimé sur les deux faces du papier). Ce paramètre identifie également les documents à numériser pour les inclure dans le courrier électronique.
- **• Orientation** : indique l'orientation du document original, puis modifie les paramètres Faces (Recto verso) et Reliure afin qu'ils correspondent à l'orientation.
- **• Reliure** : indique si le document d'origine est relié dans le sens de la longueur ou de la largeur.

### **Aperçu de la numérisation**

Cette option permet d'afficher la première page de l'image avant de l'inclure dans l'e-mail. Une fois la première page numérisée, la numérisation s'interrompt et un aperçu apparaît.

**Remarque :** Cette option s'affiche uniquement lorsque l'imprimante est équipée d'un disque dur.

### **Utilisation des options avancées**

Faites votre sélection parmi les paramètres suivants :

- **• Traitement avancé image** : cette option permet d'ajuster les paramètres Retrait arrière-plan, Equilibre des couleurs, Suppression couleur, Contraste, Qualité JPEG, Image miroir, Image négative, Numériser bord à bord, Détails des ombres, Netteté et Température avant l'envoi du document par e-mail.
- **• Travail personnalisé** : cette option permet de regrouper plusieurs travaux de numérisation en un seul.
- **• Suppression des bords** : cette option permet d'éliminer les traces ou les marques autour des bords d'un document. Vous pouvez supprimer une zone régulière autour des quatre côtés du papier, ou choisir un bord spécifique. L'option Suppression des bords supprime tout ce qui se trouve dans la zone sélectionnée, en ne laissant rien dans cette partie de la numérisation.
- **• Journal de transmission** : cette option permet d'imprimer le journal de transmission ou le journal des erreurs de transmission.
- **• Capteur Multifeed** : cette option détecte si le dispositif d'alimentation automatique entraîne plusieurs feuilles à la fois, et affiche alors un message d'erreur.

**Remarque :** Cette option n'est prise en charge que sur certains modèles d'imprimante.

# **Envoi d'une télécopie**

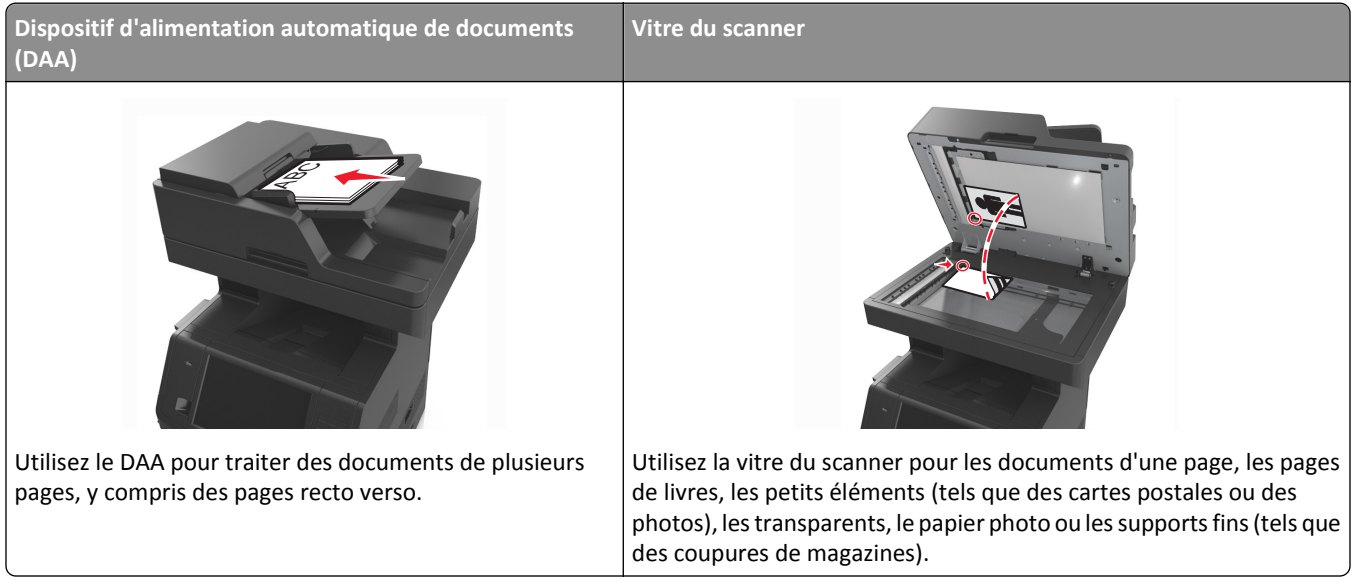

## **Configuration de l'imprimante en télécopieur**

**MISE EN GARDE—RISQUE D'ELECTROCUTION :** Pendant un orage violent, n'utilisez pas la fonction de télécopie. Pendant un orage violent, n'installez pas ce produit, n'effectuez aucun branchement électrique (fonction de télécopie) ni téléphonique.

#### **Remarques :**

- **•** Les méthodes de connexion suivantes ne s'appliquent que dans certains pays ou régions.
- **•** Lors de la configuration initiale de l'imprimante, décochez la case Télécopie et toute autre fonction que vous souhaitez configurer plus tard, puis appuyez sur **Continuer**.
- **•** Le voyant clignotera en rouge si la fonction Télécopie est activée mais n'est pas correctement installée.

**Attention — Dommages potentiels :** lors des opérations d'envoi ou de réception d'une télécopie, ne touchez pas aux câbles ni à la zone de l'imprimante illustrée.

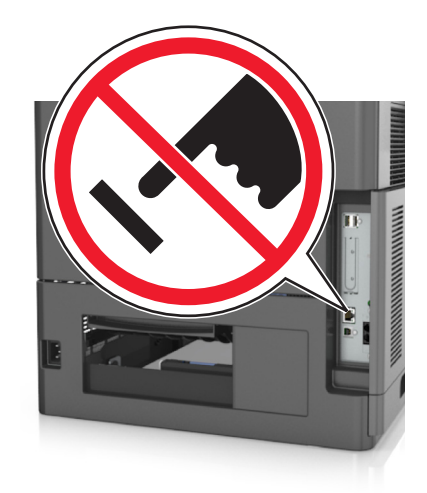

### **Configuration initiale du télécopieur**

De nombreux pays et régions exigent que les télécopies sortantes contiennent les informations suivantes dans la marge supérieure ou inférieure de chaque page transmise ou sur la première page de la transmission : nom du télécopieur (identification de l'entreprise, d'une autre entité ou de la personne qui envoie le message) et numéro de télécopie (numéro de téléphone du télécopieur, de l'entreprise, de l'entité ou de la personne qui envoie le message).

Pour saisir les informations relatives à la configuration initiale de votre télécopieur, utilisez le panneau de commandes de l'imprimante ou votre navigateur afin d'accéder à l'Embedded Web Server, puis ouvrez le menu Paramètres.

**Remarque :** Si vous ne disposez pas d'un environnement TCP/IP, utilisez le panneau de commandes de l'imprimante pour entrer les informations relatives à la configuration de votre télécopieur.

#### **Utilisation du panneau de commandes de l'imprimante pour configurer le télécopieur**

Lorsque vous allumez l'imprimante pour la première fois, une série d'écrans de démarrage s'affichent. Si l'imprimante est équipée de la fonctionnalité de télécopie, les écrans Nom du télécopieur et Numéro de télécopie apparaissent :

- **1** Dans l'écran Nom du télécopieur :
	- **a** Entrez le nom qui figurera sur toutes les télécopies émises.
	- **b** Entrez le nom du télécopieur, puis appuyez sur **Envoyer**.
- **2** Dans l'écran Numéro de télécopie, saisissez le numéro de télécopie, puis appuyez sur **Envoyer**.

#### **Utilisation de l'Embedded Web Server pour configurer le télécopieur**

**1** Ouvrez un navigateur Web, puis tapez l'adresse IP de l'imprimante dans le champ d'adresse.

#### **Remarques :**

- **•** Voir l'adresse IP de l'imprimante sur l'écran d'accueil. L'adresse IP apparaît sous la forme de quatre séries de chiffres séparées par des points, par exemple 123.123.123.123.
- **•** Si vous utilisez un serveur proxy, désactivez-le temporairement pour charger correctement la page Web.
- **2** Cliquez sur **Paramètres** >> **Paramètres de télécopie** >> **Configuration télécopie analogique**.
- **3** Dans le champ Nom du télécopieur, entrez le nom qui figurera sur toutes les télécopies émises.
- **4** Dans le champ Numéro de télécopie, entrez le numéro de télécopie de l'imprimante.
- **5** Cliquez sur **Envoyer**.

### **Choix de la connexion du télécopieur**

#### **Scénario 1 : Ligne téléphonique standard**

**Configuration 1 : L'imprimante est connectée à une ligne de télécopie dédiée**

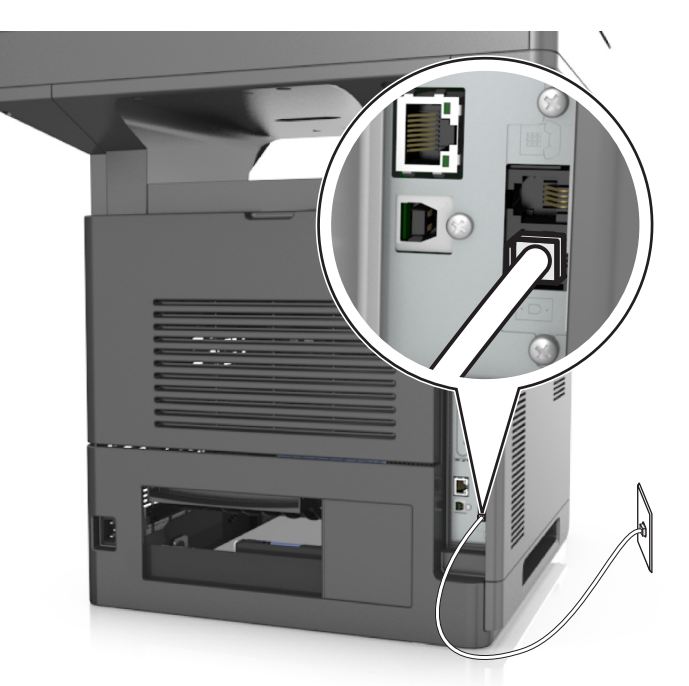

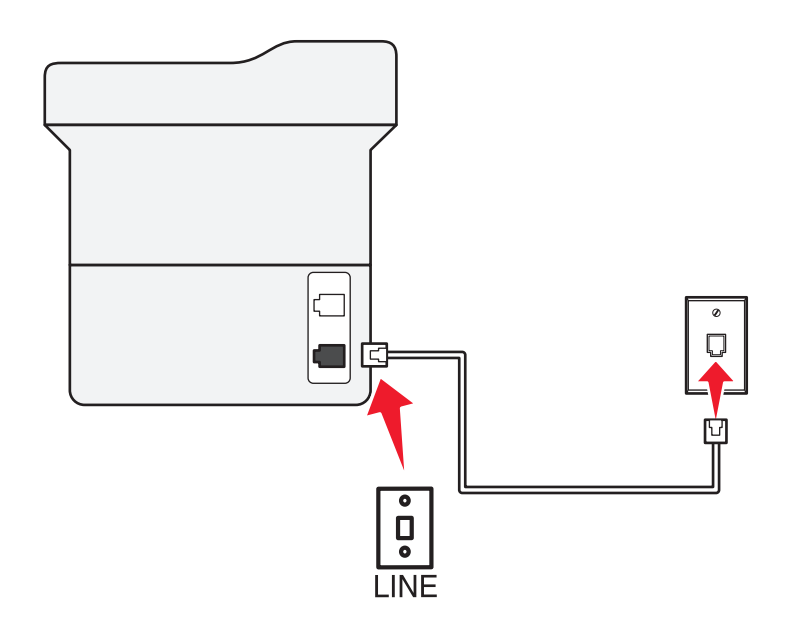

#### **Connexion :**

- **1** Branchez une extrémité du cordon téléphonique fourni avec l'imprimante sur son port .
- **2** Branchez l'autre extrémité du cordon téléphonique sur une prise téléphonique analogique murale active.

#### **Conseils pour cette configuration :**

- **•** Vous pouvez définir l'imprimante pour recevoir les télécopies automatiquement (Réponse auto activée) ou manuellement (Réponse auto désactivée).
- **•** Si vous souhaitez recevoir les télécopies automatiquement (Réponse auto activée), définissez l'imprimante pour qu'elle décroche après n'importe quel nombre de sonneries.

#### **Configuration 2 : L'imprimante partage la ligne avec un répondeur**

#### **Connecté à la même prise murale téléphonique**

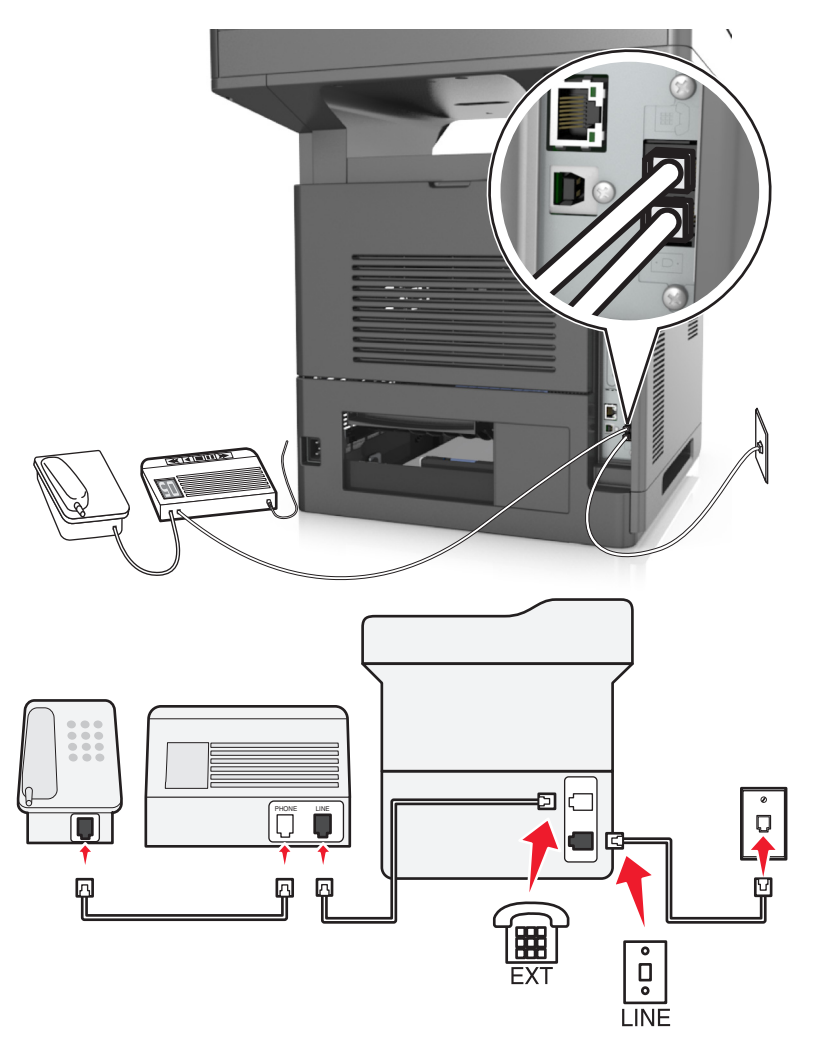

#### **Connexion :**

- **1** Branchez une extrémité du cordon téléphonique fourni avec l'imprimante sur son port .
- **2** Branchez l'autre extrémité du cordon téléphonique sur une prise téléphonique analogique murale active.
- **3** Branchez le répondeur au port et de l'imprimante.

#### **Connecté à différentes prises murales**

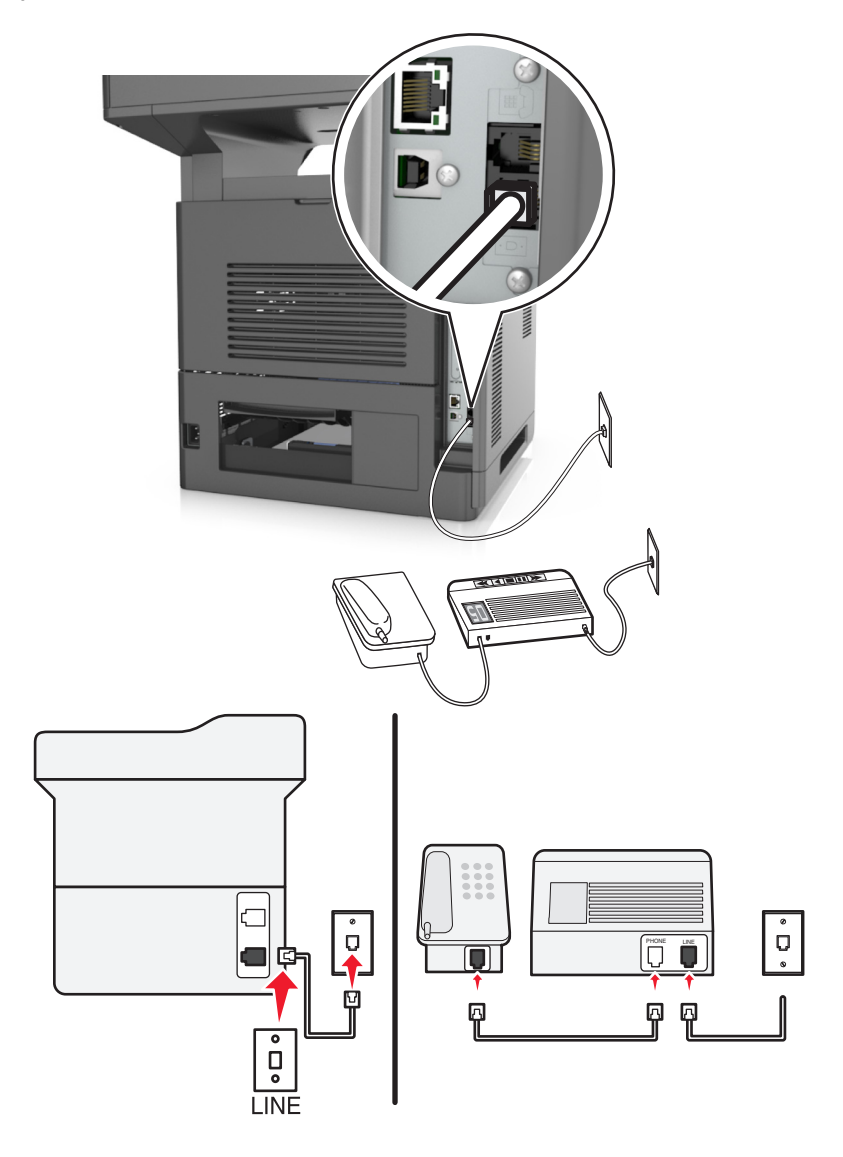

#### **Connexion :**

- **1** Branchez une extrémité du cordon téléphonique fourni avec l'imprimante sur son port .
- **2** Branchez l'autre extrémité du cordon téléphonique sur une prise téléphonique analogique murale active.

#### **Conseils pour cette configuration :**

- **•** Si votre ligne ne compte qu'un seul numéro de téléphone, vous devez configurer l'imprimante pour recevoir les télécopies automatiquement (Réponse auto. activée).
- **•** Configurez l'imprimante pour qu'elle décroche au bout de deux sonneries de plus après le répondeur. Par exemple, si le répondeur répond aux appels après quatre sonneries, configurez l'imprimante pour répondre après six sonneries. Ainsi, le répondeur répond aux appels en premier et vos appels vocaux sont reçus. Si l'appel est une télécopie, l'imprimante détecte le signal de télécopie sur la ligne et prend l'appel.
- **•** Si vous êtes abonné à un service de détection de sonnerie distinctive fourni par votre opérateur téléphonique, vérifiez que vous avez défini la sonnerie appropriée de l'imprimante. Sinon, elle ne recevra pas les télécopies même si vous l'avez configurée pour la réception automatique de télécopies.

02 Δ  $\frac{1}{2}$ LINE

**Configuration 3 : L'imprimante partage la ligne avec un téléphone abonné à un service de messagerie vocale**

#### **Connexion :**

- **1** Branchez une extrémité du cordon téléphonique fourni avec l'imprimante sur son port  $\frac{1}{2}$ .
- **2** Branchez l'autre extrémité du cordon téléphonique sur une prise téléphonique analogique murale active.
- **3** Branchez le téléphone au port **de l'imprimante**.

#### **Conseils pour cette configuration :**

- **•** Cette configuration fonctionne mieux si vous êtes abonné à un service de détection de sonnerie distinctive. Si tel est le cas, vérifiez que vous avez défini la sonnerie appropriée de l'imprimante. Sinon, elle ne recevra pas les télécopies même si vous l'avez configurée pour la réception automatique de télécopies.
- **•** Si votre ligne ne compte qu'un seul numéro de téléphone, vous devez configurer l'imprimante pour recevoir les télécopies manuellement (Réponse auto. désactivée).

Lorsque vous répondez au téléphone et que vous entendez des tonalités de télécopie, appuyez sur **\*9\*** ou sur le code de décrochage manuel du téléphone pour recevoir la télécopie.

**•** Vous pouvez également définir l'imprimante pour recevoir les télécopies automatiquement (Réponse auto activée), mais vous devez désactiver le service de messagerie vocale lorsque vous attendez une télécopie. Ce paramètre fonctionne mieux si vous utilisez la messagerie vocale plus souvent que le télécopieur.

**Scénario 2 : DSL (Digital Subscriber Line)**

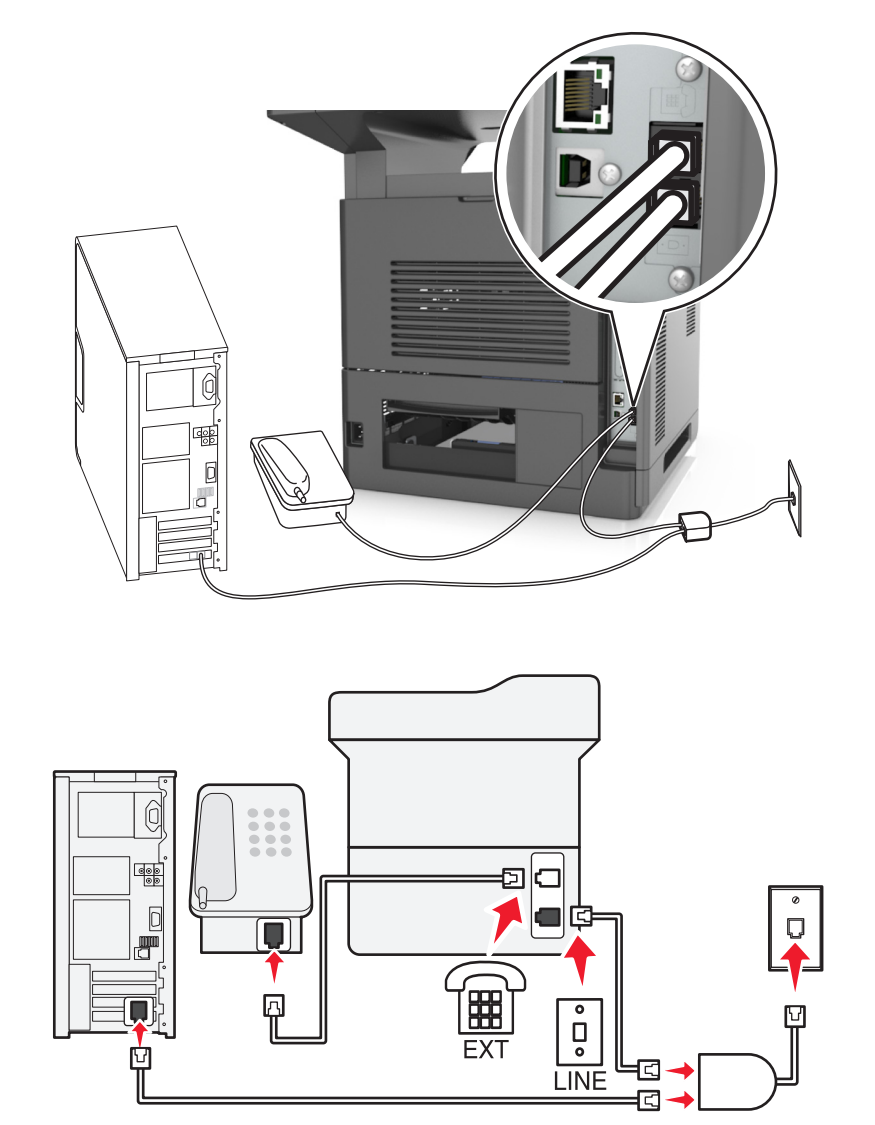

Une ligne ADSL partage votre téléphone normal en deux canaux : voix et Internet. Les signaux de téléphone et de télécopie passent par le canal vocal tandis que les signaux Internet passent par l'autre canal. Ainsi, vous pouvez utiliser la même ligne pour les appels vocaux analogiques (notamment les télécopies) et l'accès numérique à Internet.

Pour réduire les interférence entre les deux canaux et garantir une connexion de qualité, vous devez installer un filtre ADSL pour les périphériques analogiques (télécopieur, téléphone, répondeur) dans votre réseau. Les interférences provoquent du bruit et créent des éléments statiques sur le téléphone. Elles occasionnent des télécopies de mauvaise qualité (voire un échec) pour l'imprimante et ralentissent la connexion Internet sur votre ordinateur.

Pour installer un filtre pour l'imprimante :

- **1** Connectez le port de téléphone du filtre ADSL à la prise murale.
- **2** Branchez une extrémité du cordon téléphonique fourni avec l'imprimante sur son port **.** Branchez l'autre extrémité sur le port de téléphone du filtre DSL.
- **3** Pour continuer à utiliser un ordinateur afin d'accéder à Internet, connectez l'ordinateur au port DSL HPN du filtre ADSL.
- **4** Pour connecter un téléphone à l'imprimante, retirez toute fiche d'adaptation du port  $\circledR$  de l'imprimante, puis branchez le téléphone sur le port.

**Scénario 3 : Service téléphonique VoIP**

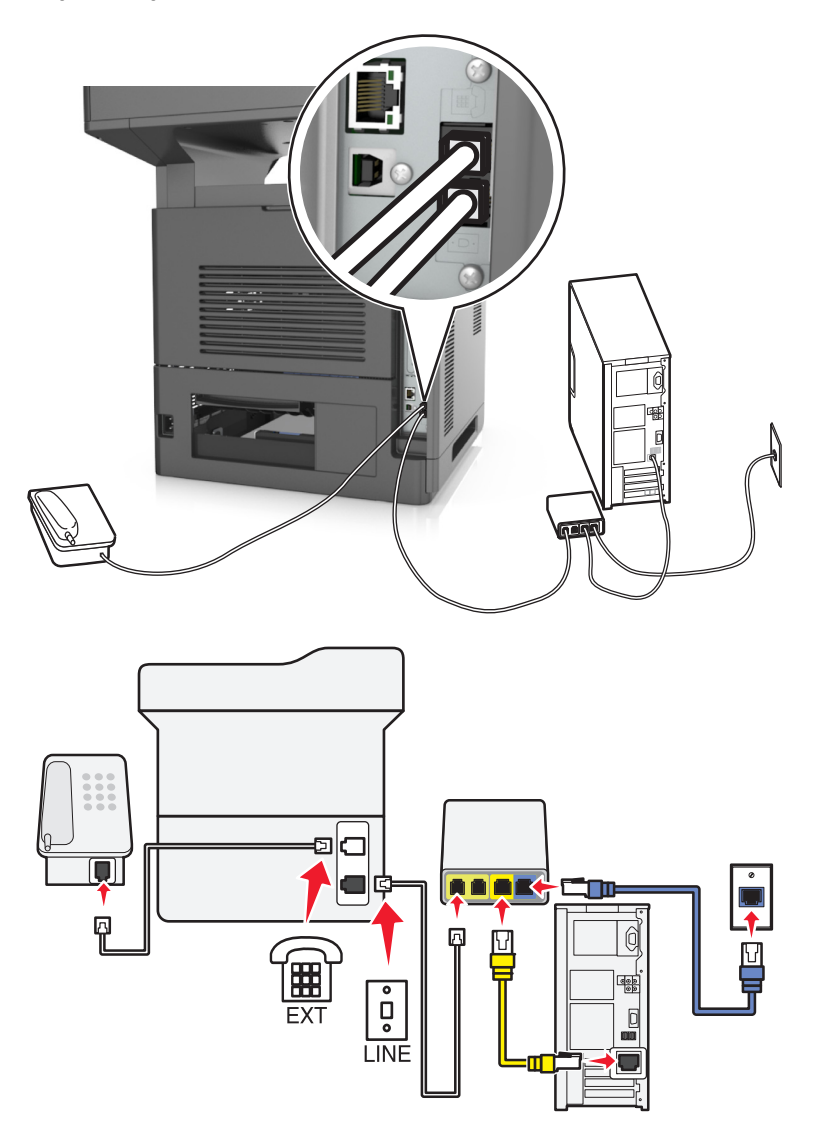

#### **Connexion :**

- **1** Branchez une extrémité du cordon téléphonique fourni avec l'imprimante sur son port .
- **2** Branchez l'autre extrémité du câble sur le port appelé **Phone Line 1** (Ligne téléphonique 1) ou **Phone Port** (Port de téléphone) sur l'adaptateur VoIP.

**Remarque :** Le port appelé **Phone Line 2** (Ligne téléphonique 2) ou **Fax Port** (Port de télécopie) n'est pas toujours actif. Les fournisseurs VoIP facturent parfois des frais supplémentaires pour l'activation d'un second port de téléphone.

**3** Branchez le téléphone sur le port  $\widehat{\mathbb{F}}$  de l'imprimante.

#### **Conseils pour cette configuration :**

- **•** Pour vérifier que le port de téléphone situé sur l'adaptateur VoIP est actif, branchez-y un téléphone analogique, puis écoutez la tonalité. Si vous entendez la tonalité, le port est actif.
- **•** Si vous avez besoin de deux ports de téléphone pour vos périphériques et que vous ne souhaitez pas payer des frais supplémentaires, ne branchez pas l'imprimante dans le deuxième port de téléphone. Vous pouvez utiliser un répartiteur téléphonique. Branchez le répartiteur téléphonique sur le port **Phone Line 1** (Ligne téléphonique 1) ou **Phone Port** (Port de téléphone), puis branchez l'imprimante et le téléphone sur le répartiteur.

**Remarque :** Vérifiez que vous utilisez un répartiteur téléphonique et *non* un séparateur de lignes. Pour vérifier que vous utilisez le bon répartiteur, branchez-y un téléphone analogique, puis écoutez la tonalité.

**Scénario 4 : Service téléphonique numérique via un fournisseur de services par câble**

**Configuration 1 : L'imprimante est connectée au modem câblé**

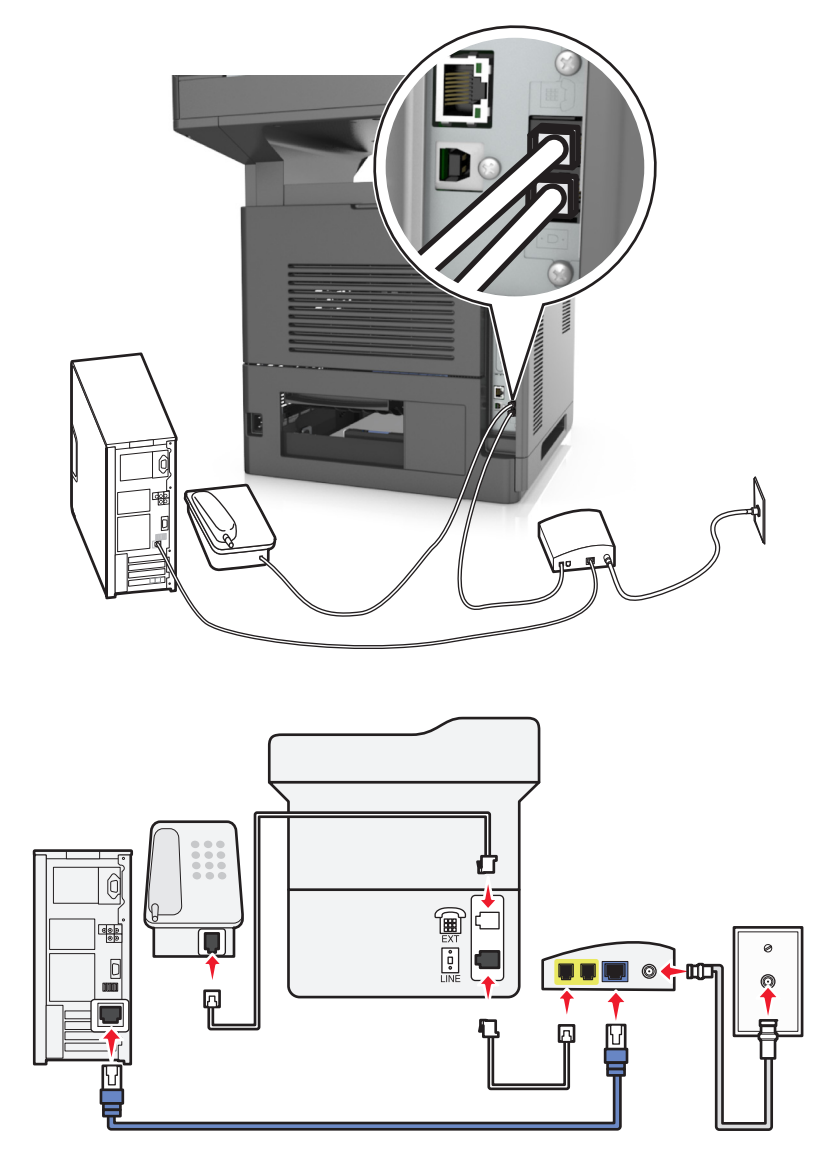

- **1** Branchez une extrémité du cordon téléphonique fourni avec l'imprimante sur son port .
- **2** Branchez l'autre extrémité du câble sur le port appelé **Phone Line 1** (Ligne téléphonique 1) ou **Phone Port** (Port de téléphone) sur le modem câblé.

**Remarque :** Le port libellé **Phone Line 2** (Ligne téléphonique 2) ou **Fax Port** (Port de télécopie) n'est pas toujours actif. Les fournisseurs VoIP facturent parfois des frais supplémentaires pour l'activation d'un second port de téléphone.

**3** Branchez votre téléphone analogique sur le port  $\widehat{\mathbb{F}}$  de l'imprimante.

#### **Remarques :**

**•** Pour vérifier que le port de téléphone situé sur le modem câblé est actif, branchez un téléphone analogique sur le port de téléphone, puis écoutez la tonalité. Si vous entendez la tonalité, le port est actif.

- **•** Si vous avez besoin de deux ports de téléphone pour vos périphériques et que vous ne souhaitez pas payer des frais supplémentaires, ne branchez pas l'imprimante dans le deuxième port de téléphone. Vous pouvez utiliser un répartiteur téléphonique. Branchez le répartiteur téléphonique sur le port **Phone Line 1** (Ligne téléphonique 1) ou **Phone Port** (Port de téléphone), puis branchez l'imprimante et le téléphone sur le répartiteur.
- **•** Vérifiez que vous utilisez un répartiteur téléphonique et *non* un séparateur de lignes. Pour vérifier que vous utilisez le bon répartiteur, branchez-y un téléphone analogique, puis écoutez la tonalité.

#### **Configuration 2 : L'imprimante est branchée sur une prise murale. Le modem câblé est installé dans un autre endroit.**

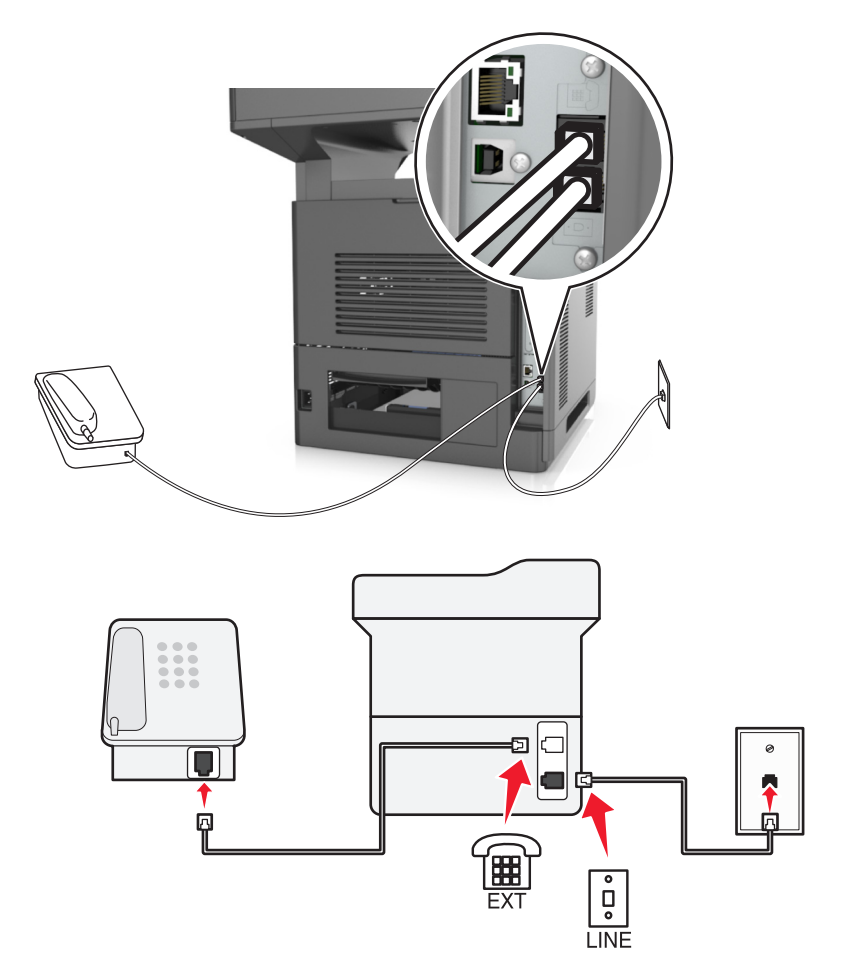

- **1** Branchez une extrémité du cordon téléphonique fourni avec l'imprimante sur son port .
- **2** Branchez l'autre extrémité du câble téléphonique sur une prise téléphonique analogique murale active.
- **3** Branchez votre téléphone analogique sur le port  $\mathbb{R}$  de l'imprimante.

#### **Scénario 5 : Pays ou régions où les prises murales et fiches téléphoniques sont différentes.**

Dans certains pays ou régions, les connecteurs des prises téléphoniques murales sont différents de ceux fournis avec l'imprimante. La prise murale standard adoptée dans la plupart des pays ou régions est la prise RJ‑11 (Registered Jack-11). Votre imprimante est livrée avec une prise RJ-11 et un cordon avec connecteur RJ-11.

Si la prise murale ou les équipements installés dans vos locaux ne sont pas compatibles avec ce type de branchement, vous devez utiliser un adaptateur téléphonique. Si l'adaptateur approprié à votre pays ou votre région n'est pas fourni avec l'imprimante, vous devez l'acheter séparément.

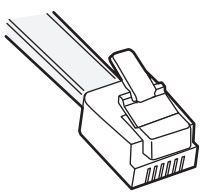

Une prise adaptateur est parfois installée sur le port  $\widehat{H}$ de l'imprimante. Si vous utilisez un adaptateur téléphonique ou un autre dispositif avec un schéma électrique en cascade ou en série, ne retirez pas la prise adaptateur du  $\Box$  port de l'imprimante.

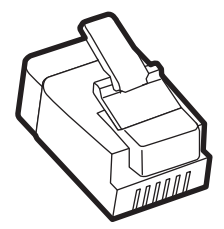

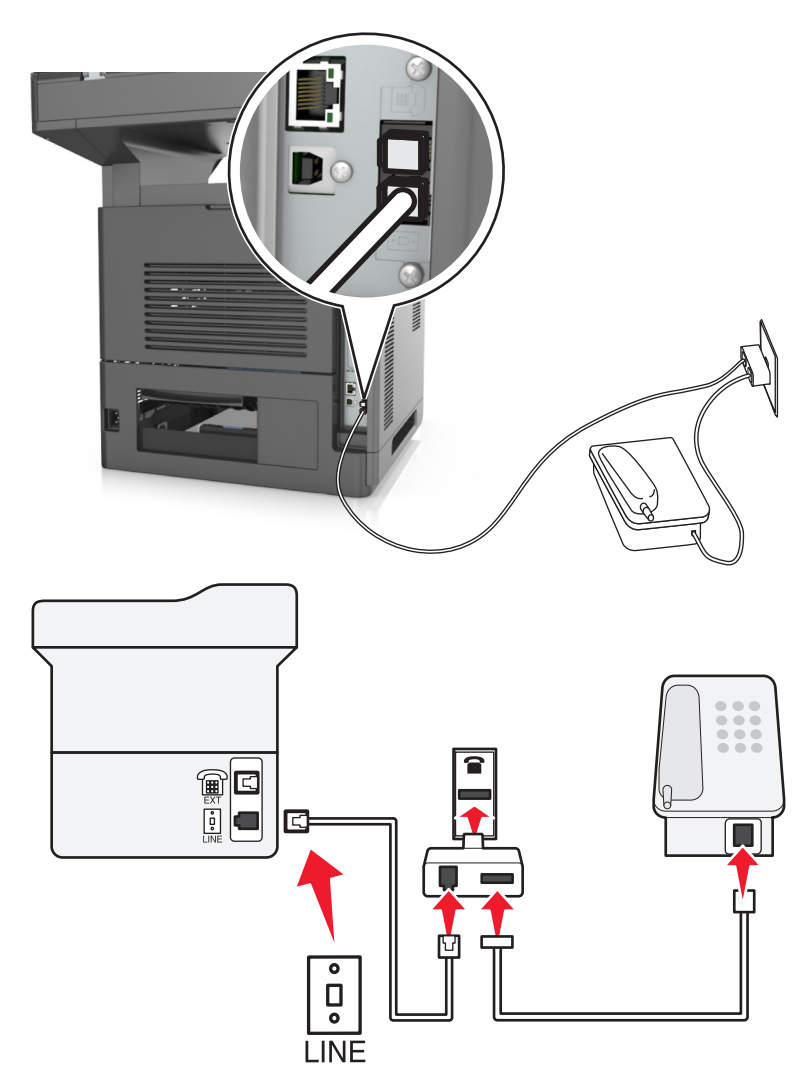

#### **Connexion de l'imprimante à une prise murale non RJ**‑**11**

- **1** Branchez une extrémité du cordon téléphonique fourni avec l'imprimante sur son port LINE ...
- **2** Connectez l'autre extrémité du câble à l'adaptateur RJ‑11, puis l'adaptateur à la prise murale.
- **3** Si vous souhaitez connecter un autre périphérique (téléphone ou répondeur) à la même prise murale, et si le connecteur du périphérique n'est pas de type RJ 11, branchez-le directement sur l'adaptateur téléphonique.

#### **Remarques :**

- Le  $\widehat{p}$  port de l'imprimante peut être équipé d'une prise adaptateur à utiliser avec l'adaptateur. *Ne retirez pas* la prise du port  $\widehat{\mathbb{H}}$  de l'imprimante.
- **•** Dans certains pays ou régions, l'imprimante peut être livrée sans adaptateur téléphonique ou prise adaptateur.

#### **Connexion de l'imprimante à une prise murale en Allemagne**

Les prises murales allemandes disposent de deux types de ports. Les ports N sont destinés aux télécopieurs, modems et répondeurs. Le port F est réservé aux téléphones.

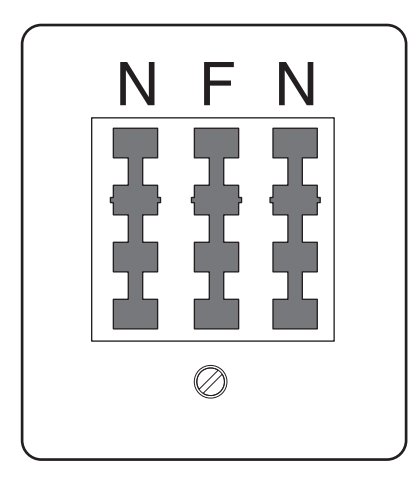

Connectez l'imprimante à n'importe quel port N.

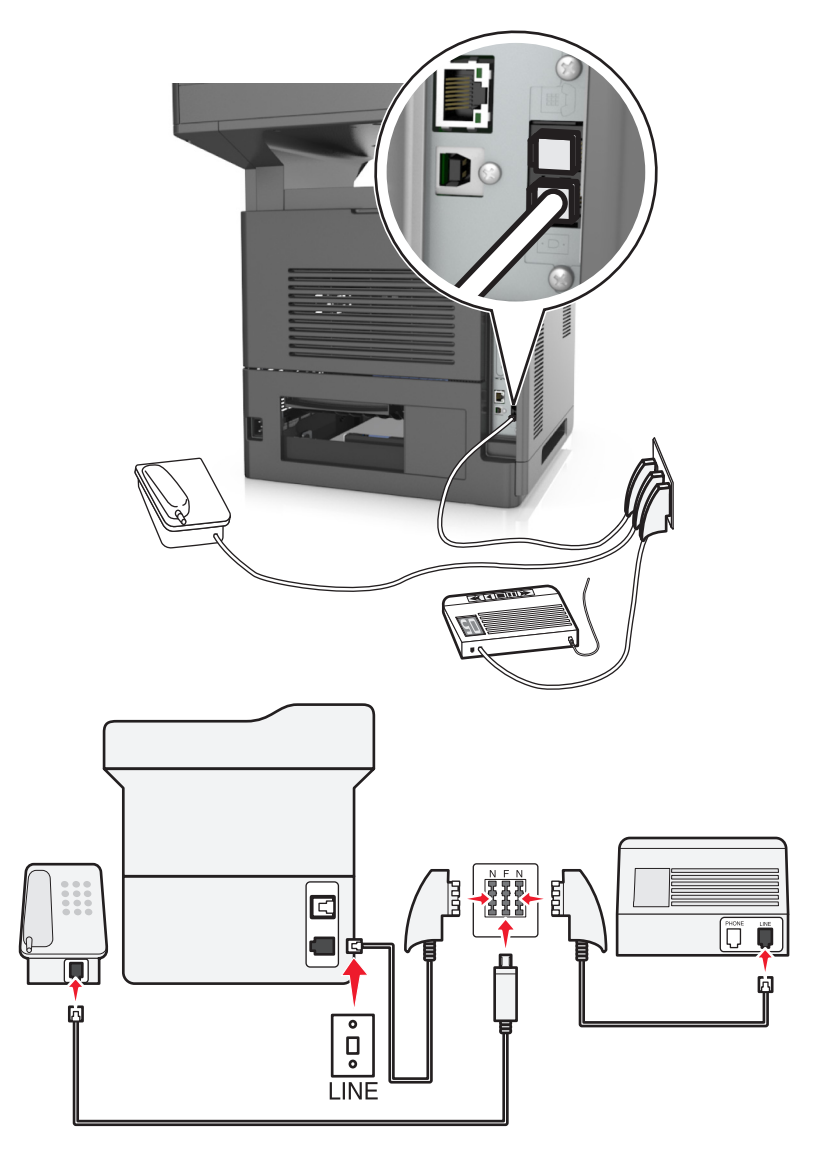

- 1 Branchez une extrémité du cordon téléphonique fourni avec l'imprimante sur son port **[4]**.
- **2** Connectez l'autre extrémité du cordon à l'adaptateur RJ‑11, puis connectez l'adaptateur à un port N.
- **3** Si vous souhaitez connecter un téléphone et un répondeur à la même prise murale, connectez les périphériques comme illustré.

**Remarque :** Ne retirez *pas* la prise adaptateur du port de l'imprimante si vous connectez un système téléphonique en cascade ou en série.

### **Connexion à un service de sonnerie distincte**

Il se peut que votre opérateur téléphonique fournisse un service de sonnerie distincte. Un tel service vous permet de disposer de plusieurs numéros de téléphone sur une seule ligne, chaque numéro ayant une sonnerie différente. Ce système peut s'avérer utile pour distinguer les appels de télécopie des appels vocaux. Si vous êtes abonné à un service de sonnerie distincte, procédez comme suit pour connecter l'équipement :

- **1** Branchez une extrémité du cordon téléphonique fourni avec l'imprimante sur son port LINE ...
- **2** Branchez l'autre extrémité du câble téléphonique sur une prise téléphonique analogique murale active.

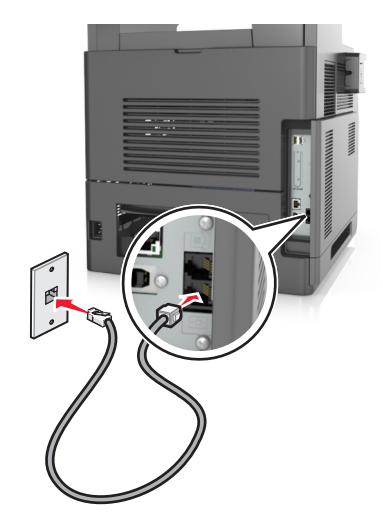

**3** Modifiez le paramètre de sonnerie distincte afin qu'il corresponde au paramètre pour lequel vous souhaitez que l'imprimante réponde :

**Remarque :** le paramètre par défaut de sonnerie distincte est En fonction. Il permet à l'imprimante de répondre à un, deux ou trois types de sonneries différentes.

**a** Dans l'écran d'accueil, accédez à :

#### >**Paramètres** >**Paramètres de télécopie** >**Configuration télécopie analogique** >**Répondre à**

**b** Sélectionnez le type de sonnerie à modifier, puis appuyez sur **Envoyer**.

### **Définition du nom et du numéro du télécopieur utilisé pour les émissions**

**1** Ouvrez un navigateur Web, puis tapez l'adresse IP de l'imprimante dans le champ d'adresse.

#### **Remarques :**

- **•** L'adresse IP de l'imprimante est affichée sur l'écran d'accueil. L'adresse IP apparaît sous la forme de quatre séries de chiffres séparées par des points, par exemple 123.123.123.123.
- **•** Si vous utilisez un serveur proxy, désactivez-le temporairement pour charger correctement la page Web.
- **2** Cliquez sur **Paramètres** > **Paramètres de télécopie** > **Configuration télécopie analogique**.
- **3** Dans le champ Nom du télécopieur, entrez le nom qui figurera sur toutes les télécopies émises.
- **4** Dans le champ Numéro de télécopie, entrez le numéro de télécopie de l'imprimante.
- **5** Cliquez sur **Envoyer**.

### **Définition de la date et l'heure**

Vous pouvez définir la date et l'heure de telle manière qu'elles apparaissent sur chaque télécopie envoyée.

**1** Ouvrez un navigateur Web, puis tapez l'adresse IP de l'imprimante dans le champ d'adresse.

#### **Remarques :**

- **•** L'adresse IP de l'imprimante est affichée sur l'écran d'accueil. L'adresse IP apparaît sous la forme de quatre séries de chiffres séparées par des points, par exemple 123.123.123.123.
- **•** Si vous utilisez un serveur proxy, désactivez-le temporairement pour charger correctement la page Web.
- **2** Cliquez sur **Sécurité** > **Définir la date et l'heure**.
- **3** Dans le champ Définir heure/date manuellement, entrez la date et l'heure actuelles.
- **4** Cliquez sur **Envoyer**.

**Remarque :** il est recommandé d'utiliser l'heure réseau.

### **Configuration de l'imprimante pour application de l'heure d'été**

L'imprimante peut être configurée afin de s'ajuster automatiquement sur l'heure d'été :

**1** Ouvrez un navigateur Web, puis tapez l'adresse IP de l'imprimante dans le champ d'adresse.

#### **Remarques :**

- **•** Voir l'adresse IP de l'imprimante sur l'écran d'accueil. L'adresse IP apparaît sous la forme de quatre séries de chiffres séparées par des points, par exemple 123.123.123.123.
- **•** Si vous utilisez un serveur proxy, désactivez-le temporairement pour charger correctement la page Web.
- **2** Cliquez sur **Sécurité** > **Définir la date et l'heure**.
- **3** Cochez la case **Observer auto l'heure d'été**, puis entrez les dates de début et de fin de l'heure d'été dans la section Réglage fuseau horaire personnalisé.
- **4** Cliquez sur **Envoyer**.

## **Envoi d'une télécopie**

Vous pouvez utiliser l'imprimante pour envoyer une télécopie à un ou plusieurs destinataires de différentes façons. Vous pouvez saisir l'adresse e-mail, utiliser un numéro de raccourci ou utiliser le carnet d'adresses. Vous pouvez aussi utiliser l'application MyShortcut ou Multi Send à partir de l'écran d'accueil de l'imprimante. Pour plus d'informations, reportez-vous à la section [« Activation des applications d'écran d'accueil », page 23.](#page-22-0)

### **Envoi d'une télécopie à partir du panneau de commandes de l'imprimante**

**1** Chargez un document original face imprimée vers le haut, bord court d'abord dans le bac du dispositif d'alimentation automatique ou face imprimée vers le bas sur la vitre du scanner.

#### **Remarques :**

**•** Ne chargez pas de cartes postales, de photos, d'images trop petites, de transparents, de papier photo ou de supports trop fins (tels qu'une coupure de magazine) dans le bac du dispositif d'alimentation automatique. Placez ces éléments sur la vitre du scanner.

- **•** Le voyant du dispositif d'alimentation automatique s'allume lorsque le papier est correctement chargé.
- **2** Si vous chargez un document dans le bac du dispositif d'alimentation automatique, ajustez les guides papier.
- **3** Dans l'écran d'accueil, appuyez sur **Télécopie**.
- **4** Composez le numéro de télécopie ou le raccourci.

**Remarque :** Pour ajouter des destinataires, appuyez sur **Numéro suivant**, puis saisissez le numéro de téléphone ou le numéro de raccourci du destinataire, ou parcourez le carnet d'adresses.

**5** Appuyez sur **Envoyer**.

### **Envoi d'une télécopie à partir d'un ordinateur**

L'option de télécopie du pilote de l'imprimante permet d'envoyer un travail d'impression vers l'imprimante, qui l'envoie sous forme de télécopie. Cette option fonctionne comme un télécopieur standard géré par le pilote de l'imprimante et non par le panneau de commandes de l'imprimante.

- **1** Lorsqu'un document est ouvert, cliquez sur **Fichier** > **Imprimer**.
- **2** Sélectionnez l'imprimante, puis cliquez sur **Propriétés**, **Préférences**, **Options** ou **Configuration**.
- **3** Accédez à :

#### Onglet **Télécopie >Activation du télécopieur**

**4** Entrez le ou les numéro(s) de télécopie du destinataire dans le champ Numéro(s) de télécopie (entrez tous les numéros s'il y a plusieurs destinataires).

**Remarque :** Les numéros de télécopieur peuvent être saisis manuellement ou à l'aide de la fonction Carnet d'adresses.

- **5** Si nécessaire, saisissez un « indicatif » dans le champ Indicatif.
- **6** Sélectionnez le format de papier et l'orientation appropriés.
- **7** Cochez la case **Inclure la page de garde à la télécopie**, puis saisissez les informations nécessaires si vous souhaitez joindre une page de garde à la télécopie.
- **8** Cliquez sur **OK**.

#### **Remarques :**

- **•** L'option Télécopie ne peut être utilisée qu'avec le pilote PostScript ou Universal Fax Driver. Pour des informations sur l'installation de ces pilotes, consultez le CD *Logiciels et documentation*.
- **•** L'option Télécopie doit être configurée et activée dans le pilote PostScript, situé sous l'onglet Configuration, pour pouvoir l'utiliser.
- **•** Si la case **Toujours afficher les paramètres avant d'envoyer une télécopie** est cochée, vous êtes invité à vérifier les coordonnées du destinataire avant l'envoi de la télécopie. Si cette case n'est pas cochée, le document en attente est automatiquement envoyé sous forme de télécopie lorsque vous cliquez sur **OK** dans l'onglet Télécopie.

### **Envoi d'une télécopie à l'aide d'un numéro de raccourci**

Les raccourcis de télécopies s'apparentent aux numéros de composition abrégée d'un téléphone ou d'un télécopieur. Un numéro de raccourci (1–999) peut contenir un seul ou plusieurs destinataires.

**1** Chargez un document original face imprimée vers le haut, bord court d'abord dans le bac du dispositif d'alimentation automatique ou face imprimée vers le bas sur la vitre du scanner.

#### **Remarques :**

- **•** Ne chargez pas de cartes postales, de photos, d'images trop petites, de transparents, de papier photo ou de supports trop fins (tels qu'une coupure de magazine) dans le bac du dispositif d'alimentation automatique. Placez ces éléments sur la vitre du scanner.
- **•** Le voyant du DAA s'allume lorsque le papier est correctement chargé.
- **2** Si vous chargez un document dans le bac du dispositif d'alimentation automatique, ajustez les guides papier.
- **3** Sur le panneau de commandes de l'imprimante, appuyez sur **#**, puis entrez le numéro de raccourci sur le pavé numérique.
- **4** Appuyez sur **Envoyer**.

### **Envoi d'une télécopie à l'aide du carnet d'adresses**

Le carnet d'adresses vous permet de rechercher des signets et des serveurs d'annuaires réseau. Pour plus d'informations sur l'activation du carnet d'adresses, contactez la personne en charge du support technique de votre système.

**1** Chargez un document original face imprimée vers le haut, bord court d'abord dans le bac du dispositif d'alimentation automatique ou face imprimée vers le bas sur la vitre du scanner.

#### **Remarques :**

- **•** Ne chargez pas de cartes postales, de photos, d'images trop petites, de transparents, de papier photo ou de supports trop fins (tels qu'une coupure de magazine) dans le bac du dispositif d'alimentation automatique. Placez ces éléments sur la vitre du scanner.
- **•** Le voyant du dispositif d'alimentation automatique s'allume lorsque le papier est correctement chargé.
- **2** Si vous chargez un document dans le bac du dispositif d'alimentation automatique, ajustez les guides papier.
- **3** Dans l'écran d'accueil, accédez à :

**Télécopie** > > saisissez le nom du destinataire >**Rechercher**

**Remarque :** Vous ne pouvez rechercher qu'un nom à la fois.

**4** Appuyez sur le nom du destinataire, puis sur **Envoyer**.

### **Envoi d'une télécopie à une heure planifiée**

**1** Chargez un document original face imprimée vers le haut, bord court d'abord dans le bac du dispositif d'alimentation automatique ou face imprimée vers le bas sur la vitre du scanner.

#### **Remarques :**

**•** Ne chargez pas de cartes postales, de photos, d'images trop petites, de transparents, de papier photo ou de supports trop fins (tels qu'une coupure de magazine) dans le bac du dispositif d'alimentation automatique. Placez ces éléments sur la vitre du scanner.

- **•** Le voyant du DAA s'allume lorsque le papier est correctement chargé.
- **2** Si vous chargez un document dans le bac du dispositif d'alimentation automatique, ajustez les guides papier.
- **3** A partir de l'écran d'accueil, accédez à :

**Télécopie** > entrez le numéro de télécopieur >**Options** >**Envoi différé**

**Remarque :** Si le Mode Télécopie est défini sur Serveur de télécopie, le bouton Envoi différé n'apparaît pas. Les télécopies en attente de transmission sont répertoriées dans la file d'attente des télécopies.

- **4** Spécifiez l'heure d'envoi de la télécopie, puis appuyez sur  $\mathbb{V}$ .
- **5** Appuyez sur **Envoyer**.

**Remarque :** Le document est numérisé, puis envoyé par télécopie à l'heure planifiée.

## **Création de raccourcis**

### **Création d'un raccourci de destination de télécopie à l'aide d'Embedded Web Server**

Affectez un raccourci à un seul numéro de télécopie ou à un groupe de numéros de télécopie.

**1** Ouvrez un navigateur Web, puis tapez l'adresse IP de l'imprimante dans le champ d'adresse.

#### **Remarques :**

- **•** Voir l'adresse IP de l'imprimante sur l'écran d'accueil. L'adresse IP apparaît sous la forme de quatre séries de chiffres séparées par des points, par exemple 123.123.123.123.
- **•** Si vous utilisez un serveur proxy, désactivez-le temporairement pour charger correctement la page Web.
- **2** Cliquez sur **Paramètres** > **Gérer les raccourcis** > **Configuration des raccourcis de télécopie**.

**Remarque :** un mot de passe peut vous être demandé. Si vous n'avez ni ID, ni mot de passe, contactez votre agent du support technique.

**3** Tapez un nom pour le raccourci, puis saisissez le numéro de télécopie.

#### **Remarques :**

- **•** Pour créer un raccourci regroupant plusieurs numéros, entrez tous les numéros du groupe.
- **•** séparez chacun d'eux à l'aide d'un point-virgule (;).
- **4** Associez-y un numéro de raccourci.

**Remarque :** Si vous entrez un numéro déjà utilisé, vous êtes invité à en sélectionner un autre.

**5** Cliquez sur **Ajouter**.

### **Création d'un raccourci pour la destination de télécopie, à l'aide du panneau de commandes de l'imprimante**

**1** A partir de l'écran d'accueil, appuyez sur **Télécopie**, puis saisissez le numéro de télécopie.

**Remarque :** Pour créer un groupe de numéros de télécopie, appuyez sur **Num. suivant** et ensuite saisissez le numéro de télécopie suivant.

- **2** Appuyez sur
- **3** Entrez un nom unique pour le raccourci, puis appuyez sur **Terminé**.
- **4** Assurez-vous que le numéro et le nom du raccourci sont corrects, puis appuyez sur **OK**.

**Remarque :** Si le nom du raccourci n'est pas correct, appuyez alors sur **Annuler**, puis entrez à nouveau l'information.

## **Personnalisation des paramètres de télécopie**

### **Modification de la résolution de la télécopie**

**1** Chargez un document original face imprimée vers le haut, bord court d'abord dans le bac du dispositif d'alimentation automatique ou face imprimée vers le bas sur la vitre du scanner.

#### **Remarques :**

- **•** Ne chargez pas de cartes postales, de photos, d'images trop petites, de transparents, de papier photo ou de supports trop fins (tels qu'une coupure de magazine) dans le bac du dispositif d'alimentation automatique. Placez ces éléments sur la vitre du scanner.
- **•** Le voyant du dispositif d'alimentation automatique s'allume lorsque le papier est correctement chargé.
- **2** Si vous chargez un document dans le bac du dispositif d'alimentation automatique, ajustez les guides papier.
- **3** Dans l'écran d'accueil, accédez à :

**Télécopie** > entrez le numéro de télécopie > **Options**

**4** Dans la zone Résolution, appuyez sur les flèches jusqu'à ce que la résolution souhaitée s'affiche.

**Remarque :** Sélectionnez une résolution de Standard (la plus rapide) à Ultra élevée (qualité la meilleure à faible vitesse).

**5** Appuyez sur **Envoyer**.

### **Eclaircir ou obscurcir une télécopie**

**1** Chargez un document original face imprimée vers le haut, bord court d'abord dans le bac du dispositif d'alimentation automatique ou face imprimée vers le bas sur la vitre du scanner.

#### **Remarques :**

**•** Ne chargez pas de cartes postales, de photos, d'images trop petites, de transparents, de papier photo ou de supports trop fins (tels qu'une coupure de magazine) dans le bac du dispositif d'alimentation automatique. Placez ces éléments sur la vitre du scanner.

- **•** Le voyant du dispositif d'alimentation automatique s'allume lorsque le papier est correctement chargé.
- **2** Si vous chargez un document dans le bac du dispositif d'alimentation automatique, ajustez les guides papier.
- **3** Dans l'écran d'accueil, accédez à :

**Télécopie** > entrez le numéro de télécopie > **Options**

**4** Réglez l'intensité de la télécopie, puis appuyez sur **Envoyer**.

### **Affichage d'un journal de télécopie**

**1** Ouvrez un navigateur Web, puis tapez l'adresse IP de l'imprimante dans le champ d'adresse.

#### **Remarques :**

- **•** L'adresse IP de l'imprimante est affichée sur l'écran d'accueil. L'adresse IP apparaît sous la forme de quatre séries de chiffres séparées par des points, par exemple 123.123.123.123.
- **•** Si vous utilisez un serveur proxy, désactivez-le temporairement pour charger correctement la page Web.
- **2** Cliquez sur **Paramètres** >**Rapports**.
- **3** Cliquez sur **Journal des travaux de télécopies** ou **Journal des appels de télécopies**.

### **Blocage des télécopies non sollicitées (télécopies de publicité, anonymes)**

**1** Ouvrez un navigateur Web, puis tapez l'adresse IP de l'imprimante dans le champ d'adresse.

#### **Remarques :**

- **•** Voir l'adresse IP de l'imprimante sur l'écran d'accueil. L'adresse IP apparaît sous la forme de quatre séries de chiffres séparées par des points, par exemple 123.123.123.123.
- **•** Si vous utilisez un serveur proxy, désactivez-le temporairement pour charger correctement la page Web.
- **2** Cliquez sur **Paramètres** > **Paramètres de télécopie** > **Configuration télécopie analogique** > **Bloquer les télécopies anonymes**.

#### **Remarques :**

- **•** Cette option bloque toutes les télécopies entrantes ayant un ID appelant privé ou n'ayant pas de nom de télécopieur.
- **•** Dans le champ Liste télécopieurs bloqués, saisissez les numéros de téléphone ou les noms de télécopieur des appelants que vous voulez bloquer.

## **Annulation d'un envoi de télécopie**

### **Annulation d'une télécopie alors que les documents d'origine sont encore en cours de numérisation**

- **•** Lorsque vous utilisez le DAA, appuyez sur **Annuler le travail** sur le panneau de commandes de l'imprimante lorsque **Numérisation** est affiché.
- **•** Lorsque vous utilisez la vitre du scanner, appuyez sur **Annuler le travail** lorsque **Numérisation** ou **Numériser la page suivante** / **Terminer le travail** apparaît.

## **Annulation d'une télécopie après que les documents d'origine ont été numérisés en mémoire**

**1** Sur l'écran d'accueil, appuyez sur **Annuler travaux**.

L'écran Annuler travaux apparaît.

**2** Appuyez sur le ou les travaux que vous voulez annuler.

Seuls trois travaux apparaissent à l'écran ; appuyez sur la flèche vers le bas jusqu'à ce que le travail voulu apparaisse, puis appuyez sur le travail à annuler.

**3** Appuyez sur **Supprimer les travaux sélectionnés**.

L'écran Suppression des travaux sélectionnés apparaît, les travaux sélectionnés sont supprimés, puis l'écran d'accueil apparaît.

## **Arrêter et transférer l'envoi de télécopies**

### **Suspension des télécopies**

Cette option permet de suspendre l'impression des télécopies reçues jusqu'à ce qu'elles soient libérées pour l'impression. Vous pouvez libérer les télécopies suspendues manuellement ou à une date ou une heure prévues.

**1** Ouvrez un navigateur Web, puis tapez l'adresse IP de l'imprimante dans le champ d'adresse.

#### **Remarques :**

- **•** Voir l'adresse IP de l'imprimante sur l'écran d'accueil. L'adresse IP apparaît sous la forme de quatre séries de chiffres séparées par des points, par exemple 123.123.123.123.
- **•** Si vous utilisez un serveur proxy, désactivez-le temporairement pour charger correctement la page Web.
- **2** Cliquez sur **Paramètres** >**Paramètres de télécopie** >**Configuration télécopie analogique** >**Suspension des télécopies**.
- **3** Dans le menu Mode Télécopie suspendue, sélectionnez l'une des options suivantes :
	- **• Eteinte**
	- **• Toujours En fonction**
	- **• Manuel**
	- **• Programmé**
- **4** Si vous sélectionnez Programmé, suivez les étapes suivantes :
	- **a** Cliquez sur **Programme de suspension de télécopie**.
	- **b** Dans le menu Action, sélectionnez **Télécopies suspendues**.
	- **c** Dans le menu Heure, sélectionnez l'heure à laquelle vous souhaitez libérer les télécopies suspendues.
	- **d** Dans le menu Jour(s), sélectionnez le jour auquel vous souhaitez libérer les télécopies suspendues.
- **5** Cliquez sur **Ajouter**.

### **Transfert d'une télécopie**

Cette option vous permet d'imprimer et de transférer des télécopies reçues vers un numéro de télécopie, une adresse électronique, un site FTP ou un profil LDSS.

**1** Ouvrez un navigateur Web, puis tapez l'adresse IP de l'imprimante dans le champ d'adresse.

**Remarques :**

- **•** Voir l'adresse IP de l'imprimante sur l'écran d'accueil. L'adresse IP apparaît sous la forme de quatre séries de chiffres séparées par des points, par exemple 123.123.123.123.
- **•** Si vous utilisez un serveur proxy, désactivez-le temporairement pour charger correctement la page Web.
- **2** Cliquez sur **Paramètres** >**Paramètres de télécopie**.
- **3** Dans le menu Transfert télécopie, sélectionnez **Imprimer**, **Imprimer et transférer** ou **Transférer**.
- **4** Dans le menu Transférer à, sélectionnez **Télécopie**, **Courrier électronique**, **FTP**, **LDSS** ou **eSF**.
- **5** Dans le champ Raccourci Transférer à, entrez le numéro de raccourci vers lequel transférer les télécopies.

**Remarque :** Le numéro de raccourci doit être valide pour le paramètre sélectionné dans le menu « Transférer à ».

**6** Cliquez sur **Envoyer**.

## **Présentation des options de télécopie**

### **Contenu**

Cette option vous permet de définir le type et la source du contenu du document original.

Les types de contenu suivants sont disponibles :

- **• Graphique** : le document original comporte essentiellement des graphiques professionnels, tels que des diagrammes à secteurs, des diagrammes à barres et des animations.
- **• Photo** : le document d'origine comporte essentiellement une photo ou une image.
- **• Texte** : le document d'origine contient essentiellement du texte ou des illustrations.
- **• Texte/Photo** : le document d'origine associe du texte, des graphiques et des photos.

Les sources de contenu suivantes sont disponibles :

- **• Laser Noir et blanc** : le document d'origine a été imprimé à l'aide d'une imprimante laser monochrome.
- **• Laser couleur** : le document d'origine a été imprimé à l'aide d'une imprimante laser couleur.
- **• Jet d'encre** : le document d'origine a été imprimé à l'aide d'une imprimante jet d'encre.
- **• Magazine** : le document d'origine est extrait d'un magazine.
- **• Journal** : le document d'origine est extrait d'un journal.
- **• Autre** : le document d'origine a été imprimé à l'aide d'une autre imprimante ou d'une imprimante inconnue.
- **• Photo/Film** : le document d'origine est une photo tirée d'un film.
- **• Presse** : le document d'origine a été imprimé à l'aide d'une presse à imprimer.

### **Résolution**

Cette option permet de régler la qualité d'impression de la télécopie. Le fait d'élever la résolution graphique augmente la taille du fichier et le temps requis pour la numérisation du document original. La diminution de la résolution d'image permet de réduire la taille du fichier.

Sélectionnez l'une des options suivantes :

- **• Standard** : pour la télécopie de la plupart des documents.
- **• Elevée 200 ppp** : pour la télécopie de documents contenant des petits caractères.
- **• Très élevée 300 ppp** : pour la télécopie de documents avec un niveau de détails élevé.
- **• Ultra élevée 600 ppp** : pour la télécopie de documents comprenant des images ou des photos.

### **Intensité**

Cette option permet de régler l'intensité lumineuse (plus clair ou plus sombre) des télécopies par rapport aux documents originaux.

### **Format d'impression**

Cette option permet de modifier les paramètres suivants :

- **• Faces (recto verso)** : indique si le document d'origine est un document recto (imprimé sur une seule face) ou recto verso (imprimé sur les deux faces). Ce paramètre identifie également les documents à numériser pour les inclure dans la télécopie.
- **• Orientation** : indique l'orientation du document original, puis modifie les paramètres Faces (Recto verso) et Reliure afin qu'ils correspondent à l'orientation.
- **• Reliure** : indique si le document d'origine est relié dans le sens de la longueur ou de la largeur.

### **Aperçu de la numérisation**

Cette option affiche la première page de l'image avant de l'inclure dans la télécopie. Une fois la première page numérisée, la numérisation s'interrompt et un aperçu apparaît.

**Remarque :** Cette option s'affiche uniquement lorsque l'imprimante est équipée d'un disque dur.

### **Envoi différé**

Cette option permet d'envoyer une télécopie à une date ou une heure ultérieure.

### **Utilisation des options avancées**

Faites votre sélection parmi les paramètres suivants :

- **• Traitement avancé image** : cette option permet d'ajuster les paramètres Retrait arrière-plan, Equilibre des couleurs, Suppression couleur, Contraste, Image miroir, Image négative, Numériser bord à bord, Détails des ombres, Netteté et Température avant l'envoi du document par télécopie.
- **• Travail personnalisé** : cette option permet de regrouper plusieurs travaux de numérisation en un seul.
- **• Suppression des bords** : cette option permet d'éliminer les traces ou les marques autour des bords d'un document. Vous pouvez supprimer une zone régulière autour des quatre côtés du papier, ou choisir un bord spécifique. L'option Suppression des bords supprime tout ce qui se trouve dans la zone sélectionnée, en ne laissant rien dans cette partie de la numérisation.
- **• Journal de transmission** : cette option permet d'imprimer le journal de transmission ou le journal des erreurs de transmission.
- **• Capteur Multifeed** : cette option détecte si le dispositif d'alimentation automatique entraîne plusieurs feuilles à la fois, et affiche alors un message d'erreur.

**Remarque :** Cette option n'est prise en charge que sur certains modèles d'imprimante.

# **Numérisation**

## **Utilisation de la numérisation vers un réseau**

La fonction de numérisation vers un réseau vous permet de numériser vos documents vers des emplacements réseau spécifiés par votre assistance technique. Une fois que les destinations (dossiers réseau partagés) ont été définies sur le réseau, l'installation consiste à installer et configurer l'application sur l'imprimante appropriée à l'aide d'Embedded Web Server. Pour plus d'informations, reportez-vous à la section [« Configuration de Scan to Network », page 25](#page-24-0).

## **Numérisation vers une adresse FTP**

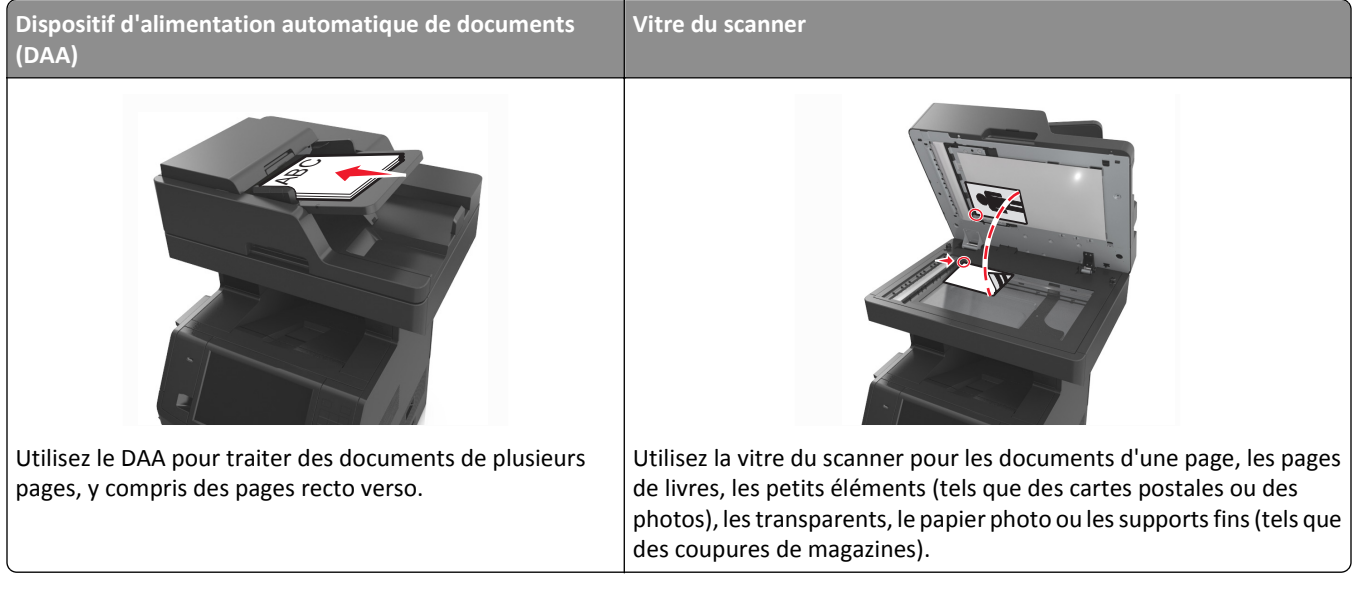

Le scanner vous permet de numériser directement les documents vers un serveur FTP (File Transfer Protocol). Une seule adresse FTP à la fois peut être envoyée au serveur.

Une fois la destination FTP configurée par la personne chargée de l'assistance technique, le nom de la destination est disponible en tant que numéro de raccourci ou est répertorié dans une liste en tant que profil sous l'icône Travaux suspendus. Une destination FTP peut également être une imprimante PostScript ; par exemple, un document couleur peut être numérisé, puis être envoyé à une imprimante couleur.

### **Création de raccourcis**

Plutôt que d'entrer l'adresse complète du site FTP sur le panneau de commandes de l'imprimante chaque fois que vous souhaitez envoyer un document vers le serveur FTP, vous pouvez créer une destination permanente vers le site FTP et lui attribuer un numéro de raccourci. Vous pouvez créer des numéros de raccourci de deux manières différentes : Utilisation d'Embedded Web Server ou de l'écran tactile de l'imprimante

### **Création d'un raccourci FTP à l'aide d'Embedded Web Server**

**1** Ouvrez un navigateur Web, puis tapez l'adresse IP de l'imprimante dans le champ d'adresse.

#### **Remarques :**

- **•** Voir l'adresse IP de l'imprimante sur l'écran d'accueil. L'adresse IP apparaît sous la forme de quatre séries de chiffres séparées par des points, par exemple 123.123.123.123.
- **•** Si vous utilisez un serveur proxy, désactivez-le temporairement pour charger correctement la page Web.
- **2** Accédez à :

**Paramètres** > zone Autre paramètres >**Gérer les raccourcis** >**Configuration des raccourcis FTP**

**3** Entrez les informations appropriées.

**Remarque :** un mot de passe peut vous être demandé. Si vous n'avez ni ID, ni mot de passe, contactez votre agent du support technique.

**4** Entrez un numéro de raccourci.

**Remarque :** Si vous entrez un numéro déjà utilisé, vous êtes invité à en sélectionner un autre.

**5** Cliquez sur **Ajouter**.

#### **Création d'un raccourci FTP à l'aide du panneau de commandes de l'imprimante**

**1** Dans l'écran d'accueil, accédez à :

**FTP** >**FTP** > tapez l'adresse FTP > > entrez le nom du raccourci >**Terminé**

**2** Assurez-vous que le numéro et le nom du raccourci sont corrects, puis appuyez sur **OK**.

**Remarques :**

- **•** Si le nom du raccourci n'est pas correct, appuyez alors sur **Annuler**, puis entrez à nouveau l'information.
- **•** Si vous entrez un numéro déjà utilisé, vous êtes invité à en sélectionner un autre.

### **Numérisation vers une adresse FTP**

Vous pouvez utiliser l'imprimante pour envoyer des documents scannés à une adresse FTP de différentes façons. Vous pouvez saisir l'adresse FTP, utiliser un numéro de raccourci ou utiliser le carnet d'adresses. Vous pouvez aussi utiliser les applications Scan to Network, MyShortcut ou Multi Send à partir de l'écran d'accueil de l'imprimante. Pour plus d'informations, reportez-vous à la section [« Activation des applications d'écran d'accueil », page 23](#page-22-0).

#### **Numérisation vers une adresse FTP à partir du panneau de commandes de l'imprimante**

**1** Chargez un document original face imprimée vers le haut, bord court d'abord dans le bac du dispositif d'alimentation automatique ou face imprimée vers le bas sur la vitre du scanner.

#### **Remarques :**

- **•** Ne chargez pas de cartes postales, de photos, d'images trop petites, de transparents, de papier photo ou de supports trop fins (tels qu'une coupure de magazine) dans le bac du dispositif d'alimentation automatique. Placez ces éléments sur la vitre du scanner.
- **•** Le voyant du dispositif d'alimentation automatique s'allume lorsque le papier est correctement chargé.
- **2** Si vous chargez un document dans le bac du dispositif d'alimentation automatique, ajustez les guides papier.
- **3** A partir du panneau de commandes de l'imprimante, allez sur :

**FTP** >**FTP** > tapez l'adresse FTP >**Terminé** >**Envoyer**

#### **Numérisation vers une adresse FTP à l'aide d'un numéro de raccourci**

**1** Chargez un document original face imprimée vers le haut, bord court d'abord dans le bac du dispositif d'alimentation automatique ou face imprimée vers le bas sur la vitre du scanner.

#### **Remarques :**

- **•** Ne chargez pas de cartes postales, de photos, d'images trop petites, de transparents, de papier photo ou de supports trop fins (tels qu'une coupure de magazine) dans le bac du dispositif d'alimentation automatique. Placez ces éléments sur la vitre du scanner.
- **•** Le voyant du dispositif d'alimentation automatique s'allume lorsque le papier est correctement chargé.
- **2** Si vous chargez un document dans le bac du dispositif d'alimentation automatique, ajustez les guides papier.
- **3** Sur le panneau de commandes de l'imprimante, appuyez sur la touche **#** du pavé numérique, puis entrez le numéro du raccourci FTP.
- **4** Appuyez sur **>Envoyer.**

#### **Numérisation vers une adresse FTP à l'aide du carnet d'adresses**

**1** Chargez un document original face imprimée vers le haut, bord court d'abord dans le bac du dispositif d'alimentation automatique ou face imprimée vers le bas sur la vitre du scanner.

#### **Remarques :**

- **•** Ne chargez pas de cartes postales, de photos, d'images trop petites, de transparents, de papier photo ou de supports trop fins (tels qu'une coupure de magazine) dans le bac du dispositif d'alimentation automatique. Placez ces éléments sur la vitre du scanner.
- **•** Le voyant du dispositif d'alimentation automatique s'allume lorsque le papier est correctement chargé.
- **2** Si vous chargez un document dans le bac du dispositif d'alimentation automatique, ajustez les guides papier.
- **3** Dans l'écran d'accueil, accédez à :

**FTP** >**FTP** > > saisissez le nom du destinataire **>Rechercher**

**4** Appuyez sur le nom des destinataires.

**Remarque :** Pour rechercher d'autres destinataires, appuyez sur **Nouvelle recherche**, puis saisissez le nom du destinataire suivant.

**5** Appuyez sur  $\leq$  >**Envoyer.**
## **Numérisation vers un ordinateur ou un lecteur Flash**

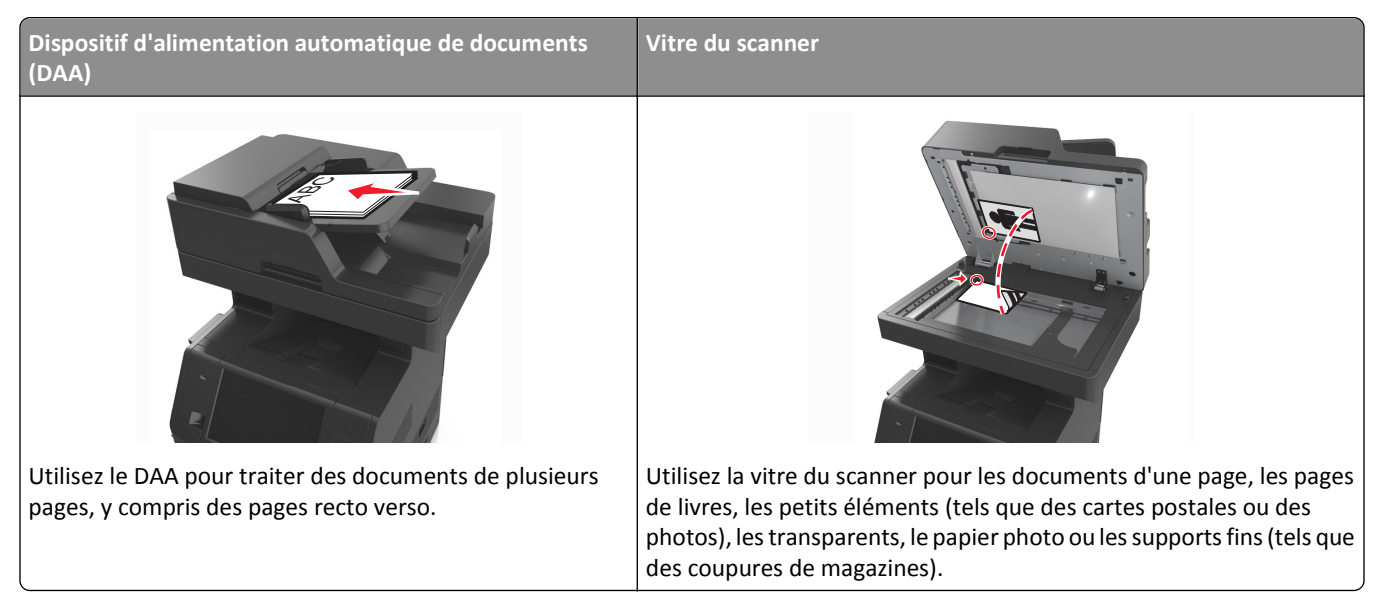

Le scanner vous permet de numériser des documents directement vers un ordinateur ou un lecteur Flash. L'ordinateur ne doit pas être obligatoirement connecté à l'imprimante pour que vous puissiez recevoir des images numérisées sur votre ordinateur. Vous pouvez renumériser vers l'ordinateur en créant un profil de numérisation et en téléchargeant ensuite le profile sur l'imprimante.

### **Numérisation vers un ordinateur à l'aide d'Embedded Web Server**

**1** Ouvrez un navigateur Web, puis tapez l'adresse IP de l'imprimante dans le champ d'adresse.

#### **Remarques :**

- **•** Voir l'adresse IP de l'imprimante sur l'écran d'accueil. L'adresse IP apparaît sous la forme de quatre séries de chiffres séparées par des points, par exemple 123.123.123.123.
- **•** Si vous utilisez un serveur proxy, désactivez-le temporairement pour charger correctement la page Web.
- **2** Cliquez sur **Profil de numérisation** >**Créer un profil de numérisation**.
- **3** Sélectionnez vos paramètres de numérisation, puis cliquez sur **Suivant**.
- **4** Sélectionnez l'emplacement de votre ordinateur où vous souhaitez enregistrer l'image numérisée.
- **5** Tapez un nom de numérisation, puis un nom d'utilisateur.

**Remarque :** Le nom de numérisation est le nom qui apparaît dans la liste des profils de numérisation de l'affichage.

**6** Cliquez sur **Envoyer**.

**Remarque :** Un numéro de raccourci est automatiquement attribué lorsque vous cliquez sur **Envoyer**. Vous pouvez utiliser ce numéro de raccourci lorsque vous êtes prêt à numériser vos documents.

- **7** Passez en revue les instructions de l'écran de profil de numérisation.
	- **a** Chargez un document original face imprimée vers le haut, bord court d'abord dans le bac du dispositif d'alimentation automatique ou face imprimée vers le bas sur la vitre du scanner.

#### **Remarques :**

- **•** Ne chargez pas de cartes postales, de photos, d'images trop petites, de transparents, de papier photo ou de supports trop fins (tels qu'une coupure de magazine) dans le bac du dispositif d'alimentation automatique. Placez ces éléments sur la vitre du scanner.
- **•** Le voyant du DAA s'allume lorsque le papier est correctement chargé.
- **b** Si vous chargez un document dans le bac du dispositif d'alimentation automatique, ajustez les guides papier.
- **c** Effectuez l'une des opérations suivantes :
	- **•** Appuyez sur **#** et utilisez le pavé numérique pour saisir le numéro de raccourci.
	- **•** A partir de l'écran d'accueil, accédez à : **Travaux suspendus** >**Profils** > sélectionnez votre raccourci dans la liste

**Remarque :** Le scanner numérise le document et l'envoie au répertoire sélectionné.

**8** Consultez le fichier sur l'ordinateur.

**Remarque :** Le fichier de sortie est enregistré dans l'emplacement ou lancé dans le programme indiqué.

#### **Configuration de Scan to Computer**

#### **Remarques :**

- **•** Cette fonction est disponible uniquement sous Windows Vista ou ultérieur.
- **•** Vérifiez que votre ordinateur et votre imprimante sont connectés au même réseau.
- **1** Ouvrez le dossier Imprimantes, puis sélectionnez votre imprimante.

**Remarque :** Si l'imprimante n'apparaît pas dans la liste, ajoutez-la.

- **2** Ouvrez les propriétés de l'imprimante, puis ajustez les paramètres selon vos besoins.
- **3** Sur le panneau de commande, appuyez sur **Numériser vers l'ordinateur** > et sélectionnez le paramètre de numérisation approprié >**Envoyer**.

#### **Numérisation vers un lecteur flash**

**1** Chargez un document original face imprimée vers le haut, bord court d'abord dans le bac du dispositif d'alimentation automatique ou face imprimée vers le bas sur la vitre du scanner.

#### **Remarques :**

- **•** Ne chargez pas de cartes postales, de photos, d'images trop petites, de transparents, de papier photo ou de supports trop fins (tels qu'une coupure de magazine) dans le bac du dispositif d'alimentation automatique. Placez ces éléments sur la vitre du scanner.
- **•** Le voyant du dispositif d'alimentation automatique s'allume lorsque le papier est correctement chargé.
- **2** Si vous chargez un document dans le bac du dispositif d'alimentation automatique, ajustez les guides papier.
- **3** Insérez le lecteur Flash dans le port USB qui se trouve sur la face avant de l'imprimante.

**Remarque :** L'écran d'accueil Lecteur USB apparaît.

**4** Sélectionnez le dossier de destination, puis appuyez sur **Numériser vers le lecteur USB**.

**Remarque :** Après 30 secondes d'inactivité, l'écran d'accueil de l'imprimante réapparaît .

**5** Réglez les paramètres de numérisation, puis cliquez sur **Numériser**.

## **Présentation des options de numérisation**

#### **FTP**

Cette option vous permet de saisir l'adresse IP de la destination FTP.

**Remarque :** Une adresse IP apparaît sous la forme de quatre séries de chiffres séparées par des points, par exemple 123.123.123.123.

#### **Nom du fichier**

Cette option vous permet de saisir le nom de fichier de l'image numérisée.

#### **Enregistrer comme raccourci**

Cette option permet d'enregistrer les paramètres actuels en tant que raccourci en attribuant un nom de raccourci.

**Remarque :** Lorsque vous sélectionnez cette option, le numéro de raccourci suivant est automatiquement attribué.

#### **Format d'origine**

Cette option vous permet de définir le format des documents à numériser. Lorsque l'option Format d'origine est définie sur Tailles composées, vous pouvez numériser un document d'origine contenant des formats de papier composés (pages au format Lettre et Légal).

#### **Envoyer en tant que**

Cette option permet de définir le type de sortie de l'image numérisée.

Sélectionnez l'une des options suivantes :

- **• PDF** : pour créer un seul fichier de plusieurs pages.
- **• PDF sécurisé** : pour créer un fichier PDF crypté qui protège le contenu du fichier contre toute tentative d'accès non autorisée.
- **• TIFF** : pour créer des fichiers multiples ou un fichier unique. Si TIFF multipage est désactivé dans le menu Paramètres, TIFF enregistre une page dans chaque fichier. La taille de fichier est généralement supérieure à celle d'un JPEG équivalent.
- **• JPEG** : pour créer et joindre un fichier distinct pour chaque page de votre document d'origine.
- **• XPS** : pour créer un seul fichier XPS de plusieurs pages.

### **Résolution**

Cette option permet de régler la qualité d'impression de votre fichier. Le fait d'élever la résolution graphique augmente la taille du fichier et le temps requis pour la numérisation du document original. La diminution de la résolution d'image permet de réduire la taille du fichier.

#### **Intensité**

Cette option permet de régler l'intensité lumineuse (plus clair ou plus sombre) des documents que vous numérisez par rapport au document d'origine.

### **Format d'impression**

Cette option permet de modifier les paramètres suivants :

- **• Faces (recto verso)** : indique si le document d'origine est un document recto (imprimé sur une seule face) ou recto verso (imprimé sur les deux faces du papier).
- **• Orientation** : indique l'orientation du document original, puis modifie les paramètres Faces (Recto verso) et Reliure afin qu'ils correspondent à l'orientation.
- **• Reliure** : indique si le document d'origine est relié dans le sens de la longueur ou de la largeur.

### **Contenu**

Cette option vous permet de définir le type et la source du document original.

Les types de contenu suivants sont disponibles :

- **• Graphique** : le document original comporte essentiellement des graphiques professionnels, tels que des diagrammes à secteurs, des diagrammes à barres et des animations.
- **• Photo** : le document d'origine comporte essentiellement une photo ou une image.
- **• Texte** : le document d'origine contient essentiellement du texte ou des illustrations.
- **• Texte/Photo** : le document d'origine associe du texte, des graphiques et des photos.

Les sources de contenu suivantes sont disponibles :

- **• Laser Noir et blanc** : le document d'origine a été imprimé à l'aide d'une imprimante laser monochrome.
- **• Laser couleur** : le document d'origine a été imprimé à l'aide d'une imprimante laser couleur.
- **• Jet d'encre** : le document d'origine a été imprimé à l'aide d'une imprimante jet d'encre.
- **• Magazine** : le document d'origine est extrait d'un magazine.
- **• Journal** : le document d'origine est extrait d'un journal.
- **• Autre** : le document d'origine a été imprimé à l'aide d'une autre imprimante ou d'une imprimante inconnue.
- **• Photo/Film** : le document d'origine est une photo tirée d'un film.
- **• Presse** : le document d'origine a été imprimé à l'aide d'une presse à imprimer.

### **Aperçu de la numérisation**

Cette option affiche la première page de l'image avant de l'inclure dans le fichier. Une fois la première page numérisée, la numérisation s'interrompt et un aperçu apparaît.

**Remarque :** Cette option s'affiche uniquement lorsque l'imprimante est équipée d'un disque dur formaté en état de fonctionnement.

### **Utilisation des options avancées**

Faites votre sélection parmi les paramètres suivants :

- **• Traitement avancé image** : cette option permet d'ajuster les paramètres Retrait arrière-plan, Equilibre des couleurs, Suppression couleur, Contraste, Qualité JPEG, Image miroir, Image négative, Numériser bord à bord, Détails des ombres, Netteté et Température avant la numérisation du document.
- **• Travail personnalisé** : cette option permet de regrouper plusieurs travaux de numérisation en un seul.
- **• Suppression des bords** : cette option permet d'éliminer les traces ou les marques autour des bords d'un document. Vous pouvez supprimer une zone régulière autour des quatre côtés du papier, ou choisir un bord spécifique. L'option Suppression des bords supprime tout ce qui se trouve dans la zone sélectionnée, en ne laissant rien dans cette partie de la numérisation.
- **• Journal de transmission** : cette option permet d'imprimer le journal de transmission ou le journal des erreurs de transmission.
- **• Capteur Multifeed** : cette option détecte si le dispositif d'alimentation automatique entraîne plusieurs feuilles à la fois, et affiche alors un message d'erreur.

**Remarque :** Cette option n'est prise en charge que sur certains modèles d'imprimante.

# **Présentation des menus de l'imprimante**

## **Liste des menus**

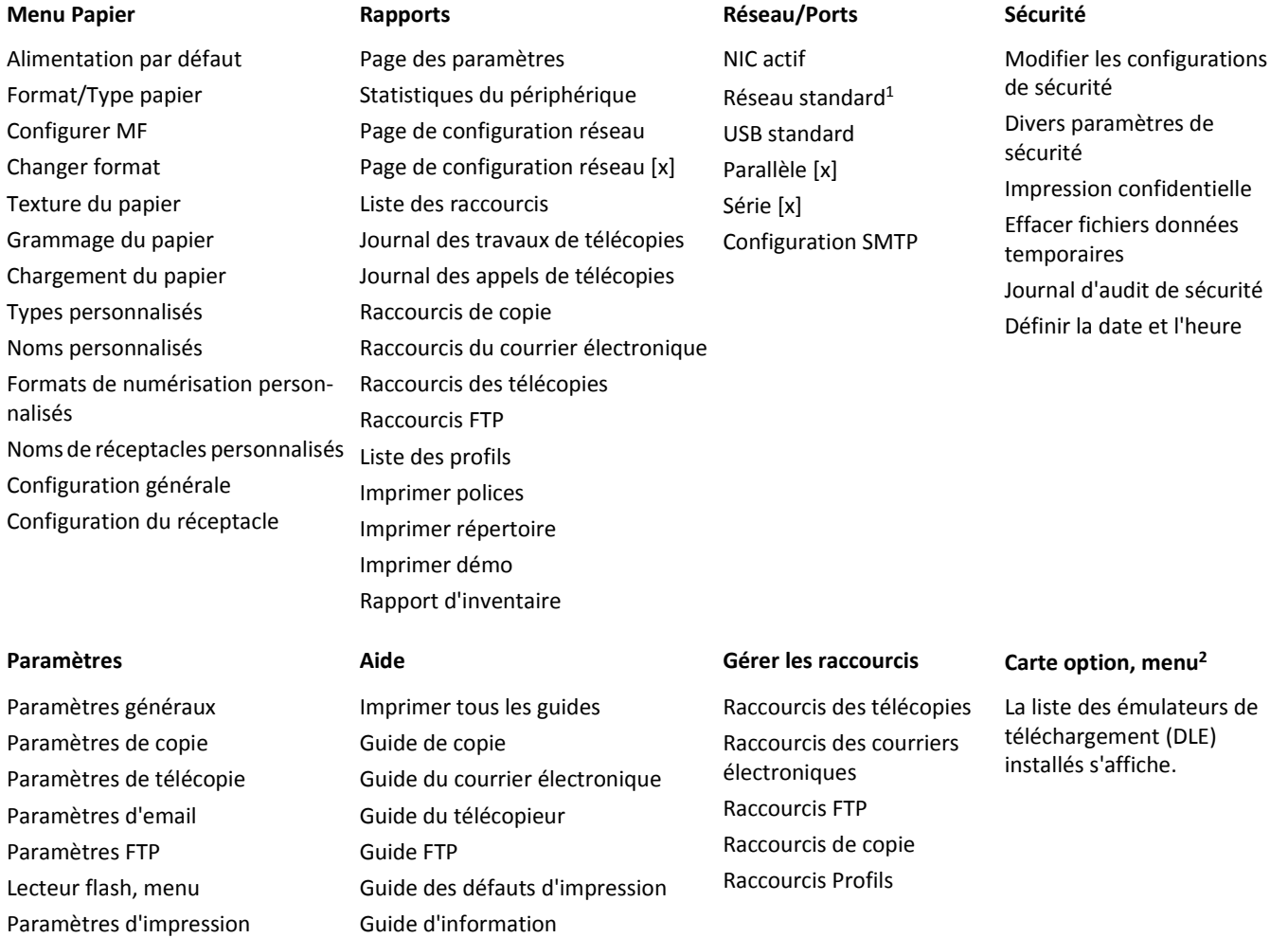

<sup>1</sup> En fonction de la configuration de l'imprimante, ce menu apparaît en tant que Réseau standard ou Réseau [x].

<sup>2</sup> Ce menu s'affiche uniquement lorsqu'un ou plusieurs DLE sont installés.

# **Menu papier**

### **Alimentation par défaut, menu**

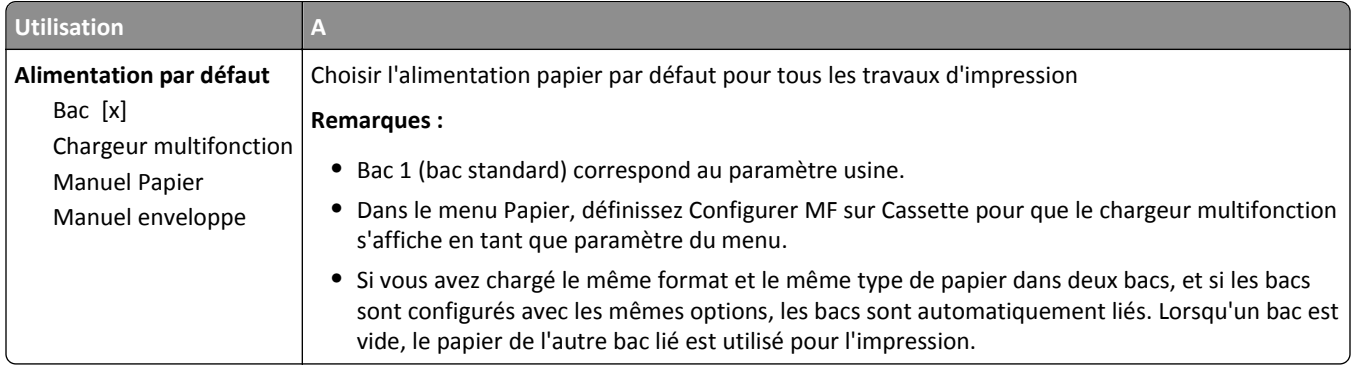

## **Menu Configurer MF**

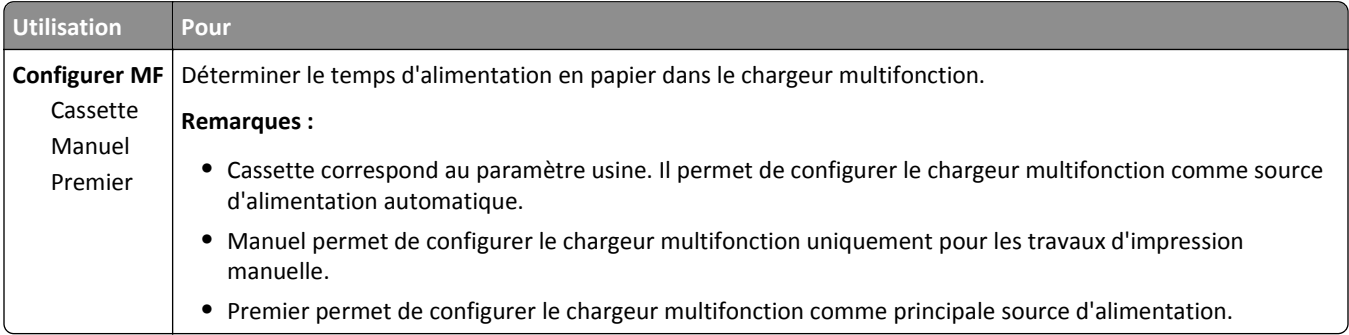

## **Menu Format/Type papier**

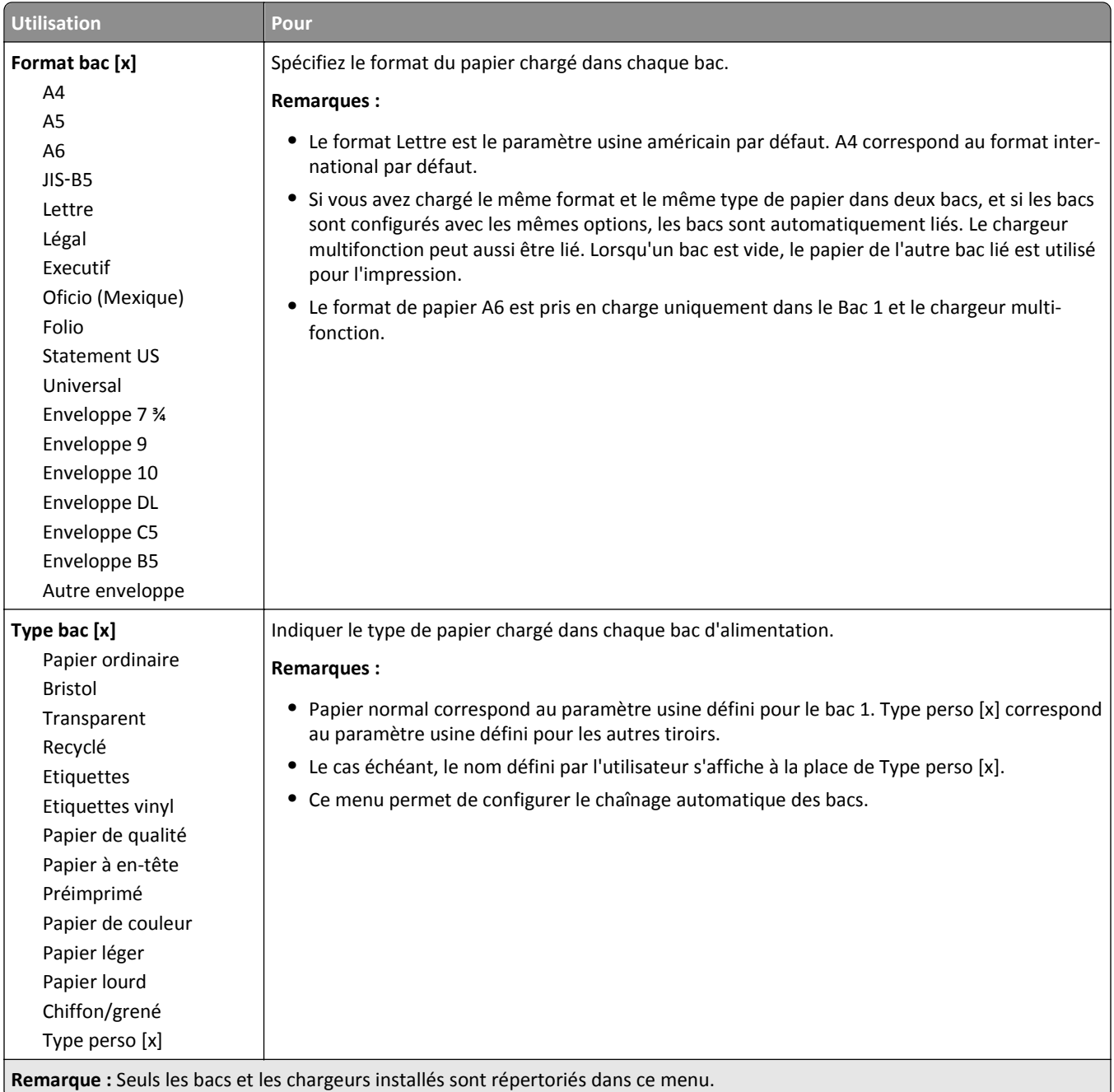

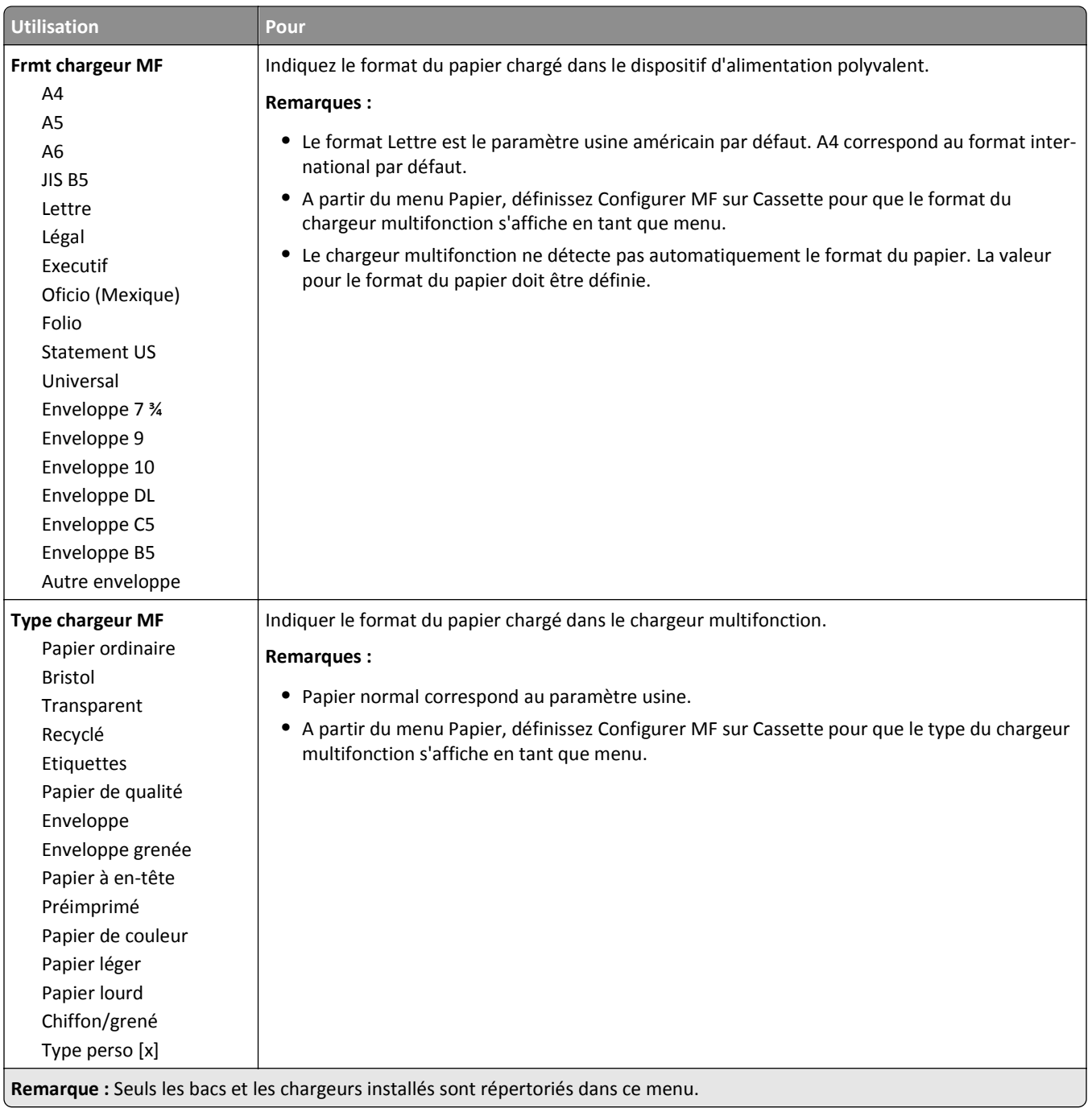

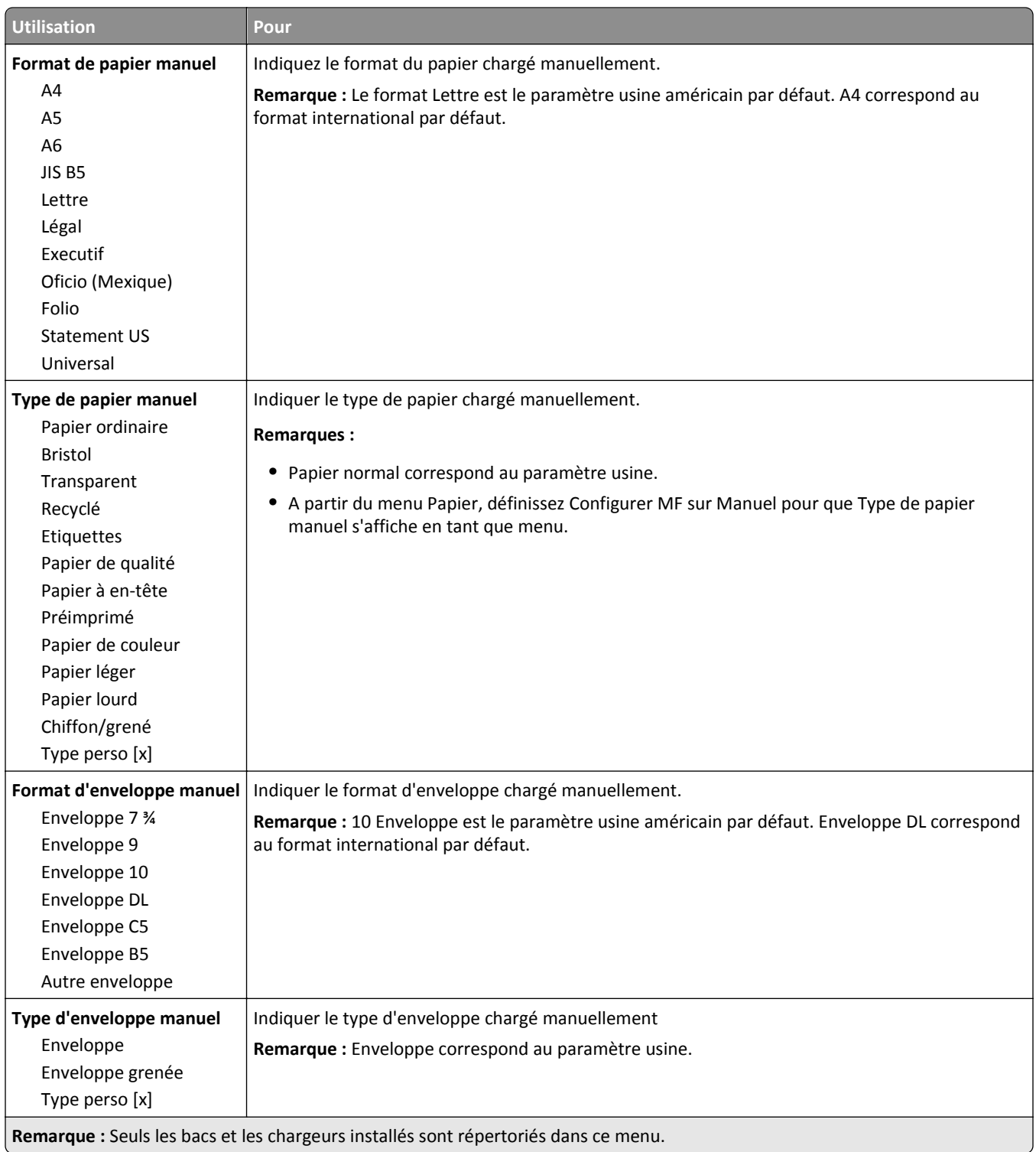

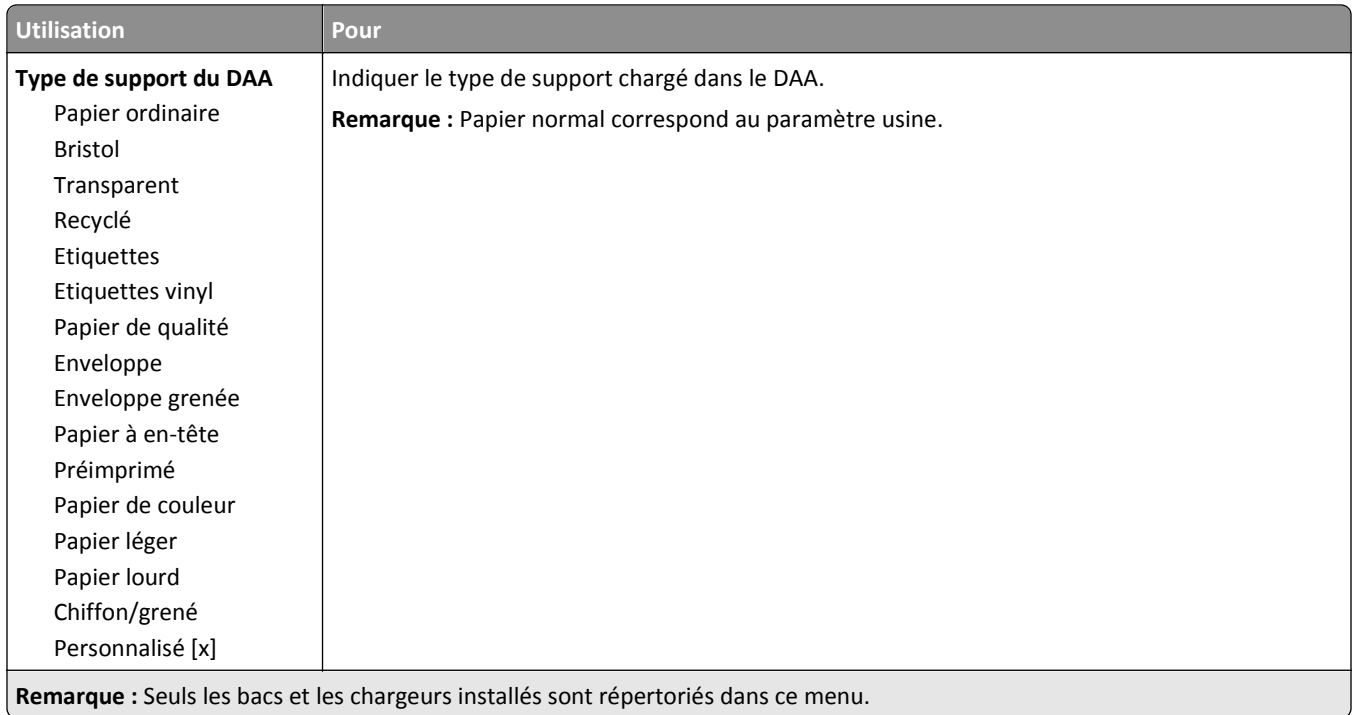

## **Menu Changer format**

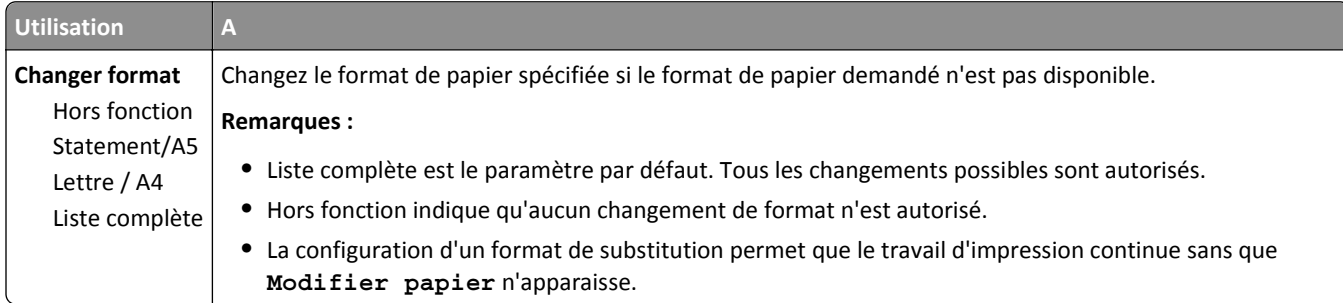

## **Texture du papier, menu**

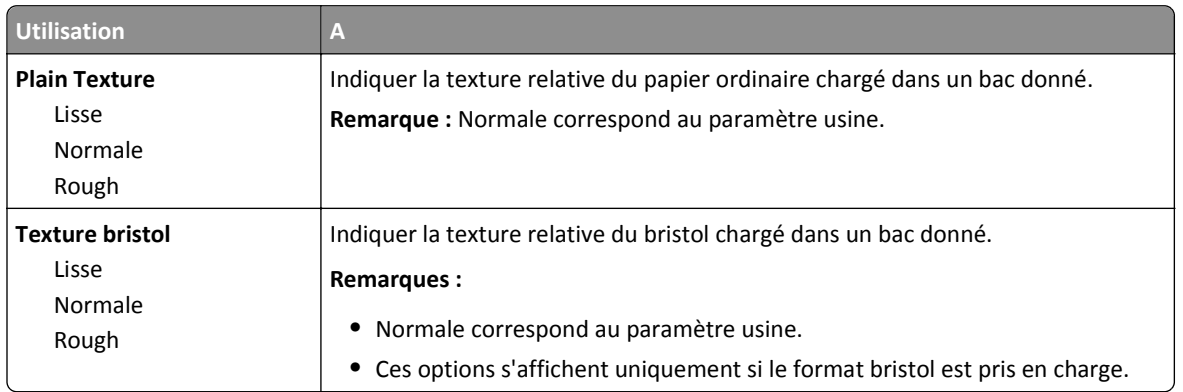

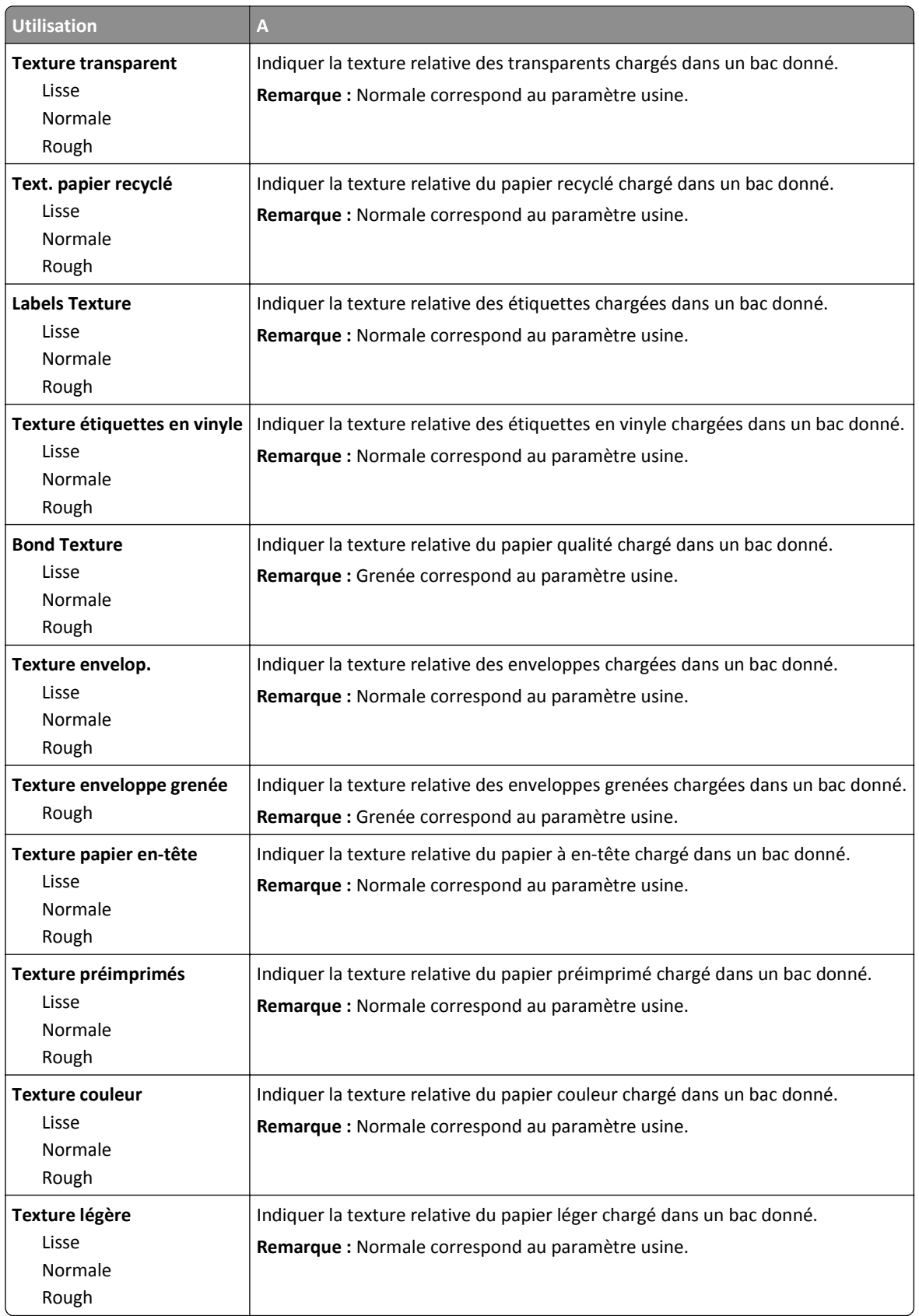

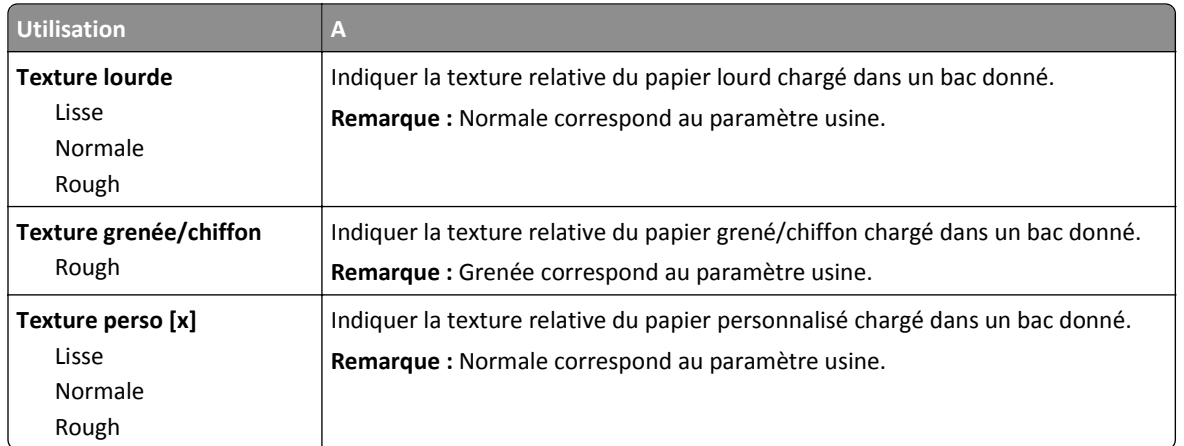

## **Menu Grammage du papier**

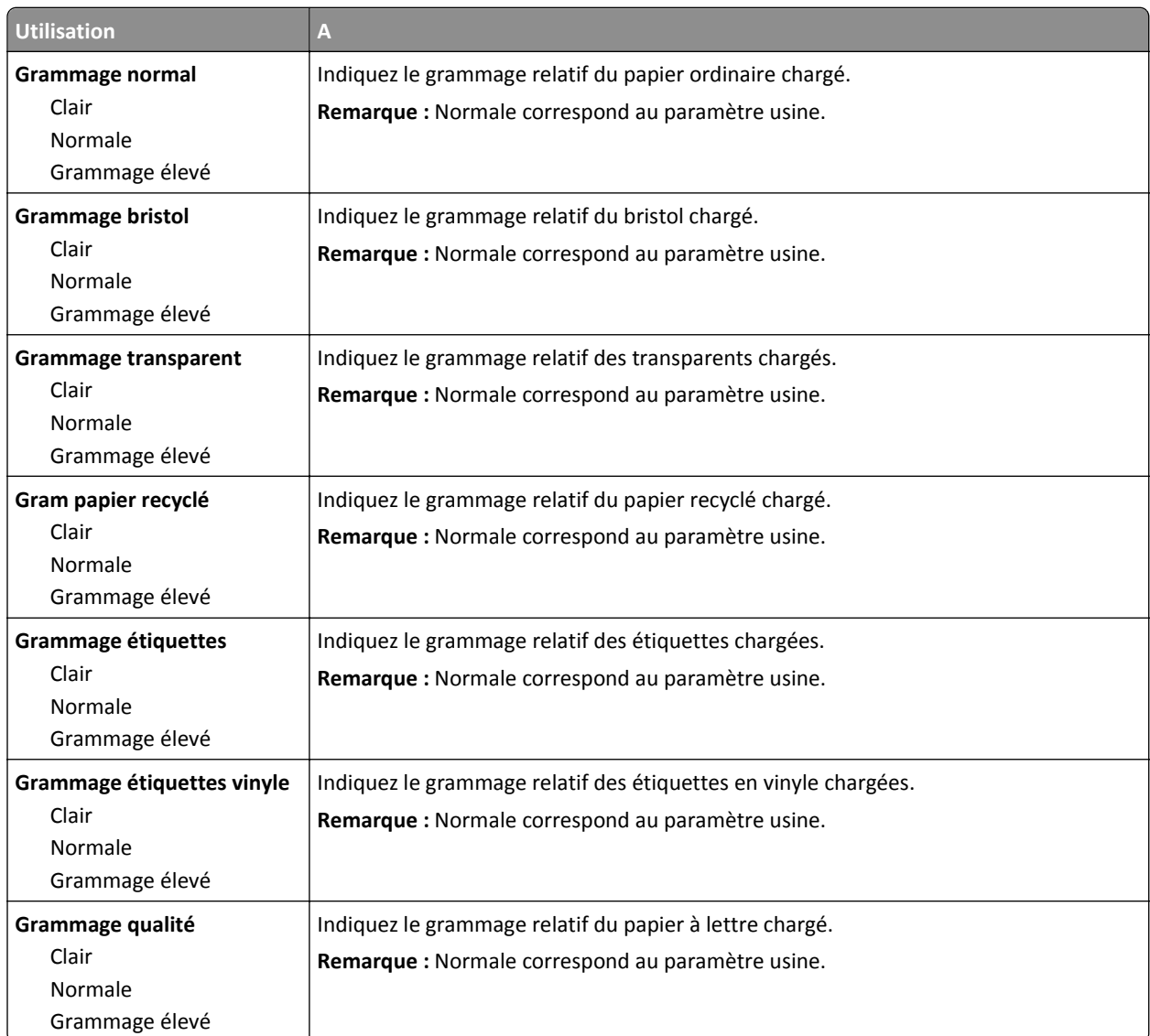

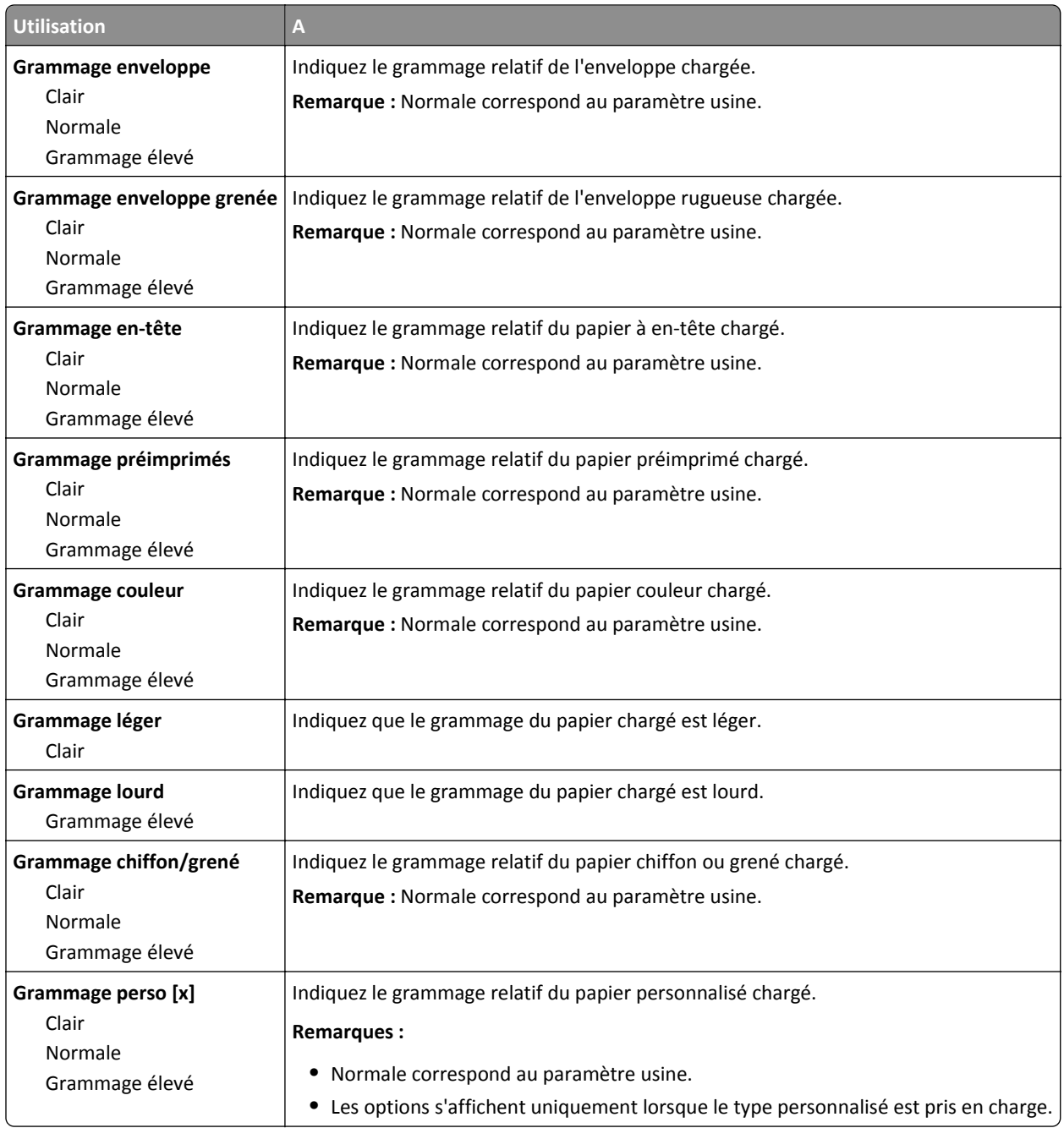

### **Menu Chargement du papier**

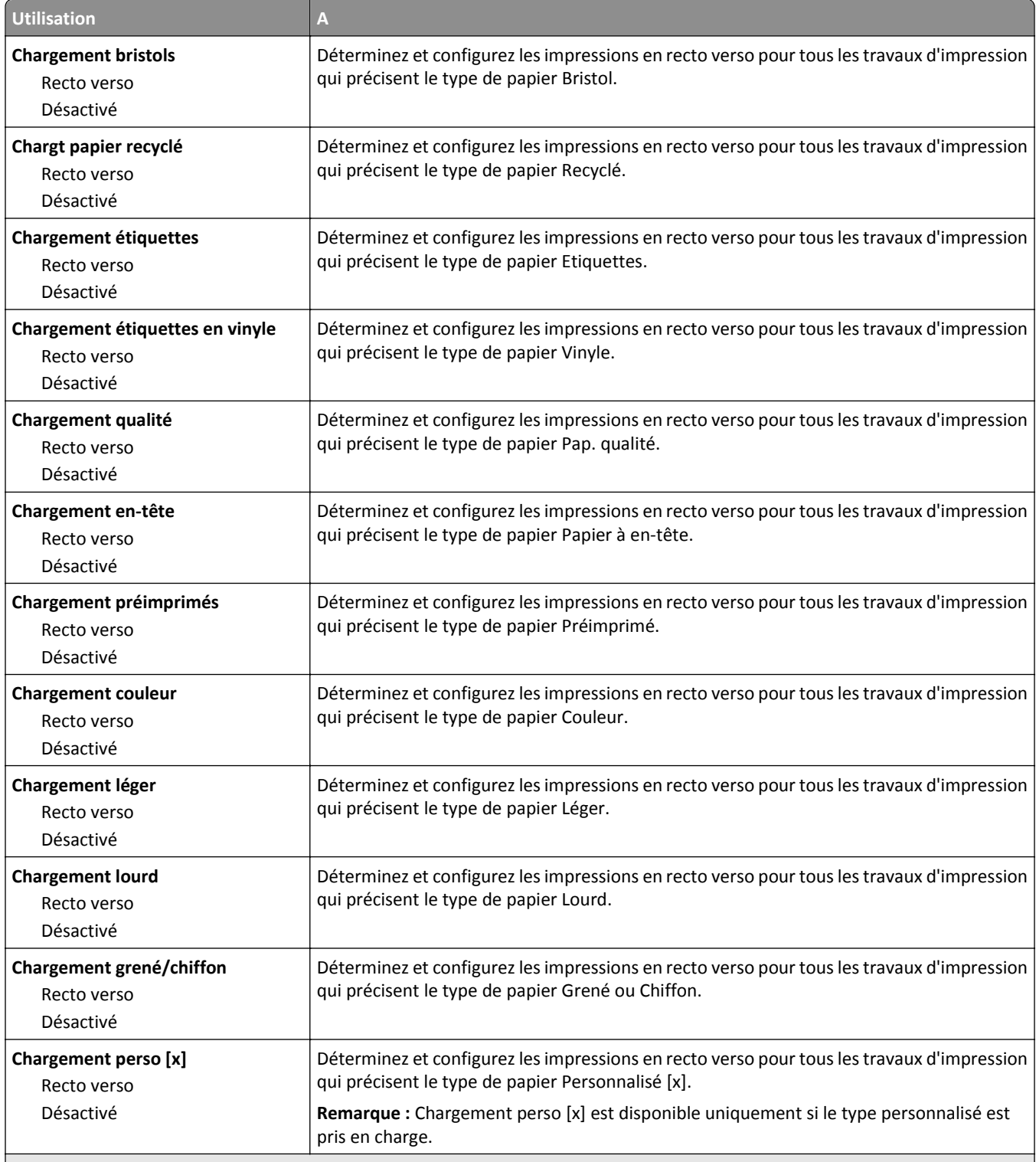

**Remarques :**

- **•** Désactivé correspond au paramètre usine pour toutes les sélections du menu Chargement du papier.
- **•** Recto verso définit par défaut l'impression recto verso de tous les travaux d'impression à moins qu'une impression simple soit sélectionnée à partir de Propriétés d'impression ou à partir de la boîte de dialogue Imprimer, selon votre système d'exploitation.

### **Types personnalisés, menu**

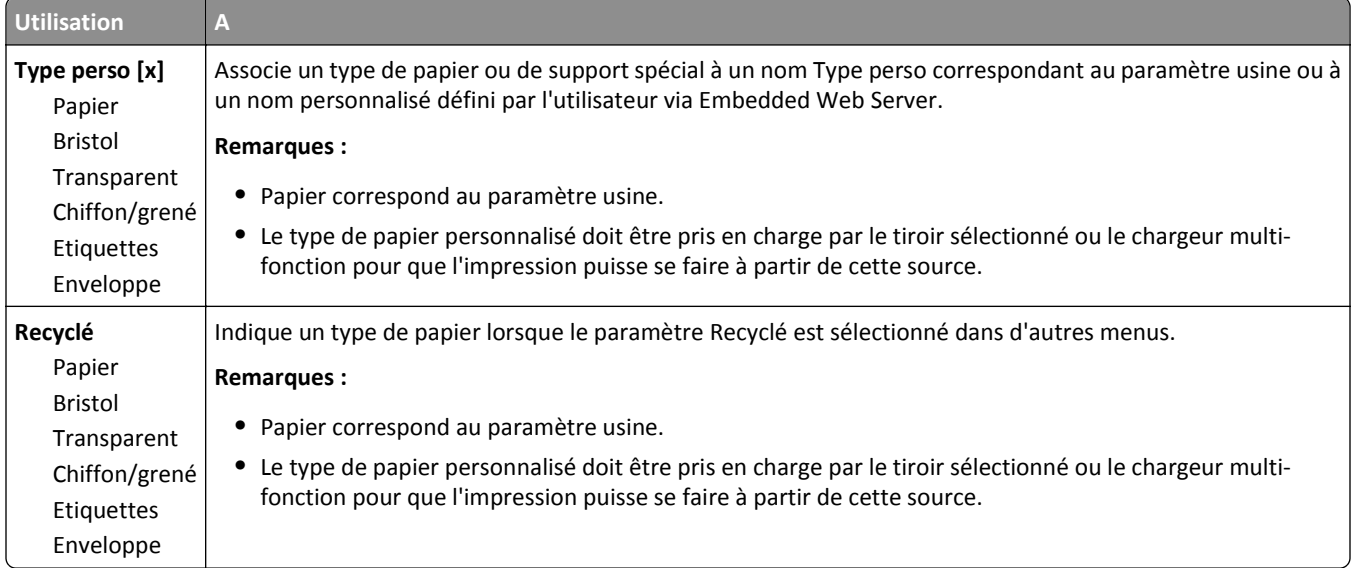

## **Menu Noms personnalisés**

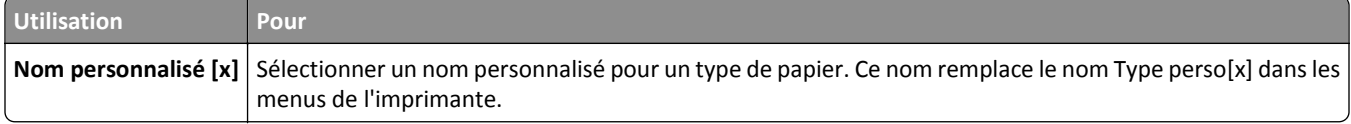

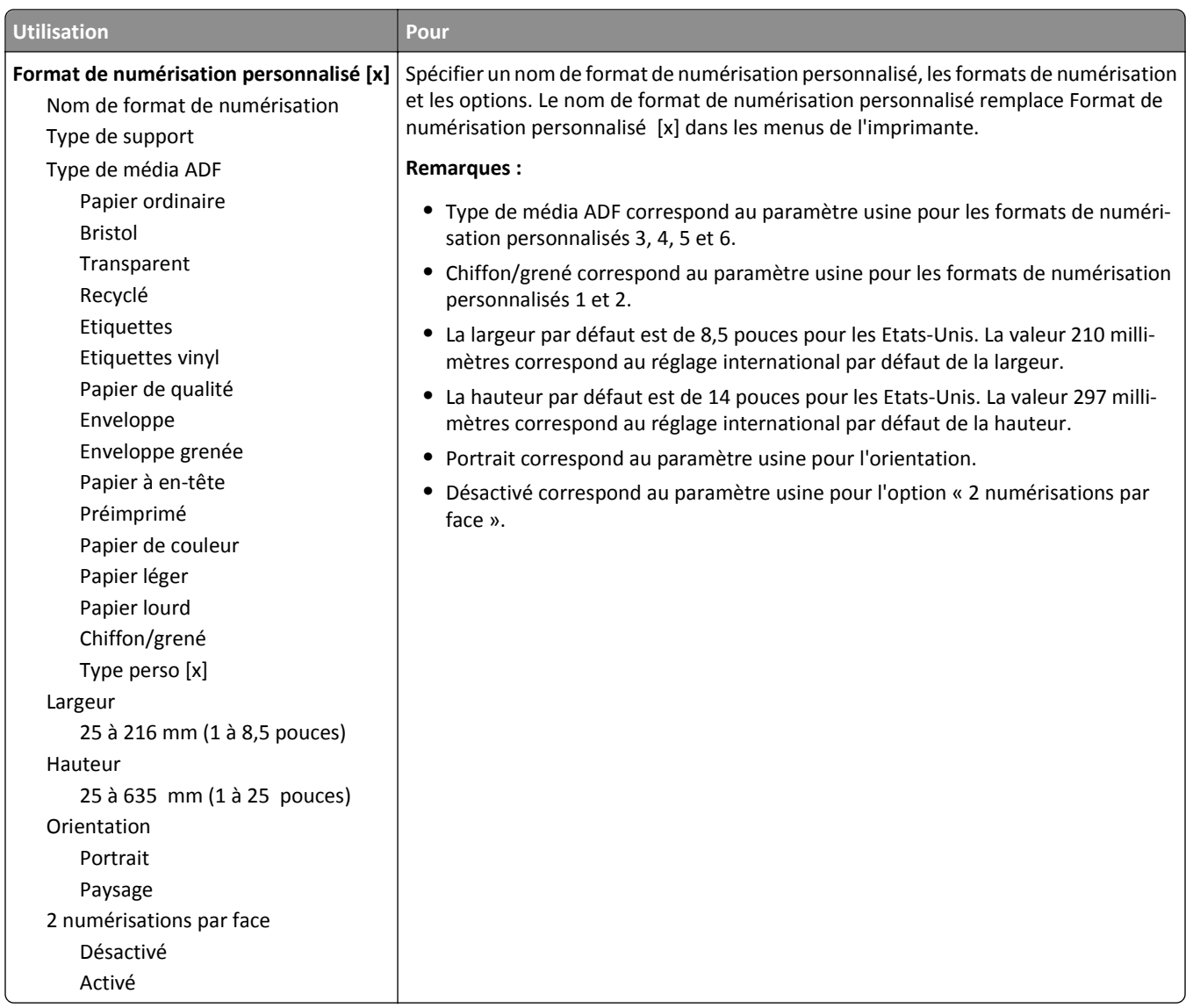

### **Menu Formats de numérisation personnalisés**

### **Menu Configuration générale**

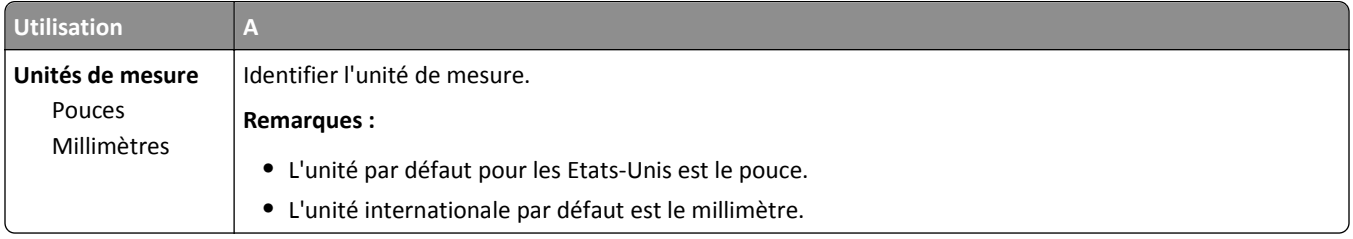

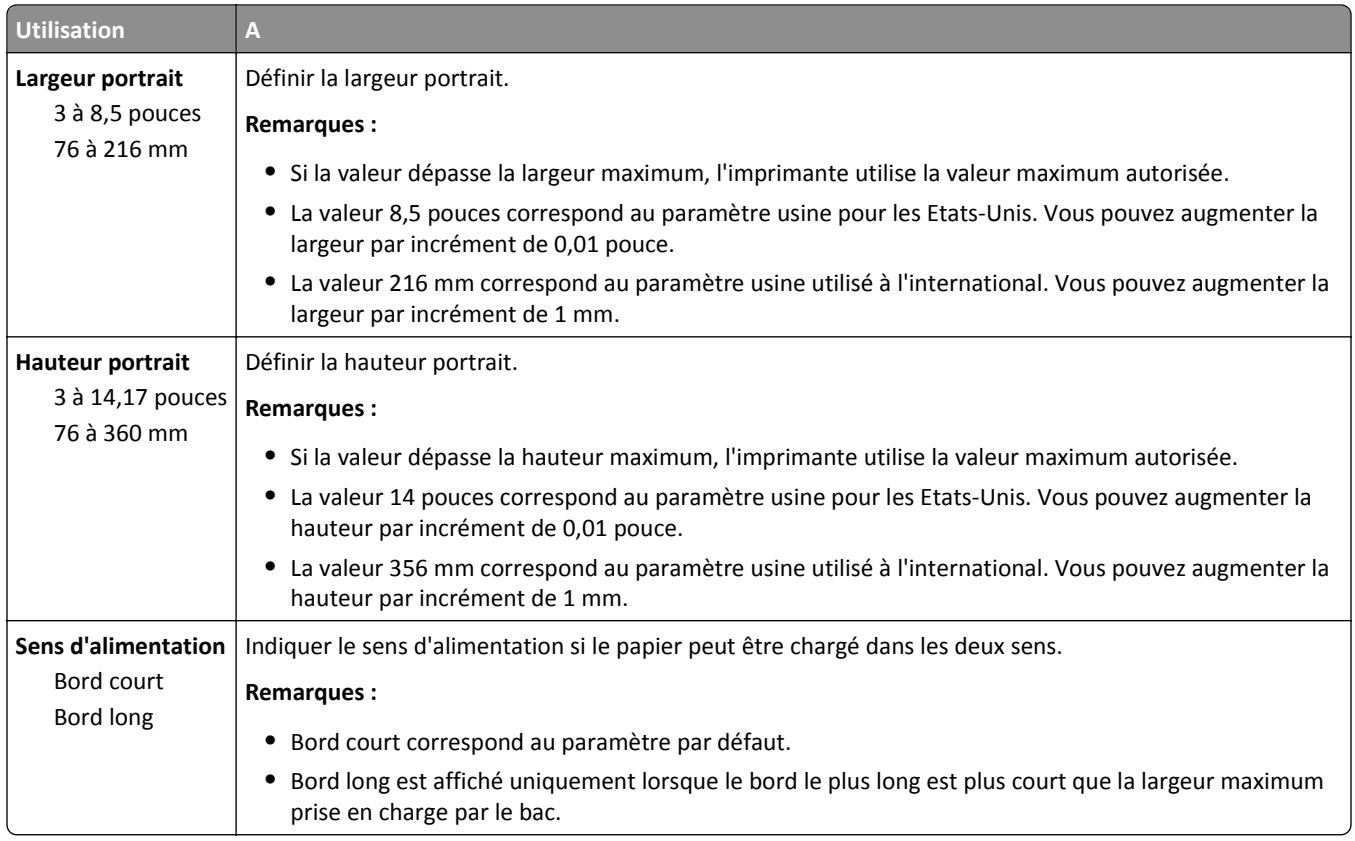

# **Menu Rapports**

### **Menu Rapports**

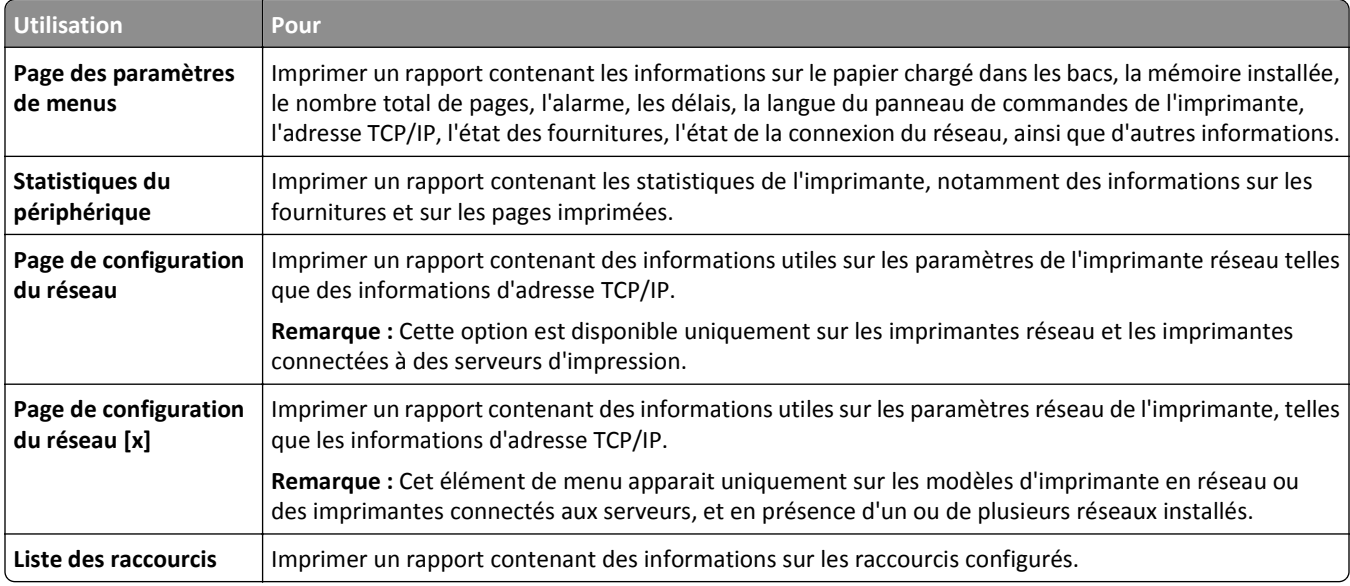

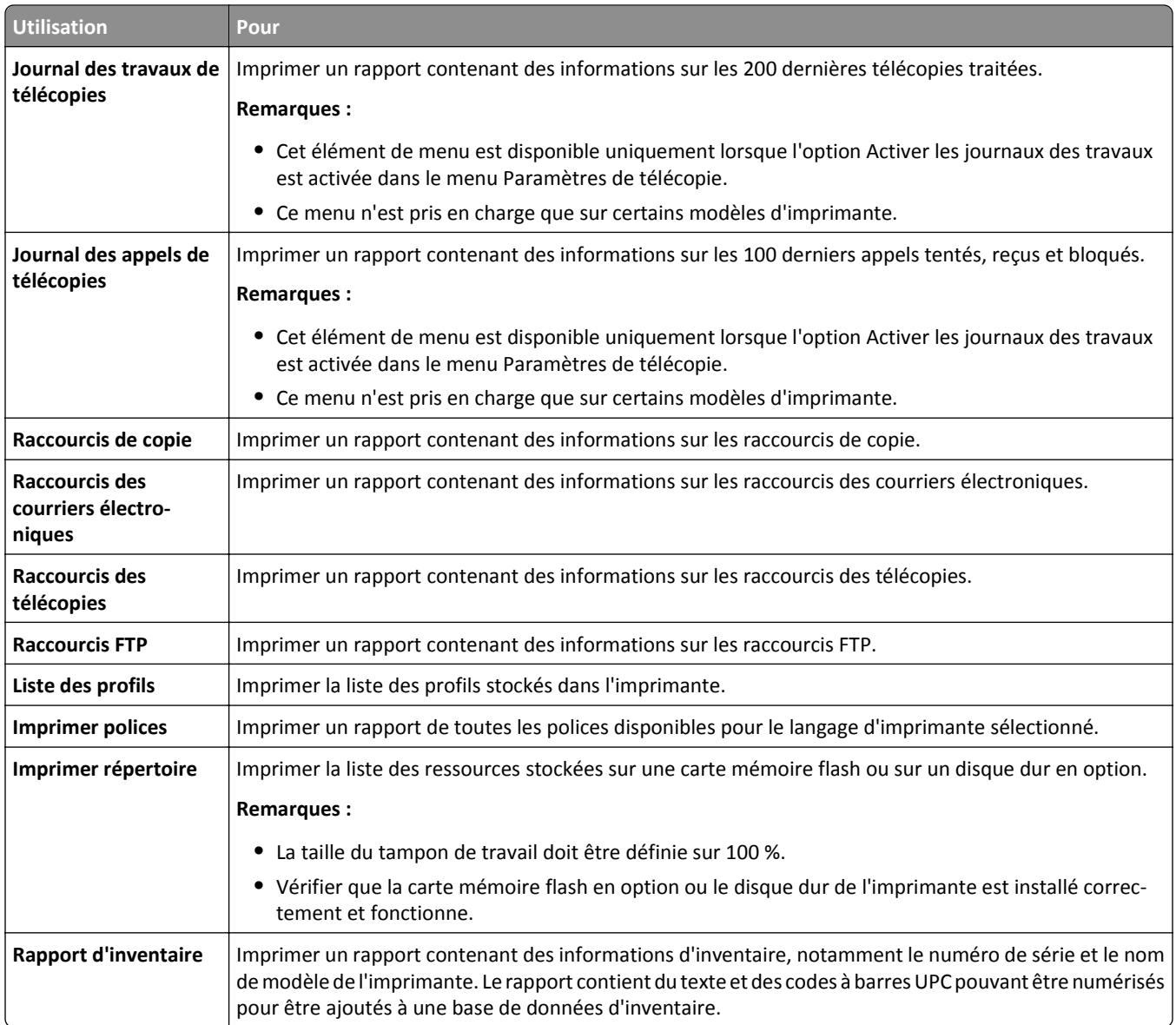

# **Menu Réseau/Ports**

### **Menu NIC actif**

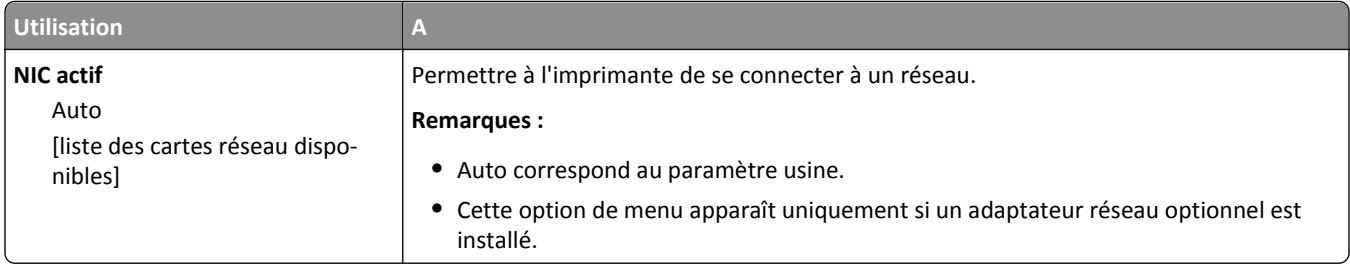

## **Menu Réseau standard ou Réseau [x]**

**Remarque :** Seuls les ports actifs apparaissent dans ce menu. Tous les ports inactifs sont omis.

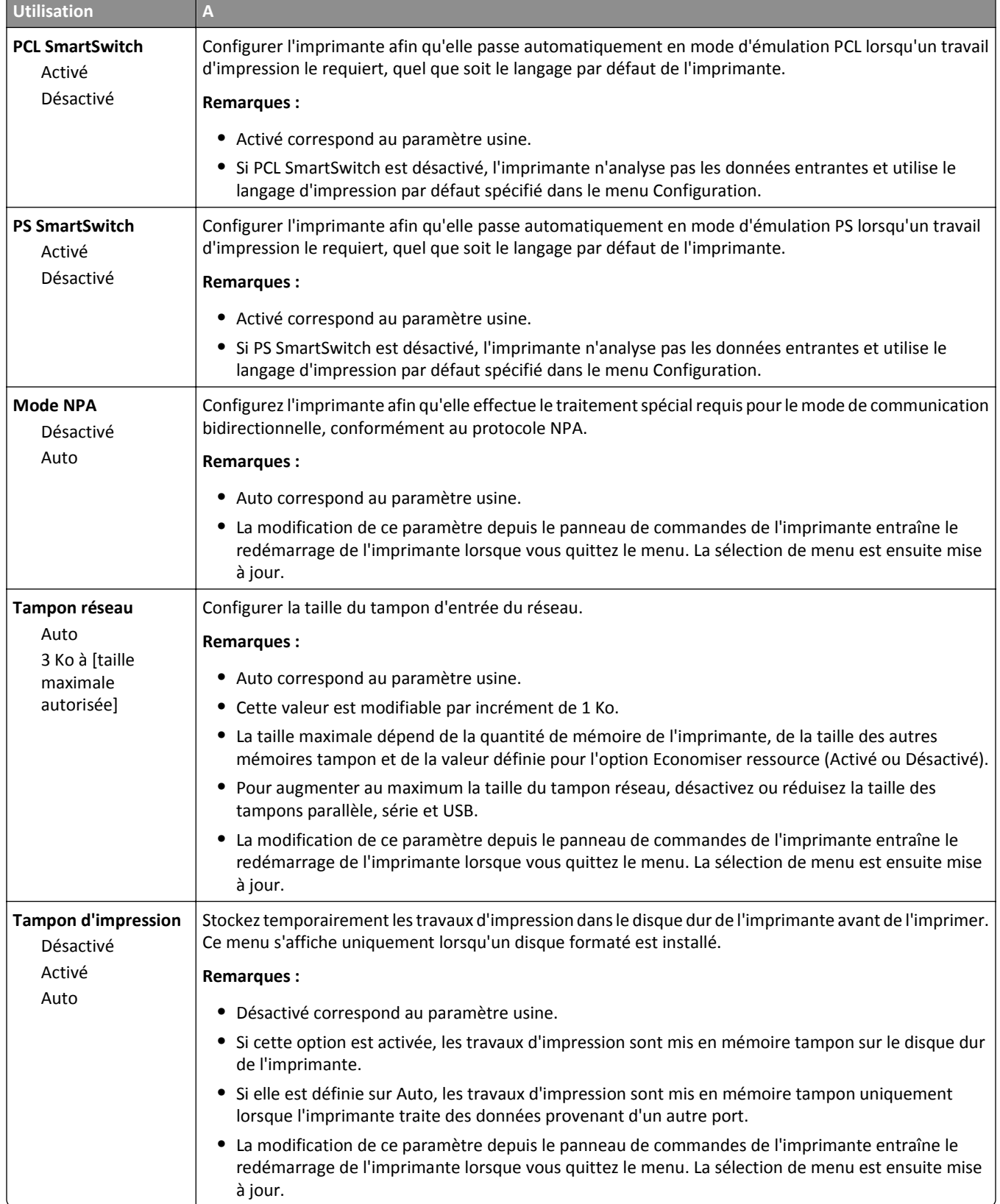

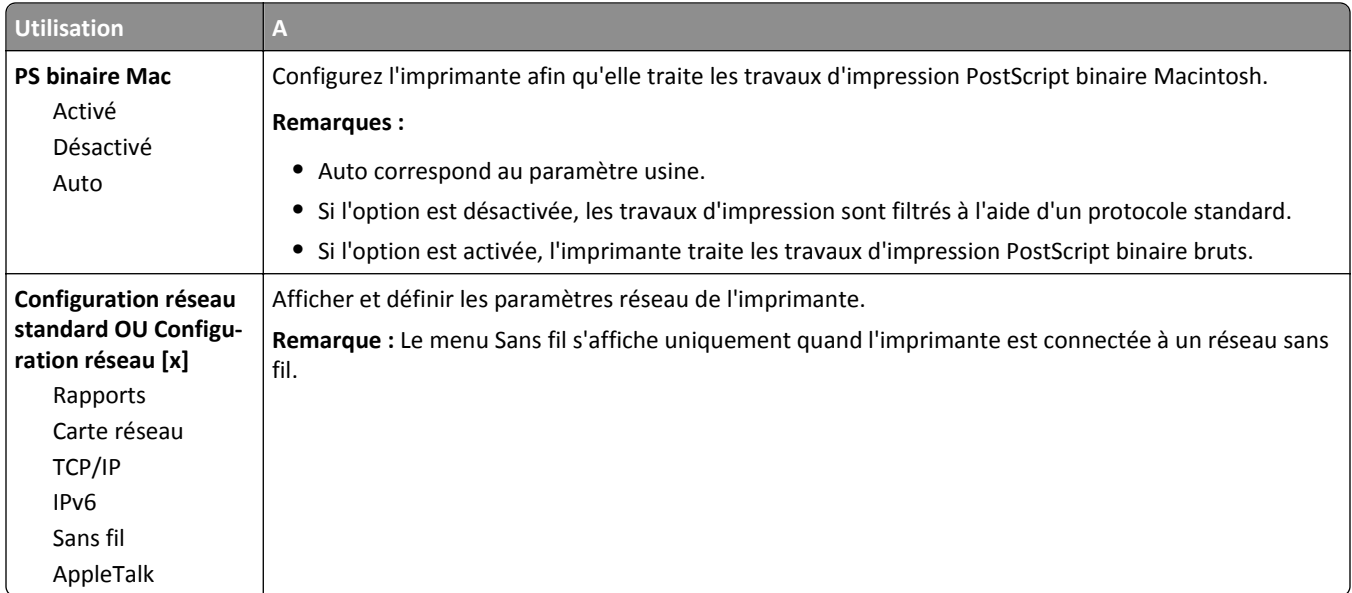

### **Menu Rapports**

Pour accéder au menu, naviguez jusqu'à l'une des options suivantes :

- **• Réseau/Ports** >**Réseau standard** >**Configuration du réseau standard** >**Rapports**
- **• Réseau/Ports** >**Réseau [x]** >**Configuration du réseau [x]** >**Rapports**

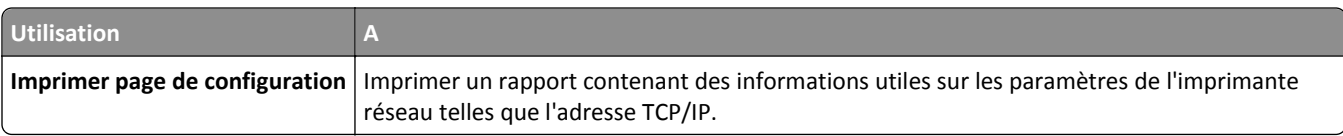

### **Menu Carte Réseau**

Pour accéder au menu, naviguez jusqu'à l'une des options suivantes :

- **• Réseau/Ports** >**Réseau standard** >**Configuration du réseau standard** >**Carte réseau**
- **• Réseau/Ports** >**Réseau [x]** >**Configuration du réseau [x]** >**Carte réseau**

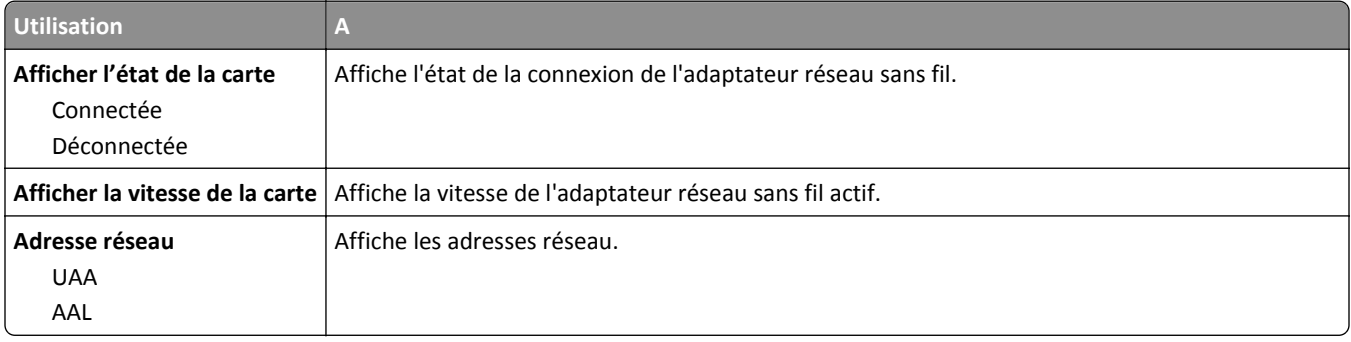

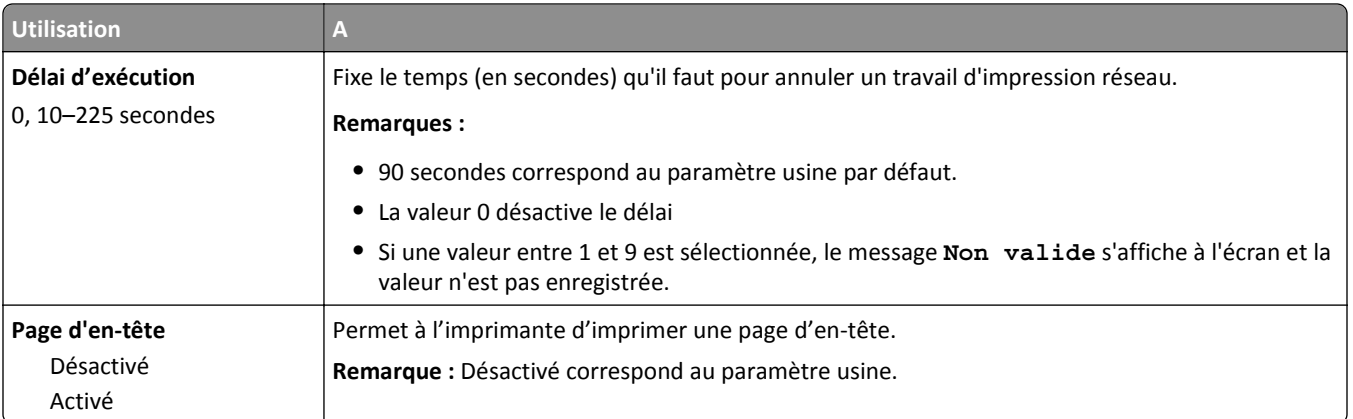

### **Menu TCP/IP**

Pour accéder au menu, naviguez jusqu'à l'une des options suivantes :

- **• Réseau/Ports** >**Réseau standard** >**Configuration du réseau standard** >**TCP/IP**
- **• Réseau/Ports** >**Réseau [x]** >**Configuration du réseau [x]** >**TCP/IP**

**Remarque :** Ce menu est disponible uniquement sur les imprimantes réseau ou les imprimantes connectées à des serveurs d'impression.

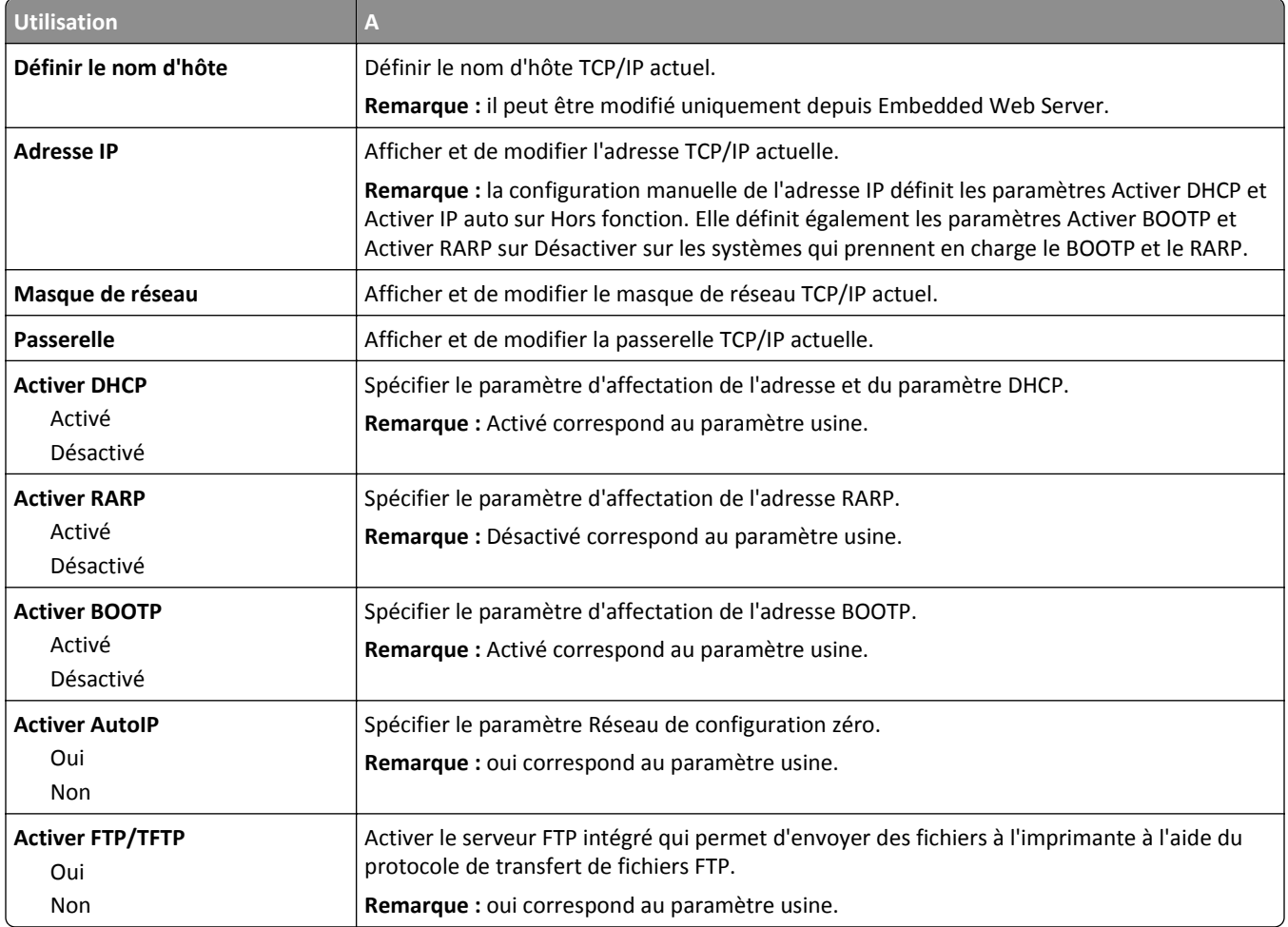

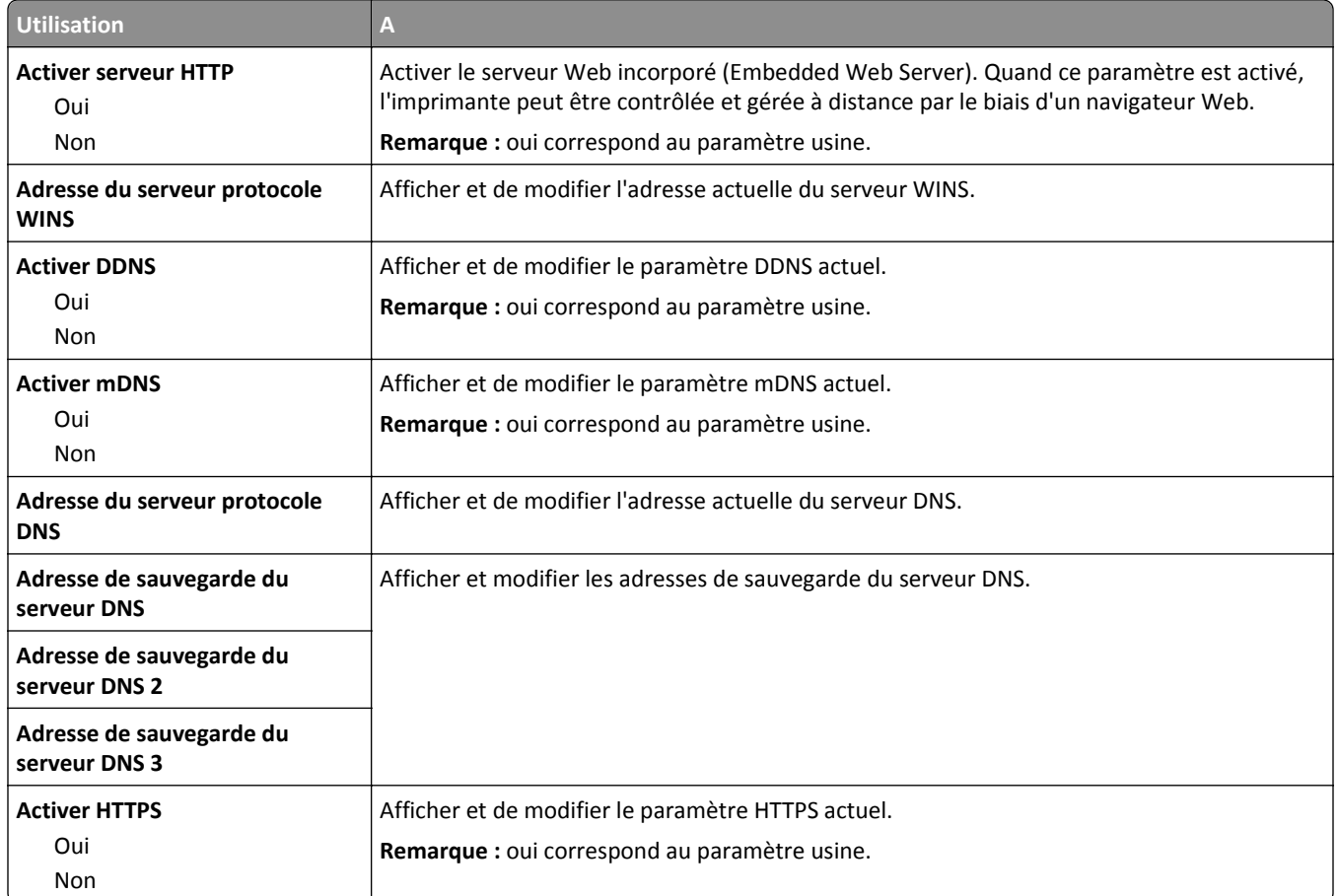

### **Menu IPv6**

Pour accéder au menu, naviguez jusqu'à l'une des options suivantes :

- **• Menu Réseau/Ports** >**Réseau standard** >**Configuration du réseau standard** >**IPv6**
- **• Menu Réseau/Ports** >**Réseau [x]** >**Réseau Configuration [x]** >**IPv6**

**Remarque :** Ce menu est disponible uniquement sur les imprimantes fonctionnant en réseau ou les imprimantes connectées à des serveurs d'impression.

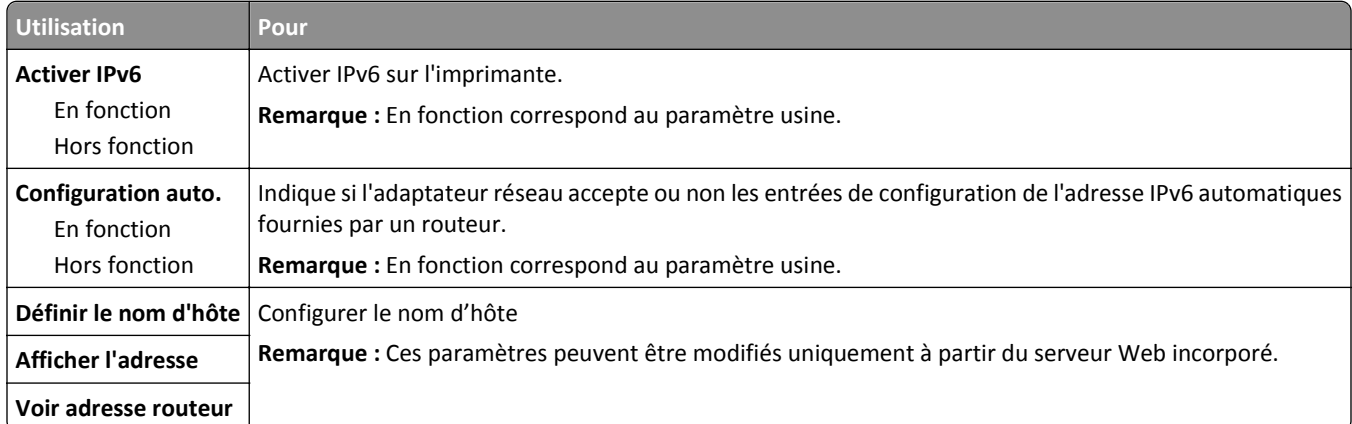

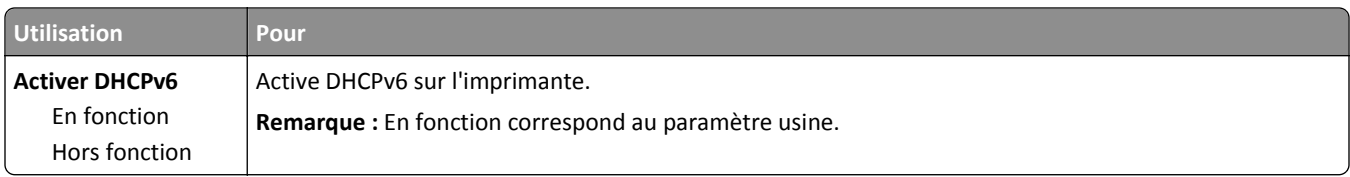

### **Menu Sans fil**

**Remarque :** Ce menu est disponible uniquement sur les imprimantes connectées à un réseau sans fil ou sur les modèles d'imprimantes équipés d'un adaptateur réseau sans fil.

Pour accéder au menu :

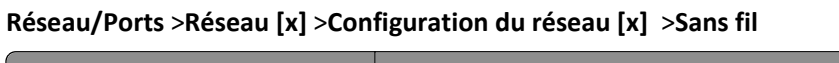

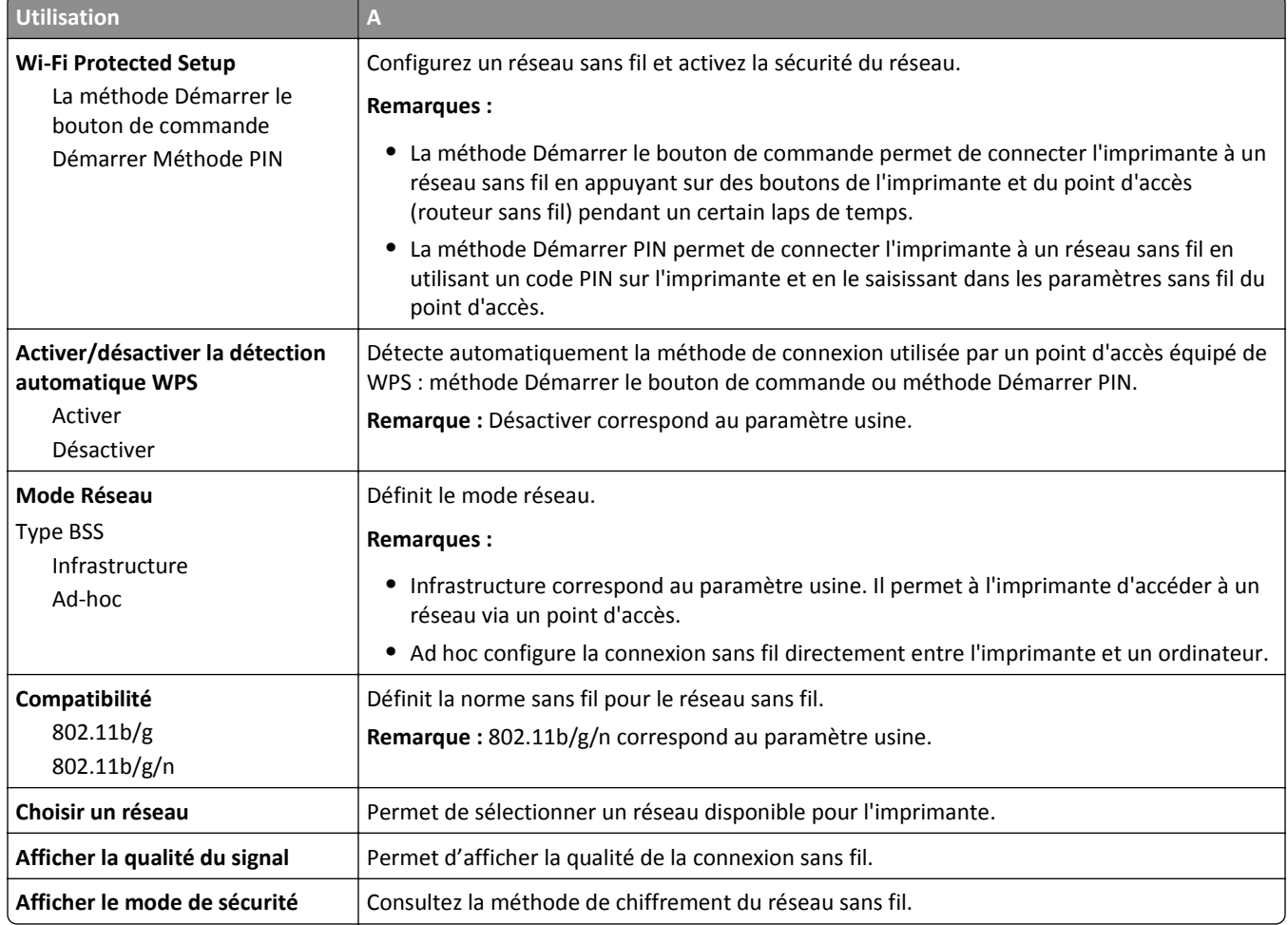

### **Menu AppleTalk**

**Remarque :** Ce menu est disponible uniquement si vous utilisez une imprimante connectée à un réseau Ethernet ou équipée d'un adaptateur réseau sans fil en option.

Pour accéder au menu, accédez à l'une des options suivantes :

- **• Réseau/Ports** >**Réseau standard** >**Configuration du réseau standard** >**AppleTalk**
- **• Réseau/Ports** >**Réseau [x]** >**Configuration du réseau [x]** >**AppleTalk**

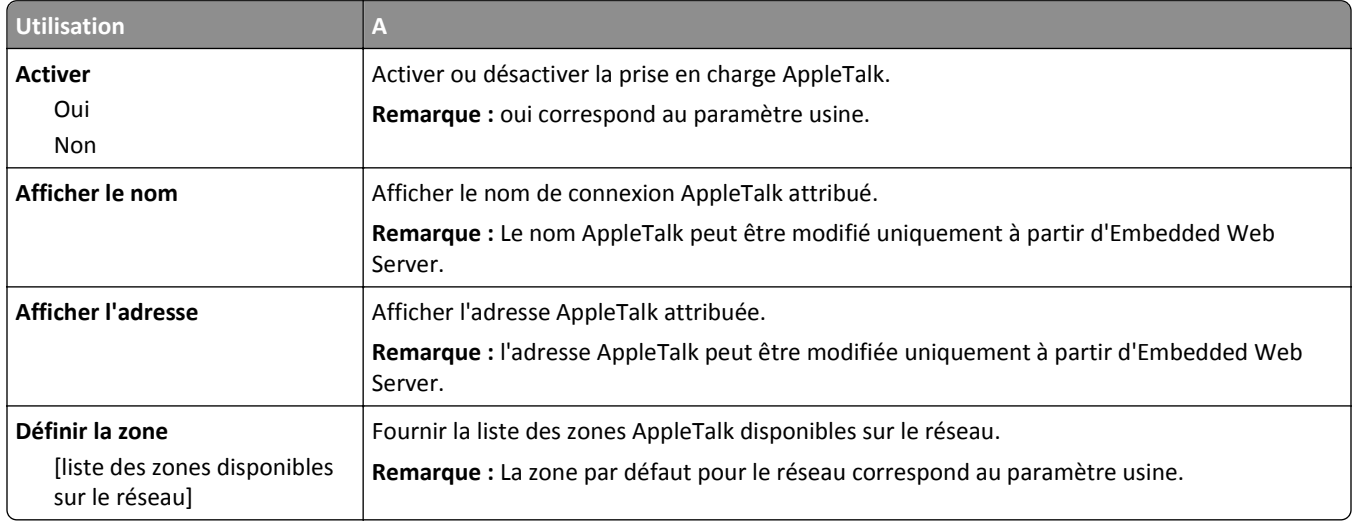

### **Menu USB standard**

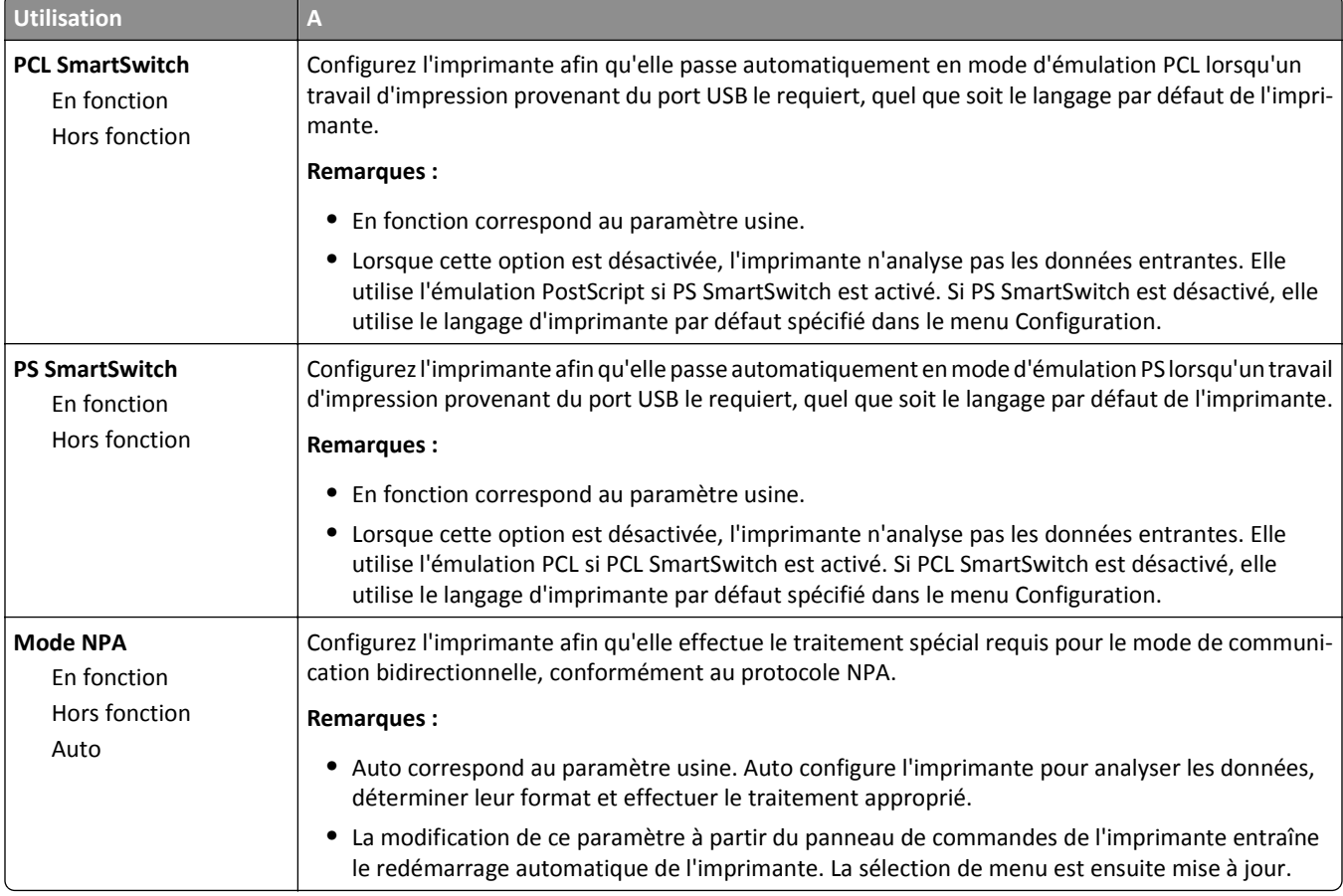

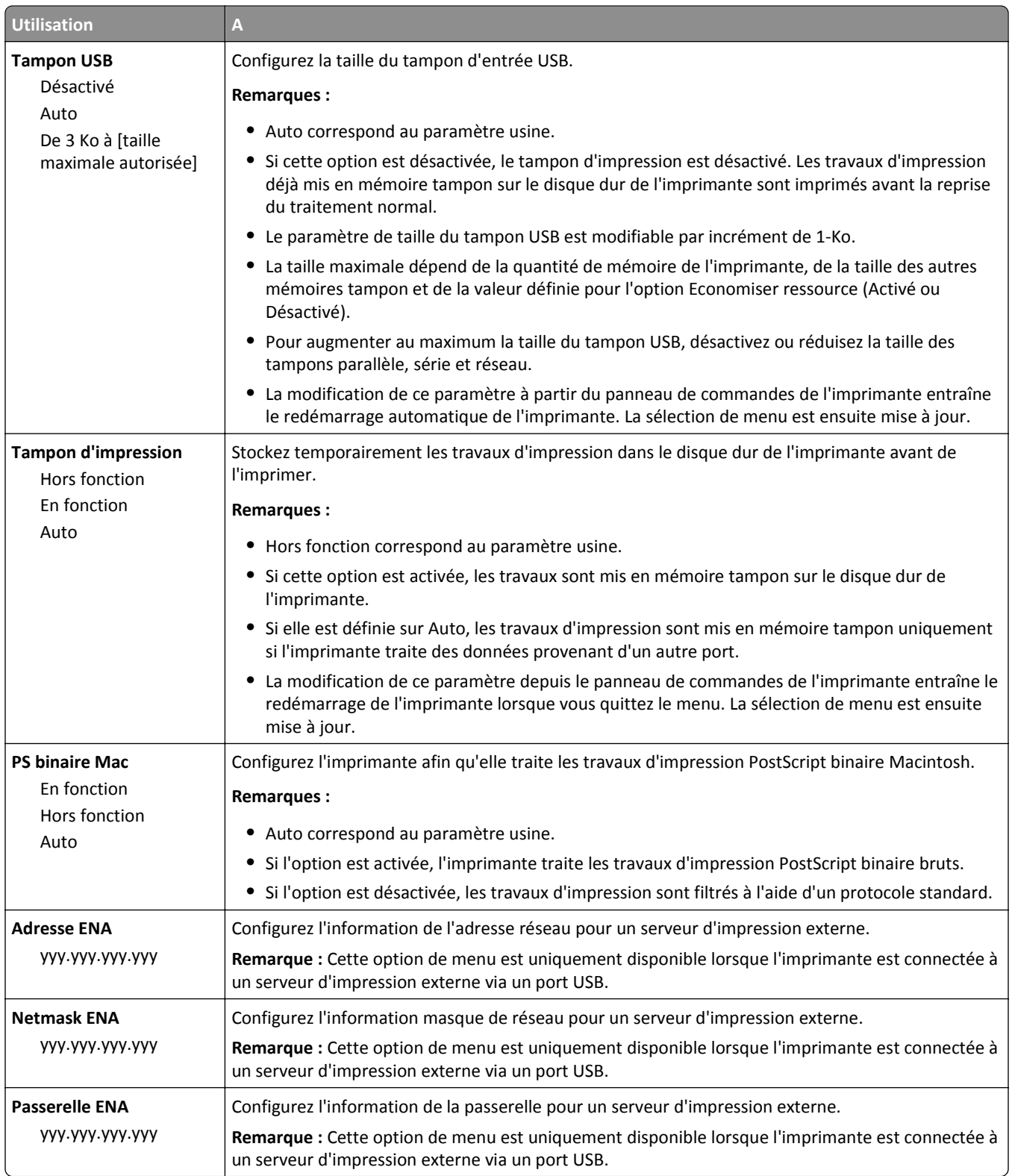

## **Menu [x] Parallèle**

**Remarque :** Ce menu s'affiche uniquement quand une carte parallèle en option est installée.

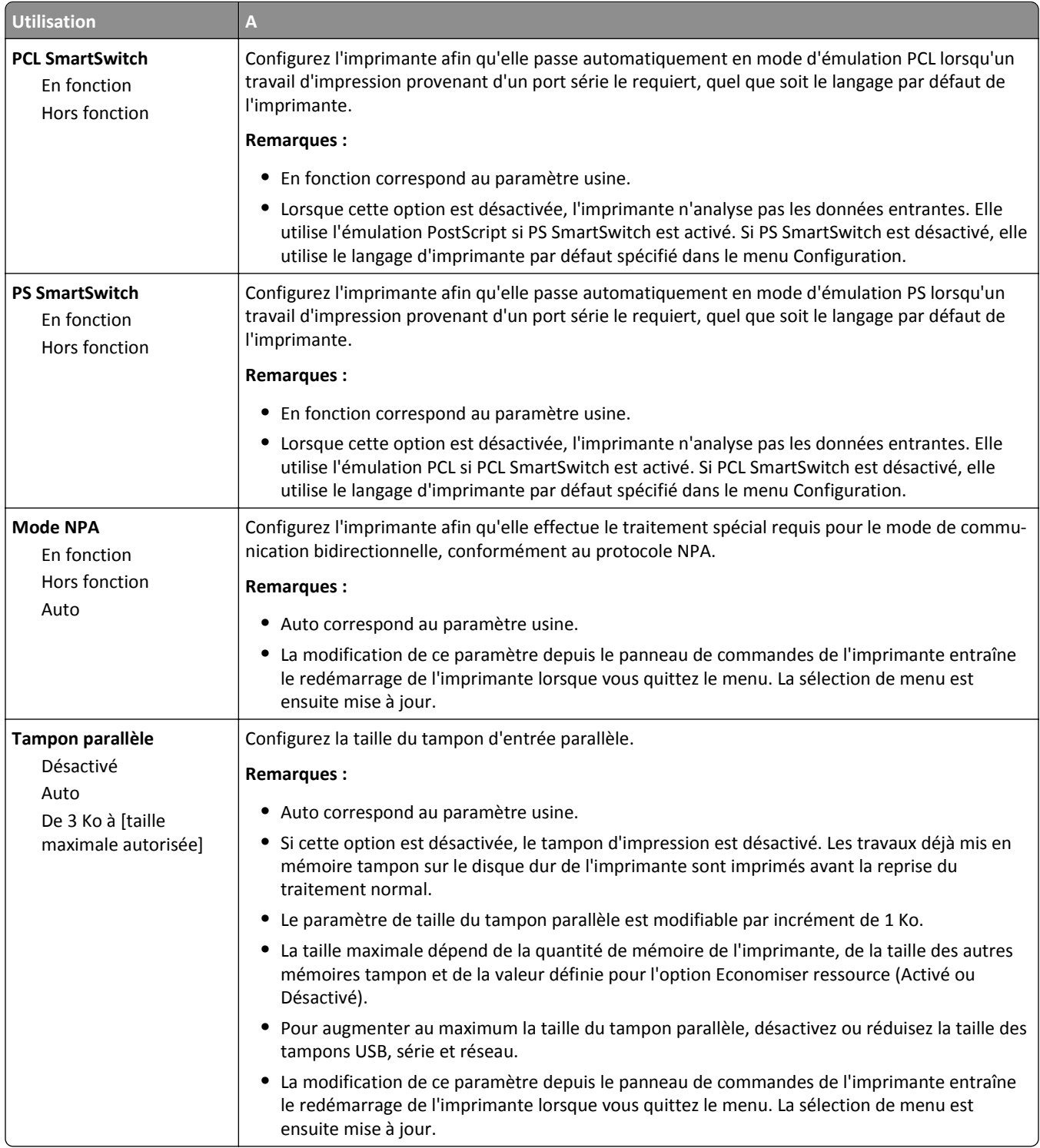

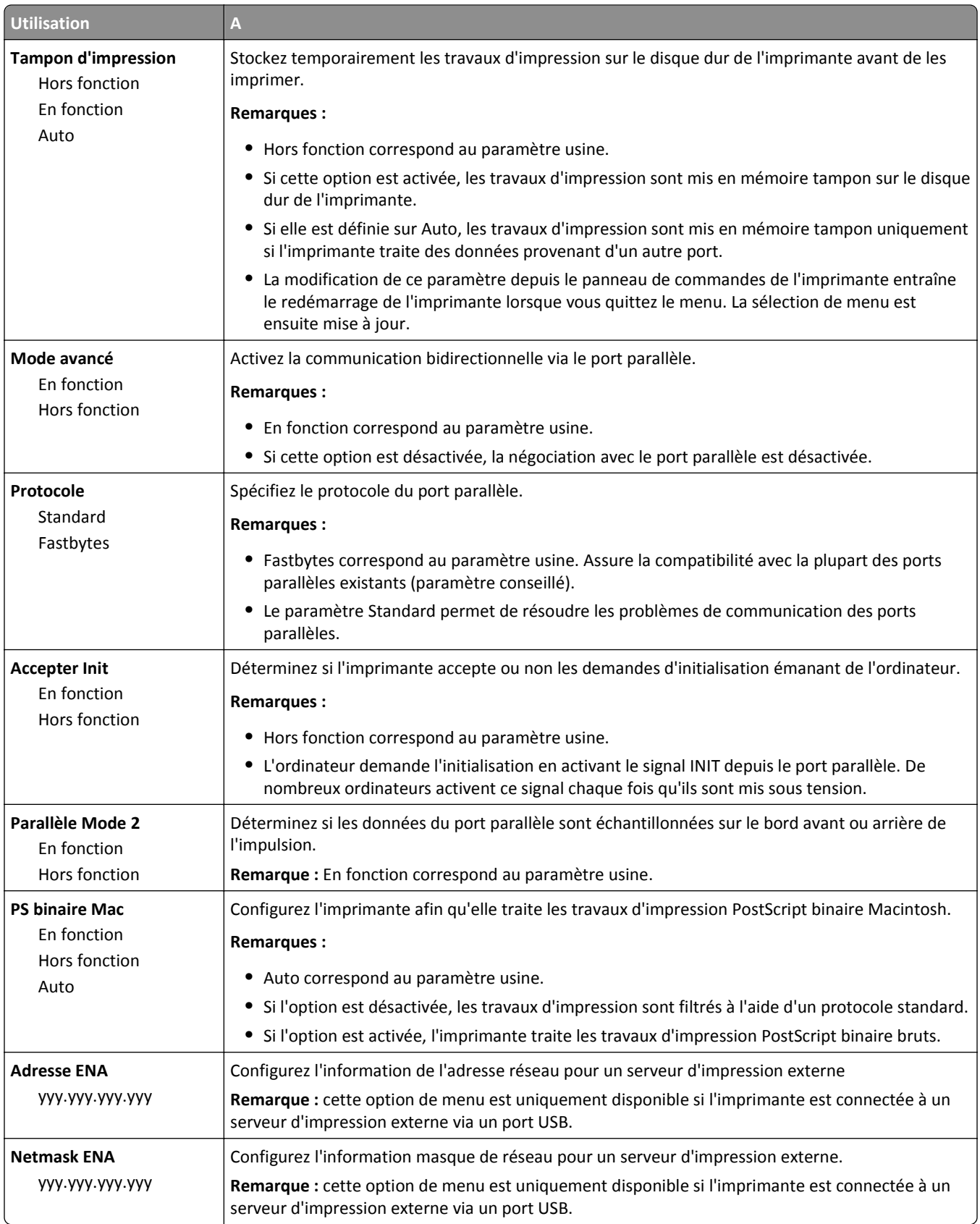

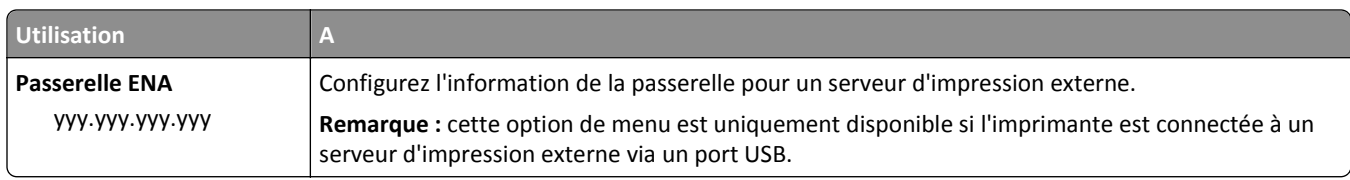

## **menu Série [x]**

**Remarque :** Ce menu s'affiche uniquement quand une carte série en option est installée.

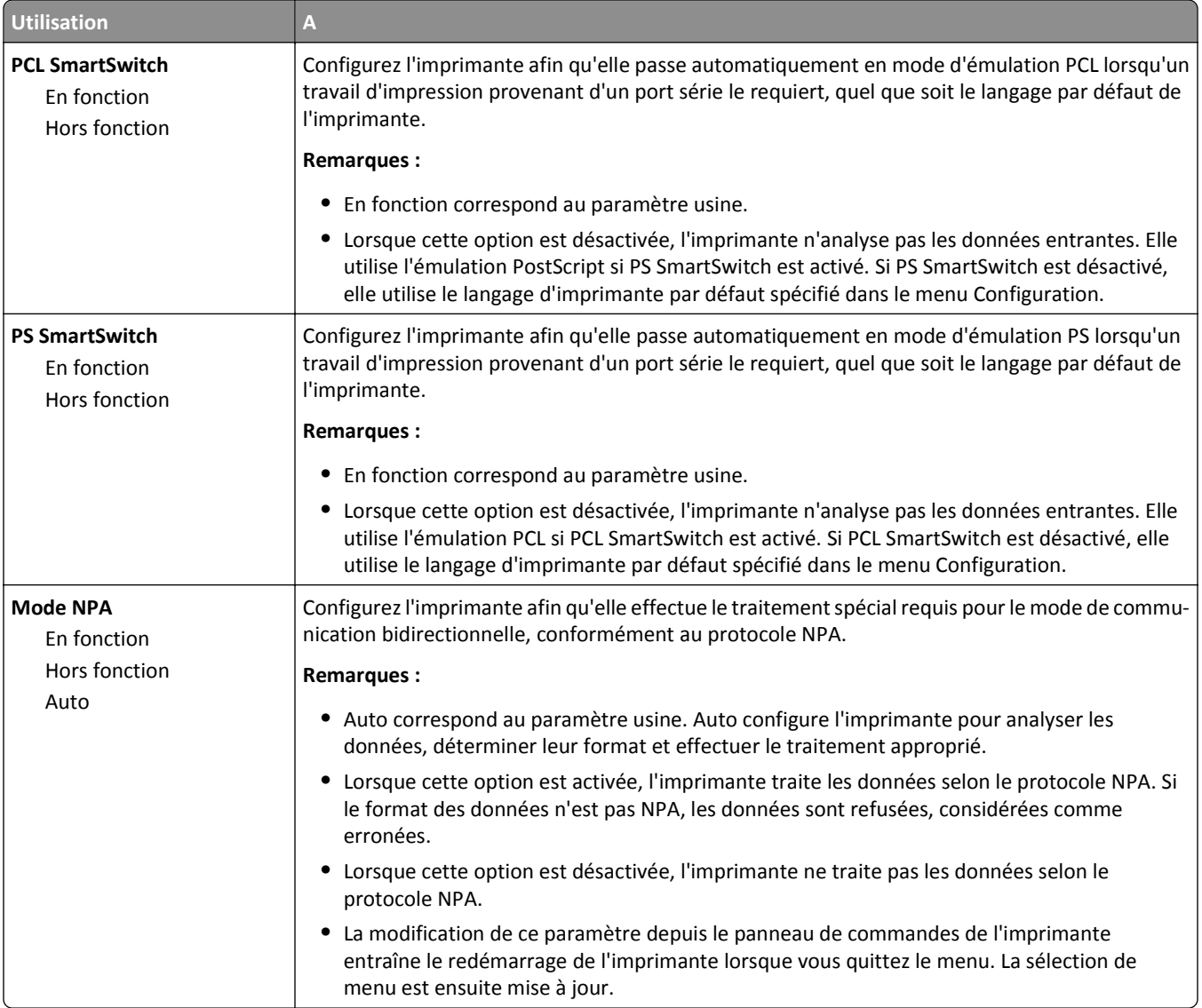

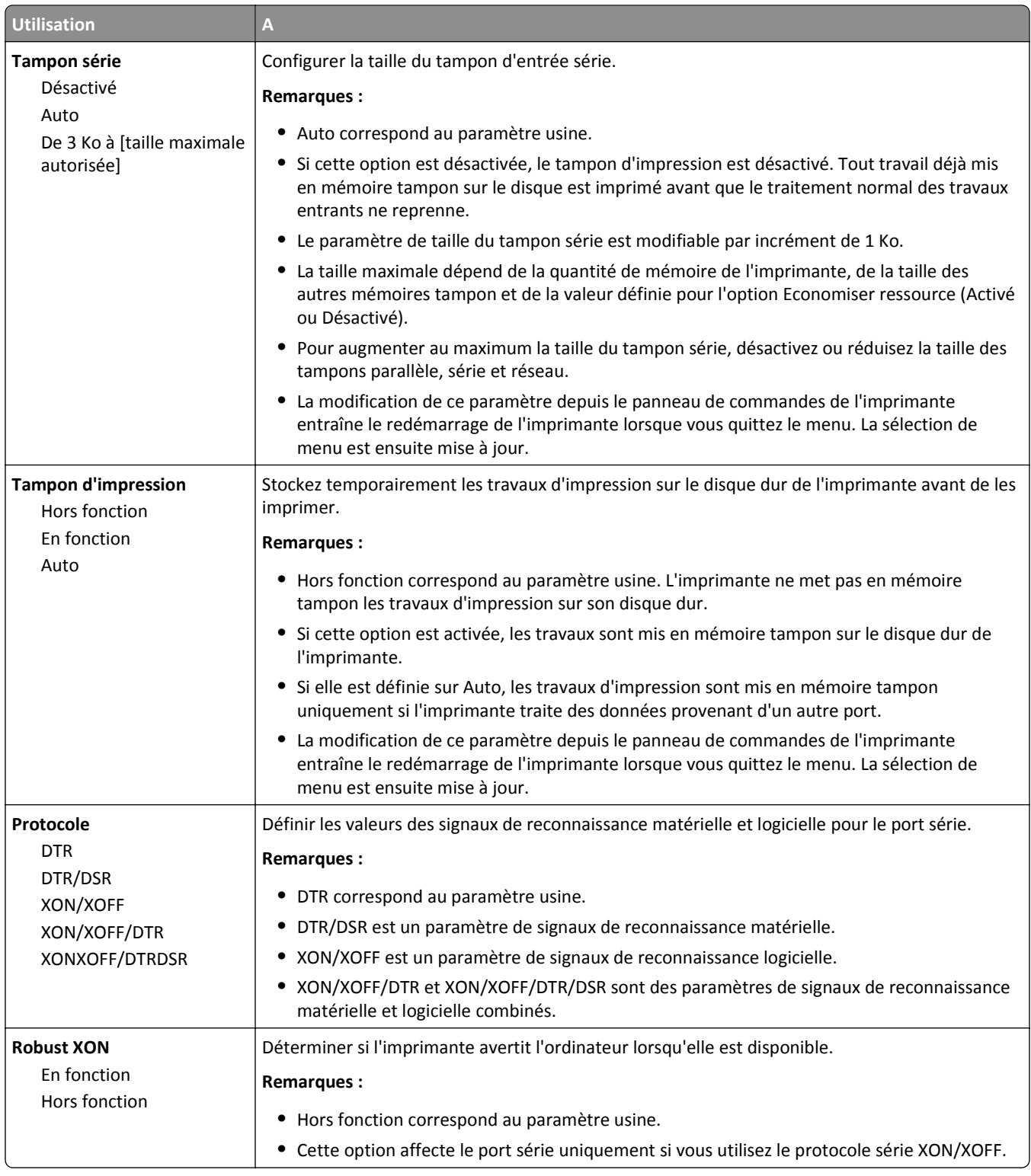

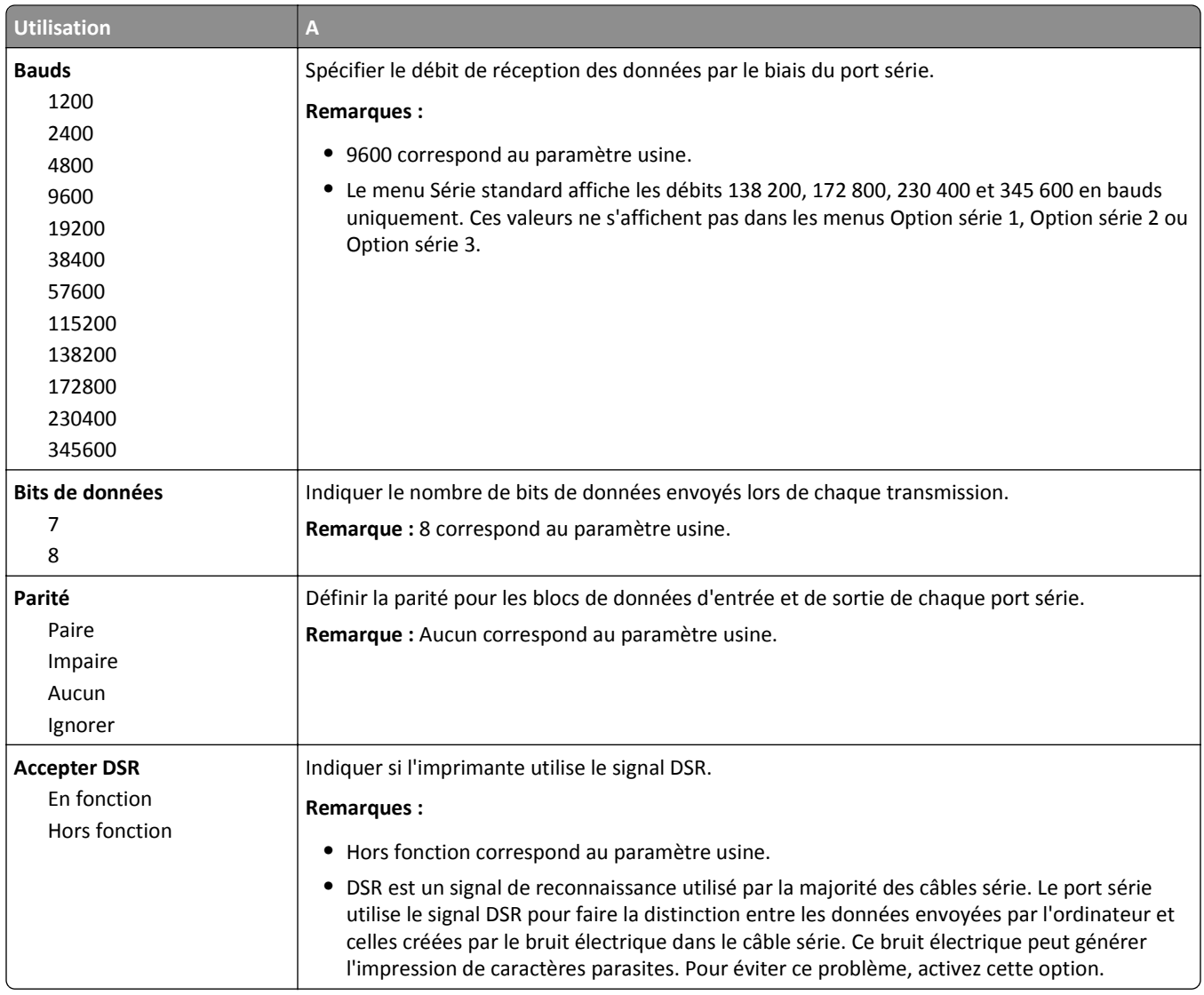

## **Configuration SMTP, menu**

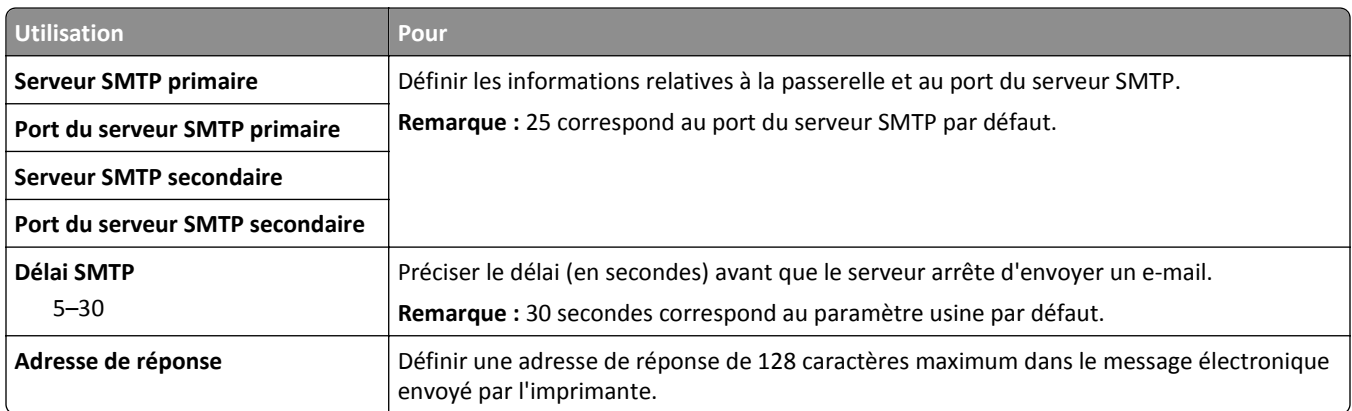

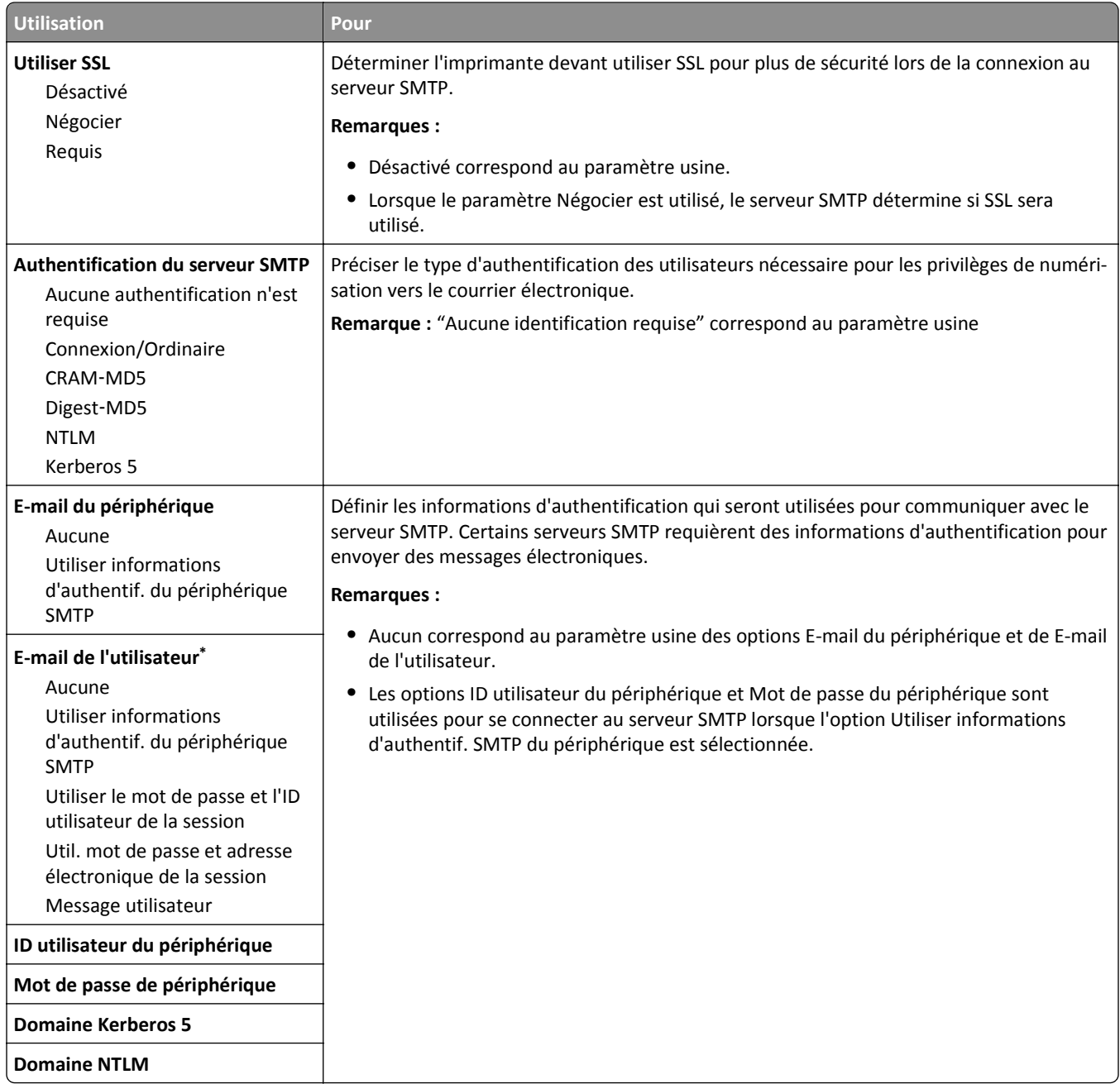

## **Menu Sécurité**

## **Menu Modifier les configurations de sécurité**

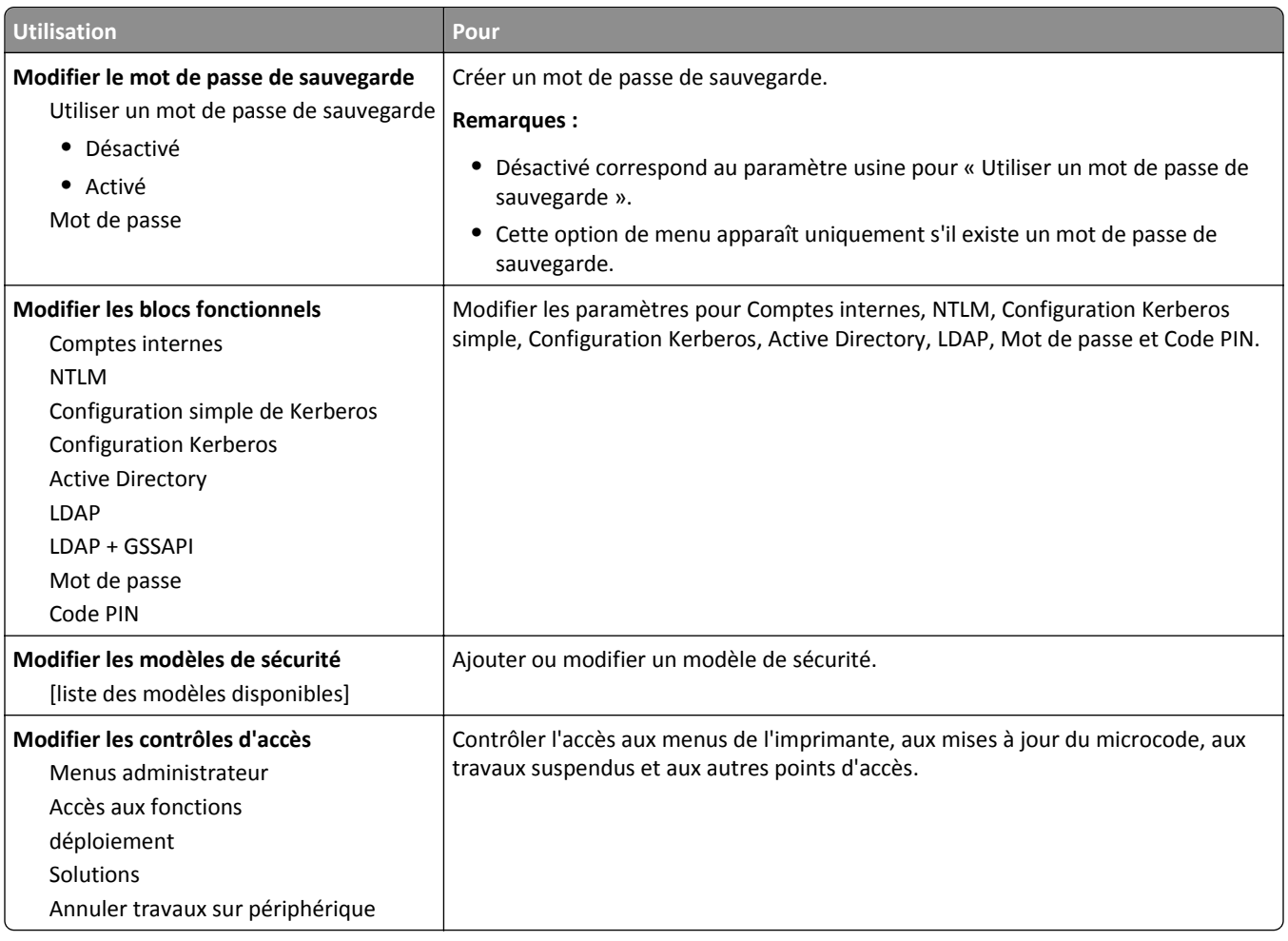

## **Menu Divers paramètres de sécurité**

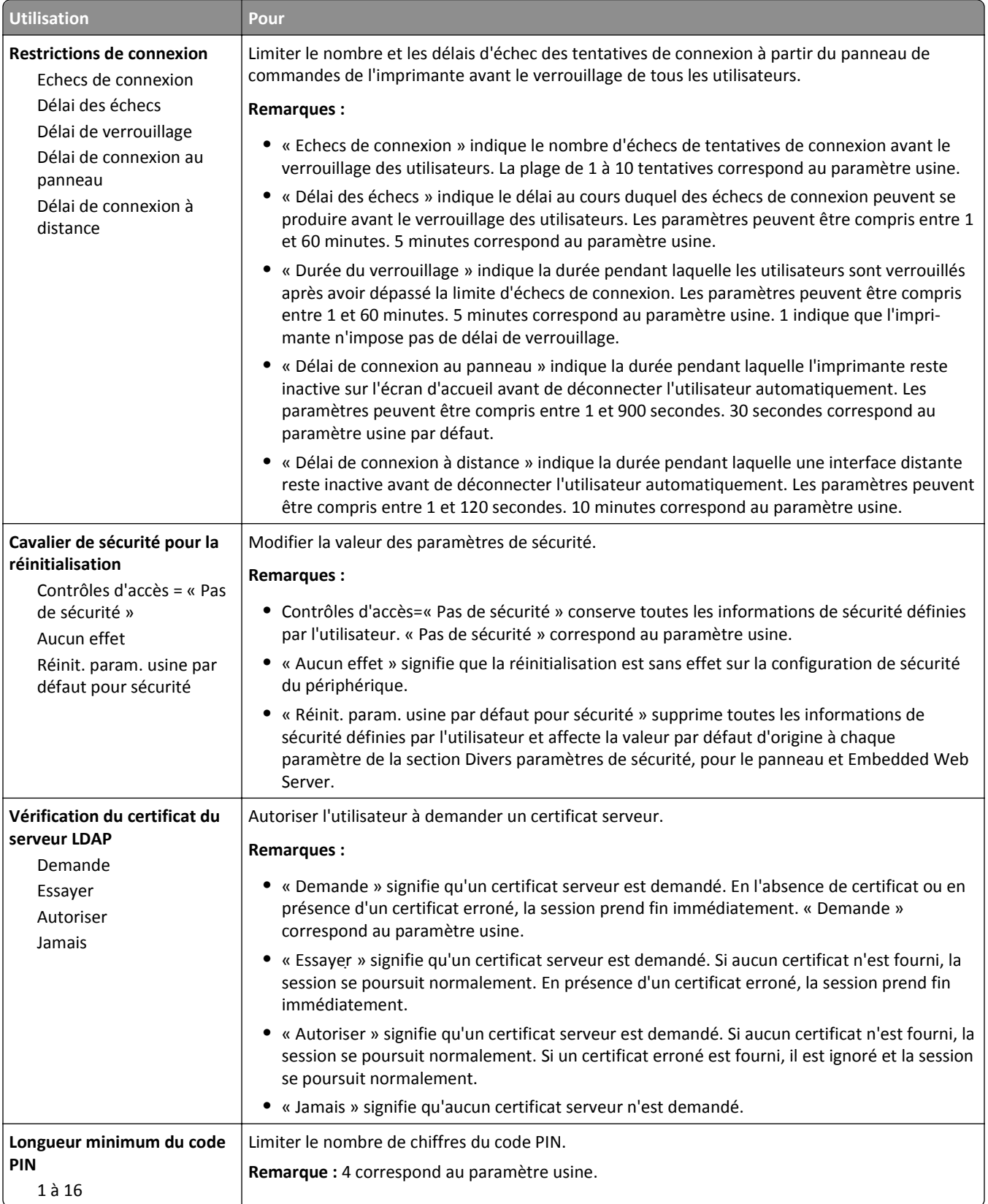

#### **menu d'impression confidentielle**

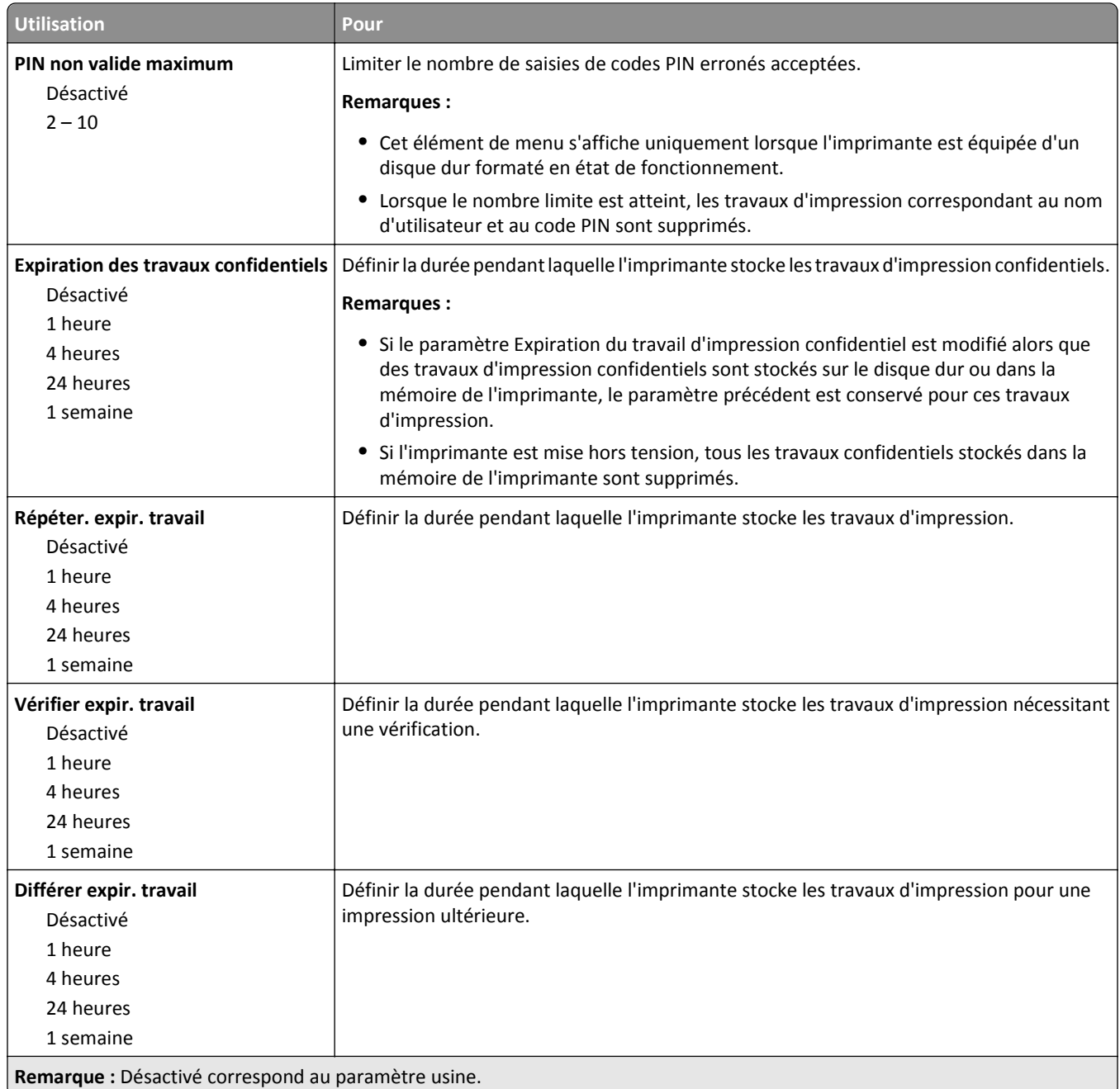

### **menu Effacer fichiers données temporaires**

L'effacement des fichiers de données temporaires efface *uniquement* les données du travail d'impression stockées sur le disque dur de l'imprimante qui *ne sont pas* actuellement utilisées par le fichier système. Toutes les données permanentes stockées sur le disque dur de l'imprimante sont préservées, telles que les polices téléchargées, les macros ou les travaux suspendus.

**Remarque :** Ce menu s'affiche uniquement lorsque l'imprimante est équipée d'un disque dur formaté en état de fonctionnement.

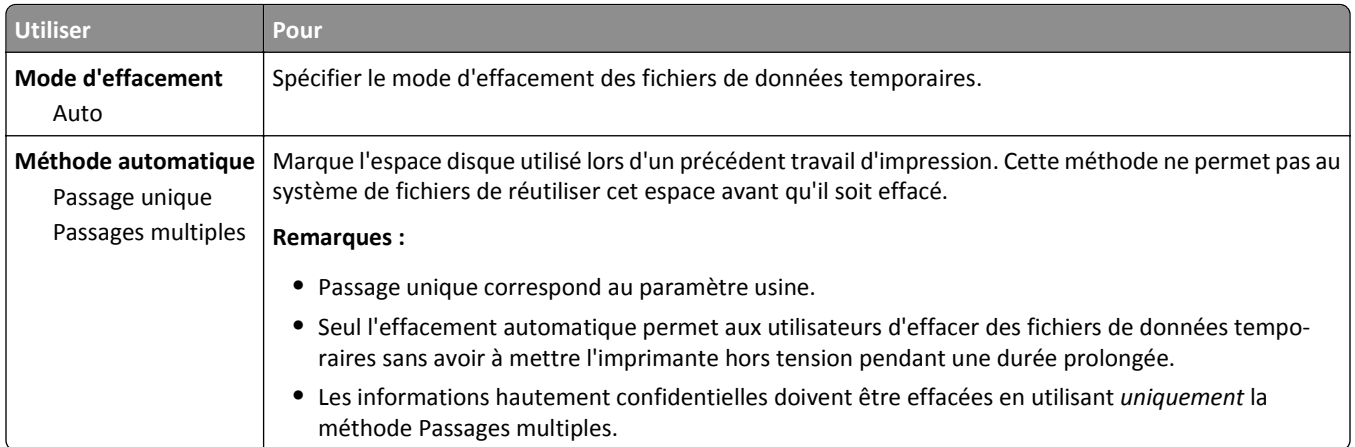

### **Menu Journal d'audit de sécurité**

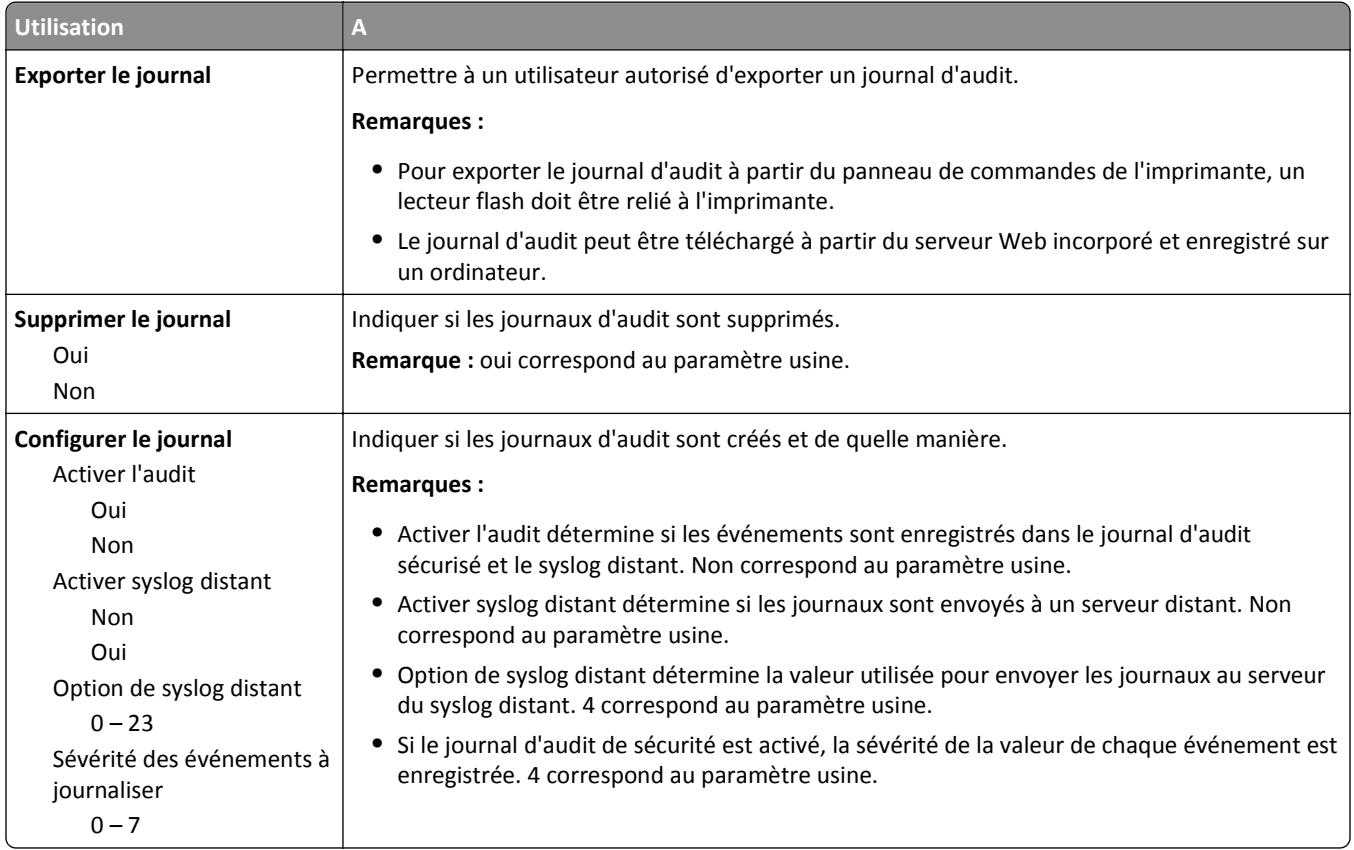

## **Définir date/heure, menu**

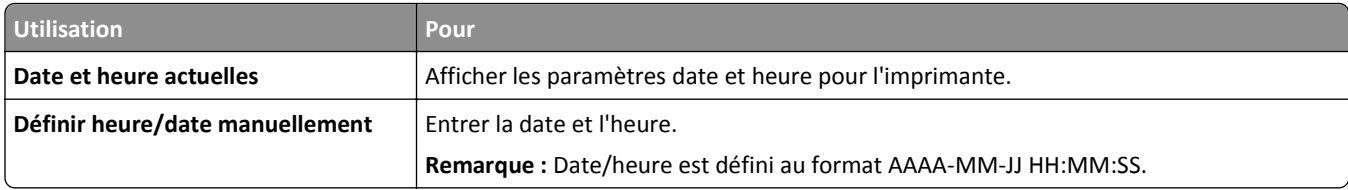
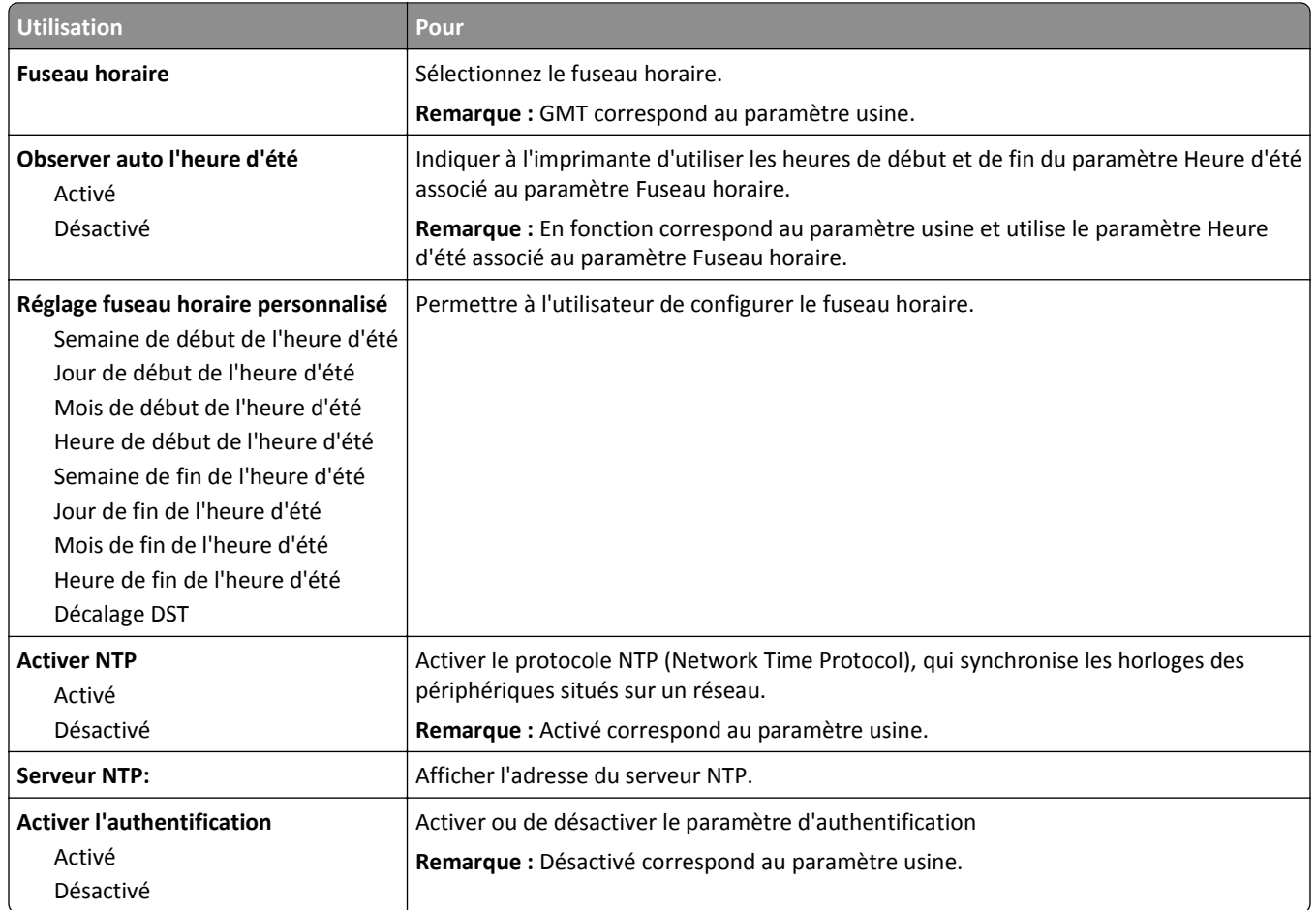

# **Menu Paramètres**

# **Paramètres généraux, menu**

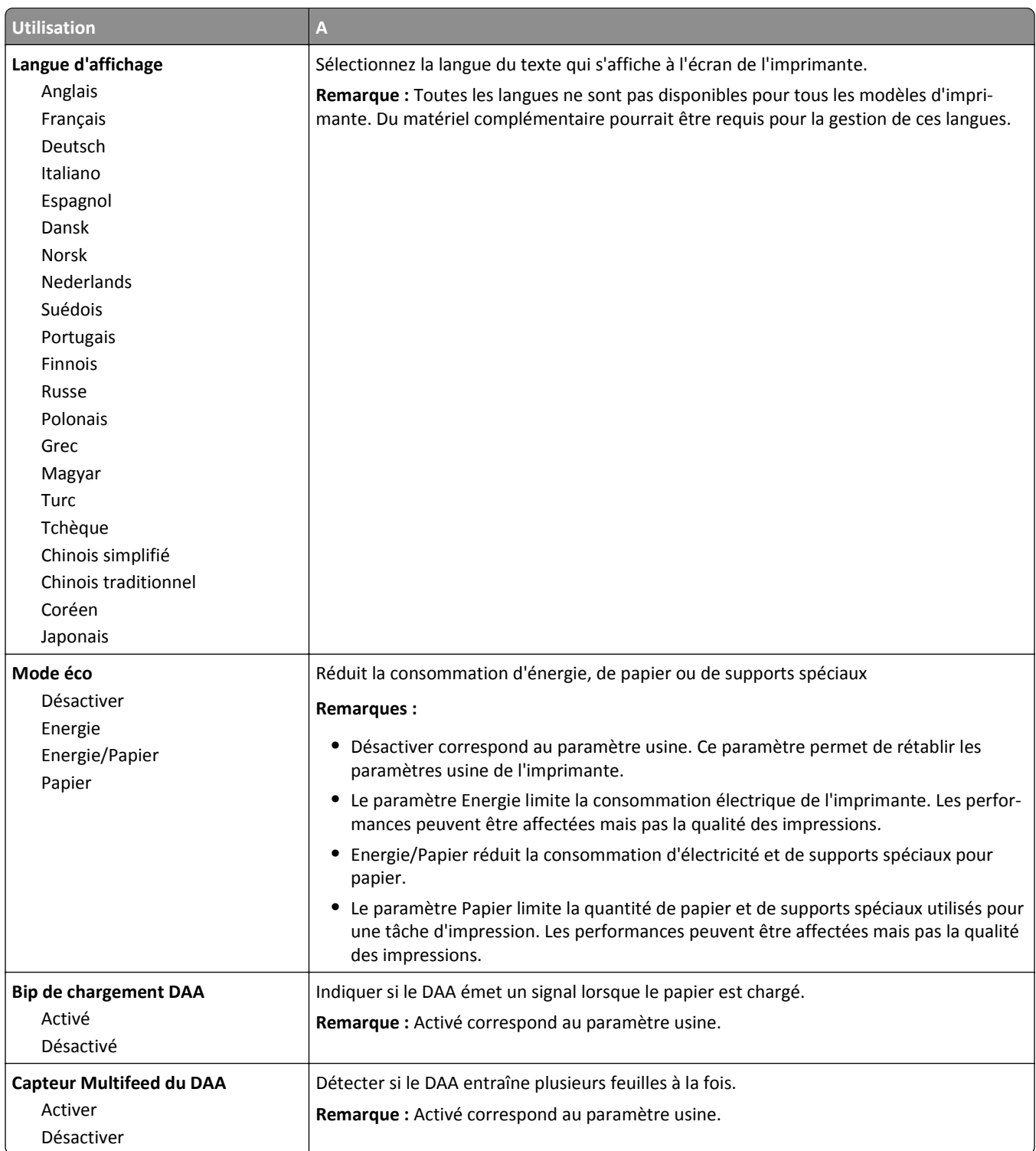

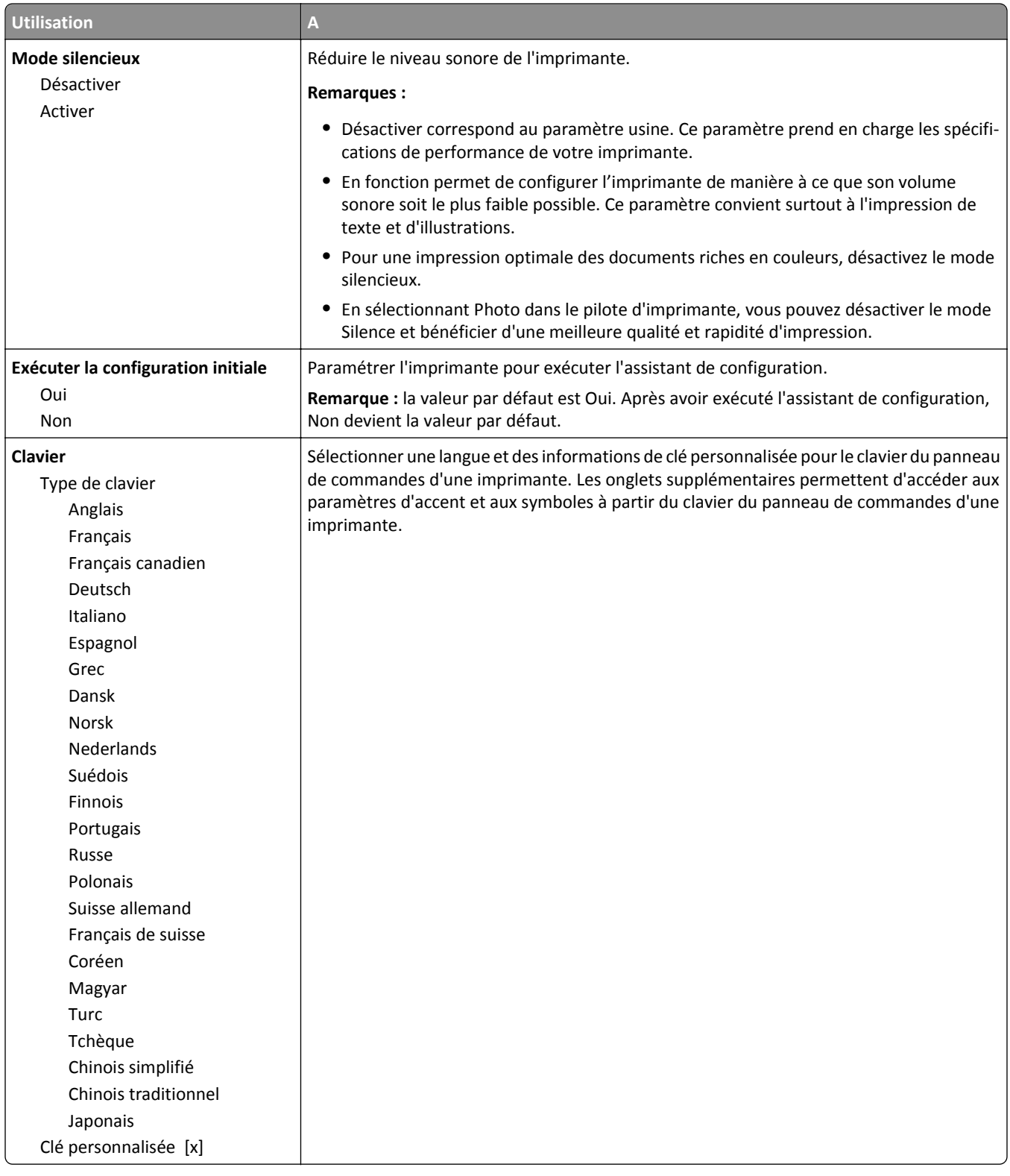

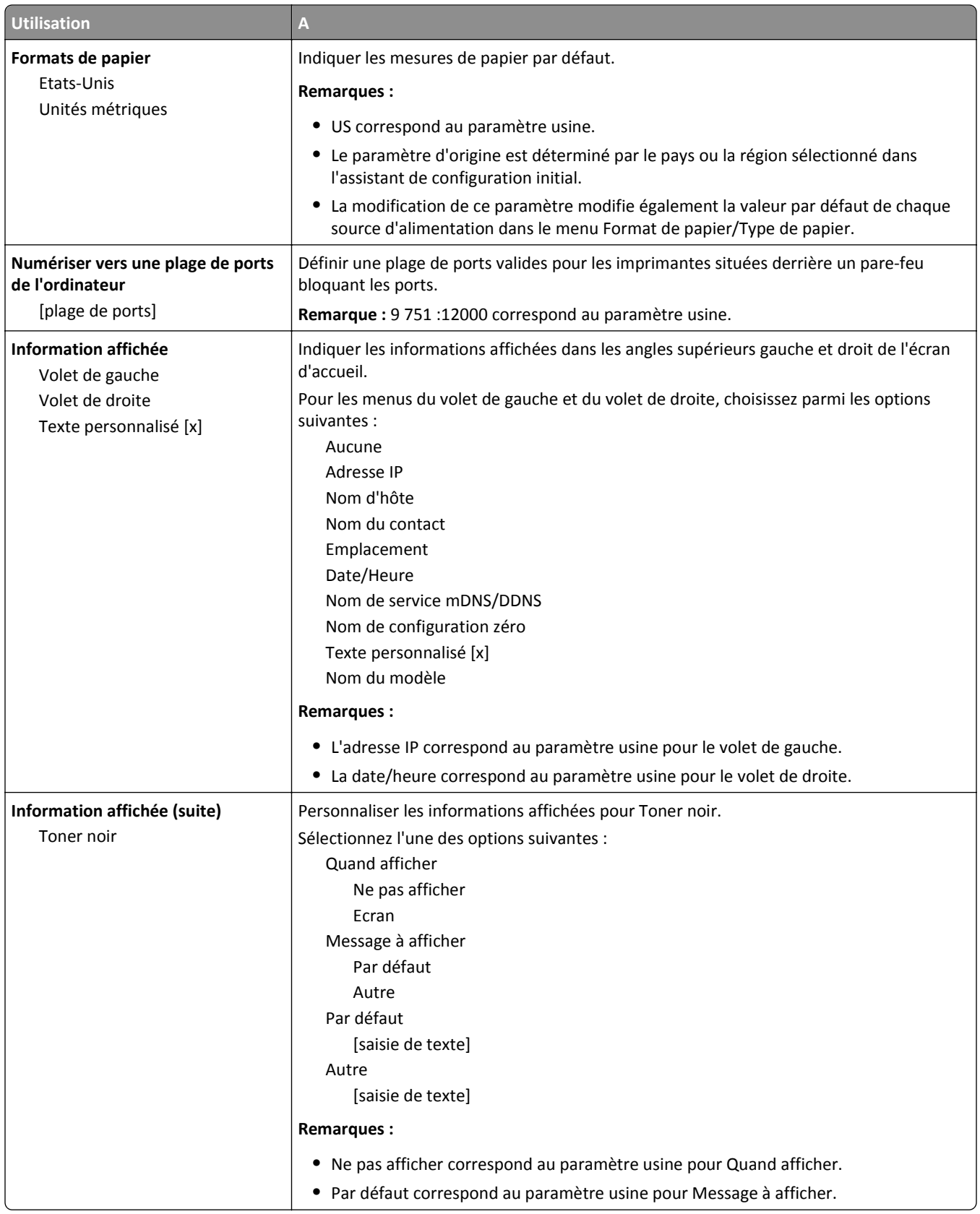

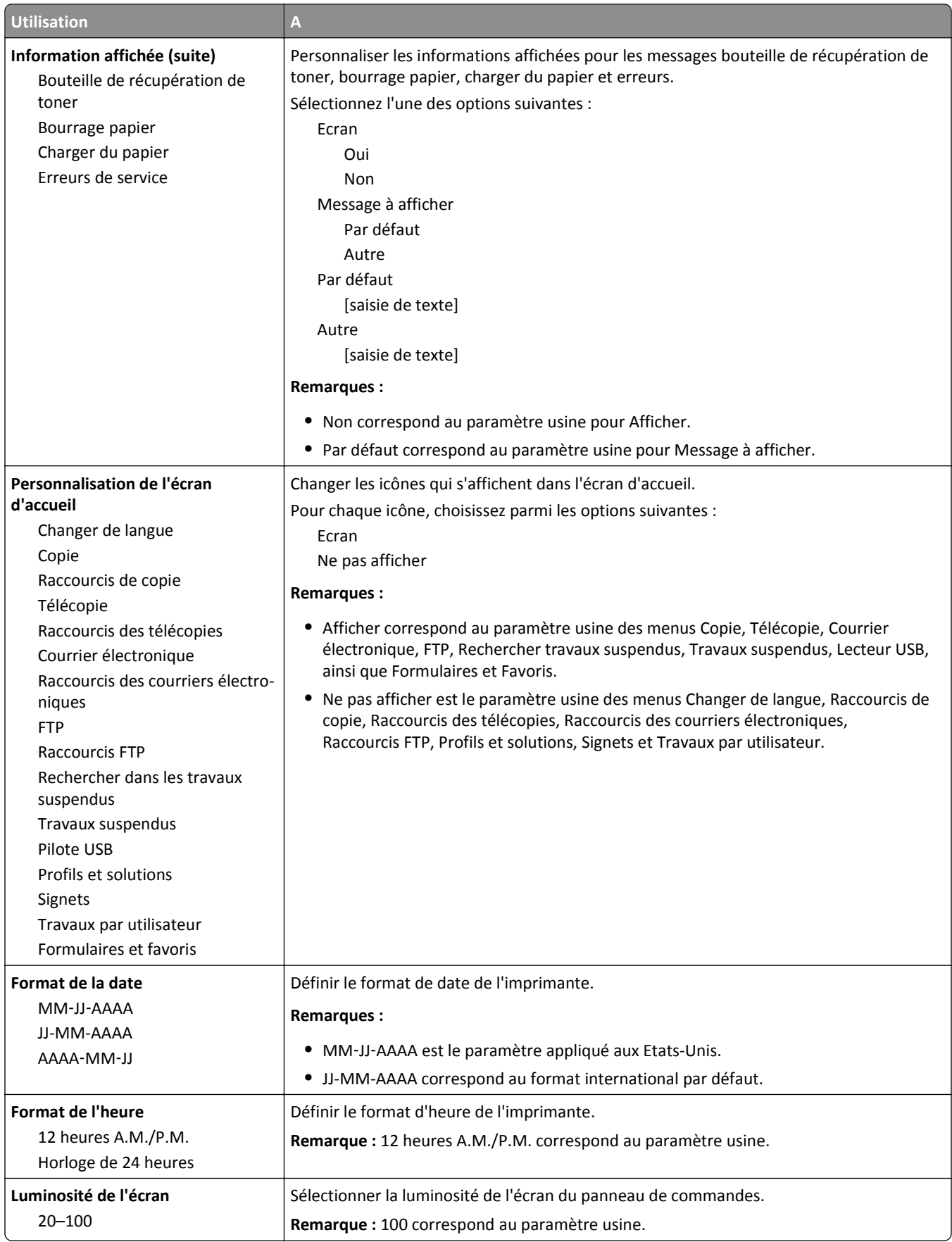

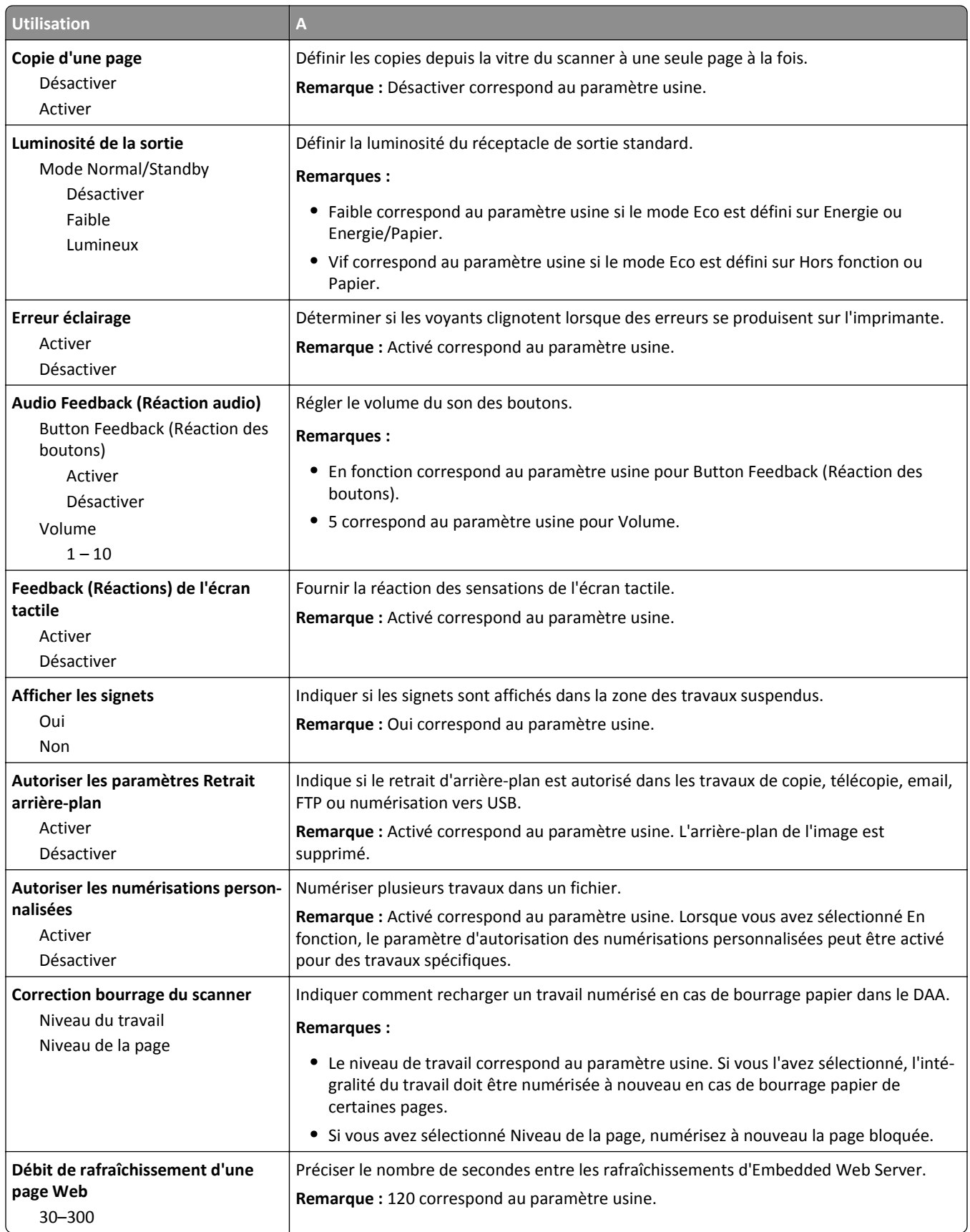

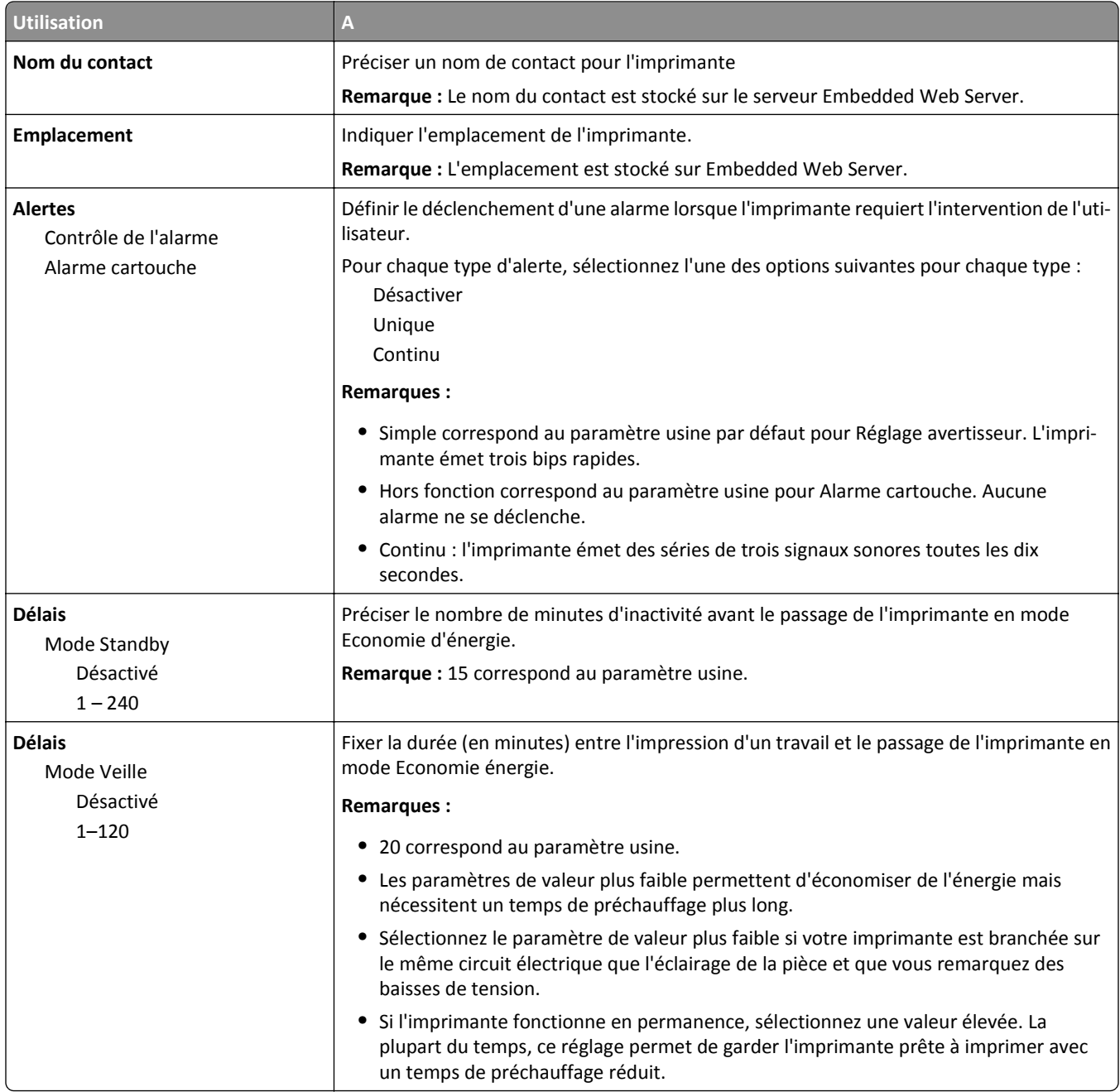

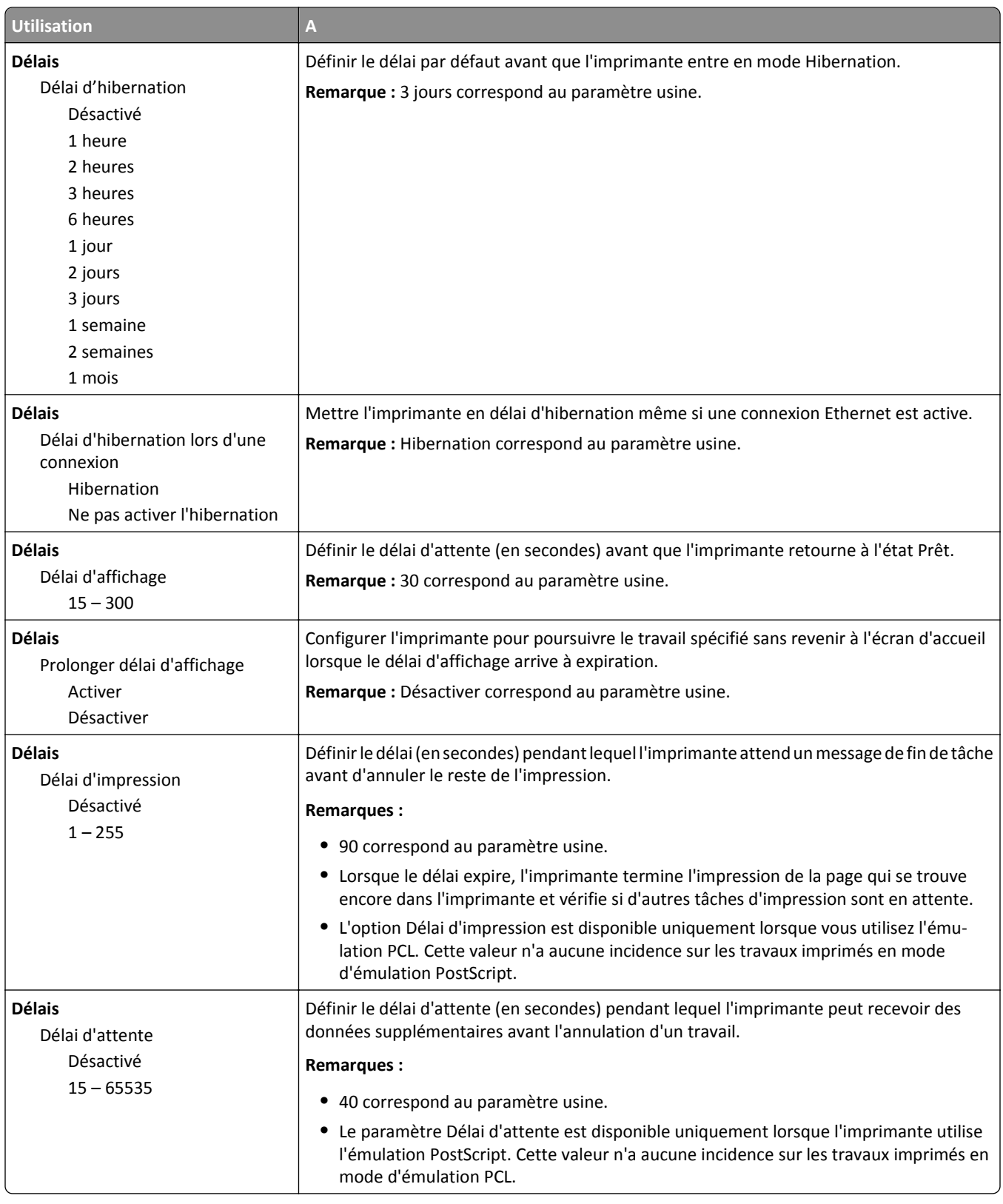

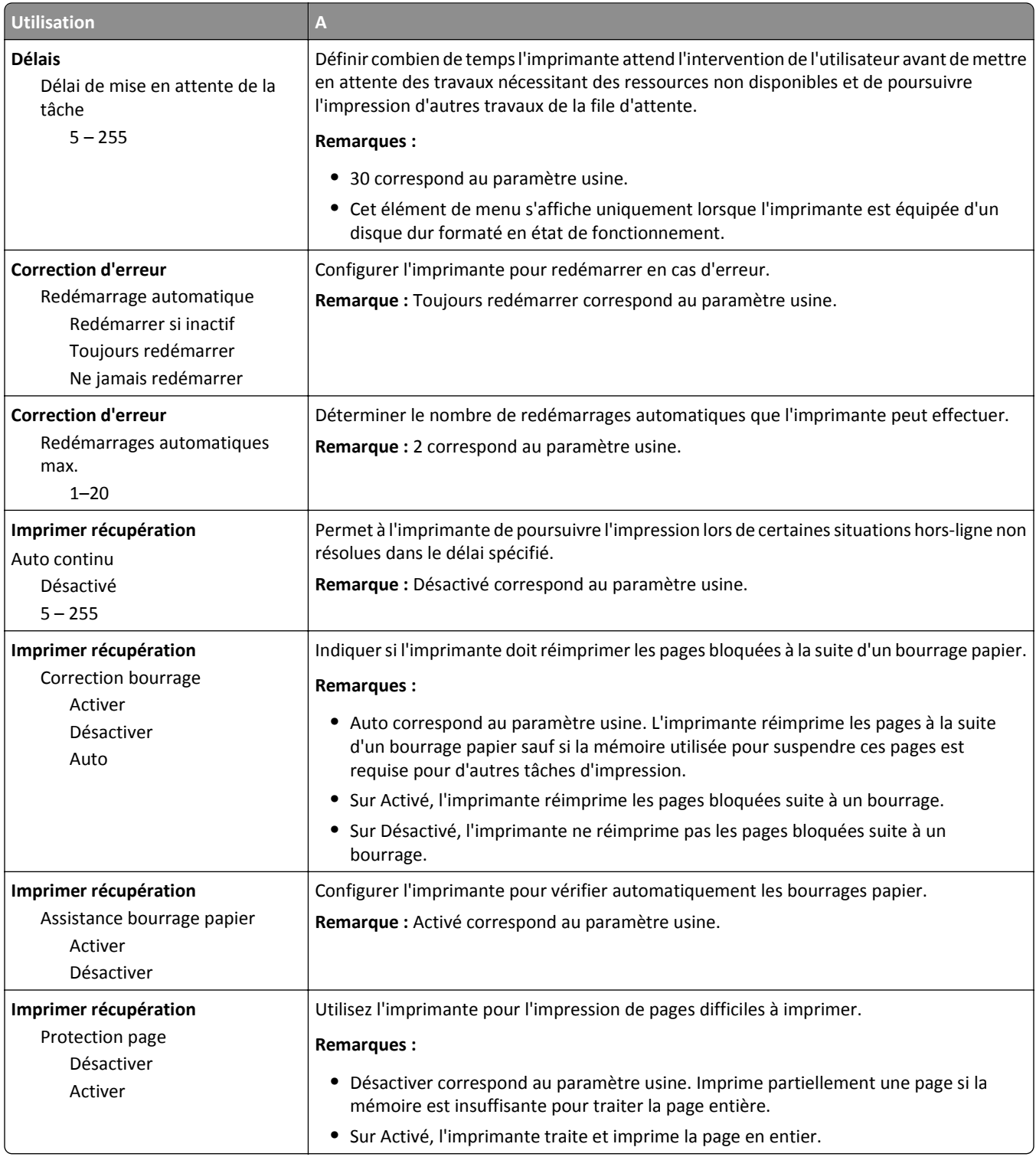

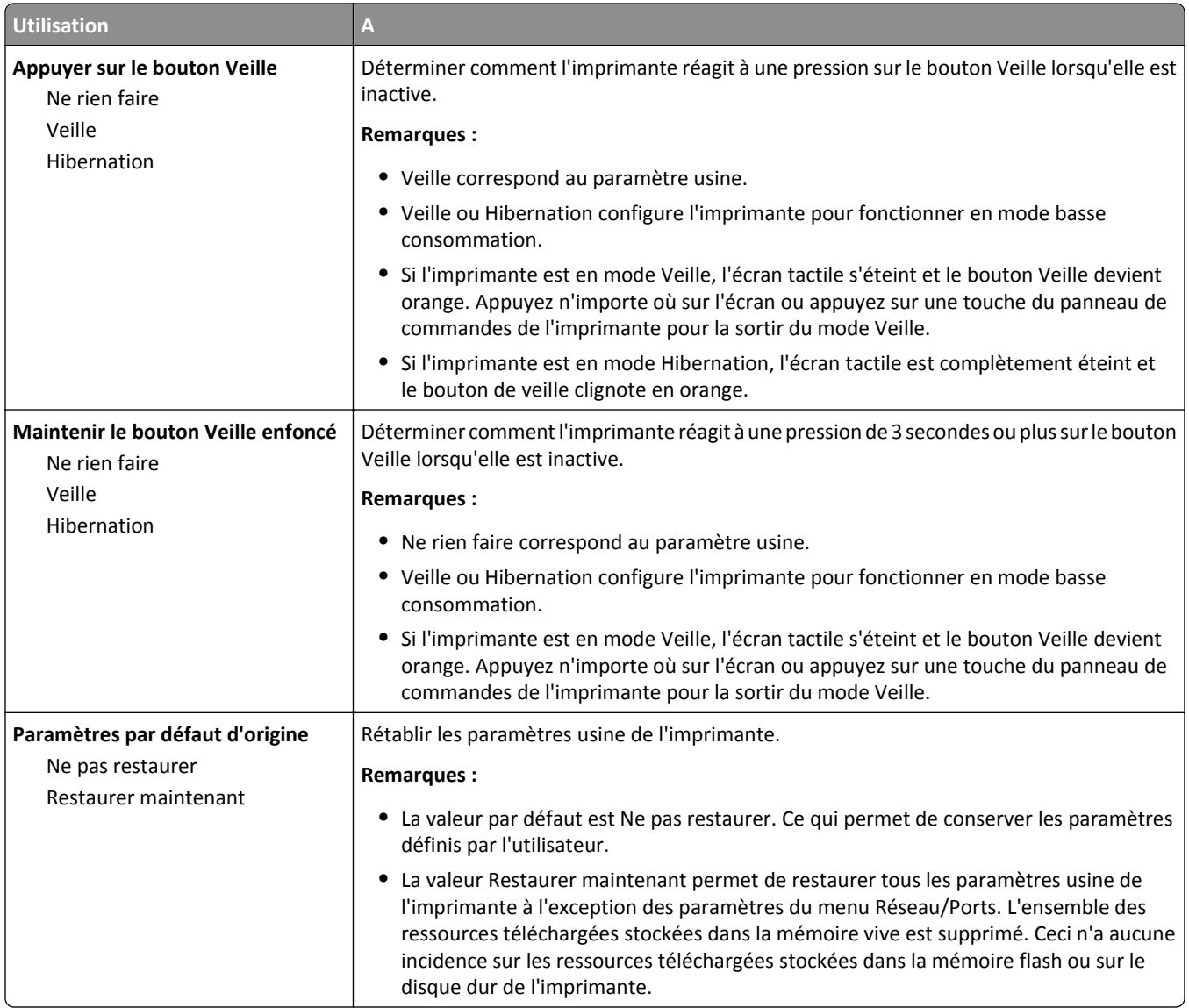

# **Menu Paramètres de copie**

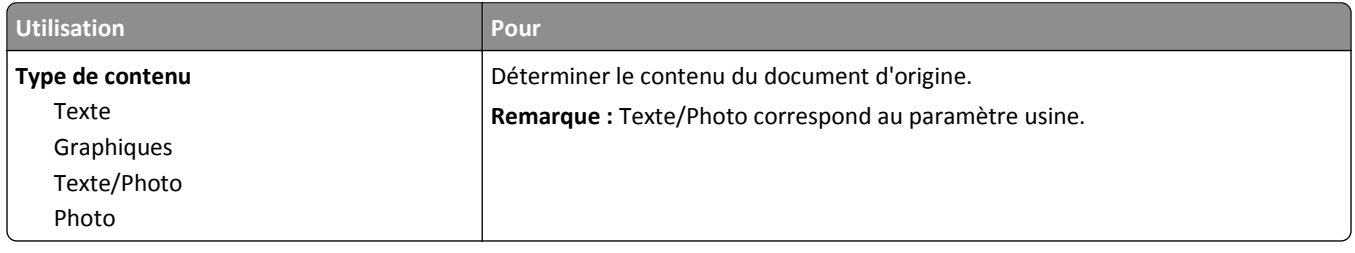

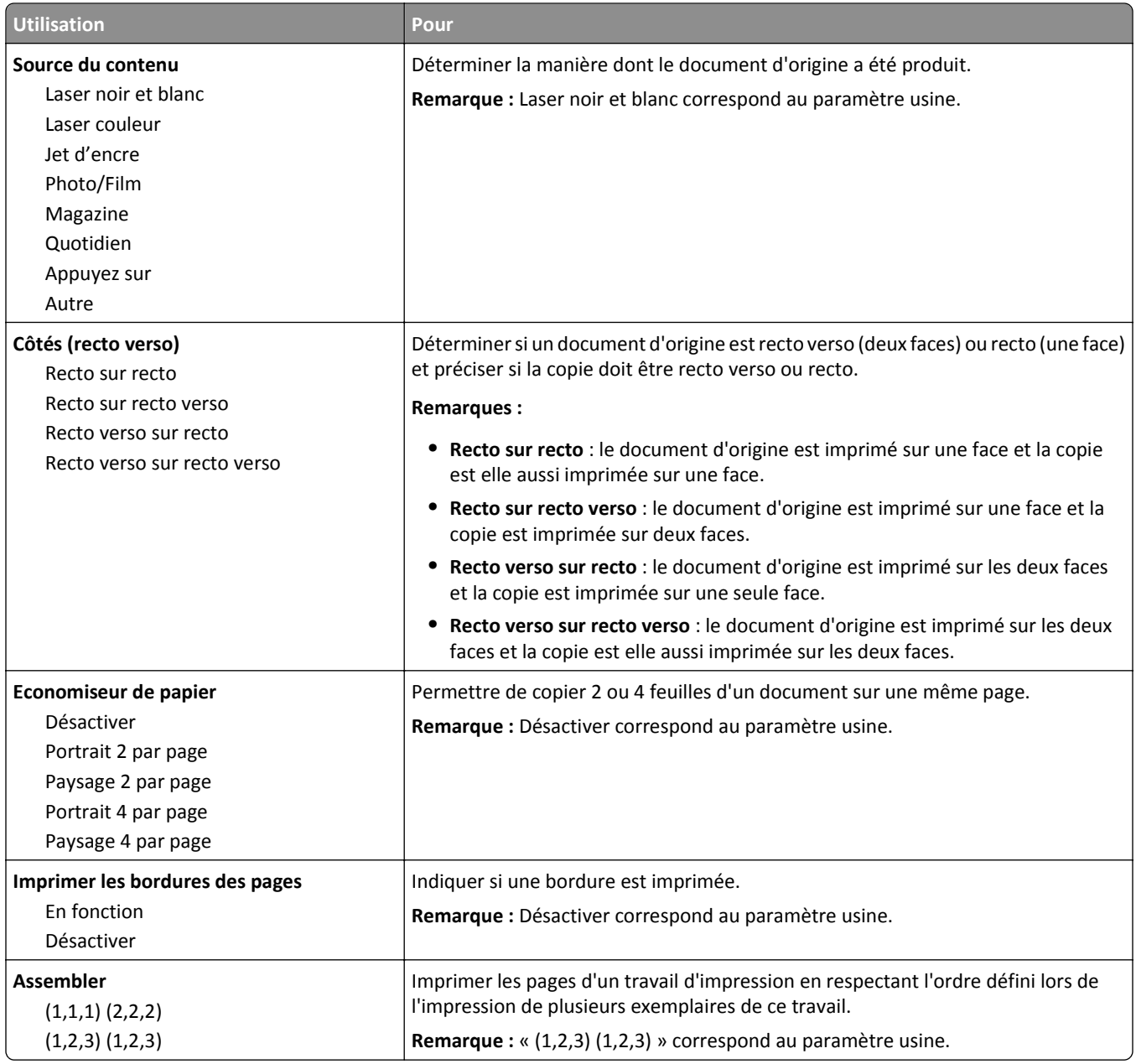

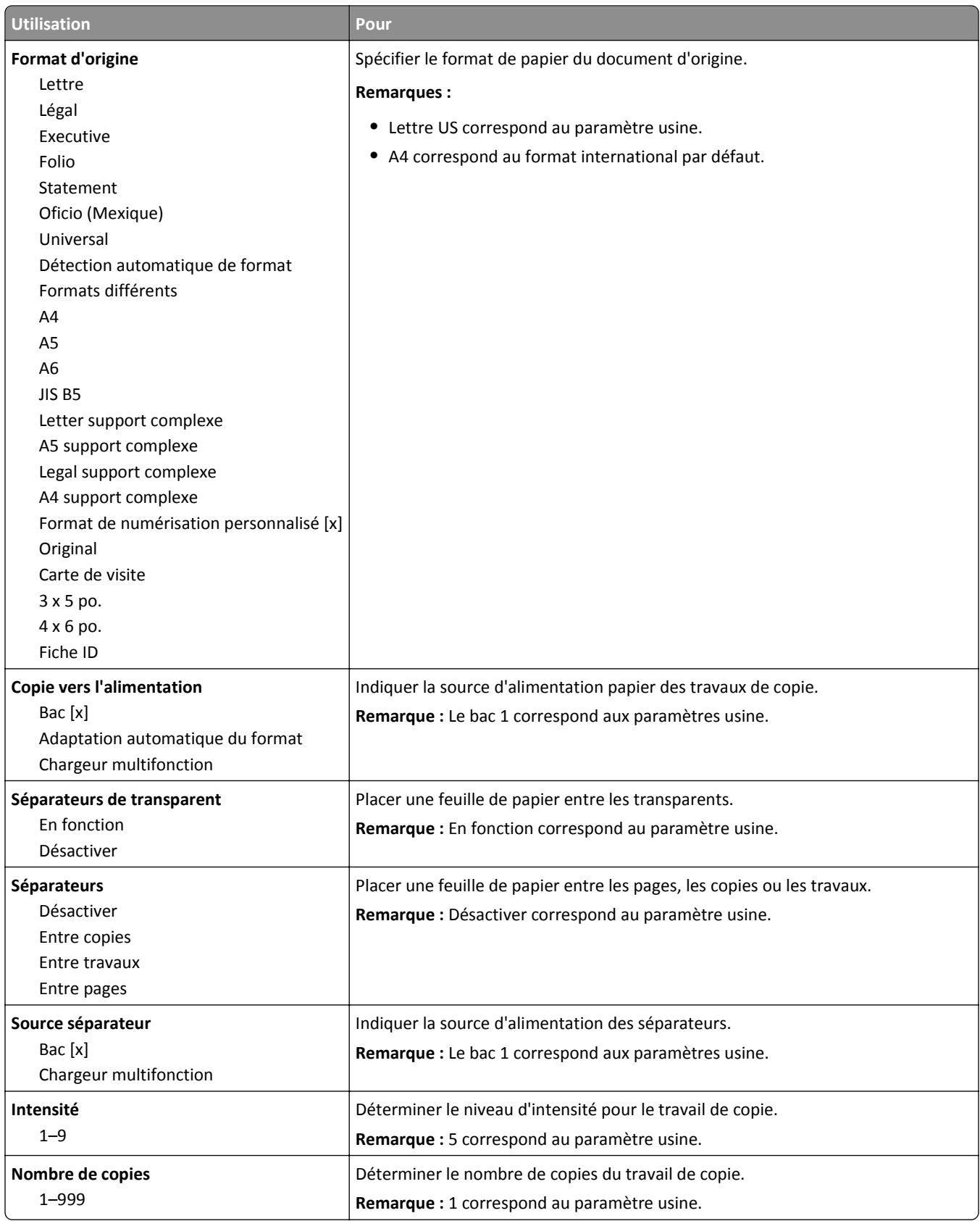

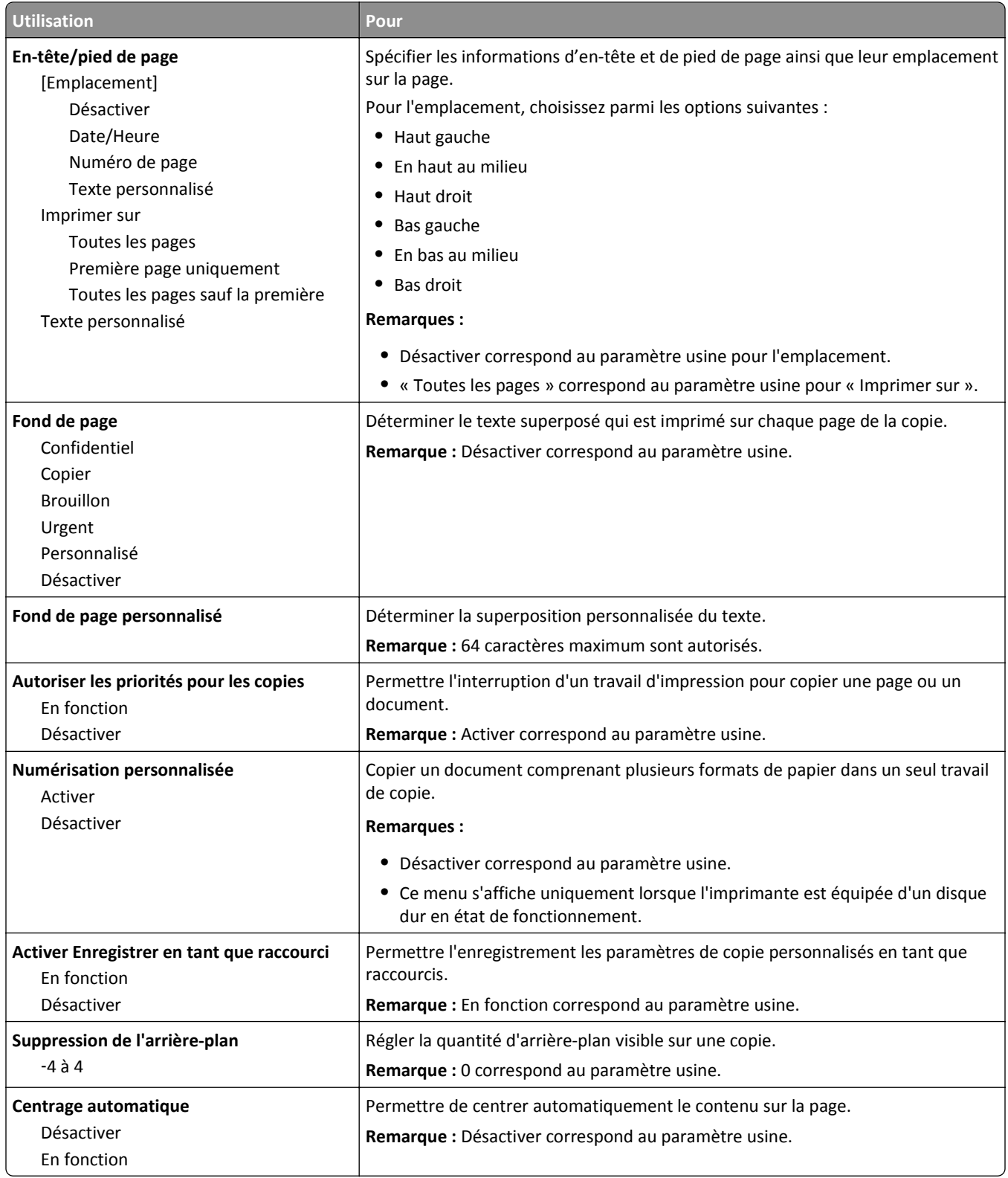

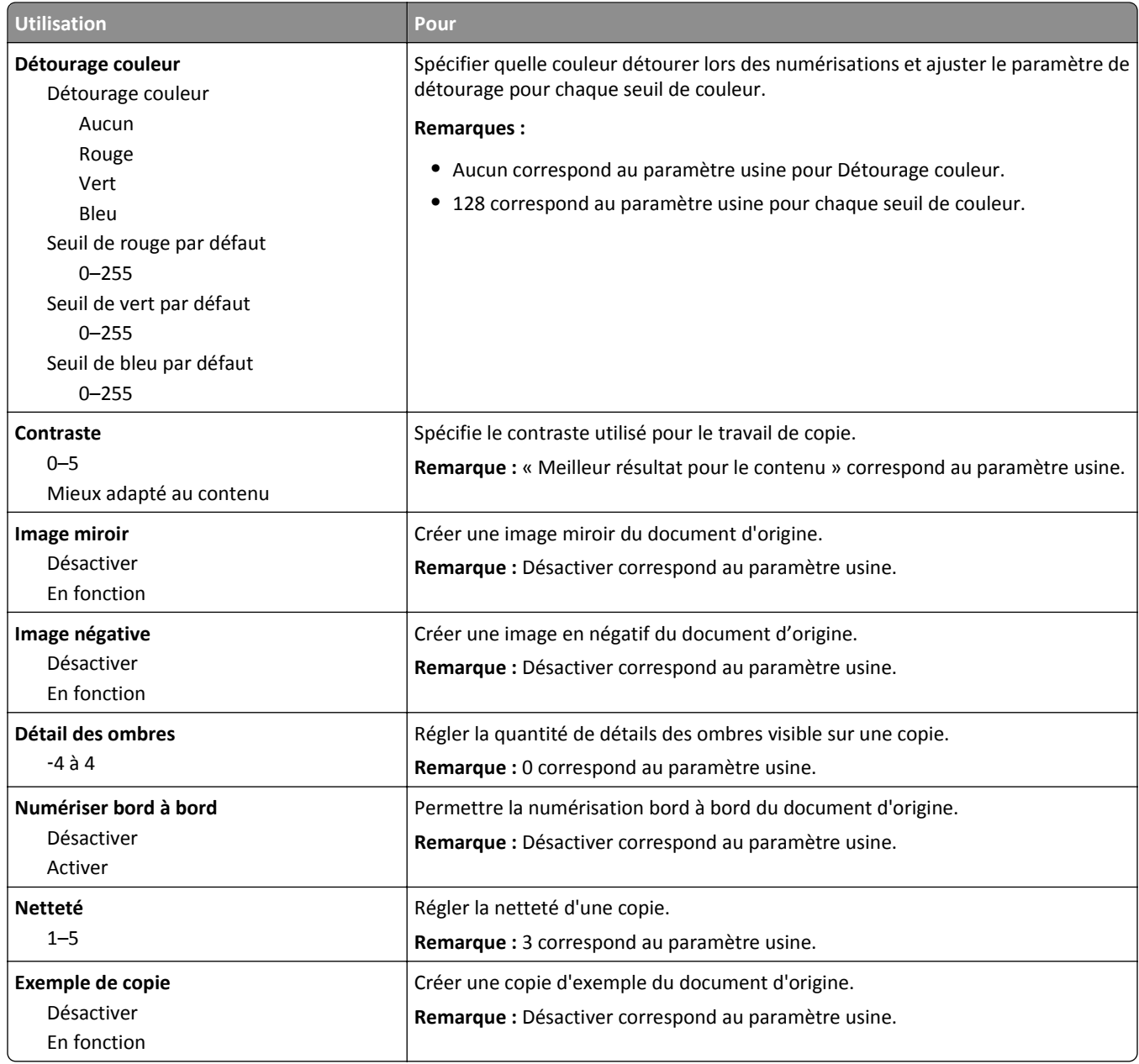

### **Menu Paramètres de télécopie**

#### **Menu Mode télécopie (configuration analogique de télécopie)**

Le mode de configuration télécopie analogique envoie la télécopie par le biais d'une ligne téléphonique.

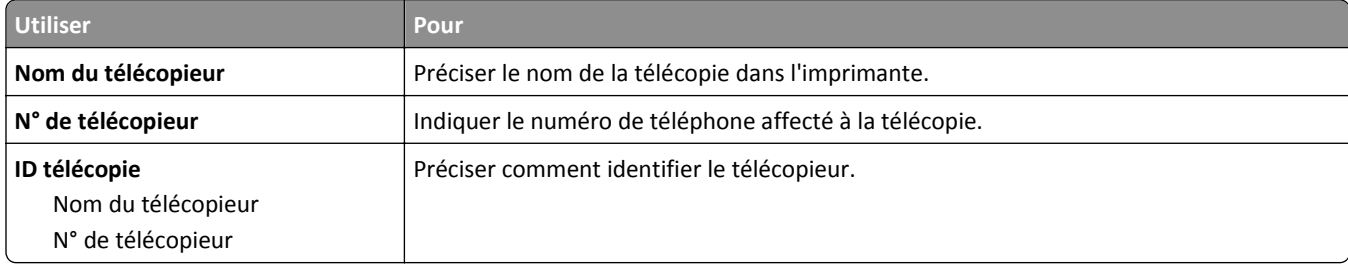

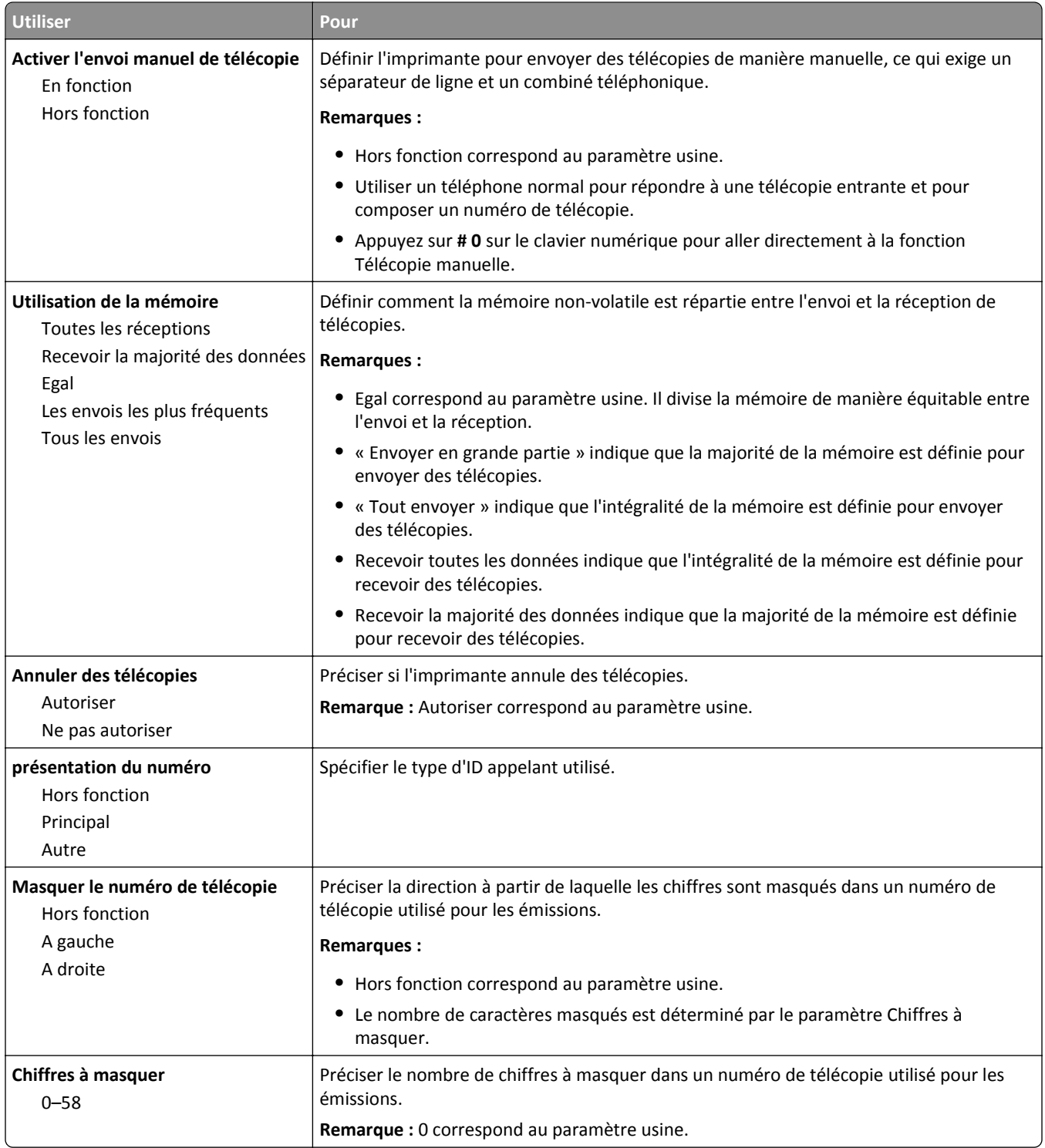

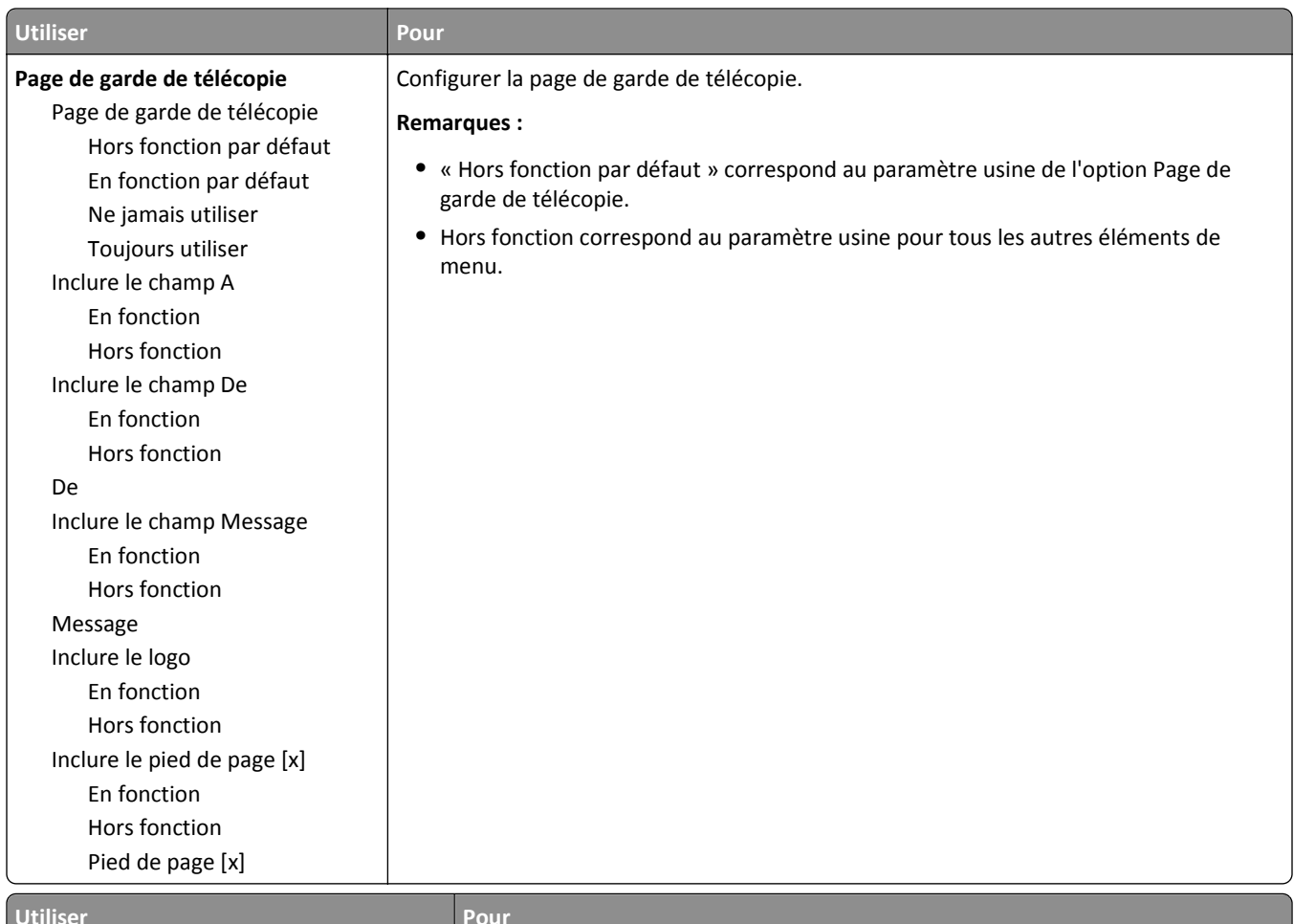

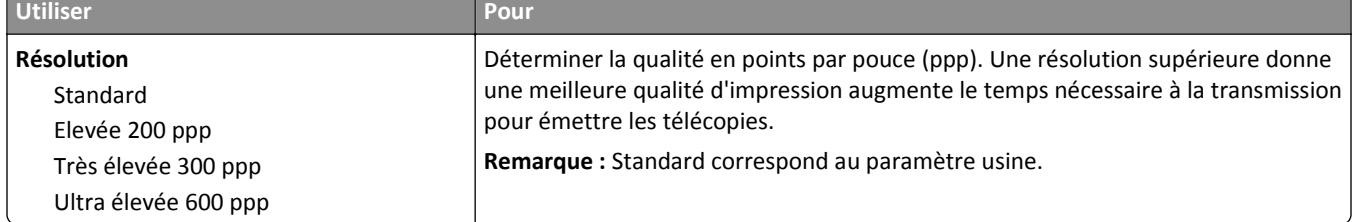

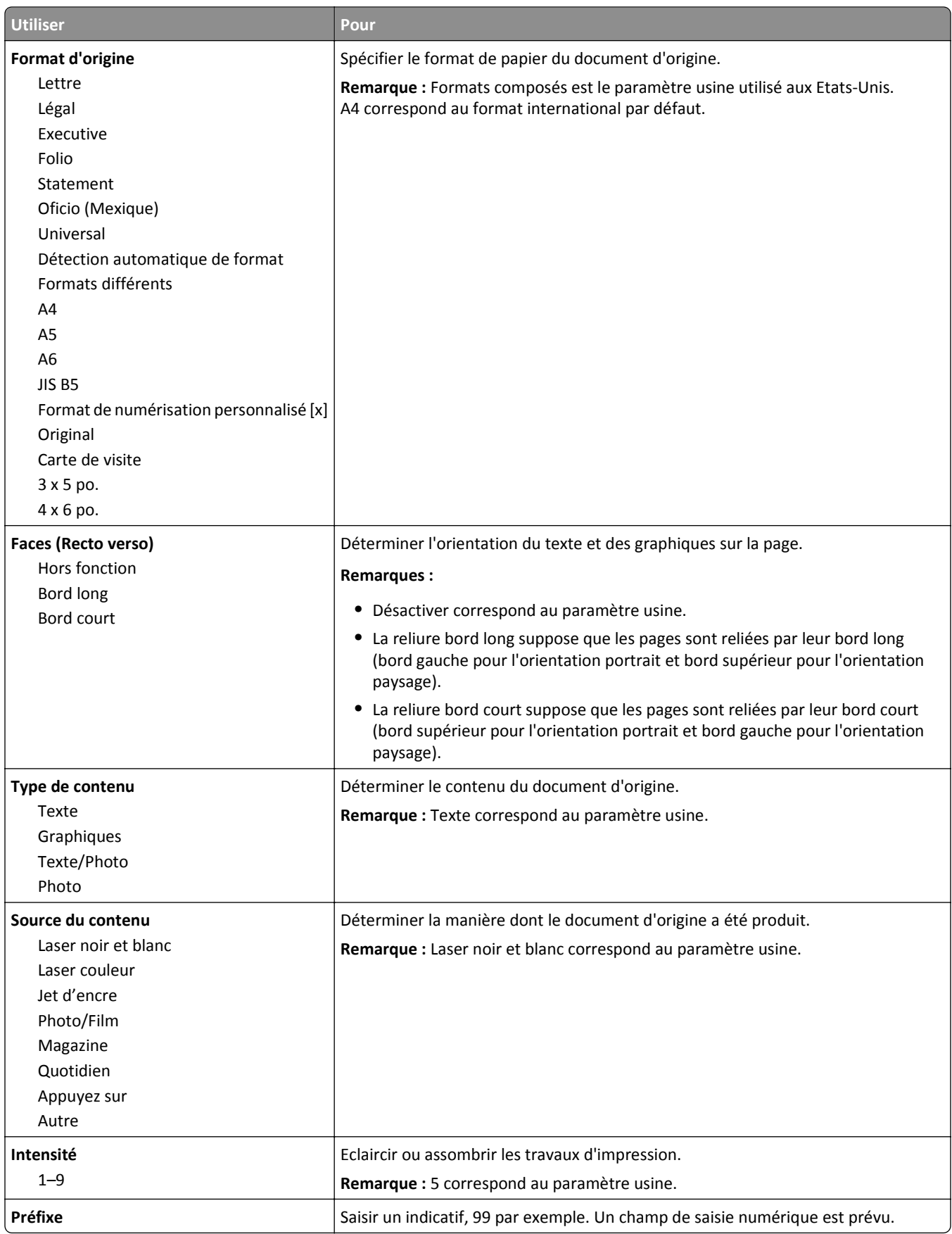

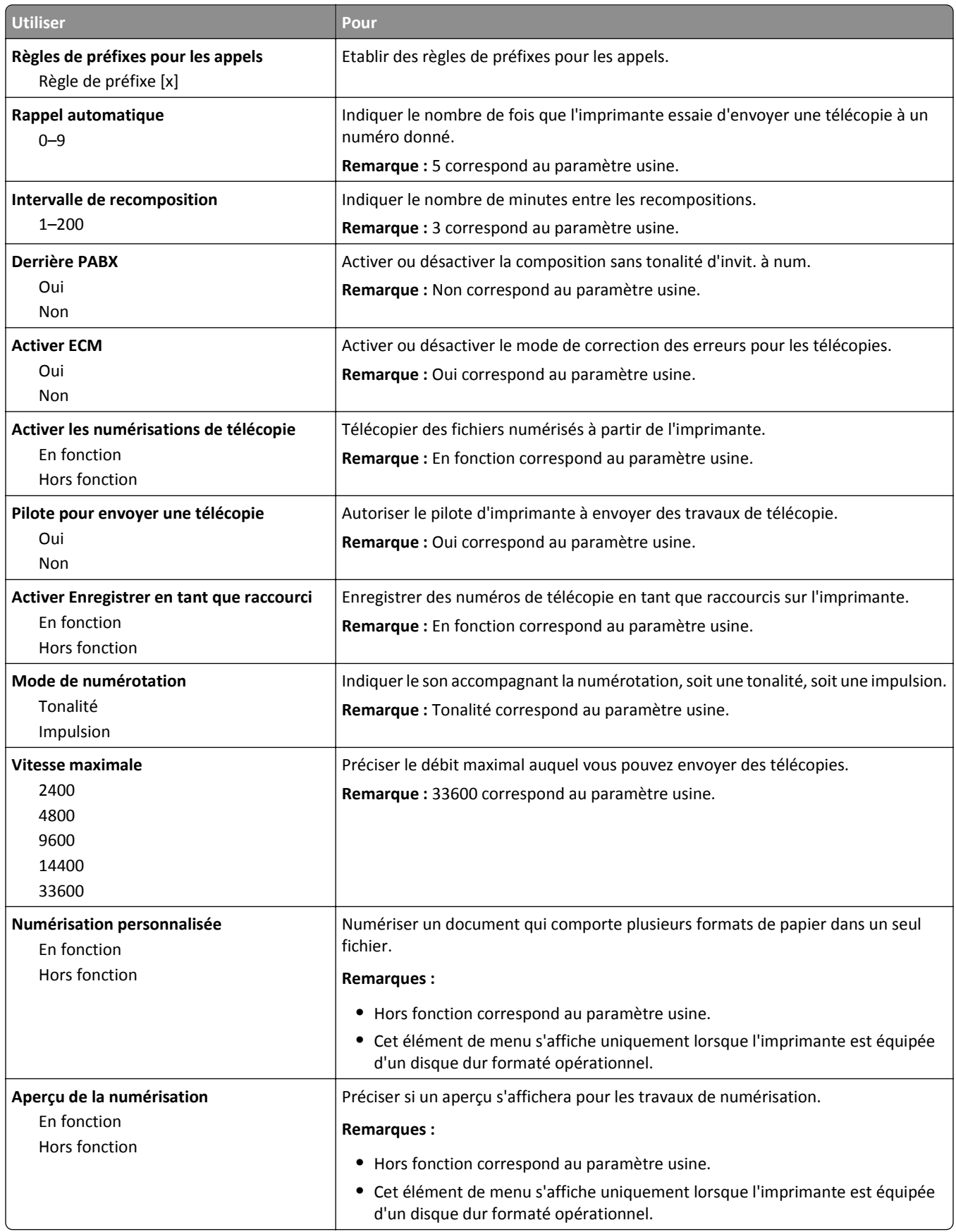

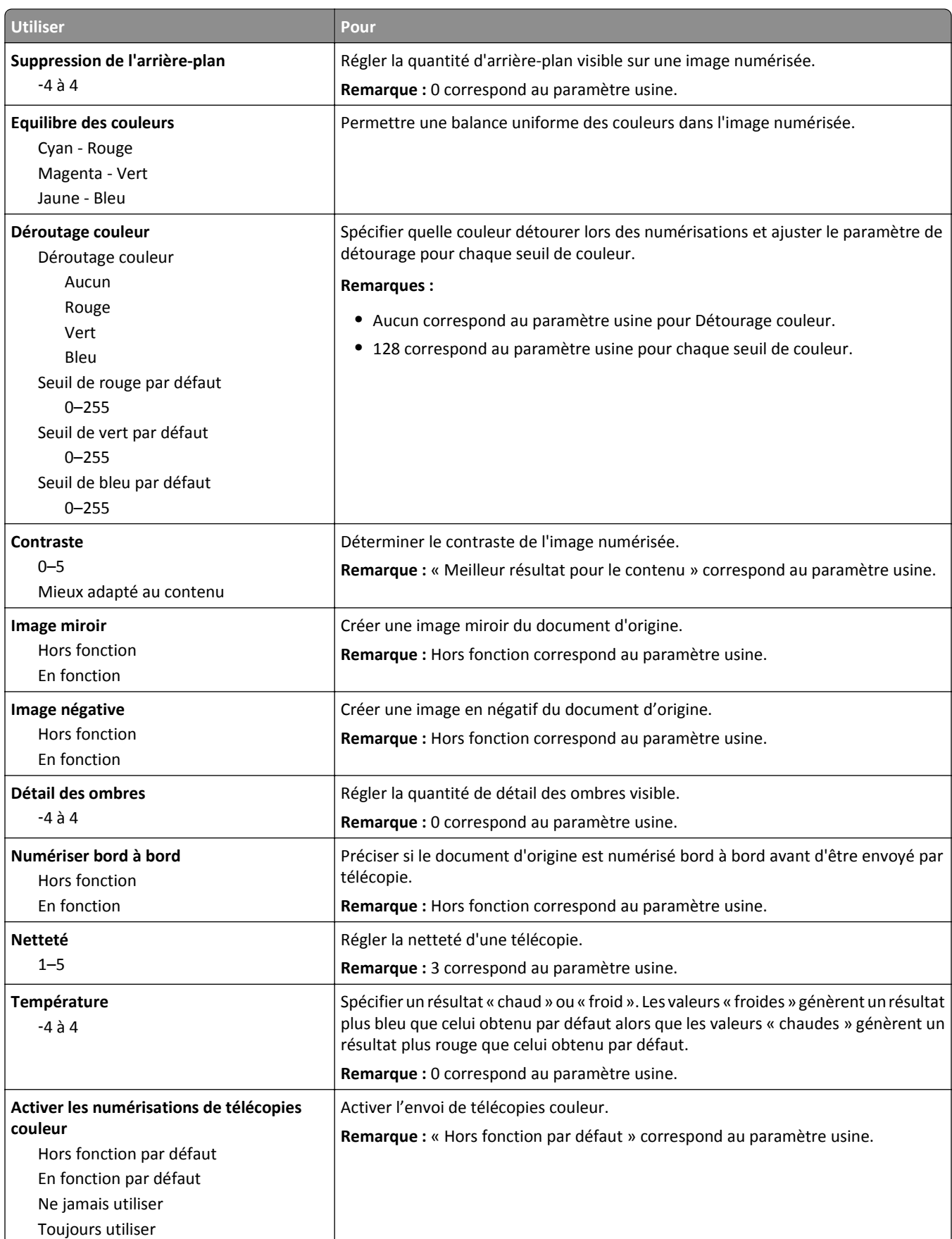

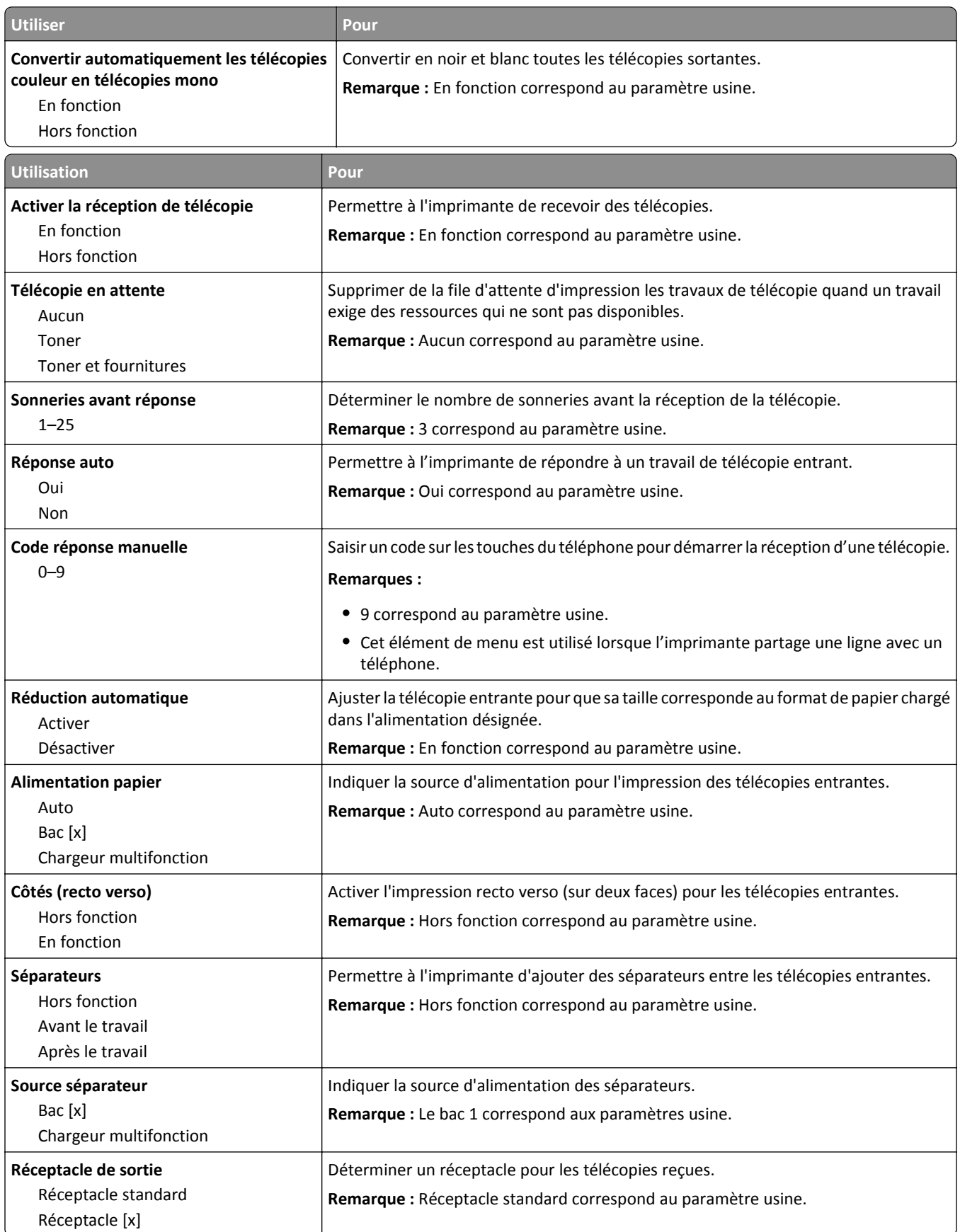

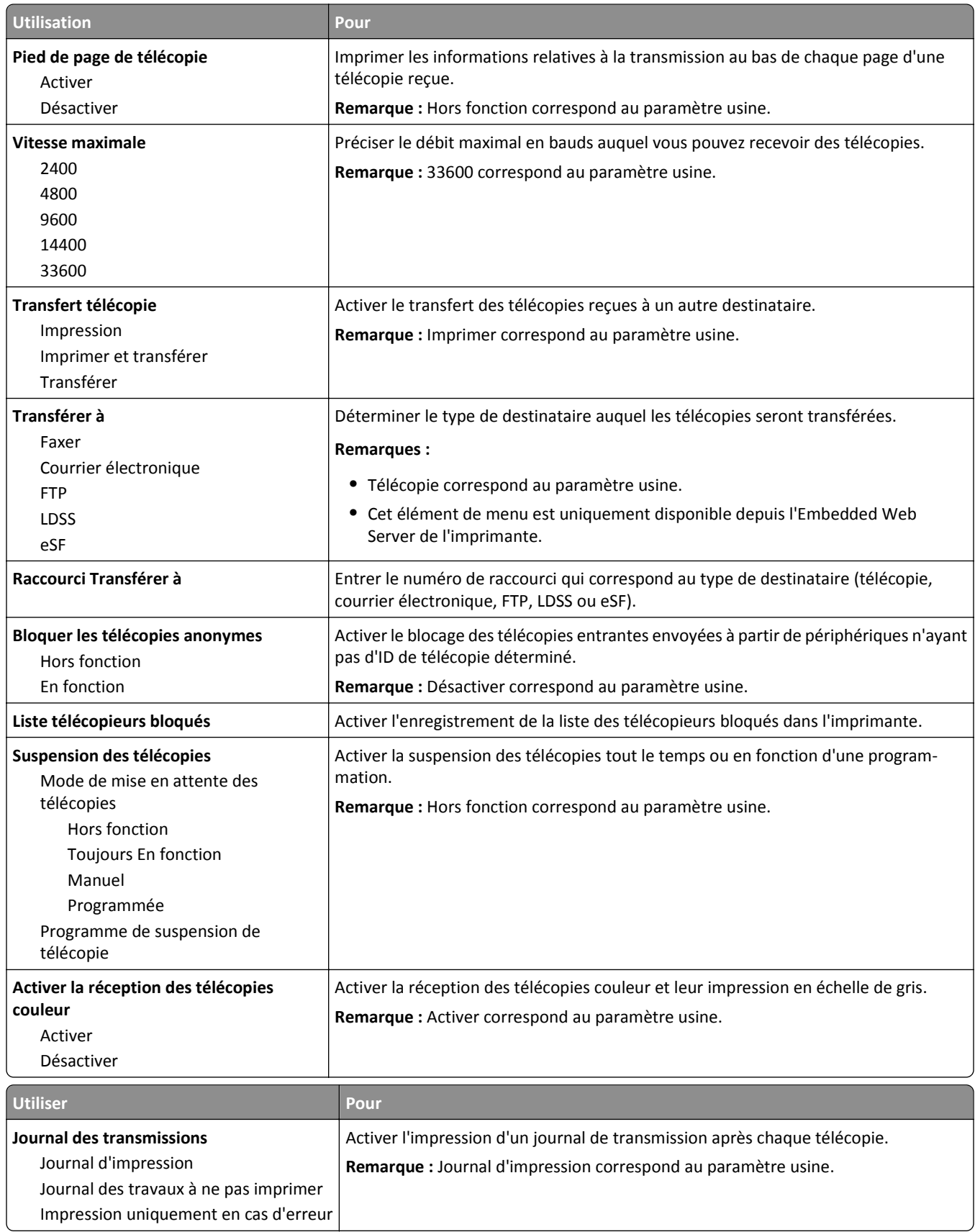

En fonction

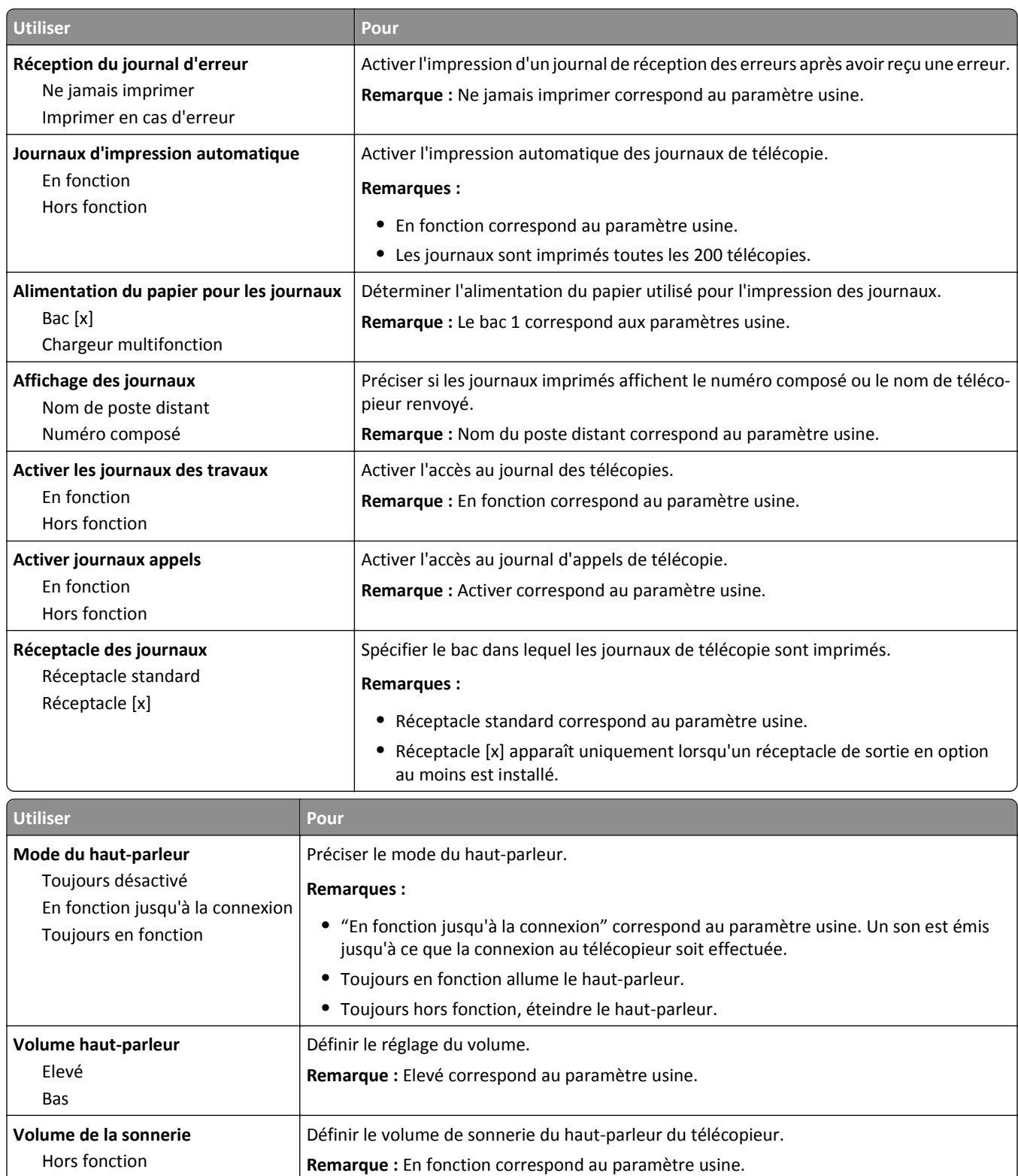

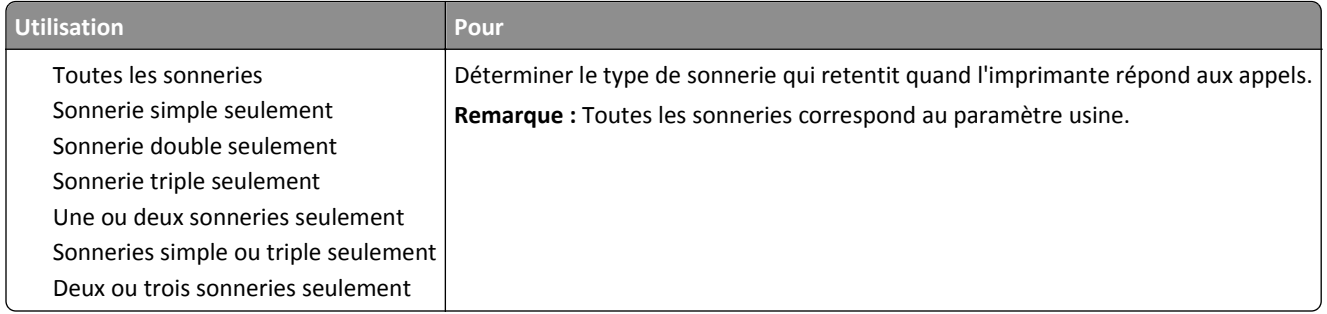

### **Menu Paramètres d'email**

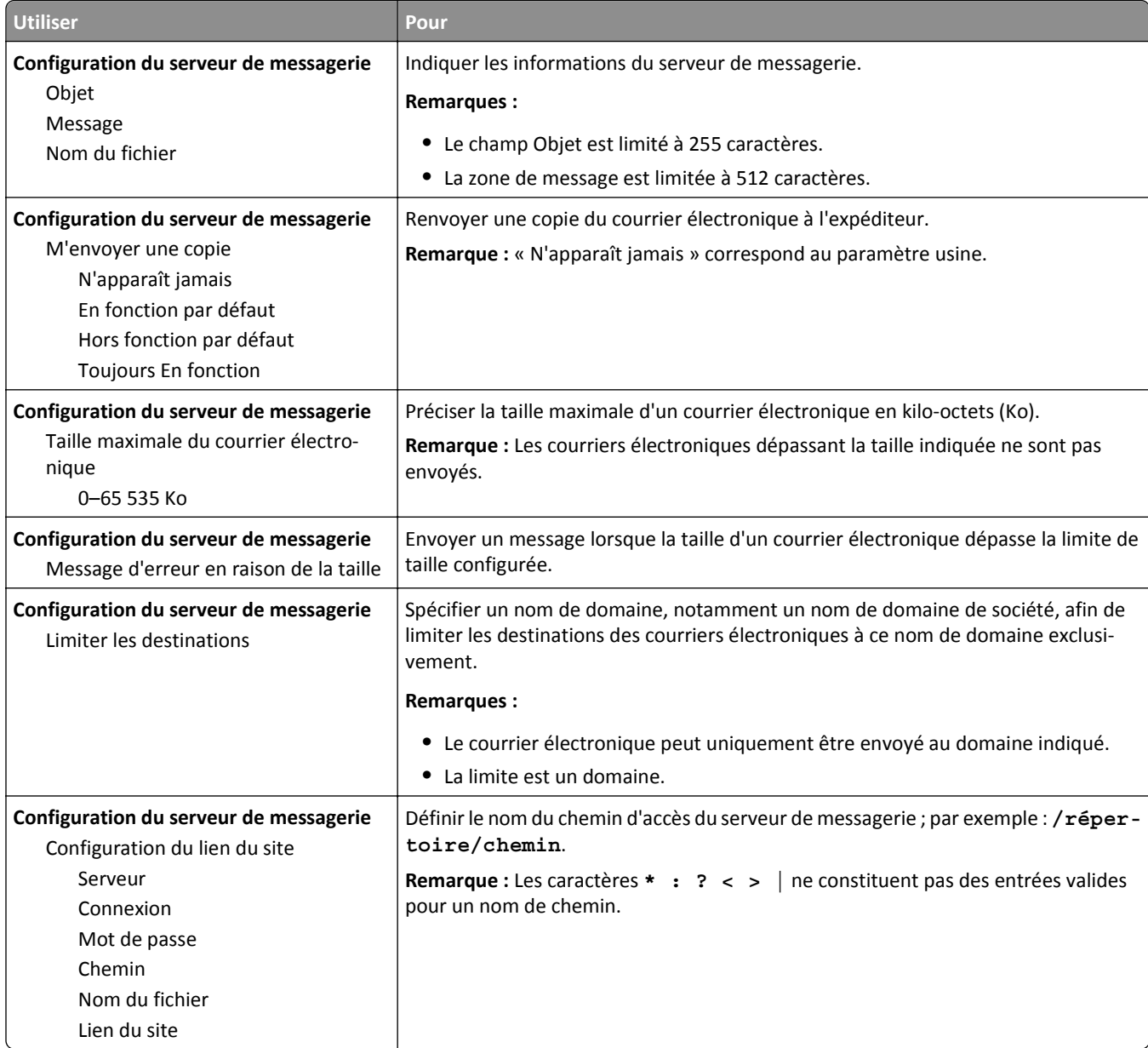

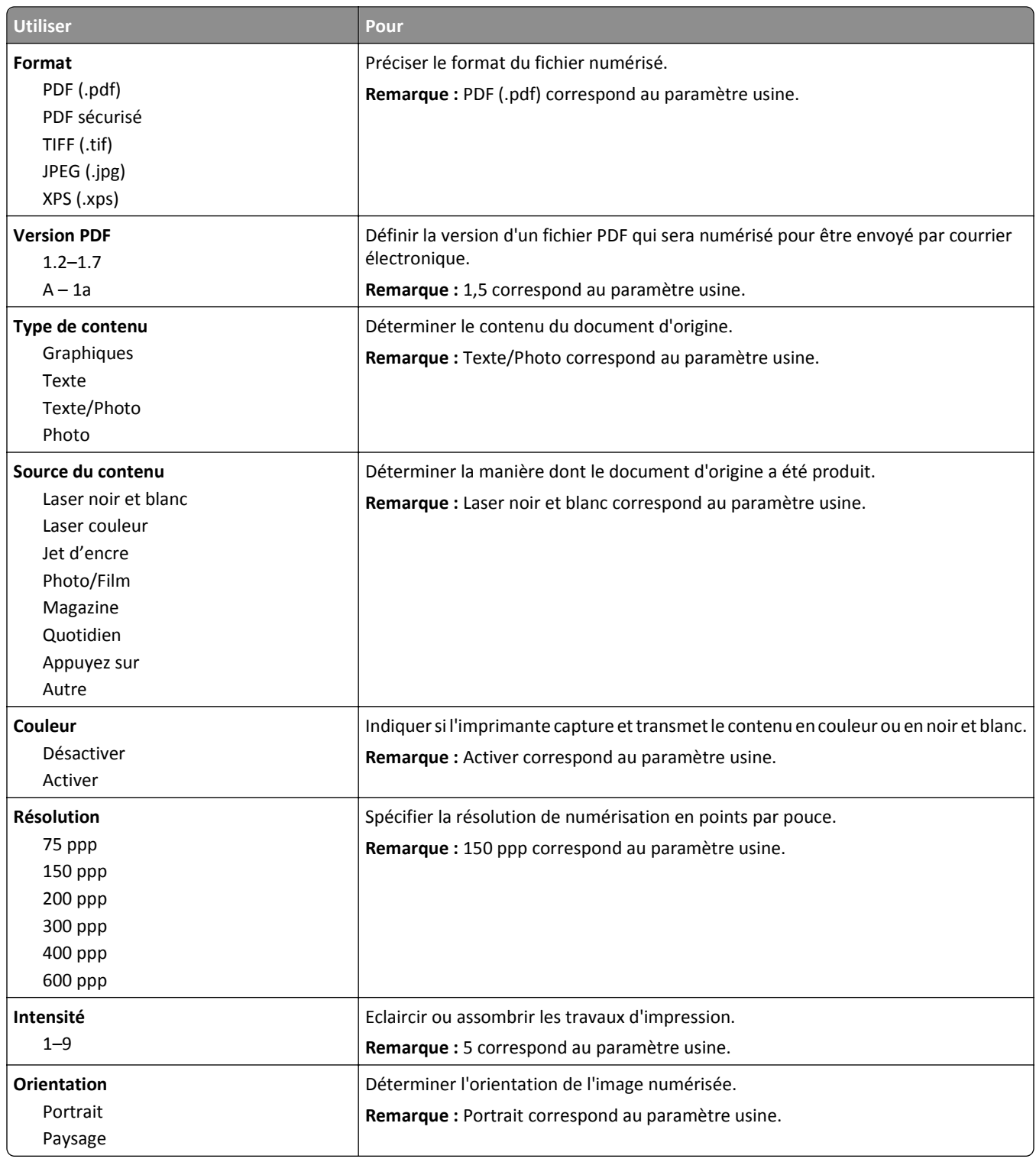

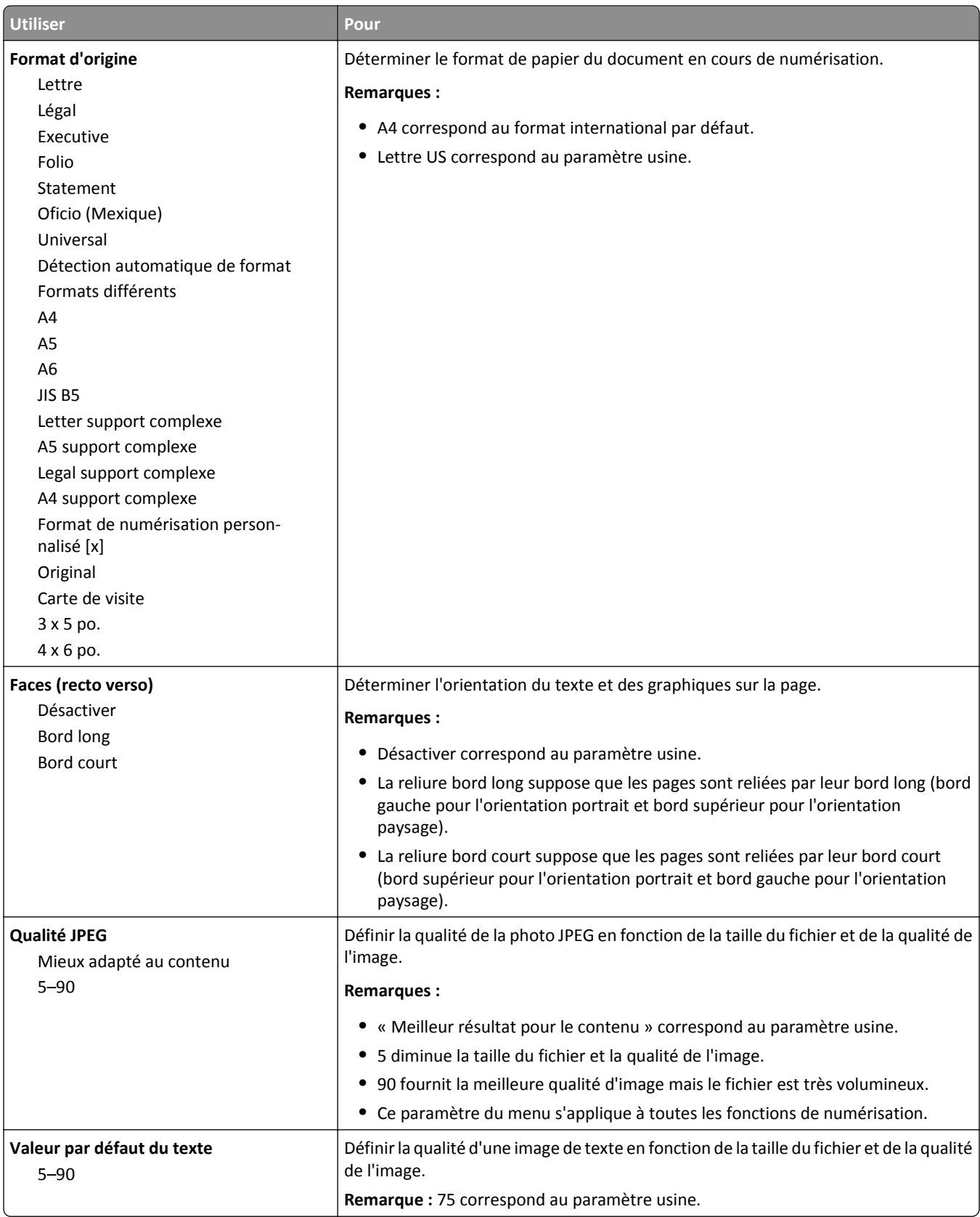

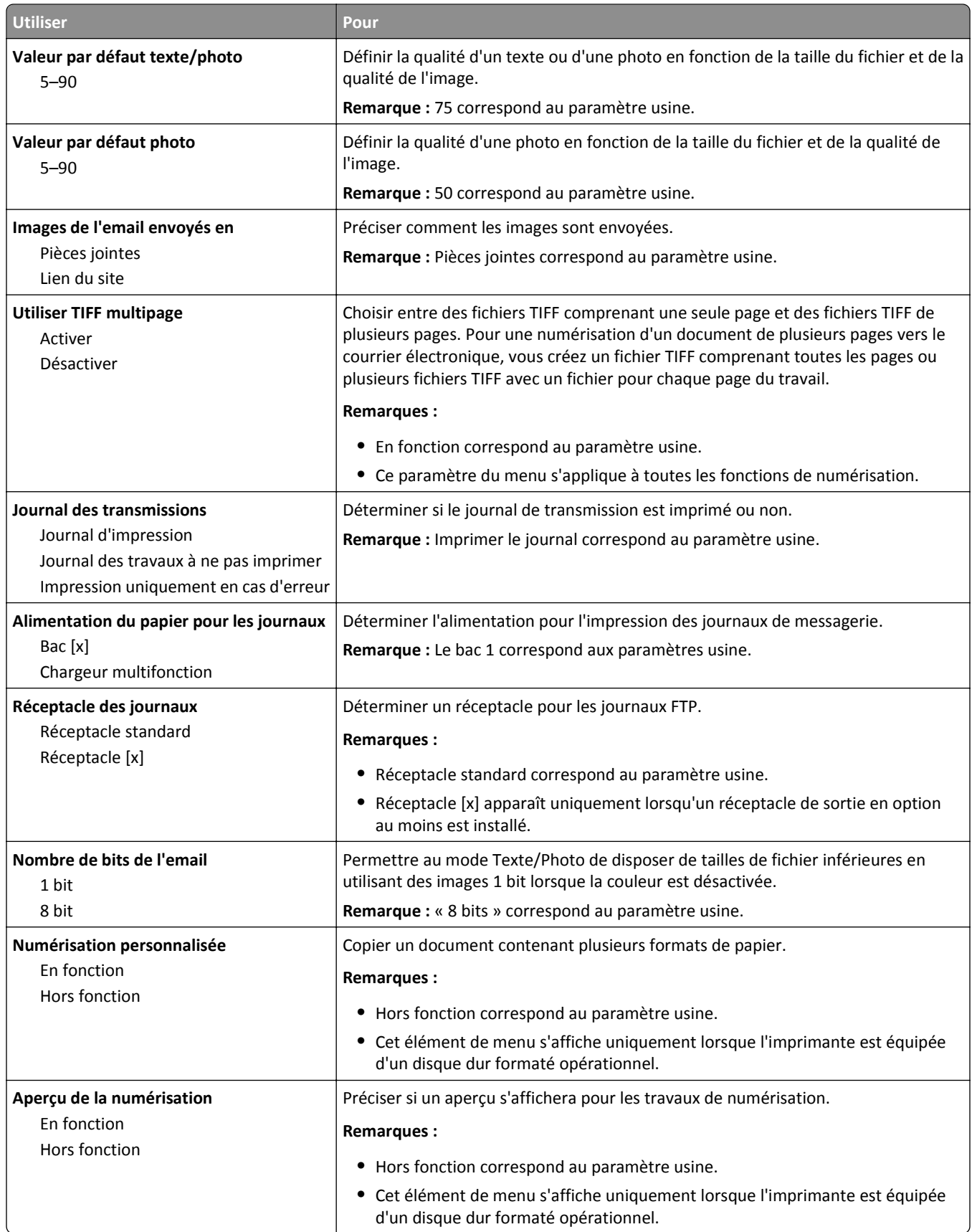

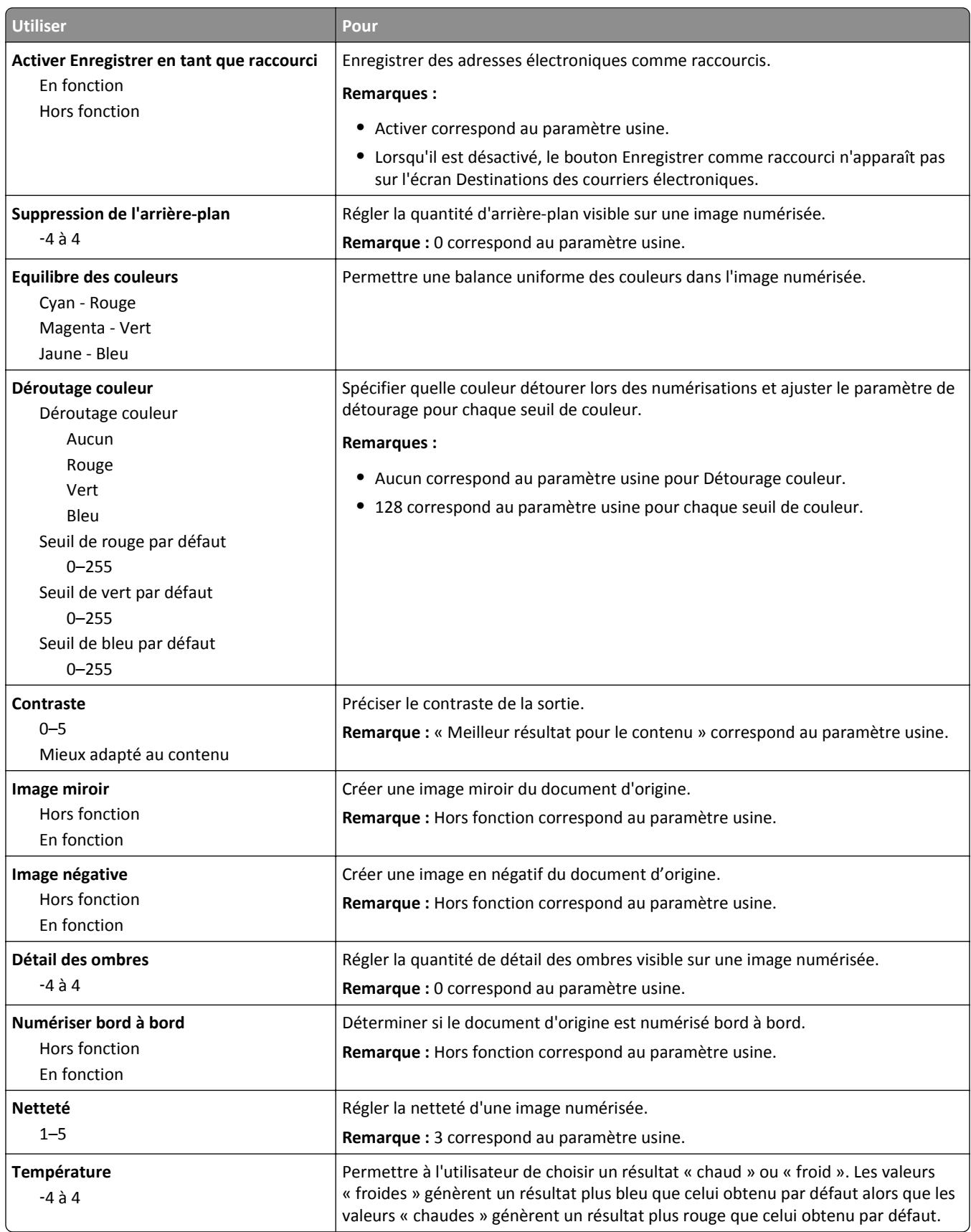

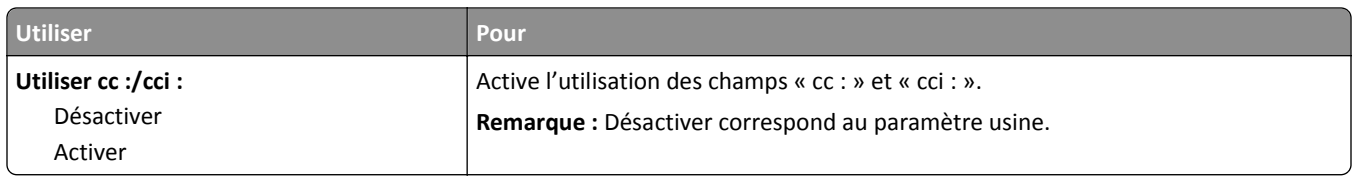

### **Menu Paramètres FTP**

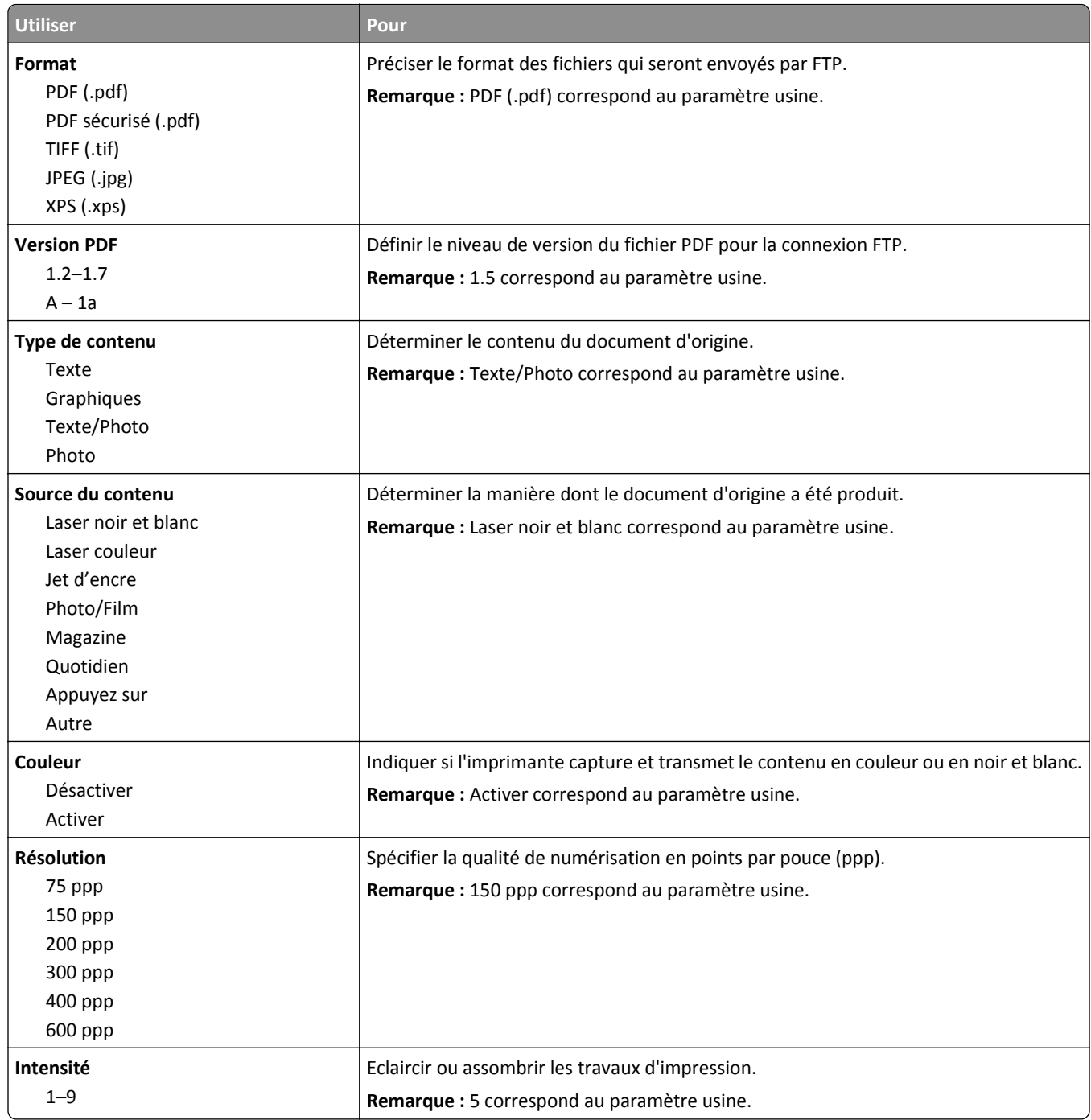

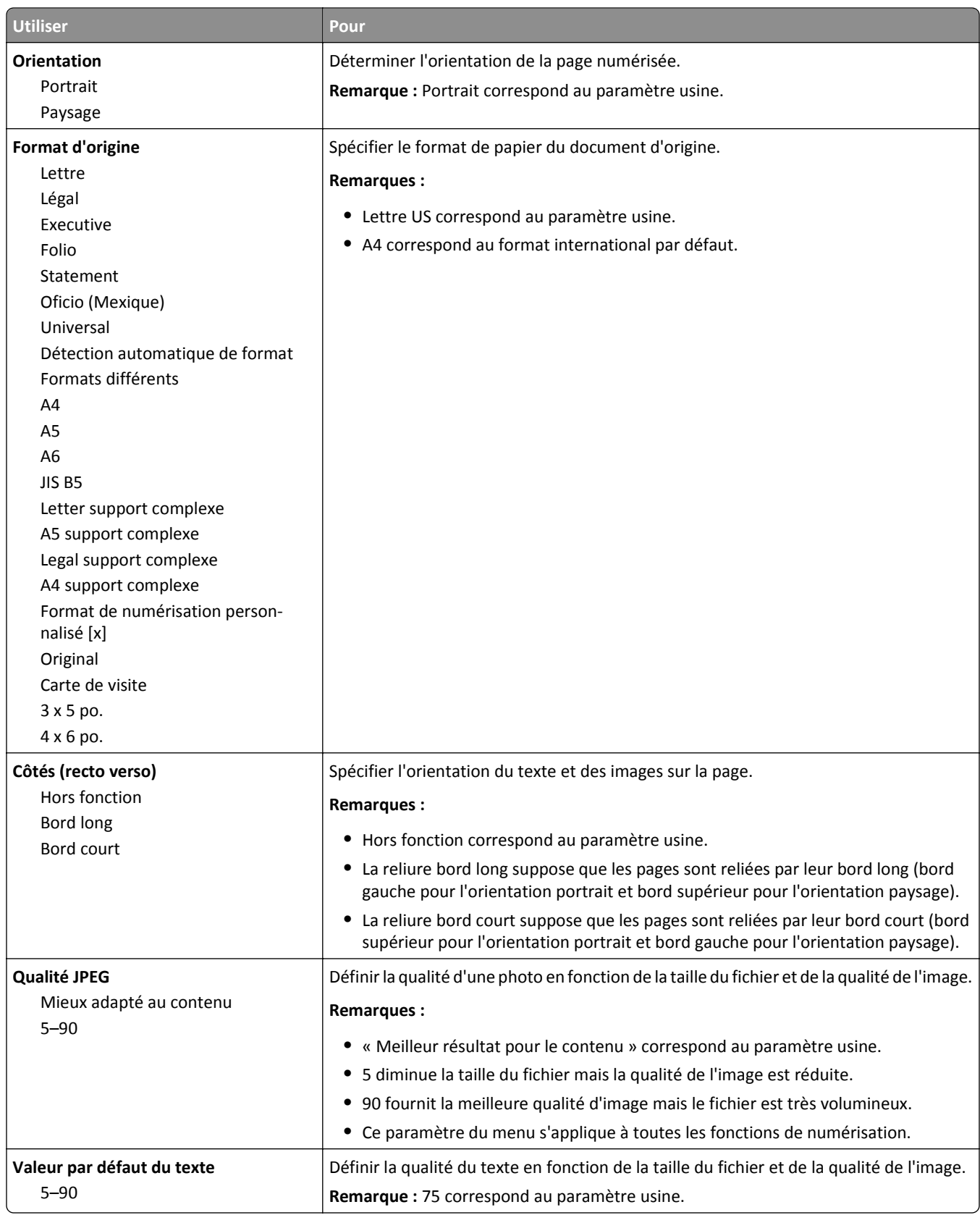

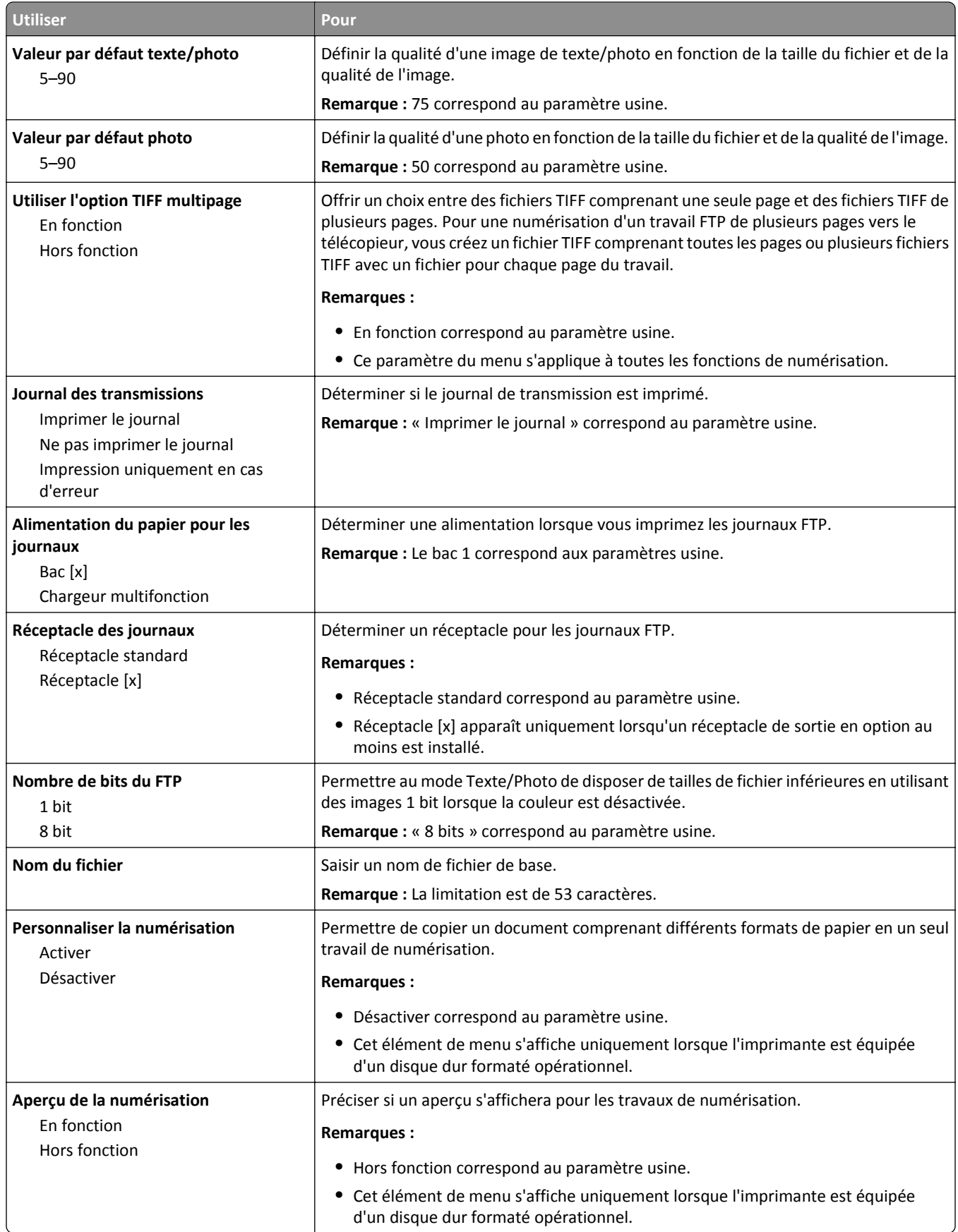

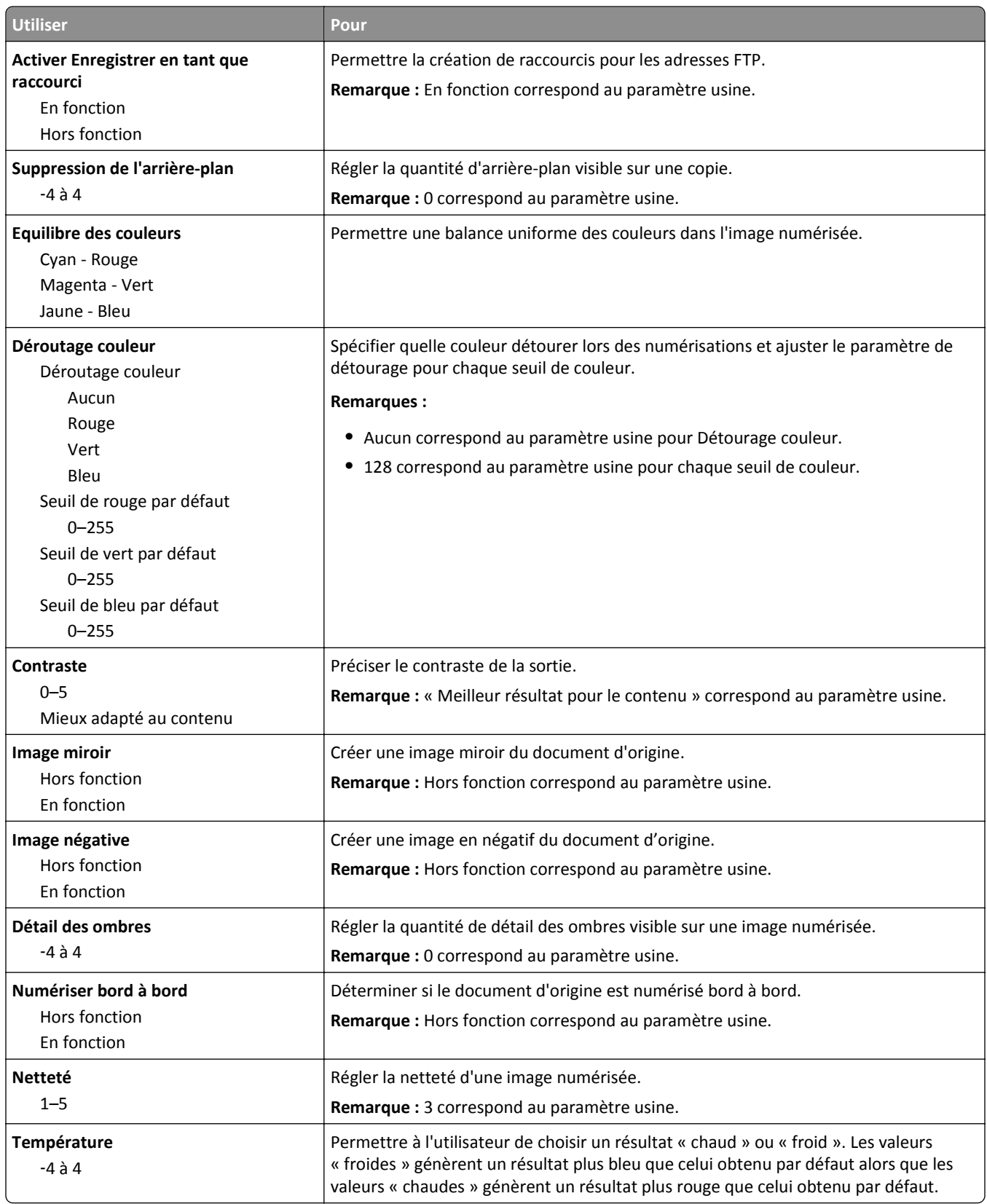

### **Menu Lecteur flash**

#### **Paramètres de numérisation**

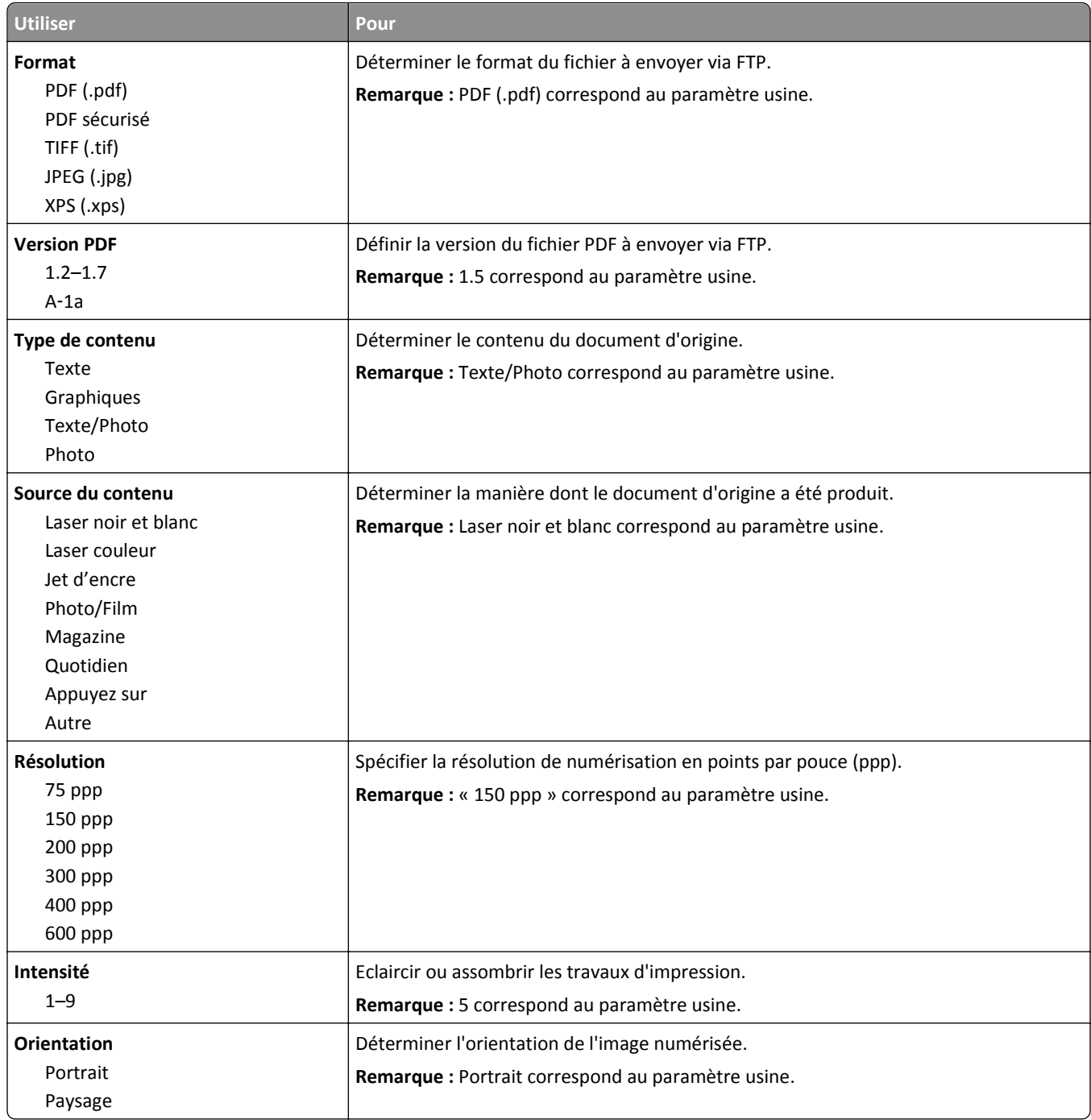

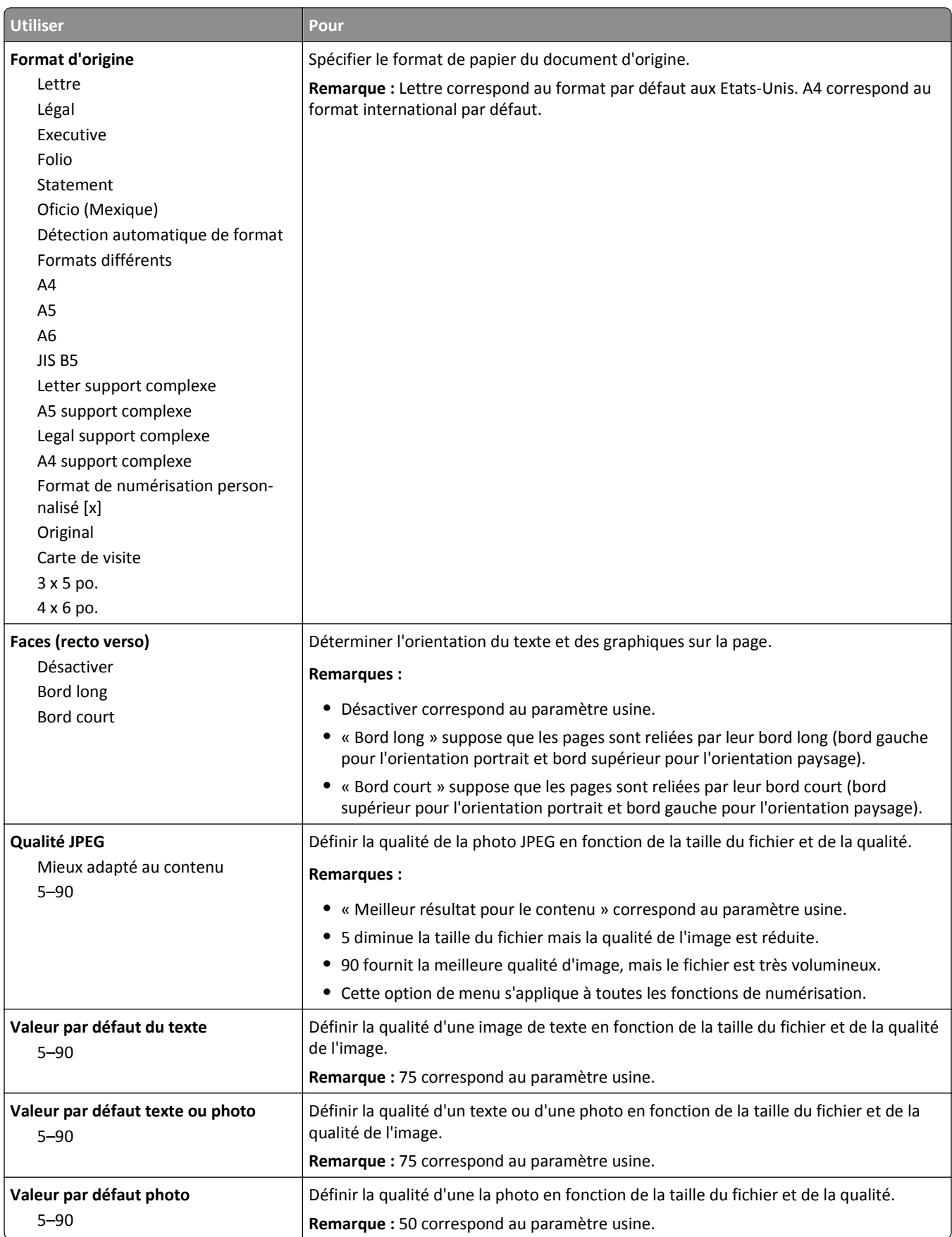

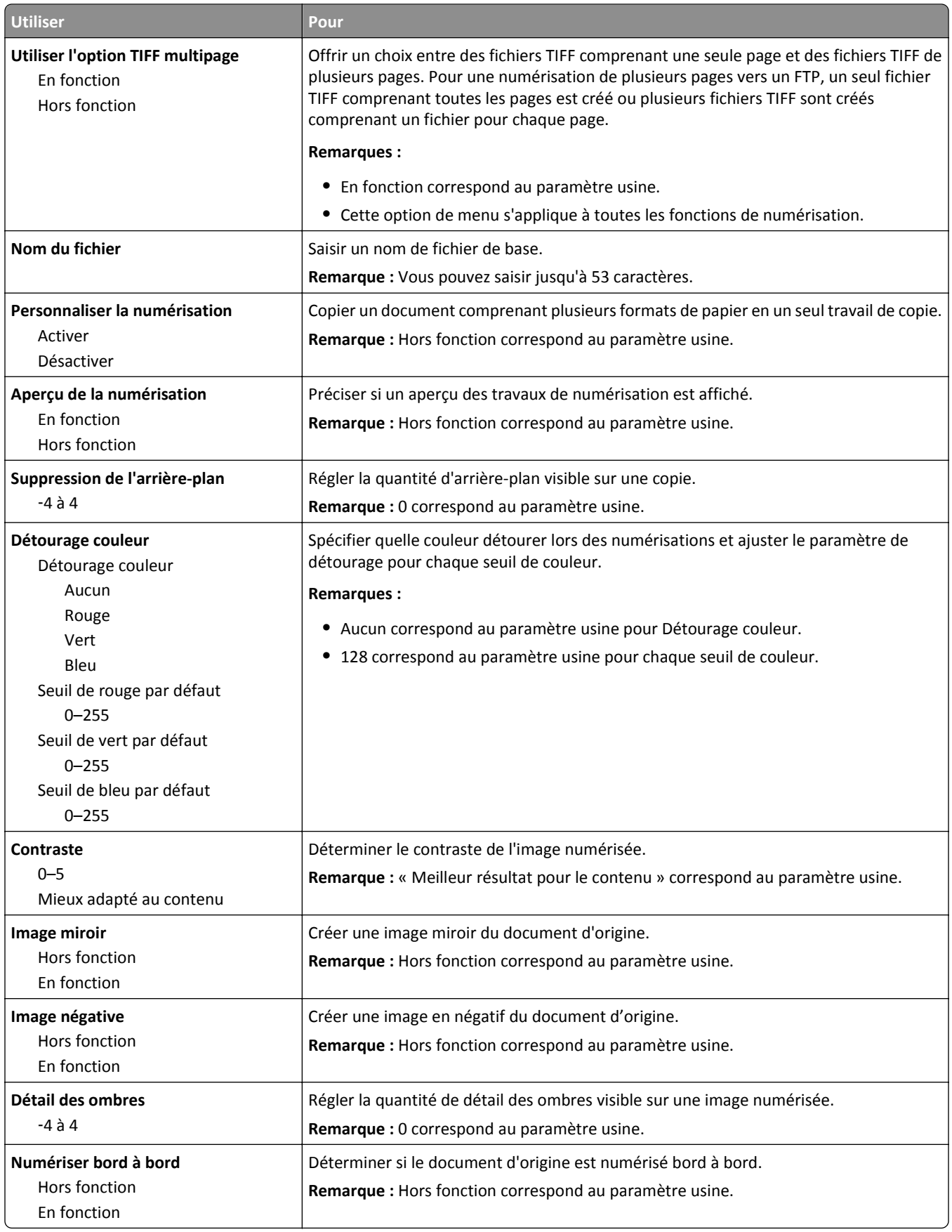

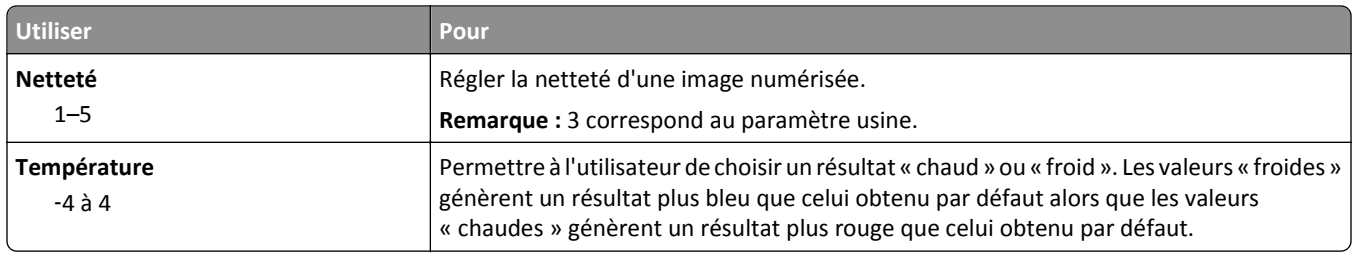

#### **Paramètres d'impression**

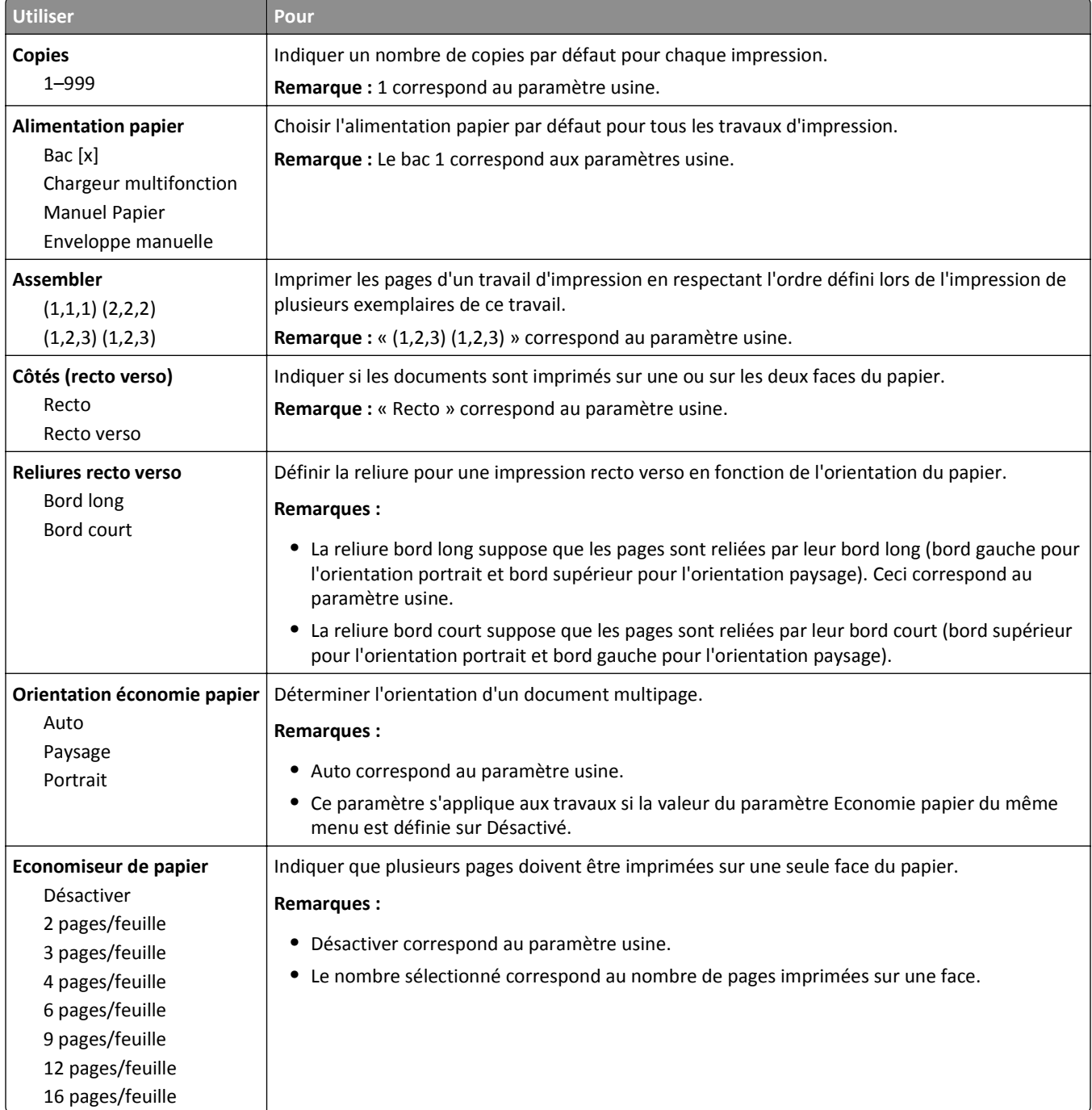

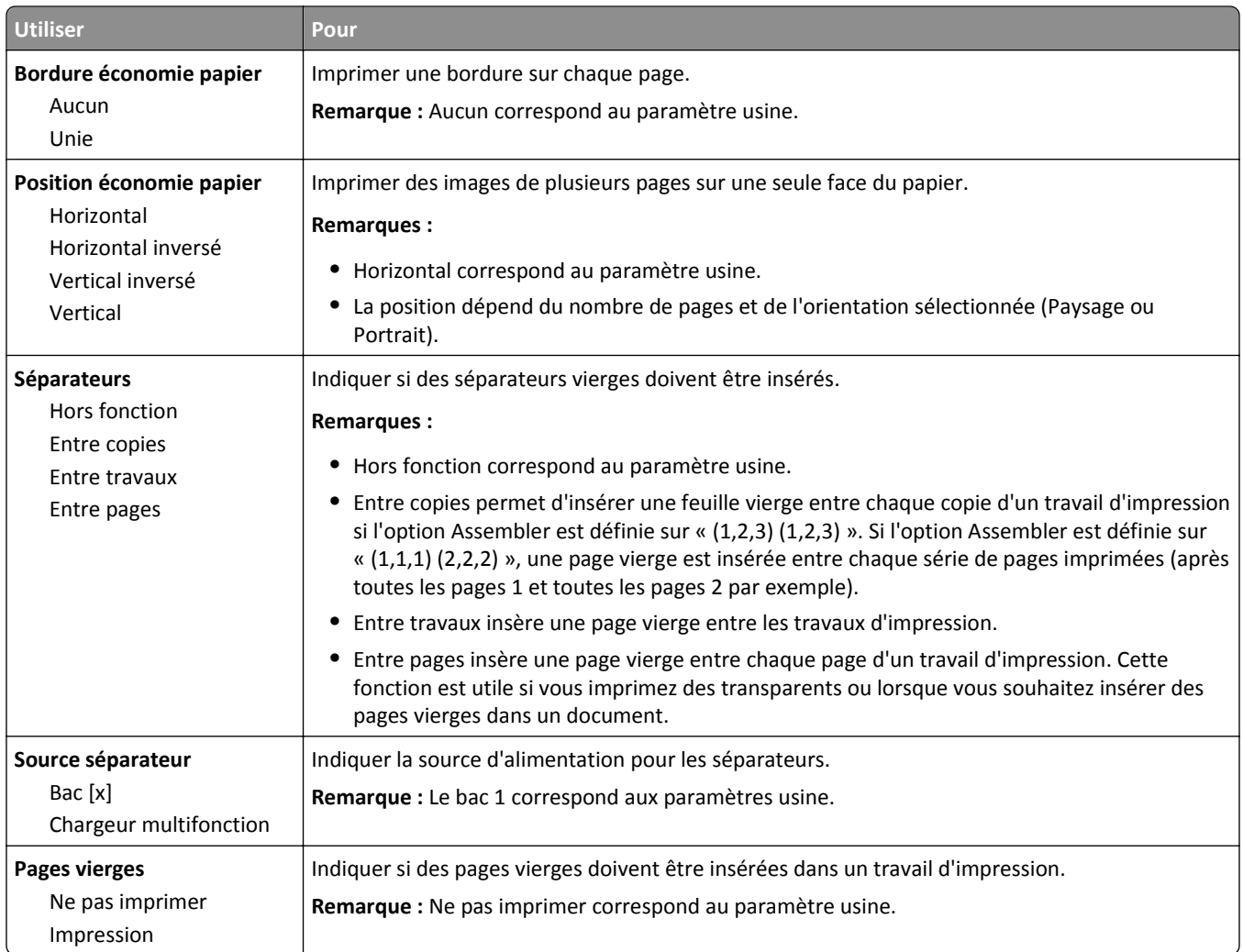

# **Paramètres d'impression**

#### **Configuration, menu**

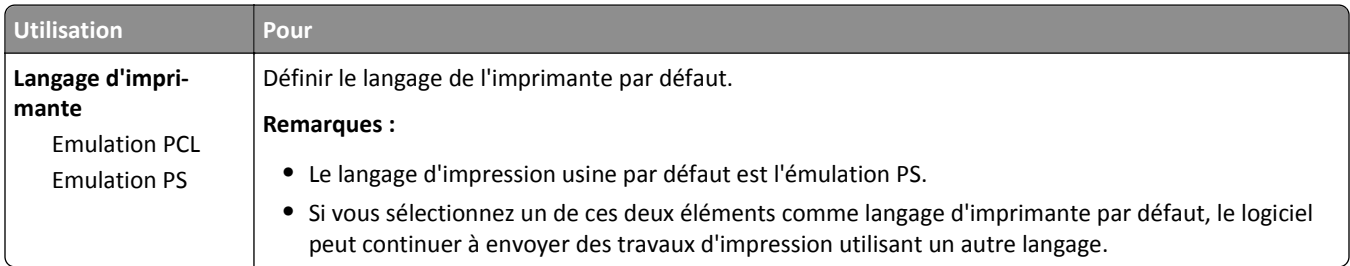
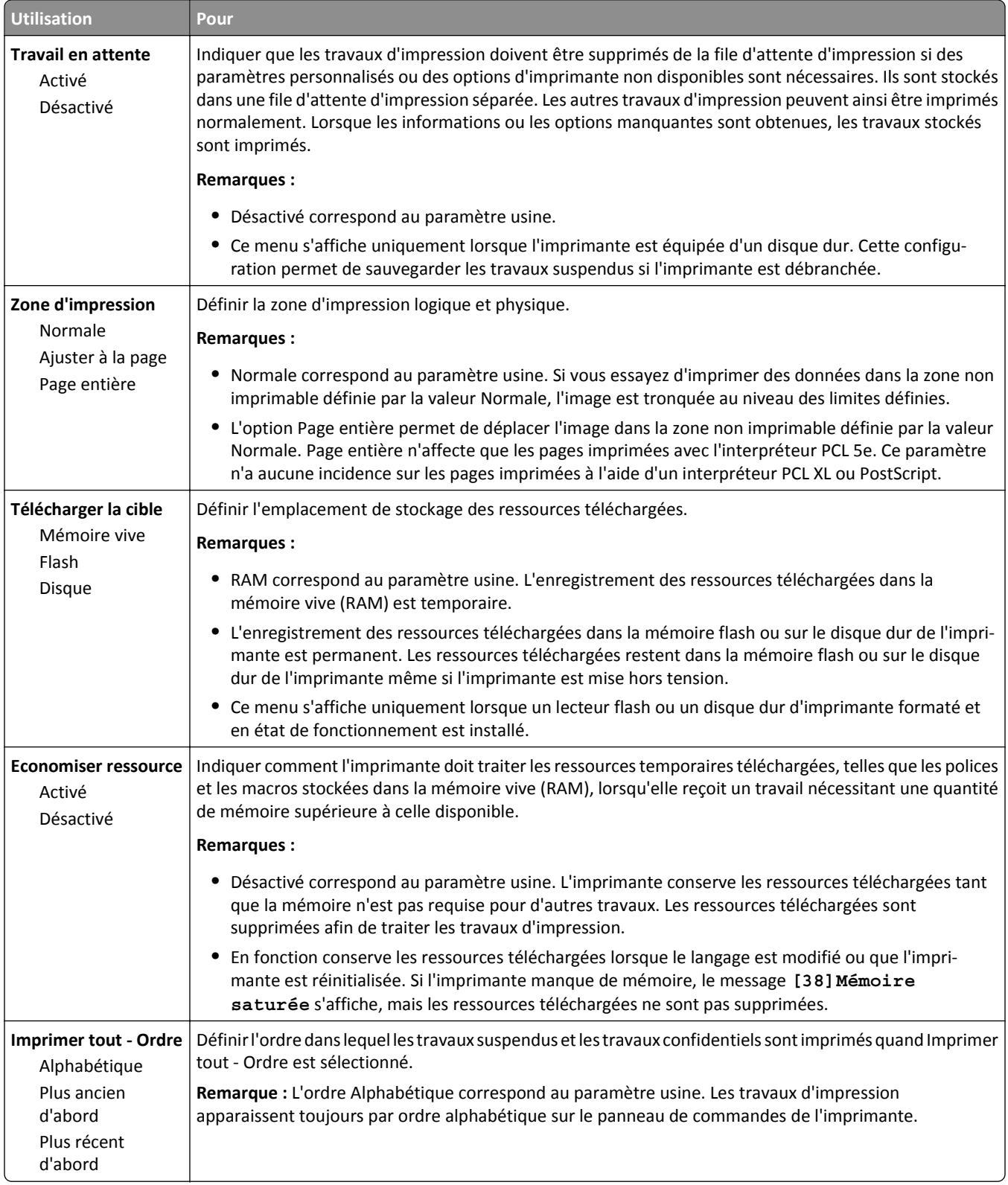

#### **Menu Finition**

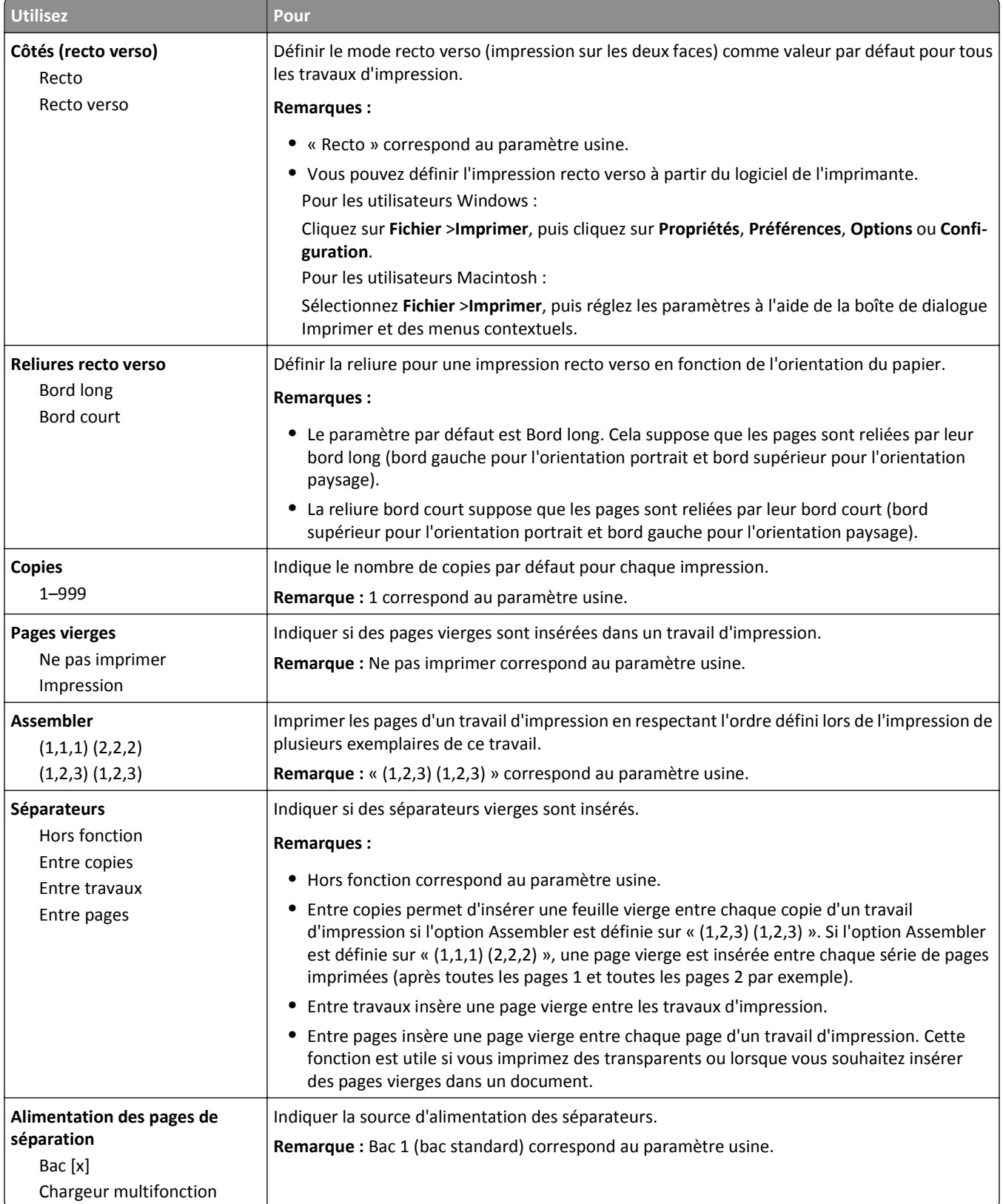

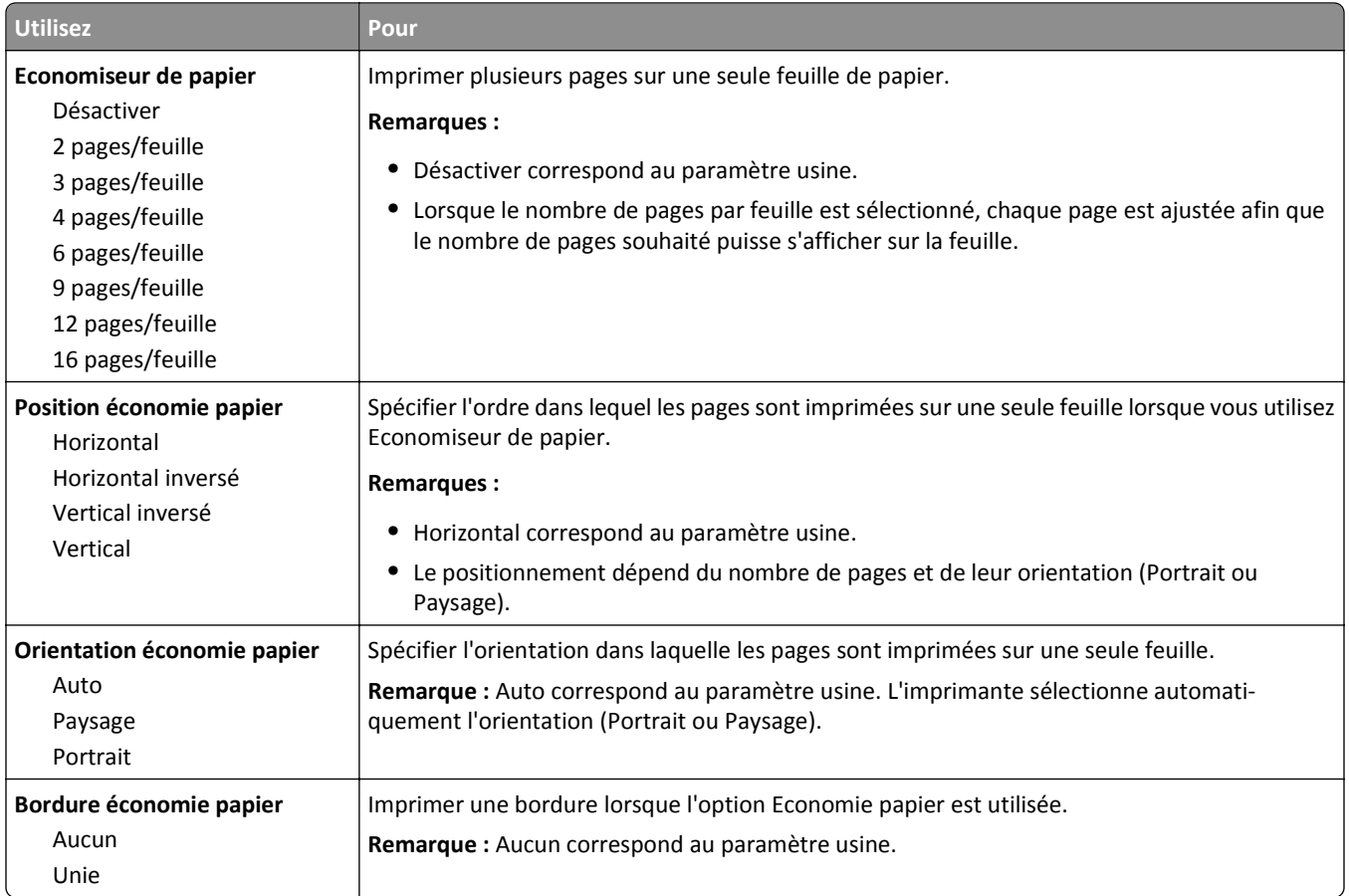

### **Qualité, menu**

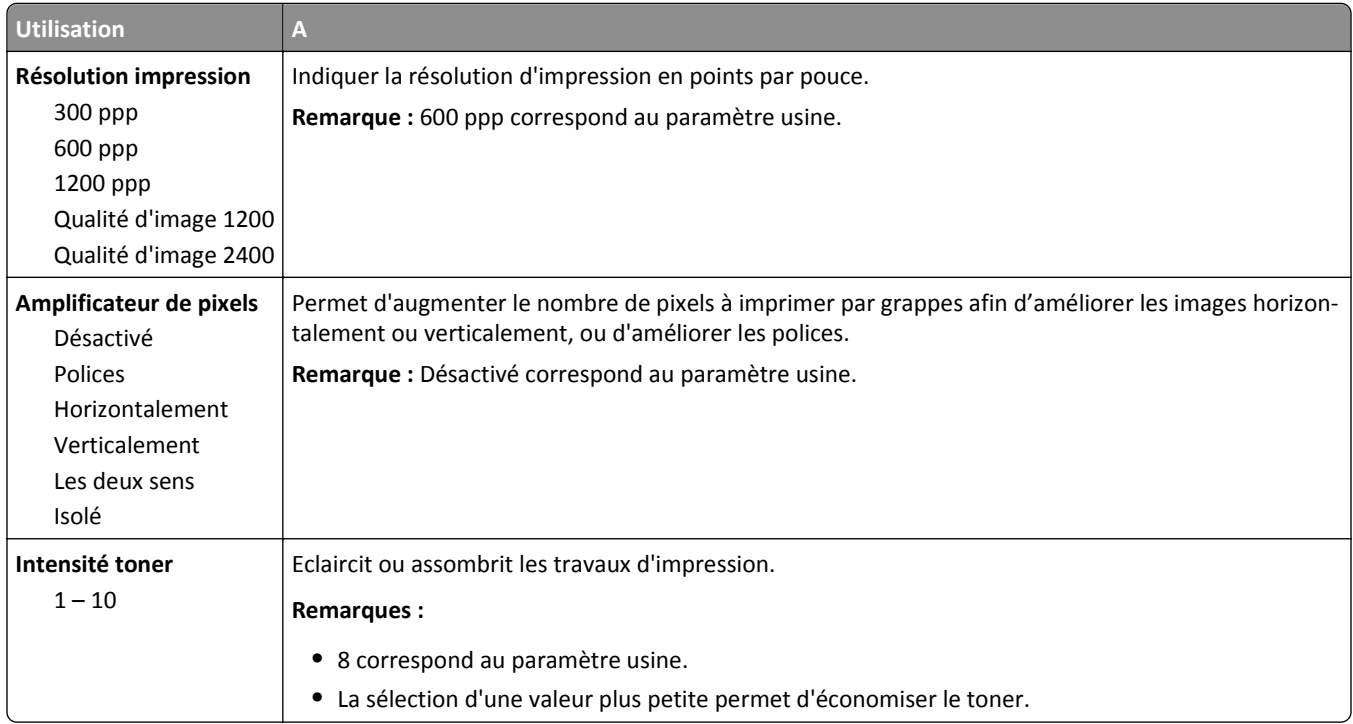

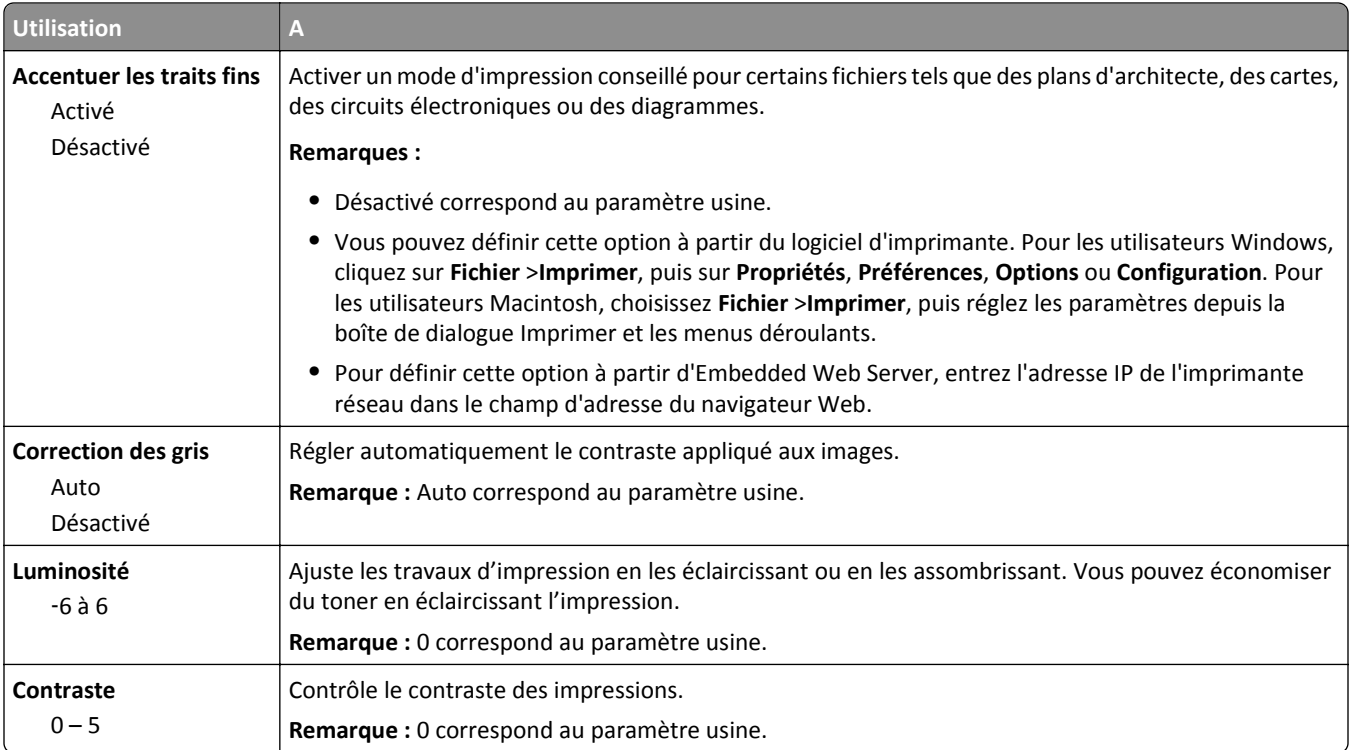

#### **Compta travaux, menu**

**Remarque :** Cet élément de menu s'affiche uniquement lorsque l'imprimante est équipée d'un disque dur formaté en état de fonctionnement. Assurez-vous que le disque dur de l'imprimante n'est pas protégé en lecture/écriture ni en écriture.

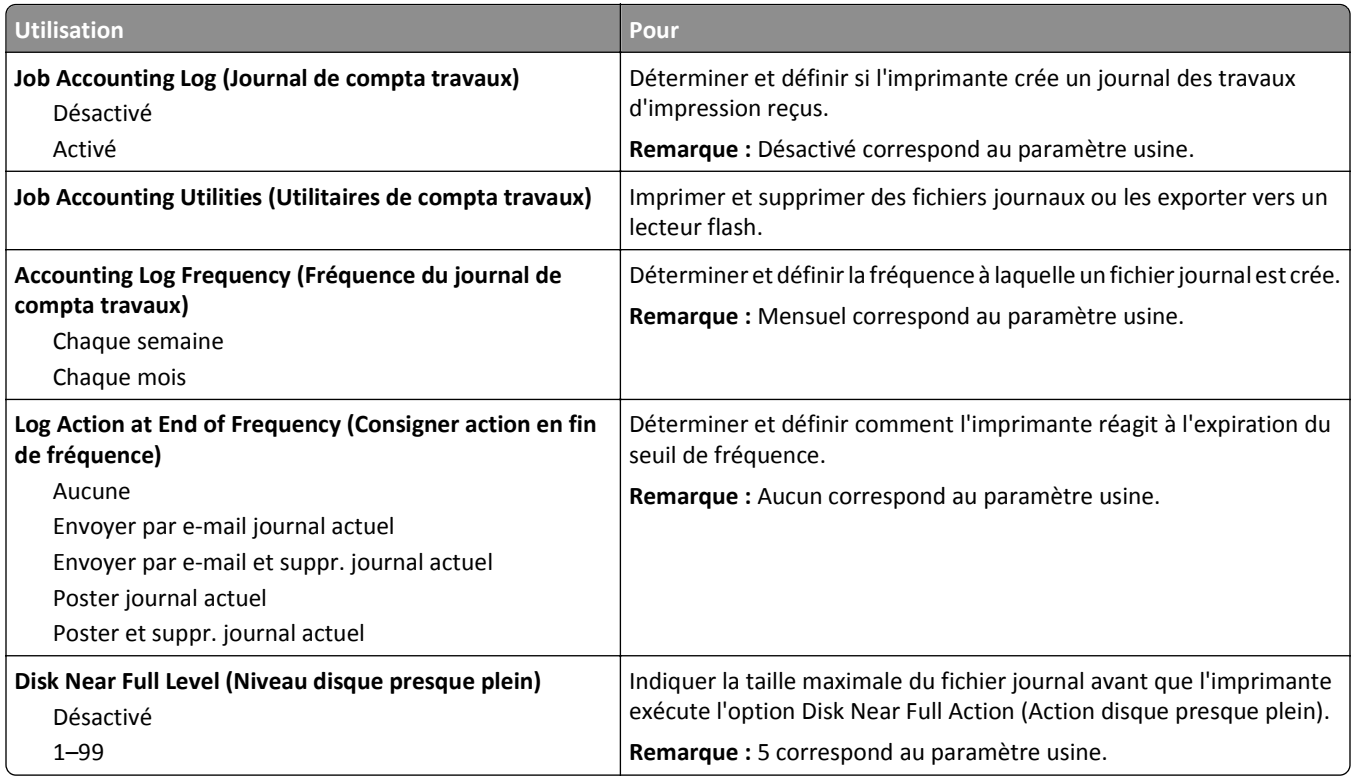

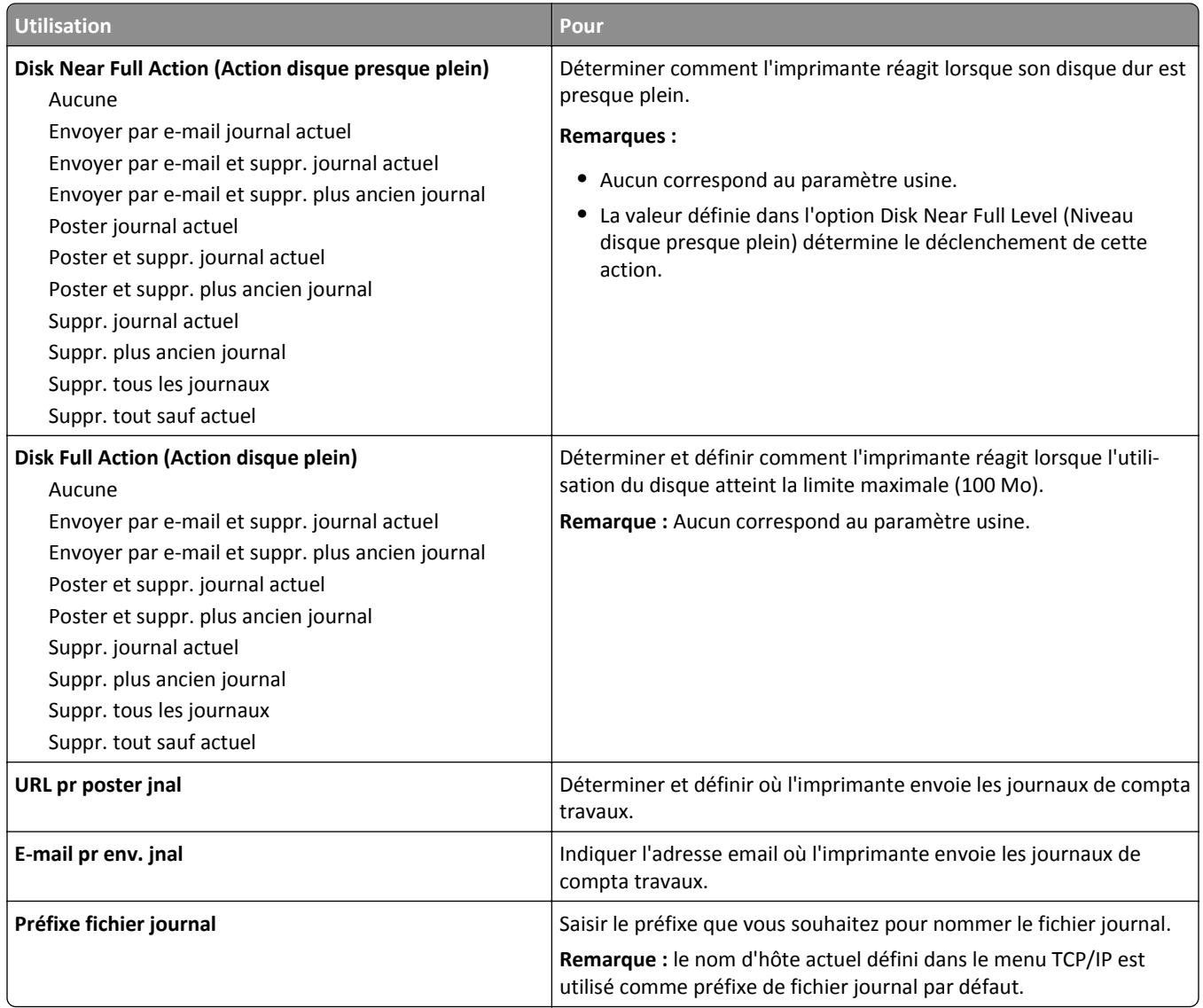

#### **Menu Utilitaires**

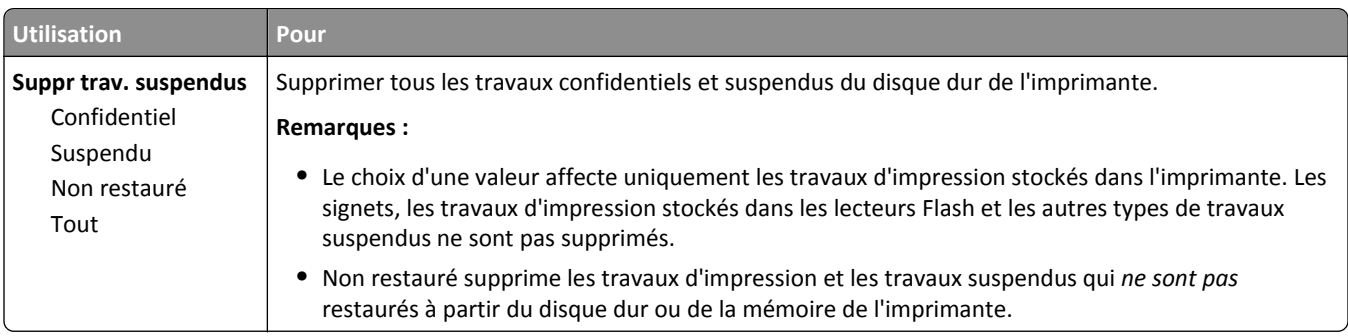

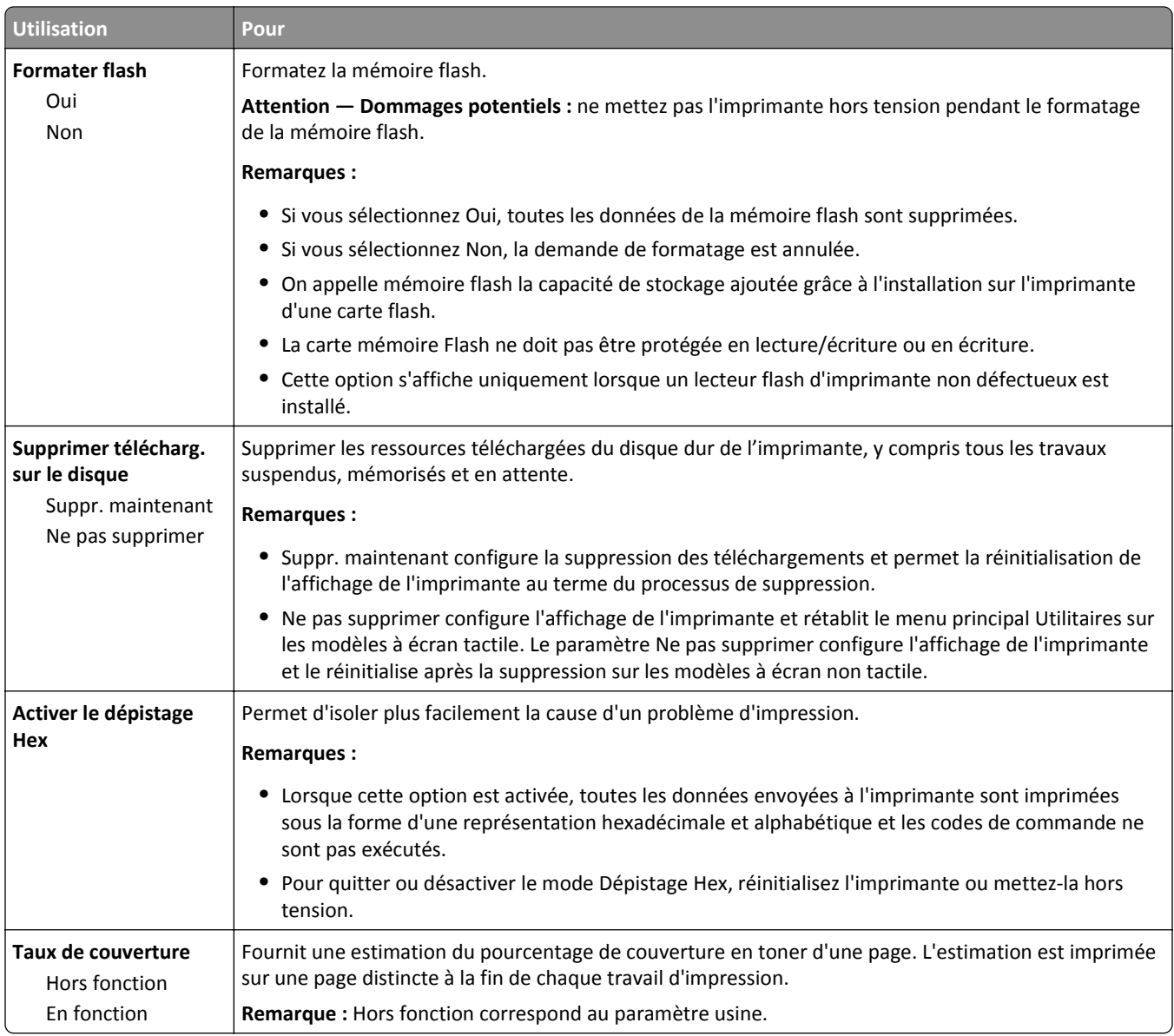

### **Menu XPS**

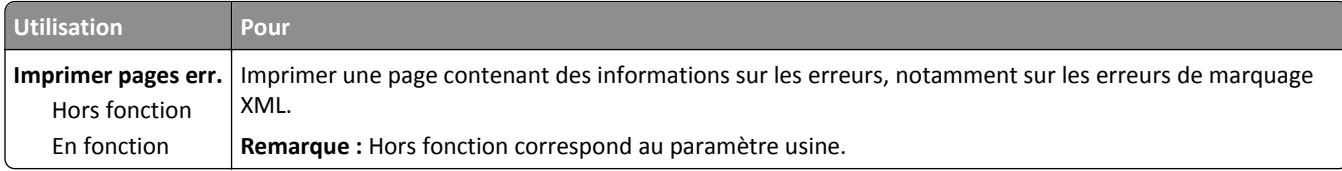

### **Menu PDF**

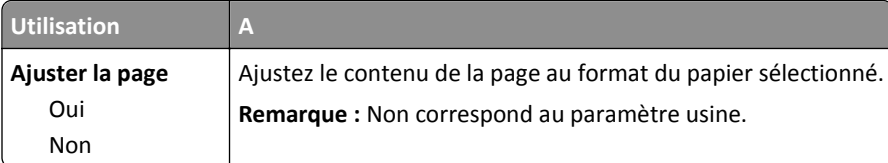

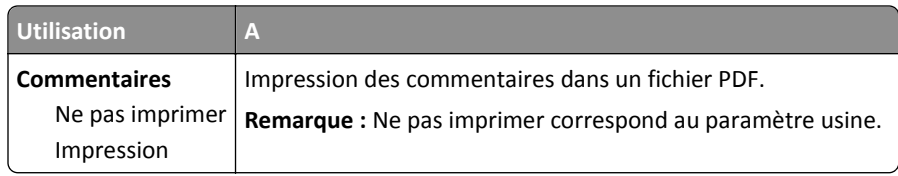

### **PostScript, menu**

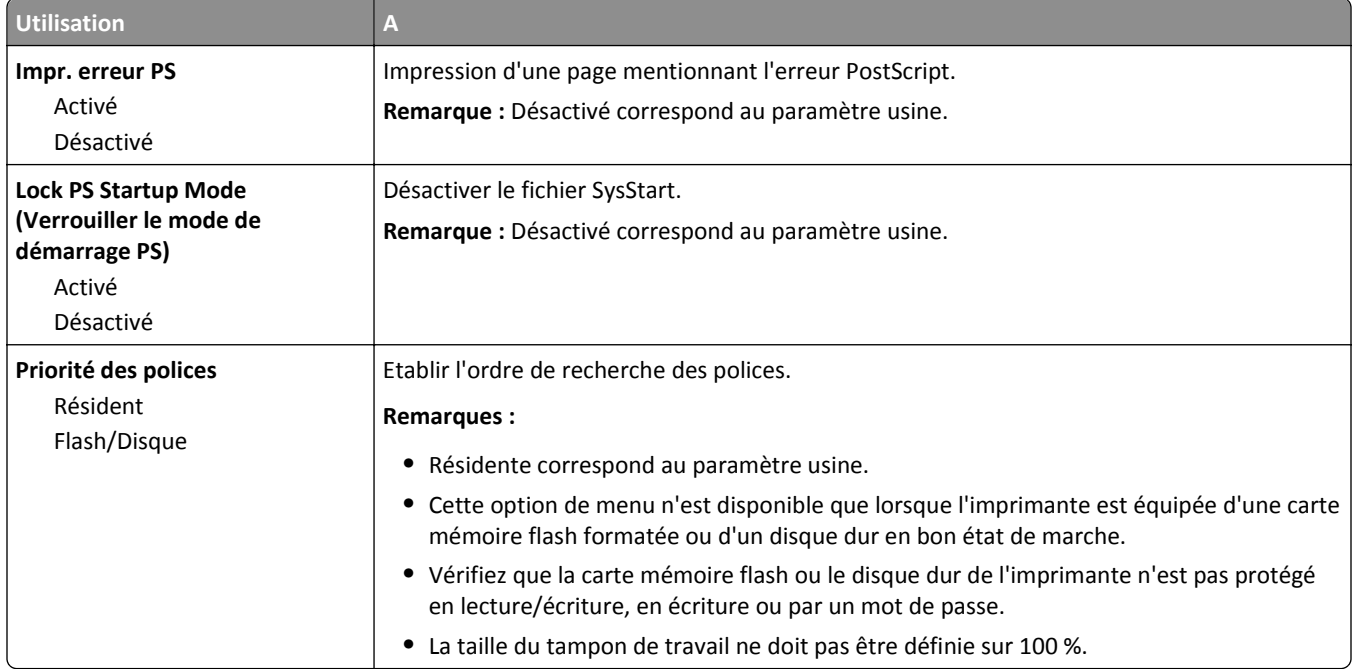

### **émul PCL, menu**

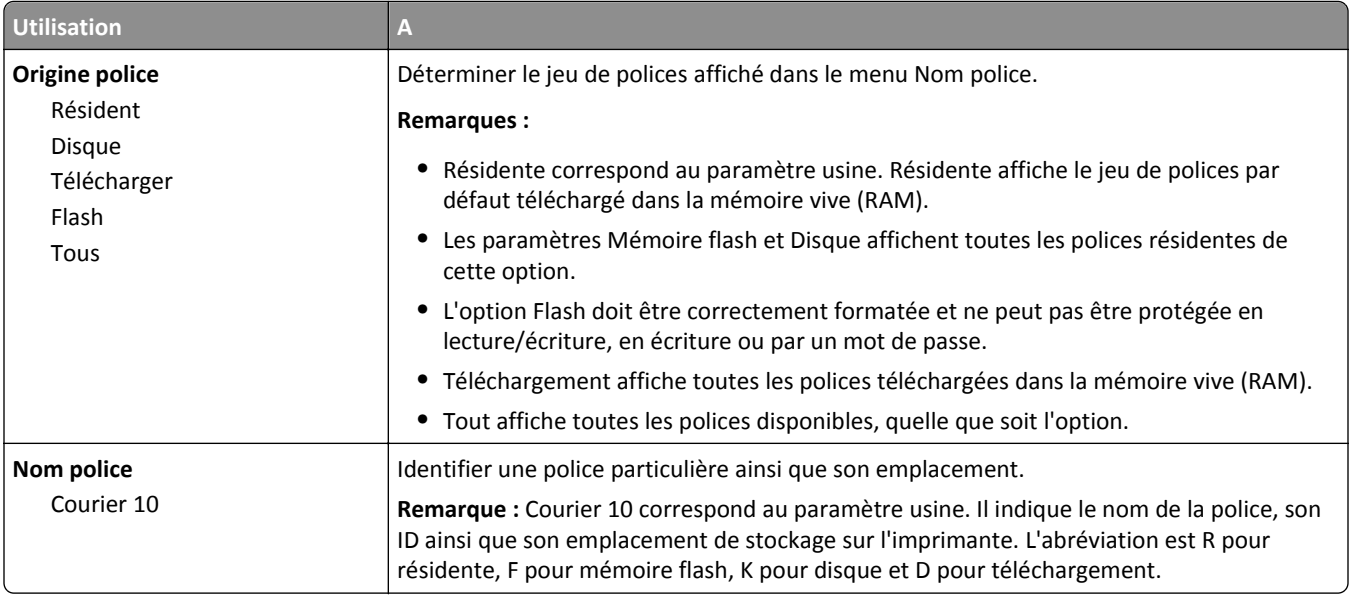

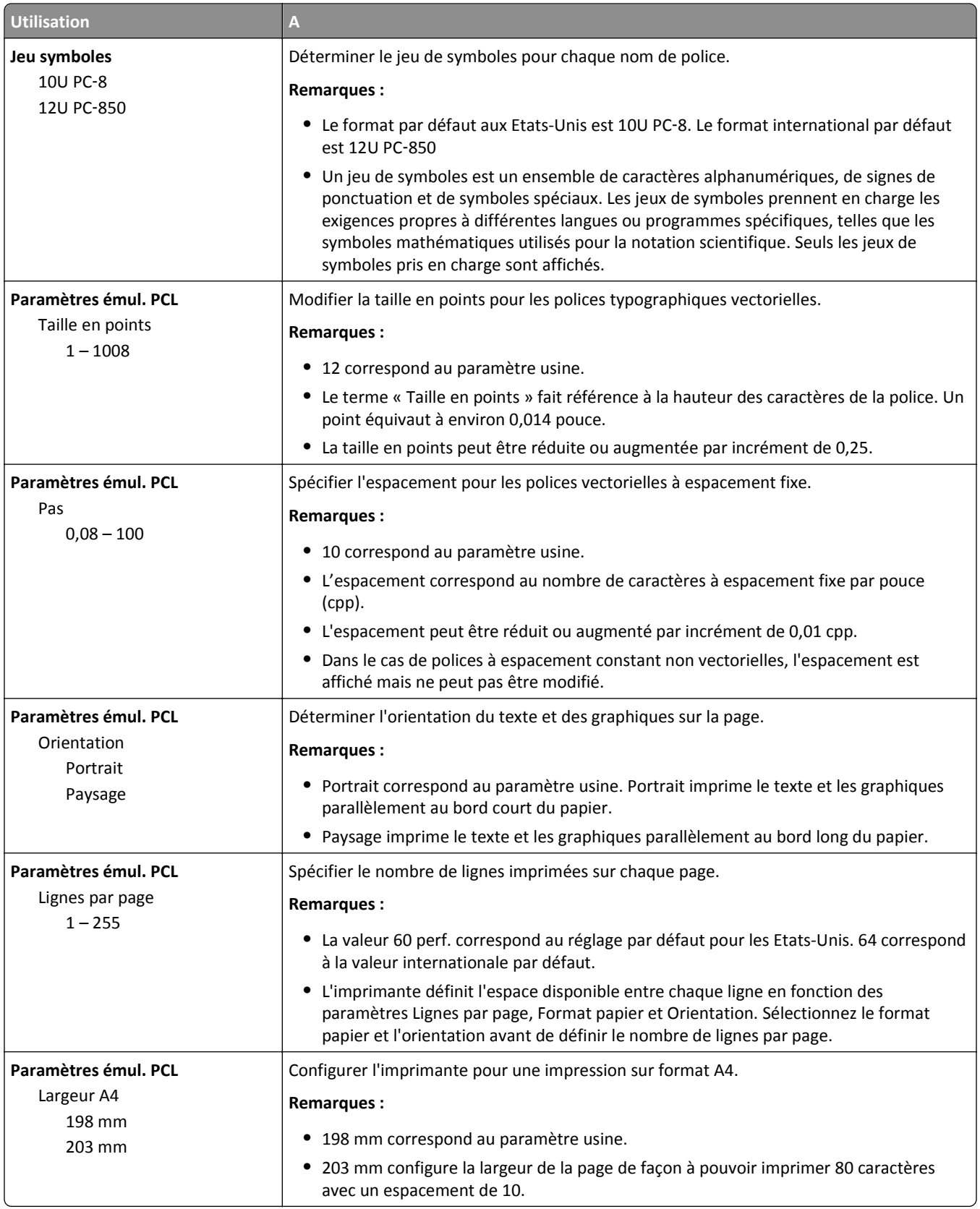

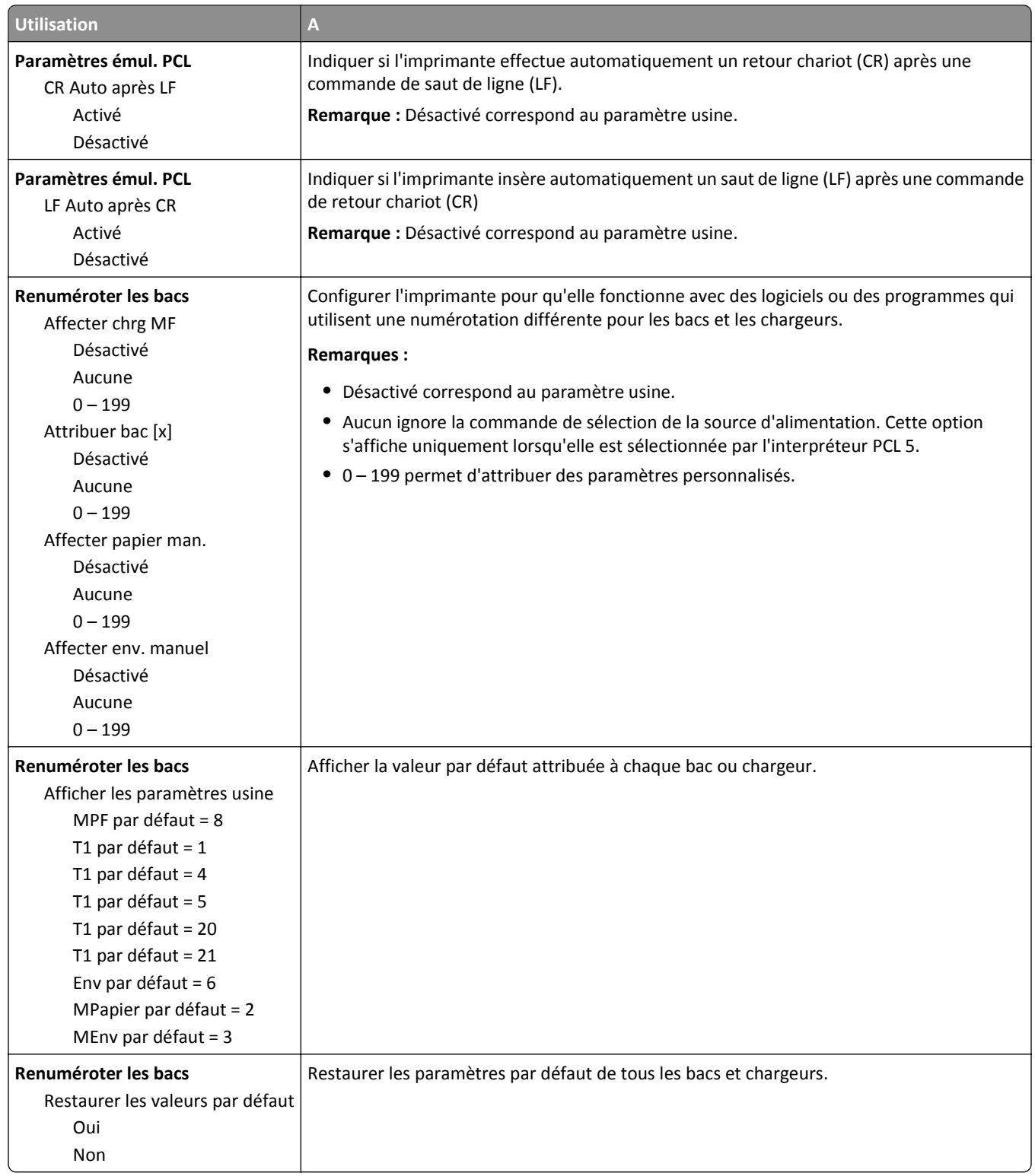

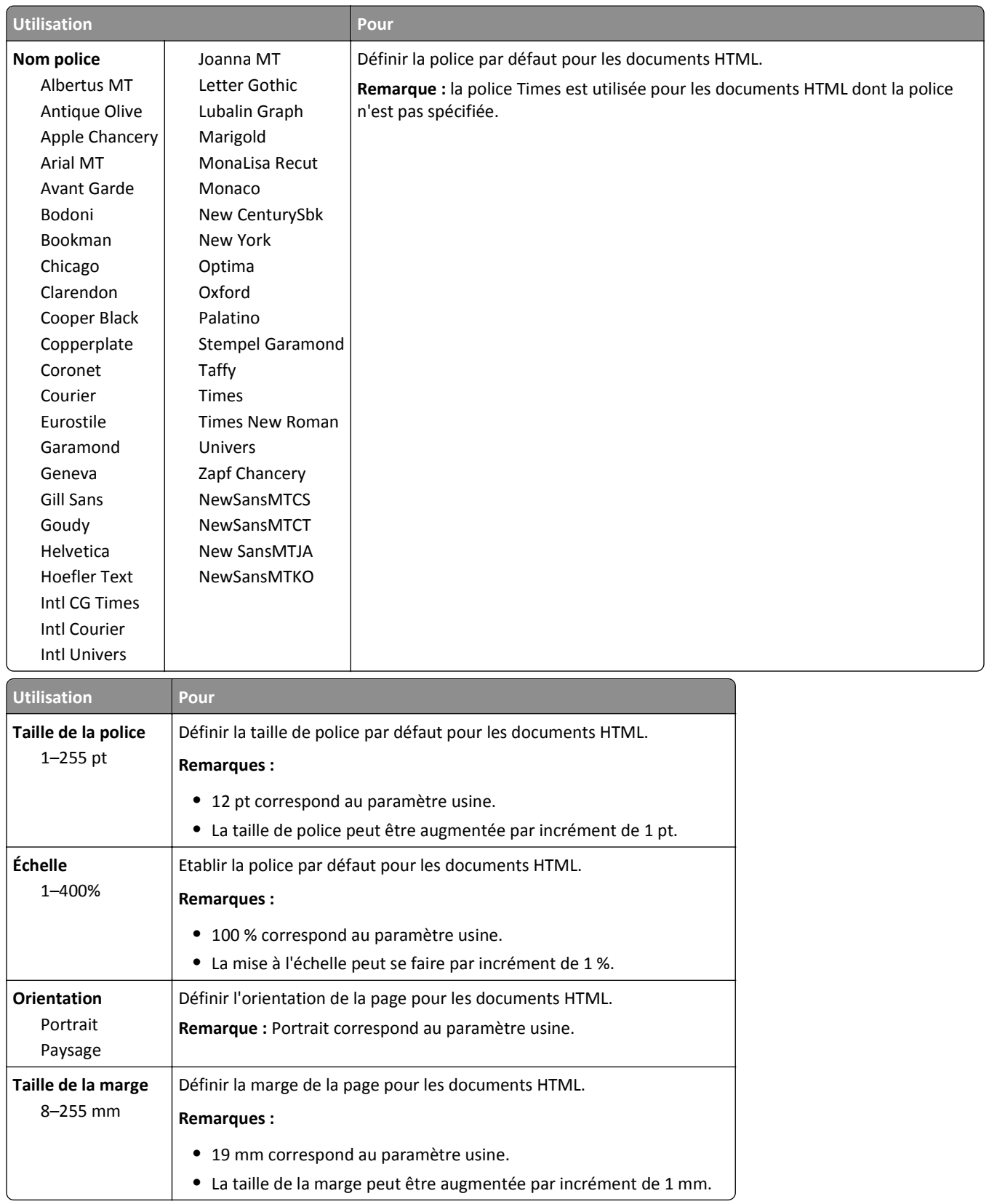

#### **Menu HTML**

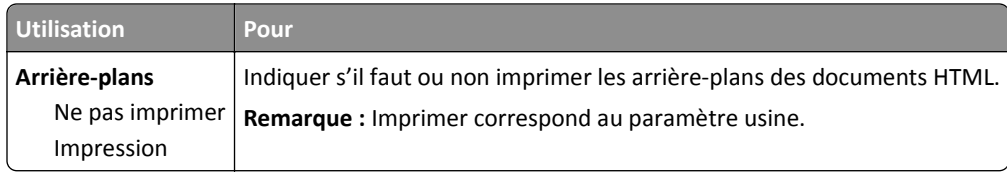

#### **Menu Image**

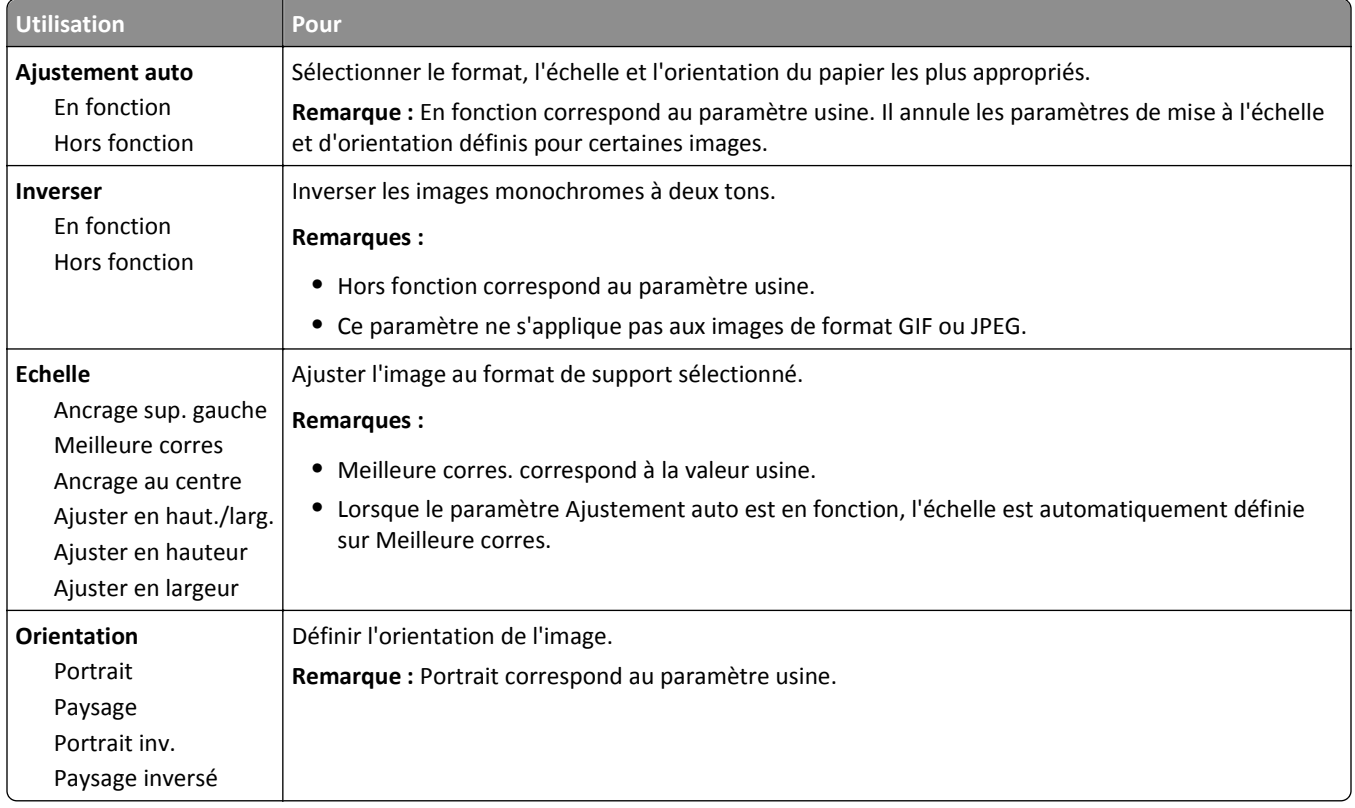

## **Menu Aide**

Le menu Aide est composé de plusieurs pages d'aide stockées dans l'imprimante multifonction (MFP) sous forme de fichiers PDF. Ces documents contiennent des informations relatives à l'utilisation de l'imprimante et à différentes tâches, notamment les travaux de télécopie, de numérisation et de copie.

Les traductions en anglais, en français, en allemand et en espagnol sont stockées dans l'imprimante.

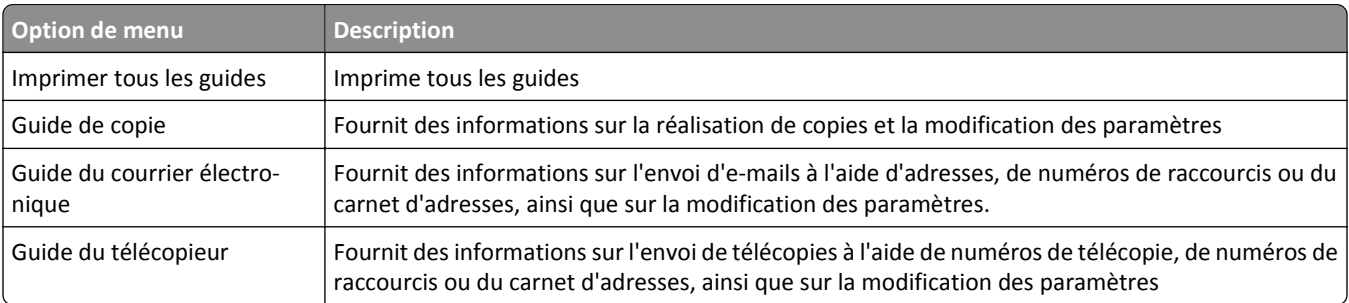

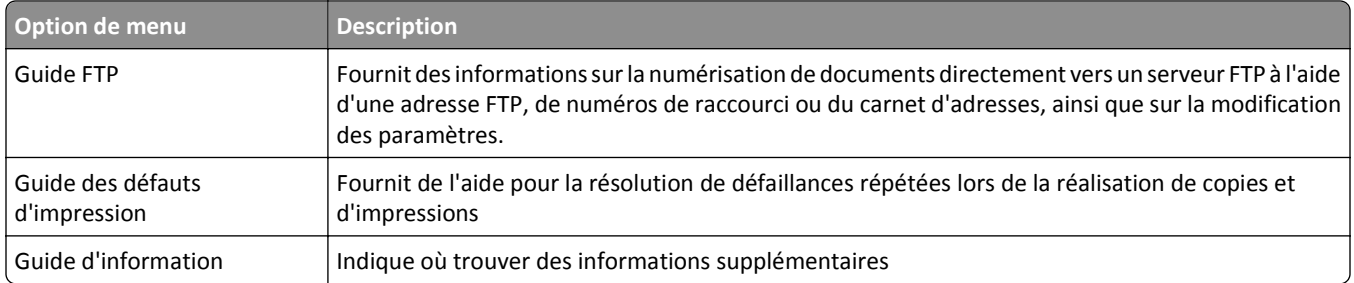

# **Economiser de l'argent et protéger l'environnement**

## **Economies de papier et de toner**

Des études démontrent que l'utilisation de papier est responsable de l'empreinte carbone d'une imprimante à hauteur de 80 %. Vous pouvez réduire votre empreinte carbone de manière significative en utilisant du papier recyclé et en suivant ces suggestions d'impression, par exemple l'impression recto verso et l'impression de pages multiples sur une seule feuille de papier.

Pour plus d'informations sur l'économie de papier et d'énergie à l'aide d'un paramètre de l'imprimante, reportez-vous à la rubrique [« Utilisation du mode Eco », page 230.](#page-229-0)

### **Utilisation de papier recyclé**

L'utilisation du papier recyclé spécialement destiné aux imprimantes laser/LED est prise en charge. Pour plus d'informations sur les papiers recyclés pris en charge par votre imprimante, reportez-vous à la section [« Utilisation de](#page-81-0) [papier recyclé et d'autres papiers de bureau », page 82.](#page-81-0)

### **Economie des fournitures**

#### **Utiliser les deux faces du papier**

Si votre modèle d'imprimante prend en charge l'impression recto verso, vous pouvez vérifier si les deux faces du papier sont imprimées.

#### **Remarques :**

- **•** L'impression recto verso est le paramètre par défaut dans le pilote d'impression.
- **•** Pour obtenir la liste complète des pays et des produits pris en charge, reportez-vous à **[www.dell.com/support](http://www.dell.com/support)**.

#### **Placez plusieurs pages sur une feuille de papier.**

Vous pouvez imprimer jusqu'à 16 pages consécutives d'un document de plusieurs pages sur une seule face d'une feuille de papier en sélectionnant l'impression multipage (N pages par feuille) pour le travail d'impression.

#### **Vérifiez la qualité de votre brouillon.**

Avant d'imprimer ou de faire plusieurs copies d'un document, procédez comme suit :

- **•** Utilisez la fonction de prévisualisation pour visualiser le document avant de l'imprimer.
- **•** Imprimez une copie du document pour en vérifier le contenu et le format.

#### **Evitez les bourrages papier**

Définissez correctement le type et le format de papier pour éviter les bourrages. Pour plus d'informations, reportezvous à la section [« Réduction des risques de bourrage », page 254.](#page-253-0)

## <span id="page-229-0"></span>**Economie d'énergie**

### **Utilisation du mode Eco**

**1** Ouvrez un navigateur Web, puis tapez l'adresse IP de l'imprimante dans le champ d'adresse.

#### **Remarques :**

- **•** Voir l'adresse IP de l'imprimante sur l'écran d'accueil. L'adresse IP apparaît sous la forme de quatre séries de chiffres séparées par des points, par exemple 123.123.123.123.
- **•** Si vous utilisez un serveur proxy, désactivez-le temporairement pour charger correctement la page Web.
- **2** Cliquez sur **Paramètres** >**Paramètres généraux** >**Mode Eco** > sélectionnez un paramètre

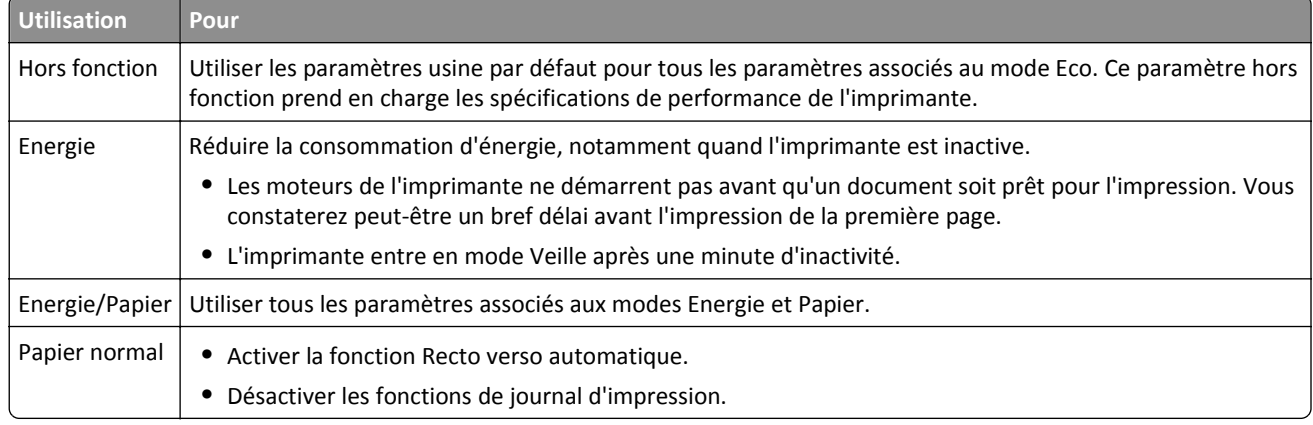

**3** Cliquez sur **Envoyer**.

### **Réduction du bruit de l'imprimante**

Activer le mode silencieux pour réduire le bruit de l'imprimante.

**1** Ouvrez un navigateur Web, puis tapez l'adresse IP de l'imprimante dans le champ d'adresse.

#### **Remarques :**

- **•** Voir l'adresse IP de l'imprimante sur l'écran d'accueil. L'adresse IP apparaît sous la forme de quatre séries de chiffres séparées par des points, par exemple 123.123.123.123.
- **•** Si vous utilisez un serveur proxy, désactivez-le temporairement pour charger correctement la page Web.
- **2** Cliquez sur **Paramètres** >**Paramètres généraux** >**Mode silencieux** > sélectionnez un paramètre

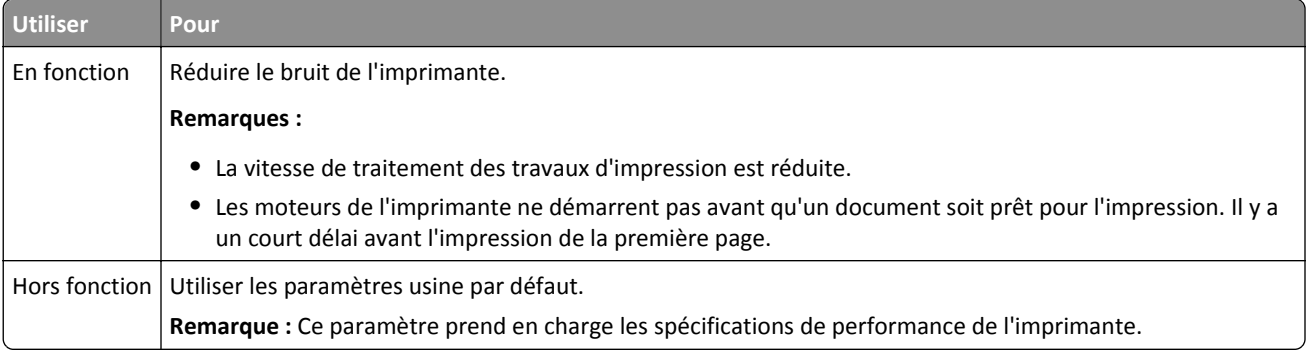

**3** Cliquez sur **Envoyer**.

### **Réglage du Mode veille**

Pour économiser de l'énergie, réduisez le délai avant la mise en veille de l'imprimante.

Sélectionnez une valeur de 1 à 120 minutes. 30 minutes correspond au paramètre usine.

#### **Utilisation d'Embedded Web Server**

**1** Ouvrez un navigateur Web, puis tapez l'adresse IP de l'imprimante dans le champ d'adresse.

#### **Remarques :**

- **•** Voir l'adresse IP de l'imprimante sur l'écran d'accueil. L'adresse IP apparaît sous la forme de quatre séries de chiffres séparées par des points, par exemple 123.123.123.123.
- **•** Si vous utilisez un serveur proxy, désactivez-le temporairement pour charger correctement la page Web.
- **2** Cliquez sur **Paramètres** >**Paramètres généraux** >**Délais**.
- **3** Dans le champ Mode Veille, indiquez le délai d'attente avant la mise en veille de l'imprimante.
- **4** Cliquez sur **Envoyer**.

#### **A partir du panneau de commandes de l'imprimante**

**1** Dans l'écran d'accueil, accédez à :

#### >**Paramètres** >**Paramètres généraux** >**Délais** >**Mode veille**

**2** Dans le champ Mode veille, sélectionnez une valeur pour le délai avant la mise en veille de l'imprimante, puis appuyez sur **Envoyer**.

### **Utilisation du mode Hibernation**

Le mode Hibernation est un mode de fonctionnement électrique ultra faible.

#### **Remarques :**

- **•** Le délai par défaut avant que l'imprimante n'entre en mode Hibernation est de trois jours.
- **•** Assurez-vous de sortir l'imprimante du mode Hibernation avant d'envoyer un nouveau travail d'impression. Une réinitialisation du disque dur ou une pression longue sur le bouton Veille permet de sortir l'imprimante du mode Hibernation.
- **•** Le serveur Web incorporé est désactivé lorsque l'imprimante est en mode Hibernation.
- **1** Dans l'écran d'accueil, accédez à :

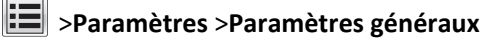

**2** Dans le menu Appuyer sur le bouton Veille ou Maintenir le bouton Veille enfoncé, sélectionnez **Hibernation**, puis appuyez sur **Envoyer**.

### **Réglage de la luminosité de l'écran de l'imprimante**

Pour économiser de l'énergie ou s'il vous est difficile de lire les informations qui s'affichent, réglez la luminosité de l'écran.

Sélectionnez une valeur de 20 à 100. 100 correspond au paramètre usine.

#### **Utilisation d'Embedded Web Server**

**1** Ouvrez un navigateur Web, puis tapez l'adresse IP de l'imprimante dans le champ d'adresse.

**Remarques :**

- **•** Voir l'adresse IP de l'imprimante sur l'écran d'accueil. L'adresse IP apparaît sous la forme de quatre séries de chiffres séparées par des points, par exemple 123.123.123.123.
- **•** Si vous utilisez un serveur proxy, désactivez-le temporairement pour charger correctement la page Web.
- **2** Cliquez sur **Paramètres** >**Paramètres généraux**.
- **3** Dans le champ Luminosité de l'écran, saisissez le pourcentage de luminosité de votre choix pour l'écran.
- **4** Cliquez sur **Envoyer**.

#### **A partir du panneau de commandes de l'imprimante**

**1** Dans l'écran d'accueil, accédez à :

#### >**Paramètres** >**Paramètres généraux** >**Luminosité de l'écran**

**2** Dans le champ Luminosité de l'écran, saisissez le pourcentage de luminosité de votre choix, puis appuyez sur **Envoyer**.

## **Recyclage**

### **Recyclage des produits Dell**

Pour renvoyer des produits Dell à des fins de recyclage :

- **1** Rendez-vous sur notre site Web à la page **[www.dell.com/recycle](http://www.dell.com/recycling)**.
- **2** Sélectionnez votre pays ou votre région.
- **3** Suivez les instructions qui s'affichent à l'écran.

# **Sécurisation de l'imprimante**

## **Déclaration relative à la volatilité**

Votre imprimante comporte différents types de mémoires pouvant stocker les paramètres de l'imprimante et du réseau, ainsi que les données d'utilisateur.

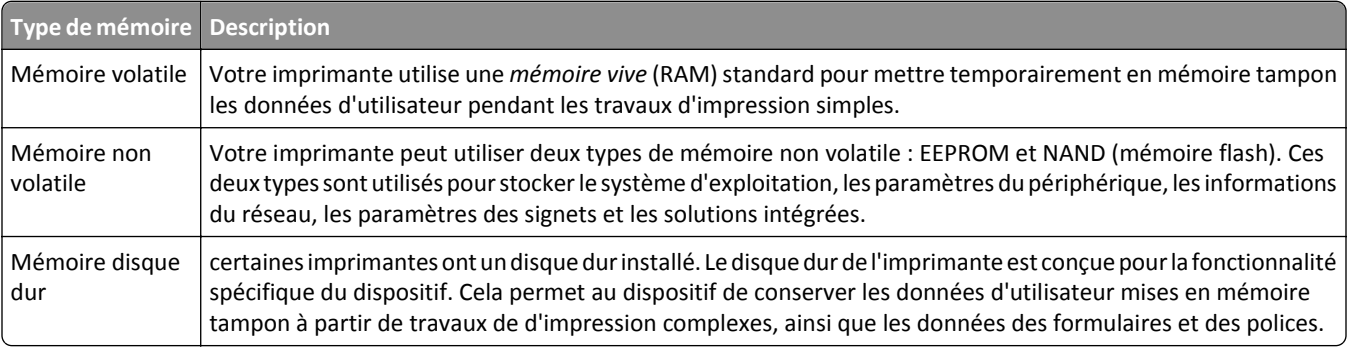

Dans les circonstances suivantes effacez le contenu de toute mémoire installée dans l'imprimante :

- **•** L'imprimante est mise hors service.
- **•** Le disque dur de l'imprimante est remplacé.
- **•** L'imprimante est déplacée dans un autre service ou site.
- **•** L'entretien de l'imprimante est effectué par une personne externe à votre organisation.
- **•** L'imprimante est envoyée en réparation.
- **•** L'imprimante est vendue à une autre organisation.

#### **Mise au rebut du disque dur de l'imprimante**

**Remarque :** Certains modèles d'imprimantes ne sont pas équipés d'un disque dur.

Dans les environnements de haute sécurité, il peut être nécessaire de prendre des mesures supplémentaires pour vous assurer que les données confidentielles stockées dans le disque dur de l'imprimante ne sont pas accessibles lorsque l'imprimante ou son disque dur ont été enlevés de vos locaux.

- **• Démagnétisation** : utilise un champ magnétique pour effacer les données stockées sur le disque dur
- **• Compactage** : compresse physiquement le disque dur pour casser les composants et les rendre illisibles
- **• Broyage** : broie physiquement le disque dur pour le transformer en petits morceaux métalliques

**Remarque :** La plupart des données peuvent être effacées de manière électronique, mais la seule façon de garantir un effacement complet des données consiste à détruire physiquement chaque périphérique mémoire du disque dur où sont stockées des données.

## **Effacement de la mémoire volatile**

La mémoire volatile (RAM) installée sur votre imprimante nécessite une source d'alimentation pour conserver les informations. Mettez l'imprimante hors tension pour effacer les données en mémoire tampon.

## <span id="page-233-0"></span>**Effacement de la mémoire non volatile**

Pour effacer les paramètres individuels, les paramètres du réseau et du périphérique, les paramètres de sécurité et les solutions intégrées, procédez comme suit :

- **1** Eteignez l'imprimante.
- **2** Maintenez enfoncées les touches **2** et **6** pendant que vous mettez l'imprimante sous tension. Relâchez les boutons uniquement lorsque l'écran de la barre de progression apparaît.

L'imprimante effectue une séquence de tests de mise sous tension, puis le menu Configuration apparaît. Une fois l'imprimante entièrement activée, une liste de fonctions apparaît sur l'écran de l'imprimante, au lieu des icônes habituelles de l'écran d'accueil.

**3** Sélectionnez **Effacer tous les paramètres**.

L'imprimante redémarre à plusieurs reprises au cours du processus.

**Remarque :** L'option Effacer tous les paramètres permet de supprimer en toute sécurité les paramètres du périphérique, les solutions, les travaux et les mots de passe de la mémoire de l'imprimante.

**4** Appuyez **Retour** >**Quitter le menu Configuration**.

L'imprimante active la réinitialisation, puis rétablit son mode de fonctionnement normal.

## **Effacement de la mémoire du disque dur de l'imprimante**

#### **Remarques :**

- **•** Certains modèles d'imprimantes ne sont pas équipés d'un disque dur.
- **•** La configuration de l'effacement des fichiers de données temporaires dans les menus de l'imprimante permet de supprimer les documents confidentiels laissés par les travaux d'impression, grâce à l'effacement sécurisé des fichiers marqués pour suppression.

#### **Utilisation du panneau de commandes de l'imprimante**

- **1** Eteignez l'imprimante.
- **2** Maintenez enfoncées les touches **2** et **6** pendant que vous mettez l'imprimante sous tension. Relâchez les touches uniquement lorsque l'écran de la barre de progression apparaît.

L'imprimante effectue une séquence de tests de mise sous tension, puis le menu Configuration apparaît. Quand l'imprimante est totalement sous tension, l'écran tactile affiche une liste de fonctions.

- **3** Appuyez sur **Nettoyage du disque**, puis sur l'une des options suivantes :
	- **• Nettoyage du disque (rapide)** : permet d'effacer en un seul passage le disque avec tous les zéros.
	- **• Nettoyage du disque (sécurisé)** : permet d'effacer plusieurs fois le disque dur selon des profils binaires aléatoires, suivi d'un passage de vérification. Un effacement sécurisé est conforme à la norme DoD 5220.22‑M relative à l'effacement sécurisé des données stockées sur un disque dur. Les informations hautement confidentielles doivent être effacées selon cette méthode.
- **4** Appuyez sur **Oui** pour effacer le disque.

#### **Remarques :**

**•** Une barre d'état indique la progression de l'effacement du disque.

**•** l'effacement du disque peut prendre plusieurs minutes à plus d'une heure. Durant cette opération, l'imprimante n'est pas disponible pour d'autres tâches.

#### **5** Appuyez sur **Précédent** >**Quitter le menu Configuration**.

L'imprimante active la réinitialisation, puis rétablit son mode de fonctionnement normal.

## **Configuration du chiffrement du disque dur de l'imprimante**

Activez le chiffrement du disque dur pour éviter la perte de données sensibles en cas de vol de votre imprimante et de son disque dur.

**Remarque :** Certains modèles d'imprimantes ne sont pas équipés d'un disque dur.

#### **Utilisation d'Embedded Web Server**

**1** Ouvrez un navigateur Web, puis tapez l'adresse IP de l'imprimante dans le champ d'adresse.

#### **Remarques :**

- **•** Voir l'adresse IP de l'imprimante sur l'écran d'accueil. L'adresse IP apparaît sous la forme de quatre séries de chiffres séparées par des points, par exemple 123.123.123.123.
- **•** Si vous utilisez un serveur proxy, désactivez-le temporairement pour charger correctement la page Web.
- **2** Cliquez sur **Paramètres** >**Sécurité** >**Chiffrement disq.dur**.

**Remarque :** L'option Chiffrement du disque n'apparaît dans le menu Sécurité que si le disque dur, installé sur l'imprimante, est formaté et non défectueux.

**3** Dans le menu Chiffrement du disque, sélectionnez **Activer**.

#### **Remarques :**

- **•** l'activation du chiffrement du disque efface le contenu du disque dur de l'imprimante.
- **•** le chiffrement du disque peut prendre plusieurs minutes à plus d'une heure. Durant cette opération, l'imprimante n'est pas disponible pour d'autres tâches.
- **4** Cliquez sur **Envoyer**.

#### **A partir du panneau de commandes de l'imprimante**

- **1** Eteignez l'imprimante.
- **2** Maintenez enfoncées les touches **2** et **6** pendant que vous mettez l'imprimante sous tension. Relâchez les boutons uniquement lorsque l'écran de la barre de progression apparaît.

L'imprimante effectue une séquence de tests de mise sous tension, puis le menu Configuration apparaît. Une fois l'imprimante sous tension, une liste de fonctions s'affiche sur l'écran de l'imprimante.

**3** Appuyez sur **Chiffrement disq. dur** >**Activer**.

**Remarque :** l'activation du chiffrement du disque efface le contenu du disque dur de l'imprimante.

**4** Appuyez sur **Oui** pour effacer le disque.

#### **Remarques :**

**•** ne mettez pas l'imprimante hors tension pendant le processus de chiffrement. Vous risquez de perdre des données.

- **•** le chiffrement du disque peut prendre plusieurs minutes à plus d'une heure. Durant cette opération, l'imprimante n'est pas disponible pour d'autres tâches.
- **•** Une barre d'état indique la progression de l'effacement du disque. Une fois le chiffrement du disque terminé, l'imprimante rétablit l'écran Activer/Désactiver.

#### **5** Appuyez **Retour** >**Quitter le menu Configuration**.

L'imprimante active la réinitialisation, puis rétablit son mode de fonctionnement normal.

## **Recherche des informations de sécurité sur l'imprimante**

Dans les environnements de haute sécurité, il peut être nécessaire de prendre des mesures supplémentaires pour vous assurer que les données confidentielles stockées dans l'imprimante ne sont pas accessibles à des personnes non autorisées. Pour plus d'informations, consultez le *Guide de l'administrateur « Embedded Web Server — Sécurité »* sur le CD de votre imprimante, sur notre site Web, ou contactez le revendeur de l' imprimante.

# **Maintenance de l'imprimante**

**Attention — Dommages potentiels :** Le fait de ne pas remplacer les pièces et les fournitures, le cas échéant, pourrait endommager votre imprimante. En revanche, leur remplacement permet d'améliorer la performance de l'appareil.

## **Nettoyage des pièces de l'imprimante**

### **Nettoyage de l'imprimante**

**Remarque :** Vous devrez procéder au nettoyage après quelques mois d'utilisation.

**Attention — Dommages potentiels :** Les dégâts sur l'imprimante provoqués par une mauvaise manipulation ne sont pas couverts par sa garantie.

**1** Vérifiez que l'imprimante est hors tension et débranchée de la prise électrique.

**MISE EN GARDE—RISQUE D'ELECTROCUTION :** pour éviter tout risque d'électrocution lors du nettoyage de l'extérieur de l'imprimante, débranchez le cordon d'alimentation électrique de la prise et déconnectez tous les câbles de l'imprimante avant de continuer.

- **2** Retirez le papier du réceptacle standard et du chargeur multifonction.
- **3** Nettoyez l'imprimante à l'aide d'une brosse souple ou d'un aspirateur pour retirer la poussière, les peluches du ruban et les bouts de papier.
- **4** Humidifiez un chiffon propre et sans peluches, puis utilisez-le pour nettoyer l'extérieur de l'imprimante.

**Attention — Dommages potentiels :** N'utilisez pas de nettoyants ni de détergents de ménage, car ils peuvent détériorer l'extérieur de l'imprimante.

**5** Assurez-vous que toutes les zones de l'imprimante sont sèches avant d'envoyer un nouveau travail d'impression.

### **Nettoyage de la vitre du scanner**

Nettoyez la vitre du scanner lorsque vous constatez des problèmes de qualité d'impression tels que des rayures sur les images copiées ou numérisées.

- **1** Utilisez un tissu ou un papier légèrement humide, doux et non pelucheux.
- **2** Ouvrez le capot du scanner.

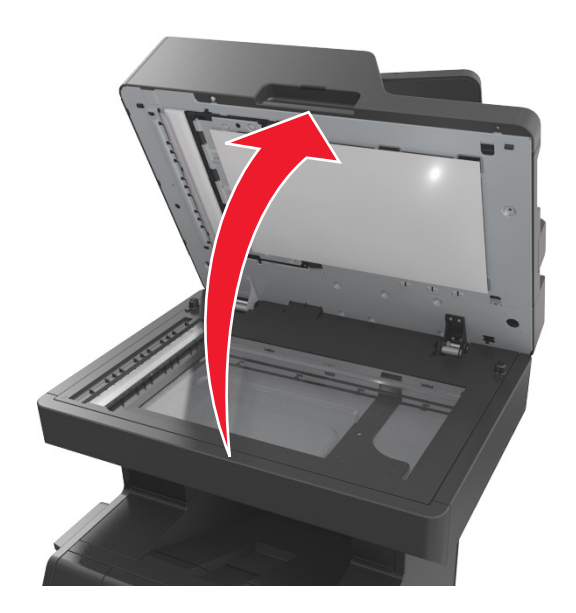

**3** Retirez le dessous blanc du couvercle du scanner.

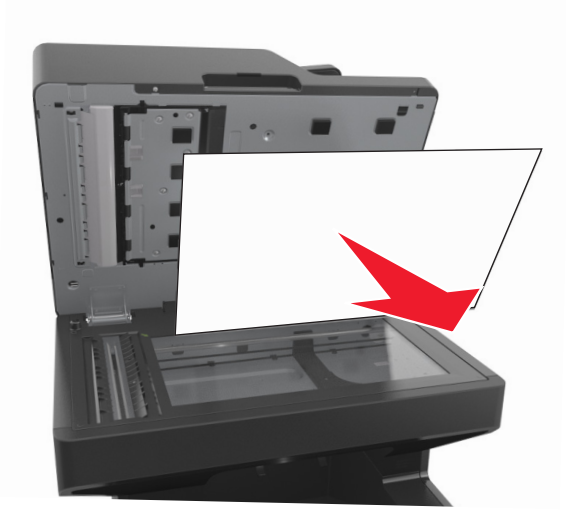

Ouvrez la porte située en bas du dispositif d'alimentation automatique.

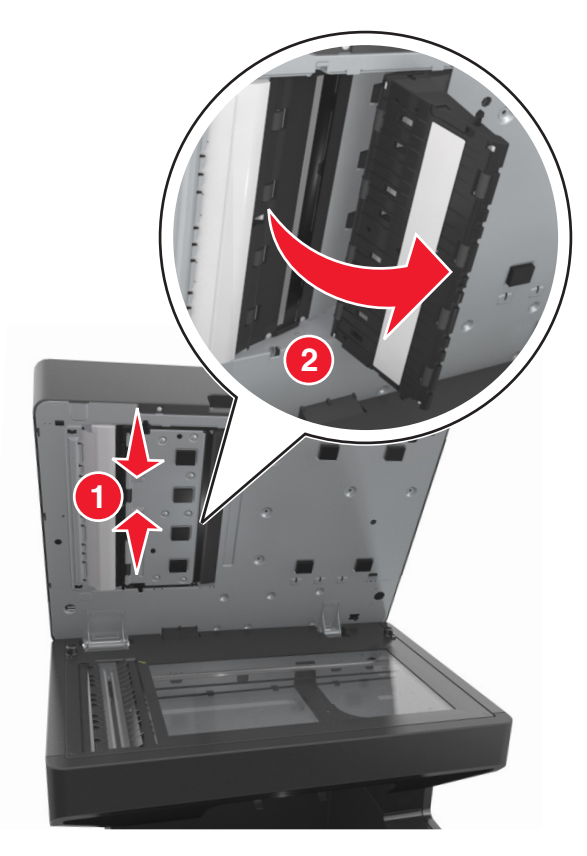

- Essuyez la vitre de scanner du dispositif d'alimentation automatique située sous la porte de ce dernier.
- Refermez la porte du dispositif d'alimentation automatique.
- Placez le dessous blanc du couvercle du scanner sur la vitre du scanner, puis rabaissez le couvercle.

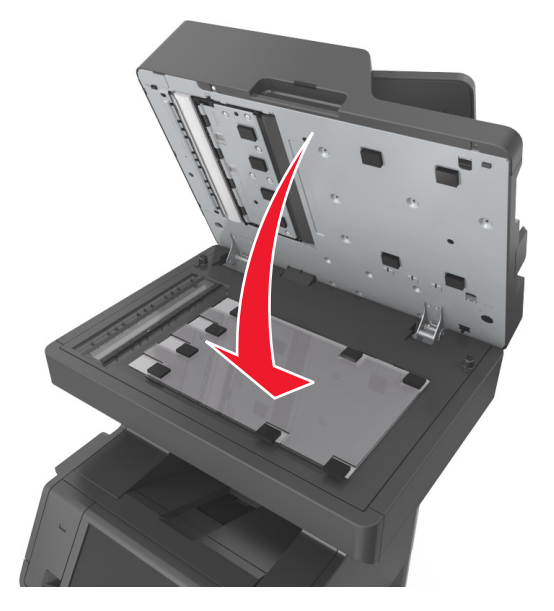

**8** Nettoyez les zones indiquées et laissez-les sécher.

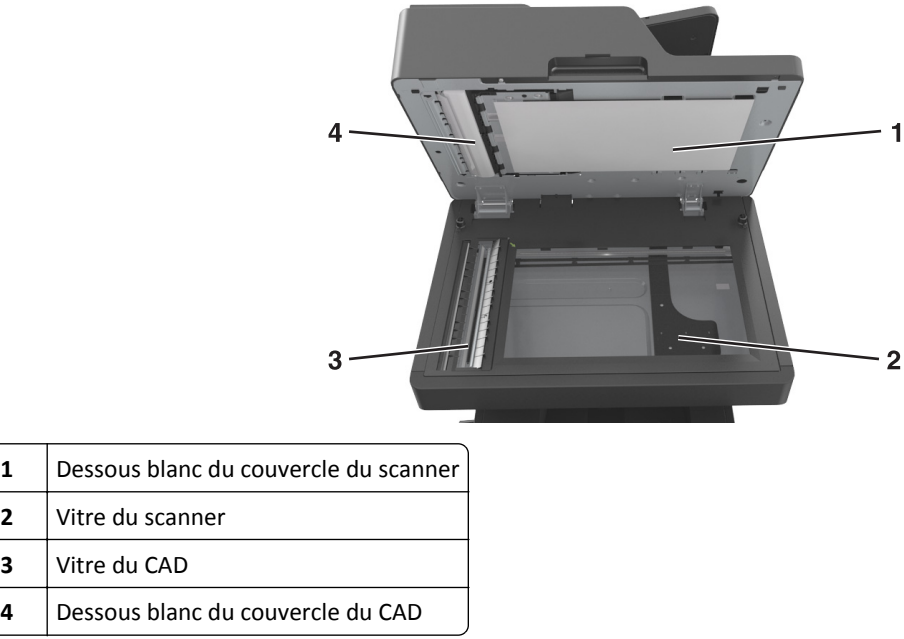

**9** Fermez le capot du scanner.

## **Vérification de l'état des pièces et fournitures**

Lorsqu'un consommable doit être remplacé ou qu'une opération de maintenance est nécessaire, un message apparaît à l'écran.

## **Vérification de l'état des pièces et fournitures à partir du panneau de commandes de l'imprimante**

Sur l'écran d'accueil, appuyez sur **Etat/Fournitures** > **Affichage fournitures**.

### **Vérification de l'état des pièces et fournitures à partir du serveur Web incorporé**

**Remarque :** Vérifiez que l'ordinateur et l'imprimante sont connectés au même réseau.

**1** Ouvrez un navigateur Web, puis tapez l'adresse IP de l'imprimante dans le champ d'adresse.

#### **Remarques :**

- **•** Voir l'adresse IP de l'imprimante sur l'écran d'accueil. L'adresse IP apparaît sous la forme de quatre séries de chiffres séparées par des points, par exemple 123.123.123.123.
- **•** Si vous utilisez un serveur proxy, désactivez-le temporairement pour charger correctement la page Web.
- **2** Cliquez sur **Etat du périphérique** >**Plus de détails**.

## **Estimation du nombre de pages restantes**

L'estimation du nombre de pages restantes est basée sur l'historique d'impression récent de l'imprimante. La précision de cette estimation peut varier fortement et dépend de nombreux facteurs, tel que le contenu du document, les paramètres de qualité d'impression et d'autres paramètres d'impression.

La précision de l'estimation du nombre de pages restantes peut diminuer lorsque la consommation d'impression effective diffère de la consommation relevée dans l'historique d'impression. Tenez compte de la variabilité du niveau de précision avant d'acheter ou de remplacer des fournitures sur la base de l'estimation. Tant que l'historique d'impression correspondant n'a pas été obtenu sur l'imprimante, le rendement des cartouches est estimé sur la base d'une couverture de 5 % par page.

## **Commande de pièces et de fournitures**

## **Commande de consommables à l'aide de l'Utilitaire de commande de consommables**

- **1** Utilisez la commande Rechercher dans le menu Démarrer pour localiser le Centre du moniteur d'état.
- **2** Ouvrez l'application, puis cliquez sur **Commander des fournitures**.

### **Commande de fournitures à partir de l'accueil de l'imprimante**

- **1** Utilisez la commande Rechercher dans le menu Démarrer pour localiser l'Accueil de l'imprimante Dell.
- **2** Ouvrez l'application, puis cliquez sur **Maintenance** >**Commander des fournitures**.

## **Stockage des fournitures**

Stockez les fournitures de l'imprimante dans un lieu propre et frais. Rangez-les côté droit orienté vers le haut et ne les sortez pas de leur emballage avant de les utiliser.

Veillez à ne pas exposer les fournitures à :

- **•** la lumière directe du soleil,
- **•** des températures supérieures à 35°C,
- **•** une humidité élevée (supérieure à 80 %),
- **•** un environnement salé,
- **•** des gaz corrosifs,
- **•** une poussière excessive.

## **Remplacement des fournitures**

## **Remplacement de la cartouche de toner**

**1** Soulevez le capot avant, puis baissez la porte du chargeur multifonction.

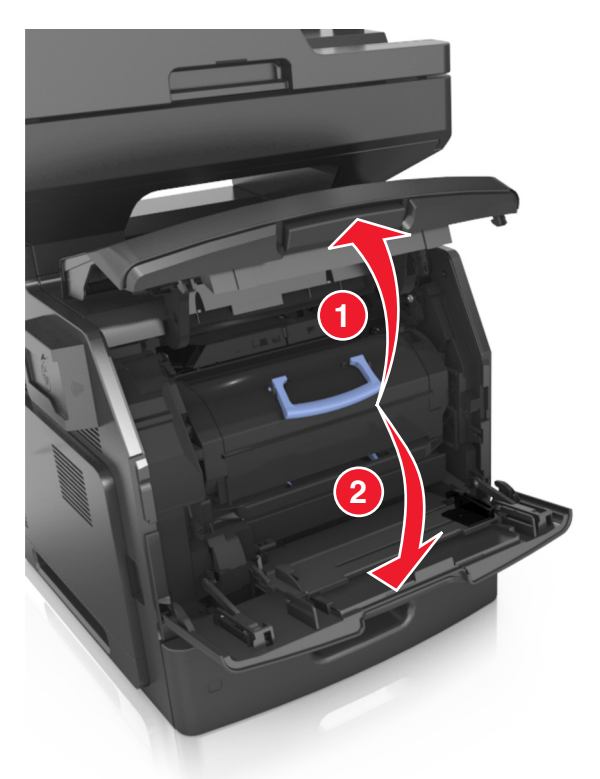

**2** Tirez sur la cartouche pour l'extraire de l'imprimante à l'aide de la poignée.

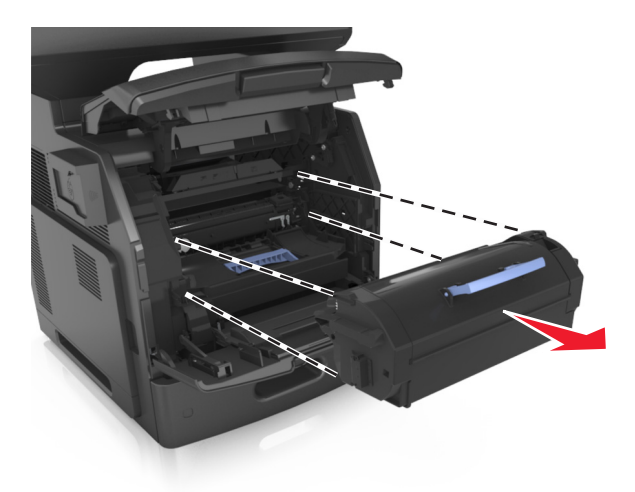

**3** Déballez la nouvelle cartouche de toner, retirez tous les matériaux d'emballage, puis secouez la cartouche pour bien répartir le toner.

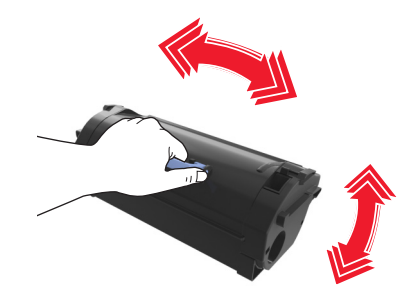

**4** Insérez la cartouche de toner dans l'imprimante en alignant les rails latéraux de la cartouche avec les flèches situées sur les rails latéraux à l'intérieur de l'imprimante.

**Remarque :** Vérifiez que la cartouche est totalement insérée.

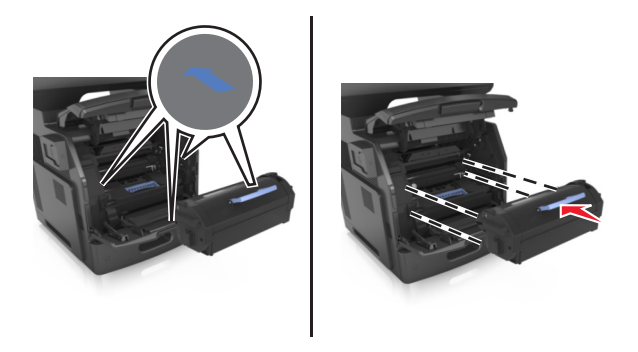

**Attention — Dommages potentiels :** Lors du remplacement d'une cartouche de toner, ne laissez pas l'unité de mise en image exposée trop longtemps à la lumière directe. Une exposition prolongée à la lumière pourrait altérer la qualité d'impression.

Fermez le chargeur multifonction et le capot avant.

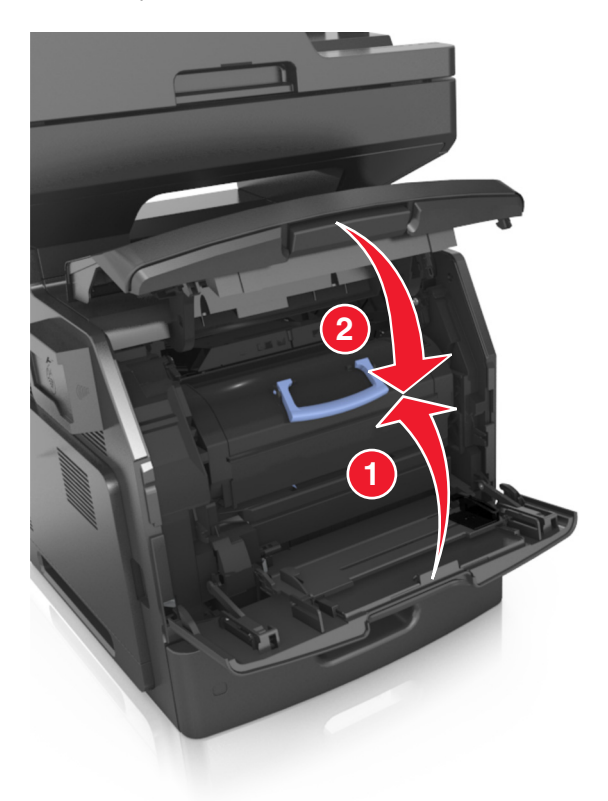

## **Remplacement de l'unité de mise en image**

Soulevez le capot avant, puis baissez la porte du chargeur multifonction.

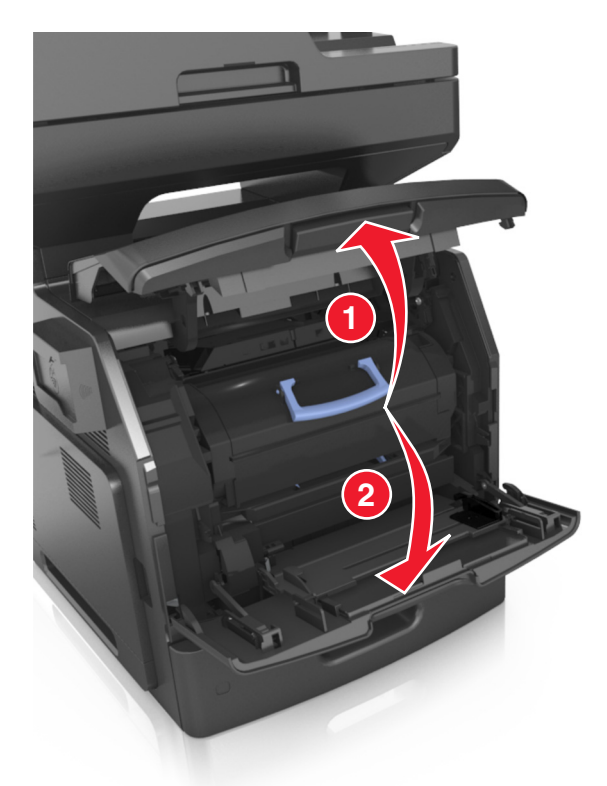

Tirez sur la cartouche pour l'extraire de l'imprimante à l'aide de la poignée.

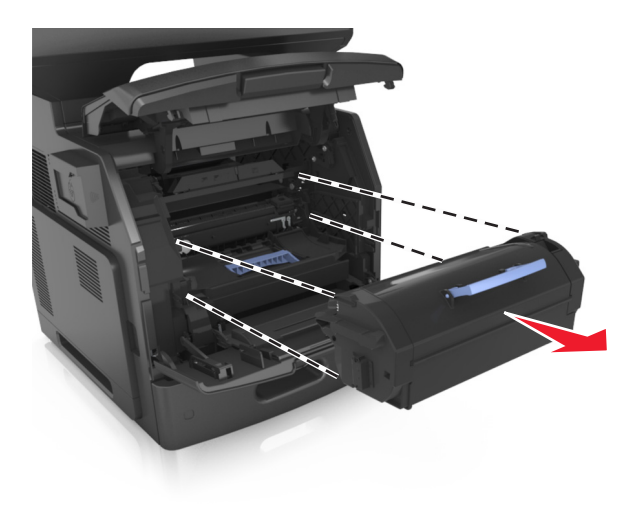

**3** Relevez la poignée bleue, puis retirez l'unité de traitement d'images de l'imprimante.

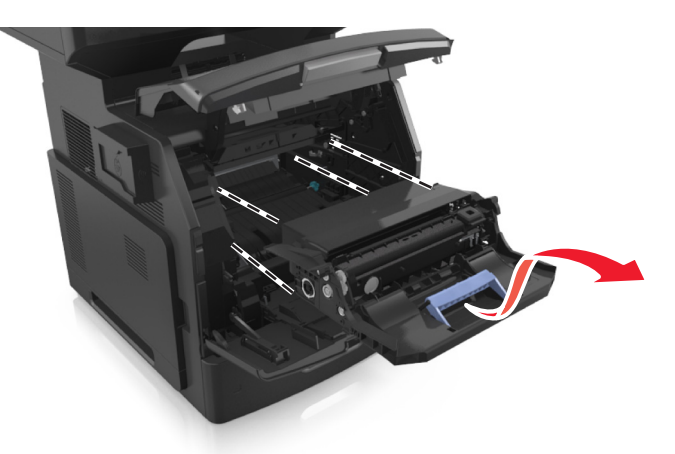

**4** Déballez la nouvelle unité de traitement d'images et secouez-la.

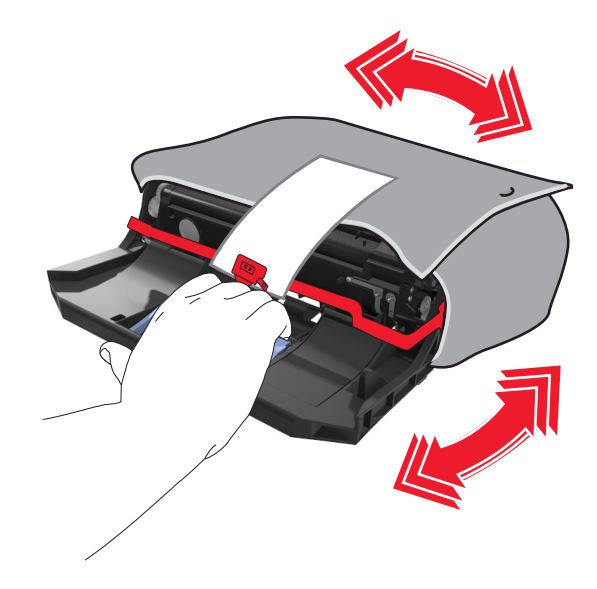

**5** Retirez tous les emballages de l'unité de traitement d'images.

**Attention — Dommages potentiels :** N'exposez pas l'unité de traitement d'images à la lumière directe pendant plus de dix minutes. Une exposition prolongée à la lumière pourrait altérer la qualité d'impression.

**Attention — Dommages potentiels :** Ne touchez pas le tambour du photoconducteur. Dans le cas contraire, vous risqueriez d'altérer la qualité d'impression des prochains travaux.

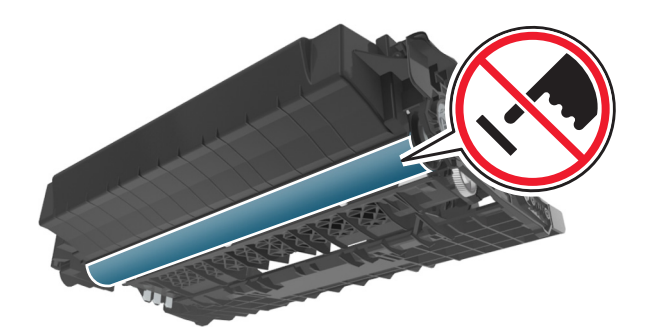

**6** Insérez l'unité de mise en image dans l'imprimante en alignant les flèches des rails latéraux de l'unité avec celles situées sur les rails latéraux à l'intérieur de l'imprimante.

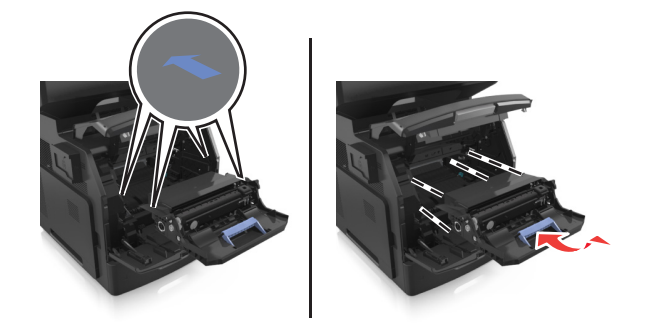

**7** Insérez la cartouche de toner dans l'imprimante en alignant les rails latéraux de la cartouche avec les flèches situées sur les rails latéraux à l'intérieur de l'imprimante.

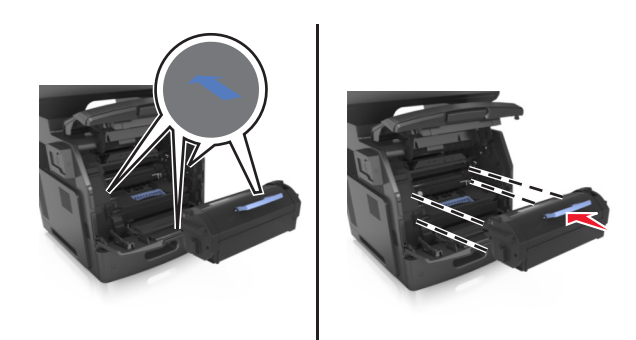

**8** Fermez le chargeur multifonction et le capot avant.

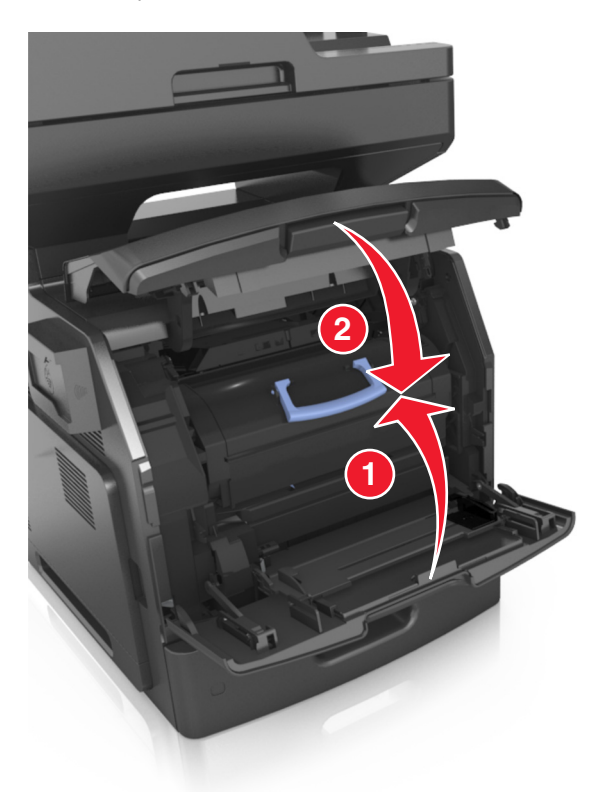

## **Déplacement de l'imprimante**

**AVERTISSEMENT—RISQUE DE BLESSURE :** L'imprimante pèse plus de 18 kg. Elle nécessite l'intervention d'au moins deux personnes qualifiées pour la soulever sans risque.

### **Avant de déplacer l'imprimante**

**AVERTISSEMENT—RISQUE DE BLESSURE :** Avant tout déplacement, suivez les instructions ci-dessous pour éviter de vous blesser ou d'endommager l'imprimante :

- **•** Mettez l'imprimante hors tension à l'aide du commutateur d'alimentation et débranchez le câble d'alimentation de la prise électrique.
- **•** Débranchez tous les cordons et câbles de l'imprimante avant de la déplacer.

**•** Si un tiroir en option est installé, retirez-le d'abord de l'imprimante. Pour retirer le tiroir en option, faites glisser vers l'avant de celui-ci le loquet situé sur son côté droit jusqu'à ce qu'il *s'enclenche*.

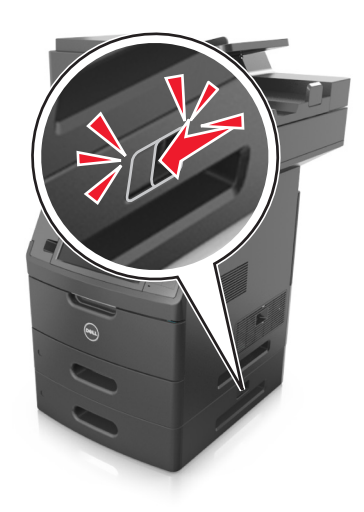

- **•** Utilisez les poignées situées de part et d'autre de l'imprimante pour la soulever.
- **•** Vérifiez que vos doigts ne se trouvent pas sous l'imprimante lorsque vous la posez.
- **•** Assurez-vous qu'il y ait suffisamment d'espace autour de l'imprimante avant de la configurer.

Utilisez uniquement le cordon d'alimentation fourni avec cet appareil ou le cordon de remplacement autorisé par le fabricant.

**Attention — Dommages potentiels :** Les dégâts sur l'imprimante provoqués par un déplacement incorrect ne sont pas couverts par sa garantie.

### **Déplacement de l'imprimante**

L'imprimante et ses options matérielles peuvent être déplacées en toute sécurité en respectant les précautions suivantes :

- **•** Si vous utilisez un chariot pour déplacer l'imprimante, veillez à ce que sa surface puisse accueillir toute la base de l'imprimante.
- **•** De même, si vous utilisez un chariot pour déplacer les options matérielles, veillez à ce que sa surface puisse accueillir toutes les options matérielles.
- **•** Maintenez l'imprimante à la verticale.
- **•** Evitez tout mouvement brusque.

### **Transport de l'imprimante**

Pour transporter l'imprimante, emballez-la dans son conditionnement d'origine ou consultez votre point de vente pour obtenir un kit de transport.

# **Gestion de votre imprimante**

## **Gestion des messages de l'imprimante**

Utilisez l'application Indicateur d'état pour afficher les messages d'erreur requérant votre intervention sur l'imprimante. En cas d'erreur, un bulle s'affiche pour vous indiquer la nature de l'erreur et vous diriger vers les informations de récupération appropriées.

Si vous avez installé l'indicateur d'état en même temps que le logiciel de l'imprimante, l'application s'exécute automatiquement lorsque l'installation du logiciel est terminée. L'installation a réussi si l'icône de l'indicateur d'état apparaît dans la barre d'état système.

#### **Remarques :**

- **•** Cette fonction est disponible uniquement sous Windows P ou version ultérieure.
- **•** Vérifiez que le logiciel de communication bidirectionnel est en place afin de permettre à l'imprimante et à l'ordinateur de communiquer.

## **Désactivation de l'indicateur d'état**

- **1** Dans la barre d'état système, effectuez un clic droit sur l'icône de l'indicateur d'état.
- **2** Sélectionnez **Quitter**.

### **Activation de l'indicateur d'état**

- **1** Utilisez la commande Rechercher dans le menu Démarrer pour localiser l'Indicateur d'état.
- **2** Ouvrez l'application.

## **Accès au Centre de suivi d'état**

Utilisez cette application pour consulter l'état des imprimantes connectées au réseau ou via un port USB, et commander des fournitures en ligne.

**Remarque :** Vérifiez que le logiciel de communication bidirectionnel est en place afin de permettre à l'imprimante et à l'ordinateur de communiquer.

- **1** Utilisez la commande Rechercher dans le menu Démarrer pour localiser le Centre du moniteur d'état.
- **2** Ouvrez l'application.

## **Consultation de l'écran virtuel**

**1** Ouvrez un navigateur Web, puis tapez l'adresse IP de l'imprimante dans le champ d'adresse.

#### **Remarques :**

**•** Voir l'adresse IP de l'imprimante sur l'écran d'accueil. L'adresse IP apparaît sous la forme de quatre séries de chiffres séparées par des points, par exemple 123.123.123.123.

- **•** Si vous utilisez un serveur proxy, désactivez-le temporairement pour charger correctement la page Web.
- **2** Consultez l'écran virtuel qui apparaît dans l'angle supérieur gauche de votre ordinateur.

L'écran virtuel fonctionne comme un écran qui serait relié au panneau de commandes de l'imprimante.

## **Configuration des alertes par courrier électronique**

Configurez l'imprimante pour envoyer des alertes par courrier électronique lorsque le niveau des fournitures est faible ou lorsqu'il faut changer, ajouter ou dégager du papier.

**1** Ouvrez un navigateur Web, puis tapez l'adresse IP de l'imprimante dans le champ d'adresse.

#### **Remarques :**

- **•** L'adresse IP de l'imprimante est affichée sur l'écran d'accueil. L'adresse IP apparaît sous la forme de quatre séries de chiffres séparées par des points, par exemple 123.123.123.123.
- **•** Si vous utilisez un serveur proxy, désactivez-le temporairement pour charger correctement la page Web.
- **2** Cliquez sur **Paramètres**.
- **3** Dans le menu Autres paramètres, cliquez sur **Configurer les alertes par courrier électronique**.
- **4** Sélectionnez les éléments pour lesquels vous souhaitez recevoir une notification, puis entrez l'adresse électronique.
- **5** Cliquez sur **Envoyer**.

**Remarque :** pour plus d'informations sur la configuration du serveur de messagerie, contactez la personne responsable du support de votre système.

## **Affichage de rapports**

Vous pouvez afficher certains rapports depuis le serveur Web incorporé. Ces rapports sont utiles pour l'évaluation de l'état de l'imprimante, du réseau et des fournitures.

**1** Ouvrez un navigateur Web, puis tapez l'adresse IP de l'imprimante dans le champ d'adresse.

#### **Remarques :**

- **•** L'adresse IP de l'imprimante est affichée sur l'écran d'accueil. L'adresse IP apparaît sous la forme de quatre séries de chiffres séparées par des points, par exemple 123.123.123.123.
- **•** Si vous utilisez un serveur proxy, désactivez-le temporairement pour charger correctement la page Web.
- **2** Cliquez sur **Rapports**, puis sur le type de rapport à afficher.

## **Configuration de notifications de fournitures à l'aide du serveur Web incorporé**

Vous pouvez choisir la manière dont vous souhaitez être alerté lorsque le niveau des fournitures est presque bas, bas, très bas ou totalement épuisé en définissant des alertes sélectionnables.

#### **Remarques :**

- **•** Des alertes sélectionnables peuvent être définies sur la cartouche de toner, l'unité de traitement d'images et le kit de maintenance.
- **•** Toutes les alertes sélectionnables peuvent être définies pour les niveaux de fournitures presque bas, bas et très bas. Toutes les alertes sélectionnables ne peuvent pas être définies pour le niveau des fournitures totalement épuisé. L'alerte sélectionnable par courrier électronique est possible pour tous les niveaux des fournitures.
- **•** Le pourcentage de fourniture restante approximatif de déclenchement de l'alerte peut être défini sur certaines fournitures et pour certains niveaux.
- **1** Ouvrez un navigateur Web, puis tapez l'adresse IP de l'imprimante dans le champ d'adresse.

**Remarques :**

- **•** Voir l'adresse IP de l'imprimante sur l'écran d'accueil. L'adresse IP apparaît sous la forme de quatre séries de chiffres séparées par des points, par exemple 123.123.123.123.
- **•** Si vous utilisez un serveur proxy, désactivez-le temporairement pour charger correctement la page Web.
- **2** Cliquez sur **Paramètres** >**Paramètres d'impression** >**Notifications fournitures**.
- **3** Dans le menu déroulant de chaque fourniture, sélectionnez l'une des options de notification suivantes :

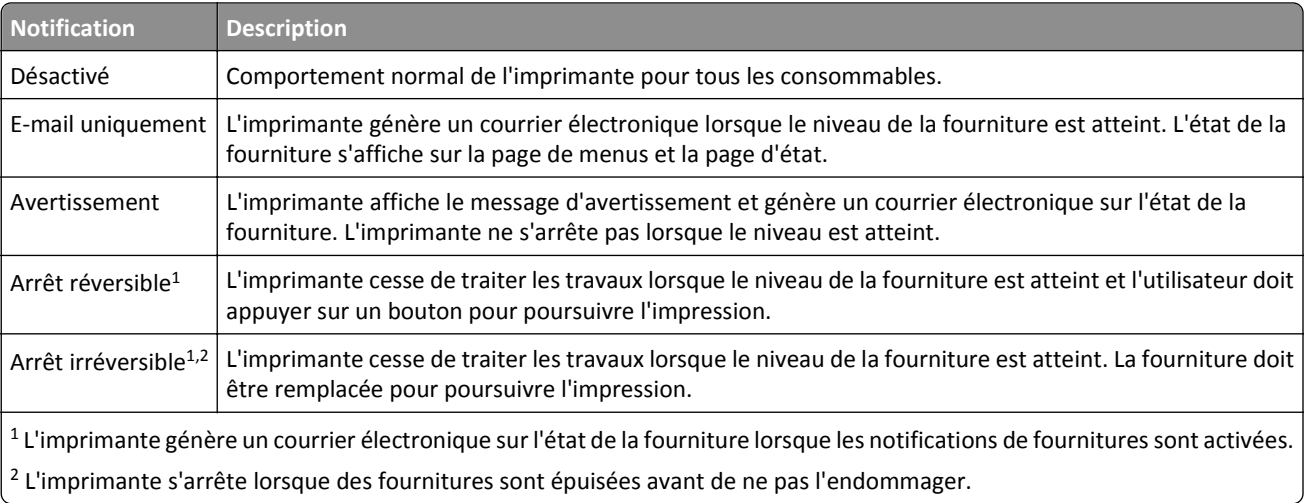

**4** Cliquez sur **Envoyer**.

## **Restauration des paramètres usine**

Si vous souhaitez conserver une liste des paramètres de menus actuels pour référence, imprimez une page de paramètres de menu avant de restaurer les paramètres usine. Pour plus d'informations, reportez-vous à la section [« Impression d'une page des paramètres de menu », page 57](#page-56-0).

Si vous souhaitez une méthode plus complète de restauration des paramètres usine par défaut de l'imprimante, choisissez l'option Effacer tous les paramètres. Pour plus d'informations, reportez-vous à la section [« Effacement de la](#page-233-0) [mémoire non volatile », page 234.](#page-233-0)

**Attention — Dommages potentiels :** restaurer les paramètres usine permet de rétablir la plupart des paramètres usine de l'imprimante. Parmi les exceptions figurent la langue d'affichage, les formats et les messages personnalisés ainsi que les paramètres du menu Réseau/Port. L'ensemble des ressources téléchargées stockées dans la mémoire vive est supprimé. Cette suppression n'affecte pas les ressources téléchargées stockées dans la mémoire flash ou dans le disque dur de l'imprimante.
Dans l'écran d'accueil, accédez à :

>**Paramètres** >**Paramètres généraux** >**Paramètres usine** >**Restaurer maintenant** >**Envoyer**

# **Elimination des bourrages**

Veillez à bien sélectionner le papier et les supports spéciaux, et à les charger correctement, afin d'éviter les bourrages papier. Si un bourrage papier se produit, suivez les étapes décrites dans ce chapitre.

**Attention — Dommages potentiels :** N'utilisez jamais d'outils pour retirer du papier coincé, sous peine d'endommager définitivement l'unité de fusion.

# **Réduction des risques de bourrage**

#### **Chargez le papier correctement**

**•** Assurez-vous que le papier est chargé bien à plat dans le tiroir.

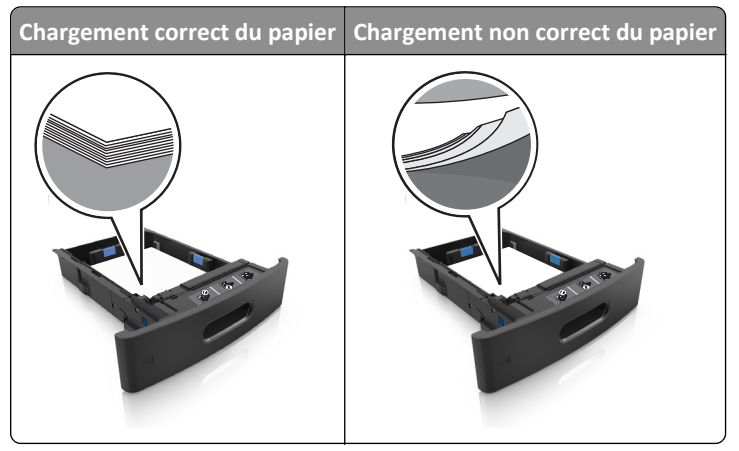

- **•** Ne retirez pas un tiroir lorsqu'une impression est en cours.
- **•** Ne chargez pas un tiroir lorsqu'une impression est en cours. Chargez-le avant l'impression ou attendez qu'un message s'affiche pour charger le papier.
- **•** Ne chargez pas trop de support. Assurez-vous que la hauteur de la pile est en dessous du repère de chargement maximal.

**•** Ne faites pas glisser le papier dans le tiroir. Chargez le papier comme illustré.

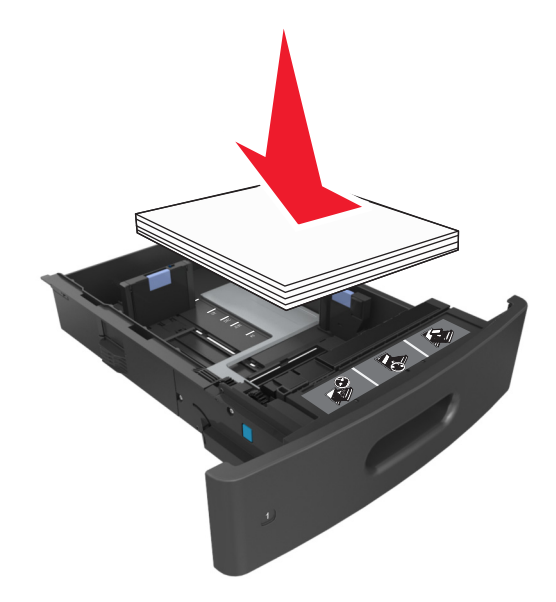

- **•** Vérifiez que les guide-papier du tiroir ou du chargeur multifonction sont correctement positionnés et qu'ils ne sont pas trop serrés contre le papier ou les enveloppes.
- **•** Poussez fermement le tiroir dans l'imprimante une fois le papier chargé.

#### **Utilisez le papier recommandé.**

- **•** Utilisez uniquement les types de papier et de support spéciaux recommandés.
- **•** Ne chargez pas de papier froissé, plié, humide, gondolé ou recourbé.
- **•** Déramez, ventilez et égalisez le papier avant de le charger.

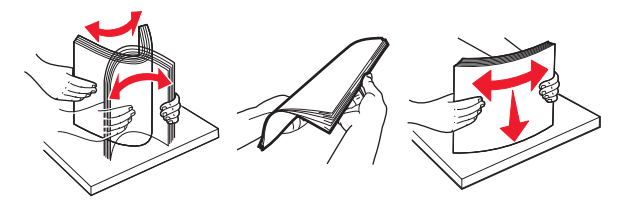

- **•** N'utilisez pas de papier découpé ou rogné manuellement.
- **•** Ne mélangez pas les formats, les grammages ou les types de papier dans un même tiroir.
- **•** Assurez-vous que le format et le type de papier sont définis correctement dans l'ordinateur ou le panneau de commandes de l'imprimante.
- **•** Stockez le papier en suivant les recommandations du fabricant.

# **Explication des messages de bourrage papier et identification des zones de bourrage**

Lorsqu'un bourrage se produit, un message indiquant la zone ainsi que des informations sur le bourrage s'affiche à l'écran de l'imprimante. Ouvrez les portes, capots et bacs indiqués à l'écran pour retirer le papier coincé.

#### **Remarques :**

- **•** Lorsque Assistance bourrage papier est réglé sur En fonction, l'imprimante éjecte automatiquement vers le réceptacle standard les pages vierges ou les pages partiellement imprimées dès qu'une page coincée a été dégagée. Vérifiez les pages vierges imprimées.
- **•** Lorsque l'option Correction bourrage est définie sur Activé ou Auto, l'imprimante réimprime les pages coincées. Le paramètre Auto ne réimprime toutefois les pages coincées que si la mémoire de l'imprimante le permet.

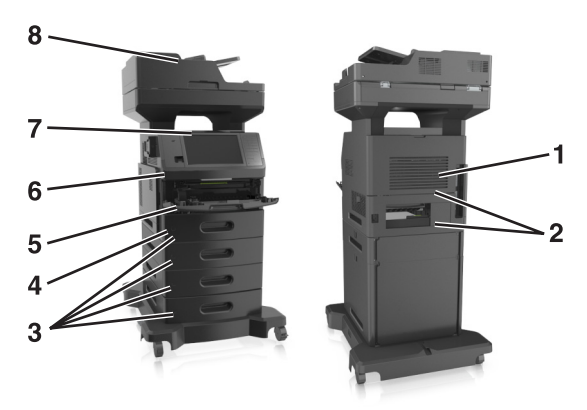

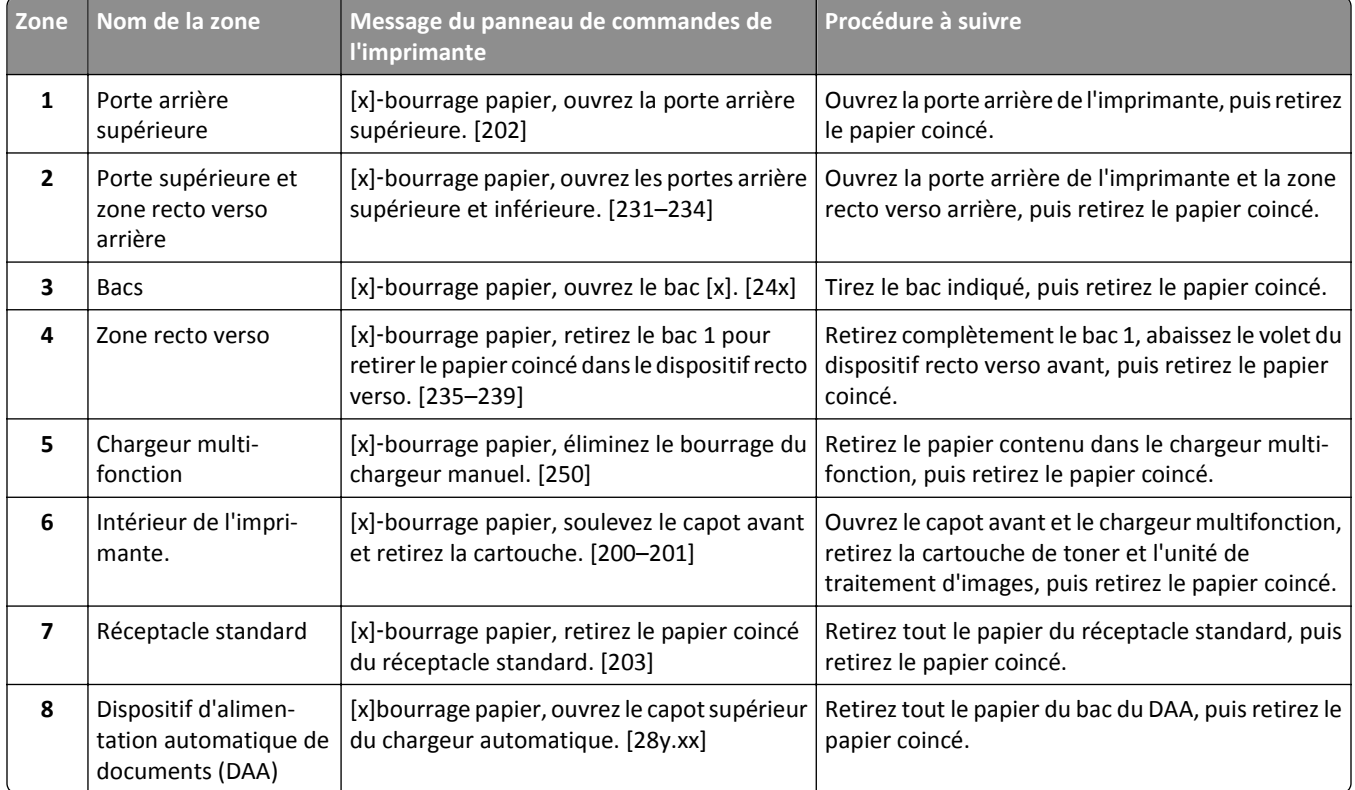

# **[x]**‑**bourrage papier, soulevez le capot avant et retirez la cartouche. [200–201]**

**MISE EN GARDE—SURFACE BRULANTE :** l'intérieur de l'imprimante risque d'être brûlant. Pour réduire le risque de brûlure, laissez la surface ou le composant refroidir avant d'y toucher.

**1** Soulevez le capot avant, puis baissez la porte du chargeur multifonction.

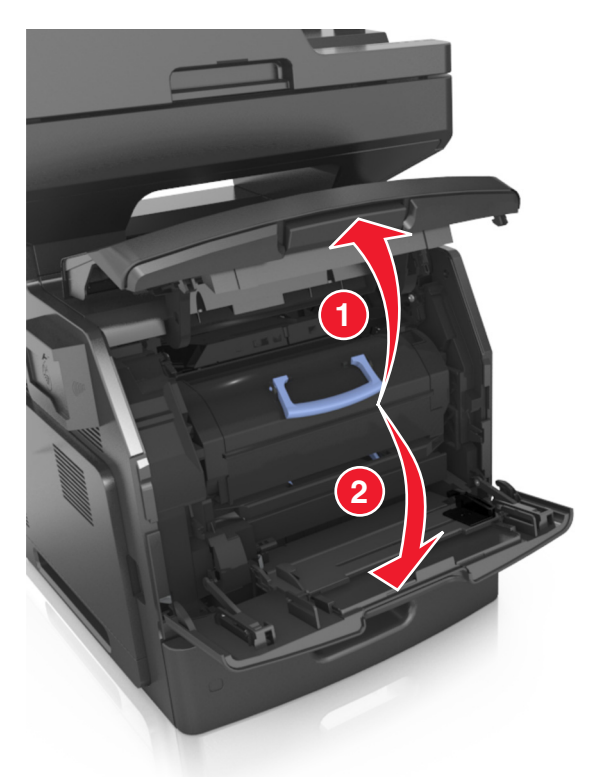

**2** Relevez la poignée bleue, puis retirez la cartouche de toner de l'imprimante.

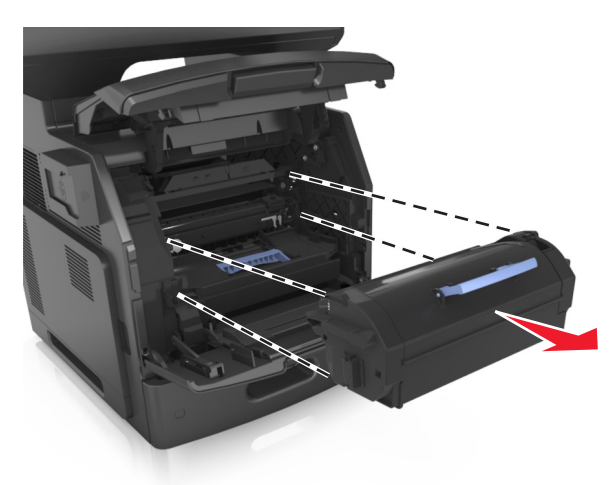

**3** Mettez la cartouche de côté.

**4** Relevez la poignée bleue, puis retirez l'unité de traitement d'images de l'imprimante.

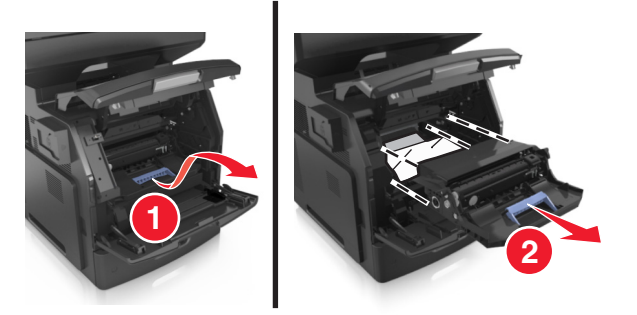

**5** Mettez l'unité de traitement d'images de côté sur une surface plane et lisse.

**Attention — Dommages potentiels :** N'exposez pas l'unité de traitement d'images à la lumière directe pendant plus de dix minutes. Une exposition prolongée à la lumière pourrait altérer la qualité d'impression.

**Attention — Dommages potentiels :** Ne touchez pas le tambour du photoconducteur. Dans le cas contraire, vous risqueriez d'altérer la qualité d'impression des prochains travaux.

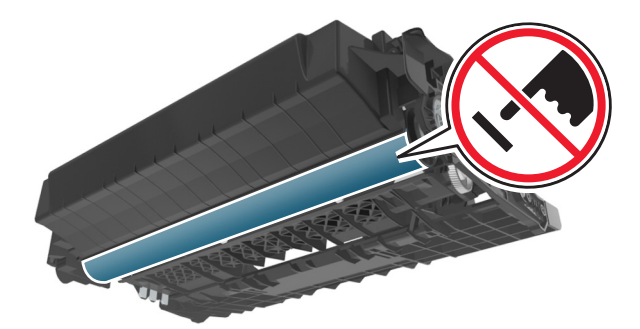

**6** Tirez délicatement le papier coincé vers la droite, puis retirez-le de l'imprimante.

**Remarque :** Assurez-vous qu'il ne reste plus de morceaux de papier.

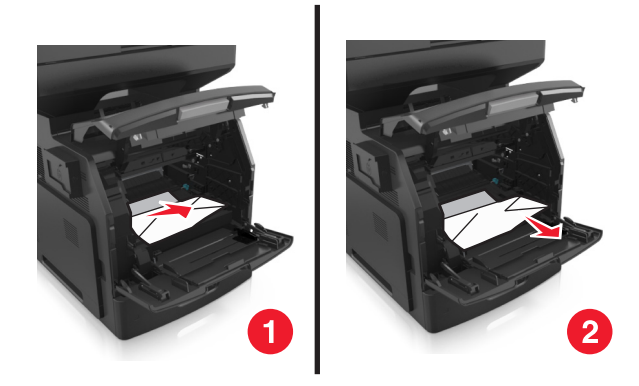

**Attention — Dommages potentiels :** Le papier coincé peut être couvert de toner susceptible de tacher les vêtements et la peau.

**7** Installez l'unité de traitement d'images.

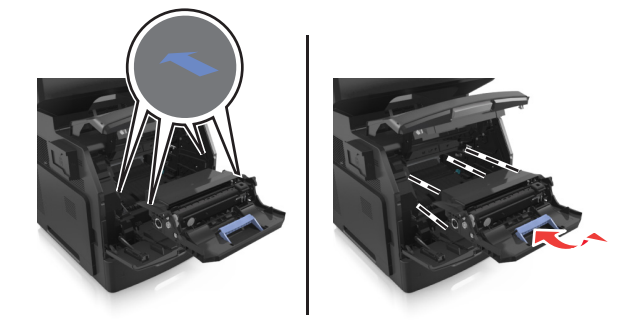

**Remarque :** Servez-vous des flèches sur le côté de l'imprimante pour vous guider.

**8** Insérez la cartouche de toner dans l'imprimante, puis remettez en place la poignée bleue

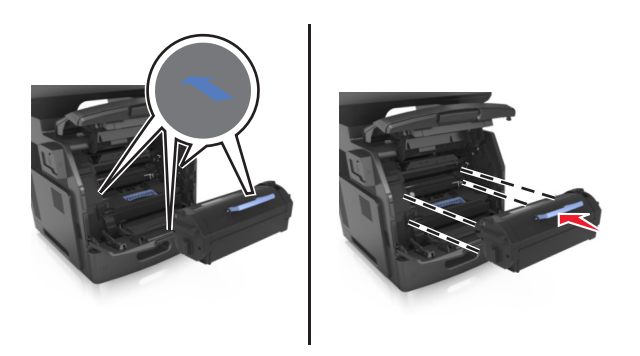

#### **Remarques :**

- **•** Alignez les flèches des guides de la cartouche de toner sur celles de l'imprimante.
- **•** Vérifiez que la cartouche est totalement insérée.

**9** Fermez le chargeur multifonction et le capot avant.

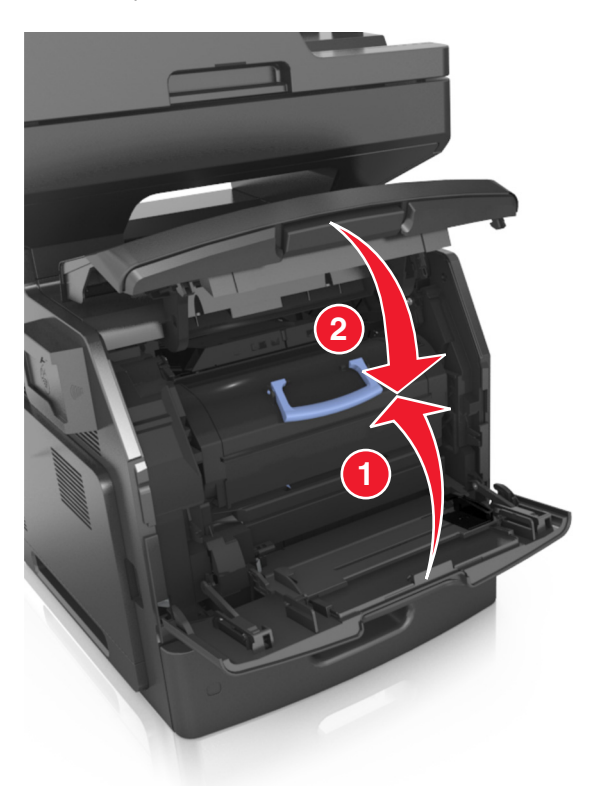

**10** Sur le panneau de commandes de l'imprimante, appuyez sur **Terminé** pour effacer le message et poursuivre l'impression.

## **[x]**‑**bourrage papier, ouvrez la porte arrière supérieure. [202]**

**MISE EN GARDE—SURFACE BRULANTE :** l'intérieur de l'imprimante risque d'être brûlant. Pour réduire le risque de brûlure, laissez la surface ou le composant refroidir avant d'y toucher.

**1** Abaissez la porte arrière.

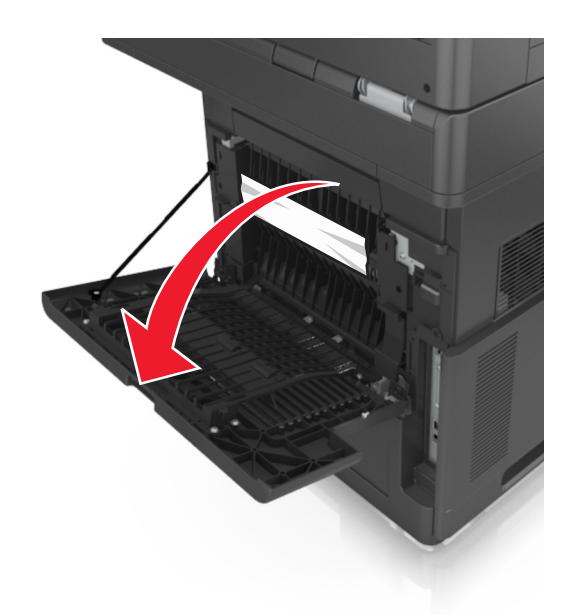

**2** Tenez fermement le papier bloqué de chaque côté et extrayez-le délicatement. **Remarque :** Assurez-vous qu'il ne reste plus de morceaux de papier.

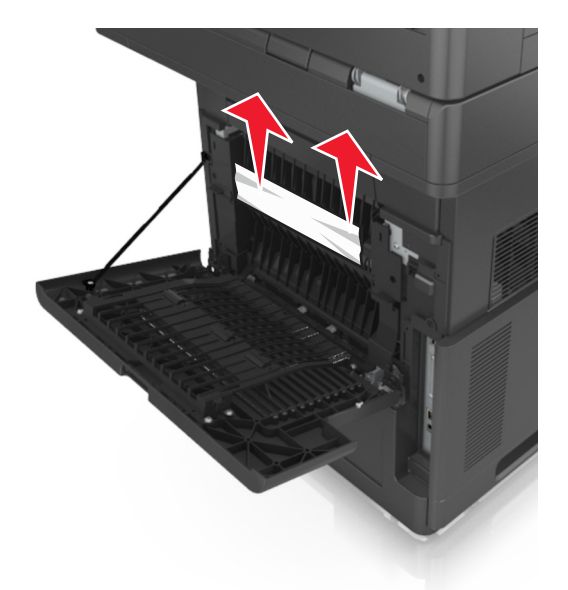

- **3** Refermez la porte arrière.
- **4** Sur le panneau de commandes de l'imprimante, appuyez sur **Terminé** pour effacer le message et poursuivre l'impression.

## **[x]**‑**bourrage papier, ouvrez les portes arrière supérieure et inférieure. [231–234]**

**MISE EN GARDE—SURFACE BRULANTE :** l'intérieur de l'imprimante risque d'être brûlant. Pour réduire le risque de brûlure, laissez la surface ou le composant refroidir avant d'y toucher.

**1** Abaissez la porte arrière.

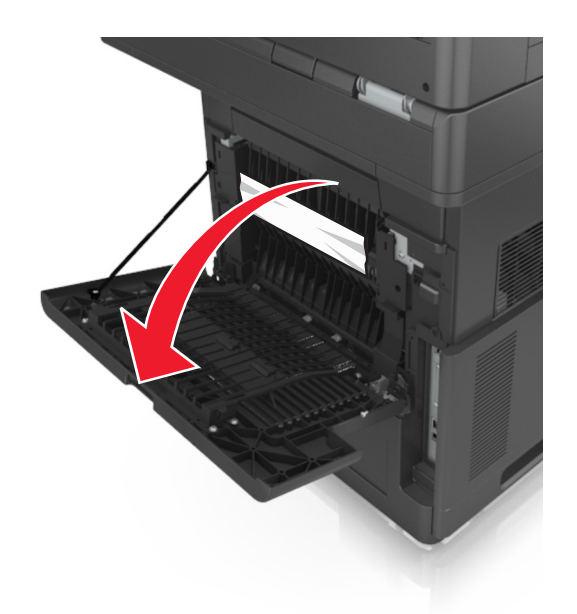

**2** Tenez fermement le papier bloqué de chaque côté et extrayez-le délicatement. **Remarque :** Assurez-vous qu'il ne reste plus de morceaux de papier.

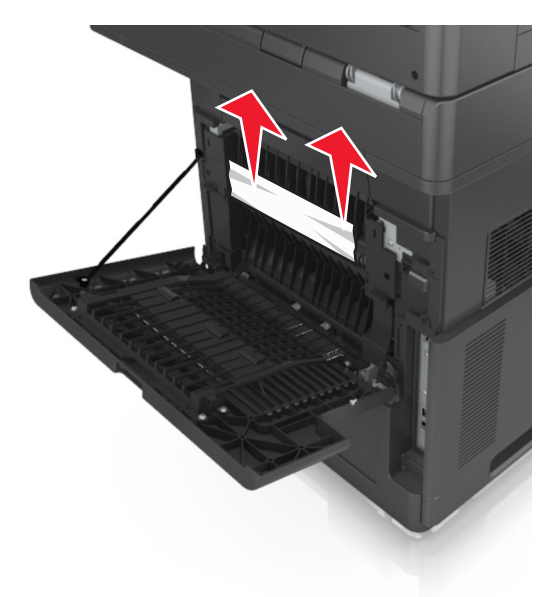

**3** Refermez la porte arrière.

**4** Appuyez à l'arrière du bac standard.

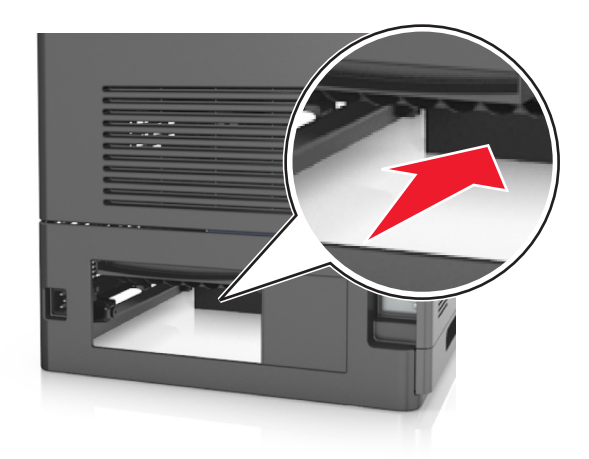

**5** Appuyez sur le volet arrière du dispositif resto verso, saisissez fermement le papier bloqué, puis extrayez-le délicatement.

**Remarque :** Assurez-vous qu'il ne reste plus de morceaux de papier.

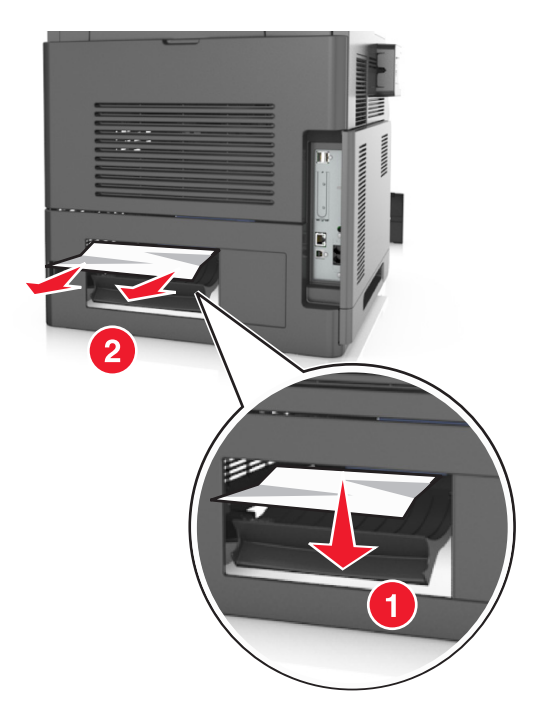

- **6** Insérez le bac standard.
- **7** Sur le panneau de commandes de l'imprimante, appuyez sur **Terminé** pour effacer le message et poursuivre l'impression.

# **[x]**‑**bourrage papier, retirez le papier coincé du réceptacle standard. [203]**

**1** Tenez fermement le papier bloqué de chaque côté et extrayez-le délicatement.

**Remarque :** Assurez-vous qu'il ne reste plus de morceaux de papier.

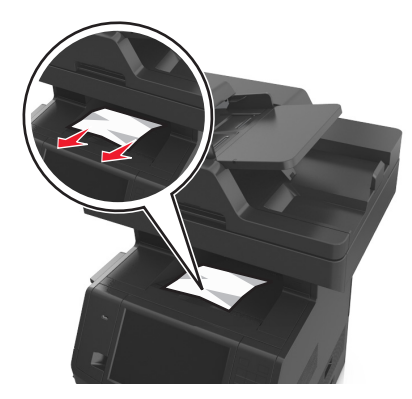

**2** Sur le panneau de commandes de l'imprimante, appuyez sur **Terminé** pour effacer le message et poursuivre l'impression.

# **[x]**‑**bourrage papier, retirez le bac 1 pour retirer le papier coincé dans le dispositif recto verso. [235–239]**

**1** Tirez sur le bac pour le dégager complètement.

**Remarque :** Soulevez légèrement le tiroir, puis retirez-le.

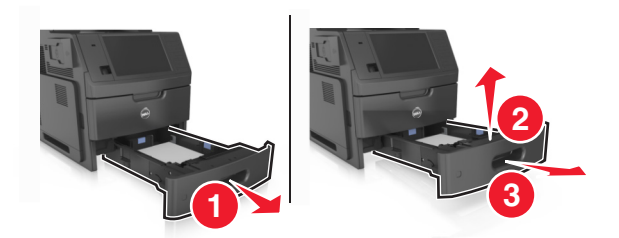

**2** Appuyez sur le volet avant du dispositif recto verso, saisissez fermement le papier bloqué, puis tirez sur le papier vers la droite pour l'extraire de l'imprimante.

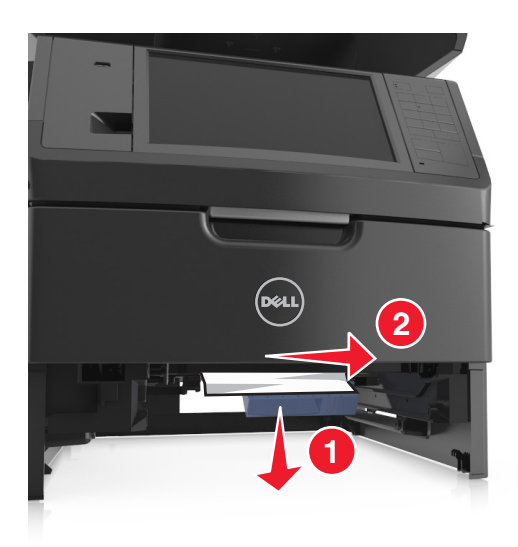

- **3** Insérez le bac.
- **4** Sur le panneau de commandes de l'imprimante, appuyez sur **Terminé** pour effacer le message et poursuivre l'impression.

## **[x]**‑**bourrage papier, ouvrez le bac [x]. [24x]**

**1** Consultez l'écran de l'imprimante pour identifier le tiroir concerné, puis retirez ce bac.

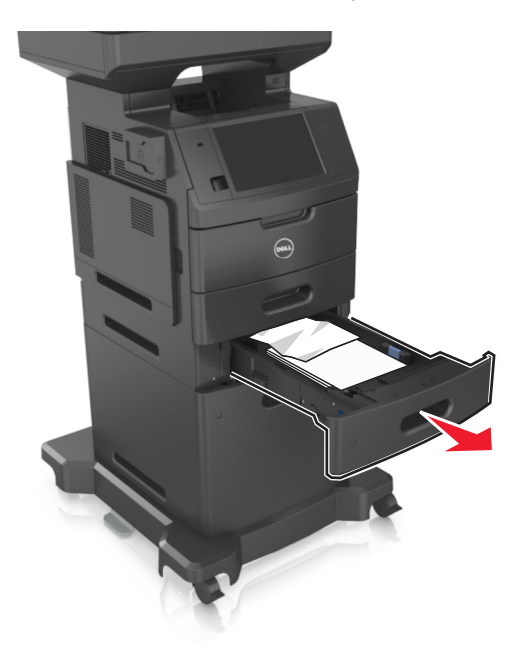

**2** Tenez fermement le papier bloqué de chaque côté et extrayez-le délicatement.

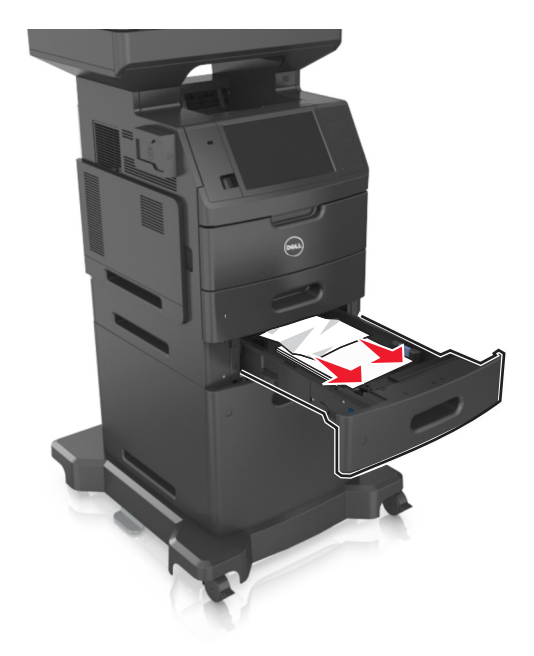

- **3** Insérez le bac.
- **4** Sur le panneau de commandes de l'imprimante, appuyez sur **Terminer** pour effacer le message et poursuivre l'impression.

## **[x]**‑**bourrage papier, éliminez le bourrage du chargeur manuel. [250]**

**1** Depuis le chargeur multifonction, tenez fermement le papier bloqué de chaque côté et extrayez-le délicatement.

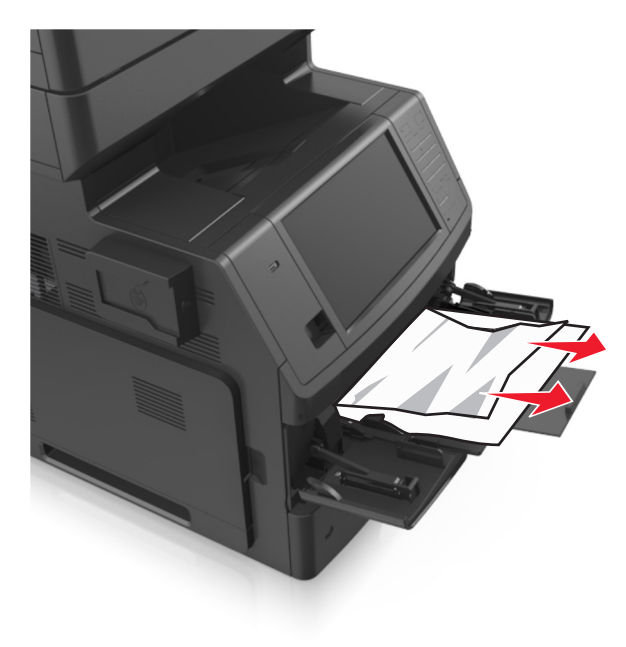

**2** Déramez les feuilles pour les détacher, puis ventilez-les. Ne pliez pas le papier et ne le froissez pas. Egalisez les bords sur une surface plane.

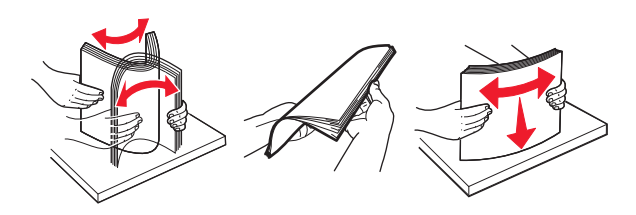

- **3** Rechargez du papier dans le chargeur multifonction.
- **4** Faites glisser le guide papier jusqu'à ce qu'il repose légèrement sur le bord du papier.

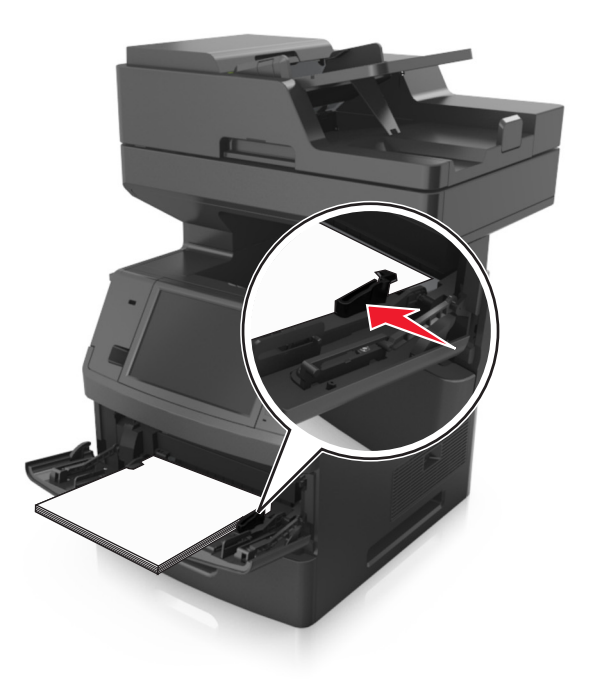

**5** Sur le panneau de commandes de l'imprimante, appuyez sur **Terminé** pour effacer le message et poursuivre l'impression.

# **[28y.xx] [x]-bourrage papier, ouvrez le capot supérieur du chargeur automatique.**

**1** Retirez tous les documents originaux du bac du DAA.

**Remarque :** Le message s'efface une fois les pages retirées du bac du DAA.

**2** Ouvrez le capot du DAA.

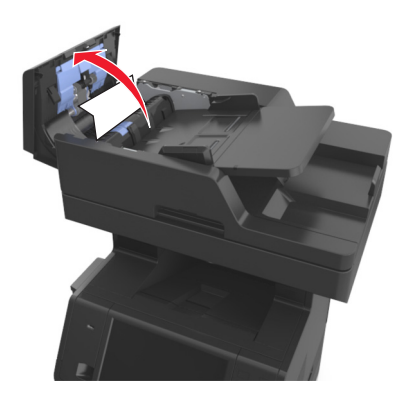

**3** Tenez fermement le papier bloqué de chaque côté et extrayez-le délicatement.

**Remarque :** Assurez-vous qu'il ne reste plus de morceaux de papier.

- **4** Fermez le capot du DAA.
- **5** Ouvrez le capot du scanner.

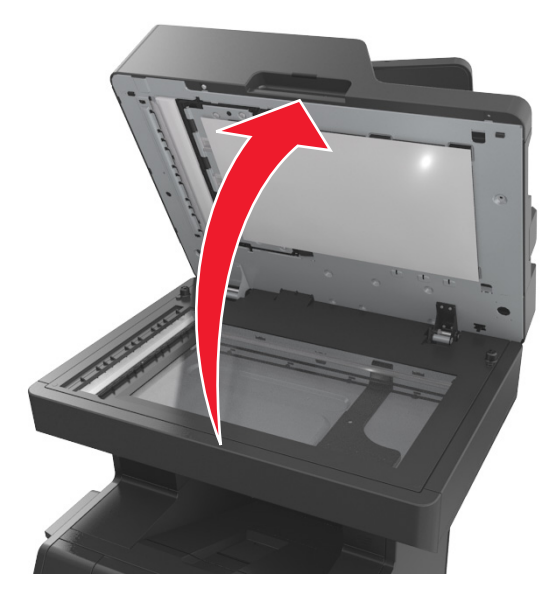

**6** Si le bourrage a lieu au niveau de la porte inférieure du dispositif d'alimentation automatique ou de son réceptacle de sortie, ouvrez la porte inférieure du dispositif d'alimentation automatique, puis tirez sur le papier bourré en le tenant fermement des deux côtés.

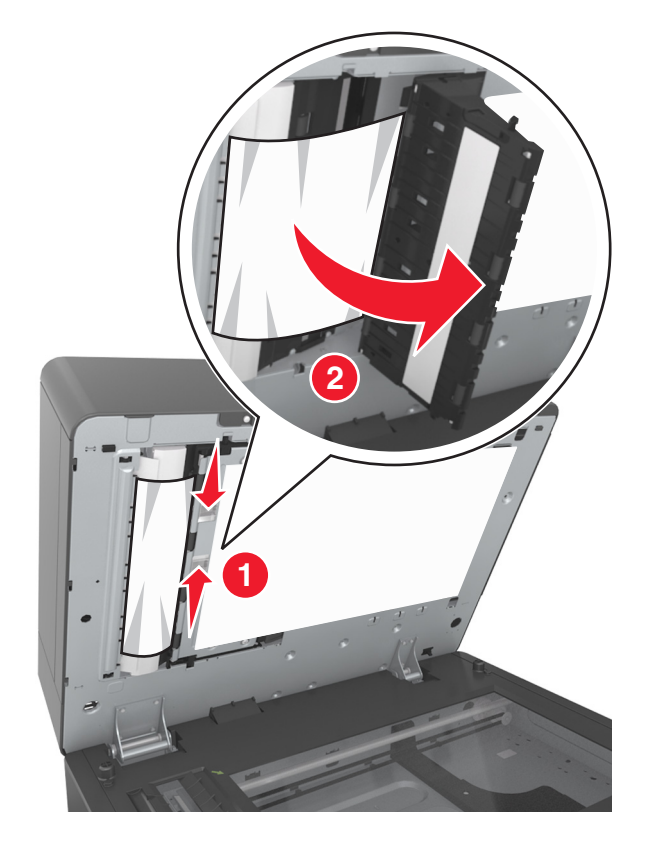

- Refermez la porte du dispositif d'alimentation automatique.
- Egalisez les bords des documents originaux, chargez-les dans le DAA, puis ajustez le guide papier.
- Sur le panneau de commandes de l'imprimante, appuyez sur **Terminé** pour effacer le message et poursuivre l'impression.

# **Dépannage**

## **Présentation des messages de l'imprimante**

### **[88.xy] Niveau cartouche bas**

Vous devez commander une nouvelle cartouche de toner. Au besoin, sélectionnez **Continuer** dans le panneau de commandes de l'imprimante pour faire disparaître le message et poursuivre l'impression.

### **[88.xy] Niv. cartouche presque bas**

Au besoin, sélectionnez **Continuer** dans le panneau de commandes de l'imprimante pour faire disparaître le message et poursuivre l'impression.

### **Cartridge very low, [x] estimated pages remain [88.xy] (cartouche très faible, nombre de pages restantes estimé)**

Vous devrez peut-être très rapidement remplacer la cartouche de toner. Pour plus d'informations, reportez-vous à la rubrique « Remplacement des fournitures » du *Guide de l'utilisateur*.

Au besoin, sélectionnez **Continuer** dans le panneau de commandes de l'imprimante pour faire disparaître le message et poursuivre l'impression.

### **Remplacer [source du papier] par [chaîne personnalisée] charger [orientation]**

Essayez l'une ou plusieurs des solutions suivantes :

- **•** Chargez du papier de type et de format appropriés dans le tiroir ou le dispositif d'alimentation, spécifiez les paramètres de type et de format du papier dans le menu Papier du panneau de commandes de l'imprimante, puis sélectionnez **Changement de papier effectué**.
- **•** Appuyez sur **Réinitialiser le réceptacle actif** pour réinitialiser le réceptacle actif de l'ensemble des réceptacles reliés.
- **•** Annulez le travail d'impression en cours.

### **Remplacer [alimentation papier] par [nom du type personnalisé] charger [orientation]**

Essayez l'une ou plusieurs des solutions suivantes :

- **•** Chargez du papier de type et de format appropriés dans le tiroir ou le dispositif d'alimentation, spécifiez les paramètres de type et de format du papier dans le menu Papier du panneau de commandes de l'imprimante, puis sélectionnez **Changement de papier effectué**.
- **•** Appuyez sur **Réinitialiser le réceptacle actif** pour réinitialiser le réceptacle actif de l'ensemble des réceptacles reliés.
- **•** Annulez le travail d'impression en cours.

## **Changer [alimentation] par [format de papier], charger [orientation]**

Essayez l'une ou plusieurs des solutions suivantes :

- **•** Chargez du papier de type et de format appropriés dans le tiroir ou le dispositif d'alimentation, spécifiez les paramètres de type et de format du papier dans le menu Papier du panneau de commandes de l'imprimante, puis sélectionnez **Changement de papier effectué**.
- **•** Appuyez sur **Réinitialiser le réceptacle actif** pour réinitialiser le réceptacle actif de l'ensemble des réceptacles reliés.
- **•** Annulez le travail d'impression en cours.

## **Régler [source du papier] sur [type de papier] [format de papier], charger [orientation]**

Essayez l'une ou plusieurs des solutions suivantes :

- **•** Chargez du papier de type et de format appropriés dans le tiroir ou le dispositif d'alimentation, spécifiez les paramètres de type et de format du papier dans le menu Papier du panneau de commandes de l'imprimante, puis sélectionnez **Changement de papier effectué**.
- **•** Appuyez sur **Réinitialiser le réceptacle actif** pour réinitialiser le réceptacle actif de l'ensemble des réceptacles reliés.
- **•** Annulez le travail d'impression en cours.

#### **Vérifiez la connexion du tiroir [x]**

Essayez l'une ou plusieurs des solutions suivantes :

**•** Eteignez, puis rallumez l'imprimante.

Si l'erreur se produit une seconde fois, procédez comme suit :

- **1** Eteignez l'imprimante.
- **2** Débranchez le cordon d'alimentation de la prise de courant.
- **3** Retirez le tiroir indiqué.
- **4** Replacez le tiroir.
- **5** Branchez le cordon d'alimentation sur une prise secteur correctement mise à la terre.
- **6** Remettez l'imprimante sous tension.

Si l'erreur se reproduit, procédez comme suit :

- **1** Eteignez l'imprimante.
- **2** Débranchez le cordon d'alimentation de la prise de courant.
- **3** Retirez le tiroir.
- **4** Contacter le service technique.
- **•** Sur le panneau de commandes de l'imprimante, appuyez sur **Continuer** pour effacer le message et reprendre la tâche.

#### **Fermer la porte ou insérer une cartouche**

La cartouche de toner est manquante ou n'est pas installée correctement. Insérez la cartouche, puis fermez toutes portes et tous les capots.

### **Close flatbed cover and load originals if restarting job [2yy.xx] (Fermer le couvercle du scanner à plat et charger les originaux pour reprendre le travail)**

Essayez l'une ou plusieurs des solutions suivantes :

- **•** Appuyez sur **Numériser depuis le DAA** pour poursuivre la numérisation à partir du DAA immédiatement après le dernier travail de numérisation réussi.
- **•** Appuyez sur **Numériser depuis le scanner** pour poursuivre la numérisation depuis la vitre du scanner immédiatement après le dernier travail de numérisation réussi.
- **•** Appuyez sur **Terminer l'impr. sans poursuivre la num.** pour terminer le dernier travail de numérisation réussi.

**Remarque :** Cette action n'annule pas le travail de numérisation. Toutes les pages correctement numérisées sont ensuite utilisées pour la copie, la télécopie ou l'envoi par courrier électronique.

**•** Appuyez sur **Annuler le travail** pour supprimer le message et annuler le travail de numérisation.

#### **Fermer la porte avant**

Fermez la porte avant de l'imprimante.

#### **Fermer le capot d'accès supérieur**

Fermez le capot supérieur de l'imprimante pour effacer le message.

#### **[39] Page complexe, des données risquent de ne pas être imprimées**

Essayez l'une ou plusieurs des solutions suivantes :

- **•** Dans le panneau de commandes de l'imprimante, sélectionnez **Continuer** pour ignorer le message et poursuivre l'impression.
- **•** Annuler le travail d'impression en cours.
- **•** Install additional printer memory.

### **[57] Config. modifiée, certains trav. suspendus n'ont pas été restaurés**

Les travaux suspendus ont été annulés en raison de l'une des modifications suivantes dans l'imprimante :

- **•** Le microcode de l'imprimante a été mis à jour.
- **•** Le tiroir sélectionné pour le travail d'impression a été retiré.
- **•** Le travail d'impression est envoyé à partir d'un lecteur flash qui n'est plus connecté au port USB.
- **•** Le disque dur de l'imprimante contient des travaux d'impression stockés alors que le disque dur était installé sur un autre modèle d'imprimante.

Sur le panneau de contrôle de l'imprimante, appuyez sur **Continuer** pour effacer le message.

### **[51] Mémoire flash défectueuse détectée**

Essayez l'une ou plusieurs des solutions suivantes :

- **•** Remplacez la carte mémoire flash défectueuse.
- **•** Dans le panneau de commandes de l'imprimante, sélectionnez **Continuer** pour ignorer le message et poursuivre l'impression.
- **•** Annulez le travail d'impression en cours.

### **[62] Disque plein**

Essayez l'une ou plusieurs des solutions suivantes :

- **•** Sur le panneau de commandes de l'imprimante, appuyez sur **Continuer** pour effacer le message et poursuivre le traitement.
- **•** Supprimez les polices, les macros et autres données stockées sur le disque dur de l'imprimante.
- **•** Installez un disque dur d'imprimante d'une capacité supérieure.

#### **Disque plein, numérisation annulée**

Essayez l'une ou plusieurs des solutions suivantes :

- **•** Pour faire disparaître le message et reprendre la numérisation, appuyez sur **Continuer**.
- **•** Supprimez les polices, les macros et autres données stockées sur le disque dur de l'imprimante.
- **•** Installez un disque dur d'une capacité supérieure.

#### **Le disque doit être formaté pour être utilisé sur ce périph.**

Dans le panneau de commandes de l'imprimante, sélectionnez **Formater le disque** pour reformater le disque dur de l'imprimante et supprimer le message.

**Remarque :** Le formatage entraîne la suppression de tous les fichiers stockés sur le disque dur de l'imprimante.

#### **Disq. psq sat. Effacement sécurisé du disque.**

Essayez une ou plusieurs des solutions suivantes :

- **•** Pour faire disparaître le message et reprendre l'impression, appuyez sur **Continuer**.
- **•** Supprimez les polices, les macros et autres données stockées sur le disque dur de l'imprimante.
- **•** Installez un disque dur d'une capacité supérieure.

#### **Erreur de lecture du pilote USB. Retirez USB.**

Un périphérique USB non pris en charge a été inséré. Retirez-le, puis insérez un périphérique pris en charge par l'imprimante.

#### **Erreur de lecture du concentrateur USB. Retirez le concentrateur.**

Un concentrateur USB non pris en charge a été inséré. Retirez-le, puis installez un concentrateur pris en charge par l'imprimante.

#### **Mémoire du télécopieur pleine**

Sur le panneau de contrôle de l'imprimante, appuyez sur **Continuer** pour effacer le message.

#### **Partition du télécopieur inopérante. Contacter l'administrateur système.**

Essayez l'une ou plusieurs des solutions suivantes :

- **•** Sur le panneau de contrôle de l'imprimante, appuyez sur **Continuer** pour effacer le message.
- **•** Eteignez, puis rallumez l'imprimante. Si le message s'affiche à nouveau, contactez un agent du support technique.

### **Serveur de télécopie Pour formater non configuré. Contacter l'administrateur système.**

Essayez l'une ou plusieurs des solutions suivantes :

- **•** Sur le panneau de contrôle de l'imprimante, appuyez sur **Continuer** pour effacer le message.
- **•** Effectuez la configuration du serveur de télécopie. Si le message s'affiche à nouveau, contactez un agent du support technique.

#### **Nom du poste de télécopie non configuré. Contacter l'administrateur système.**

Effectuez l'une des opérations suivantes :

- **•** Sur le panneau de contrôle de l'imprimante, appuyez sur **Continuer** pour effacer le message.
- **•** Procédez à la configuration de télécopie analogique. Si le message réapparaît lorsque vous avez terminé la configuration, contactez un technicien de support système.

### **Numéro du poste de télécopie non configuré. Contacter l'administrateur système.**

Essayez l'une ou plusieurs des solutions suivantes :

- **•** Sur le panneau de contrôle de l'imprimante, appuyez sur **Continuer** pour effacer le message.
- **•** Procédez à la configuration de télécopie analogique. Si le message réapparaît lorsque vous avez terminé la configuration, contactez un technicien de support système.

### **[84.xy] Niveau unité de traitement d'images bas**

Vous devrez peut-être commander une nouvelle unité de traitement d'images. Si nécessaire, sélectionnez **Continuer** dans le panneau de commandes de l'imprimante pour effacer le message et poursuivre l'impression.

### **[84.xy] Niveau unité de traitement d'images presque bas**

Au besoin, sélectionnez **Continuer** dans le panneau de commandes de l'imprimante pour faire disparaître le message et poursuivre l'impression.

### **Imaging unit very low, [x] estimated pages remain [84.xy] (unité de traitement très faible, nombre de pages restantes estimé)**

Vous devrez peut-être très rapidement remplacer l'unité de traitement d'images. Pour plus d'informations, reportezvous à la rubrique « Remplacement des fournitures » du *Guide de l'utilisateur*.

Au besoin, sélectionnez **Continuer** dans le panneau de commandes de l'imprimante pour faire disparaître le message et poursuivre l'impression.

## **[59] Tiroir incompatible [x]**

Essayez l'une ou plusieurs des solutions suivantes :

- **•** Retirez le tiroir indiqué.
- **•** Dans le panneau de commandes de l'imprimante, appuyez sur **Continuer** pour supprimer le message et continuer à imprimer sans utiliser le réceptacle indiqué.

### **[34] Format de papier incorrect, ouvrir[alimentation papier]**

Essayez l'une ou plusieurs des solutions suivantes :

- **•** Chargez du papier de type et de format appropriés dans le tiroir, et spécifiez les paramètres de type et de format du papier dans le menu Papier du panneau de commandes de l'imprimante.
- **•** Assurez-vous que les valeurs du type et du format de papier sont correctement définies dans les propriétés d'impression ou les paramètres de la boîte de dialogue Imprimer.
- **•** Vérifiez que le format de papier est correctement configuré. Par exemple, si l'option Frmt chargeur MF est définie sur Universel, vérifiez que la largeur du papier est adaptée aux données imprimées.
- **•** Vérifiez les guides de longueur et de largeur et veillez à ce que le papier soit correctement chargé dans le tiroir.
- **•** Dans le panneau de commandes de l'imprimante, sélectionnez **Continuer** pour supprimer le message et effectuer l'impression en utilisant un autre tiroir.
- **•** Annulez le travail d'impression en cours.

### **Insérer le tiroir [x]**

Essayez l'une ou plusieurs des solutions suivantes :

- **•** Insérez le tiroir indiqué dans l'imprimante.
- **•** Annulez le travail d'impression en cours.
- **•** Réinitialiser le réceptacle actif de l'ensemble des réceptacles reliés en sélectionnant **Réinitialiser le réceptacle actif** sur le panneau de commandes de l'imprimante.

#### **Installer recto verso**

Essayez l'une ou plusieurs des solutions suivantes :

- **•** Installez le dispositif recto verso :
	- **1** Eteignez l'imprimante.
	- **2** Débranchez le cordon d'alimentation de la prise de courant.
	- **3** Installez le dispositif recto verso.
	- **4** Branchez le cordon d'alimentation sur une prise secteur correctement mise à la terre.
	- **5** Redémarrez l'imprimante.
- **•** Annulez le travail d'impression en cours.
- **•** Réinitialisez le réceptacle actif.

### **Installer le tiroir [x]**

Essayez l'une ou plusieurs des solutions suivantes :

- **•** Installez le tiroir spécifié :
	- **1** Eteignez l'imprimante.
	- **2** Débranchez le cordon d'alimentation de la prise de courant.
	- **3** Installez le tiroir spécifié.
	- **4** Branchez le cordon d'alimentation sur une prise secteur correctement mise à la terre.
	- **5** Remettez l'imprimante sous tension.
- **•** Annulez le travail d'impression en cours.
- **•** Réinitialisez le réceptacle actif.

### **[37] Mémoire insuffisante pour défragmenter la mémoire flash**

Essayez l'une ou plusieurs des solutions suivantes :

- **•** Dans le panneau de commandes de l'imprimante, sélectionnez **Continuer** pour arrêter la défragmentation et poursuivre l'impression.
- **•** Supprimez les polices, les macros et autres données dans la mémoire de l'imprimante.
- **•** Install additional printer memory.

### **[37] Mémoire insuffisante pour assembler les travaux**

Essayez l'une ou plusieurs des solutions suivantes :

- **•** Dans le panneau de commandes de l'imprimante, sélectionnez **Continuer** pour imprimer la partie du travail déjà stockée et commencer l'assemblage du reste du travail d'impression.
- **•** Annulez le travail d'impression en cours.

## **[35] Mémoire insuffisante pour prendre en charge la fonction Economiser ressources**

Installez davantage de mémoire dans l'imprimante ou sélectionnez **Continuer** pour désactiver Economiser ressources, faire disparaître le message et poursuivre l'impression.

## **[37] Mémoire insuffisante, travaux suspendus supprimés**

Sur le panneau de contrôle de l'imprimante, appuyez sur **Continuer** pour effacer le message.

### **[37] Mémoire insuffisante, certains travaux suspendus ne seront pas restaurés**

Essayez l'une ou plusieurs des solutions suivantes :

- **•** Sur le panneau de commandes de l'imprimante, appuyez sur **Continuer** pour effacer le message.
- **•** Supprimez d'autres travaux suspendus pour libérer la mémoire de l'imprimante.

## **Alimenter [alimentation papier] avec [chaîne personnalisée] [orientation du papier]**

Essayez l'une ou plusieurs des solutions suivantes :

- **•** Chargez du papier de type et de format appropriés dans le tiroir indiqué.
- **•** Pour utiliser le tiroir papier avec le format ou type de papier approprié, sélectionnez **Chargement du papier terminé** sur le panneau de commandes de l'imprimante.

**Remarque :** Si l'imprimante détecte un tiroir qui contient du papier de format et de type appropriés, les documents sont imprimés à partir de ce tiroir. Dans le cas contraire, les documents sont imprimés à partir de la source de papier par défaut.

**•** Annulez le travail d'impression en cours.

## **Alimenter [alimentation papier] avec [nom du type personnalisé] [orientation du papier]**

Essayez l'une ou plusieurs des solutions suivantes :

- **•** Chargez du papier de type et de format appropriés.
- **•** Pour utiliser le tiroir papier avec le format ou type de papier approprié, sélectionnez **Chargement du papier terminé** sur le panneau de commandes de l'imprimante.

**Remarque :** Si l'imprimante détecte un tiroir qui contient du papier de format et de type appropriés, les documents sont imprimés à partir de ce tiroir. Dans le cas contraire, les documents sont imprimés à partir de la source de papier par défaut.

**•** Annulez le travail d'impression en cours.

### **Alimenter [alimentation papier] avec [format du papier] [orientation du papier]**

Essayez l'une ou plusieurs des solutions suivantes :

- **•** Alimentez le chargeur ou le tiroir avec du papier au format approprié.
- **•** Pour utiliser le tiroir ou chargeur avec le format de papier approprié, sélectionnez **Chargement du papier terminé** sur le panneau de commandes de l'imprimante.

**Remarque :** Si l'imprimante détecte un tiroir ou un chargeur qui contient du papier de format approprié, les documents sont imprimés à partir de ce tiroir ou chargeur. Dans le cas contraire, les documents sont imprimés à partir de la source de papier par défaut.

**•** Annulez le travail d'impression en cours.

### **Alimenter [source du papier] avec [type de papier] [format du papier] [orientation du papier]**

Essayez l'une ou plusieurs des solutions suivantes :

- **•** Chargez le tiroir ou le chargeur avec du papier de type et de format appropriés.
- **•** Pour utiliser le tiroir ou le chargeur qui contient le format et le type de papier appropriés, sélectionnez **Chargement du papier terminé** sur le panneau de commandes de l'imprimante.

**Remarque :** Si l'imprimante détecte un tiroir ou un chargeur qui contient du papier de format et de type appropriés, les documents sont imprimés à partir de ce tiroir ou chargeur. Dans le cas contraire, les documents sont imprimés à partir de la source de papier par défaut.

**•** Annulez le travail d'impression en cours.

### **Charger un chargeur manuel avec [chaîne personnalisée] [orientation du papier]**

Essayez l'une ou plusieurs des solutions suivantes :

- **•** Alimentez le chargeur avec du papier de format et de type appropriés.
- **•** A partir du panneau de contrôle de l'imprimante, appuyez sur **Demander pour chaque page, papier chargé** ou sur **Ne pas demander, papier chargé** pour effacer le message et poursuivre l'impression.
- **•** Dans le panneau de commandes de l'imprimante, appuyez sur **Sélectionner papier automatiquement** de manière à utiliser le papier chargé dans le bac.
- **•** Annulez le travail d'impression en cours.

### **Charger chargeur manuel avec [nom type perso] [orientation du papier]**

Essayez l'une ou plusieurs des solutions suivantes :

- **•** Alimentez le chargeur avec du papier de format et de type appropriés.
- **•** A partir du panneau de commandes de l'imprimante, appuyez sur **Demander pour chaque page, papier chargé** ou sur **Ne pas demander, papier chargé** pour effacer le message et poursuivre l'impression.
- **•** A partir du panneau de commandes de l'imprimante, sélectionnez **Sélectionner papier automatiquement** pour utiliser le papier chargé dans le tiroir.
- **•** Annulez le travail d'impression en cours.

### **Charger chargeur manuel avec [format du papier] [orientation du papier]**

Essayez l'une ou plusieurs des solutions suivantes :

- **•** Alimentez le chargeur avec du papier au format approprié.
- **•** A partir du panneau de contrôle de l'imprimante, appuyez sur **Demander pour chaque page, papier chargé** ou sur **Ne pas demander, papier chargé** pour effacer le message et poursuivre l'impression.
- **•** Dans le panneau de commandes de l'imprimante, appuyez sur **Sélectionner papier automatiquement** pour utiliser le papier chargé dans le bac.
- **•** Annulez le travail d'impression en cours.

## **Charger chargeur manuel avec [type de papier] [format du papier] [orientation du papier]**

Essayez l'une ou plusieurs des solutions suivantes :

- **•** Alimentez le chargeur avec du papier de format et de type appropriés.
- **•** A partir du panneau de contrôle de l'imprimante, appuyez sur **Demander pour chaque page, papier chargé** ou sur **Ne pas demander, papier chargé** pour effacer le message et poursuivre l'impression.
- **•** Dans le panneau de commandes de l'imprimante, appuyez sur **Sélectionner papier automatiquement** pour utiliser le papier chargé dans le bac.
- **•** Annulez le travail d'impression en cours.

### **[80.xy] Niveau kit de maintenance bas**

Vous devez commander un kit de maintenance. Pour plus d'informations, contactez le support technique ou votre revendeur d'imprimantes Dell.

Au besoin, sélectionnez **Continuer** pour faire disparaître le message et poursuivre l'impression.

### **[80.xy] Niveau kit de maintenance presque bas**

Pour plus d'informations, contactez le support technique ou votre revendeur d'imprimantes Dell.

Au besoin, sélectionnez **Continuer** pour faire disparaître le message et poursuivre l'impression.

#### **Niveau kit de maintenance très bas, nombre de pages restantes estimé [x] [80.xy]**

Vous devrez peut-être très rapidement remplacer le kit de maintenance. Pour plus d'informations, contactez le support technique ou votre revendeur d'imprimantes Dell.

Au besoin, sélectionnez **Continuer** pour faire disparaître le message et poursuivre l'impression.

### **[38] Mémoire saturée**

Essayez l'une ou plusieurs des solutions suivantes :

- **•** Dans le panneau de commandes de l'imprimante, sélectionnez **Annuler le travail** pour effacer le message.
- **•** Install additional printer memory.

### **Mémoire pleine, impossible d'imprimer les télécopies**

Sur le panneau de commandes de l'imprimante, appuyez sur **Continuer** pour effacer le message sans imprimer. Les télécopies suspendues seront imprimées après le redémarrage de l'imprimante.

#### **Mémoire pleine, envoi des télécopies impossible**

- **1** Sur le panneau de commandes de l'imprimante, appuyez sur **Continuer** pour effacer le message et annuler la tâche.
- **2** Essayez l'une ou plusieurs des solutions suivantes :
	- **•** Réduisez la résolution de télécopie, puis renvoyez le travail de télécopie.
	- **•** Réduisez le nombre de pages de la télécopie et renvoyez-la.

### **[54] Erreur logicielle réseau [x]**

Essayez l'une ou plusieurs des solutions suivantes :

- **•** Sur le panneau de commandes de l'imprimante, appuyez sur **Continuer** pour poursuivre l'impression.
- **•** Eteignez l'imprimante, attendez environ 10 secondes, puis rallumez-la.
- **•** Mettez à jour le microcode réseau de l'imprimante ou du serveur d'impression. Pour plus d'informations, contactez le support technique ou votre revendeur d'imprimantes Dell.

### **Aucune ligne téléphonique analogique connectée au modem, le télécopieur est désactivé.**

Raccordez l'imprimante à une ligne téléphonique analogique.

## **[type fourniture] non**‑**Dell, reportez-vous au Guide de l'utilisateur [33.xy]**

**Remarque :** Le type de fourniture peut être une cartouche de toner ou une unité de traitement d'images.

Un consommable ou un composant non‑Dell a été détecté dans l'imprimante.

Pour un fonctionnement optimal de votre imprimante Dell, installez toujours des consommables et des composants Dell. L'utilisation de fournitures ou de composants tiers risque d'affecter les performances, la fiabilité ou la durée de vie de l'imprimante et de ses composants de traitement d'images.

Tous les indicateurs de longévité sont conçus pour fonctionner avec des consommables et des composants Dell et risquent de fournir des résultats inattendus en cas d'utilisation de consommables ou de composants tiers. Les composants de traitement d'images utilisés au-delà de la durée de vie prévue risquent d'endommager votre imprimante Dell ou ses composants.

**Attention — Dommages potentiels :** L'utilisation de consommables ou de composants tiers peut avoir des conséquences sur la couverture de la garantie. Les dommages causés par l'utilisation de consommables ou de composants tiers risquent de ne pas être couverts par la garantie.

Pour accepter ces risques et continuer à utiliser des fournitures ou des composants non authentiques dans votre

imprimante, appuyez simultanément sur les touches and **#** de son panneau de commandes pendant 15 secondes pour effacer le message et poursuivre l'impression.

Si vous n'acceptez pas ces risques, retirez le consommable ou composant tiers de votre imprimante et installez un consommable ou composant Dell authentique.

**Remarque :** Pour consulter la liste des consommables pris en charge, reportez-vous à la section « Commande de fournitures » du *Guide d'utilisation* ou visitez **[www.dell.com/support/printers](http://www.dell.com/support/printers)**.

#### **[52] Espace insuffisant dans la mémoire flash pour les ressources**

Essayez l'une ou plusieurs des solutions suivantes :

- **•** Sur le panneau de commandes de l'imprimante, appuyez sur **Continuer** pour effacer le message et poursuivre l'impression.
- **•** Supprimez les polices, les macros et autres données stockées dans la mémoire flash.
- **•** Installez une carte mémoire flash d'une capacité supérieure.

**Remarque :** Les polices et macros téléchargées qui n'ont pas été stockées auparavant dans la mémoire flash sont supprimées.

#### **Changement de papier nécessaire**

Essayez une ou plusieurs des solutions suivantes :

- **•** Pour effacer le message et reprendre l'impression, appuyez sur **Use current supplies** (Utiliser les fournitures actuelles).
- **•** Annulez le travail d'impression en cours.

#### **[56] Port parallèle [x]désactivé**

Essayez l'une ou plusieurs des solutions suivantes :

- **•** Sur le panneau de contrôle de l'imprimante, appuyez sur **Continuer** pour effacer le message.
- **•** Activez le port parallèle. A partir du panneau de commandes de l'imprimante, allez sur :

#### **Réseau/Ports** >**Parallèle [x]** >**Tampon parallèle** >**Auto**

**Remarque :** L'imprimante efface toutes les données reçues via le port parallèle.

#### **L'imprimante a dû redémarrer. Le dernier travail est peut-être incomplet.**

Sur le panneau de commandes de l'imprimante, appuyez sur **Continuer** pour effacer le message et poursuivre l'impression.

Pour plus d'informations, visitez **[www.dell.com/support/printers](http://www.dell.com/support/printers)** ou contactez l'assistance technique.

#### **[31.xy] Réinstaller la cartouche manquante ou qui ne répond pas**

Essayez l'une ou plusieurs des solutions suivantes :

- **•** Vérifiez si la cartouche de toner indiquée est manquante. Si c'est le cas, installez la cartouche de toner. Pour plus d'informations sur l'installation de la cartouche, reportez-vous à la section « Remplacement des fournitures » du *Guide de l'utilisateur*.
- **•** Si la cartouche de toner est installée, retirez la cartouche qui ne répond pas, puis réinstallez-le.

**Remarque :** Si le message réapparaît une fois le consommable réinstallé, la cartouche est défectueuse. Remplacez la cartouche de toner.

### **[31.xy] Réinstaller l'unité de traitement d'images manquante ou qui ne répond pas**

Essayez l'une ou plusieurs des solutions suivantes :

**•** Vérifiez si l'unité de traitement d'images indiquée est manquante. Si c'est le cas, installez l'unité de traitement d'images.

Pour plus d'informations sur l'installation de l'unité de traitement d'images, reportez-vous à la section « Remplacement des fournitures » du *Guide de l'utilisateur*.

**•** Si l'unité de traitement d'images est installée, retirez l'unité qui ne répond pas, puis réinstallez-la.

**Remarque :** Si le message réapparaît une fois le consommable réinstallé, l'unité de traitement d'images est défectueuse. Remplacez l'unité de traitement d'images.

#### **[61] Retirer le disque défectueux**

Retirez et remplacez le disque dur défectueux de l'imprimante.

#### **Retirer les matériaux d'emballage, [nom de la zone]**

Retirez les matériaux d'emballage restants de l'emplacement spécifié.

#### **Retirer le papier du réceptacle standard**

Sortez la pile de papier du réceptacle standard.

#### **Replacer ts les origin. pr reprendre le trav.**

Essayez l'une ou plusieurs des solutions suivantes :

- **•** Appuyez sur **Annuler le travail** pour supprimer le message et annuler le travail de numérisation.
- **•** Appuyez sur **Numériser depuis le DAA** pour poursuivre la numérisation à partir du DAA immédiatement après le dernier travail de numérisation réussi.
- **•** Appuyez sur **Numériser depuis le scanner** pour poursuivre la numérisation immédiatement après le dernier travail de numérisation réussi.
- **•** Appuyez sur **Terminer l'impr. sans poursuivre la num.** pour terminer le dernier travail de numérisation réussi.
- **•** Appuyez sur **Redémarrer le travail** pour redémarrer le travail de numérisation avec les mêmes paramètres que le travail de numérisation précédent.

#### **[88.xy] Remplacer cartouche, nombre de pages restantes estimé 0**

Remplacez la cartouche de toner indiquée pour effacer le message et poursuivre l'impression. Pour plus d'informations, reportez-vous à la notice d'utilisation fournie avec la fourniture ou à la section « Remplacement des fournitures » du *Guide de l'utilisateur*.

**Remarque :** Si vous ne disposez pas d'une cartouche de rechange, consultez notre site Web ou contactez le revendeur de votre imprimante.

## **[42.xy] Remplacer cartouche, zone impr. inadaptée**

Insérez une cartouche de toner adaptée.

### **[84.xy] Remplacer l'unité de traitement d'images, nombre de pages restantes estimé 0**

Remplacez l'unité de traitement d'images indiquée pour effacer le message et poursuivre l'impression. Pour plus d'informations, reportez-vous à la notice d'utilisation fournie avec la fourniture ou à la section « Remplacement des fournitures » du *Guide de l'utilisateur*.

**Remarque :** Si vous ne disposez pas d'une unité de traitement d'images de rechange, If you do not have a replacement imaging unit, consultez notre site Web ou contactez le revendeur de votre imprimante.

#### **Replacer originaux coincés pour reprendre le travail.**

Essayez l'une ou plusieurs des solutions suivantes :

- **•** Appuyez sur **Annuler le travail** pour supprimer le message et annuler le travail de numérisation.
- **•** Appuyez sur **Numériser depuis le DAA** pour poursuivre la numérisation à partir du DAA immédiatement après le dernier travail de numérisation réussi.
- **•** Appuyez sur **Numériser depuis le scanner** pour poursuivre la numérisation immédiatement après le dernier travail de numérisation réussi.
- **•** Appuyez sur **Terminer l'impr. sans poursuivre la num.** pour terminer le dernier travail de numérisation réussi.
- **•** Appuyez sur **Redémarrer le travail** pour redémarrer le travail de numérisation avec les mêmes paramètres que le travail de numérisation précédent.

### **Replacer la dernière page numérisée et les originaux coincés pour relancer le travail**

Essayez l'une ou plusieurs des solutions suivantes :

- **•** Appuyez sur **Annuler le travail** pour supprimer le message et annuler le travail de numérisation.
- **•** Appuyez sur **Numériser depuis le DAA** pour poursuivre la numérisation à partir du DAA immédiatement après le dernier travail de numérisation réussi.
- **•** Appuyez sur **Numériser depuis le scanner** pour poursuivre la numérisation immédiatement après le dernier travail de numérisation réussi.
- **•** Appuyez sur **Terminer l'impr. sans poursuivre la num.** pour terminer le dernier travail de numérisation réussi.
- **•** Appuyez sur **Redémarrer le travail** pour redémarrer le travail de numérisation avec les mêmes paramètres que le travail de numérisation précédent.

#### **[80.xy] Remplacer le kit de maintenance, nombre de pages restantes estimé 0**

La maintenance planifiée de l'imprimante doit avoir lieu. Contactez le support technique ou votre revendeur d'imprimantes Dell et indiquez le message obtenu.

#### **[80.xx] Remplacer l'unité de fusion manquante**

- **1** Installez l'unité de fusion manquante. Pour plus d'informations, reportez-vous à la notice d'utilisation fournie avec la pièce de rechange.
- **2** Sur le panneau de contrôle de l'imprimante, appuyez sur **Continuer** pour effacer le message.

### **[81.xx] Remplacer le kit des rouleaux**

Essayez les solutions suivantes :

- **•** Remplacez le kit des rouleaux. Pour plus d'informations, reportez-vous à la notice d'utilisation fournie avec le consommable.
- **•** Sur le panneau de commandes de l'imprimante, sélectionnez **Continuer** pour effacer le message et poursuivre l'impression.

### **Remplacer le bloc séparateur**

Essayez l'une ou plusieurs des solutions suivantes :

- **•** Remettez le bloc séparateur en place. Pour plus d'informations, reportez-vous à la notice d'utilisation fournie avec le consommable.
- **•** Sur le panneau de commandes de l'imprimante, appuyez sur **Ignorer** pour effacer le message.

### **[32.xy] Remplacer la cartouche non prise en charge**

Retirez la cartouche de toner, puis installez-en une prise en charge pour effacer le message et poursuivre l'impression. Pour plus d'informations, reportez-vous à la notice d'utilisation fournie avec la fourniture ou à la section « Remplacement des fournitures » du *Guide de l'utilisateur*.

**Remarque :** Si vous ne disposez pas d'une cartouche de rechange, consultez notre site Web ou contactez le revendeur de votre imprimante.

### **[32.xy] Remplacer l'unité de traitement d'images non prise en charge**

Retirez l'unité de traitement d'images, puis installez-en une prise en charge pour effacer le message er poursuivre l'impression. Pour plus d'informations, reportez-vous à la notice d'utilisation fournie avec la fourniture ou à la section « Remplacement des fournitures » du *Guide de l'utilisateur*.

**Remarque :** Si vous ne disposez pas d'une unité de traitement d'images de rechange, consultez notre site Web ou contactez le revendeur de votre imprimante.

### **Remplacer la raclette**

Essayez l'une ou plusieurs des solutions suivantes :

- **•** Remplacez la raclette d'unité de fusion dans l'imprimante.
- **•** Appuyez sur **Continuer** pour effacer le message et poursuivre l'impression.

#### **Restaurer les travaux suspendus ?**

Essayez l'une ou plusieurs des solutions suivantes :

- **•** Sélectionnez **Restaurer** sur le panneau de commandes de l'imprimante pour restaurer tous les tâches suspendues enregistrées sur le disque dur de l'imprimante.
- **•** Sélectionnez **Ne pas restaurer** sur le panneau de commandes de l'imprimante si vous ne souhaitez pas que les travaux d'impression soient restaurés.

#### **Document à numériser trop grand**

Le travail de numérisation dépasse le nombre maximum de pages. Appuyez sur **Annuler le travail** pour supprimer le message et annuler le travail de numérisation.

#### **Le capot du chargeur automatique du scanner est ouvert**

Fermez le couvercle du CAD.

#### **Scanner désactivé par l'administrateur [840.01]**

Imprimez sans le scanner ou contactez la personne responsable du support de votre système.

### **Scanner désactivé. Si le problème persiste, contactez l'administrateur du système. [840.02]**

Essayez l'une ou plusieurs des solutions suivantes :

- **•** Appuyez sur **Continuer avec le scanner désactivé** pour revenir à l'écran d'accueil, puis contactez l'assistance technique.
- **•** Appuyez sur **Redémarrer et activer automatiquement le scanner** pour annuler le travail.

**Remarque :** Cela déclenche une tentative d'activation du scanner.

#### **[2yy.xx] Bourrage scanner, retirer tous les originaux du scanner.**

Retirez le papier coincé du scanner

### **Scanner jam, remove jammed originals from the scanner [2yy.xx] (Bourrage scanner, retirez les originaux coincés dans le scanner)**

Retirez le papier coincé du scanner

#### **Maintenance scanner bientôt néc, util Kit DAA [80]**

Contactez le support technique ou votre revendeur d'imprimantes Dell et indiquez le message obtenu. La maintenance planifiée de l'imprimante doit avoir lieu.

## **[54] Erreur d'option port série [x]**

Essayez l'une ou plusieurs des solutions suivantes :

- **•** Sur le panneau de commandes de l'imprimante, appuyez sur **Continuer** pour poursuivre l'impression.
- **•** Vérifiez que le câble série est correctement branché et qu'il est adapté au port série.
- **•** Assurez-vous que les paramètres de communication série (protocole, vitesse de transmission, parité et bits de données) sont définis correctement sur l'imprimante et sur l'ordinateur.
- **•** Eteignez, puis rallumez l'imprimante.

## **[56] Port série [x]désactivé**

Essayez l'une ou plusieurs des solutions suivantes :

- **•** Sur le panneau de contrôle de l'imprimante, appuyez sur **Continuer** pour effacer le message. L'imprimante supprime les données reçues par le port série spécifié.
- **•** Assurez-vous que l'option Tampon série n'est pas désactivée.
- **•** Dans le panneau de commandes de l'imprimante, définissez l'option Tampon série sur Auto dans le menu Série [x].

#### **Certains travaux suspendus n'ont pas été restaurés**

Sur le panneau de commandes de l'imprimante, sélectionnez **Continuer** pour supprimer le travail affiché à l'écran.

**Remarque :** Les tâches suspendues qui ne sont pas restaurés sont conservés sur le disque dur de l'imprimante et sont inaccessibles.

### **[54] Erreur de logiciel réseau standard**

Essayez l'une ou plusieurs des solutions suivantes :

- **•** Sur le panneau de commandes de l'imprimante, appuyez sur **Continuer** pour poursuivre l'impression.
- **•** Eteignez, puis rallumez l'imprimante.
- **•** Mettez à jour le microcode réseau de l'imprimante ou du serveur d'impression. Pour plus d'informations, contactez le support technique ou votre revendeur d'imprimantes Dell.

### **[56] Port USB standard désactivé**

Essayez l'une ou plusieurs des solutions suivantes :

- **•** Sur le panneau de contrôle de l'imprimante, appuyez sur **Continuer** pour effacer le message.
- **•** Activez le port USB. A partir du panneau de commandes de l'imprimante, allez sur :

#### **Réseau/Ports** >**Tampon USB** >**Auto**

**Remarque :** L'imprimante efface toutes les données reçues sur le port USB.

### **Fourniture manquante pour terminer le travail en cours**

Effectuez l'une des opérations suivantes :

- **•** Installez l'élément manquant pour terminer le travail.
- **•** Annulez le travail d'impression en cours.

### **[58] Trop de disques installés**

- **1** Eteignez l'imprimante.
- **2** Débranchez le cordon d'alimentation de la prise de courant.
- **3** Retirez les disques durs en trop de l'imprimante.
- **4** Branchez le cordon d'alimentation sur une prise secteur correctement mise à la terre.
- **5** Remettez l'imprimante sous tension.

### **[58] Trop d'options mémoire flash installées**

- **1** Eteignez l'imprimante.
- **2** Débranchez le cordon d'alimentation de la prise de courant.
- **3** Retirez la mémoire flash en trop.
- **4** Branchez le cordon d'alimentation sur une prise secteur correctement mise à la terre.
- **5** Remettez l'imprimante sous tension.

### **[58] Trop de tiroirs connectés**

- **1** Eteignez l'imprimante.
- **2** Débranchez le cordon d'alimentation de la prise de courant.
- **3** Retirez les tiroirs en trop.
- **4** Branchez le cordon d'alimentation sur une prise secteur correctement mise à la terre.
- **5** Remettez l'imprimante sous tension.

### **Format de papier du tiroir [x] non pris en charge**

Remplacez-le par un format de papier pris en charge.

### **[53] Mémoire flash non formatée détectée**

Essayez l'une ou plusieurs des solutions suivantes :

- **•** Sur le panneau de commandes de l'imprimante, sélectionnez **Continuer** pour arrêter la défragmentation et poursuivre l'impression.
- **•** Formatez la mémoire flash.

**Remarque :** Si le message d'erreur reste affiché, la mémoire flash est peut-être défectueuse et doit être remplacée.

#### **Mode d'app. photo non pris en charge, débranchez et changez de mode**

Le mode de l'appareil photo ne prend pas en charge PictBridge.

Débranchez l'appareil photo, changez de mode, puis rebranchez l'appareil photo sur l'imprimante.

#### **Disque non pris en charge**

Retirez la cartouche d'impression non prise en charge et installez une cartouche adéquate.

### **[55] Option ds empl. [x] non prise en charge**

- **1** Mettez l'imprimante hors tension.
- **2** Débranchez le cordon d'alimentation de la prise de courant.
- **3** Retirez la carte optionnelle non prise en charge de la carte contrôleur de l'imprimante, puis remplacez-la par une carte prise en charge.
- **4** Branchez le cordon d'alimentation sur une prise secteur correctement mise à la terre.
- **5** Remettez l'imprimante sous tension.

### **[56] Port USB [x] désactivé**

Sur le panneau de contrôle de l'imprimante, appuyez sur **Continuer** pour effacer le message.

#### **Remarques :**

- **•** L'imprimante efface toutes les données reçues sur le port USB.
- **•** Assurez-vous que l'option Tampon USB n'est pas désactivée.

#### **Serveur Weblink non configuré. Contactez l'administrateur système.**

Sur le panneau de contrôle de l'imprimante, appuyez sur **Continuer** pour effacer le message.

**Remarque :** Si le message s'affiche à nouveau, contactez un agent du support technique.

## **Résolution des problèmes d'impression**

**•** [« Problèmes d'imprimante de base », page 289](#page-288-0)
- **•** [« Problèmes matériels et d'options internes », page 291](#page-290-0)
- **•** [« Problèmes de chargement du papier », page 294](#page-293-0)

# **Problèmes d'imprimante de base**

#### **L'imprimante ne répond pas**

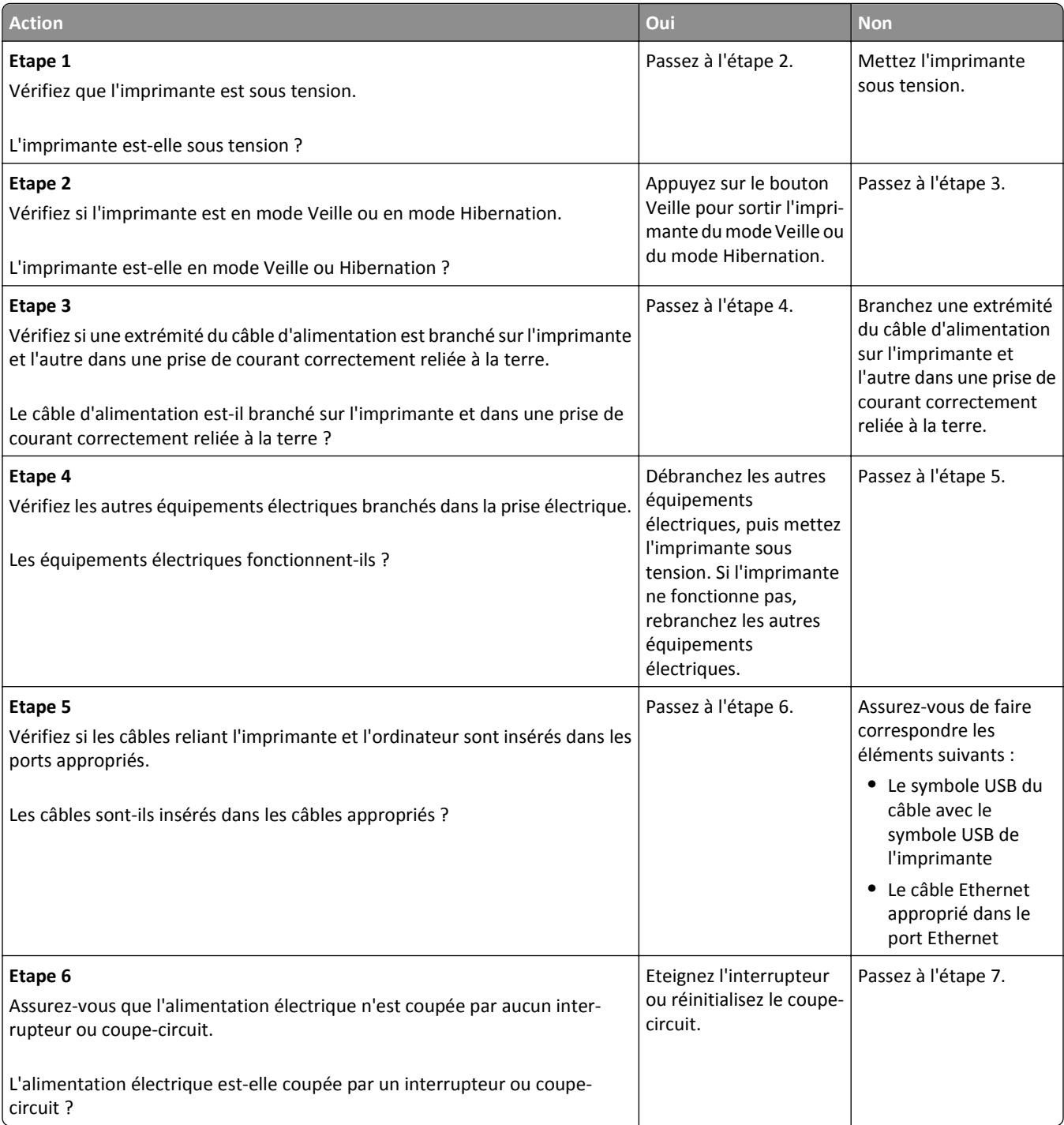

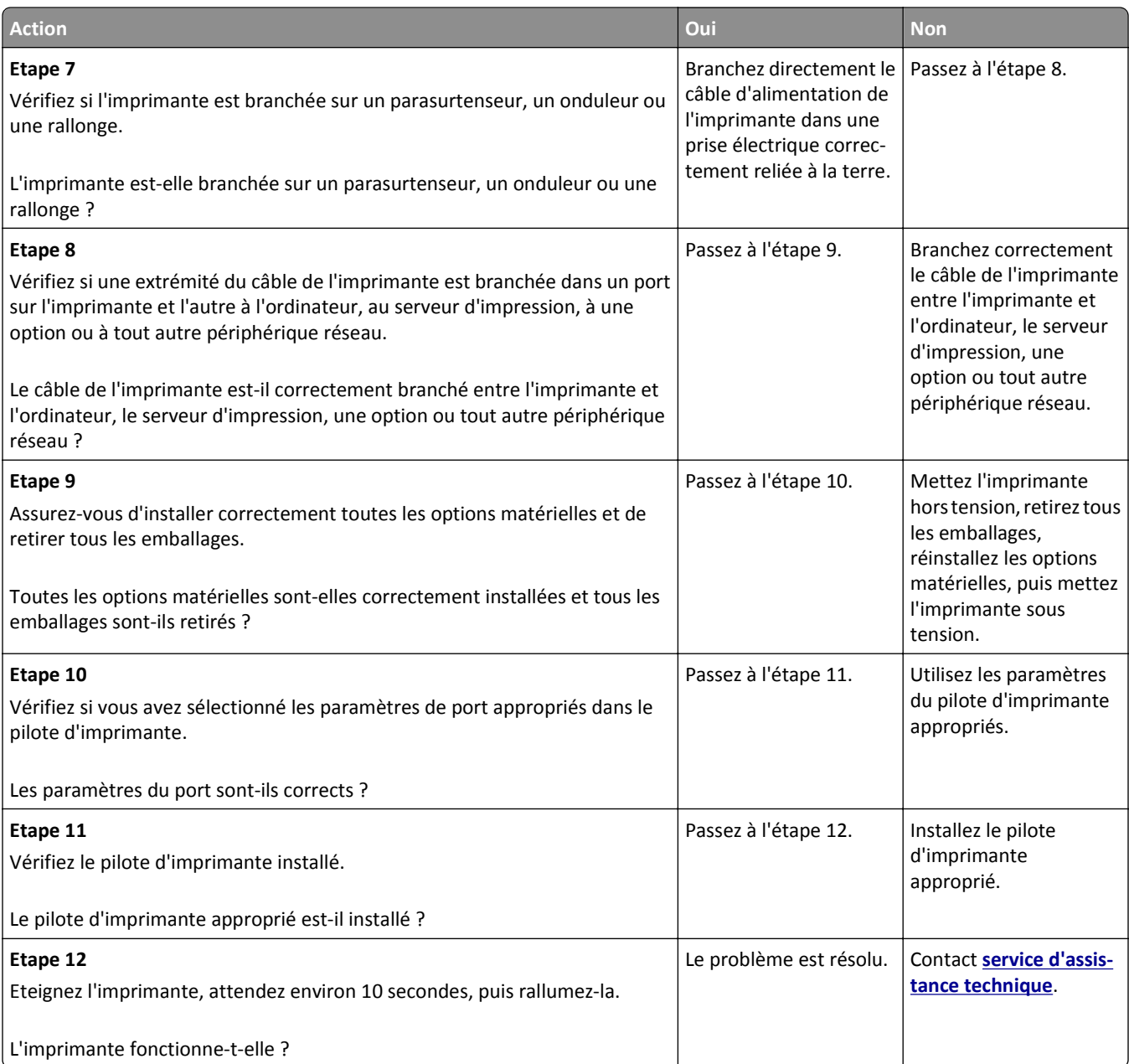

## **L'écran de l'imprimante n'affiche rien**

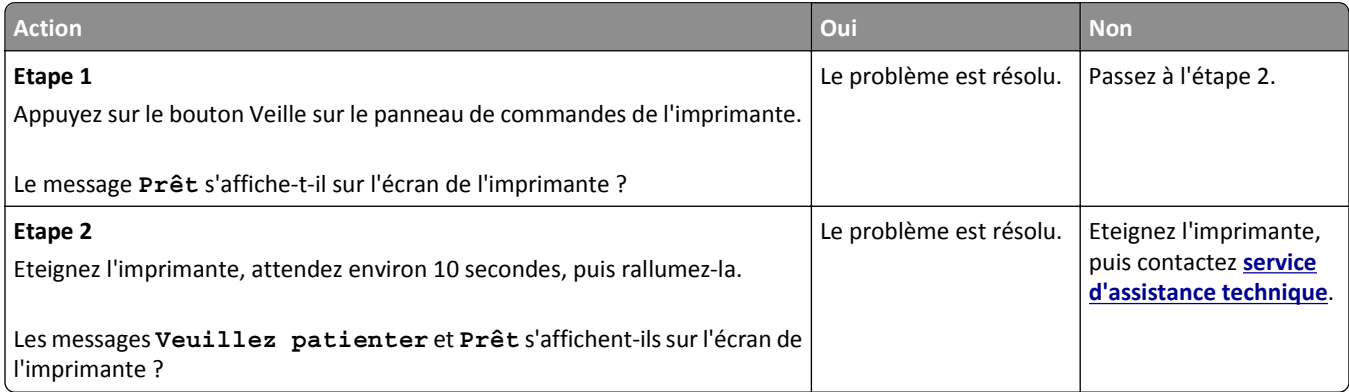

# <span id="page-290-0"></span>**Problèmes matériels et d'options internes**

### **Impossible de détecter une option interne**

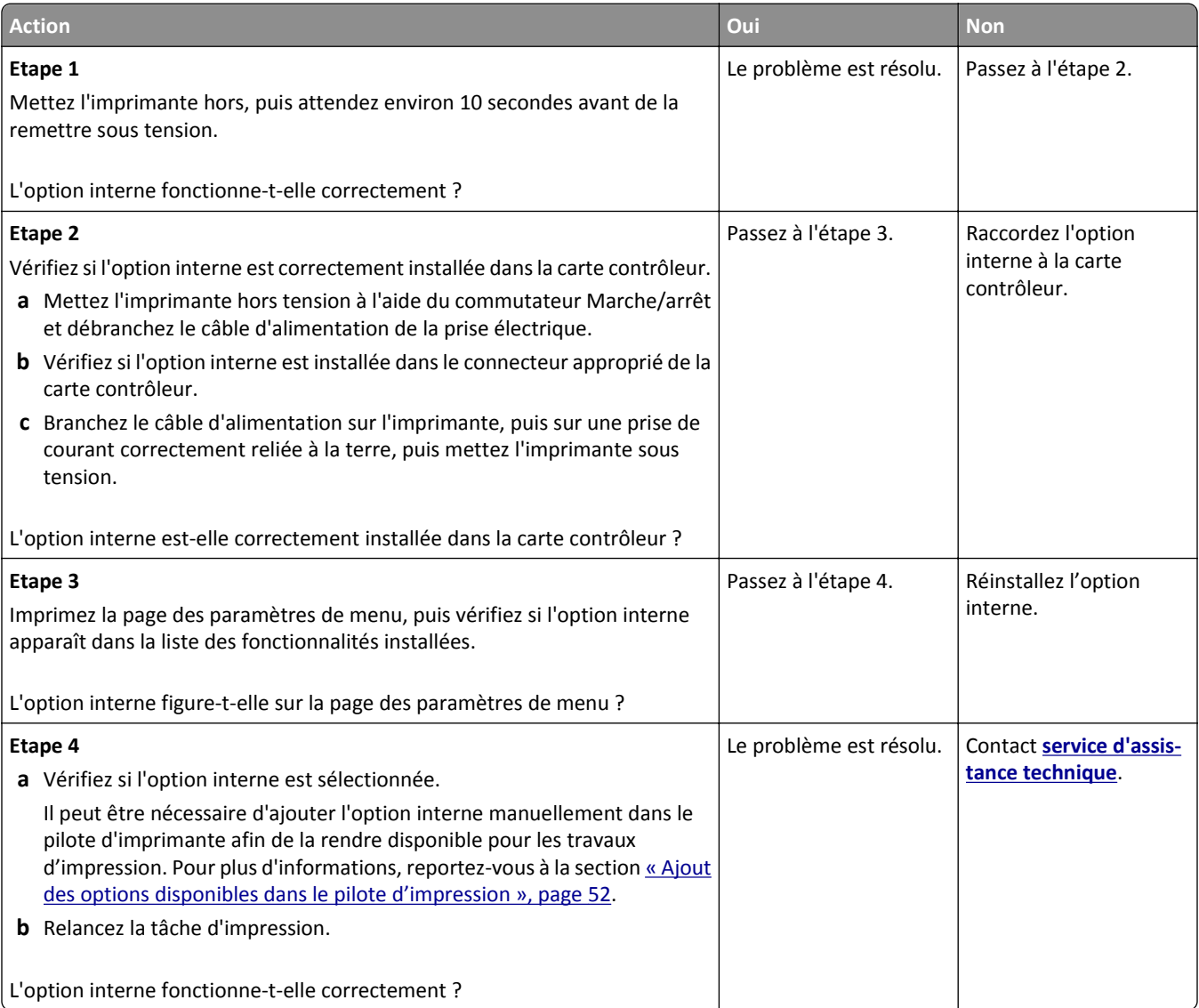

### **Le serveur d'impression interne ne fonctionne pas correctement**

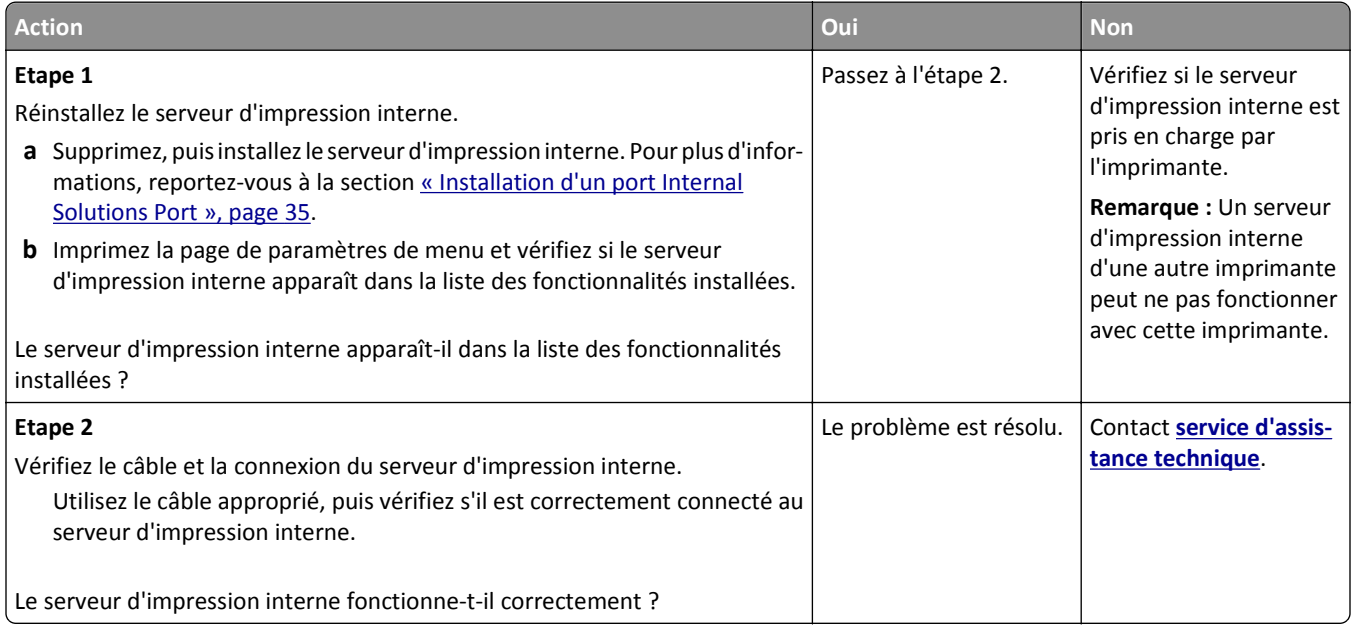

### **ISP (Internet Solutions Port) ne fonctionne pas correctement**

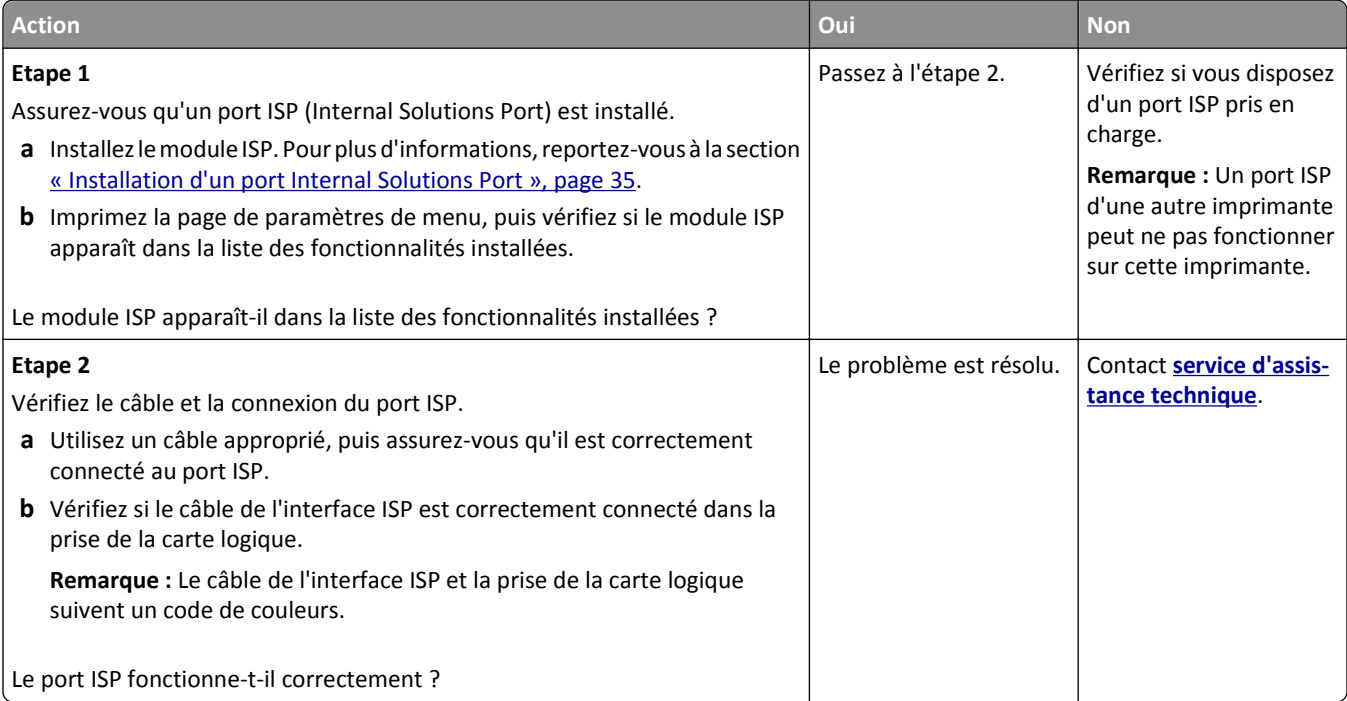

### **Problèmes de bac**

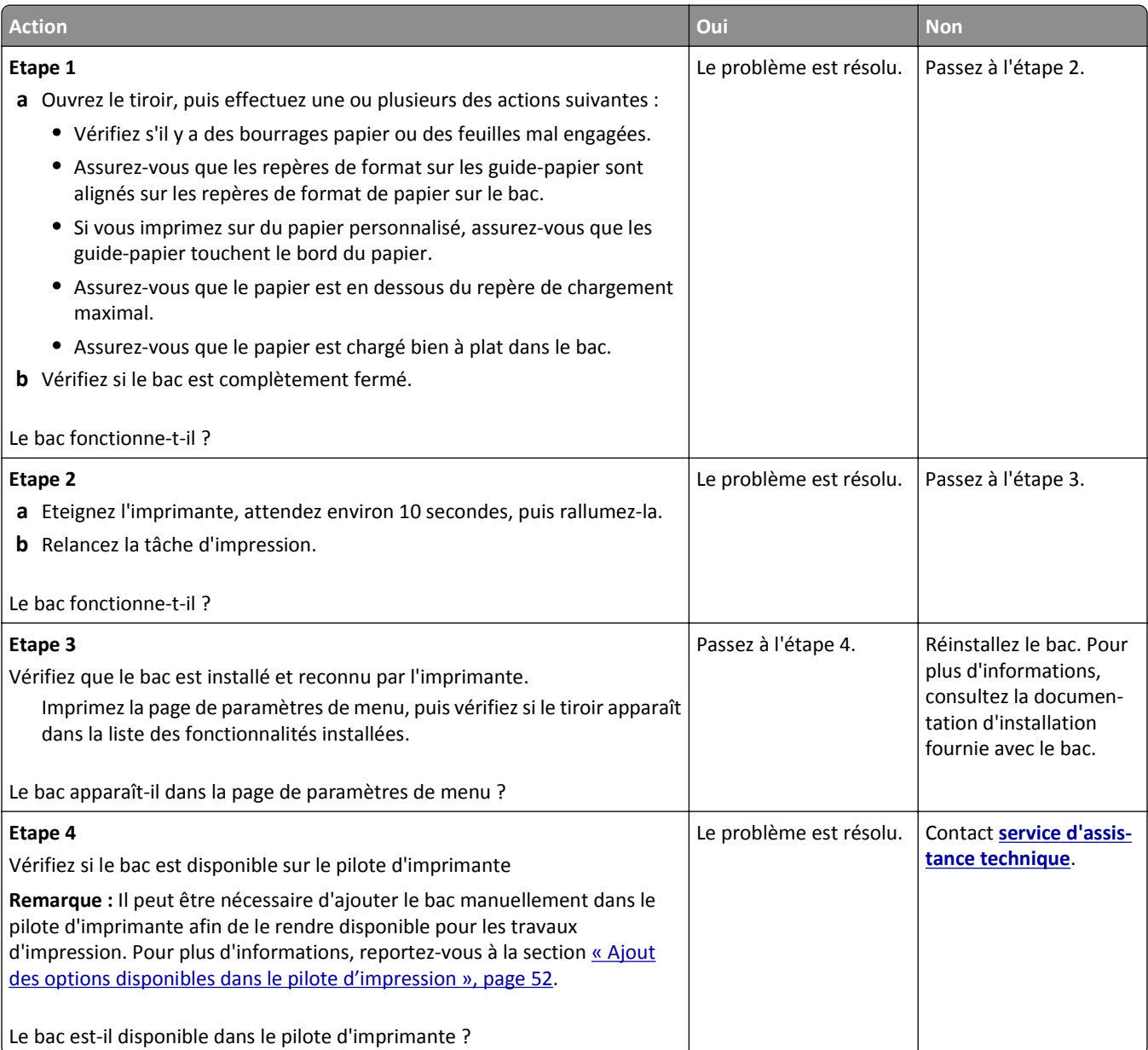

### <span id="page-293-0"></span>**La carte d'interface parallèle/USB ne fonctionne pas correctement**

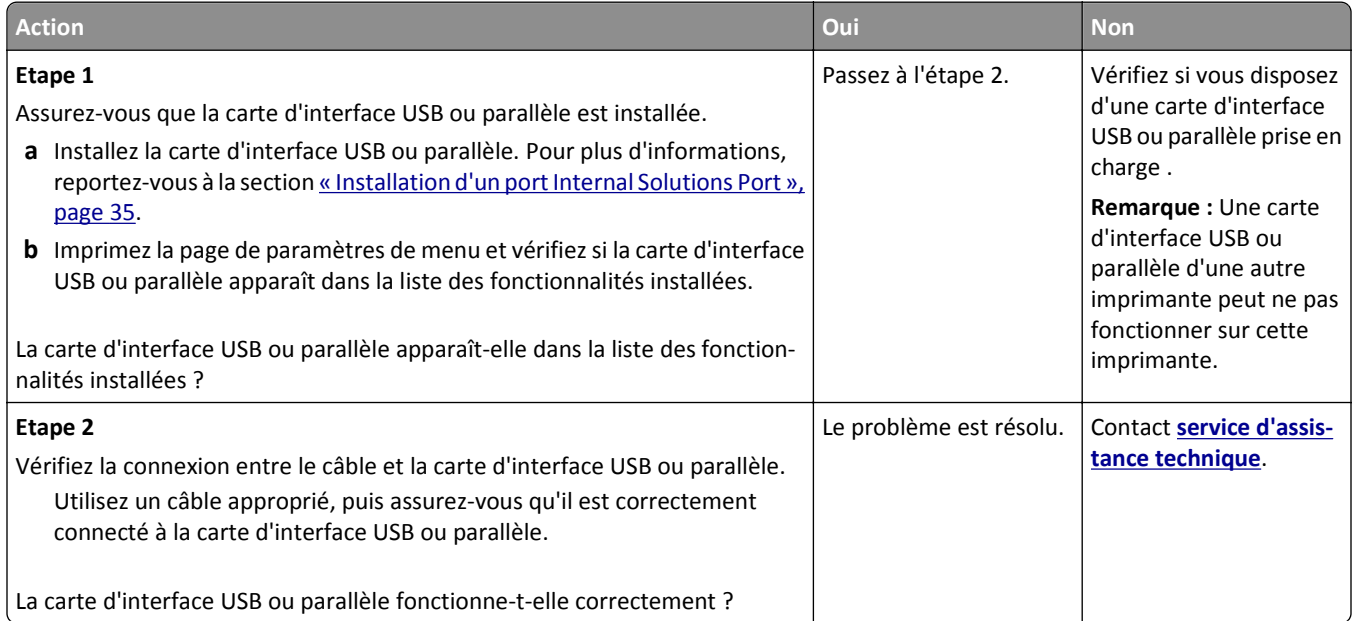

# **Problèmes de chargement du papier**

### **Les pages bloquées ne sont pas réimprimées**

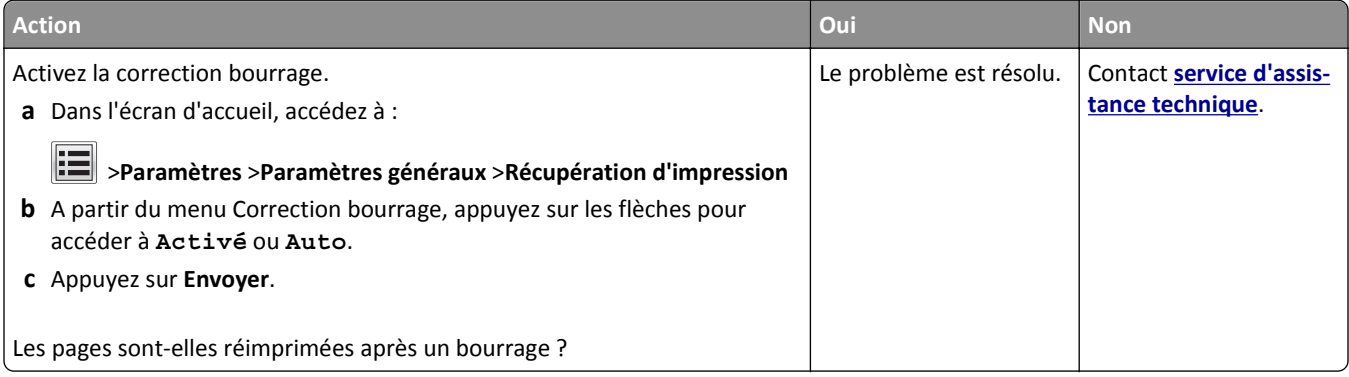

### **Bourrages papier fréquents**

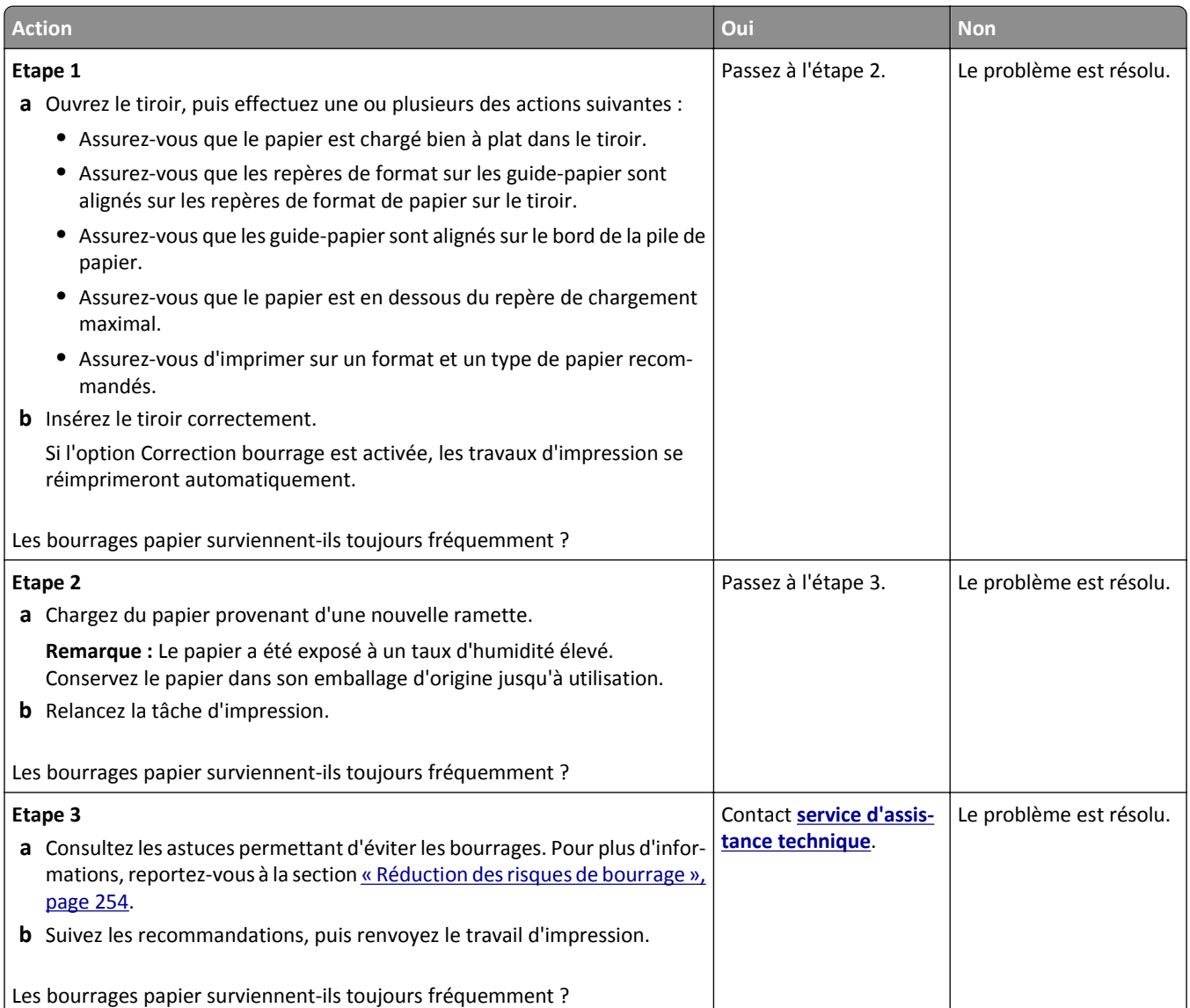

# **Le message Bourrage papier reste affiché après le dégagement du bourrage.**

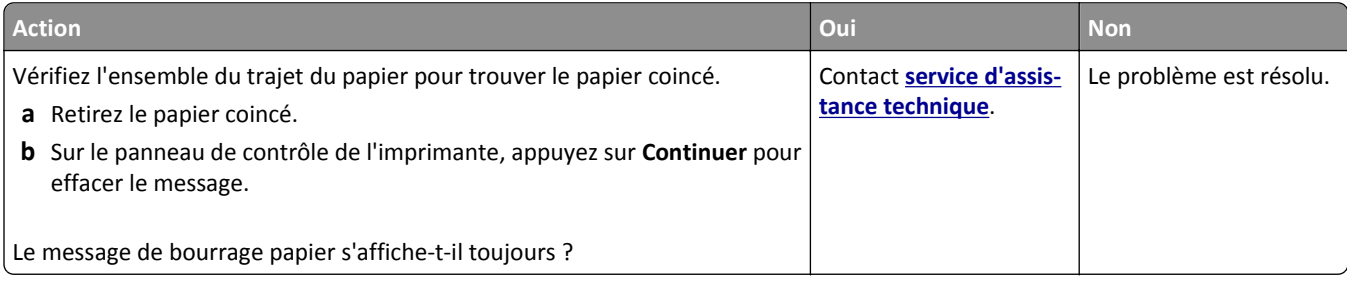

# **Résolution des problèmes d'impression**

### **Problèmes d'impression**

#### **Les travaux confidentiels et suspendus ne s'impriment pas.**

**Remarque :** Les travaux de type Confidentiel, Répéter, Différer et Vérifier l'impression sont supprimés si l'imprimante nécessite davantage de mémoire pour traiter des travaux suspendus supplémentaires.

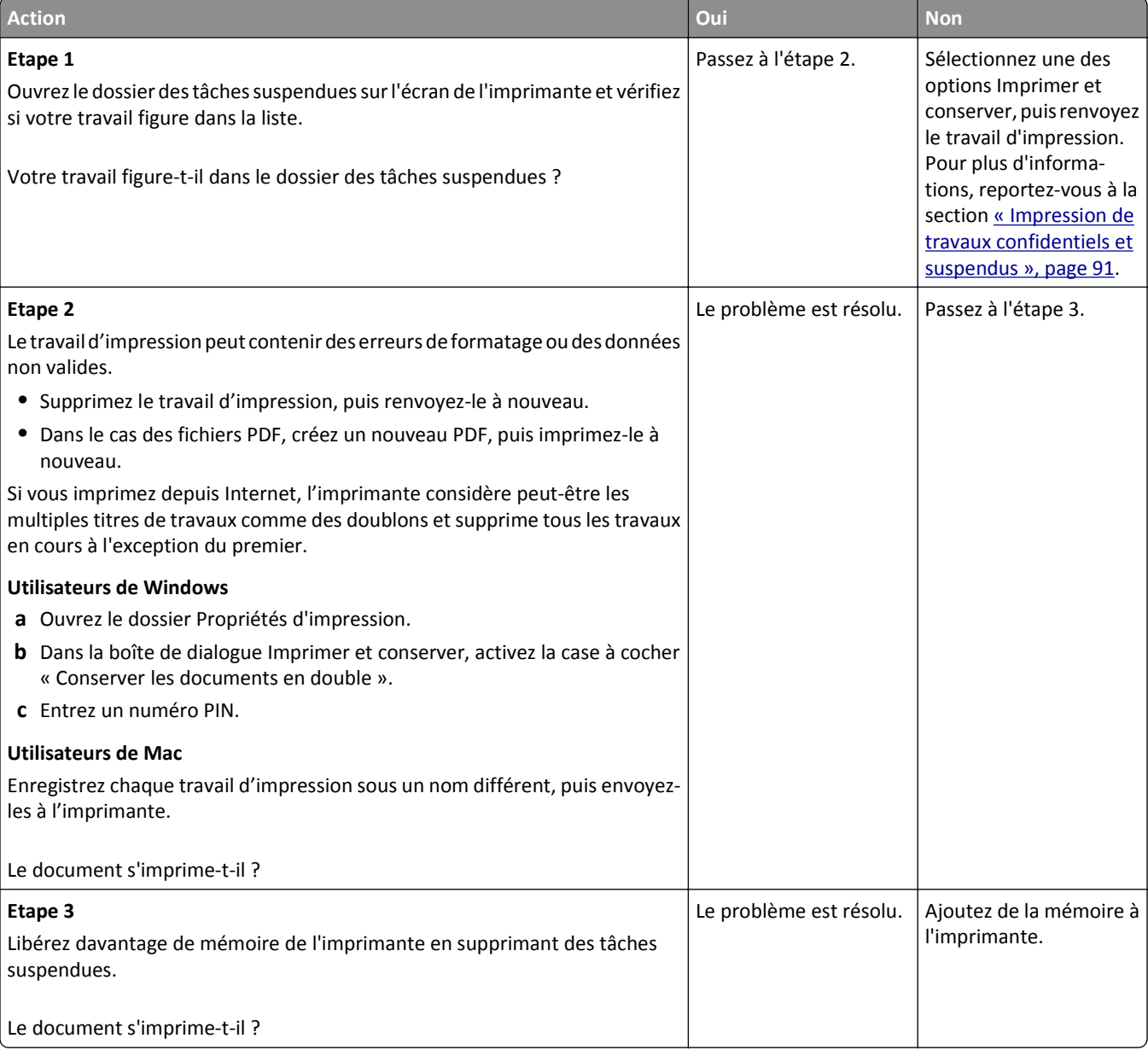

### **Enveloppe collée pendant l'impression**

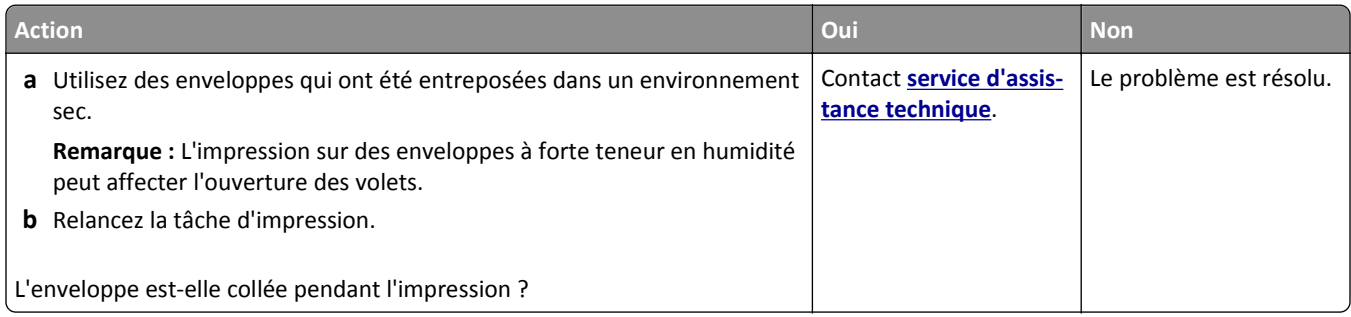

### **Le message d'erreur de lecture du lecteur flash s'affiche**

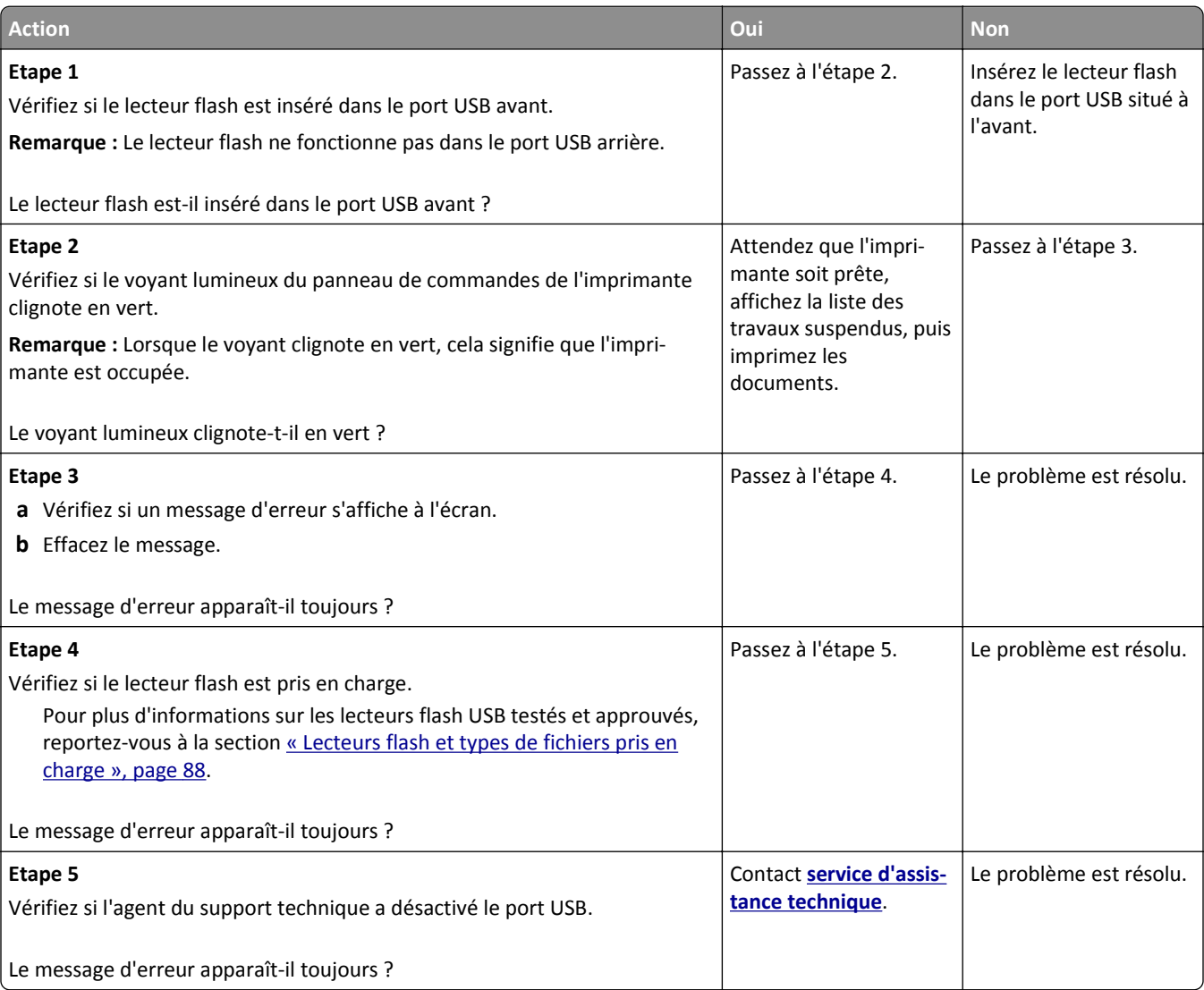

# **Des caractères incorrects s'impriment.**

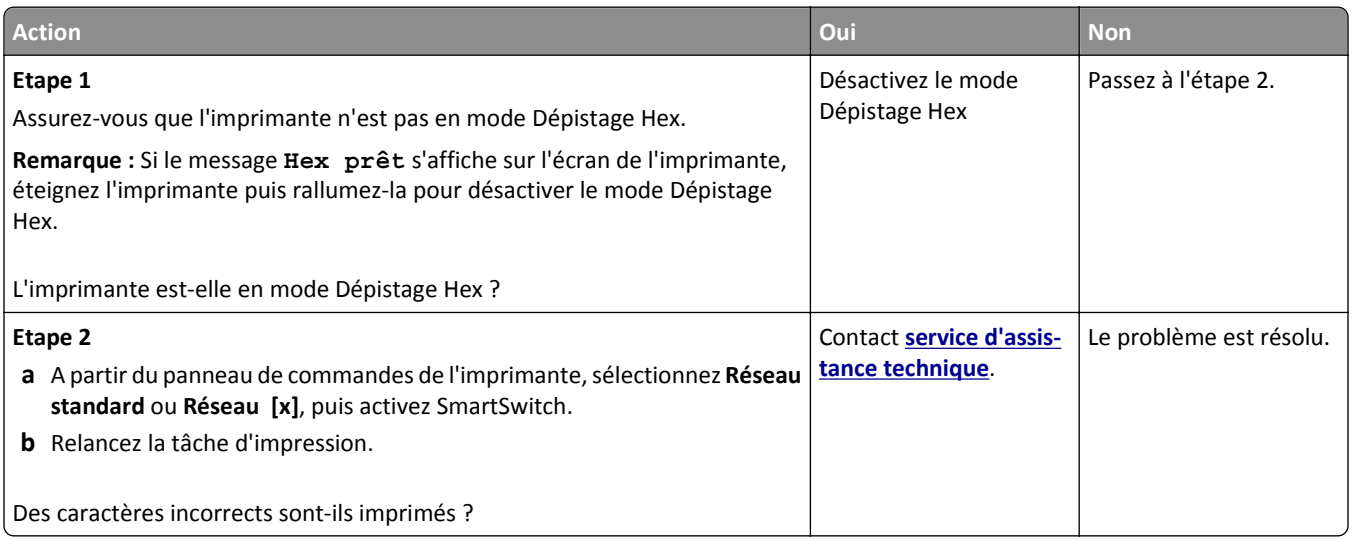

### **Le travail est imprimé depuis un bac inapproprié ou sur un papier inadéquat.**

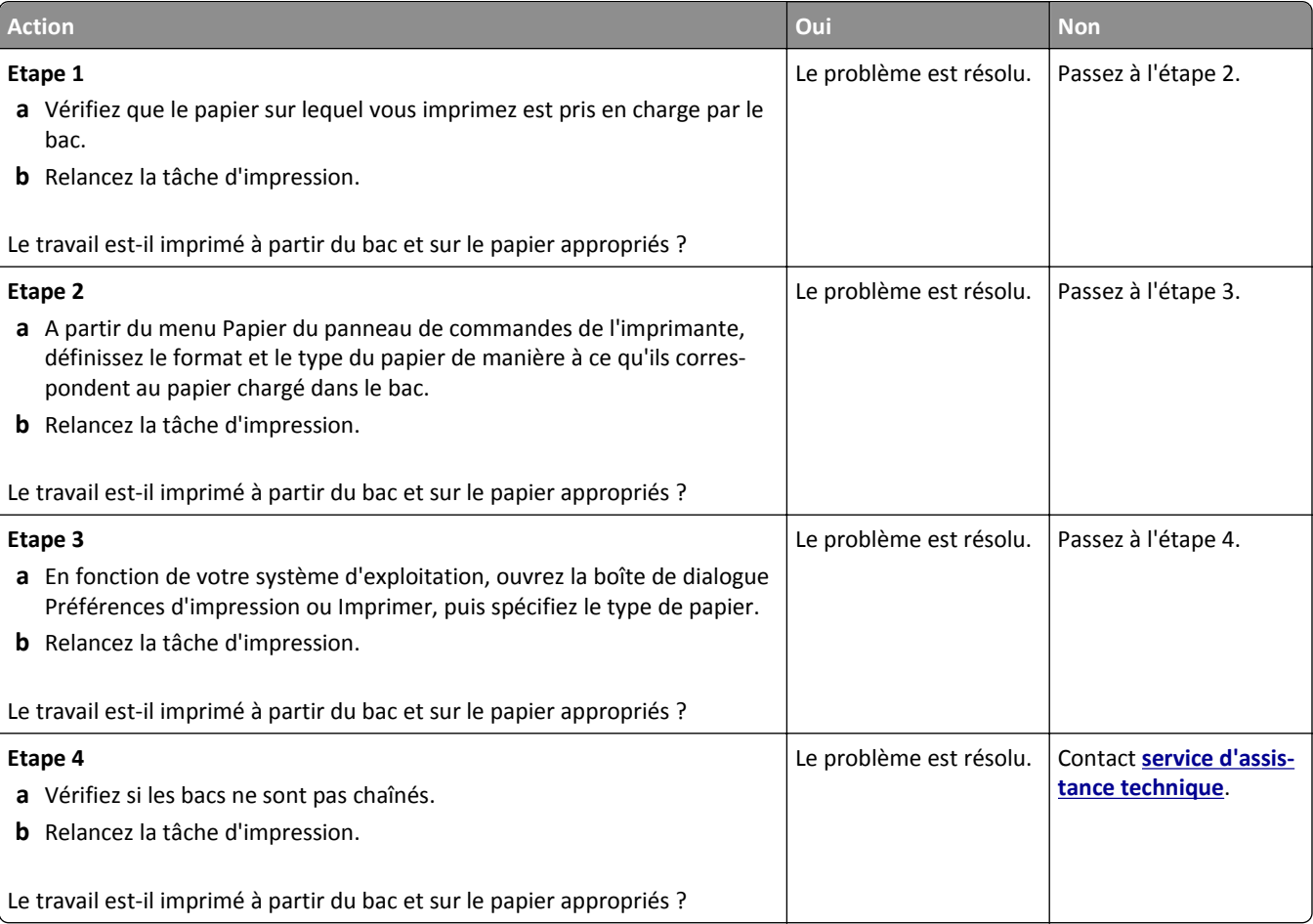

#### **Les travaux volumineux ne sont pas assemblés.**

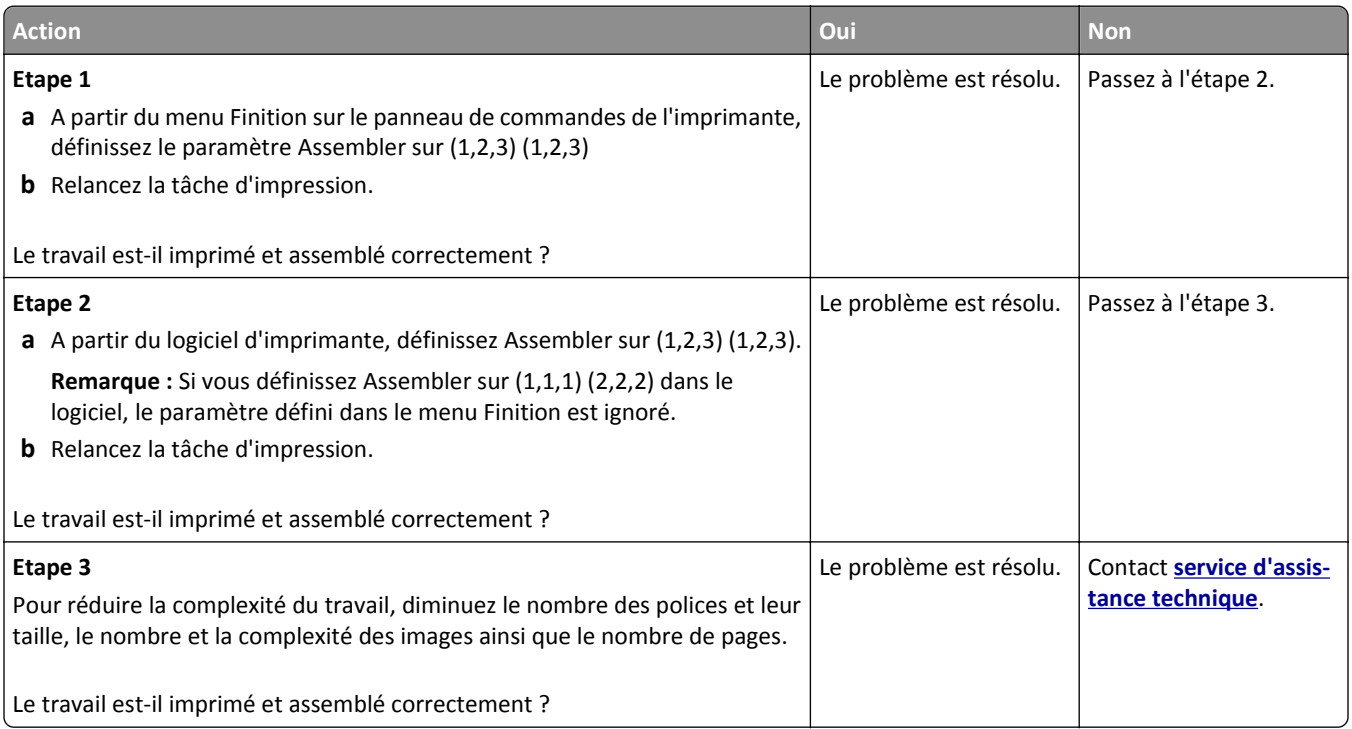

## **Les fichiers PDF multilingues ne s'impriment pas**

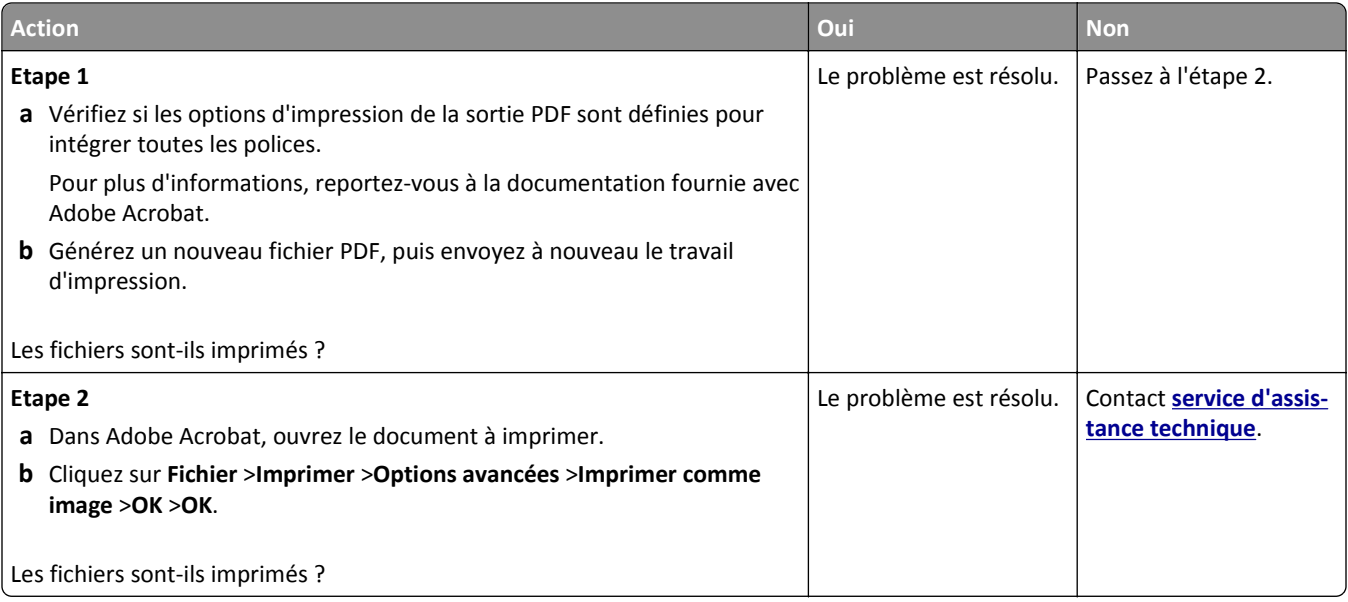

### **Les travaux d'impression ne s'impriment pas**

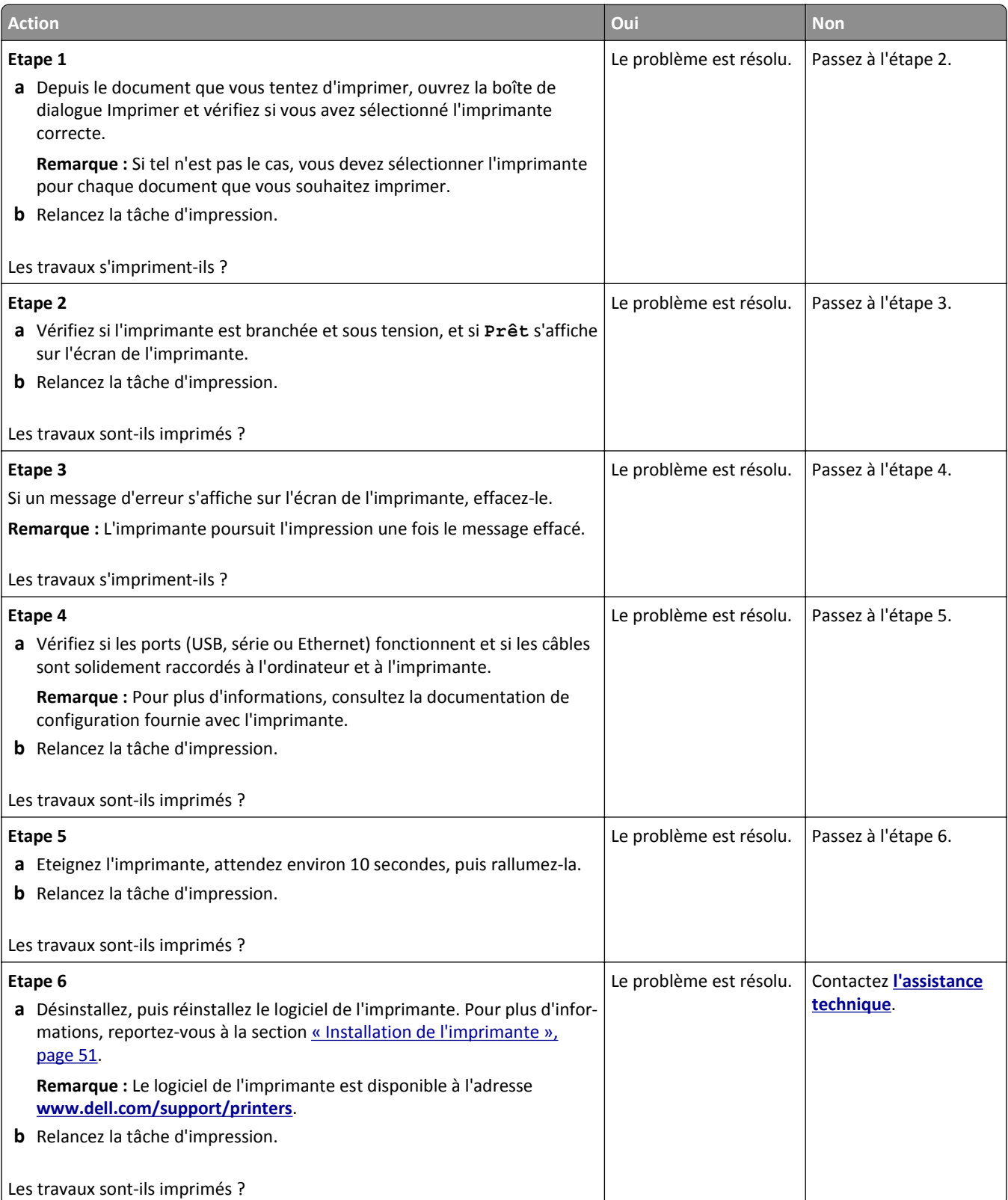

### **Le travail d'impression prend plus de temps que prévu**

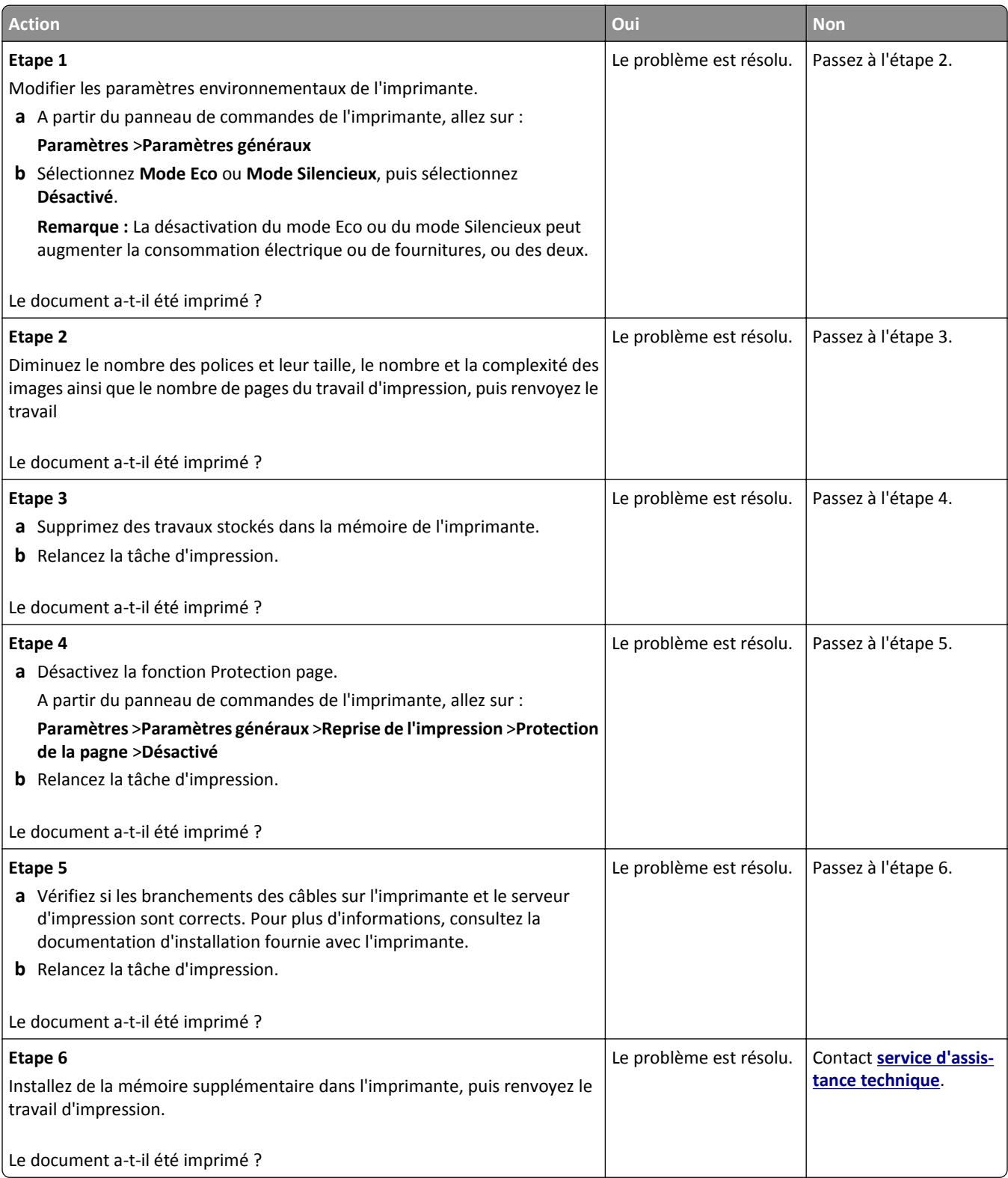

#### **Impression lente**

#### **Remarques :**

- **•** Lorsque vous imprimez sur du papier étroit, l'imprimante imprime à une vitesse réduite afin de ne pas endommager l'unité de fusion.
- **•** La vitesse d'impression peut être réduite lorsque vous imprimez sur une période prolongée ou à des températures élevées.

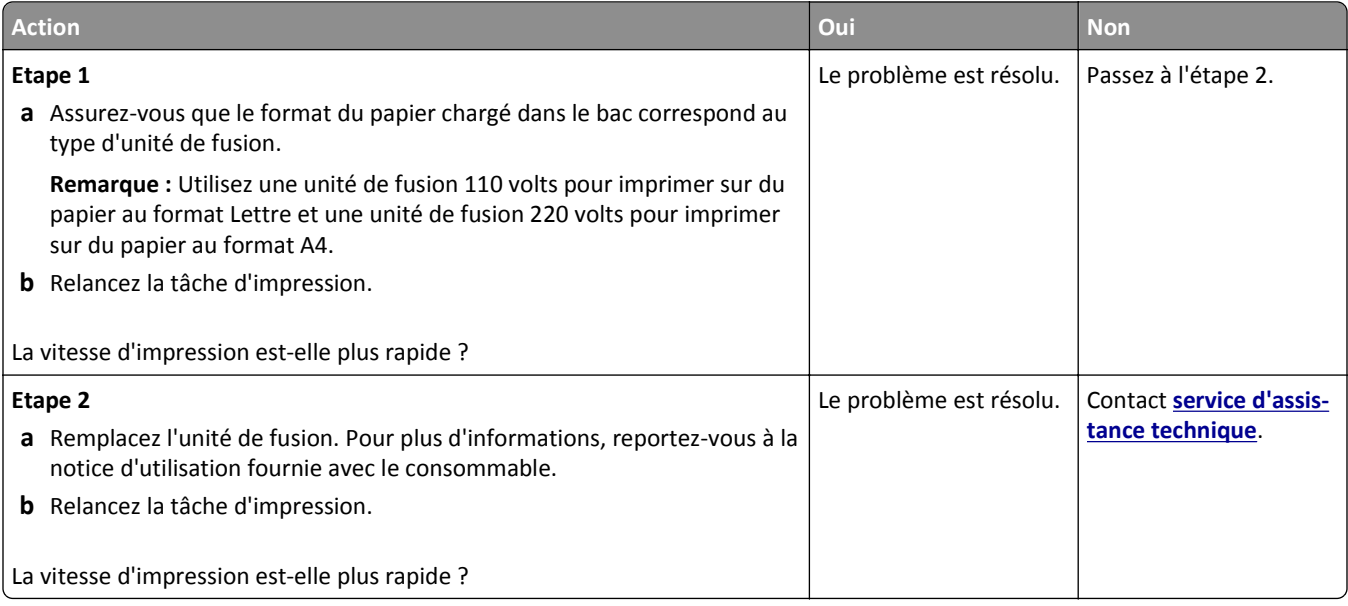

#### **La fonction de chaînage des bacs ne fonctionne pas.**

#### **Remarques :**

- **•** Les bacs ne parviennent pas à détecter la longueur du papier.
- **•** Le chargeur multifonction ne détecte pas automatiquement le format du papier. Vous devez définir le format dans le menu Format/Type papier.

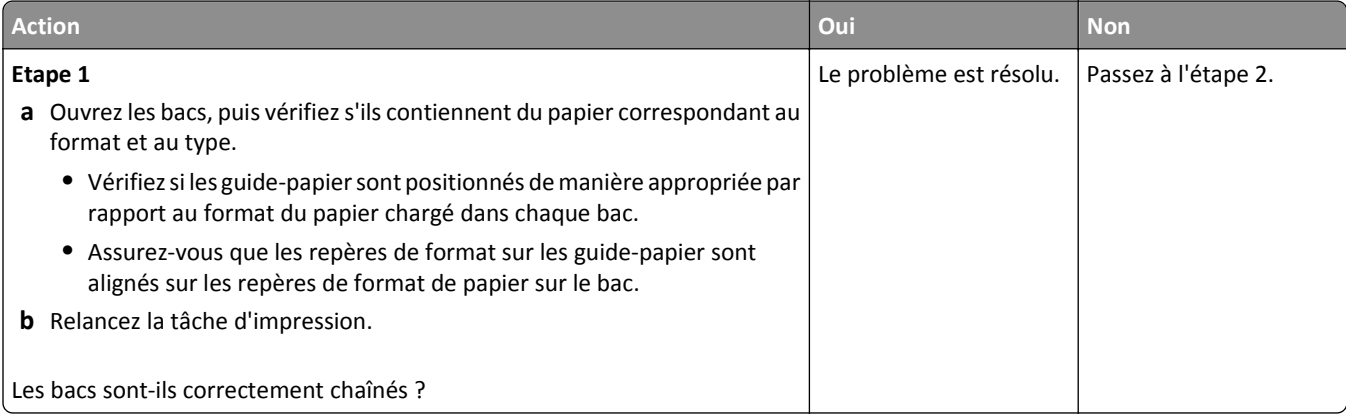

<span id="page-302-0"></span>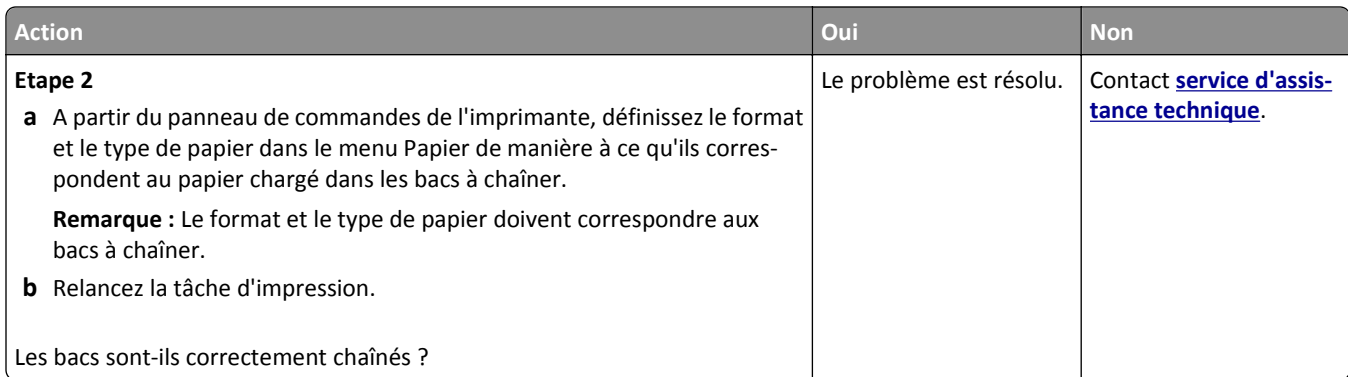

### **Des sauts de page inattendus se produisent**

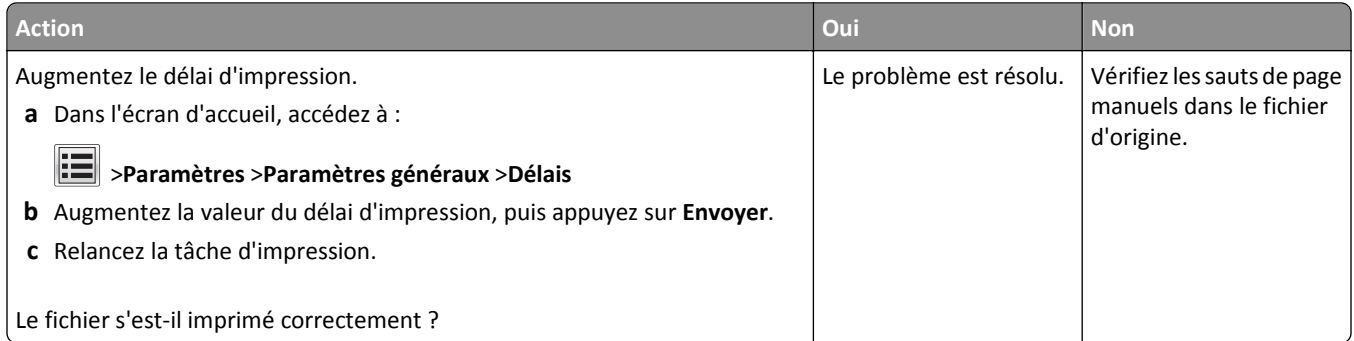

# **Problèmes de qualité d'impression**

**Les bords des caractères sont irréguliers ou inégaux.**

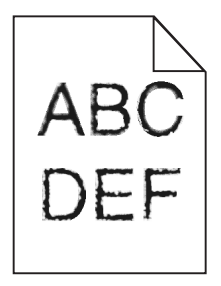

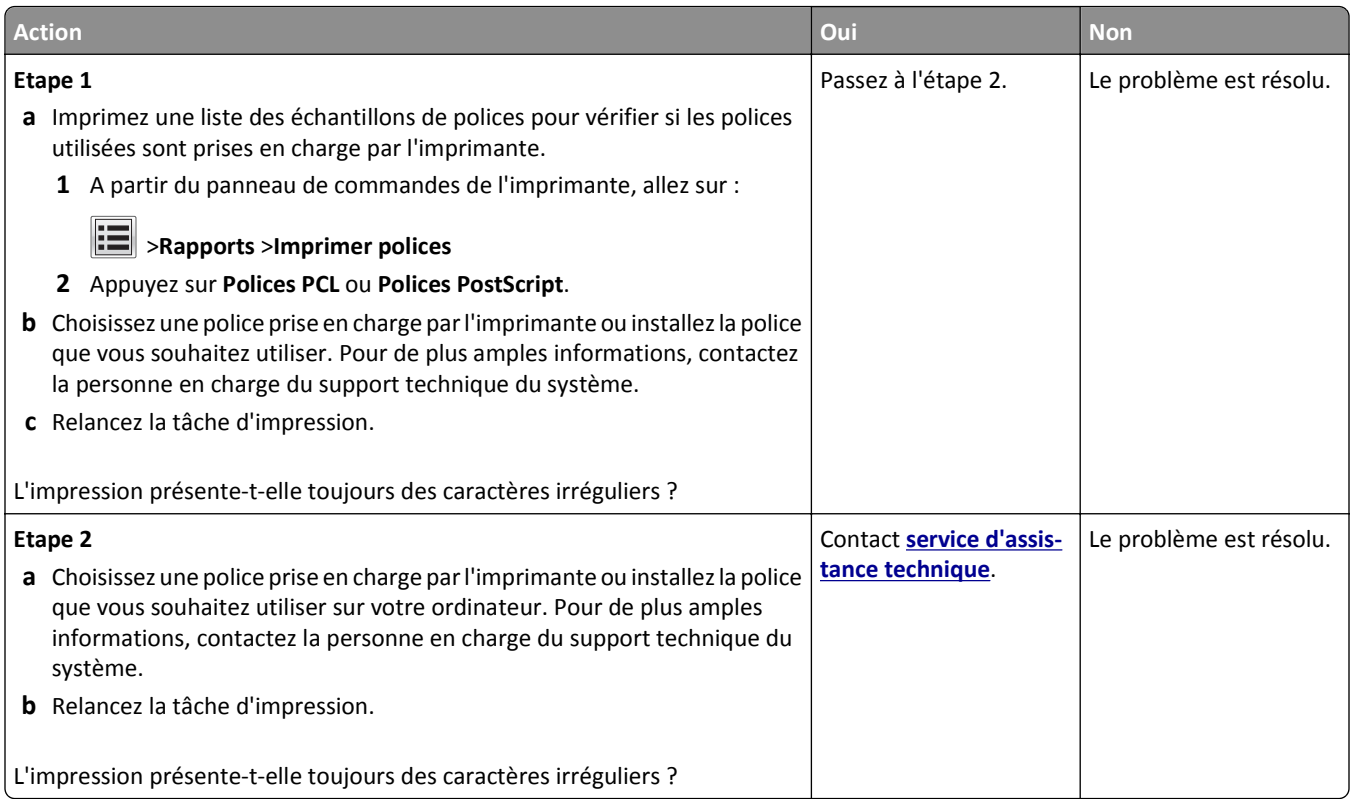

## **Pages ou images tronquées**

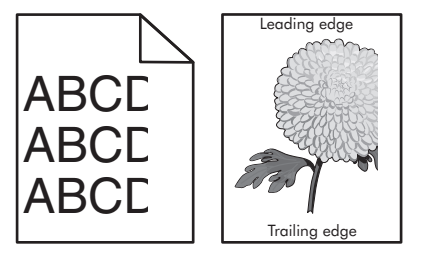

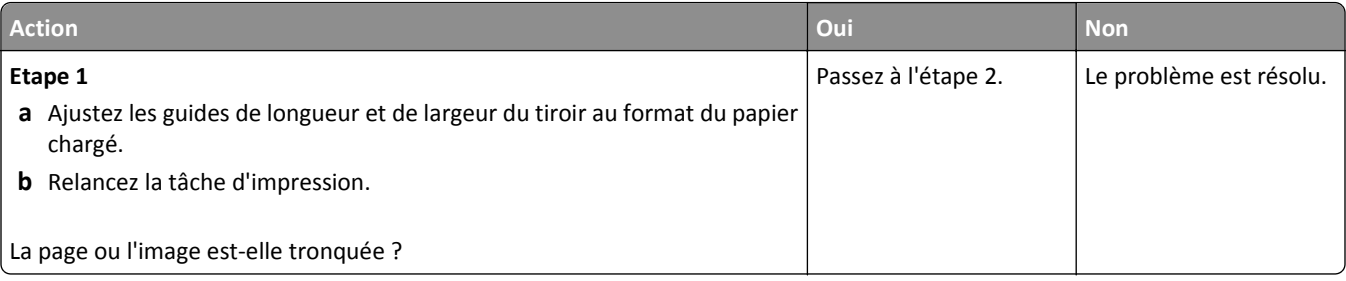

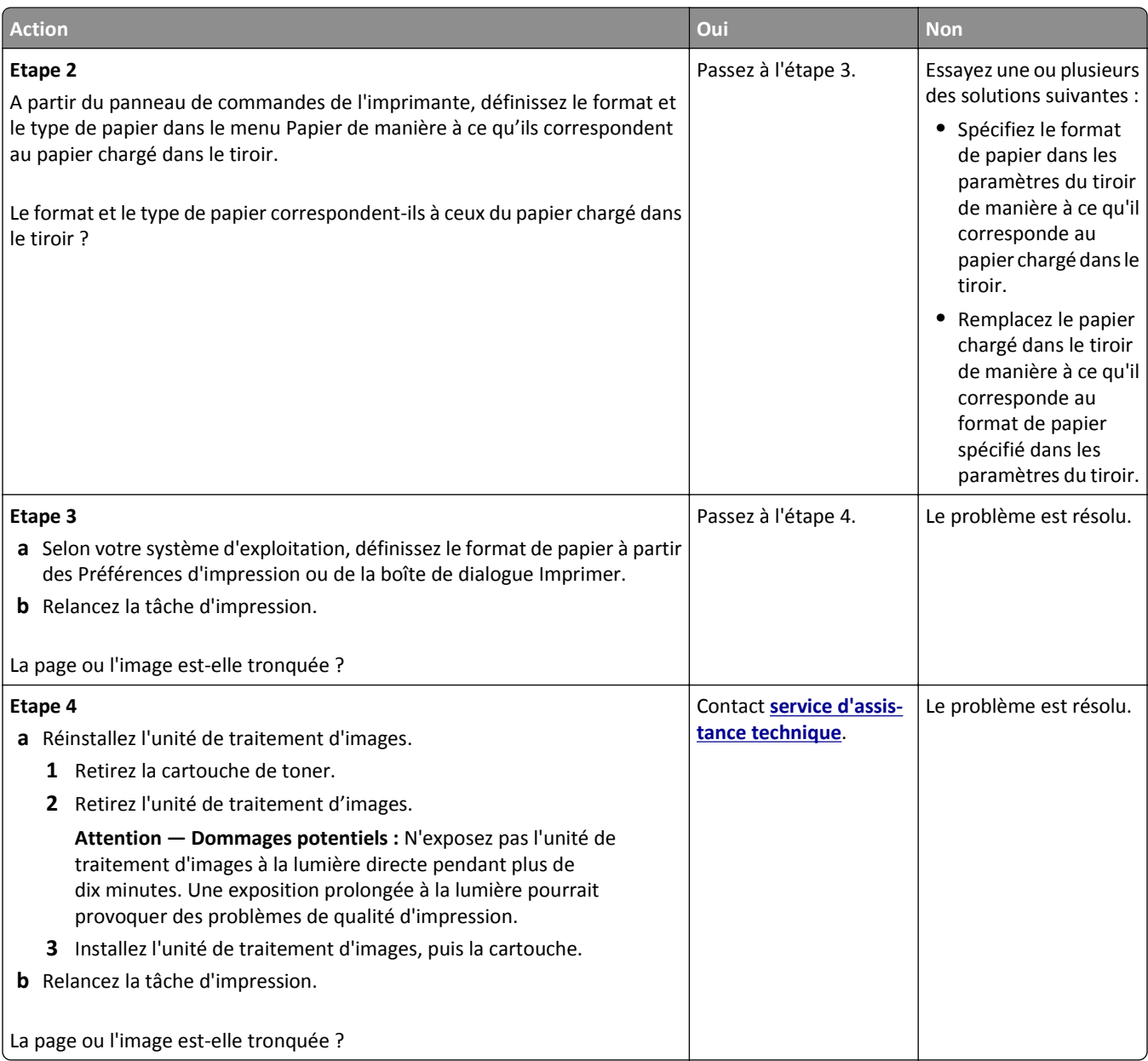

#### **Des images compressées apparaissent sur les impressions**

**Remarque :** Imprimer sur du papier au format Lettre avec une unité de fusion 220 volts comprime les images.

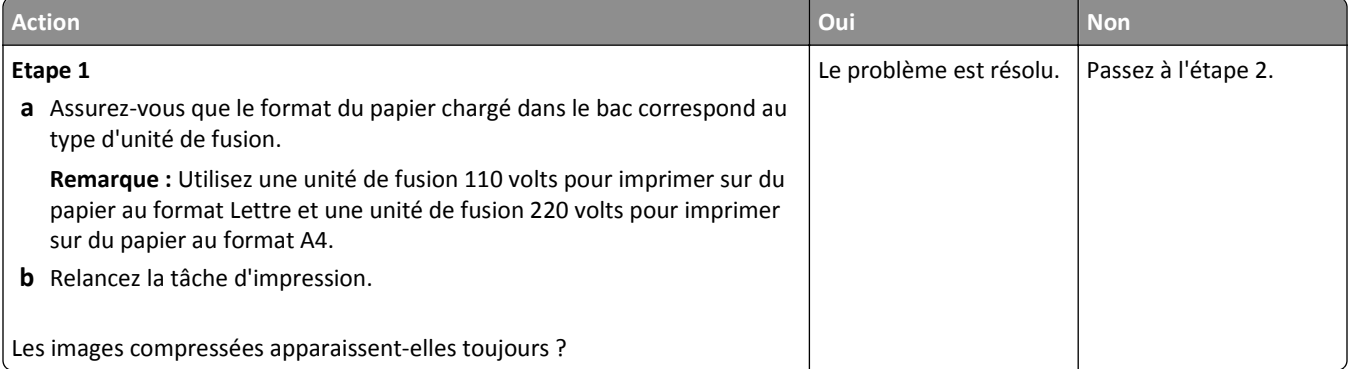

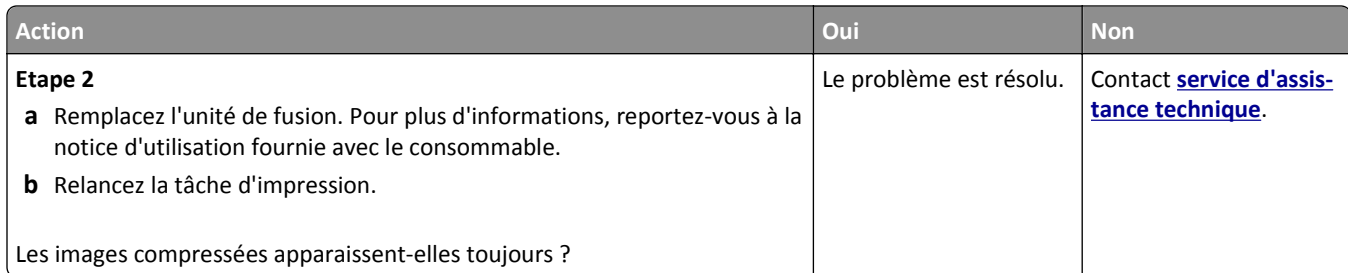

### **Le fond des impressions est gris**

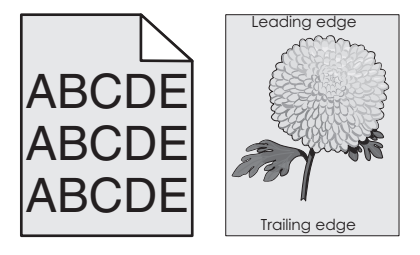

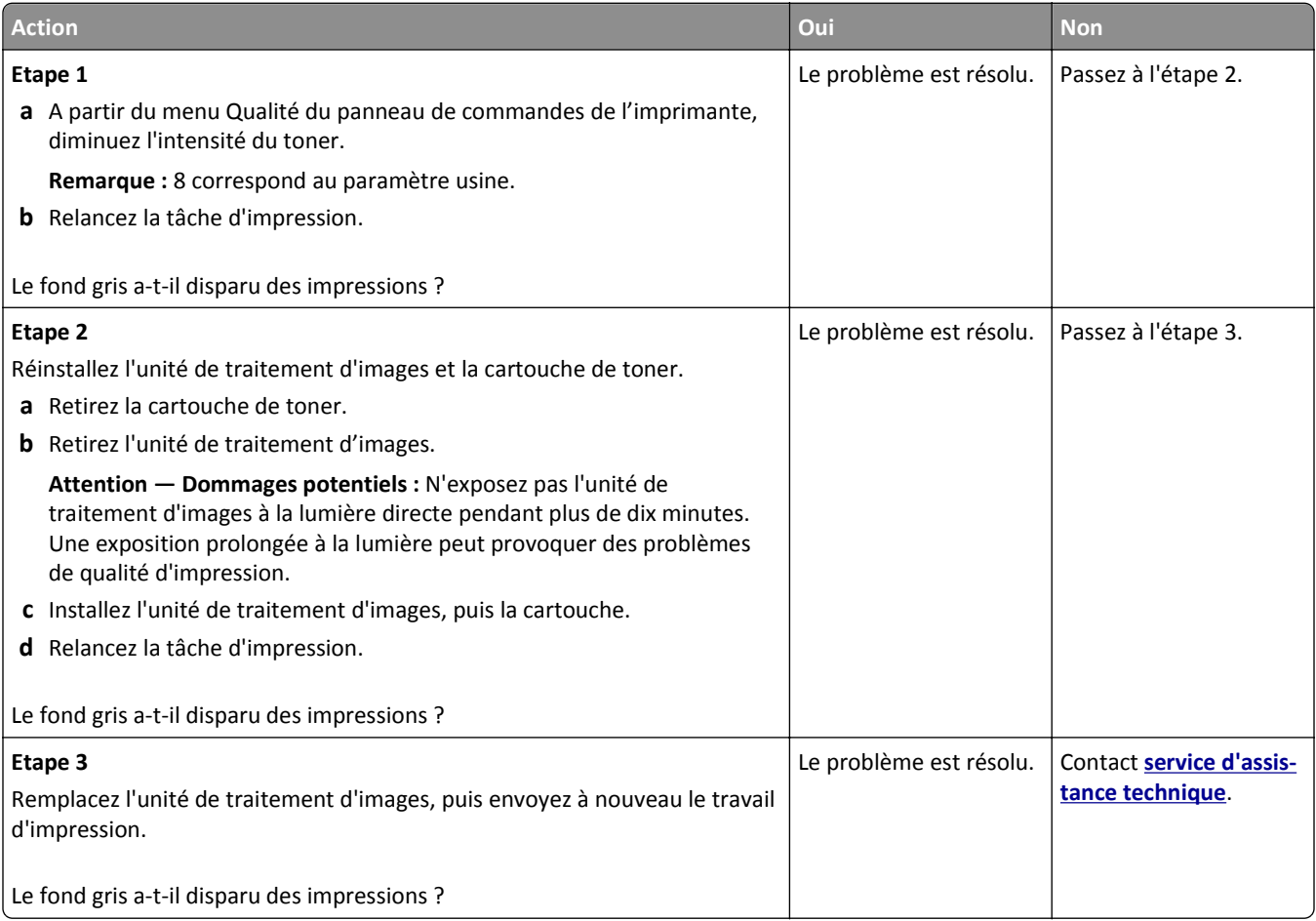

#### **Des blancs horizontaux apparaissent sur les impressions**

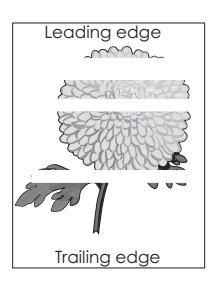

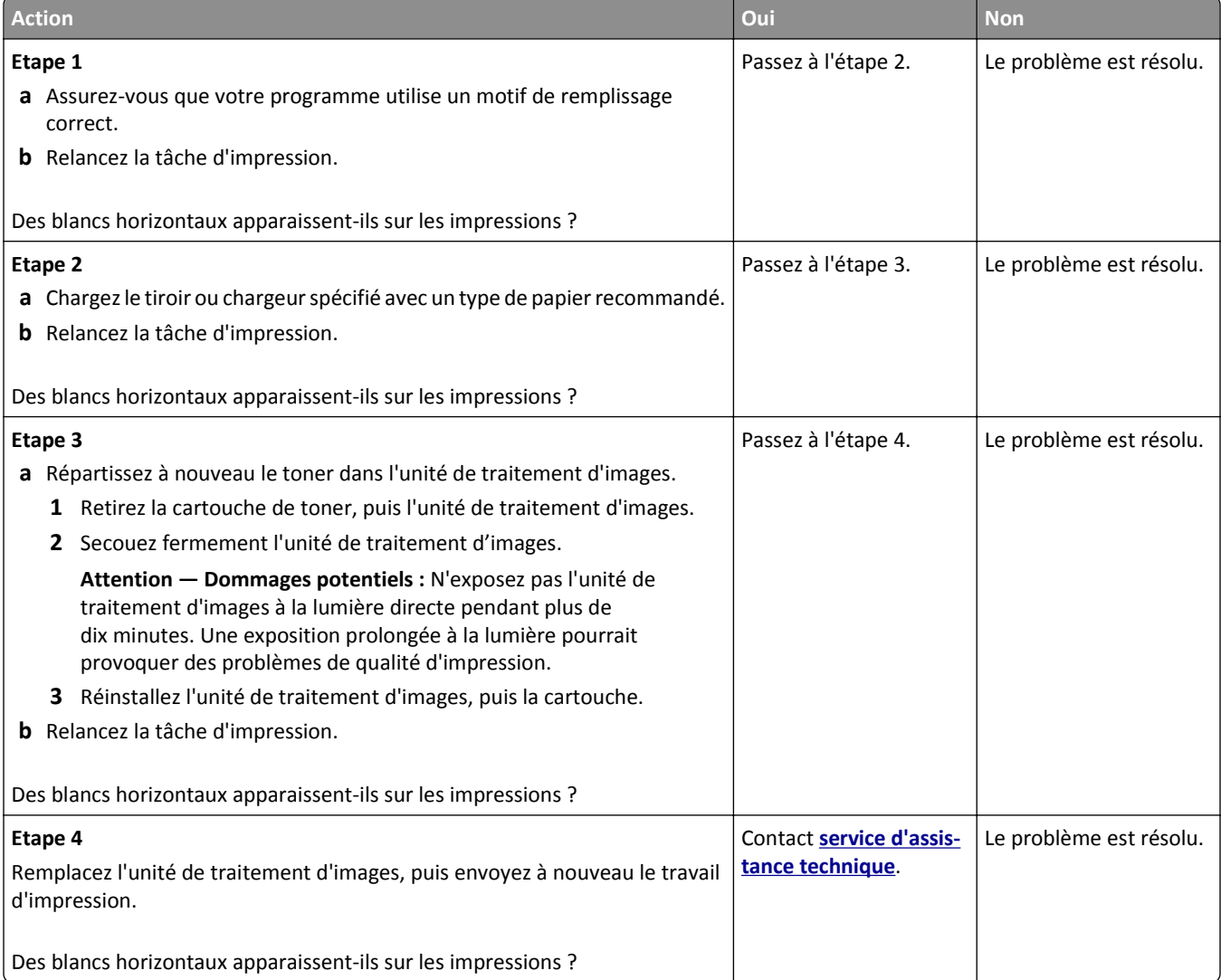

### **Les marges sont incorrectes sur les impressions**

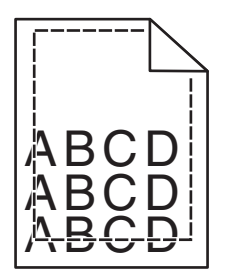

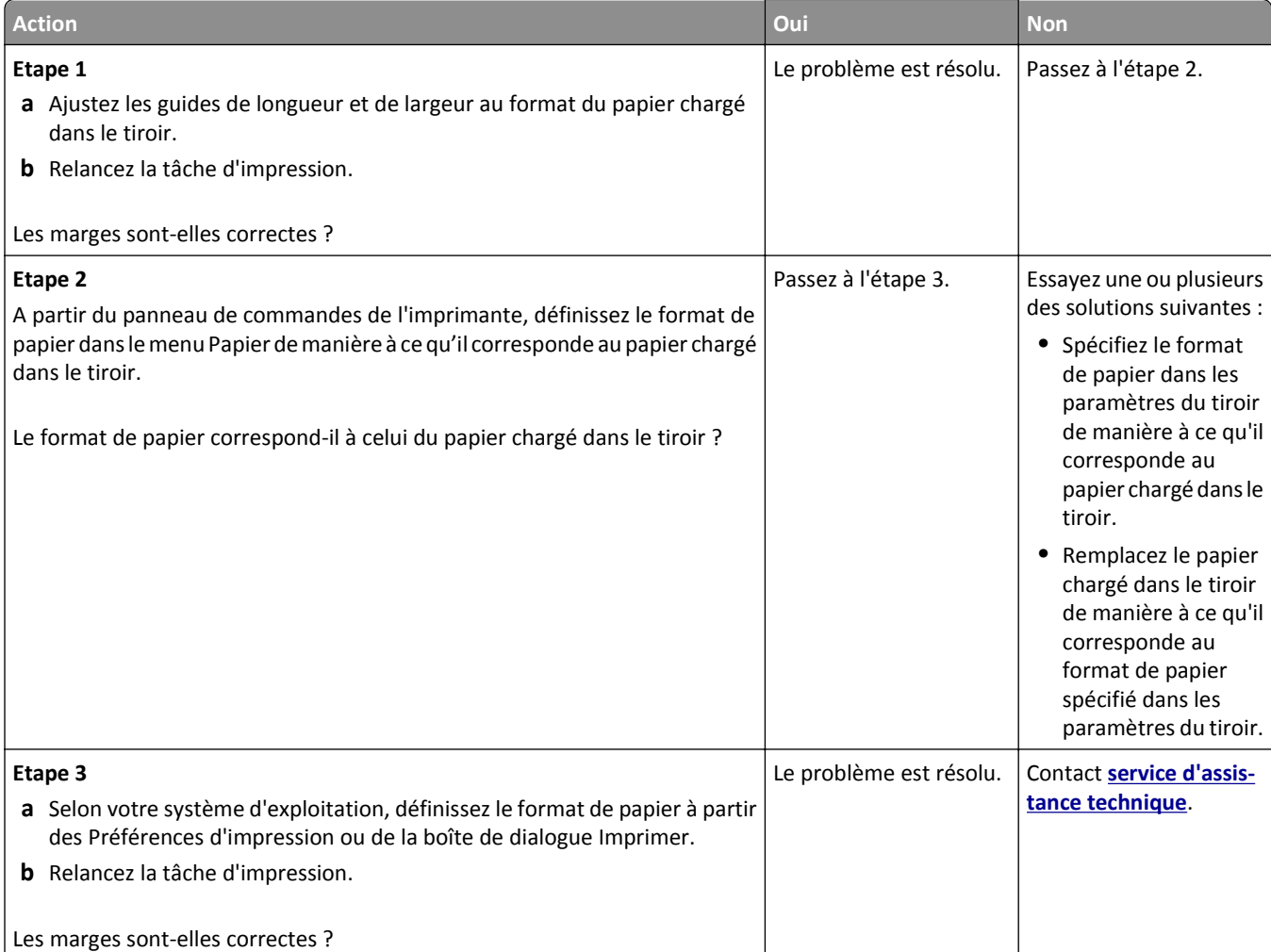

### **Papier recourbé**

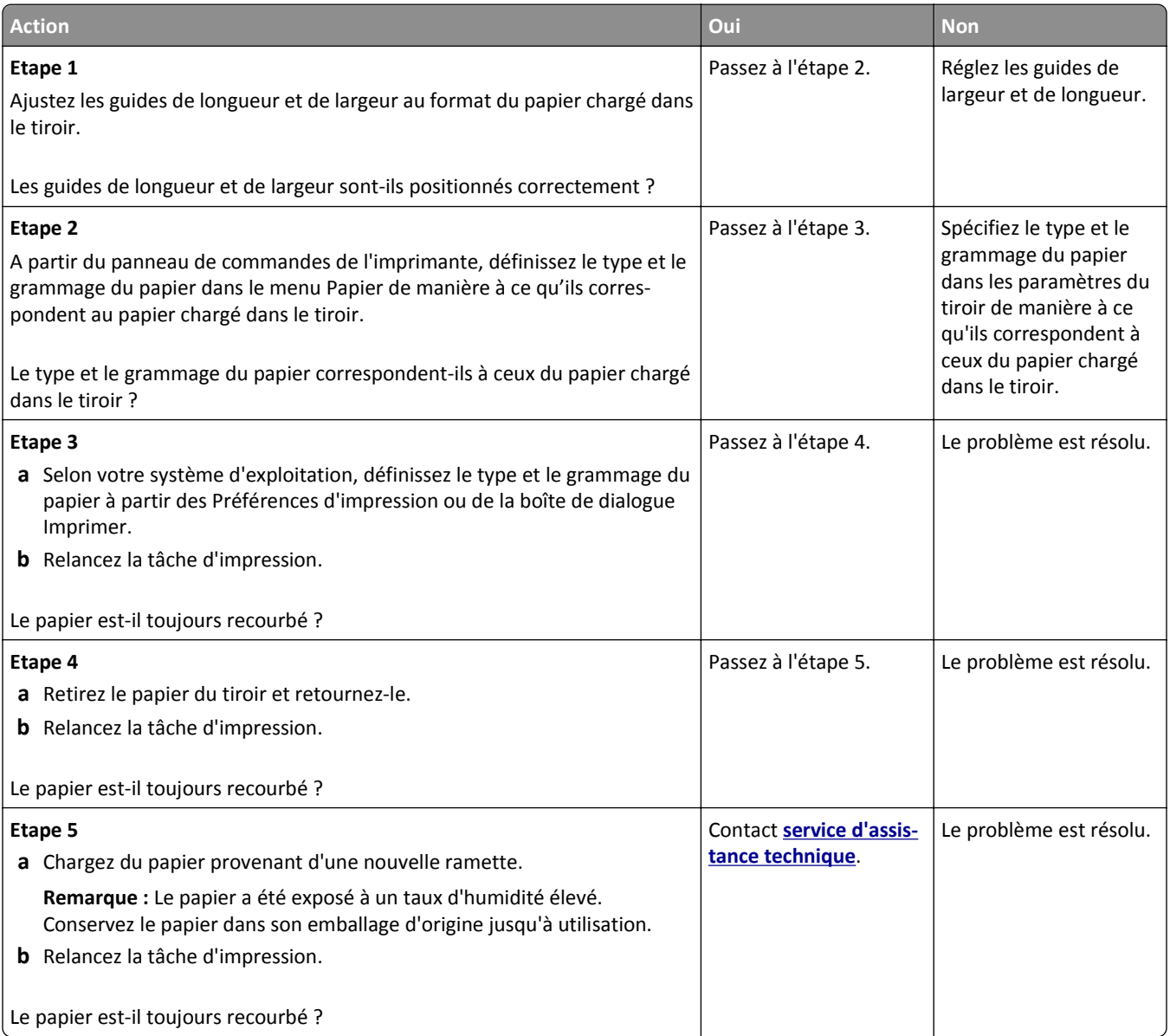

## **L'imprimante imprime des pages vierges**

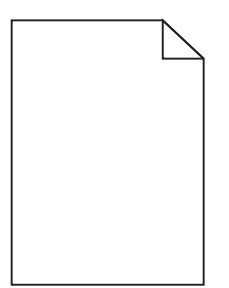

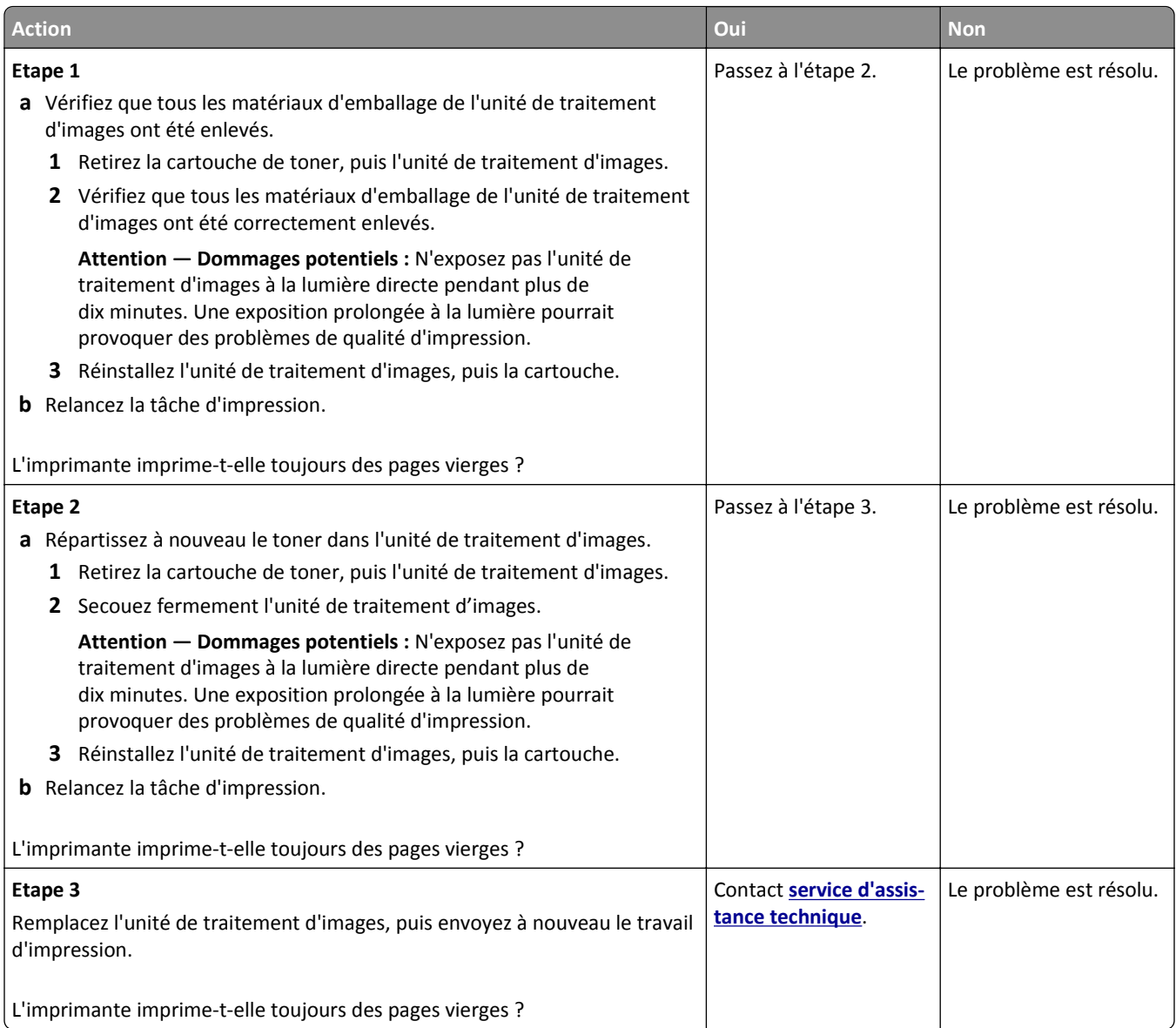

## **L'imprimante imprime des pages noires**

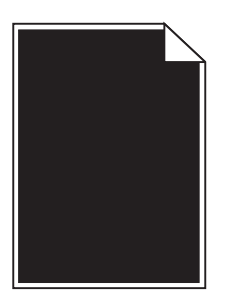

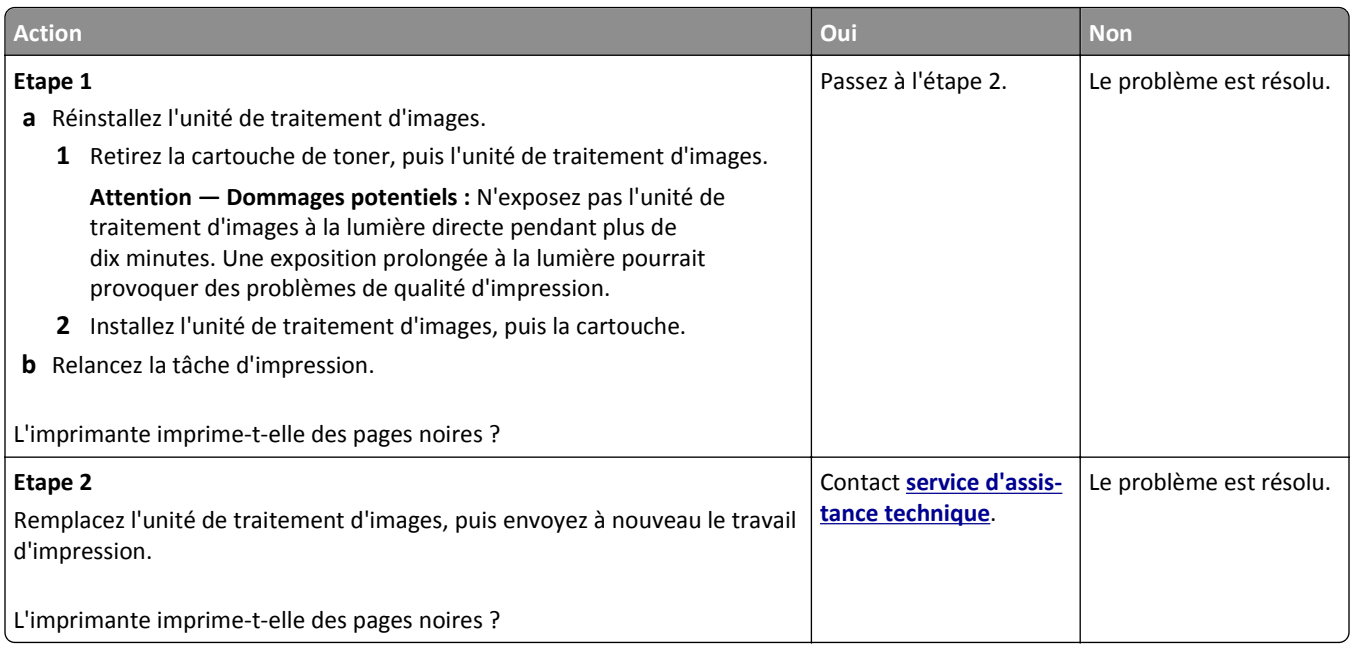

## **Irrégularités d'impression**

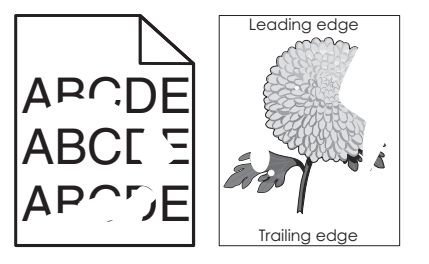

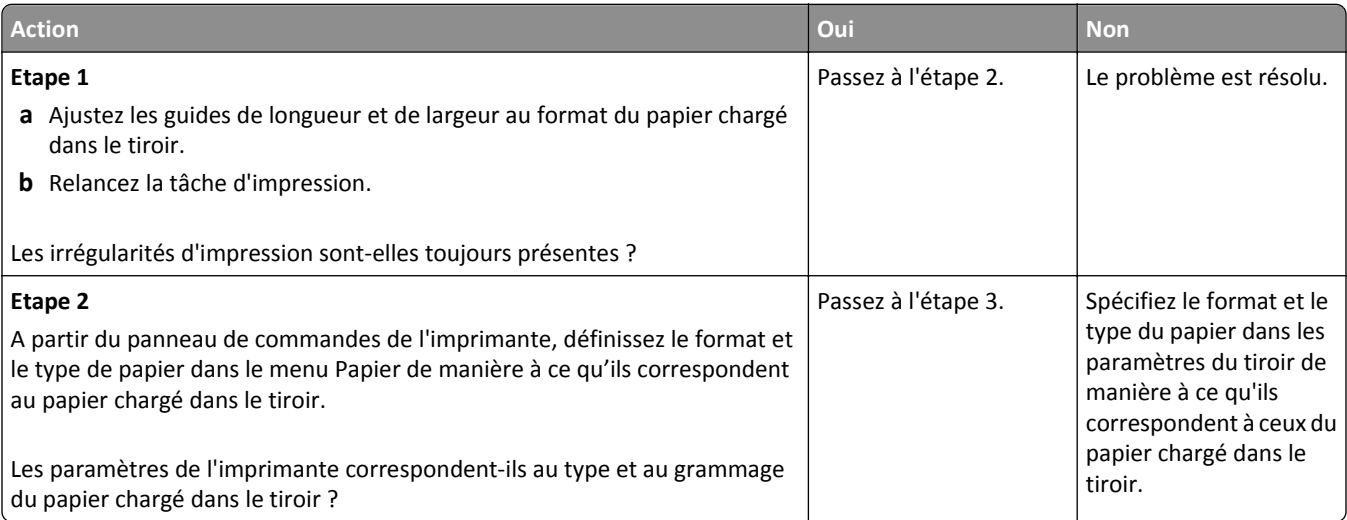

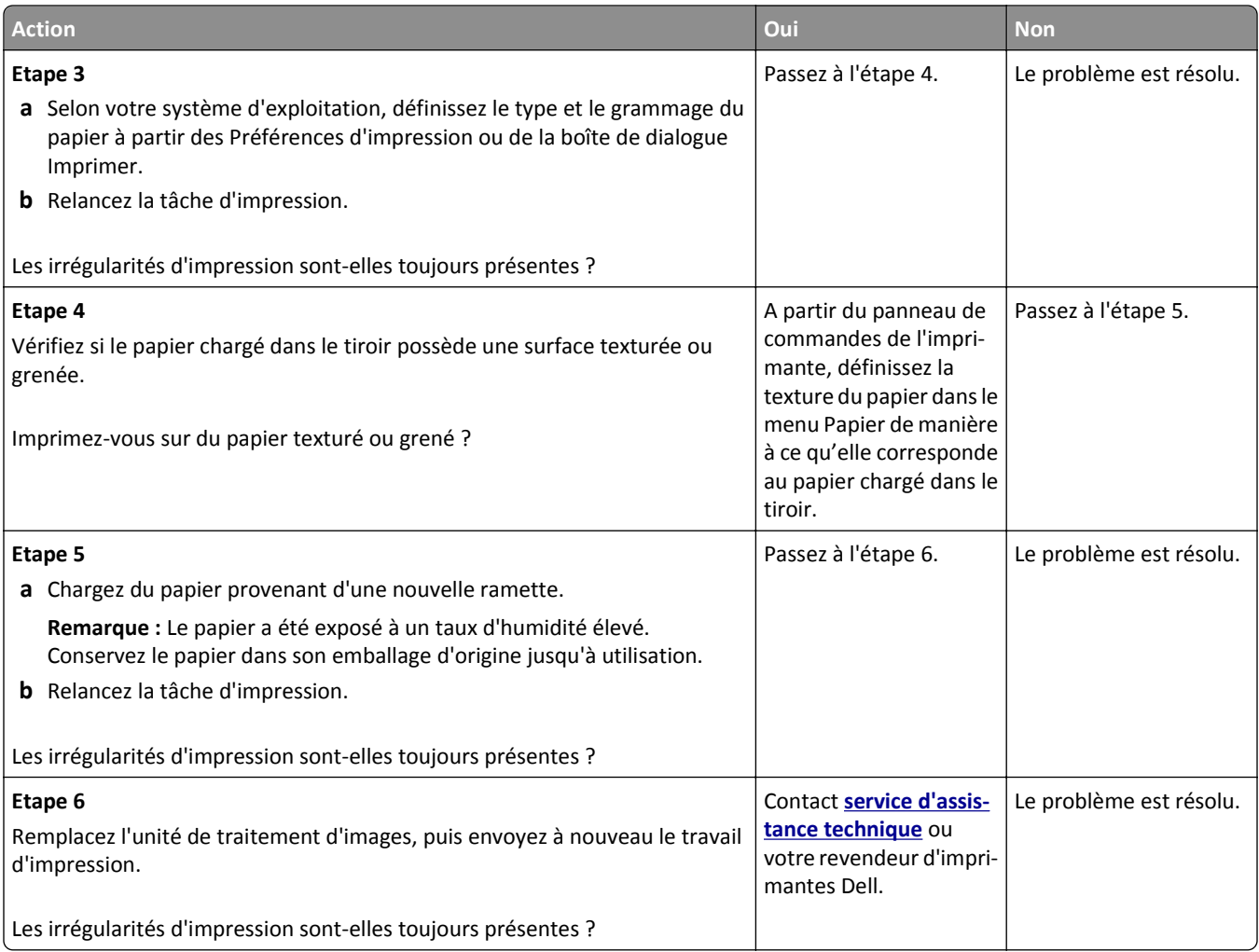

### **L'impression est trop sombre**

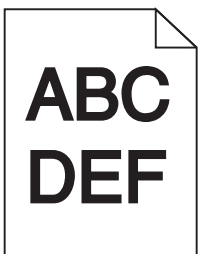

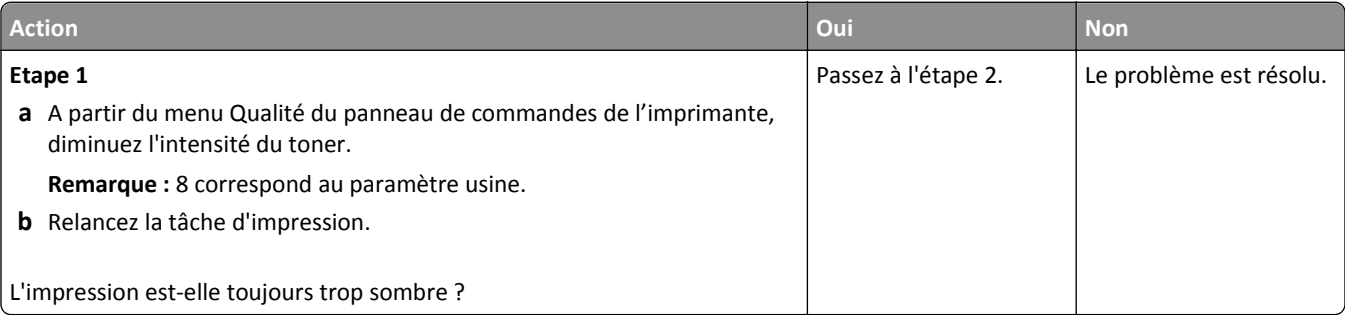

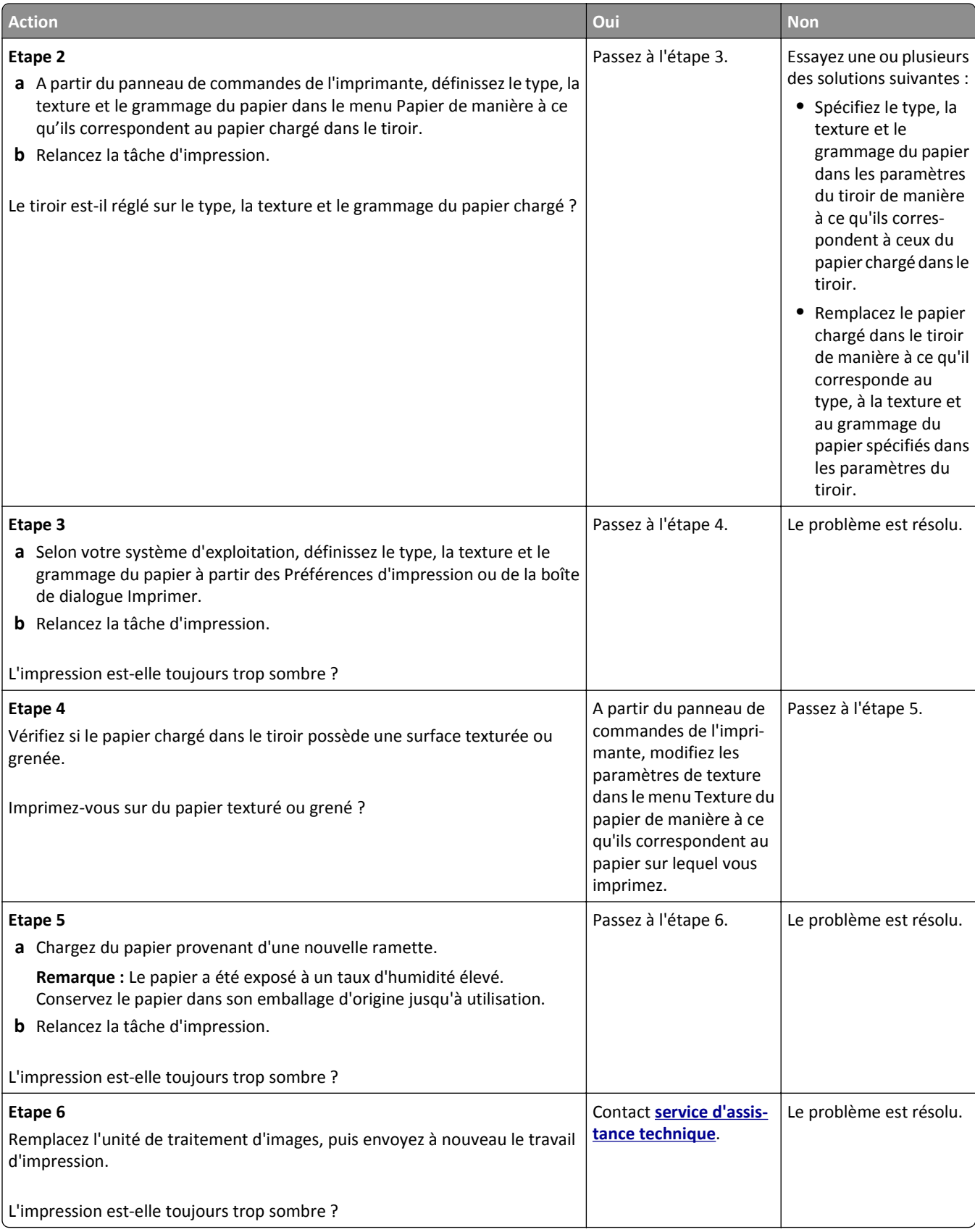

### **L'impression est trop claire**

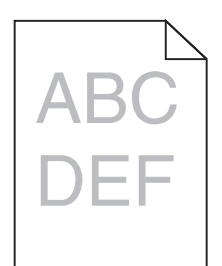

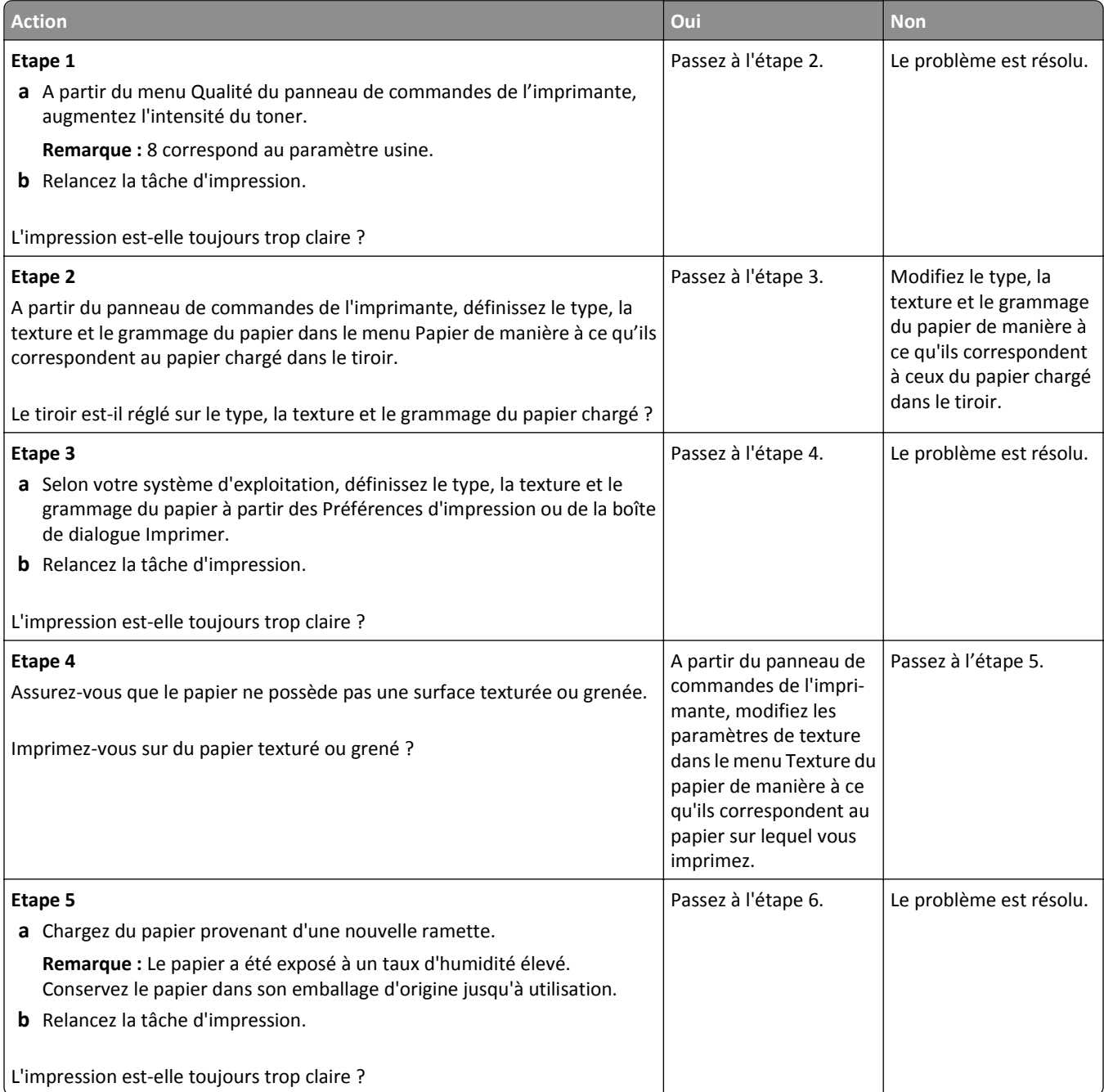

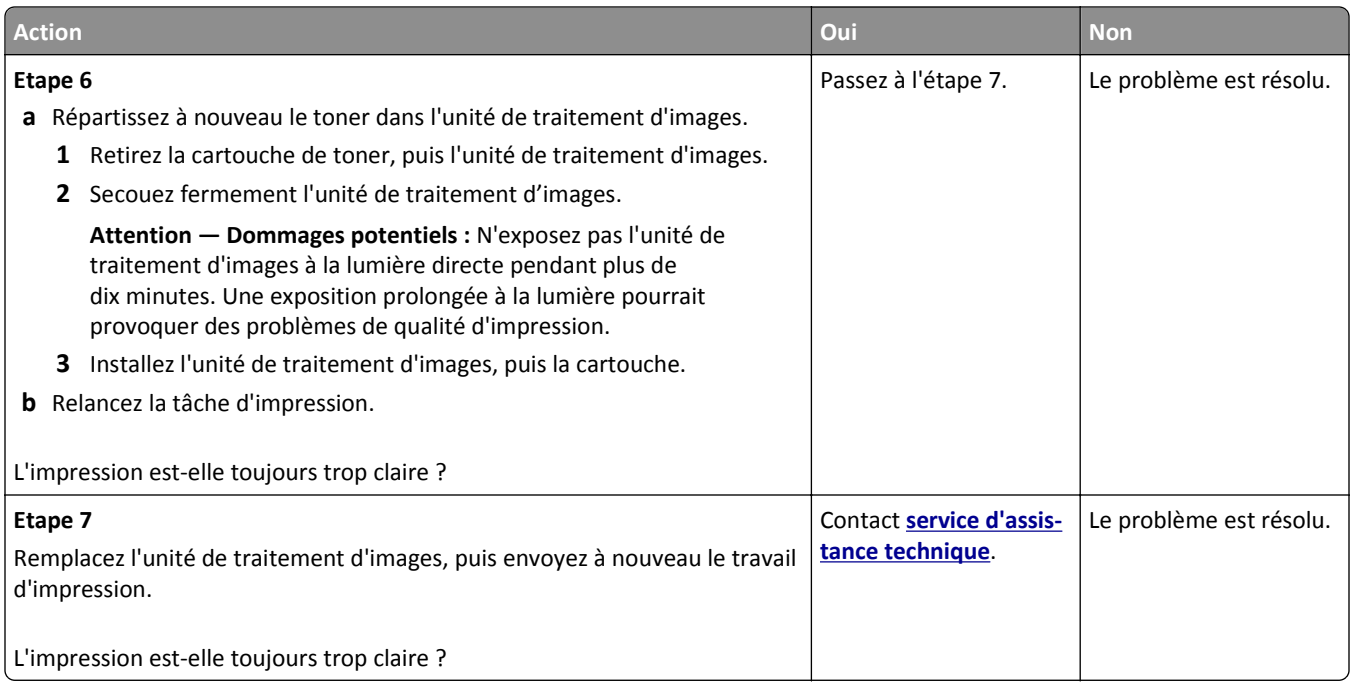

## **Des défauts répétés apparaissent sur les impressions**

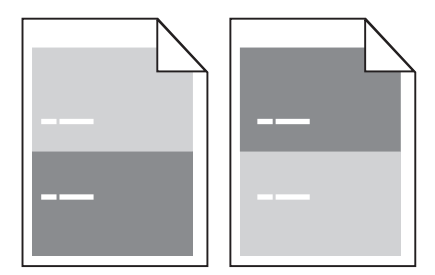

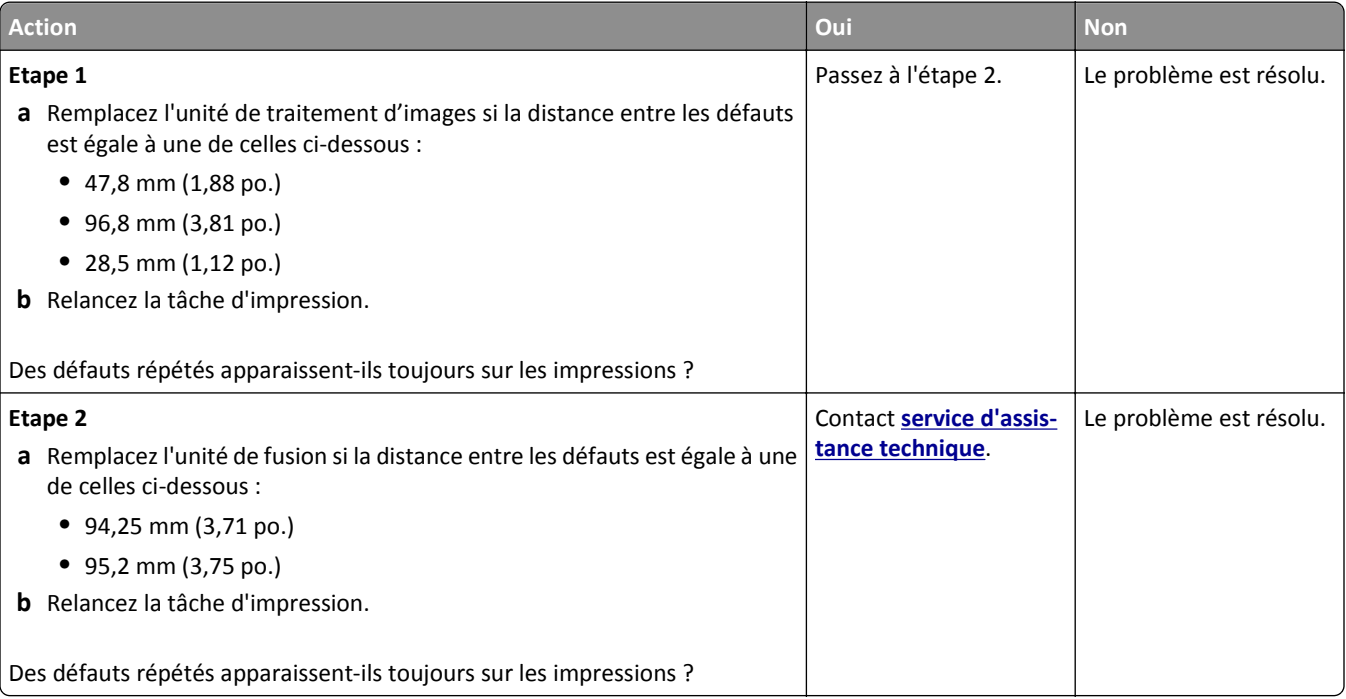

#### **Des images ombrées apparaissent sur les impressions**

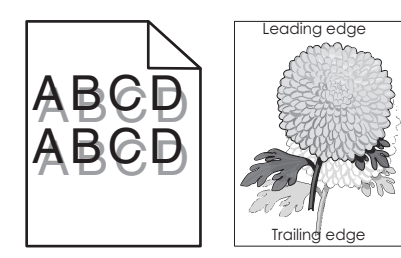

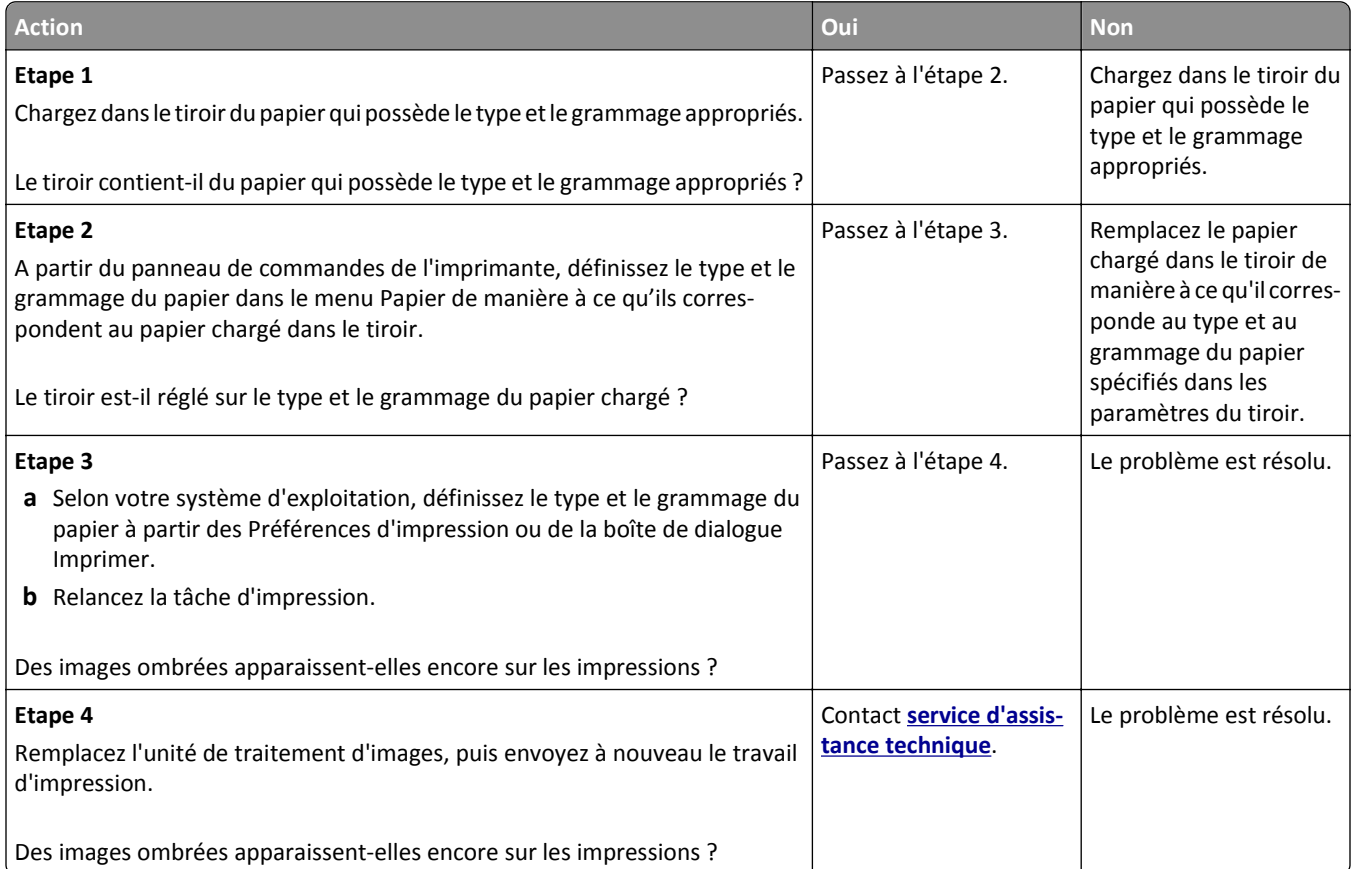

### **L'impression est inclinée sur la page**

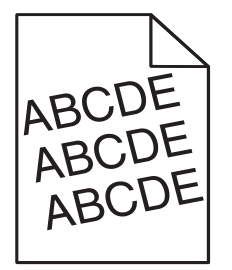

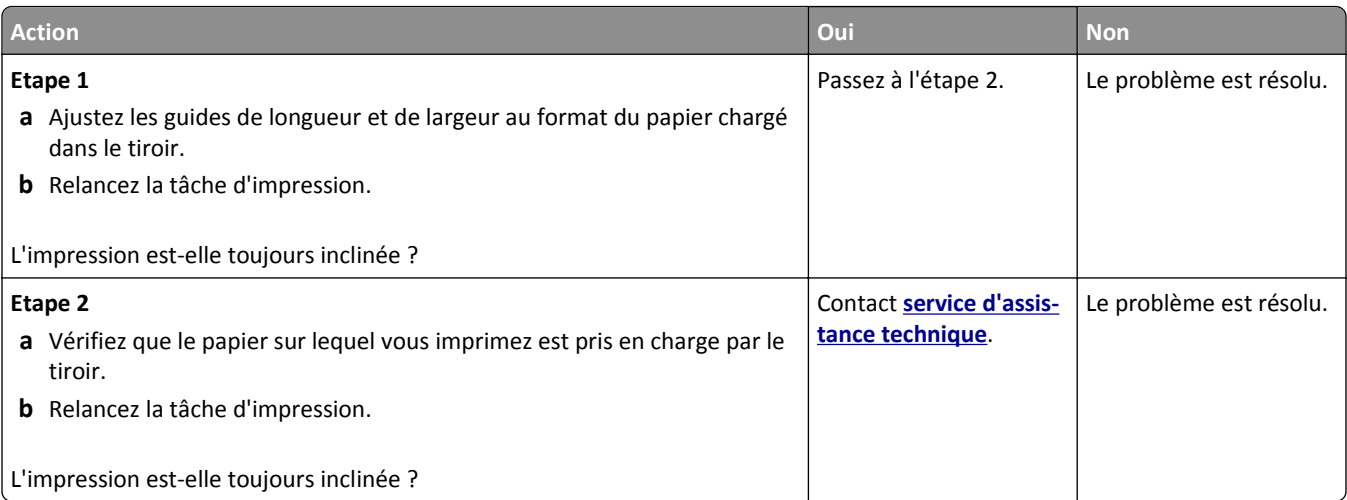

## **Des rayures horizontales apparaissent sur les impressions**

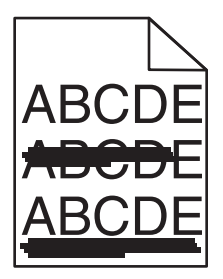

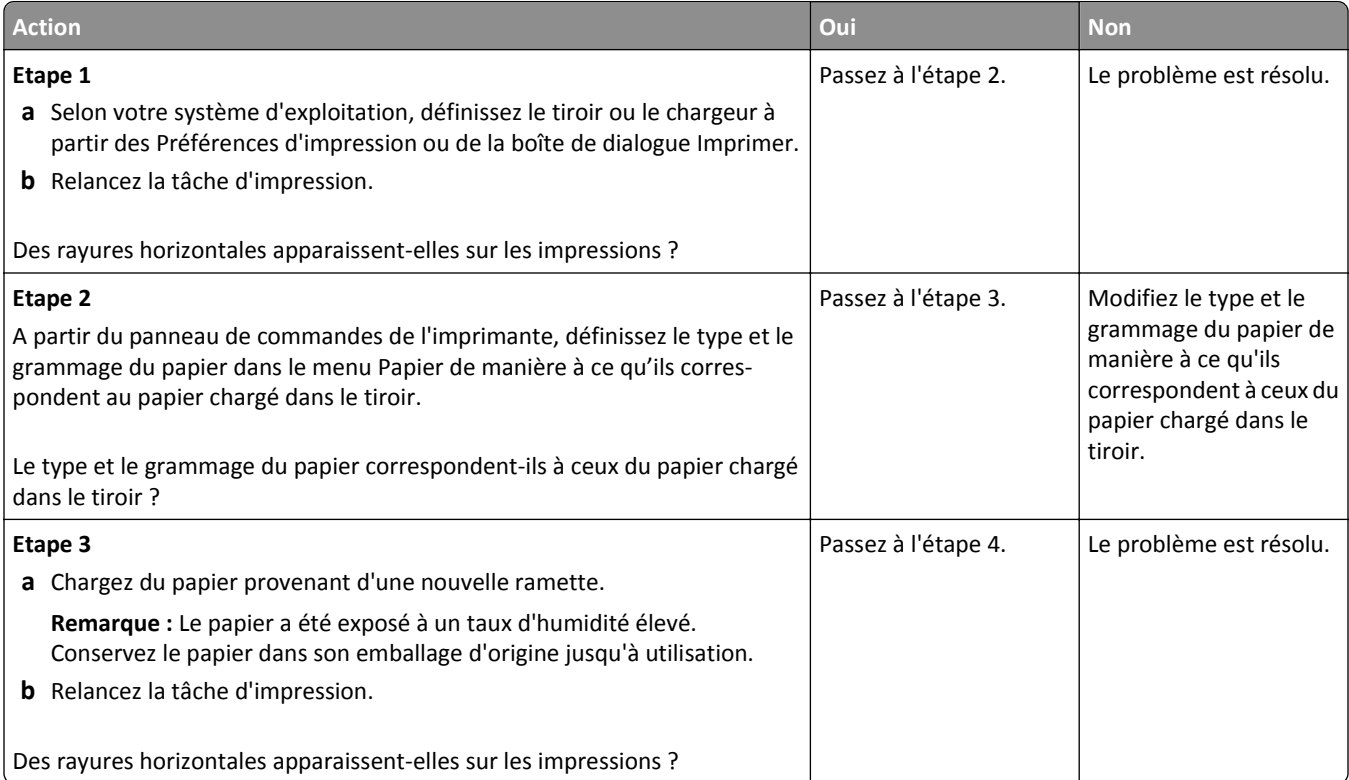

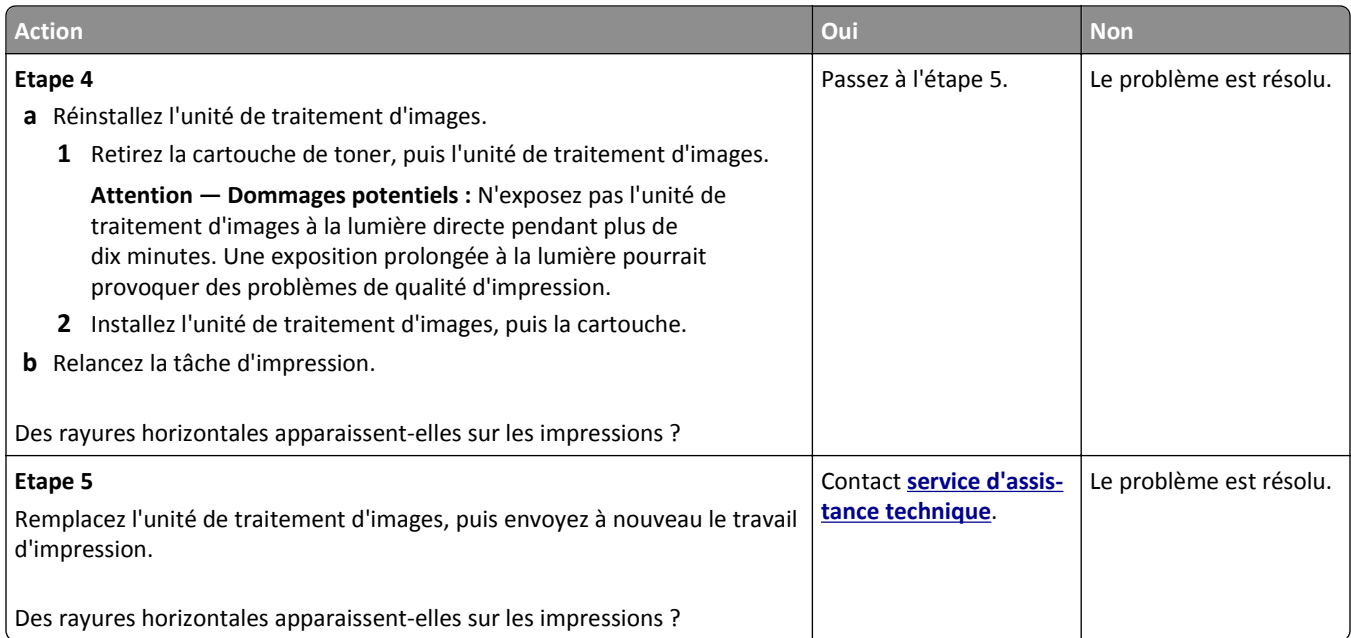

## **Des rayures verticales apparaissent sur les impressions**

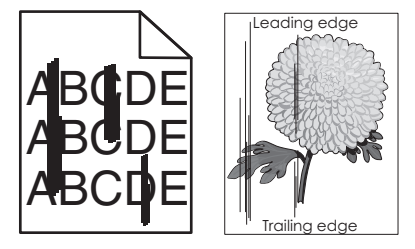

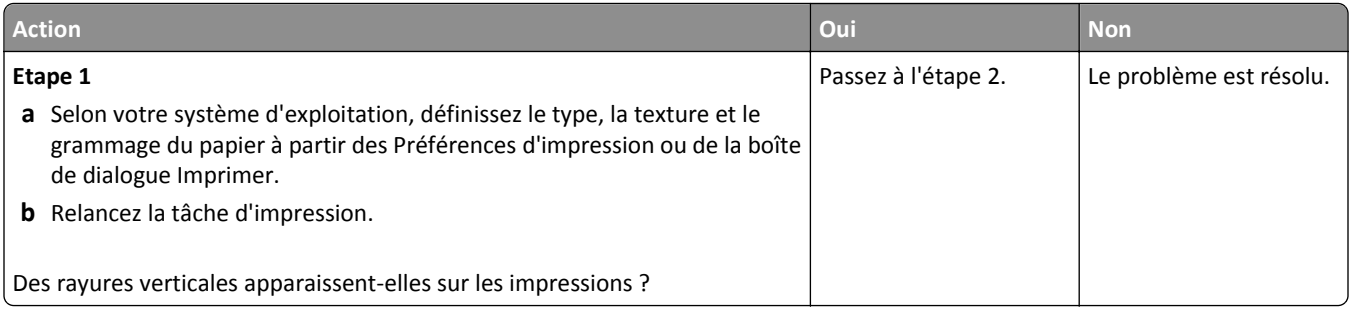

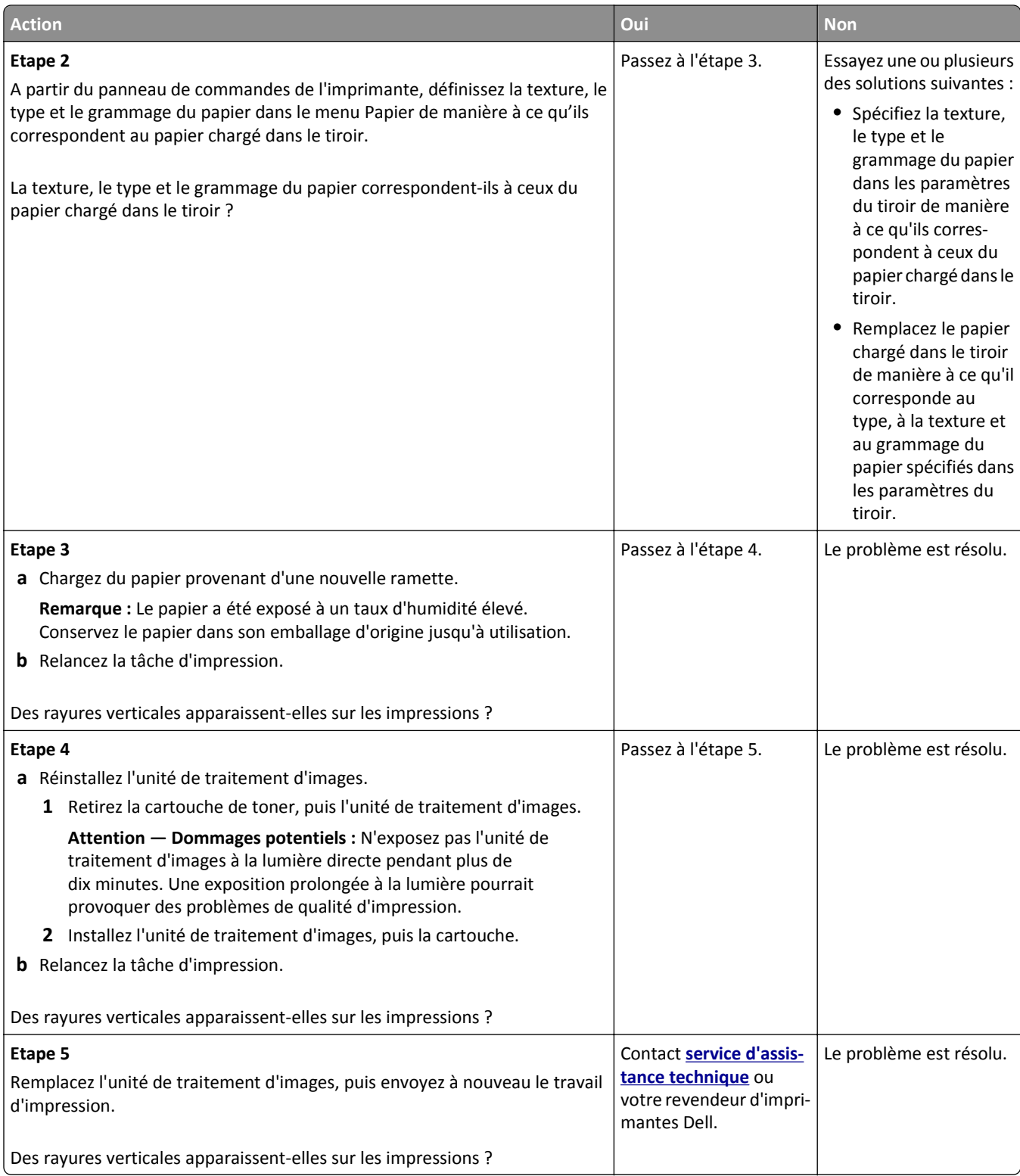

### **Un fond gris ou une tonalité de fond apparaît sur les impressions**

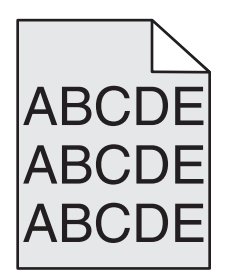

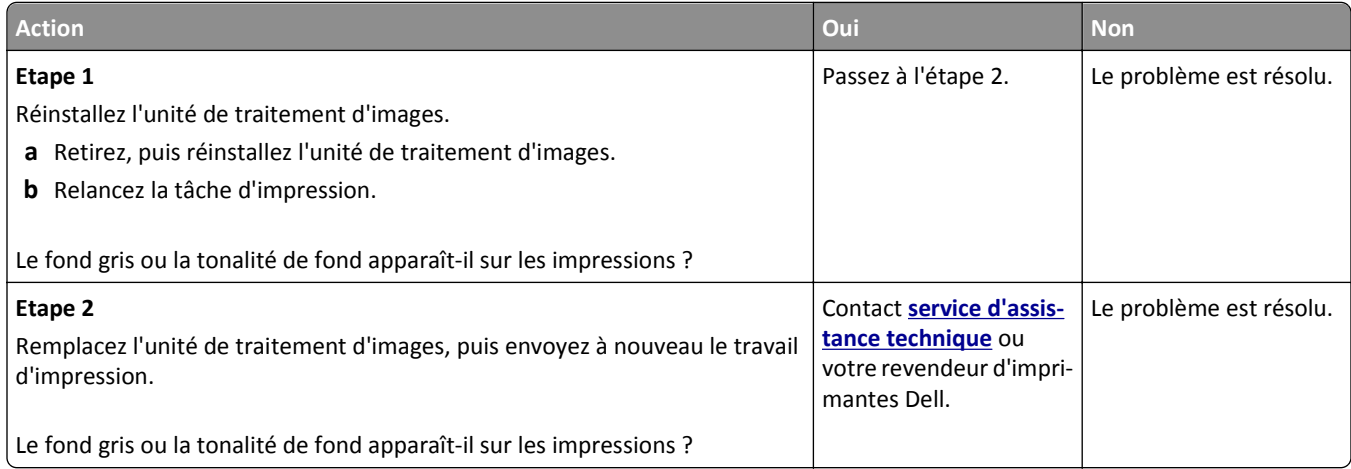

### **Effacement du toner**

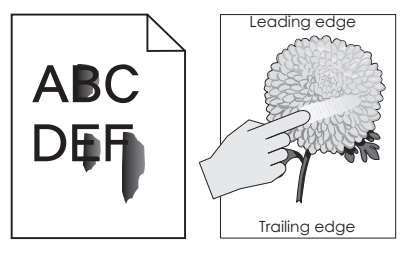

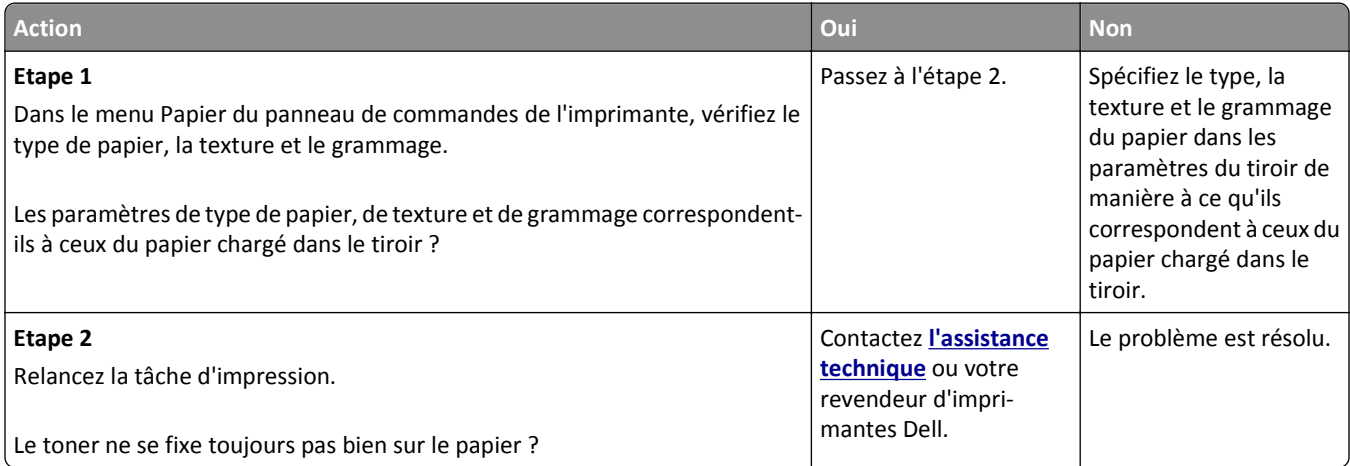

### **Des traces de toner se déposent sur les impressions**

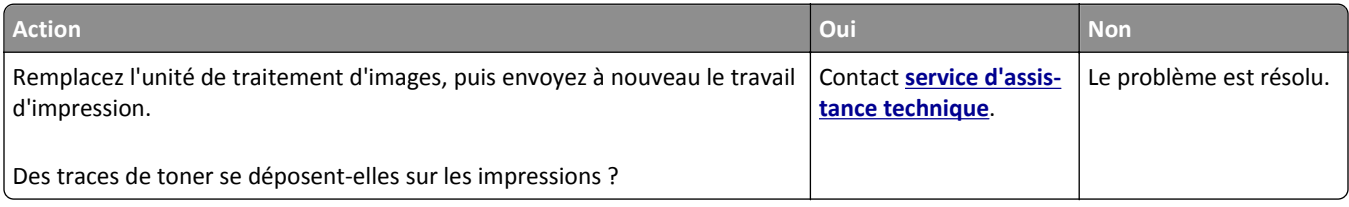

#### **La qualité d'impression des transparents laisse à désirer.**

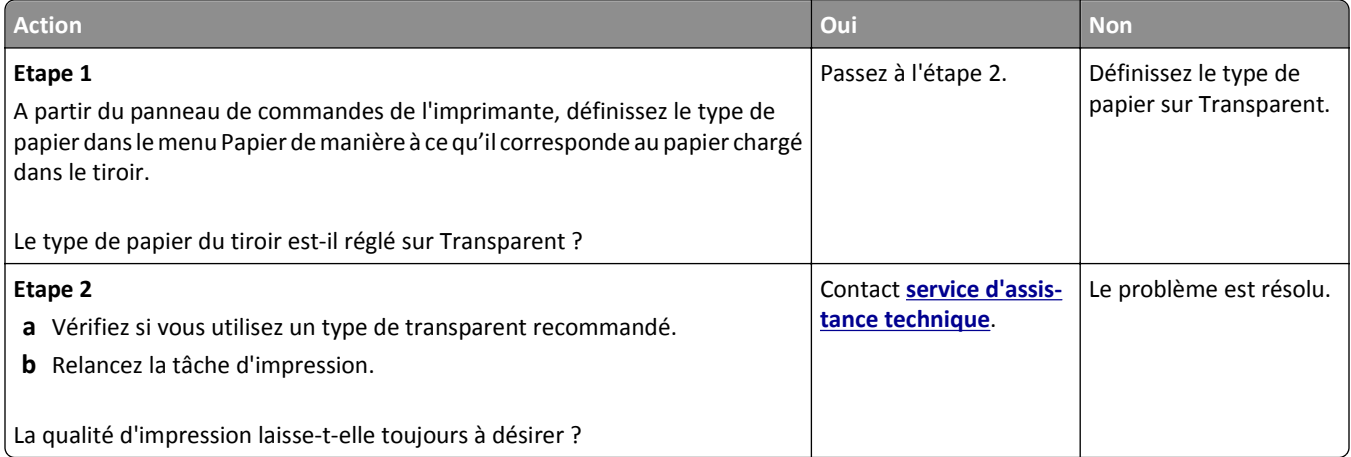

### **La densité d'impression est inégale**

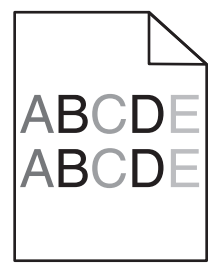

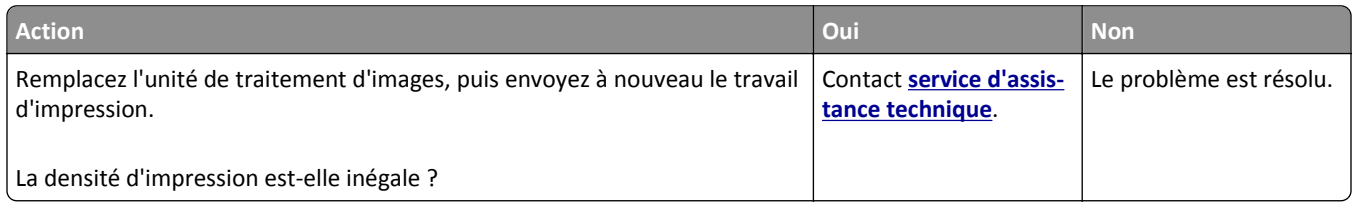

### **Des blancs verticaux apparaissent sur les impressions**

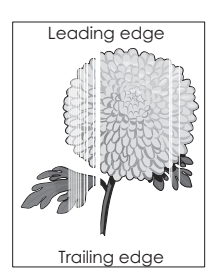

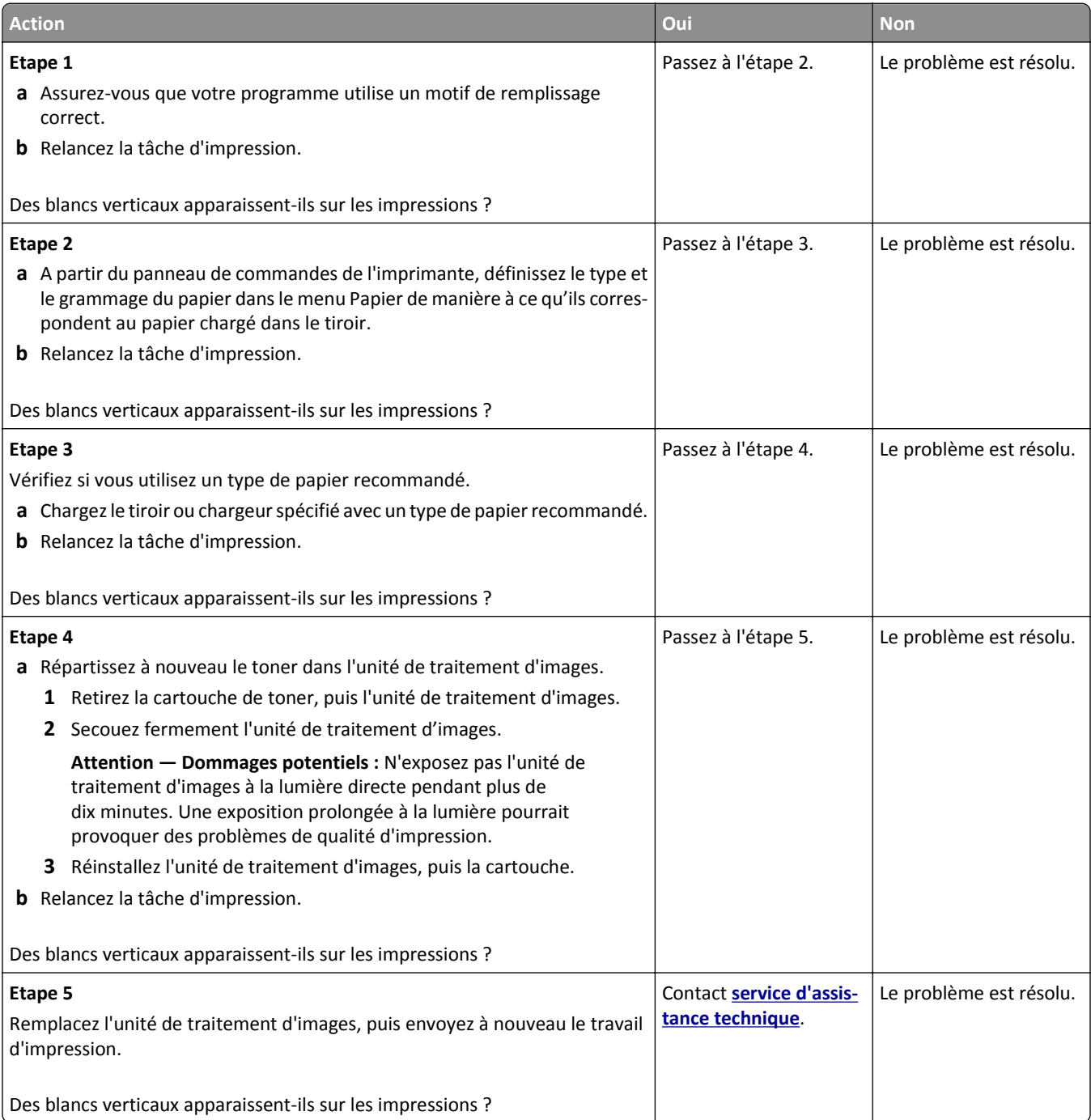

# **Résolution des problèmes de copie**

- **•** « Le copieur ne répond pas », page 323
- **•** « Copies partielles de document ou de photo », page 323
- **•** [« Faible qualité de la copie », page 324](#page-323-0)
- **•** [« Le scanner ne se ferme pas. », page 325](#page-324-0)

## **Le copieur ne répond pas**

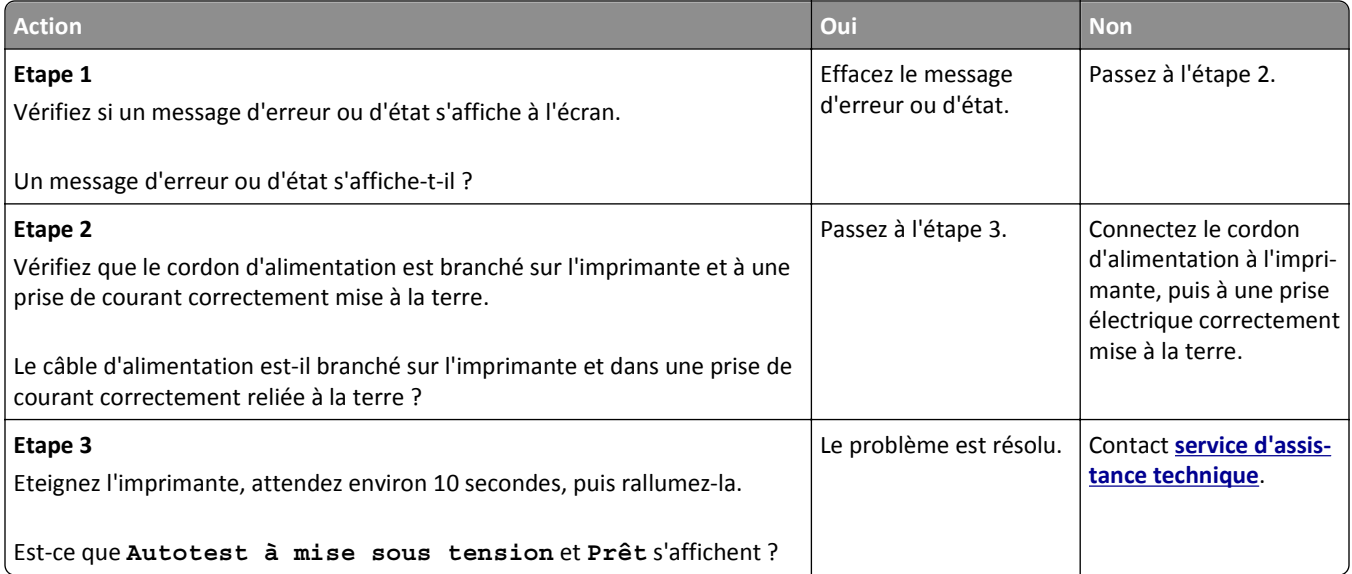

## **Copies partielles de document ou de photo**

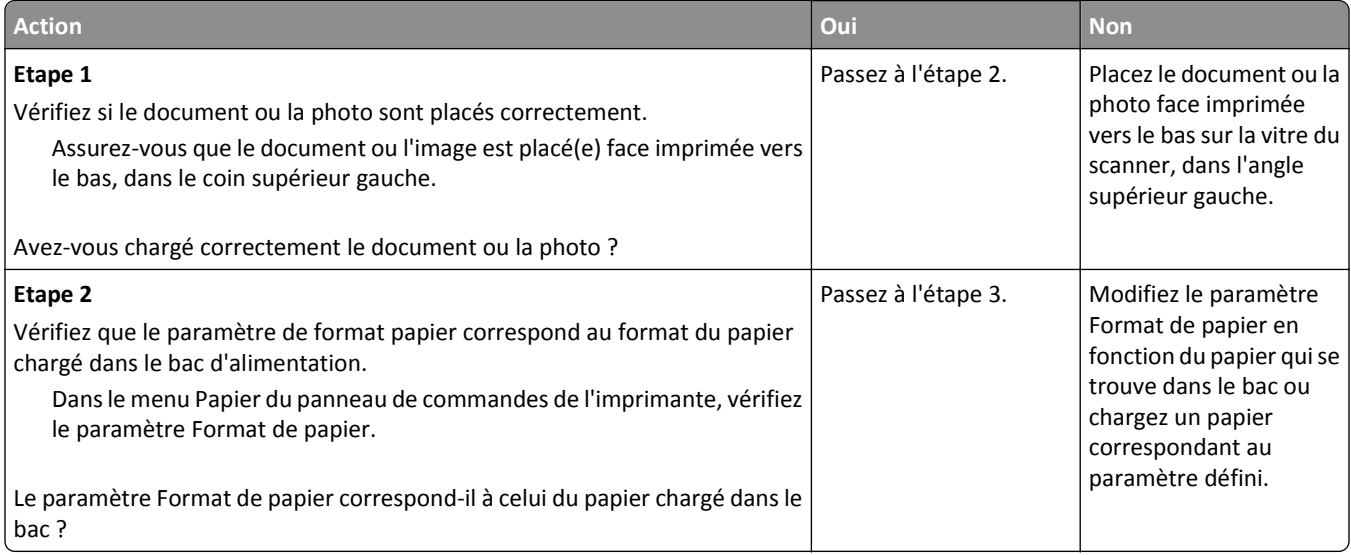

<span id="page-323-0"></span>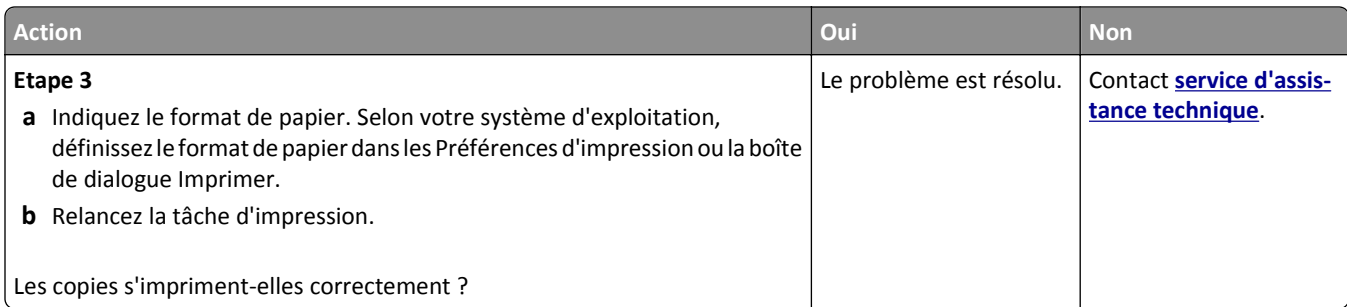

# **Faible qualité de la copie**

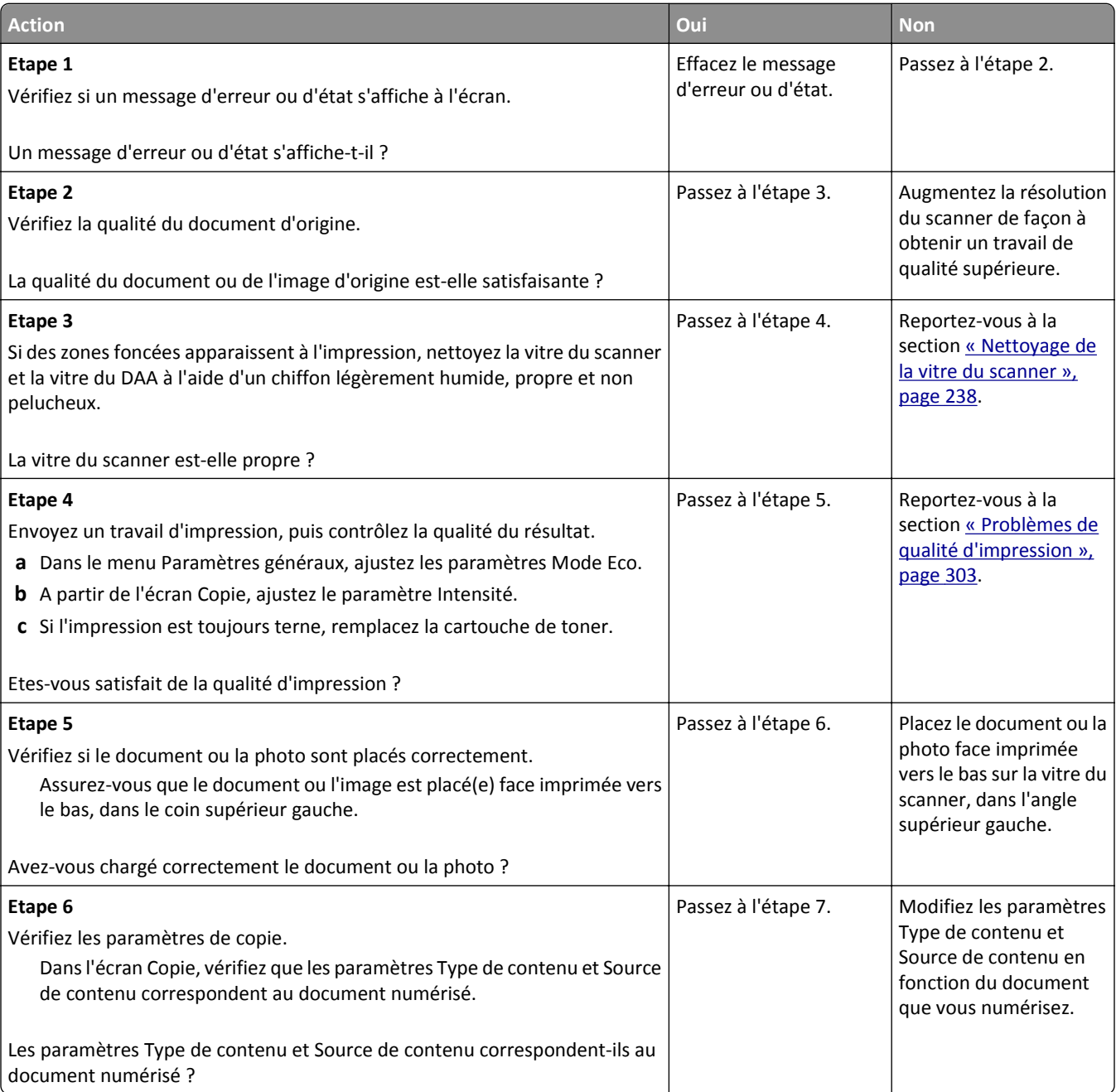
<span id="page-324-0"></span>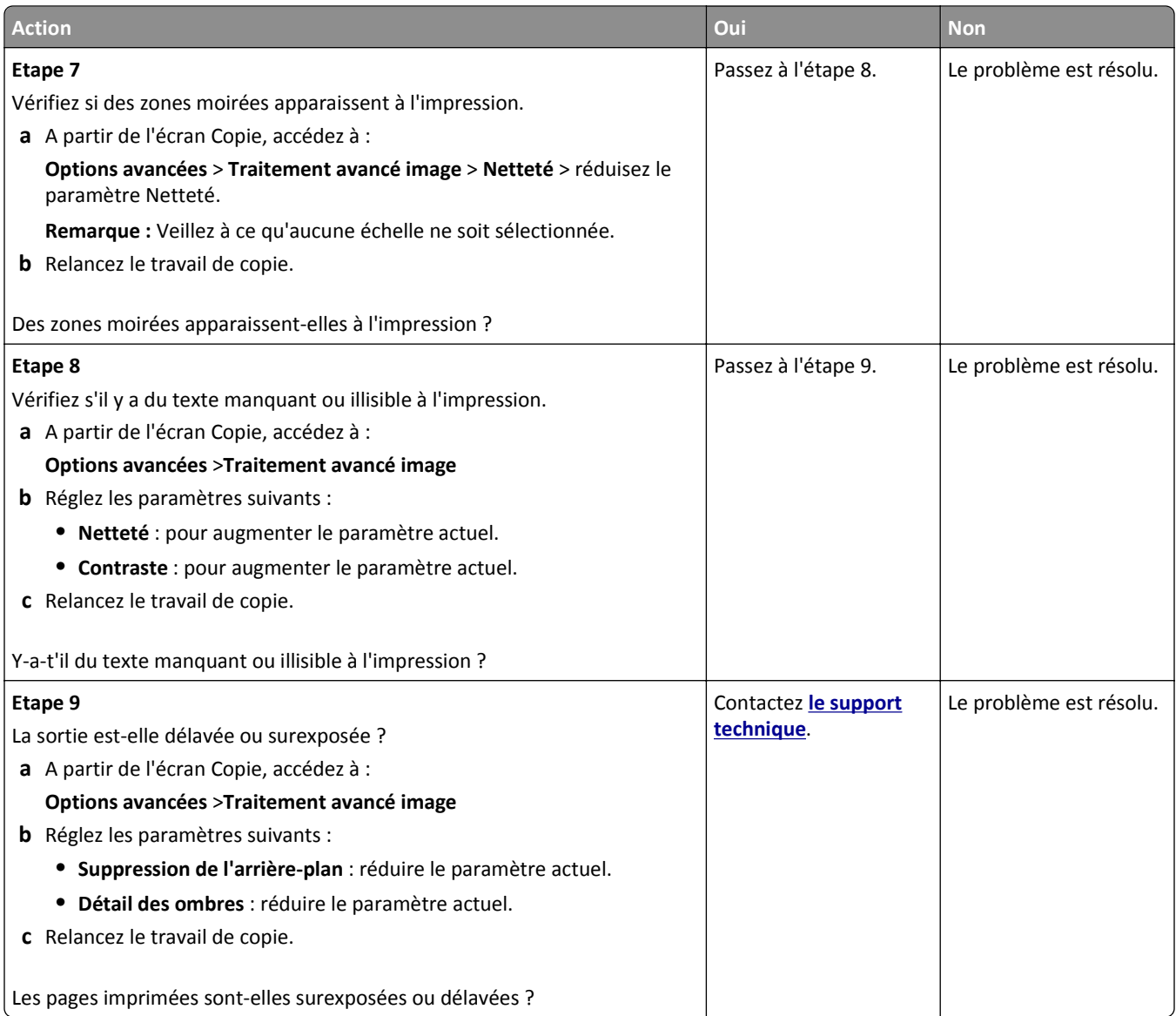

## **Le scanner ne se ferme pas.**

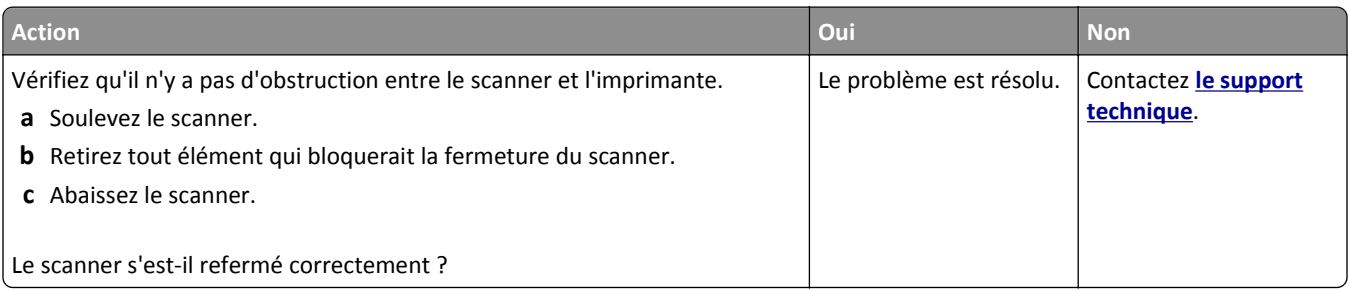

## **Résolution des problèmes de copie**

- **•** [« L'identifiant de l'appelant ne s'affiche pas », page 326](#page-325-0)
- **•** [« Impossible d'envoyer ou de recevoir une télécopie. », page 326](#page-325-0)
- <span id="page-325-0"></span>**•** [« Il est possible de recevoir des télécopies, mais impossible d'en envoyer. », page 329](#page-328-0)
- **•** [« Il est possible d'envoyer des télécopies, mais il est impossible de les recevoir. », page 329](#page-328-0)
- **•** [« Fonctions Télécopie et E-mail non configurées », page 330](#page-329-0)
- **•** [« La qualité d'impression de la télécopie reçue est médiocre », page 331](#page-330-0)

### **L'identifiant de l'appelant ne s'affiche pas**

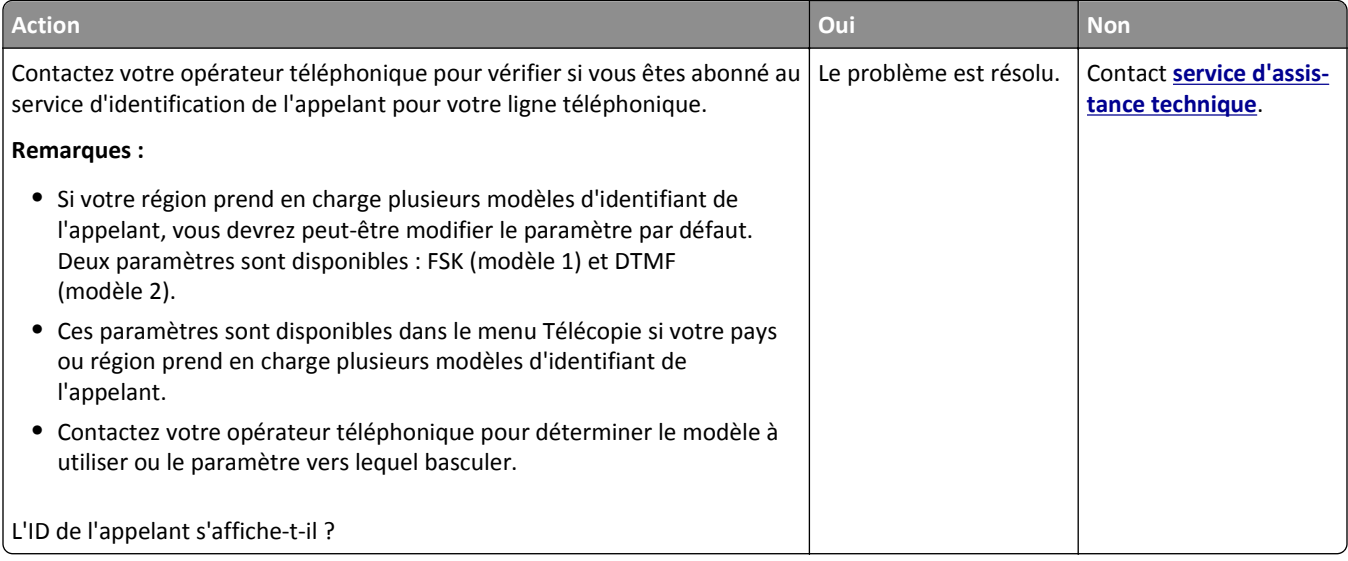

### **Impossible d'envoyer ou de recevoir une télécopie.**

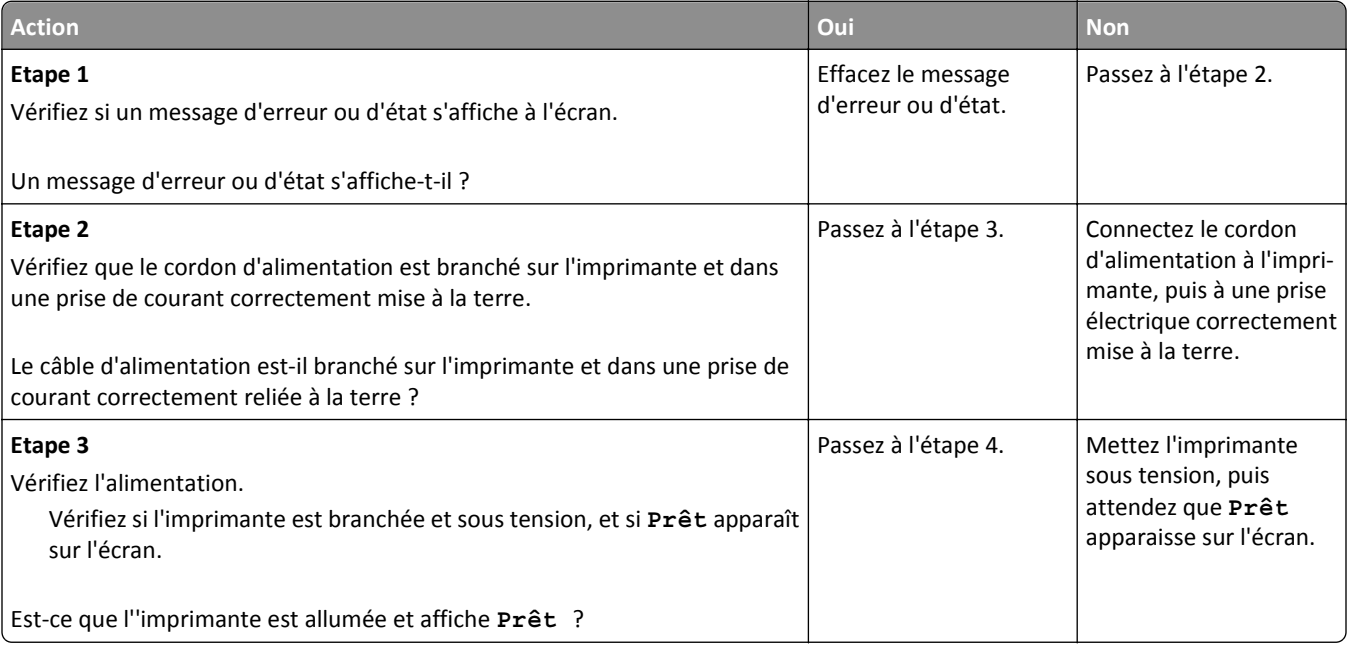

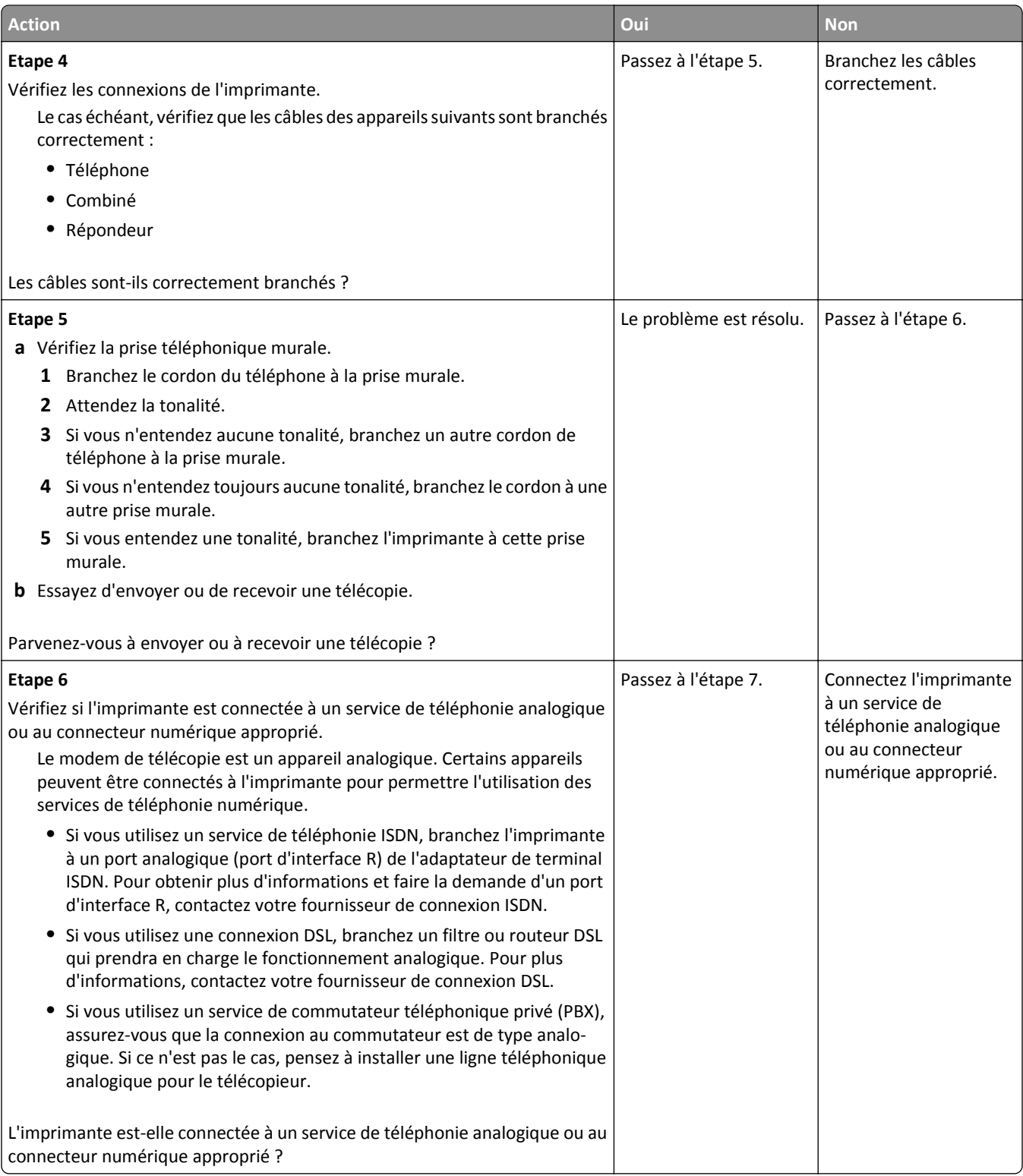

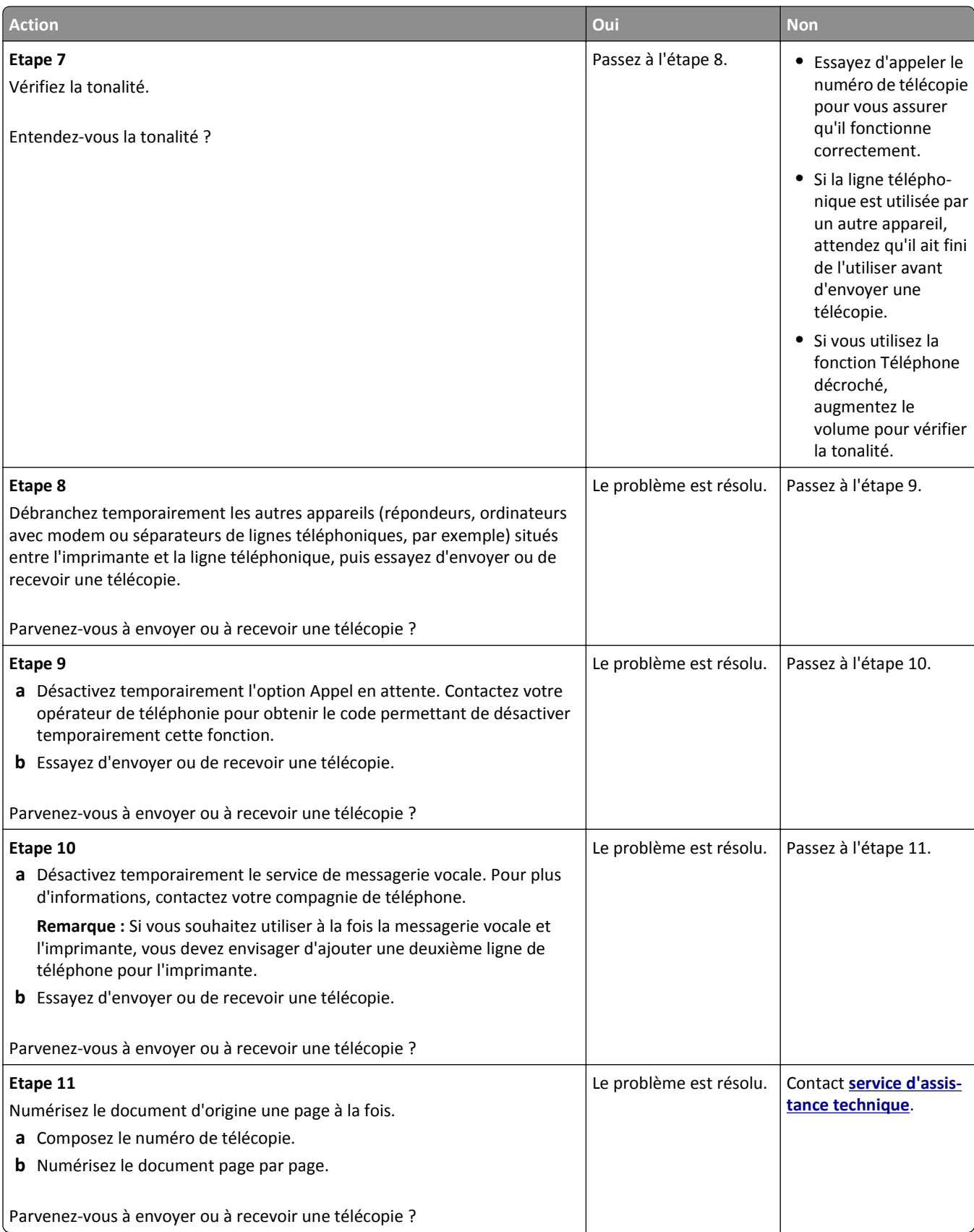

### <span id="page-328-0"></span>**Il est possible de recevoir des télécopies, mais impossible d'en envoyer.**

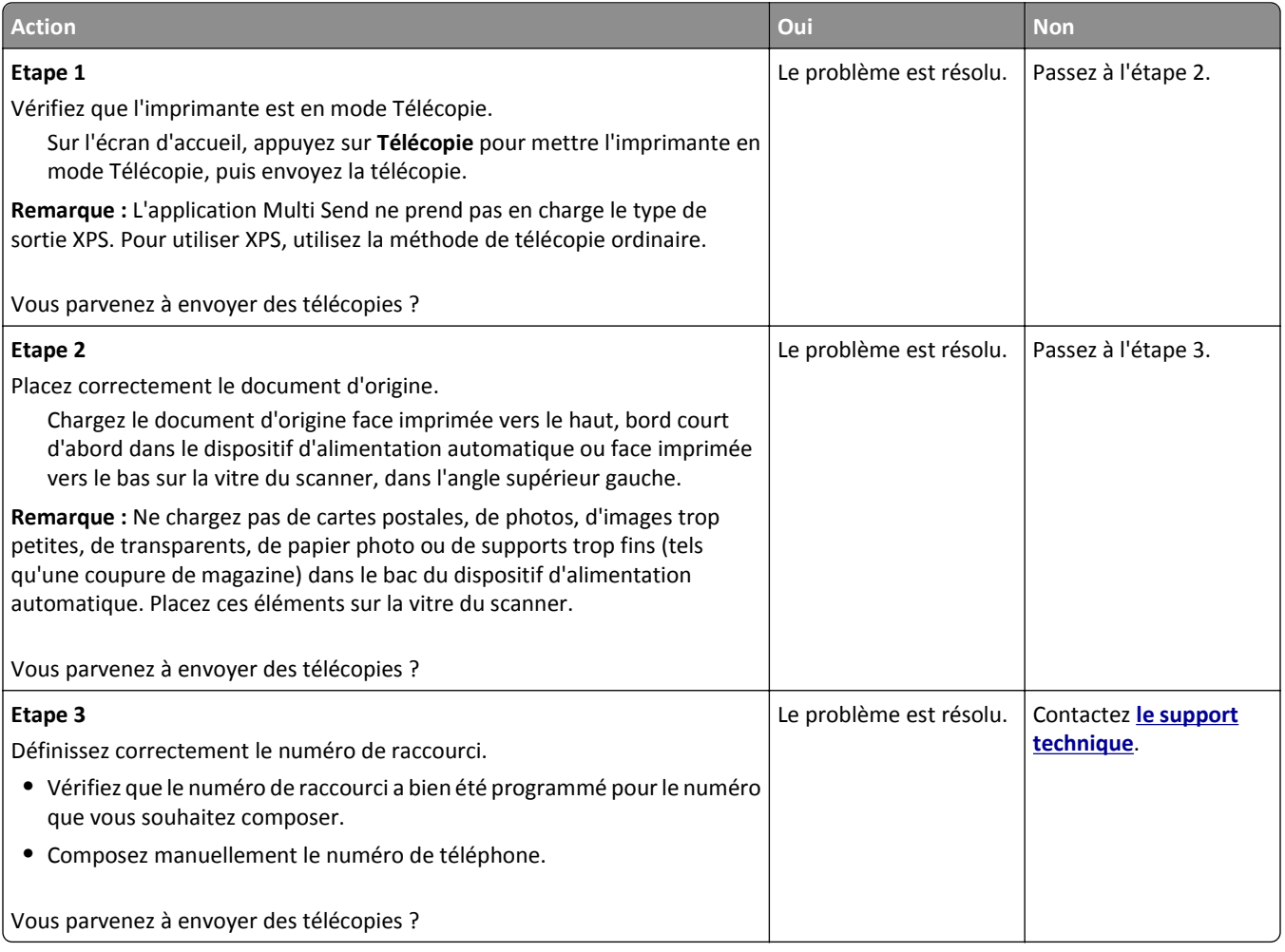

### **Il est possible d'envoyer des télécopies, mais il est impossible de les recevoir.**

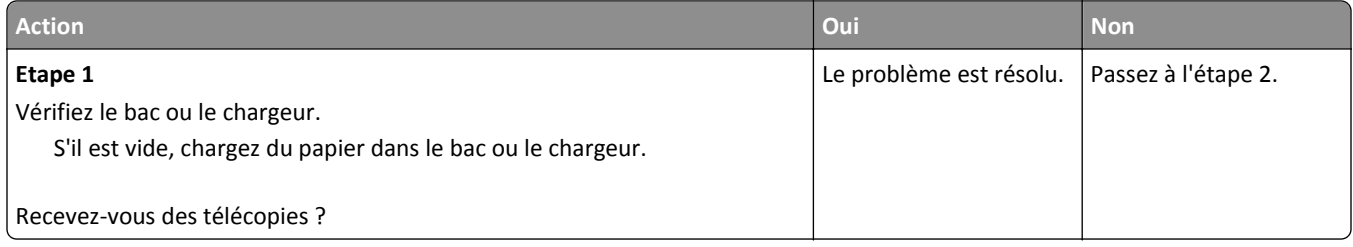

<span id="page-329-0"></span>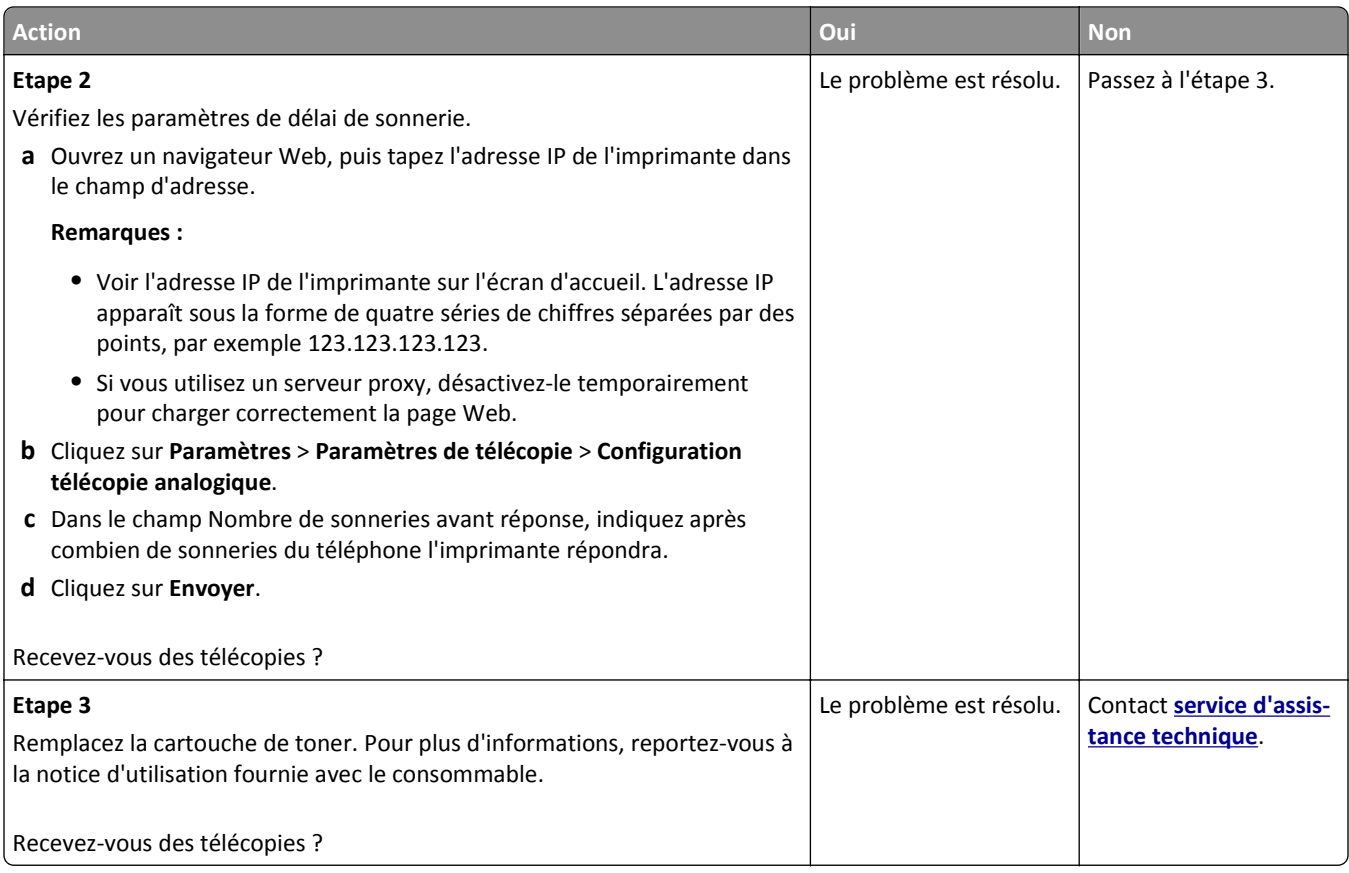

### **Fonctions Télécopie et E-mail non configurées**

#### **Remarques :**

- **•** Avant de procéder au dépannage, vérifiez que les câbles du télécopieur sont branchés.
- **•** Le voyant clignote en rouge tant que les fonctions de télécopie et de messagerie ne sont pas configurées.

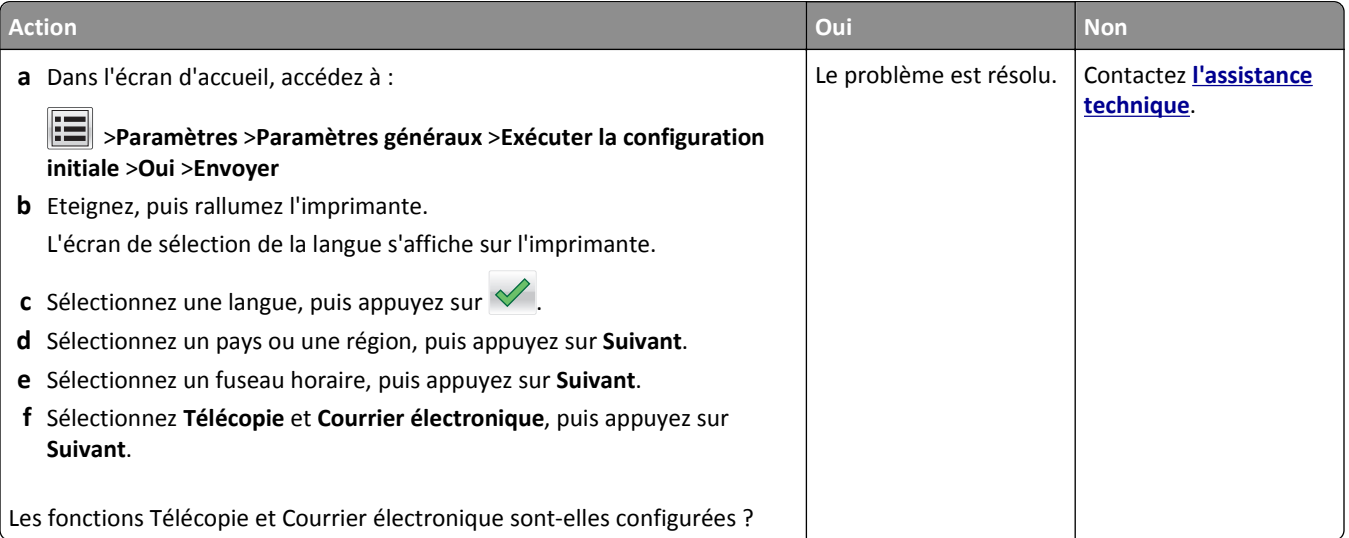

### <span id="page-330-0"></span>**La qualité d'impression de la télécopie reçue est médiocre**

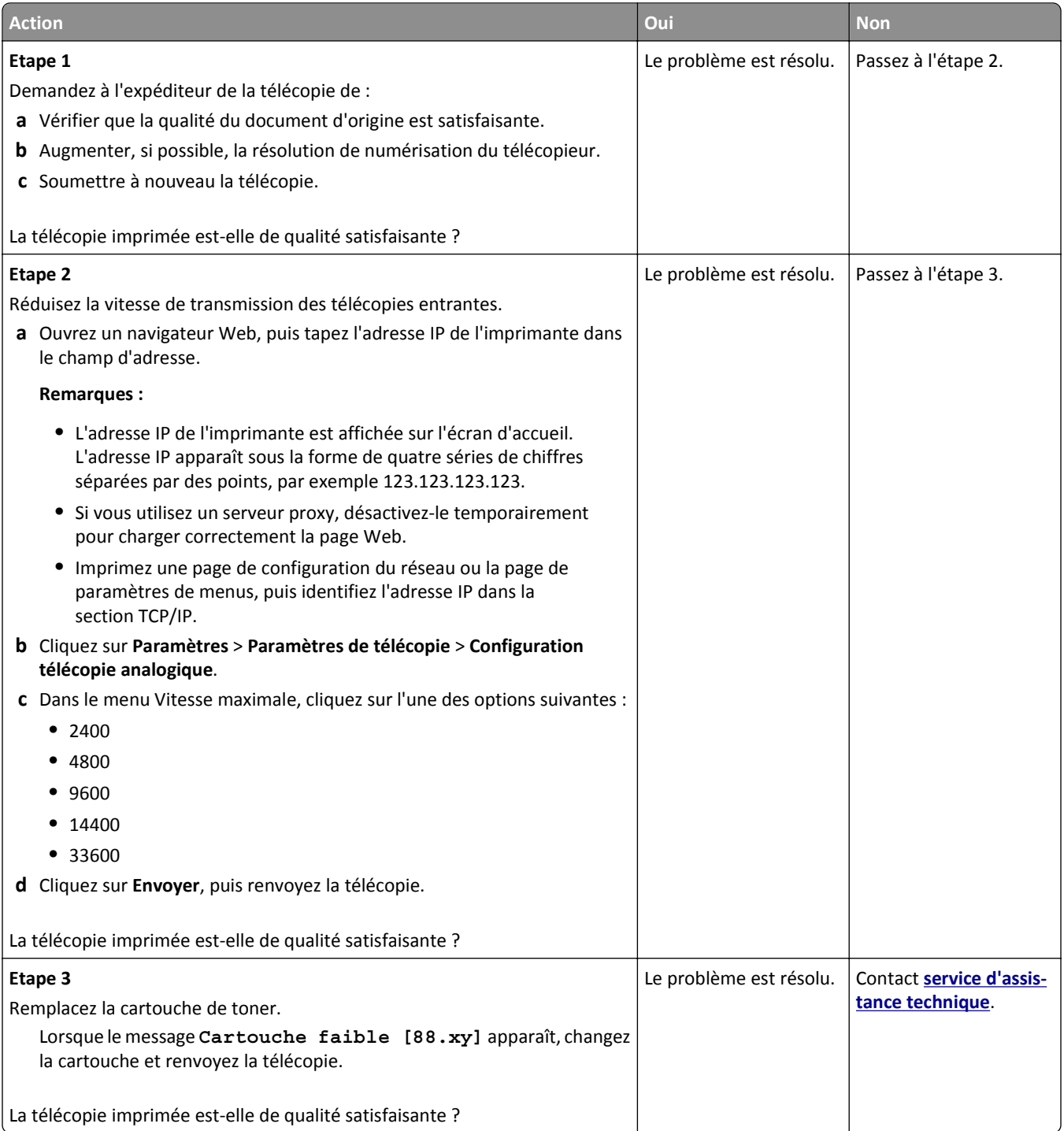

## **Résolution des problèmes de numérisation**

- **•** [« Impossible de numériser depuis un ordinateur. », page 332](#page-331-0)
- **•** [« Numérisation partielle de document ou de photo », page 332](#page-331-0)
- **•** [« Faible qualité d'image numérisée », page 333](#page-332-0)
- <span id="page-331-0"></span>**•** [« Le travail de numérisation a échoué », page 334](#page-333-0)
- **•** [« Le scanner ne se ferme pas. », page 334](#page-333-0)
- **•** [« La numérisation prend trop de temps ou bloque l'ordinateur. », page 334](#page-333-0)
- **•** [« Le scanner ne répond pas », page 335](#page-334-0)

### **Impossible de numériser depuis un ordinateur.**

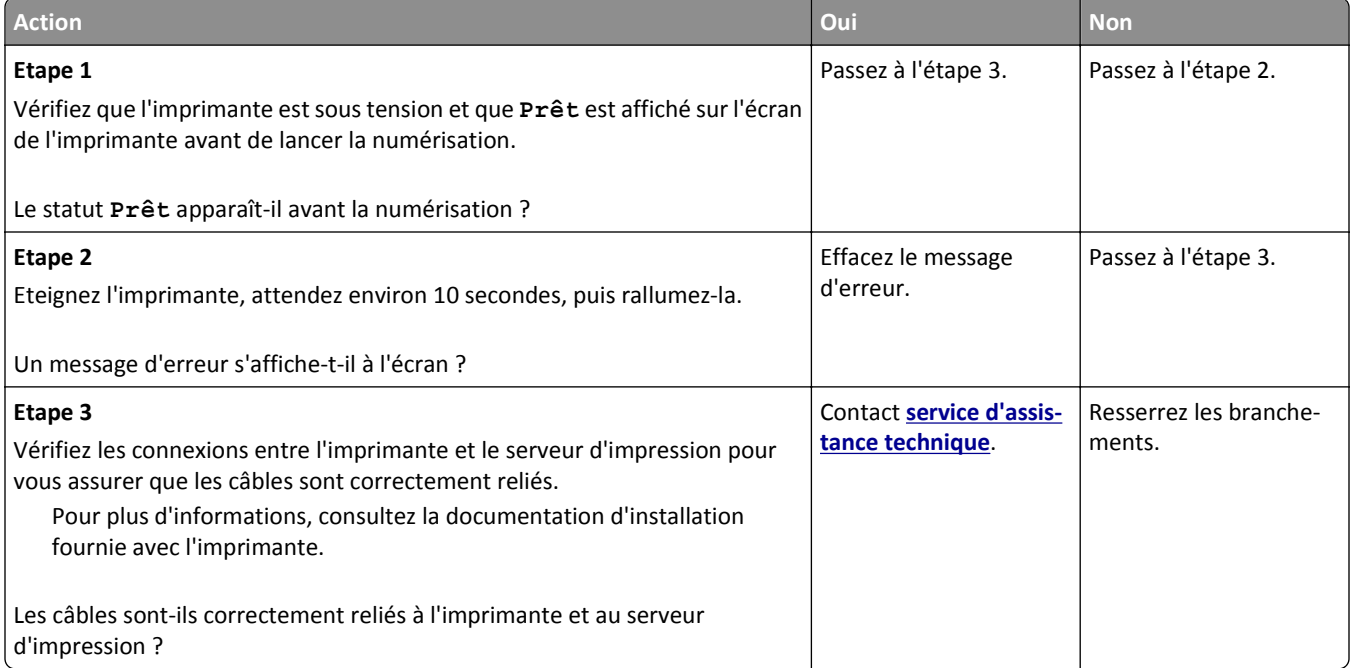

### **Numérisation partielle de document ou de photo**

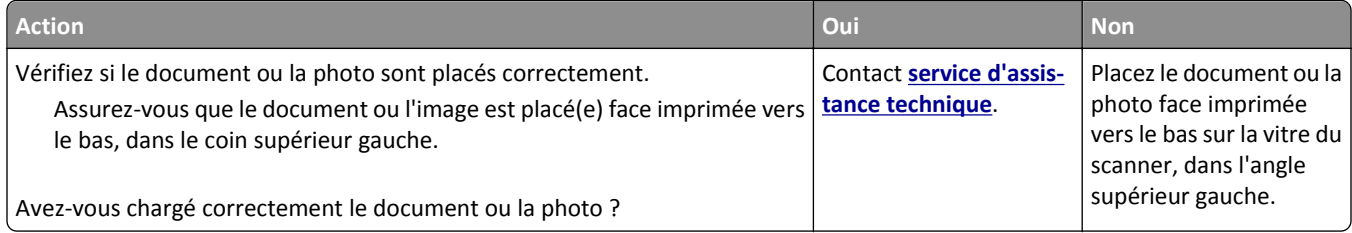

### <span id="page-332-0"></span>**Faible qualité d'image numérisée**

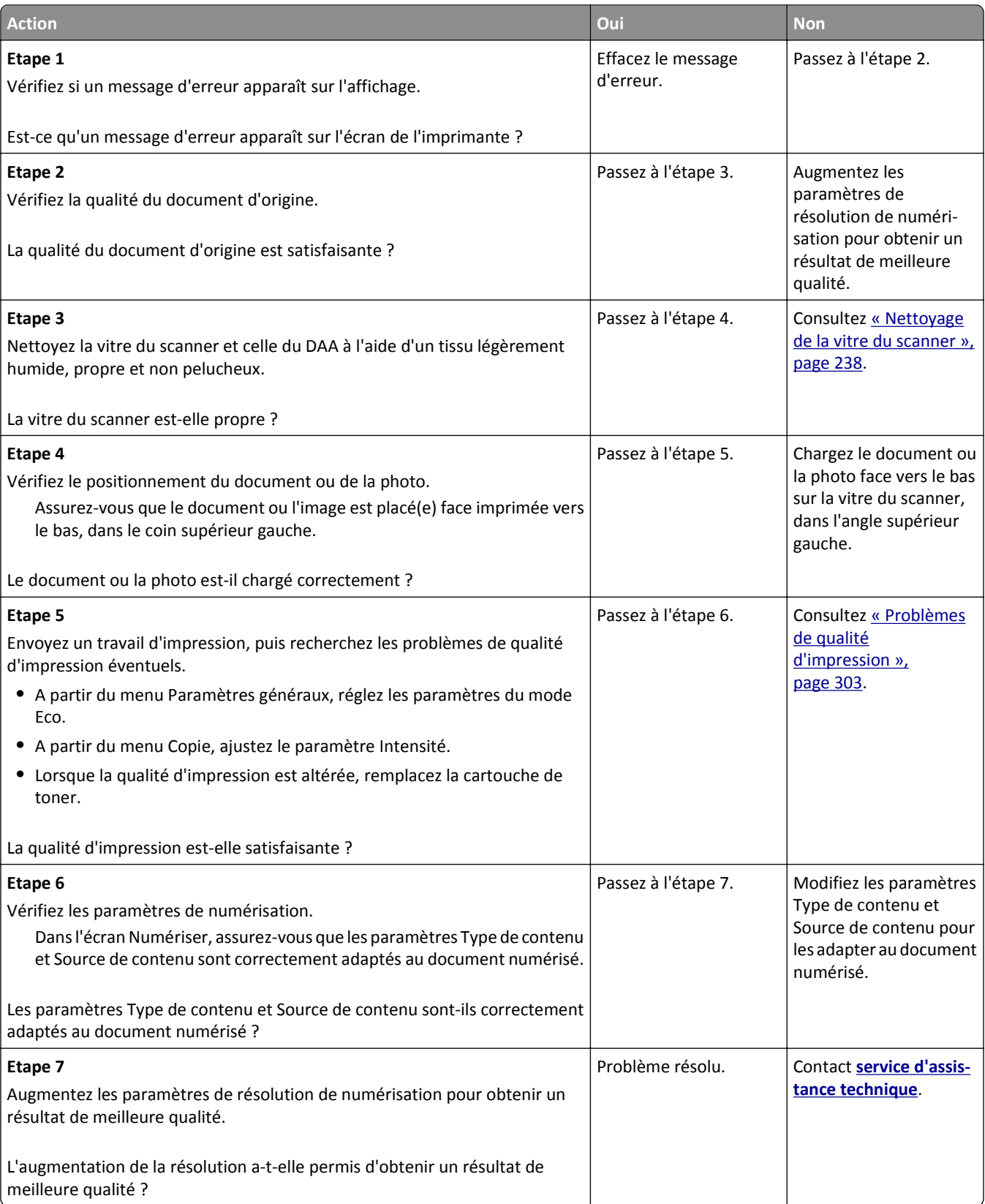

### <span id="page-333-0"></span>**Le travail de numérisation a échoué**

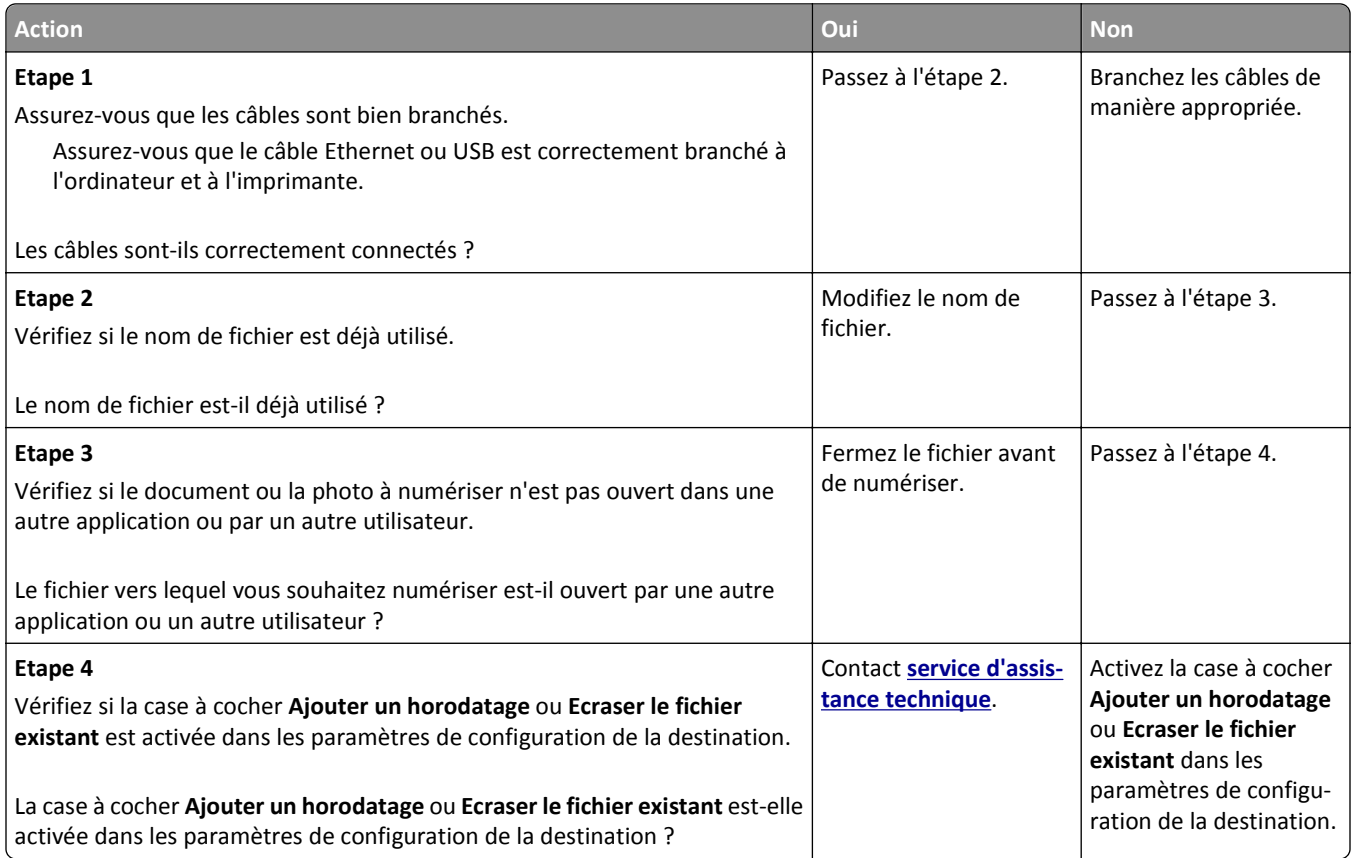

### **Le scanner ne se ferme pas.**

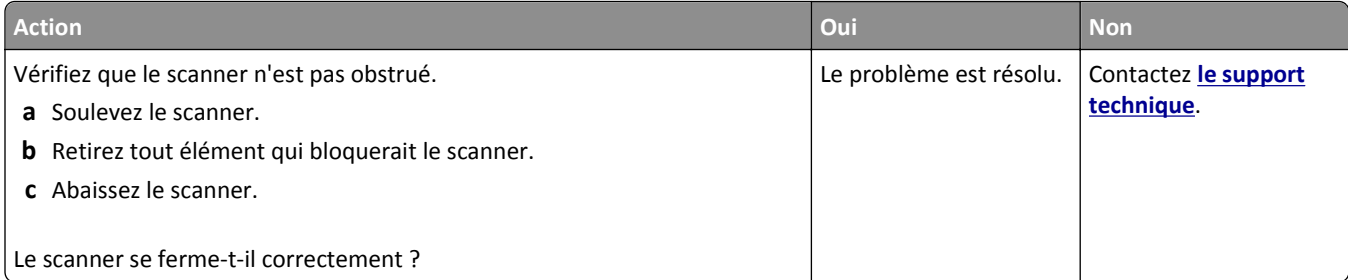

### **La numérisation prend trop de temps ou bloque l'ordinateur.**

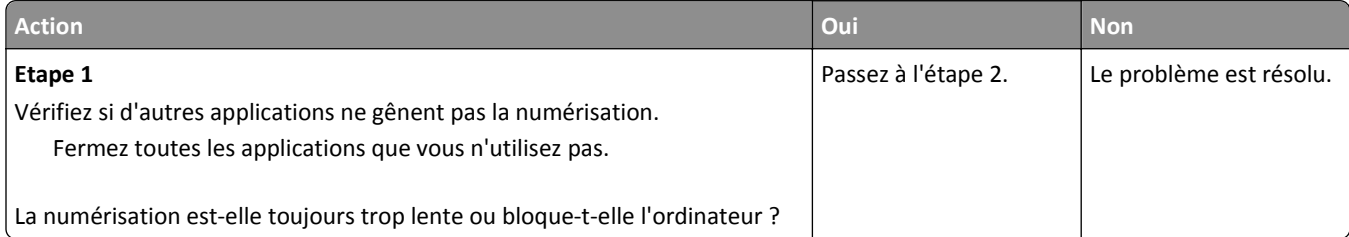

<span id="page-334-0"></span>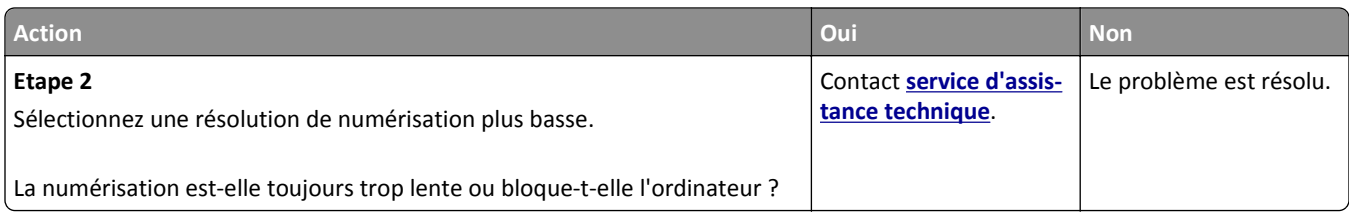

## **Le scanner ne répond pas**

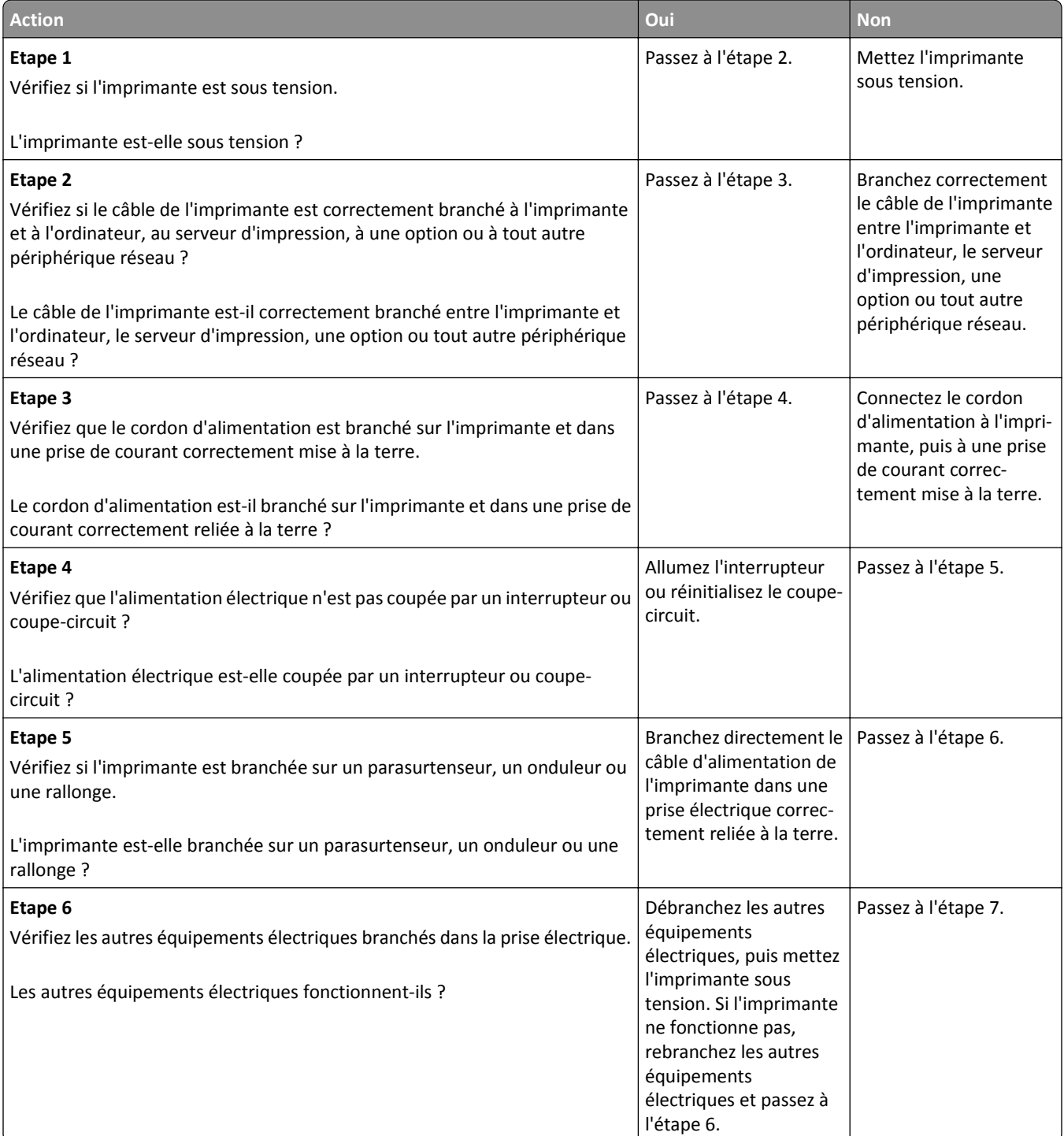

<span id="page-335-0"></span>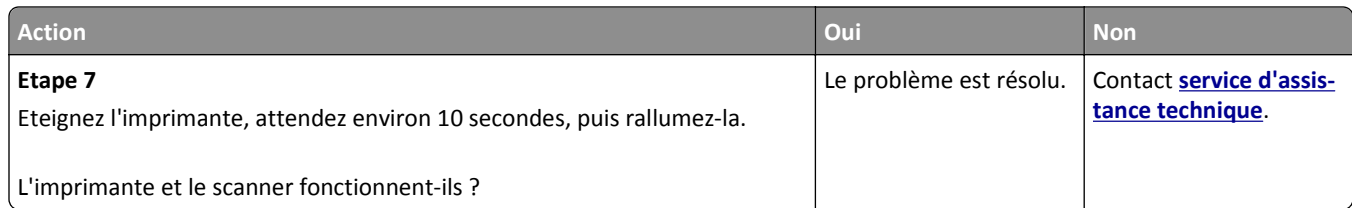

# **Résolution des problèmes d'application de l'écran d'accueil**

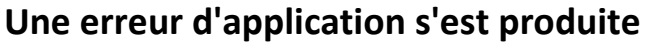

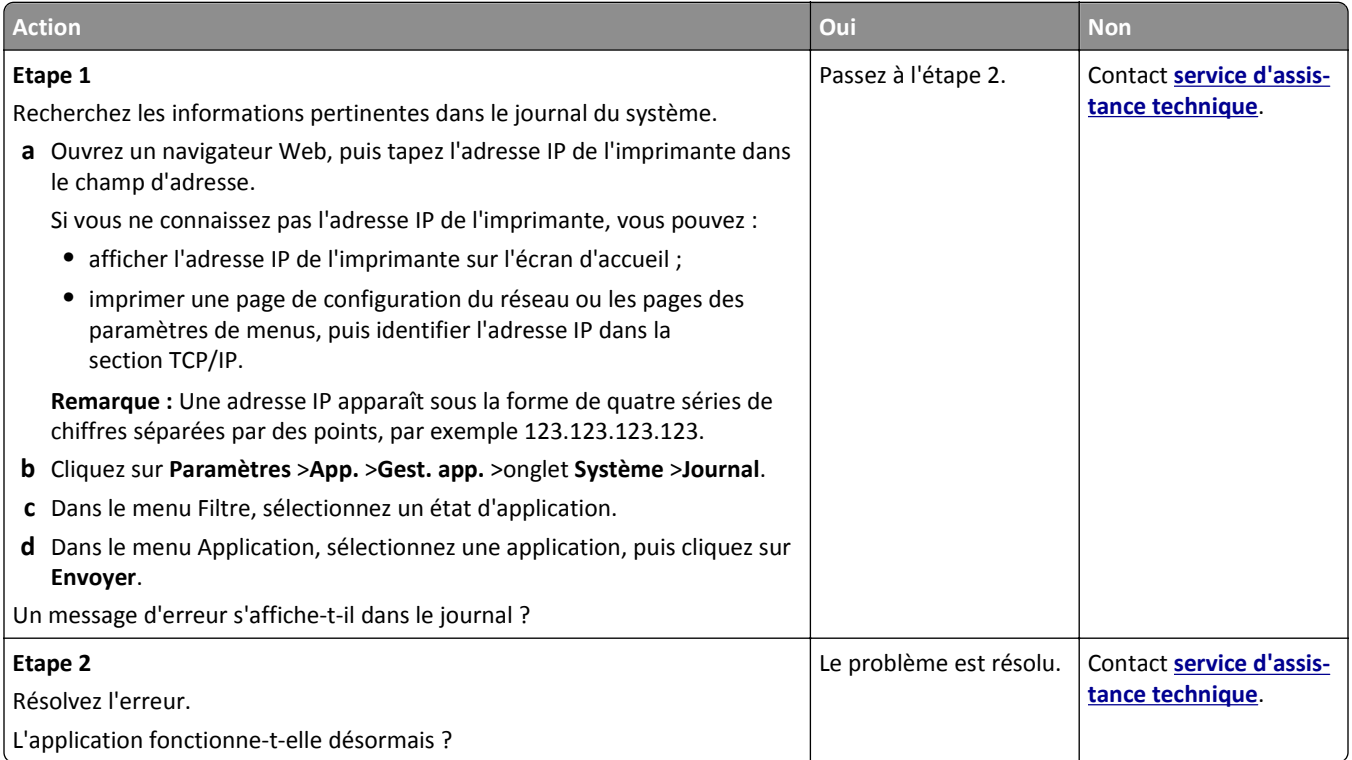

## <span id="page-336-0"></span>**Embedded Web Server ne s'ouvre pas**

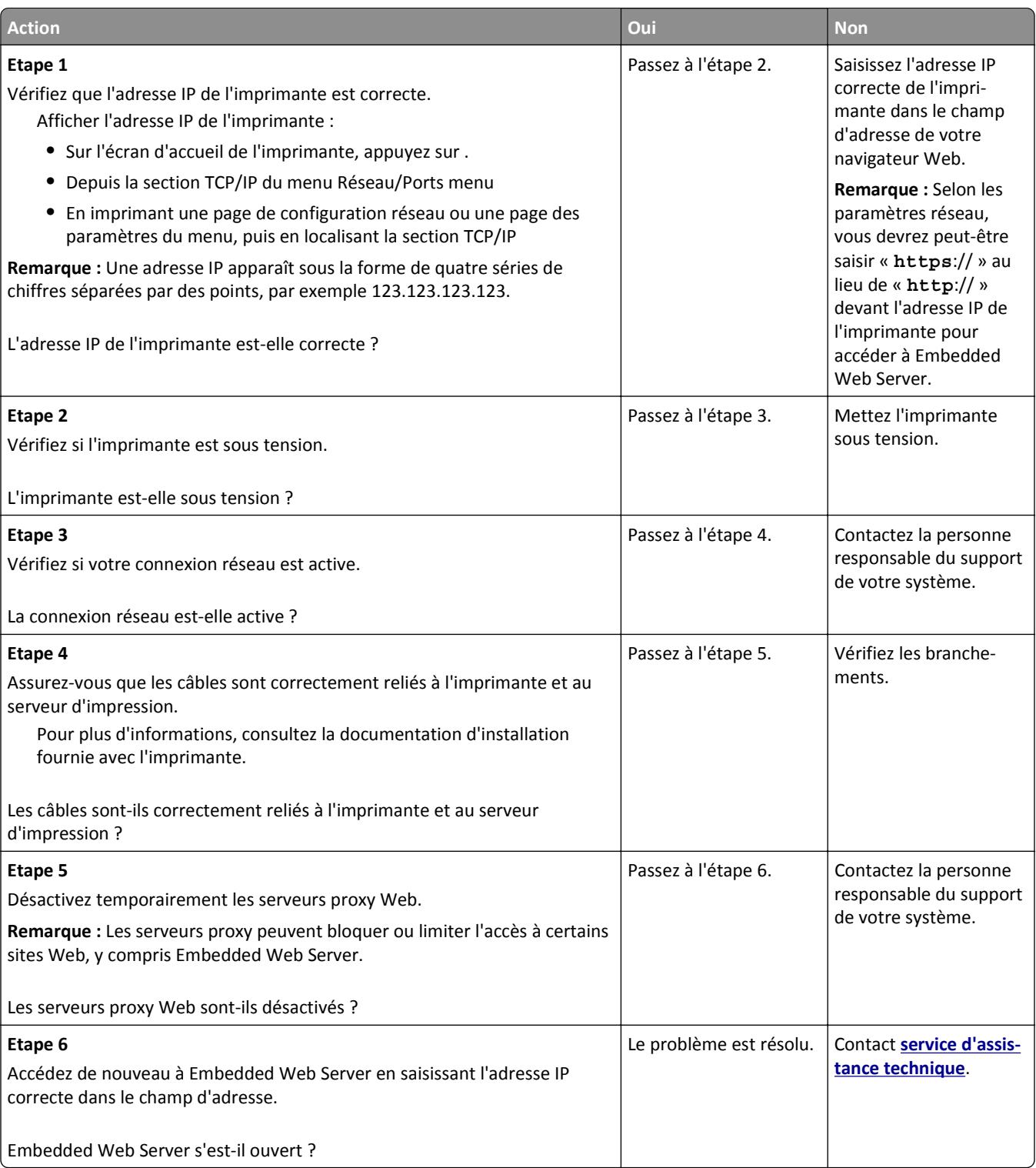

## <span id="page-337-0"></span>**Contacter le service d'assistance technique**

Lorsque vous contactez l'assistance technique, soyez prêt à décrire le problème rencontré, le message affiché sur le panneau de commandes de l'imprimante et les mesures de dépannage prises pour y apporter une solution.

Vous devrez également communiquer le modèle de l'imprimante ainsi que son numéro d'identification ou son code de service express. Pour connaître ces informations, consultez l'étiquette figurant à l'intérieur du capot avant supérieur ou à l'arrière de l'imprimante. Le numéro d'identification su service figure également sur la page des paramètres.

Pour des informations supplémentaires, consultez le site Web d'assistance Dell à l'adresse **[www.dell.com/support/printers](http://www.dell.com/support/printers)**.

# **Annexe**

### **Politique du service d'assistance technique de Dell**

La procédure de dépannage assistée par un technicien du service d'assistance technique nécessite la participation et la coopération de l'utilisateur. Elle permet de rétablir la configuration d'origine définie en usine du système d'exploitation, du logiciel de l'application et des pilotes du matériel et de vérifier le fonctionnement de l'unité de l'imprimante et du matériel installé par Dell. Outre cette procédure de dépannage assistée par un technicien, Dell propose un service d'assistance technique en ligne. Vous pouvez également acheter des options d'assistance supplémentaires.

Dell fournit une assistance technique limitée pour l'imprimante, ainsi que pour les périphériques et les logiciels installés en usine. Toute assistance pour un logiciel ou des périphériques tiers est fournie par le fabricant d'origine, y compris ceux achetés et/ou installées via Software And Peripherals (DellWare), ReadyWare et Custom Factory Integration (CFI/DellPlus).

### **Contacter Dell**

Vous pouvez accéder au support Dell à l'adresse **[www.dell.com/support/printers](http://www.dell.com/support/printers)**.

Pour contacter Dell par le biais électronique, utilisez les adresses suivantes :

**•** World Wide Web

**[www.dell.com/](http://www.dell.com/) [www.dell.com/ap/](http://www.dell.com/ap/)** (pays d'Asie et du Pacifique uniquement) **[www.dell.com/jp](http://www.dell.com/jp/)** (Japon uniquement) **[www.euro.dell.com](http://www.euro.dell.com)** (Europe uniquement) **[www.dell.com/la/](http://www.dell.com/la/)** (pays d'Amérique latine et des Caraïbes) **[www.dell.ca](http://www.dell.ca)** (Canada uniquement)

**•** Protocole FTP

#### **[ftp.dell.com](ftp://ftp.dell.com/)**

Ouvrez une session en tant qu'utilisateur anonyme et entrez votre adresse email comme mot de passe.

**•** Service d'assistance électronique

**[mobile\\_support@us.dell.com](mailto:mobile_support@us.dell.com) [support@us.dell.com](mailto:support@us.dell.com) [la-techsupport@dell.com](mailto:la-techsupport@dell.com)** (pays d'Amérique latine et des Caraïbes uniquement) **[apsupport@dell.com](mailto:apsupport@dell.com)** (pays d'Asie et du Pacifique uniquement) **[support.jp.dell.com](http://support.jp.dell.com)** (Japon uniquement) **[support.euro.dell.com](http://support.euro.dell.com)** (Europe uniquement)

**•** Service de devis électronique **[apmarketing@dell.com](mailto:apmarketing@dell.com)** (pays d'Asie et du Pacifique uniquement) **[sales\\_canada@dell.com](mailto:sales_canada@dell.com)** (Canada uniquement)

### **Garantie limitée et règles de retour**

Dell Inc. ("Dell") fabrique ses produits à partir de pièces et de composants neufs ou équivalents, conformément aux pratiques standard du secteur. Pour obtenir des informations relatives à la garantie Dell de l'imprimante, reportez-vous au *Guide d'informations sur le produit*.

# **Index**

#### **Numéros**

62 Disque saturé [273](#page-272-0)

### **[**

[2yy.xx] Bourrage scanner, retirer les originaux coincés du scanner. [285](#page-284-0) [2yy.xx] Bourrage scanner, retirer tous les originaux du scanner. [285](#page-284-0) [2yy.xx] Fermer le couvercle du scanner à plat et charger les originaux pour reprendre le travail [272](#page-271-0) [31.xy] Réinstaller l'unité d'image manquante ou qui ne répond pas [282](#page-281-0) [31.xy] Réinstaller la cartouche manquante ou qui ne répond pas [281](#page-280-0) [32.xy] Remplacer l'unité d'image non prise en charge [284](#page-283-0) [32.xy] Remplacer la cartouche non prise en charge [284](#page-283-0) [33.xy] [supply type] non-Dell, reportez-vous au Guide de l'utilisateur [280](#page-279-0) [34] Format de papier incorrect, ouvrir [alimentation papier] [275](#page-274-0) [35] Mémoire insuffisante pour prendre en charge la fonction Economiser ressources [277](#page-276-0) [37] Mémoire insuffisante pour assembler les tâches [276](#page-275-0) [37] Mémoire insuffisante pour défragmenter la mémoire flash [276](#page-275-0) [37] Mémoire insuffisante, certaines tâches suspendues ne seront pas restaurées [277](#page-276-0) [37] Mémoire insuffisante, tâches suspendues supprimées [277](#page-276-0) [38] Mémoire saturée [279](#page-278-0) [39] Page complexe, des données risquent de ne pas être imprimées [272](#page-271-0) [42.xy] Remplacer cartouche, zone impr. inadaptée [283](#page-282-0) [51] Mémoire flash défectueuse détectée [273](#page-272-0)

[52] Espace insuffisant dans la mémoire flash pour les ressources [281](#page-280-0) [53] Mémoire flash non formatée détectée [288](#page-287-0) [54] Erreur logicielle réseau [x] [280](#page-279-0) [54] Erreur logicielle réseau standard [286](#page-285-0) [54] Erreur option port série [x] [286](#page-285-0) [55] Option ds empl. [x] non prise en charge [288](#page-287-0) [56] Port parallèle [x] désactivé [281](#page-280-0) [56] Port série [x] désactivé [286](#page-285-0) [56] Port USB [x] désactivé [288](#page-287-0) [56] Port USB standard désactivé [286](#page-285-0) [57] Config. modifiée, certaines tâches suspendues n'ont pas été restaurées [272](#page-271-0) [58] Trop d'options mémoire flash installées [287](#page-286-0) [58] Trop de bacs connectés [287](#page-286-0) [58] Trop de disques installés [287](#page-286-0) [59] Bac incompatible [x] [275](#page-274-0) [61] Retirer le disque défectueux [282](#page-281-0) [80.xx]Remplacer l'unité de fusion manquante [284](#page-283-0) [80.xy] Kit de maintenance très faible, [x] nombre de pages restantes estimé [279](#page-278-0) [80.xy] Niveau kit de maintenance bas [279](#page-278-0) [80.xy] Niveau kit de maintenance presque bas [279](#page-278-0) [80.xy] Remplacer le kit de maintenance, nombre de pages restantes estimé 0 [283](#page-282-0) [80] Maintenance scanner bientôt néc., util Kit DAA [285](#page-284-0) [81.xx]Remplacer le kit des rouleaux [284](#page-283-0) [84.xy] Niveau unité d'image bas [274](#page-273-0) [84.xy] Niveau unité d'image presque bas [275](#page-274-0)

[84.xy] Remplacer l'unité d'image, nombre de pages restantes estimé 0 [283](#page-282-0) [84.xy] Unité d'image très faible, [x] nombre de pages restantes estimé [275](#page-274-0) [840.01] Scanner désactivé par l'administrateur [285](#page-284-0) [88.xy] Niv. cartouche presque bas [270](#page-269-0) [88.xy] Niveau cartouche bas [270](#page-269-0) [88.xy] Remplacer cartouche, nombre de pages restantes estimé 0 [282](#page-281-0) [x]-bourrage papier, ouvrez la porte arrière supérieure. [202] [260](#page-259-0) [x]-bourrage papier, ouvrez le capot supérieur du chargeur automatique. [28y.xx] [268](#page-267-0) [x]-bourrage papier, retirez le papier coincé du réceptacle standard. [203] [263](#page-262-0) [x]‑bourrage papier, éliminez le bourrage du chargeur manuel. [250] [266](#page-265-0) [x]-bourrage papier, ouvrez le bac [x]. [24x] [265](#page-264-0) [x]-bourrage papier, ouvrez les portes arrière supérieure et inférieure. [231–234] [261](#page-260-0) [x]-bourrage papier, retirez le bac 1 pour retirer le papier coincé dans le dispositif recto verso. [235– 239] [264](#page-263-0) [x]-bourrage papier, soulevez le capot avant et retirez la cartouche. [200–201] [257](#page-256-0)

#### **A**

à l'aide d'un numéro de raccourci numérisation vers une adresse FTP [144](#page-143-0) à l'aide du carnet d'adresses [111](#page-110-0) envoi d'une télécopie [134](#page-133-0) accès à Embedded Web Server [21](#page-20-0) accès au Centre de suivi d'état [250](#page-249-0) adaptateur RJ‑11 [126](#page-125-0) adaptateur VoIP [123](#page-122-0)

adresse FTP création de raccourcis via le panneau de commandes [143](#page-142-0) adresse FTP, numérisation à l'aide d'un numéro de raccourci [144](#page-143-0) à partir du panneau de commandes [143](#page-142-0) adresse IP de l'imprimante recherche [21](#page-20-0) Adresse IP de l'ordinateur recherche [21](#page-20-0) affichage rapports [251](#page-250-0) affichage d'un journal de télécopie [137](#page-136-0) affichage des icônes sur l'écran d'accueil [22](#page-21-0) affichage, panneau de commandes de l'imprimante [16](#page-15-0) réglage, luminosité [232](#page-231-0) agrandissement d'une copie [99](#page-98-0) Aide, menu [227](#page-226-0) AirPrint utilisation [89](#page-88-0) ajout des options matérielles pilote d'imprimante [52](#page-51-0) alertes par courrier électronique Bourrage papier, message [251](#page-250-0) configuration [251](#page-250-0) niveaux bas des fournitures [251](#page-250-0) Alimentation par défaut, menu [151](#page-150-0) Alimenter [alimentation papier] avec [chaîne personnalisée] [orientation du papier] [277](#page-276-0) Alimenter [alimentation papier] avec [format du papier] [orientation du papier] [278](#page-277-0) Alimenter [alimentation papier] avec [nom du type personnalisé] [orientation du papier] [277](#page-276-0) annulation d'un e-mail [112](#page-111-0) annulation d'une tâche d'impression à partir d'un ordinateur [93](#page-92-0) depuis le panneau de commandes de l'imprimante [93](#page-92-0) annulation du chaînage des bacs [75](#page-74-0)[, 77](#page-76-0) Aperçu de la numérisation numérisation, options [148](#page-147-0)

aperçu numérisation télécopie, options [140](#page-139-0) applications écran d'accueil [23](#page-22-0) présentation [22](#page-21-0) applications de l'écran d'accueil configuration [23](#page-22-0) recherche d'informations [23](#page-22-0) assemblage options de copie [105](#page-104-0) assemblage des copies [101](#page-100-0) assistant de configuration sans fil utilisation [54](#page-53-0) Aucune ligne téléphonique analogique connectée au modem, le télécopieur est désactivé. [280](#page-279-0)

### **B**

bac chargement [58](#page-57-0) Bac 2 100 feuilles chargement de papier [65](#page-64-0) installation [47](#page-46-0) Bac 550 feuilles chargement [58](#page-57-0) installation [47](#page-46-0) bacs annulation du chaînage [75](#page-74-0), [77](#page-76-0) chaînage [75,](#page-74-0) [77](#page-76-0) bacs chaînés [75](#page-74-0)[, 77](#page-76-0) barrette microcode [28](#page-27-0) blocage des télécopies non sollicitées (télécopie de publicité) [137](#page-136-0) bourrages accès [256](#page-255-0) messages [256](#page-255-0) réduction des risques [254](#page-253-0) bourrages papier réduction des risques [254](#page-253-0) bourrages papier, élimination bourrage dans le réceptacle standard [263](#page-262-0) dans le bac [x] [265](#page-264-0) dans le capot supérieur du chargeur automatique de documents [268](#page-267-0) dans le chargeur manuel [266](#page-265-0) derrière la porte arrière [261](#page-260-0) intérieur de l'imprimante. [257](#page-256-0) porte arrière sup. [260](#page-259-0) recto verso [264](#page-263-0)

bourrages, élimination bourrage dans le réceptacle standard [263](#page-262-0) dans le bac [x] [265](#page-264-0) dans le capot supérieur du chargeur automatique de documents [268](#page-267-0) dans le chargeur manuel [266](#page-265-0) derrière la porte arrière [261](#page-260-0) intérieur de l'imprimante. [257](#page-256-0) porte arrière [260](#page-259-0) recto verso [264](#page-263-0) boutons et icônes de l'écran d'accueil description [17](#page-16-0) boutons, écran tactile utilisation [19](#page-18-0) boutons, panneau de commandes de l'imprimante [16](#page-15-0) bristol chargement [71](#page-70-0) conseils [78](#page-77-0)

### **C**

câbles Ethernet [49](#page-48-0) USB [49](#page-48-0) caractéristiques du papier [80](#page-79-0) carte d'interface parallèle/USB dépannage [294](#page-293-0) carte en option installation [33](#page-32-0) carte logique accès [28](#page-27-0) carte mémoire [28](#page-27-0) installation [32](#page-31-0) cartouche de toner remplacement [242,](#page-241-0) [245](#page-244-0) Cartridge very low, [x] estimated pages remain[88.xy] (cartouche très faible, nombre de pages restantes estimé) [270](#page-269-0) Centre de suivi d'état accès [250](#page-249-0) Certains travaux suspendus n'ont pas été restaurés [286](#page-285-0) Changement de papier nécessaire [281](#page-280-0) Changer [alimentation papier] avec [chaîne personnalisée], charger [orientation] [270](#page-269-0)

Changer [alimentation papier] avec [nom du type personnalisé], charger [orientation] [270](#page-269-0) Changer [alimentation] par [format de papier], charger [orientation] [271](#page-270-0) chargement bristol [71](#page-70-0) chargeur multifonction [71](#page-70-0) enveloppes [71](#page-70-0) papier à en-tête dans bacs [58](#page-57-0) papier à en-tête dans le bac 2 100 feuilles [65](#page-64-0) papier à en-tête dans le chargeur multifonction [71](#page-70-0) transparents [71](#page-70-0) chargement de papier Bac 2 100 feuilles [65](#page-64-0) Bac 550 feuilles [58](#page-57-0) chargement du papier à en-tête orientation du papier [79](#page-78-0) Charger [source du papier] avec [type de papier] [format du papier] [orientation du papier] [278](#page-277-0) Charger chargeur manuel avec [format du papier] [orientation du papier] [279](#page-278-0) Charger chargeur manuel avec [nom type perso] [orientation du papier] [278](#page-277-0) Charger chargeur manuel avec [type de papier] [format du papier] [orientation du papier] [279](#page-278-0) Charger un chargeur manuel avec [chaîne personnalisée] [orientation du papier] [278](#page-277-0) chargeur multifonction chargement [71](#page-70-0) chiffrement du disque dur de l'imprimante [235](#page-234-0) choix d'un emplacement pour l'imprimante [11](#page-10-0) Choix du papier [81](#page-80-0) commande de fournitures utilisation de l'accueil de l'imprimante [241](#page-240-0) composants de l'imprimante carte logique [28](#page-27-0) Compta tâches, menu [220](#page-219-0) Concentrateur USB non pris en charge, retirez-le [274](#page-273-0)

configuration notifications de fournitures, cartouche de toner [251](#page-250-0) notifications de fournitures, kit de maintenance [251](#page-250-0) notifications de fournitures, unité d'image [251](#page-250-0) Configuration format du papier [58](#page-57-0) TCP/IP, adresse [166](#page-165-0) type de papier [58](#page-57-0) configuration de l'impression série [56](#page-55-0) configuration de la télécopie connexion à une ligne téléphonique standard [118](#page-117-0) connexion DSL [122](#page-121-0) connexion VoIP [123](#page-122-0) propre au pays ou à la région [126](#page-125-0) service téléphonique numérique [125](#page-124-0) configuration des alertes par email [251](#page-250-0) configuration des fonctions Télécopie et E-mail [330](#page-329-0) configuration des notifications d'alimentation [251](#page-250-0) configuration des paramètres de courrier électronique [108](#page-107-0) configuration des paramètres de port [56](#page-55-0) configuration du réseau sans fil à partir de Embedded Web Server [55](#page-54-0) configuration Ethernet préparation pour un [52](#page-51-0) configuration initiale du télécopieur [117](#page-116-0) à partir de Embedded Web Server [117](#page-116-0) Configuration SMTP, menu [175](#page-174-0) configurations des imprimantes [13](#page-12-0) connexion à un réseau sans fil à partir de Embedded Web Server [55](#page-54-0) utilisation de l'assistant de configuration sans fil [54](#page-53-0) utilisation de la méthode Configuration des boutons de commande [54](#page-53-0) utilisation de la méthode PIN (Personal Identification Number,

numéro d'identification personnel) [54](#page-53-0) connexion de l'imprimante à un service de sonnerie distincte [131](#page-130-0) connexion des câbles [49](#page-48-0) conseils bristol [78](#page-77-0) étiquettes, papier [79](#page-78-0) sur l'utilisation des enveloppes [78](#page-77-0) sur l'utilisation du papier à entête [79](#page-78-0) transparents [80](#page-79-0) conseils sur l'utilisation des enveloppes [78](#page-77-0) conseils sur l'utilisation du papier à en-tête [79](#page-78-0) consignes de sécurité [8](#page-7-0)[, 9](#page-8-0) consultation de l'écran virtuel à partir de Embedded Web Server [250](#page-249-0) contacter le service d'assistance technique [338](#page-337-0) contenu paramètres email [113](#page-112-0) copie à l'aide du DAA [94](#page-93-0) agrandissement [99](#page-98-0) ajout d'un message de fond de page [103](#page-102-0) annulation d'une copie [104](#page-103-0) assemblage des copies [101](#page-100-0) copie rapide [94](#page-93-0) création de raccourcis via le panneau de commandes [96](#page-95-0) différents formats de papier [98](#page-97-0) insertion d'un en-tête ou pied de page [103](#page-102-0) insertion de feuilles de séparation entre les copies [101](#page-100-0) photos [95](#page-94-0) plusieurs pages sur une feuille [102](#page-101-0) réduction [99](#page-98-0) réglage de la qualité [100](#page-99-0) sélection d'un tiroir [97](#page-96-0) sur des transparents [95](#page-94-0) sur du papier à en-tête [96](#page-95-0) sur les deux faces du papier (recto verso) [99](#page-98-0) sur un autre format [97](#page-96-0) travail personnalisé [102](#page-101-0)

utilisation de la vitre du scanner [95](#page-94-0) Copie de carte configuration [24](#page-23-0) copie de formats de papier différents [98](#page-97-0) copie de plusieurs pages sur une feuille [102](#page-101-0) copie des deux côtés du papier (recto verso) [99](#page-98-0) copie vers des transparents [95](#page-94-0) copie, annulation à l'aide du DAA [104](#page-103-0) utilisation de la vitre du scanner [104](#page-103-0) copie, dépannage copies partielles de document ou de photo [323](#page-322-0) faible qualité d'image numérisée [333](#page-332-0) faible qualité de la copie [324](#page-323-0) le copieur ne répond pas [323](#page-322-0) le scanner ne se ferme pas. [325](#page-324-0)[, 334](#page-333-0) copies options de copie [105](#page-104-0) copies sur le papier du tiroir sélectionné [97](#page-96-0) courrier électronique annulation [112](#page-111-0) création d'un raccourci de destinations de télécopies à partir de Embedded Web Server [135](#page-134-0) création d'un raccourci FTP à partir de Embedded Web Server [142](#page-141-0)

### **D**

DAA copie à l'aide de [94](#page-93-0) date et heure, télécopie Configuration [132](#page-131-0) de publications emplacement [10](#page-9-0) déclaration relative à la volatilité [233](#page-232-0) Définir date/heure, menu [180](#page-179-0) définition du format de papier Universel [58](#page-57-0) définition du nom du télécopieur utilisé pour les émissions [131](#page-130-0)

définition du numéro de télécopie [131](#page-130-0) Dell Mobile Print utilisation [89](#page-88-0) densité d'impression inégale [321](#page-320-0) dépannage contacter le service d'assistance technique [338](#page-337-0) fonctions Télécopie et E-mail non configurées [330](#page-329-0) impossible d'ouvrir Embedded Web Server [337](#page-336-0) le scanner ne répond pas [335](#page-334-0) résolution de base, problèmes d'imprimante [289](#page-288-0) une erreur d'application s'est produite [336](#page-335-0) vérification d'une imprimante qui ne répond pas [289](#page-288-0) dépannage, alimentation du papier message affiché après le dégagement du bourrage [295](#page-294-0) dépannage, copie copies partielles de document ou de photo [323](#page-322-0) faible qualité d'image numérisée [333](#page-332-0) faible qualité de la copie [324](#page-323-0) le copieur ne répond pas [323](#page-322-0) le scanner ne se ferme pas. [325](#page-324-0)[, 334](#page-333-0) dépannage, écran L'écran de l'imprimante n'affiche rien [290](#page-289-0) dépannage, impression bourrages papier fréquents [295](#page-294-0) des caractères incorrects s'impriment [298](#page-297-0) des sauts de page inattendus se produisent [303](#page-302-0) enveloppe collée pendant l'impression [297](#page-296-0) erreur de lecture du lecteur flash [297](#page-296-0) impression depuis un bac inapproprié [298](#page-297-0) impression lente [302](#page-301-0) impression sur du papier inadéquat [298](#page-297-0) l'impression prend plus de temps que prévu [301](#page-300-0)

la fonction de chaînage des bacs ne fonctionne pas [302](#page-301-0) les fichiers PDF multilingues ne s'impriment pas [299](#page-298-0) les pages bloquées ne sont pas réimprimées [294](#page-293-0) les tâches ne s'impriment pas [300](#page-299-0) les tâches suspendues ne s'impriment pas [296](#page-295-0) Les tâches volumineuses ne sont pas assemblées. [299](#page-298-0) marges incorrectes sur les impressions [308](#page-307-0) papier recourbé [309](#page-308-0) dépannage, numérisation échec de la numérisation [334](#page-333-0) impossible de numériser depuis un ordinateur [332](#page-331-0) la numérisation prend trop de temps ou bloque l'ordinateur [334](#page-333-0) le scanner ne se ferme pas. [325](#page-324-0)[, 334](#page-333-0) numérisation partielle de document ou de photo [332](#page-331-0) dépannage, qualité d'impression bords des caractères irréguliers [303](#page-302-0) densité d'impression inégale [321](#page-320-0) des blancs horizontaux apparaissent sur les impressions [307](#page-306-0) des défauts répétés apparaissent sur les impressions [315](#page-314-0) des images compressées apparaissent sur les impressions [305](#page-304-0) des images ombrées apparaissent sur les impressions [316](#page-315-0) des rayures horizontales apparaissent sur les impressions [317](#page-316-0) des traces de toner se déposent sur les impressions [321](#page-320-0) effacement du toner [320](#page-319-0) fond gris ou tonalité de fond [320](#page-319-0) impression inclinée sur la page [316](#page-315-0) impression trop claire [314](#page-313-0) impression trop sombre [312](#page-311-0) irrégularités d'impression [311](#page-310-0)

l'imprimante imprime des pages noires [310](#page-309-0) la qualité d'impression des transparents laisse à désirer [321](#page-320-0) le fond des impressions est gris [306](#page-305-0) pages ou images tronquées [304](#page-303-0) pages vierges [309](#page-308-0) rayures blanches sur une page [322](#page-321-0) rayures verticales [318](#page-317-0) dépannage, télécopie il est possible d'envoyer des télécopies, mais il est impossible de les recevoir. [329](#page-328-0) il est possible de recevoir des télécopies, mais impossible d'en envoyer. [329](#page-328-0) impossible d'envoyer ou de recevoir une télécopie [326](#page-325-0) l'identifiant de l'appelant ne s'affiche pas [326](#page-325-0) qualité d'impression médiocre de la télécopie reçue [331](#page-330-0) déplacement de l'imprimante [11,](#page-10-0) [248,](#page-247-0) [249](#page-248-0) des blancs apparaissent [322](#page-321-0) des blancs verticaux apparaissent [322](#page-321-0) des défauts répétés apparaissent sur les impressions [315](#page-314-0) des images compressées apparaissent sur les impressions [305](#page-304-0) des rayures apparaissent [322](#page-321-0) des rayures horizontales apparaissent sur les impressions [317](#page-316-0) des rayures verticales apparaissent sur les impressions [318](#page-317-0) destinataire(s) e-mail, options [112](#page-111-0) diagramme des menus [150](#page-149-0) disque dur de l'imprimante chiffrement [235](#page-234-0) désinstallation [44](#page-43-0) essuyage [234](#page-233-0) installation [40](#page-39-0) mise au rebut [233](#page-232-0) Disque plein, numérisation annulée [273](#page-272-0)

Document à numériser trop grand [285](#page-284-0) documents, impression sous Macintosh [86](#page-85-0) sous Windows [86](#page-85-0) données confidentielles informations sur la sécurisation [236](#page-235-0) DSL (Digital Subscriber Line) télécopie, configuration [122](#page-121-0)

#### **E**

e-mail, options destinataire(s) [112](#page-111-0) Enregistrer comme raccourci [113](#page-112-0) env en tant que [114](#page-113-0) format d'origine [113](#page-112-0) intensité [113](#page-112-0) message [113](#page-112-0) mise en page [114](#page-113-0) objet [113](#page-112-0) options avancées [115](#page-114-0) résolution [113](#page-112-0) économie de papier [102](#page-101-0) écran d'accueil affichage des icônes [22](#page-21-0) masquage des icônes [22](#page-21-0) personnalisation [22](#page-21-0) écran de copie options [104](#page-103-0), [105](#page-104-0) source de contenu [105](#page-104-0) type de contenu [105](#page-104-0) écran de courrier électronique options [113](#page-112-0), [114](#page-113-0) écran de numérisation source de contenu [148](#page-147-0) type de contenu [148](#page-147-0) écran tactile boutons [19](#page-18-0) écran virtuel consultation, à l'aide d'Embedded Web Server [250](#page-249-0) effacement de disque [234](#page-233-0) effacement de la mémoire du disque dur [234](#page-233-0) effacement de la mémoire non volatile [234](#page-233-0) effacement de la mémoire volatile [233](#page-232-0) effacement du disque dur de l'imprimante [234](#page-233-0)

éléments vérification de l'état [240](#page-239-0) vérification, à l'aide d'Embedded Web Server [240](#page-239-0) vérification, à partir du panneau de commandes de l'imprimante [240](#page-239-0) email, envoi à l'aide d'un numéro de raccourci [110](#page-109-0) à l'aide du carnet d'adresses [111](#page-110-0) Embedded Web Server accès [21](#page-20-0) configuration des alertes par email [251](#page-250-0) configuration initiale du télécopieur [117](#page-116-0) création d'un raccourci de destinations de télécopies [135](#page-134-0) création d'un raccourci FTP [142](#page-141-0) création de raccourcis d'email [109](#page-108-0) modification des paramètres d'impression confidentielle [92](#page-91-0) numérisation vers un ordinateur [145](#page-144-0) problème d'accès [337](#page-336-0) vérification de l'état des fournitures [240](#page-239-0) vérification de l'état des pièces [240](#page-239-0) émul PCL, menu [223](#page-222-0) Enregistrer comme raccourci e-mail, options [113](#page-112-0) numérisation, options [147](#page-146-0) options de copie [106](#page-105-0) env en tant que e-mail, options [114](#page-113-0) numérisation, options [147](#page-146-0) enveloppes chargement [71](#page-70-0) conseils sur l'utilisation [78](#page-77-0) Envoi d'un email à partir du panneau de commandes de l'imprimante [110](#page-109-0) envoi d'un message électronique à l'aide d'un numéro de raccourci [110](#page-109-0) à l'aide du carnet d'adresses [111](#page-110-0) à partir du panneau de commandes [110](#page-109-0) ajout de la ligne d'objet [111](#page-110-0) ajout de la ligne de message [111](#page-110-0)

changement de type de fichier de sortie [112](#page-111-0) configuration de la fonction d'email [108](#page-107-0) configuration des paramètres de courrier électronique [108](#page-107-0) création de raccourcis à l'aide d'Embedded Web Server [109](#page-108-0) création de raccourcis via le panneau de commandes [109](#page-108-0) envoi d'une télécopie [133](#page-132-0) à l'aide du carnet d'adresses [134](#page-133-0) affichage d'un journal de télécopie [137](#page-136-0) annulation d'une télécopie [137](#page-136-0)[, 138](#page-137-0) blocage des télécopies non sollicitées (télécopie de publicité) [137](#page-136-0) configuration de l'imprimante pour application de l'heure d'été [132](#page-131-0) création de raccourcis à l'aide d'Embedded Web Server [135](#page-134-0) création de raccourcis via le panneau de commandes [136](#page-135-0) définition de la date et l'heure [132](#page-131-0) définition du nom du télécopieur utilisé pour les émissions [131](#page-130-0) définition du numéro de télécopie [131](#page-130-0) éclaircir ou obscurcir une télécopie [136](#page-135-0) envoi à partir du panneau de commandes de l'imprimante [132](#page-131-0) envoi d'une télécopie à une heure planifiée [134](#page-133-0) modification de la résolution [136](#page-135-0) service de sonnerie distinctive [131](#page-130-0) suspension des télécopies [138](#page-137-0) télécopie, configuration [117](#page-116-0) transfert de télécopies [139](#page-138-0) utilisation de raccourcis [134](#page-133-0) envoi d'une télécopie à l'aide du carnet d'adresses [134](#page-133-0) Envoi d'une télécopie à partir du panneau de commandes de l'imprimante [132](#page-131-0)

envoi d'une télécopie à une heure programmée [134](#page-133-0) envoi différé télécopie, options [140](#page-139-0) Envoi multiple ajout d'un profil [25](#page-24-0) configuration [25](#page-24-0) Erreur de lecture du concentrateur USB. Retirer le concentrateur. [274](#page-273-0) Erreur de lecture du pilote USB. Retirer USB. [273](#page-272-0) état des fournitures vérification [240](#page-239-0) état des pièces vérification [240](#page-239-0) étiquettes, papier conseils [79](#page-78-0) exportation d'une configuration à partir de Embedded Web Server [27](#page-26-0)

#### **F**

faces (recto verso) options de copie [105](#page-104-0) Fermer la porte avant [272](#page-271-0) Fermer la porte ou insérer une cartouche [271](#page-270-0) Fermer le capot d'accès supérieur [272](#page-271-0) filtre ADSL [122](#page-121-0) filtre de ligne [122](#page-121-0) Finition, menu [218](#page-217-0) fonctions Télécopie et E-mail configuration [330](#page-329-0) fonctions Télécopie et E-mail non configurées [330](#page-329-0) format d'origine e-mail, options [113](#page-112-0) numérisation, options [147](#page-146-0) Format de papier du tiroir [x] non pris en charge [287](#page-286-0) format du papier Configuration [58](#page-57-0) format papier Universel Configuration [58](#page-57-0) formats de papier prise en charge par l'imprimante [83](#page-82-0) formats de papier différents, copie [98](#page-97-0) formats de papier pris en charge [83](#page-82-0) Formulaires et favoris configuration [23](#page-22-0) Fourniture manquante pour terminer le travail en cours [287](#page-286-0) fournitures commande [241](#page-240-0) stockage [241](#page-240-0) utilisation de papier recyclé [229](#page-228-0) vérification de l'état [240](#page-239-0) vérification, à l'aide d'Embedded Web Server [240](#page-239-0) vérification, à partir du panneau de commandes de l'imprimante [240](#page-239-0) FTP options FTP [147](#page-146-0)

### **G**

gestion des messages de l'imprimante [250](#page-249-0) grammages de papier prise en charge par l'imprimante [85](#page-84-0) grammages de papiers pris en charge [85](#page-84-0)

#### **H**

heure d'été, configuration [132](#page-131-0) HTML, menu [226](#page-225-0)

#### **I**

icônes sur l'écran d'accueil affichage [22](#page-21-0) masquage [22](#page-21-0) importation d'une configuration à partir de Embedded Web Server [27](#page-26-0) impossible d'ouvrir Embedded Web Server [337](#page-336-0) impression à partir d'un périphérique mobile à l'aide d'AirPrint [89](#page-88-0) à partir d'un périphérique mobile à l'aide de Dell Mobile Print [89](#page-88-0) annulation, à partir du panneau de commandes de l'imprimante [93](#page-92-0) depuis un lecteur flash [87](#page-86-0) liste des échantillons de polices [92](#page-91-0) liste des répertoires [92](#page-91-0)

page de configuration du réseau [57](#page-56-0) page des paramètres de menus [57](#page-56-0) papiers [86](#page-85-0) sous Macintosh [86](#page-85-0) sous Windows [86](#page-85-0) impression à partir d'un lecteur flash [87](#page-86-0) impression d'un document [86](#page-85-0) impression d'une page de configuration réseau [57](#page-56-0) impression d'une page des paramètres de menu [57](#page-56-0) impression de formulaires [86](#page-85-0) impression de la liste des échantillons de polices [92](#page-91-0) impression de la liste des répertoires [92](#page-91-0) impression de travaux confidentiels et suspendus depuis un Macintosh [91](#page-90-0) sous Windows [91](#page-90-0) impression lente [302](#page-301-0) impression série configuration [56](#page-55-0) impression, dépannage bourrages papier fréquents [295](#page-294-0) des caractères incorrects s'impriment [298](#page-297-0) des sauts de page inattendus se produisent [303](#page-302-0) enveloppe collée pendant l'impression [297](#page-296-0) erreur de lecture du lecteur flash [297](#page-296-0) impression depuis un bac inapproprié [298](#page-297-0) impression sur du papier inadéquat [298](#page-297-0) l'impression prend plus de temps que prévu [301](#page-300-0) la fonction de chaînage des bacs ne fonctionne pas [302](#page-301-0) les fichiers PDF multilingues ne s'impriment pas [299](#page-298-0) les pages bloquées ne sont pas réimprimées [294](#page-293-0) les tâches ne s'impriment pas [300](#page-299-0) les tâches suspendues ne s'impriment pas [296](#page-295-0)

Les tâches volumineuses ne sont pas assemblées. [299](#page-298-0) marges incorrectes sur les impressions [308](#page-307-0) papier recourbé [309](#page-308-0) imprimante [51](#page-50-0) choix d'un emplacement [11](#page-10-0) déplacement [11](#page-10-0), [248](#page-247-0), [249](#page-248-0) entièrement configurée [13](#page-12-0) espace minimum [11](#page-10-0) modèle de base [13](#page-12-0) transport [249](#page-248-0) imprimante, adresse IP recherche [21](#page-20-0) imprimante, résolution des problèmes de base [289](#page-288-0) informations d'objet et de message ajout dans l'email [111](#page-110-0) informations de configuration réseau sans fil [53](#page-52-0) informations sur l'imprimante emplacement [10](#page-9-0) informations sur les paramètres de sécurité effacement [234](#page-233-0) informations sur les paramètres du périphérique et du réseau effacement [234](#page-233-0) informations sur les paramètres individuels effacement [234](#page-233-0) informations sur les solutions intégrées effacement [234](#page-233-0) Insérer le bac [x] [275](#page-274-0) insertion d'un en-tête ou pied de page [103](#page-102-0) insertion de feuilles de séparation entre les copies [101](#page-100-0) installation d'options ordre d'installation [46](#page-45-0) installation d'un port Internal Solutions Port [35](#page-34-0) installation d'une carte en option [33](#page-32-0) installation de l'imprimante [51](#page-50-0) installation du bac 2 100 feuilles [47](#page-46-0) installation du bac 550 feuilles [47](#page-46-0) installation du disque dur de l'imprimante [40](#page-39-0) Installer le bac [x] [276](#page-275-0) Installer recto verso [276](#page-275-0)

intensité e-mail, options [113](#page-112-0) numérisation, options [148](#page-147-0) options de copie [105](#page-104-0) télécopie, options [140](#page-139-0) intensité toner réglage [87](#page-86-0) Internal Solutions Port dépannage [292](#page-291-0) installation [35](#page-34-0) modification des paramètres du port [56](#page-55-0) IPv6, menu [167](#page-166-0) irrégularités d'impression [311](#page-310-0)

#### **J**

journal des télécopies affichage [137](#page-136-0)

#### **L**

L'imprimante a dû redémarrer. La dernière tâche est peut-être incomplète. [281](#page-280-0) l'imprimante imprime des pages vierges [309](#page-308-0) Le capot du chargeur automatique du scanner est ouvert [285](#page-284-0) Le disque doit être formaté pour être utilisé sur ce périph. [273](#page-272-0) le scanner ne répond pas [335](#page-334-0) lecteur flash impression depuis [87](#page-86-0) Lecteur Flash, menu [212](#page-211-0) lecteurs flash types de fichier pris en charge [88](#page-87-0) lecteurs flash pris en charge [88](#page-87-0) liste des échantillons de polices impression [92](#page-91-0) liste des répertoires impression [92](#page-91-0) logiciel Centre de suivi d'état [250](#page-249-0) Indicateur d'état [250](#page-249-0) Utilitaire de commande de consommables [241](#page-240-0)

#### **M**

masquage des icônes sur l'écran d'accueil [22](#page-21-0)

mémoire types installés sur l'imprimante [233](#page-232-0) mémoire du disque dur de l'imprimante effacement [234](#page-233-0) Mémoire du télécopieur pleine [274](#page-273-0) mémoire non volatile [233](#page-232-0) effacement [234](#page-233-0) Mémoire pleine, envoi des télécopies impossible [280](#page-279-0) Mémoire pleine, impossible d'imprimer les télécopies [280](#page-279-0) mémoire volatile [233](#page-232-0) effacement [233](#page-232-0) Menu AppleTalk [168](#page-167-0) Menu Carte Réseau [165](#page-164-0) Menu Changer format [155](#page-154-0) Menu Chargement du papier [159](#page-158-0) Menu Configuration générale [161](#page-160-0) Menu Configurer MF [151](#page-150-0) menu d'impression confidentielle [179](#page-178-0) Menu Divers paramètres de sécurité [178](#page-177-0) menu Effacer fichiers données temporaires [179](#page-178-0) Menu Format/Type papier [152](#page-151-0) Menu Formats de numérisation personnalisés [161](#page-160-0) Menu Grammage du papier [157](#page-156-0) Menu Image [227](#page-226-0) Menu Journal d'audit de sécurité [180](#page-179-0) Menu Modifier les configurations de sécurité [177](#page-176-0) Menu NIC actif [163](#page-162-0) Menu Paramètres [216](#page-215-0) Menu Paramètres de copie [190](#page-189-0) Menu Paramètres de messagerie [203](#page-202-0) Menu Paramètres FTP [208](#page-207-0) Menu Rapports [162](#page-161-0) Menu Réseau standard [164](#page-163-0) Menu Sans fil [168](#page-167-0) menu Série [x] [173](#page-172-0) Menu TCP/IP [166](#page-165-0) Menu Utilitaires [221](#page-220-0) menus Aide [227](#page-226-0) AppleTalk [168](#page-167-0) Carte réseau [165](#page-164-0)

Changer format [155](#page-154-0) Chargement du papier [159](#page-158-0) Compta des travaux [220](#page-219-0) Configuration de la SMTP - Ajouter [175](#page-174-0) Configuration générale [161](#page-160-0) Configurer l'MP [151](#page-150-0) Définir la date/l'heure [180](#page-179-0) Divers paramètres de sécurité [178](#page-177-0) Effacer fichiers données temporaires [179](#page-178-0) Emul PCL [223](#page-222-0) Fini [218](#page-217-0) Format/Type papier [152](#page-151-0) Formats de numérisation personnalisés [161](#page-160-0) Grammage du papier [157](#page-156-0) HTML [226](#page-225-0) Image [227](#page-226-0) Impression confidentielle [179](#page-178-0) IPv6 [167](#page-166-0) Journal d'audit de sécurité [180](#page-179-0) Lecteur Flash [212](#page-211-0) Mode télécopie (configuration analogique de télécopie) [194](#page-193-0) Modifier les configurations de sécurité [177](#page-176-0) NIC actif [163](#page-162-0) Noms personnalisés [160](#page-159-0) Parallèle [x] [170](#page-169-0) Paramètres [216](#page-215-0) Paramètres de copie [190](#page-189-0) Paramètres de messagerie [203](#page-202-0) Paramètres FTP [208](#page-207-0) PDF [222](#page-221-0) PostScript [223](#page-222-0) Qualité [219](#page-218-0) Rapports [162](#page-161-0) Rapports réseau [165](#page-164-0) Récapitulatif [150](#page-149-0) Réseau [x] [164](#page-163-0) Réseau standard [164](#page-163-0) Sans fil [168](#page-167-0) Série [x] [173](#page-172-0) Source par défaut [151](#page-150-0) TCP/IP [166](#page-165-0) Texture du papier [155](#page-154-0) types personnalisés [160](#page-159-0) USB standard [169](#page-168-0) Utilitaires [221](#page-220-0) XPS [222](#page-221-0)

message e-mail, options [113](#page-112-0) messagerie vocale configuration [118](#page-117-0) messages de l'imprimante [2yy.xx] Bourrage scanner, retirer les originaux coincés du scanner. [285](#page-284-0) [2yy.xx] Bourrage scanner, retirer tous les originaux du scanner. [285](#page-284-0) [2yy.xx] Fermer le couvercle du scanner à plat et charger les originaux pour reprendre le travail [272](#page-271-0) [31.xy] Réinstaller l'unité d'image manquante ou qui ne répond pas [282](#page-281-0) [31.xy] Réinstaller la cartouche manquante ou qui ne répond pas [281](#page-280-0) [32.xy] Remplacer l'unité d'image non prise en charge [284](#page-283-0) [32.xy] Remplacer la cartouche non prise en charge [284](#page-283-0) [33.xy] [supply type] non‑Dell, reportez-vous au Guide de l'utilisateur [280](#page-279-0) [34] Format de papier incorrect, ouvrir [alimentation papier] [275](#page-274-0) [35] Mémoire insuffisante pour prendre en charge la fonction Economiser ressources [277](#page-276-0) [37] Mémoire insuffisante pour assembler les tâches [276](#page-275-0) [37] Mémoire insuffisante pour défragmenter la mémoire flash [276](#page-275-0) [37] Mémoire insuffisante, certaines tâches suspendues ne seront pas restaurées [277](#page-276-0) [37] Mémoire insuffisante, tâches suspendues supprimées [277](#page-276-0) [38] Mémoire saturée [279](#page-278-0) [39] Page complexe, des données risquent de ne pas être imprimées [272](#page-271-0) [42.xy] Remplacer cartouche, zone impr. inadaptée [283](#page-282-0) [51] Mémoire flash défectueuse détectée [273](#page-272-0)

- [52] Espace insuffisant dans la mémoire flash pour les ressources [281](#page-280-0)
- [53] Mémoire flash non formatée détectée [288](#page-287-0)
- [54] Erreur logicielle réseau [x] [280](#page-279-0)
- [54] Erreur logicielle réseau standard [286](#page-285-0)
- [54] Erreur option port série [x] [286](#page-285-0)
- [55] Option ds empl. [x] non prise en charge [288](#page-287-0)
- [56] Port parallèle [x] désactivé [281](#page-280-0) [56] Port série [x] désactivé [286](#page-285-0) [56] Port USB [x] désactivé [288](#page-287-0)
- [56] Port USB standard désactivé [286](#page-285-0)
- [57] Config. modifiée, certaines tâches suspendues n'ont pas été restaurées [272](#page-271-0)
- [58] Trop d'options mémoire flash installées [287](#page-286-0)
- [58] Trop de bacs connectés [287](#page-286-0)
- [58] Trop de disques installés [287](#page-286-0)
- [59] Bac incompatible [x] [275](#page-274-0)
- [61] Retirer le disque défectueux [282](#page-281-0)
- [80.xx]Remplacer l'unité de fusion manquante [284](#page-283-0)
- [80.xy] Kit de maintenance très faible, [x] nombre de pages restantes estimé [279](#page-278-0)
- [80.xy] Niveau kit de maintenance bas [279](#page-278-0)
- [80.xy] Niveau kit de maintenance presque bas [279](#page-278-0)
- [80.xy] Remplacer le kit de maintenance, nombre de pages restantes estimé 0 [283](#page-282-0)
- [80] Maintenance scanner bientôt néc., util Kit DAA [285](#page-284-0)
- [81.xx]Remplacer le kit des rouleaux [284](#page-283-0)
- [84.xy] Niveau unité d'image bas [274](#page-273-0) [84.xy] Niveau unité d'image
- presque bas [275](#page-274-0)
- [84.xy] Remplacer l'unité d'image, nombre de pages restantes estimé 0 [283](#page-282-0)

[84.xy] Unité d'image très faible, [x] nombre de pages restantes estimé [275](#page-274-0) [840.01] Scanner désactivé par l'administrateur [285](#page-284-0) [88.xy] Niv. cartouche presque bas [270](#page-269-0) [88.xy] Niveau cartouche bas [270](#page-269-0) [88.xy] Remplacer cartouche, nombre de pages restantes estimé 0 [282](#page-281-0) [x]-bourrage papier, ouvrez la porte arrière supérieure. [202] [260](#page-259-0) [x]-bourrage papier, ouvrez le capot supérieur du chargeur automatique. [28y.xx] [268](#page-267-0) [x]-bourrage papier, retirez le papier coincé du réceptacle standard. [203] [263](#page-262-0) [x]-bourrage papier, éliminez le bourrage du chargeur manuel. [250] [266](#page-265-0) [x]‑bourrage papier, ouvrez le bac [x]. [24x] [265](#page-264-0) [x]‑bourrage papier, ouvrez les portes arrière supérieure et inférieure. [231–234] [261](#page-260-0) [x]-bourrage papier, retirez le bac 1 pour retirer le papier coincé dans le dispositif recto verso. [235–239] [264](#page-263-0) [x]-bourrage papier, soulevez le capot avant et retirez la cartouche. [200–201] [257](#page-256-0) 62 Disque saturé [273](#page-272-0) Alimenter [alimentation papier] avec [chaîne personnalisée] [orientation du papier] [277](#page-276-0) Alimenter [alimentation papier] avec [format du papier] [orientation du papier] [278](#page-277-0) Alimenter [alimentation papier] avec [nom du type personnalisé] [orientation du papier] [277](#page-276-0) Aucune ligne téléphonique analogique connectée au modem, le télécopieur est désactivé. [280](#page-279-0) Cartridge very low, [x] estimated pages remain[88.xy] (cartouche

très faible, nombre de pages restantes estimé) [270](#page-269-0) Certains travaux suspendus n'ont pas été restaurés [286](#page-285-0) Changement de papier nécessaire [281](#page-280-0) Changer [alimentation papier] avec [chaîne personnalisée], charger [orientation] [270](#page-269-0) Changer [alimentation papier] avec [nom du type personnalisé], charger [orientation] [270](#page-269-0) Changer [alimentation] par [format de papier], charger [orientation] [271](#page-270-0) Charger [source du papier] avec [type de papier] [format du papier] [orientation du papier] [278](#page-277-0) Charger chargeur manuel avec [format du papier] [orientation du papier] [279](#page-278-0) Charger chargeur manuel avec [nom type perso] [orientation du papier] [278](#page-277-0) Charger chargeur manuel avec [type de papier] [format du papier] [orientation du papier] [279](#page-278-0) Charger un chargeur manuel avec [chaîne personnalisée] [orientation du papier] [278](#page-277-0) Concentrateur USB non pris en charge, retirez-le [274](#page-273-0) Disq. psq sat. Effacement sécurisé du disque. [273](#page-272-0) Disque non pris en charge [288](#page-287-0) Disque plein, numérisation annulée [273](#page-272-0) Document à numériser trop grand [285](#page-284-0) Erreur de lecture du concentrateur USB. Retirer le concentrateur. [274](#page-273-0) Erreur de lecture du pilote USB. Retirer USB. [273](#page-272-0) Fermer la porte avant [272](#page-271-0) Fermer la porte ou insérer une cartouche [271](#page-270-0) Fermer le capot d'accès supérieur [272](#page-271-0)

Format de papier du tiroir [x] non pris en charge [287](#page-286-0) Fourniture manquante pour terminer le travail en cours [287](#page-286-0) gestion [250](#page-249-0) Insérer le bac [x] [275](#page-274-0) Installer le bac [x] [276](#page-275-0) Installer recto verso [276](#page-275-0) L'imprimante a dû redémarrer. La dernière tâche est peut-être incomplète. [281](#page-280-0) Le capot du chargeur automatique du scanner est ouvert [285](#page-284-0) Le disque doit être formaté pour être utilisé sur ce périph. [273](#page-272-0) Mémoire du télécopieur pleine [274](#page-273-0) Mémoire pleine, envoi des télécopies impossible [280](#page-279-0) Mémoire pleine, impossible d'imprimer les télécopies [280](#page-279-0) Mode d'app. photo non pris en charge, débranchez et changez de mode [288](#page-287-0) Nom du poste de télécopie non configuré. Contacter l'administrateur système. [274](#page-273-0) Numéro du poste de télécopie non configuré. Contacter l'administrateur système. [274](#page-273-0) Partition du télécopieur inopérante. Contacter l'administrateur système. [274](#page-273-0) Régler [source du papier] sur [type de papier] [format de papier], charger [orientation] [271](#page-270-0) Remplacer la raclette [284](#page-283-0) Remplacer le bloc séparateur [284](#page-283-0) Replacer la dernière page numérisée et les originaux coincés pour relancer le travail [283](#page-282-0) Replacer originaux coincés pour reprendre le travail. [283](#page-282-0) Replacer ts les origin. pr reprendre le trav. [282](#page-281-0) Restaurer les travaux suspendus ? [285](#page-284-0) Retirer le papier du réceptacle standard [282](#page-281-0) Retirer les matériaux d'emballage, [nom de la zone] [282](#page-281-0)

Scanner désactivé. Si le problème persiste, contactez l'administrateur du système. [840.02] [285](#page-284-0) Serveur de télécopie Pour formater non configuré. Contacter l'administrateur système. [274](#page-273-0) Serveur Weblink non configuré. Contacter l'administrateur système. [288](#page-287-0) Vérifiez la connexion du bac [x] [271](#page-270-0) méthode de configuration des boutons de commande utilisation [54](#page-53-0) méthode Numéro d'identification personnel utilisation [54](#page-53-0) mise au rebut du disque dur de l'imprimante [233](#page-232-0) mise en page e-mail, options [114](#page-113-0) numérisation, options [148](#page-147-0) télécopie, options [140](#page-139-0) Mode d'app. photo non pris en charge, débranchez et changez de mode [288](#page-287-0) mode E-mail configuration [108](#page-107-0) Mode silencieux [230](#page-229-0) Mode télécopie (configuration analogique de télécopie), menu [194](#page-193-0) Mode veille réglage [231](#page-230-0) MyShortcut à propos de [24](#page-23-0)

#### **N**

nettoyage partie externe de l'imprimante [237](#page-236-0) vitre du scanner [238](#page-237-0) nettoyage de l'imprimante [237](#page-236-0) nom de type de papier personnalisé création [76](#page-75-0) Nom du poste de télécopie non configuré. Contacter l'administrateur système. [274](#page-273-0) nom du télécopieur, définition [131](#page-130-0) nom fichier numérisation, options [147](#page-146-0) nombre de pages restantes estimation [241](#page-240-0) Noms personnalisés, menu [160](#page-159-0) notifications de fournitures configuration [251](#page-250-0) numérisation à partir d'un lecteur flash [146](#page-145-0) copie rapide [94](#page-93-0) vers un ordinateur avec Embedded Web Server [145](#page-144-0) vers une adresse FTP [143](#page-142-0), [144](#page-143-0) numérisation vers des emplacements réseau [142](#page-141-0) numérisation vers un lecteur flash [146](#page-145-0) numérisation vers un ordinateur [146](#page-145-0) à partir de Embedded Web Server [145](#page-144-0) numérisation vers une adresse FTP à l'aide d'un numéro de raccourci [144](#page-143-0) à l'aide du carnet d'adresses [144](#page-143-0) à partir du panneau de commandes [143](#page-142-0) création de raccourcis sur l'ordinateur [142](#page-141-0) numérisation, dépannage échec de la numérisation [334](#page-333-0) impossible de numériser depuis un ordinateur [332](#page-331-0) la numérisation prend trop de temps ou bloque l'ordinateur [334](#page-333-0) le scanner ne se ferme pas. [325](#page-324-0)[, 334](#page-333-0) numérisation partielle de document ou de photo [332](#page-331-0) numérisation, options Aperçu de la numérisation [148](#page-147-0) Enregistrer comme raccourci [147](#page-146-0) env en tant que [147](#page-146-0) format d'origine [147](#page-146-0) intensité [148](#page-147-0) mise en page [148](#page-147-0) nom fichier [147](#page-146-0) résolution [148](#page-147-0) Numériser vers l'ordinateur configuration [146](#page-145-0)

Numériser vers le réseau configuration [25](#page-24-0) utilisation [142](#page-141-0) numéro de télécopie, définition [131](#page-130-0) Numéro du poste de télécopie non configuré. Contacter l'administrateur système. [274](#page-273-0)

### **O**

options bac 2 100 feuilles, installation [47](#page-46-0) bac 550 feuilles, installation [47](#page-46-0) barrettes microcode [28](#page-27-0) carte mémoire [28](#page-27-0), [32](#page-31-0) disque dur de l'imprimante, installation [40](#page-39-0) disque dur de l'imprimante, retrait [44](#page-43-0) Internal Solutions Port, installation [35](#page-34-0) options avancées e-mail, options [115](#page-114-0) options de copie [106](#page-105-0) options FTP [149](#page-148-0) télécopie, options [140](#page-139-0) options de copie assemblage [105](#page-104-0) copies [105](#page-104-0) Enregistrer comme raccourci [106](#page-105-0) faces (recto verso) [105](#page-104-0) intensité [105](#page-104-0) options avancées [106](#page-105-0) options de l'imprimante, dépannage carte d'interface parallèle/USB [294](#page-293-0) Internal Solutions Port [292](#page-291-0) option interne non détectée [291](#page-290-0) problèmes de bac [293](#page-292-0) serveur d'impression interne [292](#page-291-0) options FTP FTP [147](#page-146-0) options avancées [149](#page-148-0) options internes [28](#page-27-0) options internes disponibles [28](#page-27-0) options matérielles, ajout pilote d'imprimante [52](#page-51-0) options, écran de copie copier à partir de [104](#page-103-0) échelle [105](#page-104-0)

options, écran tactile copie [105](#page-104-0) courrier électronique [113](#page-112-0)[, 114](#page-113-0) organisation des câbles [49](#page-48-0)

#### **P**

page de configuration du réseau impression [57](#page-56-0) page des paramètres de menus impression [57](#page-56-0) Page Web sécurité emplacement [236](#page-235-0) panneau de commandes de l'imprimante [16](#page-15-0) paramètres usine, restauration [252](#page-251-0) voyant [16](#page-15-0) Voyant du bouton Veille [16](#page-15-0) panneau de commandes distant configuration [26](#page-25-0) panneau de commandes, imprimante [16](#page-15-0) voyant [16](#page-15-0) Voyant du bouton Veille [16](#page-15-0) papier caractéristiques [80](#page-79-0) déconseillé [82](#page-81-0) enregistrement [102](#page-101-0) formats différents, copie [98](#page-97-0) formulaires préimprimés [81](#page-80-0) papier à en-tête [81](#page-80-0) paramètre Format Universel [58](#page-57-0) recyclé [82](#page-81-0) sélection [81](#page-80-0) stockage [80,](#page-79-0) [83](#page-82-0) utilisation de papier recyclé [229](#page-228-0) papier à en-tête bacs, chargement [58](#page-57-0)[, 79](#page-78-0) chargement, bac 2 100 feuilles [65](#page-64-0) chargeur multifonction, chargement [71](#page-70-0)[, 79](#page-78-0) copie [96](#page-95-0) papier recyclé utilisation [82](#page-81-0), [229](#page-228-0) Parallèle [x], menu [170](#page-169-0) paramètre Mode Eco [230](#page-229-0) paramètres de conservation luminosité, réglage [232](#page-231-0) Mode Eco [230](#page-229-0) Mode silencieux [230](#page-229-0) Mode veille [231](#page-230-0)

paramètres du port configuration [56](#page-55-0) paramètres écologiques Mode Eco [230](#page-229-0) Mode silencieux [230](#page-229-0) paramètres environnementaux Mode Eco [230](#page-229-0) Mode silencieux [230](#page-229-0) Mode veille [231](#page-230-0) réglage de la luminosité de l'écran [232](#page-231-0) paramètres usine restauration [252](#page-251-0) partie externe de l'imprimante nettoyage [237](#page-236-0) Partition du télécopieur inopérante. Contacter l'administrateur système. [274](#page-273-0) PDF, menu [222](#page-221-0) périphérique mobile impression depuis [89](#page-88-0) photos copie [95](#page-94-0) pilote d'imprimante options matérielles, ajout [52](#page-51-0) port de télécopie [49](#page-48-0) Port Ethernet [49](#page-48-0) Port EXT [49](#page-48-0) Port LINE [49](#page-48-0) Port USB [49](#page-48-0) PostScript, menu [223](#page-222-0) préparation de la configuration de l'imprimante sur un réseau Ethernet [52](#page-51-0) présentation des boutons et icônes de l'écran d'accueil [17](#page-16-0) prévention des risques de bourrage papier [254](#page-253-0) prise adaptateur [126](#page-125-0) prise du cordon d'alimentation [49](#page-48-0)

### **Q**

qualité d'impression nettoyage de la vitre du scanner [238](#page-237-0) qualité d'impression, dépannage bords des caractères irréguliers [303](#page-302-0) densité d'impression inégale [321](#page-320-0) des blancs horizontaux apparaissent sur les impressions [307](#page-306-0)

des défauts répétés apparaissent sur les impressions [315](#page-314-0) des images compressées apparaissent sur les impressions [305](#page-304-0) des images ombrées apparaissent sur les impressions [316](#page-315-0) des rayures horizontales apparaissent sur les impressions [317](#page-316-0) des traces de toner se déposent sur les impressions [321](#page-320-0) effacement du toner [320](#page-319-0) fond gris ou tonalité de fond [320](#page-319-0) impression inclinée sur la page [316](#page-315-0) impression trop claire [314](#page-313-0) impression trop sombre [312](#page-311-0) irrégularités d'impression [311](#page-310-0) l'imprimante imprime des pages noires [310](#page-309-0) la qualité d'impression des transparents laisse à désirer [321](#page-320-0) le fond des impressions est gris [306](#page-305-0) pages ou images tronquées [304](#page-303-0) pages vierges [309](#page-308-0) rayures blanches [322](#page-321-0) rayures verticales [318](#page-317-0) qualité de la copie réglage [100](#page-99-0) Qualité, menu [219](#page-218-0)

### **R**

raccourcis d'email, création à partir de Embedded Web Server [109](#page-108-0) raccourcis, création adresse FTP [143](#page-142-0) courrier électronique [109](#page-108-0) destination de télécopie [135](#page-134-0), [136](#page-135-0) destination FTP [142](#page-141-0) écran de copie [96](#page-95-0) rapports affichage [251](#page-250-0) Rapports réseau, menu [165](#page-164-0) recherche d'informations supplémentaires sur l'imprimante [10](#page-9-0) recherche de l'adresse IP de l'imprimante [21](#page-20-0) recto verso [99](#page-98-0)

recyclage Produits Dell [232](#page-231-0) réduction d'une copie [99](#page-98-0) réduction des risques de bourrage [83](#page-82-0) réduction du bruit [230](#page-229-0) réglage de l'intensité du toner [87](#page-86-0) réglage de la luminosité de l'écran [232](#page-231-0) réglage de la qualité des copies [100](#page-99-0) réglage du mode veille [231](#page-230-0) réglage, luminosité écran de l'imprimante. [232](#page-231-0) Embedded Web Server [232](#page-231-0) Régler [source du papier] sur [type de papier] [format de papier], charger [orientation] [271](#page-270-0) remplacement de la cartouche de toner [242,](#page-241-0) [245](#page-244-0) Remplacer la raclette [284](#page-283-0) Remplacer le bloc séparateur [284](#page-283-0) répartiteur téléphonique [123](#page-122-0) répétition des tâches d'impression [90](#page-89-0) impression à partir d'un ordinateur Macintosh [91](#page-90-0) impression sous Windows [91](#page-90-0) Replacer la dernière page numérisée et les originaux coincés pour relancer le travail [283](#page-282-0) Replacer originaux coincés pour reprendre le travail. [283](#page-282-0) Replacer ts les origin. pr reprendre le trav. [282](#page-281-0) répondeur configuration [118](#page-117-0) Réseau [x], menu [164](#page-163-0) réseau Ethernet préparation de la configuration pour l'impression Ethernet [52](#page-51-0) réseau sans fil informations de configuration [53](#page-52-0) résolution e-mail, options [113](#page-112-0) numérisation, options [148](#page-147-0) télécopie, options [140](#page-139-0) résolution, télécopie modification [136](#page-135-0) restauration des paramètres usine [252](#page-251-0) Restaurer les travaux suspendus ? [285](#page-284-0)

Retirer le papier du réceptacle standard [282](#page-281-0) Retirer les matériaux d'emballage, [nom de la zone] [282](#page-281-0) retrait du disque dur de l'imprimante [44](#page-43-0)

### **S**

scanner Dispositif d'alimentation automatique de documents (DAA) [15](#page-14-0) fonctions [14](#page-13-0) vitre du scanner [15](#page-14-0) Scanner désactivé. Si le problème persiste, contactez l'administrateur du système. [840.02] [285](#page-284-0) sécurité modification des paramètres d'impression confidentielle [92](#page-91-0) sécurité de l'imprimante informations [236](#page-235-0) serveur d'impression interne dépannage [292](#page-291-0) Serveur de télécopie Pour formater non configuré. Contacter l'administrateur système. [274](#page-273-0) Serveur Weblink non configuré. Contacter l'administrateur système. [288](#page-287-0) service de sonnerie distinctive, télécopies connexion à [131](#page-130-0) service téléphonique numérique télécopie, configuration [125](#page-124-0) source de contenu paramètres email [113](#page-112-0) télécopie, options [139](#page-138-0) stockage fournitures [241](#page-240-0) papier [83](#page-82-0) stockage de tâches d'impression [90](#page-89-0) suspension des télécopies [138](#page-137-0)

### **T**

tâche d'impression annulation, à partir de l'ordinateur [93](#page-92-0) tâches confidentielles modification des paramètres d'impression [92](#page-91-0)

tâches d'impression confidentielles [90](#page-89-0) impression à partir d'un ordinateur Macintosh [91](#page-90-0) impression sous Windows [91](#page-90-0) tâches suspendues [90](#page-89-0) impression à partir d'un ordinateur Macintosh [91](#page-90-0) impression sous Windows [91](#page-90-0) télécopie envoi [133,](#page-132-0) [134](#page-133-0) envoi à une heure planifiée [134](#page-133-0) télécopie, configuration connexion à une ligne téléphonique standard [118](#page-117-0) connexion DSL [122](#page-121-0) propre au pays ou à la région [126](#page-125-0) service téléphonique numérique [125](#page-124-0) VoIP [123](#page-122-0) télécopie, dépannage il est possible d'envoyer des télécopies, mais il est impossible de les recevoir. [329](#page-328-0) il est possible de recevoir des télécopies, mais impossible d'en envoyer. [329](#page-328-0) impossible d'envoyer ou de recevoir une télécopie [326](#page-325-0) l'identifiant de l'appelant ne s'affiche pas [326](#page-325-0) qualité d'impression médiocre de la télécopie reçue [331](#page-330-0) télécopie, options aperçu numérisation [140](#page-139-0) envoi différé [140](#page-139-0) intensité [140](#page-139-0) mise en page [140](#page-139-0) options avancées [140](#page-139-0) résolution [140](#page-139-0) source de contenu [139](#page-138-0) type de contenu [139](#page-138-0) Texture du papier, menu [155](#page-154-0) transfert de télécopies [139](#page-138-0) transparents chargement [71](#page-70-0) conseils [80](#page-79-0) copie [95](#page-94-0) transport de l'imprimante [249](#page-248-0) travaux d'impression différés [90](#page-89-0) impression à partir d'un ordinateur Macintosh [91](#page-90-0)

impression sous Windows [91](#page-90-0) type de contenu paramètres email [113](#page-112-0) télécopie, options [139](#page-138-0) type de fichier de sortie modification [112](#page-111-0) type de papier Configuration [58](#page-57-0) Type de papier personnalisé attribution [77](#page-76-0) Type perso [x] modification de nom [76](#page-75-0) types de papier prise en charge par l'imprimante [85](#page-84-0) types de papier pris en charge [85](#page-84-0) Types personnalisés, menu [160](#page-159-0)

#### **U**

USB standard, menu [169](#page-168-0) utilisation de Formulaires et favoris [86](#page-85-0) utilisation de papier recyclé [229](#page-228-0) utilisation de raccourcis envoi d'une télécopie [134](#page-133-0) utilisation des boutons de l'écran tactile [19](#page-18-0) Utilitaire de commande de consommables commande de fournitures [241](#page-240-0)

#### **V**

vérification d'une imprimante qui ne répond pas [289](#page-288-0) vérification de l'état des pièces et fournitures [240](#page-239-0) vérification des tâches d'impression [90](#page-89-0) impression à partir d'un ordinateur Macintosh [91](#page-90-0) impression sous Windows [91](#page-90-0) Vérifiez la connexion du bac [x] [271](#page-270-0) vitre du scanner copie à l'aide de [95](#page-94-0) nettoyage [238](#page-237-0) VoIP (Voice over Internet Protocol) télécopie, configuration [123](#page-122-0) volatilité déclaration [233](#page-232-0) voyant [16](#page-15-0)

#### **X**

XPS, menu [222](#page-221-0)